# **Panasonic**

# 用户手册  $FP-X$ 可编程控制器

### [适用机型]

- eFP-X-C14R/C14T/C14P/C14RD/C14TD/C14PD
- eFP-X-C30R/C30T/C30P/C30RD/C30TD/C30PD
- $\cdot$  FP-X-C40R/C40T
- eFP-X-C60R/C60T/C60P/C60RD/C60TD/C60PD

\*使用前请务必仔细通读本手册,确保产品的正确使用。

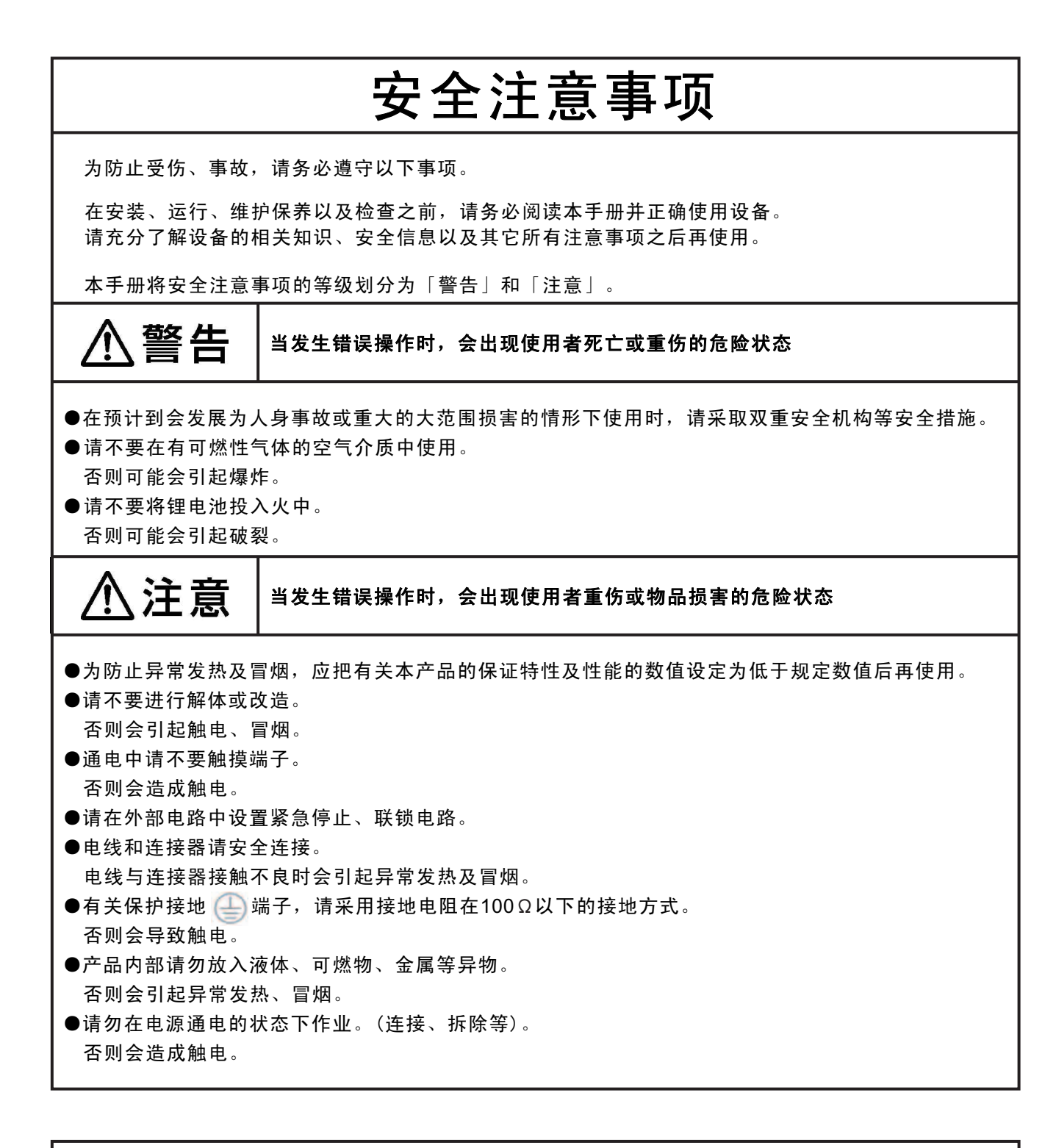

# 关于著作权及商标的记述

- ●本手册的著作权归松下电工株式会社所有。
- ●绝对禁止对本书的随意复制。
- ●Windows及WindowsNT是美国Microsoft Corporation在美国及其他国家的注册商标。
- ●其他公司及产品名是各公司的商标或注册商标。

# 前言

本次承蒙您购买可编程控制器"FP-X", 本公司谨表示诚挚 的感谢。在本手册中,将对硬件构成和设置、配线的方法、 I/O 的分配以及维护加以说明。请您在充分理解所述内容之 后正确使用本产品。

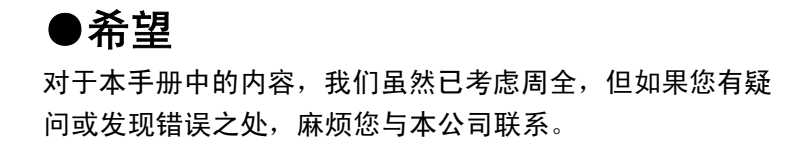

# 目录

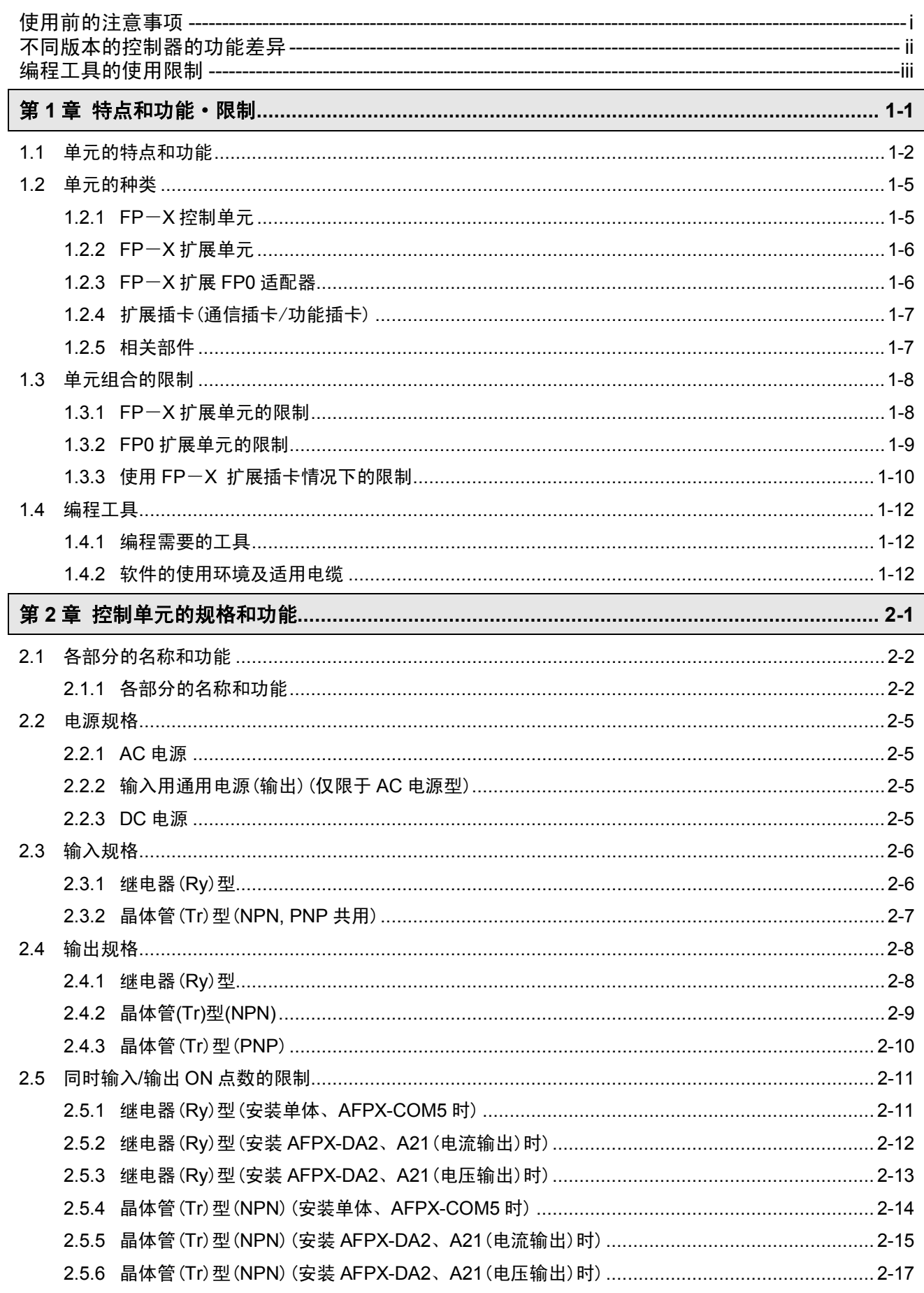

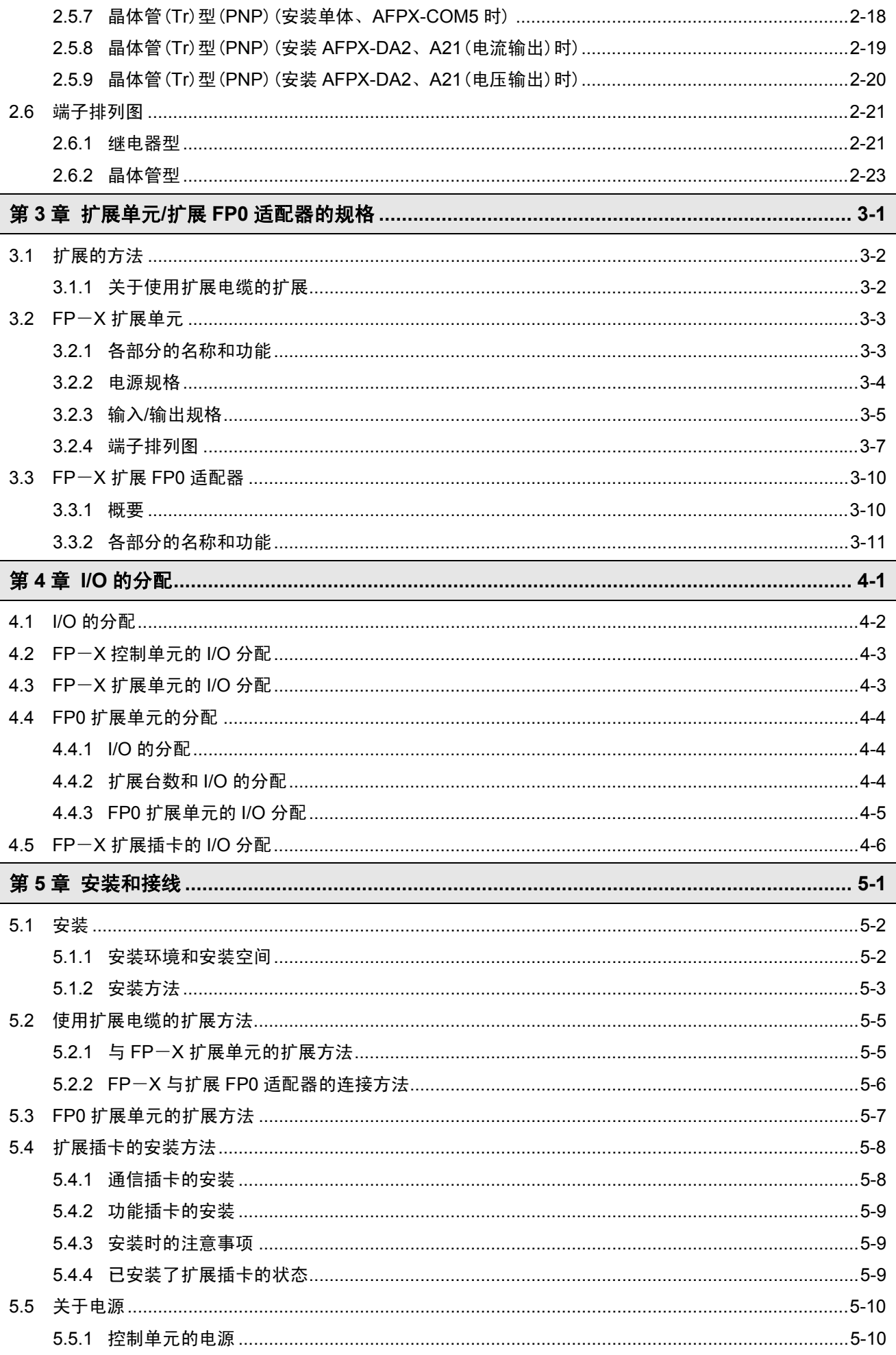

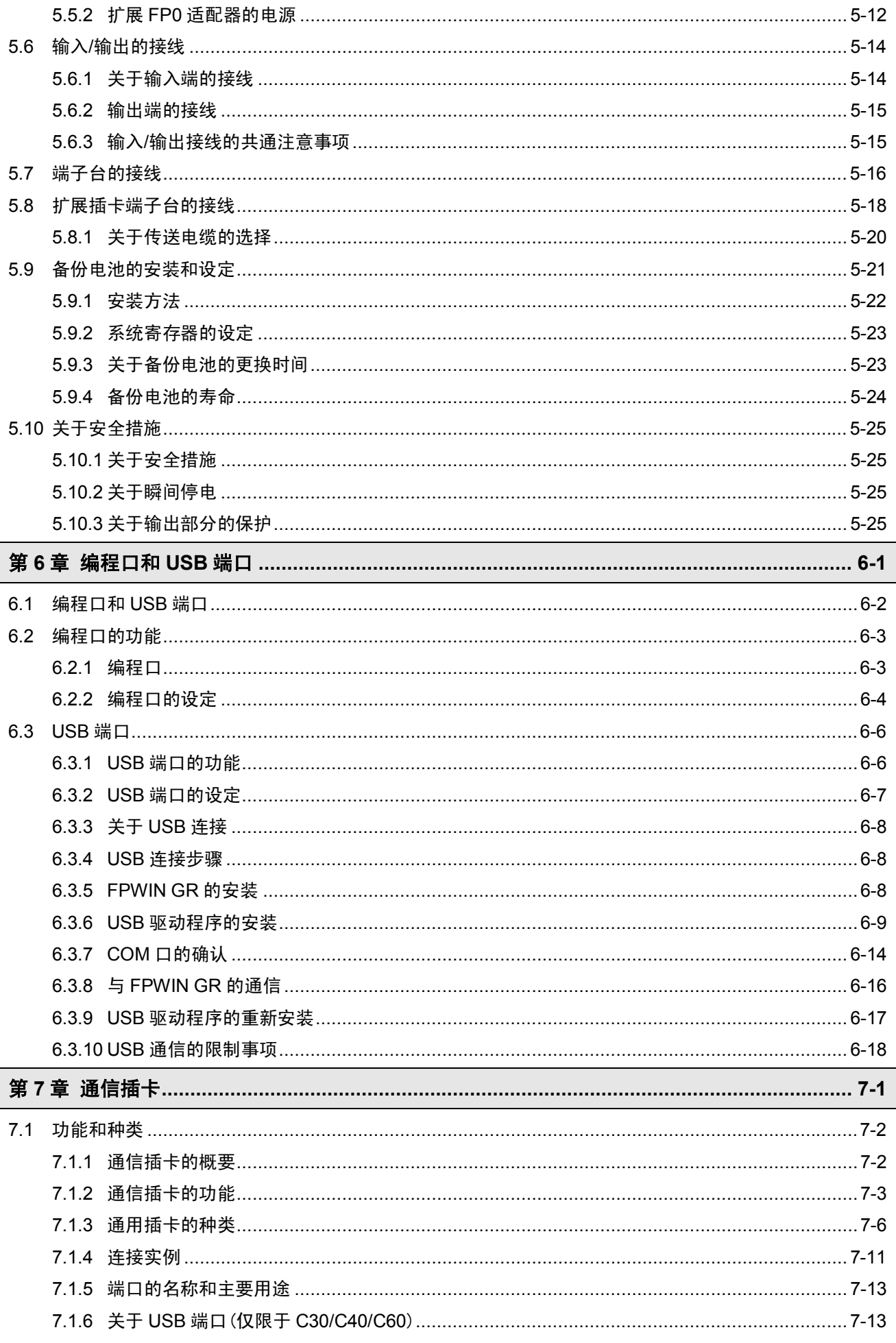

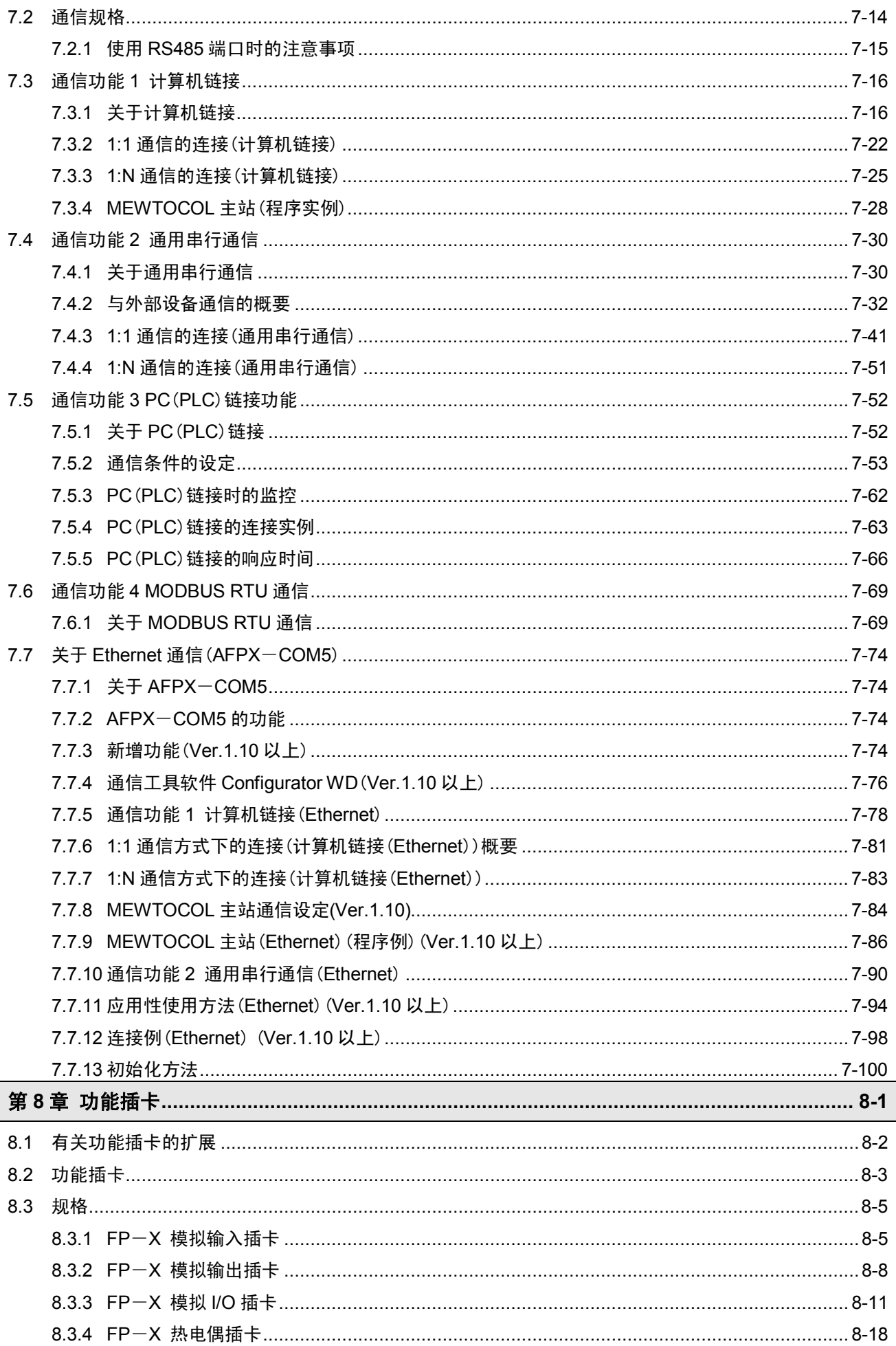

 $\overline{\phantom{a}}$  $\overline{\phantom{a}}$ 

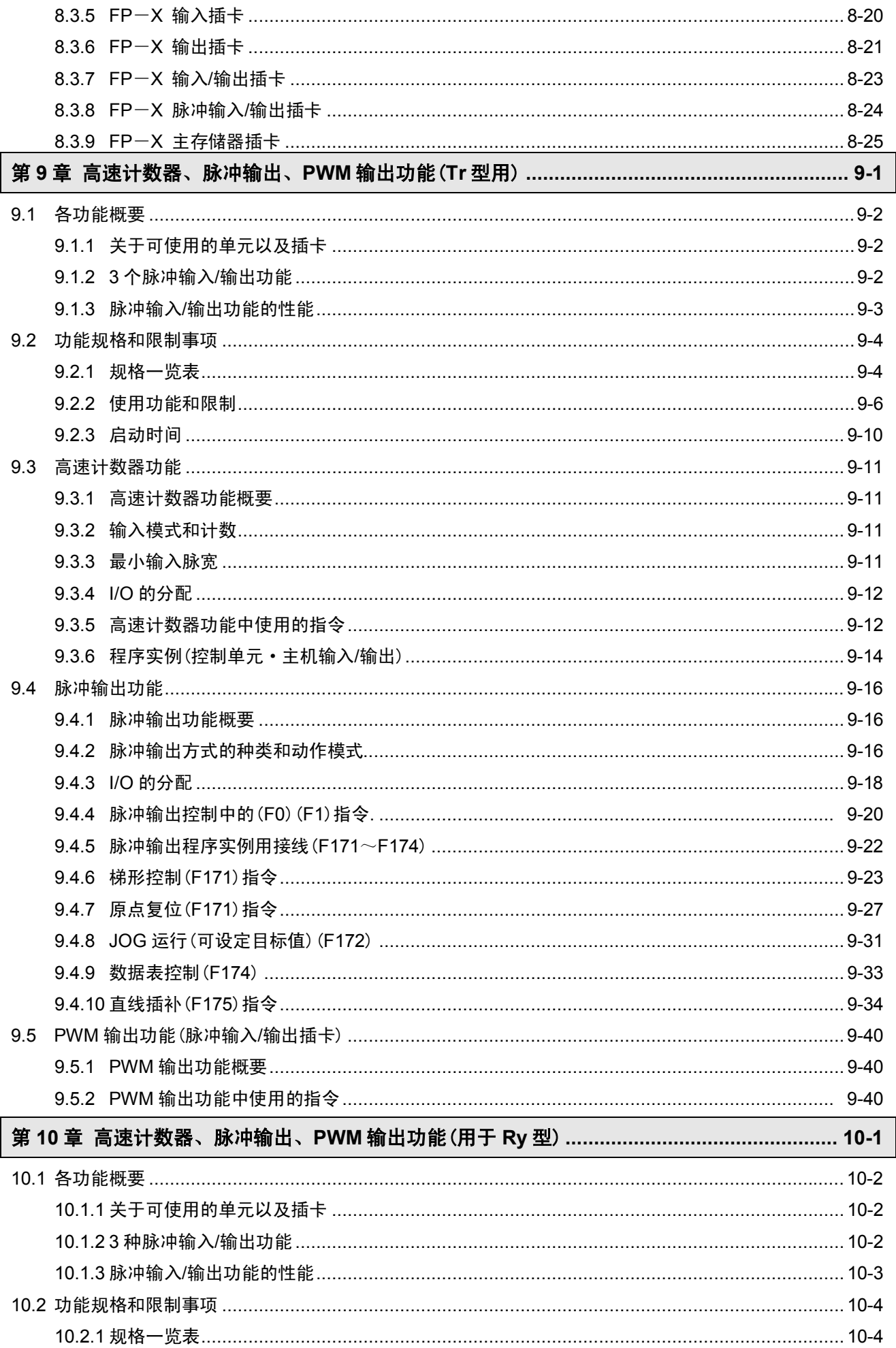

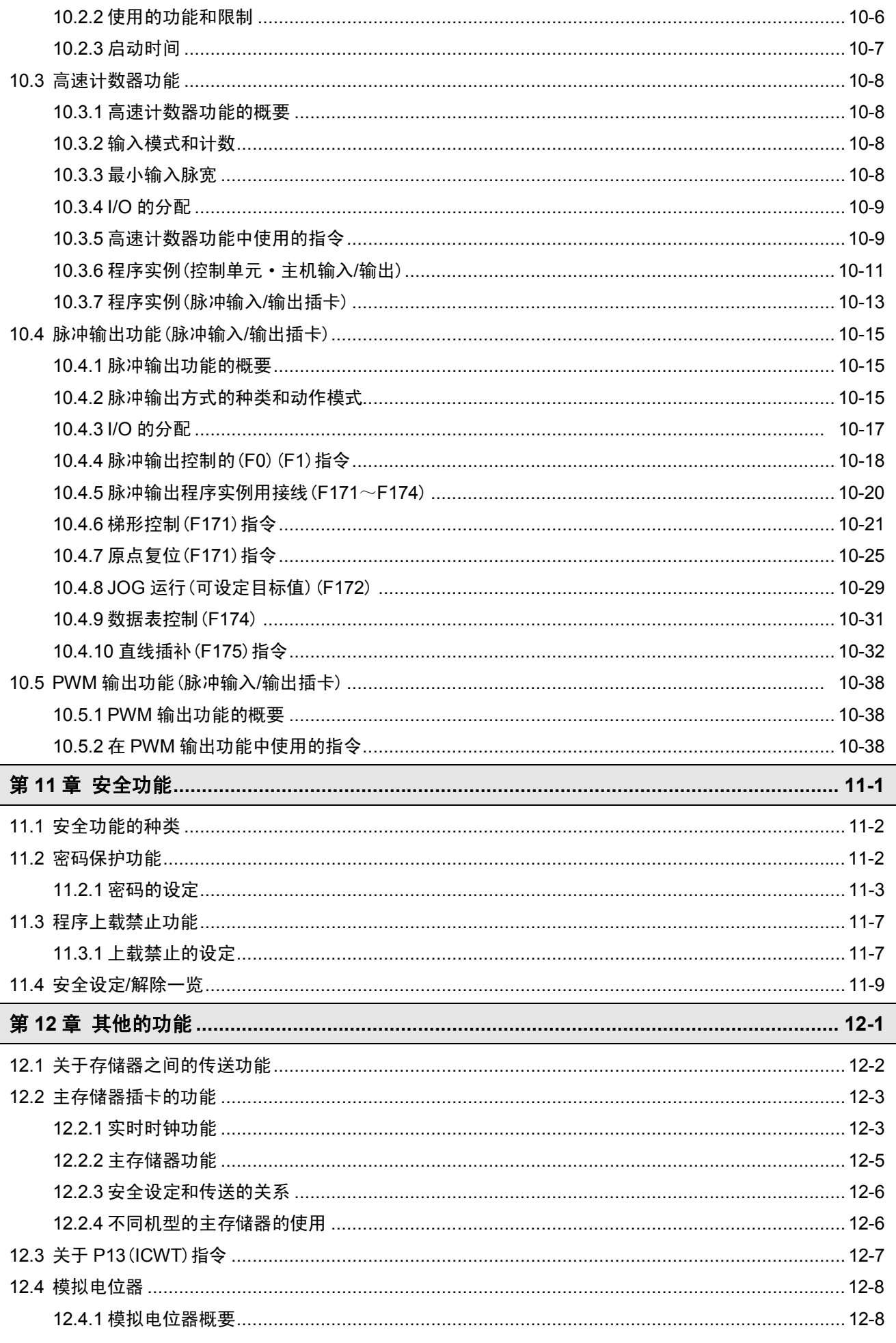

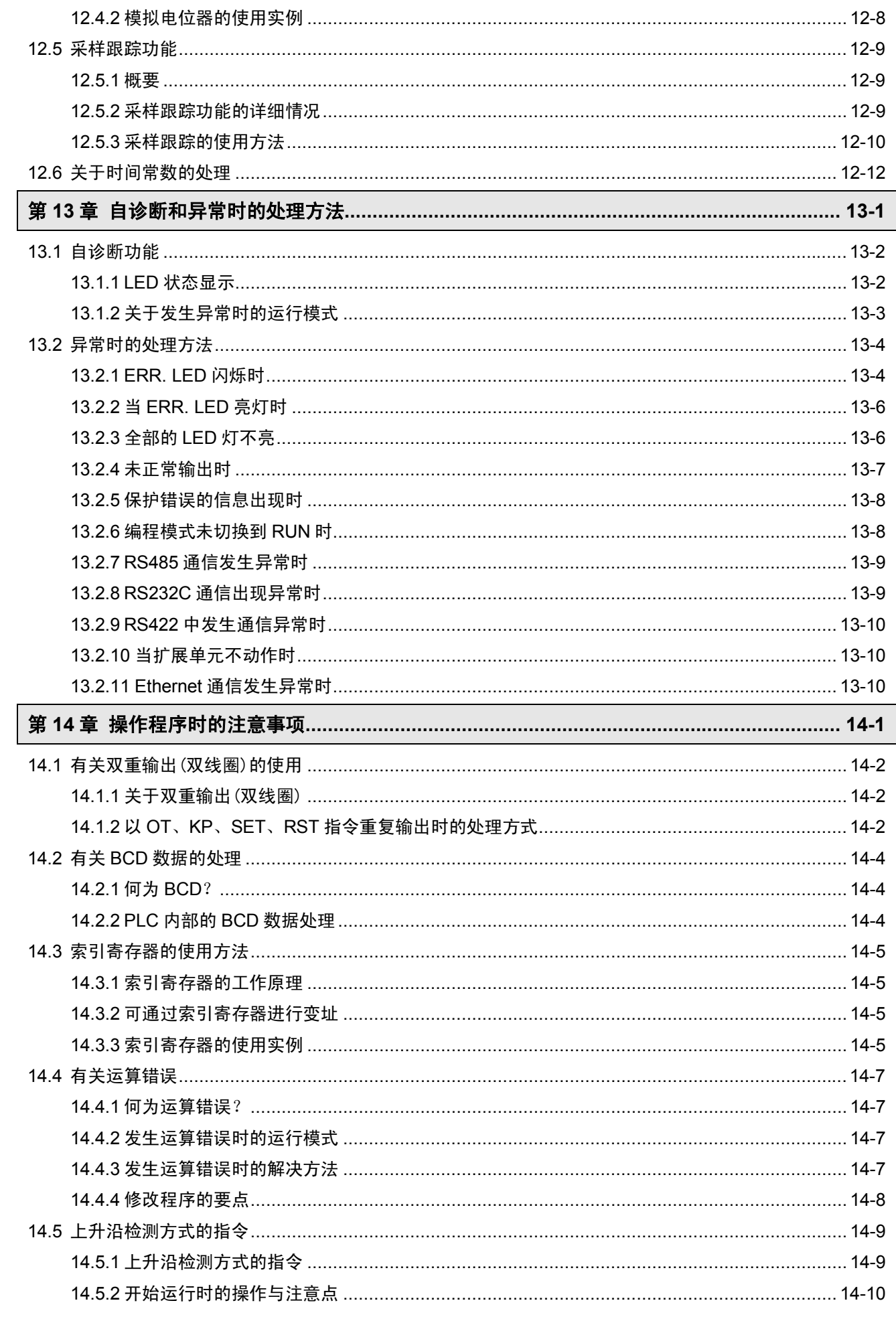

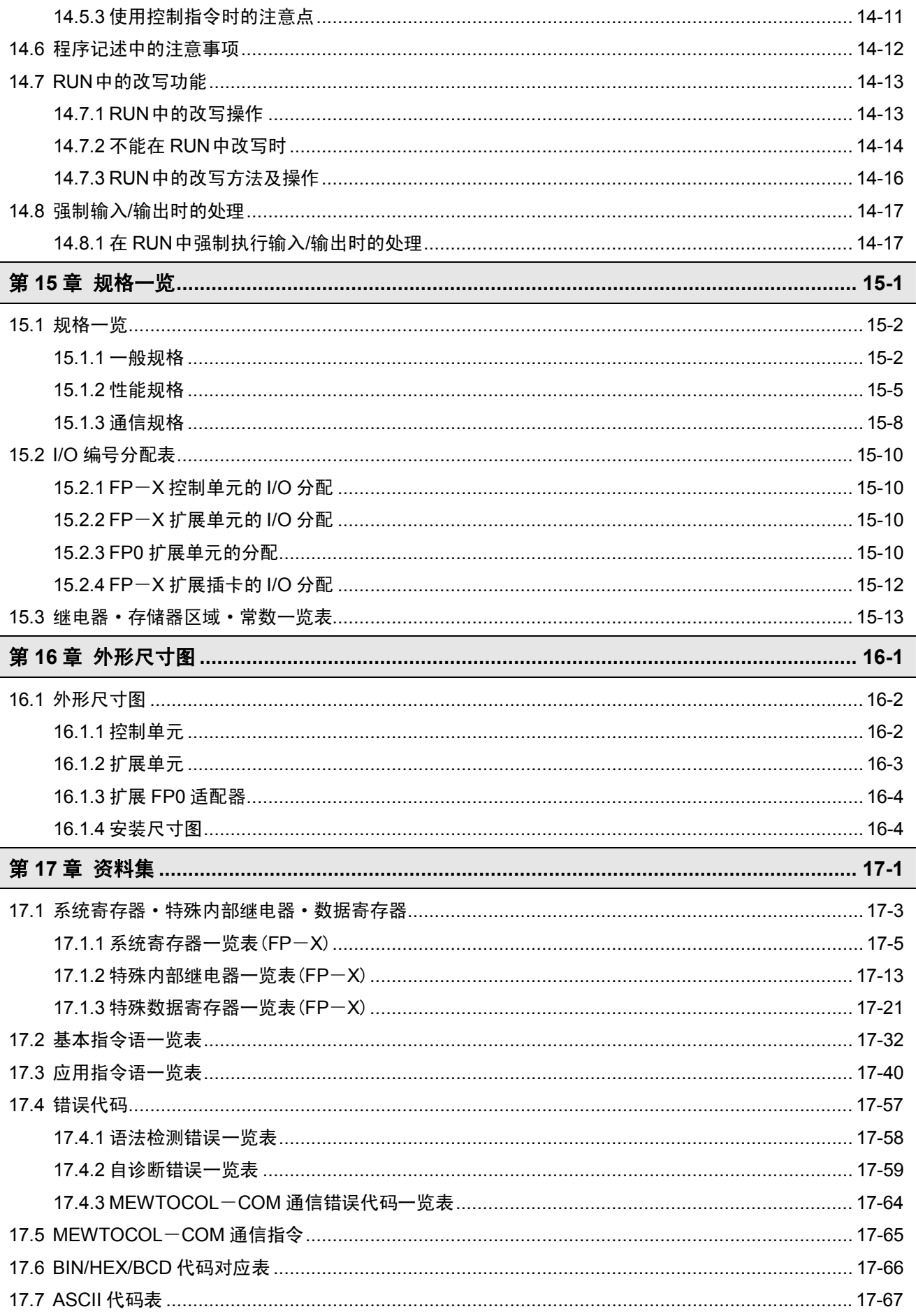

# 使用前的注意事项

### 安装环境(请以普通规格范围内使用为条件进行安装。)

- 环境温度: 0°C~+55°C
- 环境湿度: 30%~85%RH(在 25℃ 无结露)
- 应能在污染度 2 的环境中使用。
- 请勿在以下场所使用。
	- -阳光直射的场所
	- -可能因急剧的温度变化而产生凝露的场所
	- -有腐蚀性气体或易燃性气体的环环
	- -尘埃、铁粉及盐分较多的场所
	- -可能会受到汽油、稀释剂、酒精等有机溶剂或氨水、氢氧化钠等强碱侵蚀的场所及环境 可能会直接受到振动或者冲击的场所及直接受到水滴侵袭的场所
	- -高压电线、高压设备、动力线、动力设备或者有业余无线电等发射装置的设备,以及产生较大的开关浪涌冲 击设备的附近(至少需离开 100mm)

### 静电

- 请勿直接触摸连接器类的插针, 以免遭受静电破坏
- 释放人体所带的静电以后,才可进行有关操作。

### 清扫

• 稀释剂类会使壳体溶化或变色,因此,请绝对不要使用。

### 电源

- 供电线请采用 2mm<sup>2</sup> (AWG14) 以上的绞合线。
- 虽然本设备能足以耐受电源线路产生的噪音, 但还是建议采用隔离变压器等措施使噪音减弱后再供电。
- 供电线和输入输出设备以及动力设备的配线,请分开在不同的系统进行配线。
- 使用无保护电路的电源时,请通过保险丝等保护器件供电。否则,如果直接施加异常电压,可能导致内部电 路损坏。
- 控制单元与扩展单元的供电请务必采用同一个系统,并且请同时进行电源的切断与接通。

### 电源顺序

- 请考虑电源的顺序, 使控制单元的电源在输入/输出用电源前关断。
- · 如果在控制单元的电源之前, 输入/输出用电源先行关断, 则控制器主机有时会因检测出输入信号的电平的变 化而供现误动作。

### 接通电源之前

- 最初接通电源时,请注意以下几点。
- 请确认有无附着施工时的配线屑, 特别是导电物。
- 请确认电源配线、输入/输出配线及电源电压有无错误。
- 请牢固地拧紧安装螺丝和端子螺丝。
- · 请将 RUN/PROG.模式切换开关置于 PROG.模式。

### 程序输入之前

在输入程序之前,请务必进行<程序清除>操作。

- Windows 版软件 FPWIN GR Ver.2 的操作步骤
- $(1)$  同时按 CTRL 和 F2 键, 将画面切换成【在线编辑】。
- ② 请选择菜控的[编辑(E)]→[ 程序清除(L)]。
- ③ 当供现请请的信息使,请选择[虽(Y)]。

### 有关程序保存的要求

为了预防万一出现事故、程序丢失,请用户充分考虑下述对策。

#### ● 请您编制资料

为了防备程序的丢失或者文件破坏以及不慎改写等,请将编制的内容打印出来,对资料加以保存和管理。

### ● 有关密码的设定请慎重进行

设定密码是以防止不慎改写为目的的,但是一旦忘记密码就无法进行程序的改写。同时,当强行解除密码时, 程序将会消失。因此,在对密码进行设定时请慎重处理,如与规格书一起预先保管号码等。

### ● 禁止上载

如果设置为禁止上载,则不能够读出程序。如果强制解除禁止上载,那么,程序以及系统寄存器将全部被删除。 因此,请用户负责对程序实施管理。

### 关于备份电池

在不使用电池的情况下,请不要安装。因为处在完全放电的状态时,有可能出现漏液。

# 不同版本的控制器的功能差异

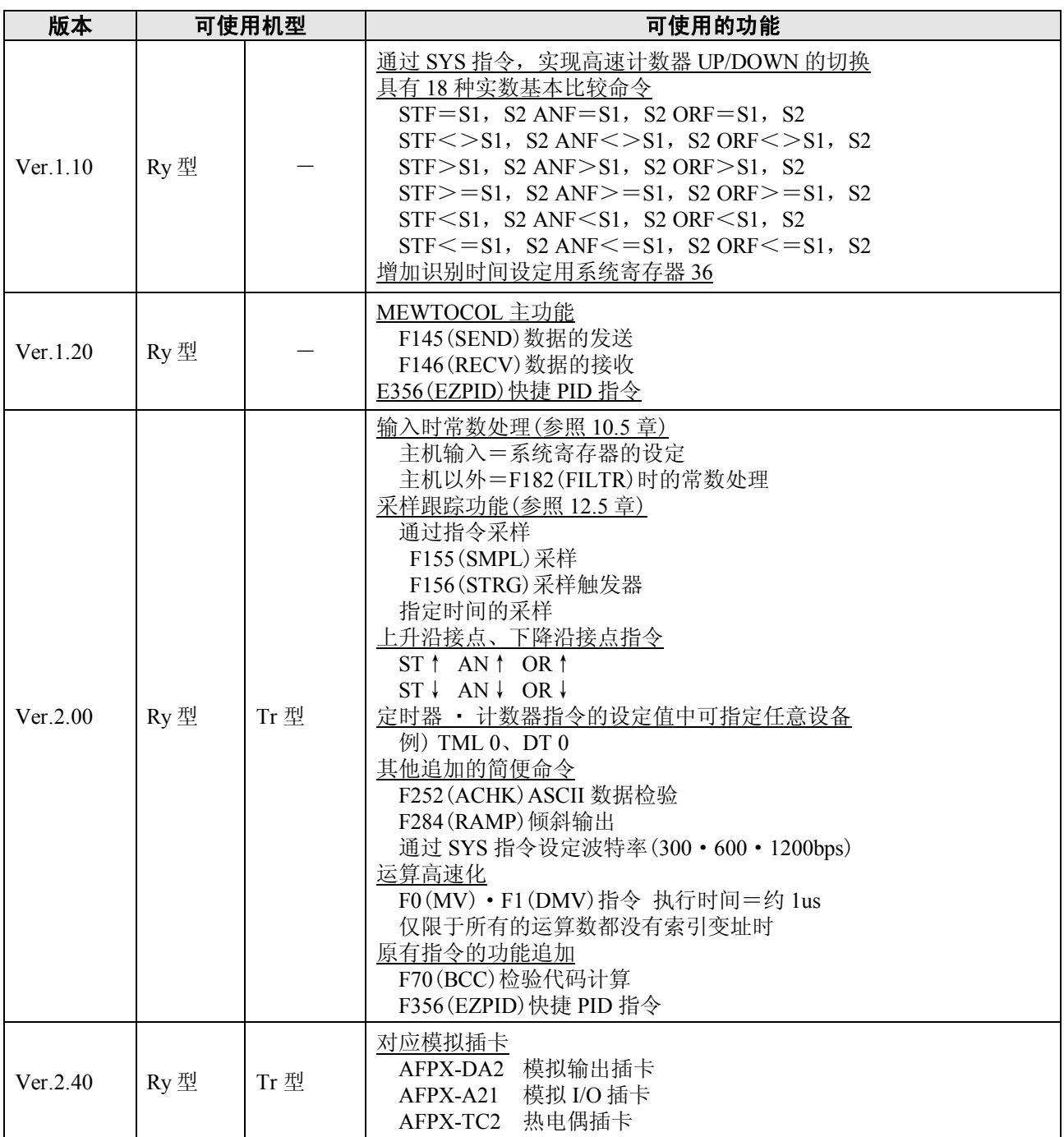

注)Ry 型与 Tr 型具有相同的规格内容,并且 Ver.一致。

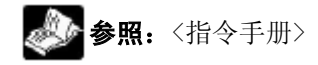

# 编程工具的使用限制

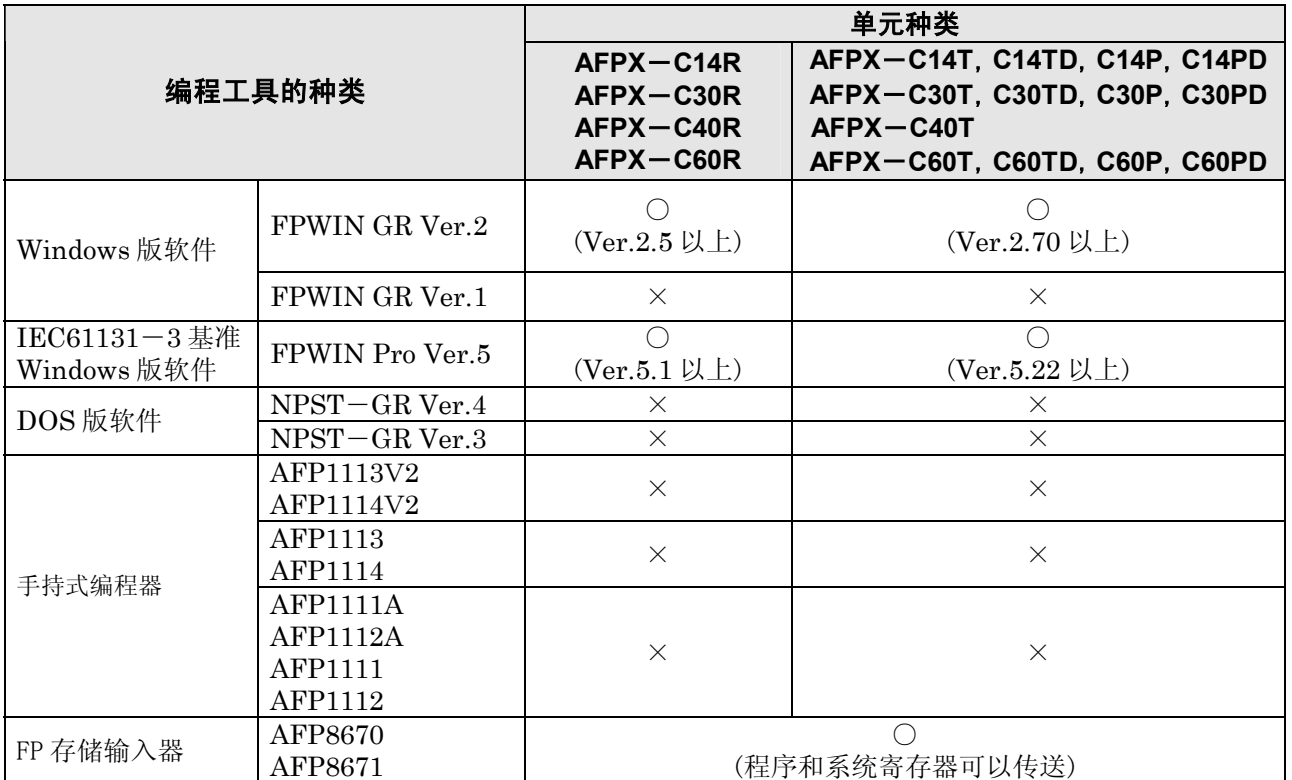

### 单元的种类不同,编程工具也受到限制(从 2006 年至今)

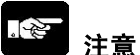

### 注意: 版本升级

- ·如使用 FPWIN GR Ver.1 时,需要另行购买 FPWIN GR Ver.2 升级产品。
- 如使用 FPWIN GR Ver.2.0 时, 可通过本公司的 HP (http://www.mew.co.jp/ac/c) 免费升级至 Ver.2.5 以上。
- ·如使用 FPWIN Pro Ver.4 时,需要另行购买 FPWIN Pro Ver.5 升级产品。
- ·如使用 FPWIN Pro Ver.5.0 时,可通过本公司的 HP(http://www.mew.co.jp/ac/c)网站免费进行版本 升级。
- ·不能使用手持式编程器。
- 切勿使用手持式编程器将 FP1 等程序强制下载到 FP-X。
- · 通过FPWIN GR使用FP-X C40控制单元时, 请在机型选择对话框中选择[FP-X C30、C60]。若采用 Ver.2.73以上版本,则显示为[FP-X C30、C40、C60]。
- · 通过 FPWIN Pro 使用 FP-X C40 控制单元时, 请在机型选择对话框中选择[FP-X C30R、C60R]或 [FP-X C30T、C60T]。

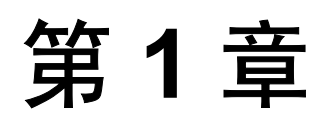

# 特点和功能·限制

# **1.1** 单元的特点和功能

### 特点

- 适用于小规模设备控制的小型通用 PLC
- 通过 USB 通信端口与计算机直接连接
- 可确保对应于程序复制的高次元的安全性
- 对应于模拟控制
- 作为可选件,备有
	- -高速计数器、脉冲输出的定位控制功能等功能插卡
	- -种类丰富的通信插卡
	- -实时时钟功能的追加等。

### ■ 作为适用于小规模设备控制的小型通用 PLC, 具有充实的基本性能

虽然只是 AC 电源、螺丝端子台、继电器输出的通用型号,但具有

- 1. 32k 步的程序容量
- 2. 0.32<sup>µ</sup> s 的指令处理速度
- 3. 最大 382 点的 I/O 控制的基本性能。

### ■ 在控制单元上标准装载了单相 **8ch**、**2** 相 **4ch** 的高速计数器功能

### ■ 种类丰富的扩展功能

●作为可选件,准备有丰富多彩的扩展插卡(10 种类型的功能插卡、6 种通信插卡)

功能插卡:DC8 点输入型、8 点 NPN 型晶体管输出型、6 点 PNP 型晶体管输出型、 DC4 点输入+3 点 NPN 型晶体管输出型、模拟 2ch 输出型、 模拟 2ch 输入型+模拟 1ch 输出型、热电偶 2ch 型、 模拟 2ch 输入型、高速计数器输入+脉冲输出型、 带实时时钟的主存储器型(可复制、保存 32k 步的程序)

通信插卡:RS232C 1ch 型、RS232C 2ch 型、RS485/RS422 切换 1ch 型、 RS232C+RS485 各 1ch 型、Ethernet+RS232C 各 1ch 型、 RS485 各 2ch 型

### ●在专用的扩展单元上,可装载 FP0 扩展单元。

通过扩展 FP0 适配器,最多可装载 3 台 FP0 扩展单元。

### ■ 利用 USB 通信端口与计算机直接连接

可使用 USB 电缆与计算机进行直接连接(C14 除外)。 不需要 USB⇔RS232C 适配器/电缆。 (同时还装载了以往的编程口(RS232C))

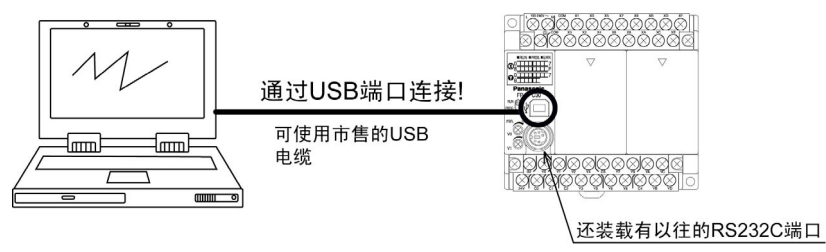

### ■ 确保了对应于程序复制的高次元的安全性

使用禁止上载功能,禁止 PLC 主机的程序的上载(读出)以防止不正当复制。 (也不能向 FP-X 主存储器插卡进行程序传送(设定为禁止上载时))

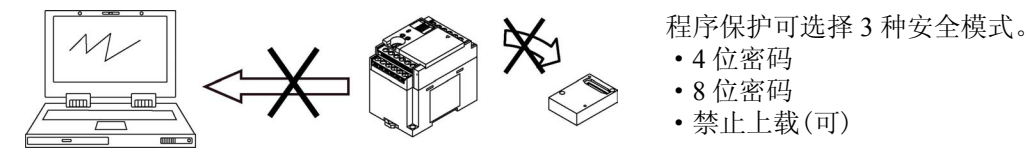

### ■ 丰富的通信功能

利用主机上的标准编程口(RS232C)可以与可编程显示器或计算机通信。另外,还备有具备 RS232C、 RS485 及 Ethernet 端口的通信插卡选件。在 FP-X 上安装 RS232C 2 通道型通信插卡后,可以连接 2 台 RS232C 设备。另外还配备了 1:N 通信(最多 99 台)、PC(PLC)之间链接(最多 16 台)等丰富的通 信功能。

**●1 台 FP-X 控制 2 台 RS232C 设备** 使用 RS232C 2 通道型时

●最多可进行 99 站的 1: N 通信 使用 RS485/RS422 1 通道型时 使用 RS485 1 通道、RS232C 1 通道混合型时

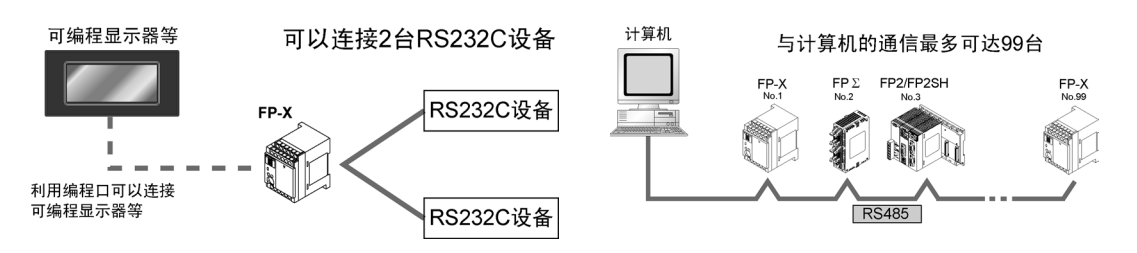

### $\bigcirc$ 可与 FP2、FP $\Sigma$ 讲行链接。

对于小型、中型 PLC,只需简单的 1 个网络便可实现数据共享。 在 FP-X 中,与 MEWNET-W0 相对应,可与 FP2 或 FPΣ进行无程序的 PLC 间链接。

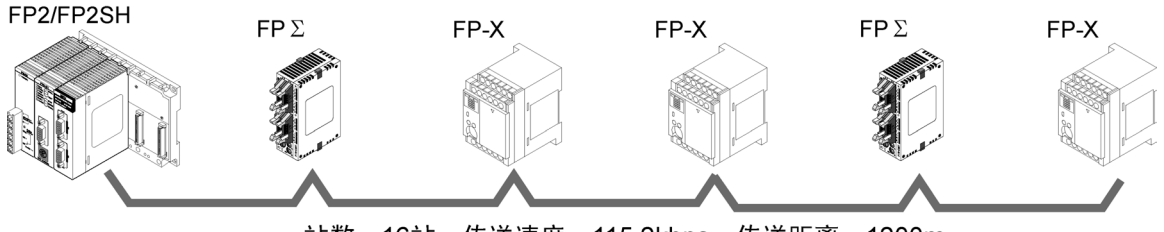

站数: 16站、传送速度: 115.2kbps、传送距离: 1200m

### ●对应于 Modbus RTU

可作为主/从站使用(F145,F146 指令)。

也可方便地与温控器、变频器、FP-e、其他公司 PLC 等简单地进行通信。最多可与 99 站进行通信。

FP-X

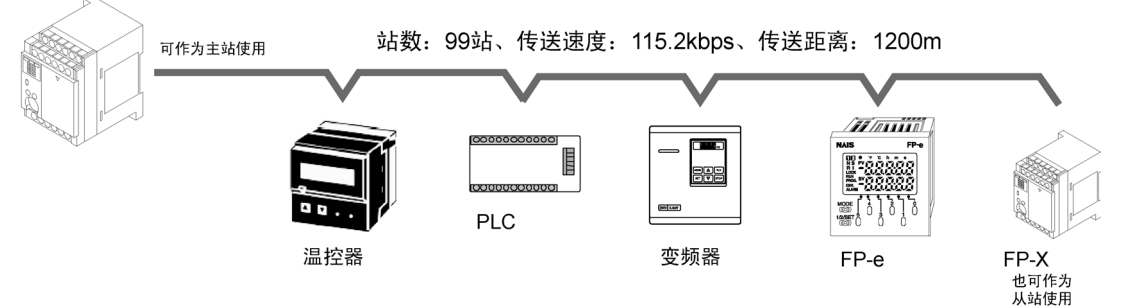

### ●MEWTOCOL 通信

可作为主/从站使用(F145,F146 指令)。

也可方便地与 PLC、图像处理装置、温控器、小型简易显示器、环保型功率表等简单地进行通信。 最多可与 99 站进行通信。

### FP-X

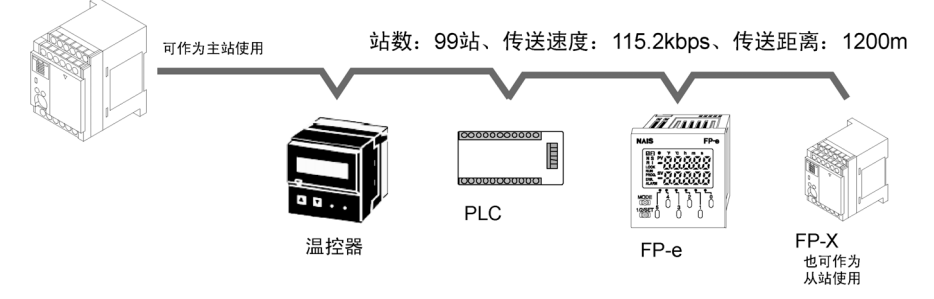

### ■ 对应于高速计数器、脉冲输出的定位控制

FP-X Tr 型时, 通过使用主机输入/输出, 可使用高速计数器和脉冲输出功能。 FP-X Ry 型时,通过使用脉冲输入/输出插卡,可使用高速计数器和脉冲输出功能。脉冲输出频率最 高可达 100kHz,因出,不仅能对应于使用步进电动机的定位控制,而且还能对应于使用伺服电动机 的定位控制。

注)FP-X Tr 型不能使用脉冲输入/输出插卡。

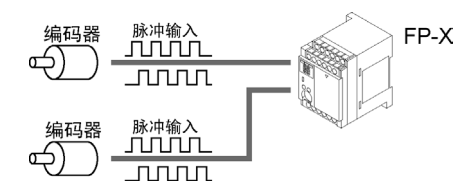

对应加法输入模式、减法输入模式、2 相输入模式、 单独输入模式、方向判断模式。 注)因组合方式而不同。

#### 对应 PWM 输出功能的加热控制

使用专用指令,可以取出任意占空比的脉冲输出。

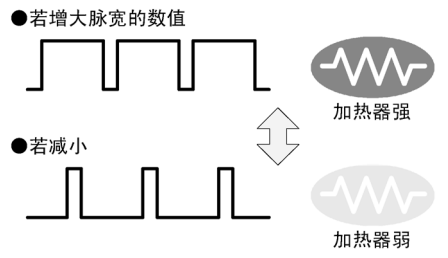

### 对应高速计数器的测定 对应脉冲输出的定位控制

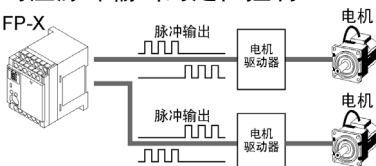

对应 CW/CCW、脉冲/信号输出。 注)因组合方式而不同。

### ■ 模拟电位器

主机上配备了标准模拟电位器。无需使用编程工具,能够轻便地使用模拟定时器等。

### ■ 可追加实时时钟功能

安装另外销售的 FP-X 主存储器插卡(AFPX-MRTC)备份电池(AFPX-BATT), 即可使用实时时 钟功能。

### **1.2.1 FP**-**X** 控制单元

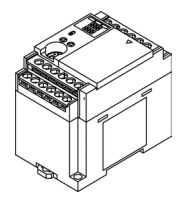

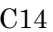

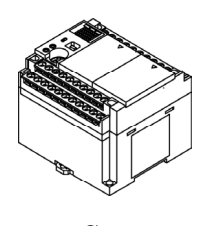

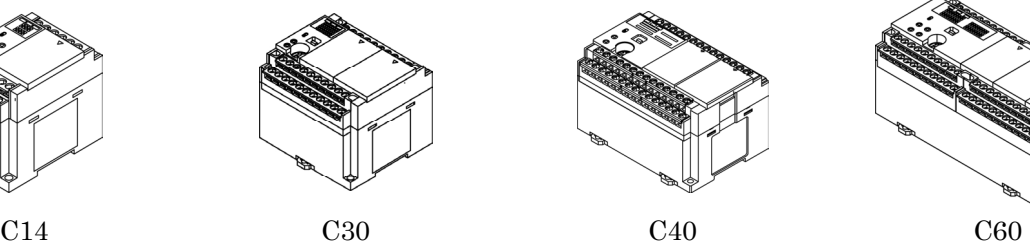

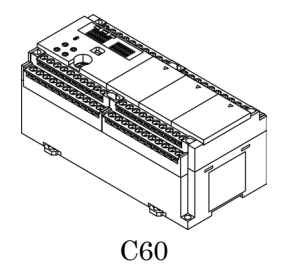

规格 品号 **I/O**  点数 | 电源 | 输入 | 输出 | 连接 继电器型(**Ry** 型)  $AFPX-C14R$  8/6  $AFPX-C30R$  16/14  $AFPX-C40R$  24/16 AFPX-C60R 32/28  $100 - 240$  V AC  $AFPX - C14RD$  8/6  $AFPX-C30RD$  16/14 AFPX-C60RD 32/28 24V DC 24 V DC (公共极+,-通用) | 继电器 | 端子台 晶体管型(**NPN**)(**Tr** 型)  $AFPX - C14T$  8/6  $AFPX - C30T$  16/14 AFPX-C40T 24/16  $AFPX-C60T$  32/28  $100 - 240$  V AC  $AFPX - C14TD$  8/6 AFPX-C30TD 16/14  $AFPX-C60TD$  32/28 24V DC 24 V DC (公共极+,一通用) 晶体管 **Entre 端子台**<br>(NPN) 端子台 晶体管型(**PNP**)(**Tr** 型)  $AFPX - C14P$  8/6 AFPX-C30P 16/14 AFPX-C60P 32/28  $100 - 240$  V AC  $AFPX-C14PD$  8/6  $AFPX-C30PD$  16/14  $AFPX-C60PD$  32/28 24V DC 24 V DC (公共极+,一通用) 晶体管 <sup>品 仔 白</sup> けんじょう 端子台

# **1.2.2.FP**-**X** 扩展单元

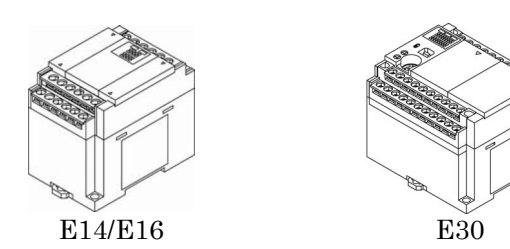

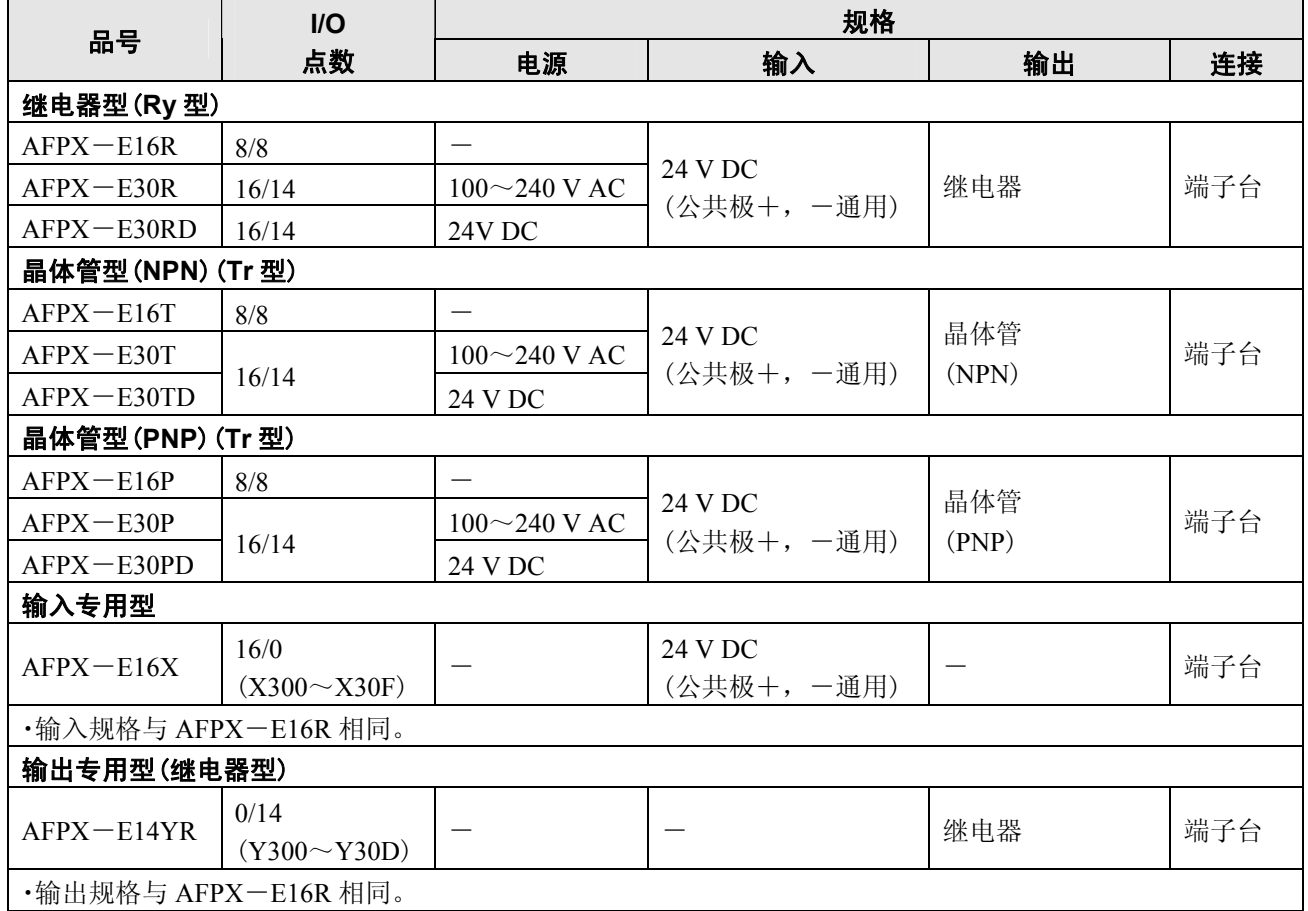

注)扩展单元附带 8cm 扩展电缆。

# **1.2.3 FP**-**X** 扩展 **FP0** 适配器

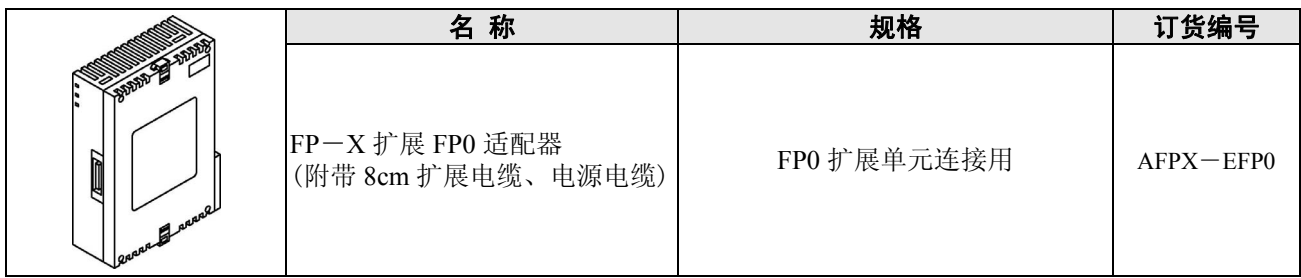

扩展插卡有通信插卡和功能插卡 2 个系列。

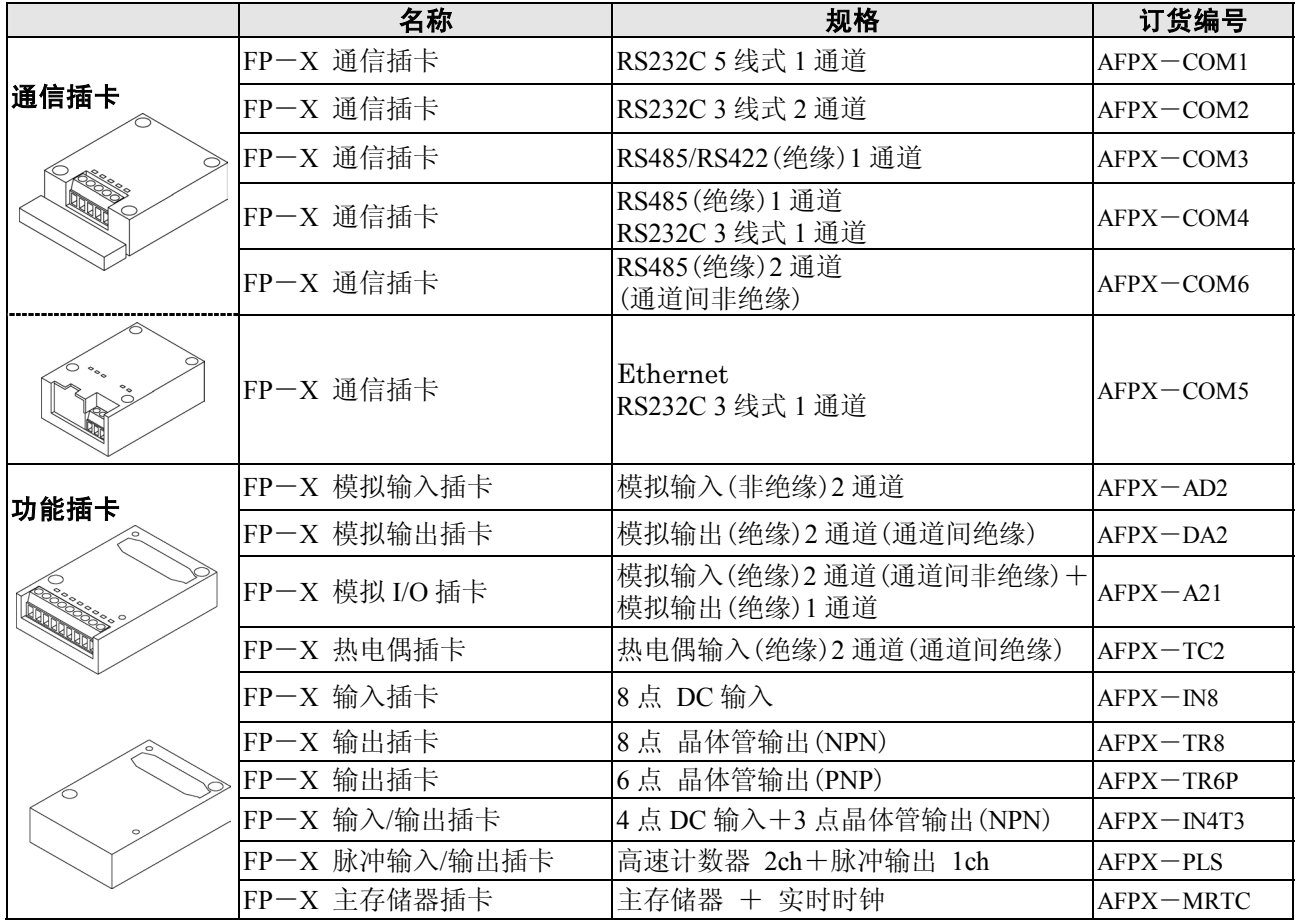

# **1.2.5** 相关部件

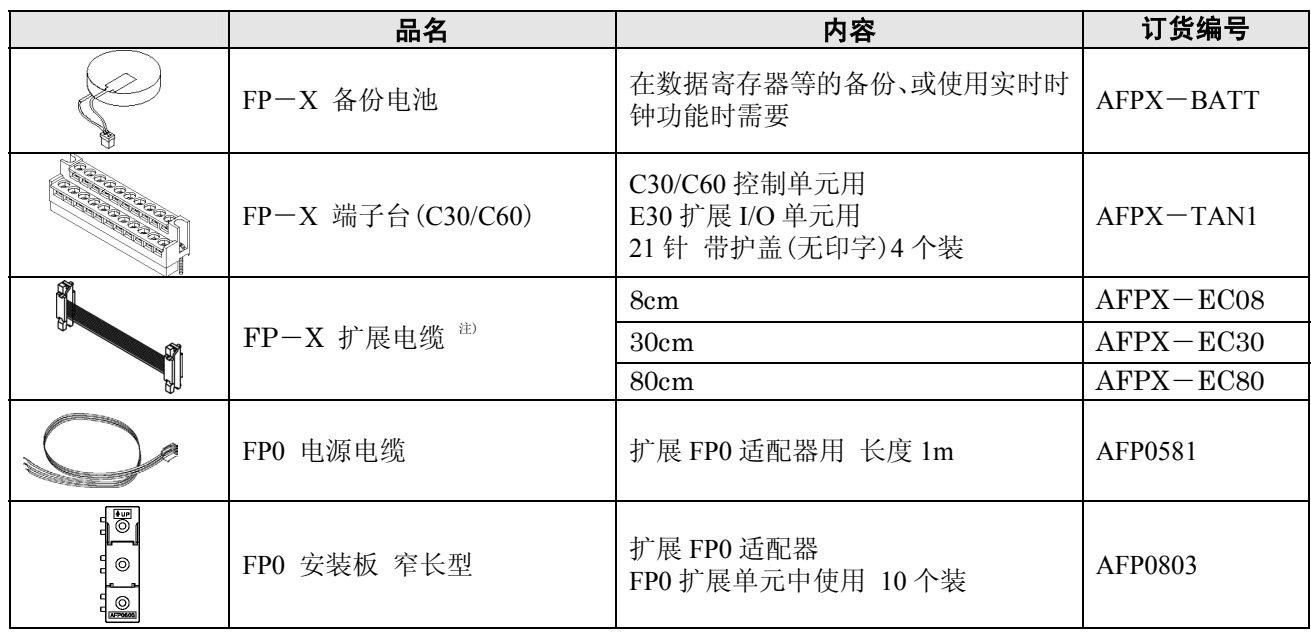

注)扩展电缆的总延长度,请限制在 160cm 以内。

## **1.3.1 FP**-**X** 扩展单元的限制

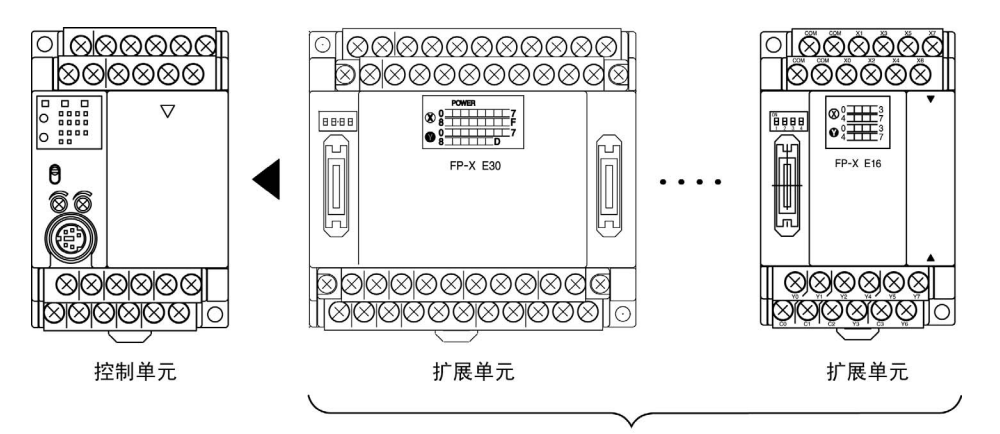

最多可连接8台

### ■ 控制 I/O 点数

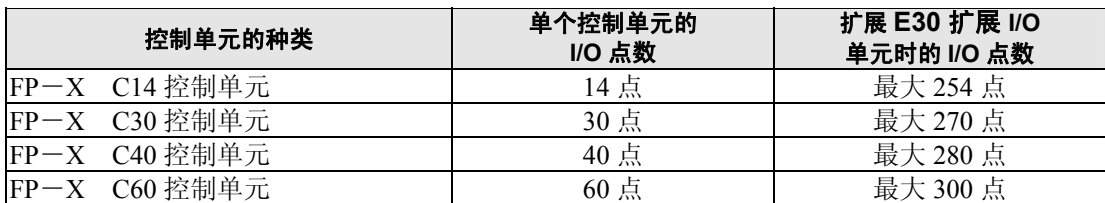

#### **R** 注意:

·FP-X 可扩展至 8 台, 但是根据各扩展单元的不同, 限制也有所差异。

・关于 AFPX-E16/E14:

因为电源需要从有电源的单元获得,所以不能连续扩展 2 台。 (因为没有内置电源)

请在控制单元或 AFPX-E30R 的右侧扩展。

 $\cdot$ 关于 AFPX-E30: 没有 E30 用的限制, 因此可连续扩展到 8 台。

・扩展电缆的总延长度,请限制在 160cm 以内。

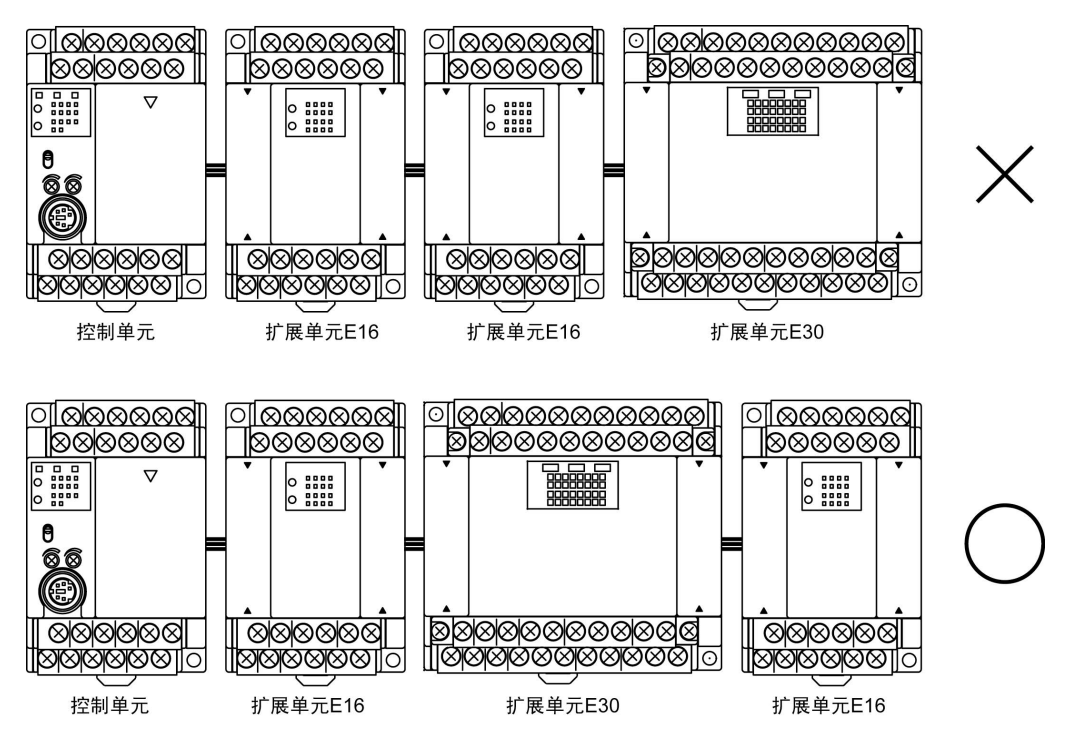

### **1.3.2 FP0** 扩展单元的限制

使用 FP $-X$  扩展 FP0 适配器,最多可扩展 3 台 FP0 扩展单元。 也可与继电器输出、晶体管输出型混合使用。

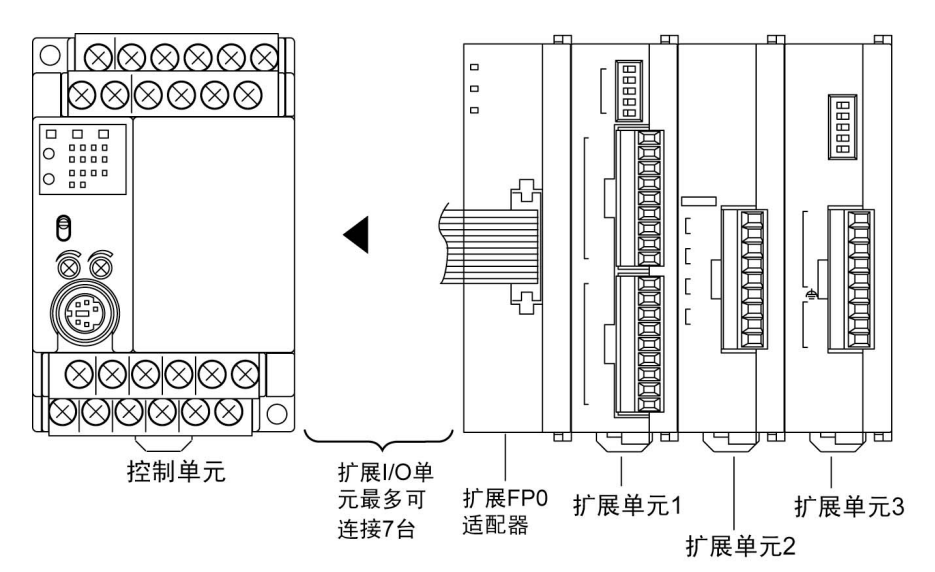

### ■ 控制 I/O 点数

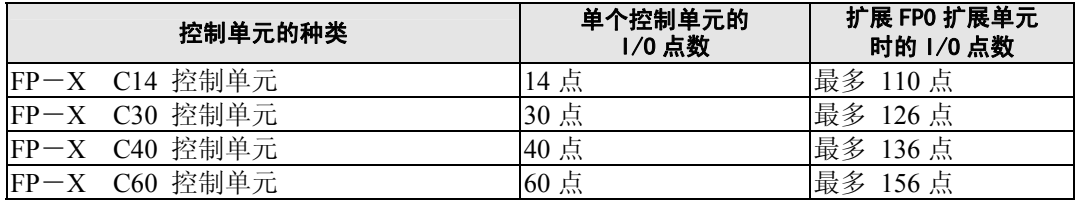

 $\overline{P}$  注 1) 在控制单元和扩展 FP0 适配器之间,最多可安装 7 台 FP-X 扩展 I/O 单元。

- 长管 注意: · FP0 热电偶单元请扩展于其它扩展单元的右侧。 在左侧扩展的情况下,综合精度会降低。
	- ·FP0 CC-Link 从属单元请扩展于其它扩展单元的右侧。 无右侧扩展连接器。

**参照:** 详情请参照<FP0 热电偶单元手册 ARCT1F366>

注 2)扩展 FP0 适配器只能在 FP-X 扩展的最后部分安装 1 台。 (AFPX-E16/E14、E30 请在右侧扩展。)

### **1.3.3** 使用 **FP**-**X** 扩展插卡情况下的限制

扩展插卡安装在控制单元的插卡安装部 1、2(C14 仅有插卡安装部 1)。

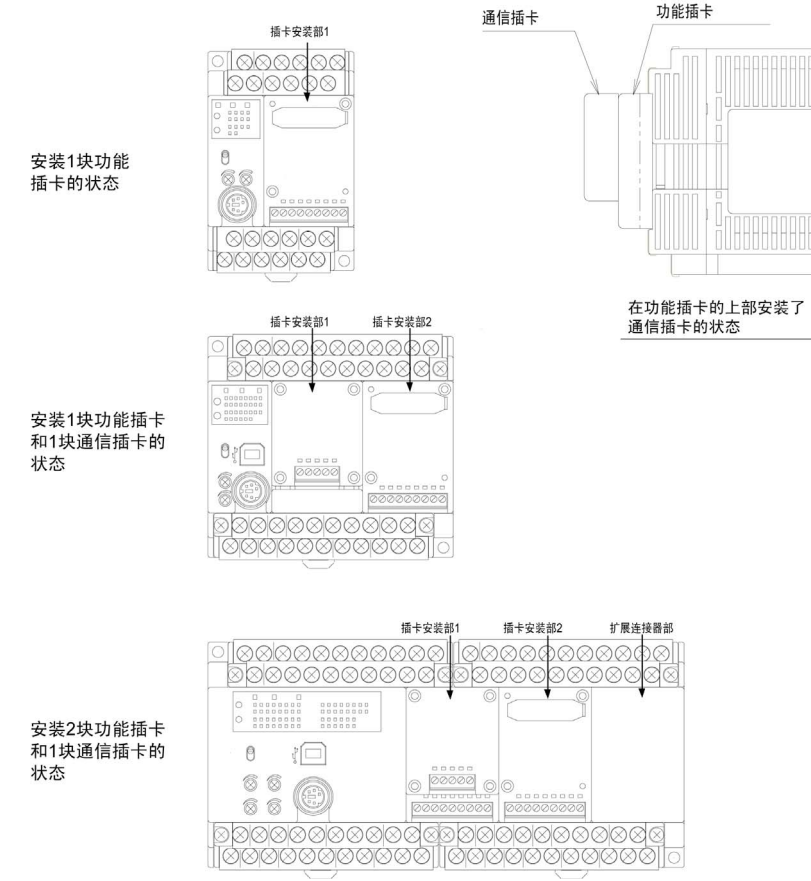

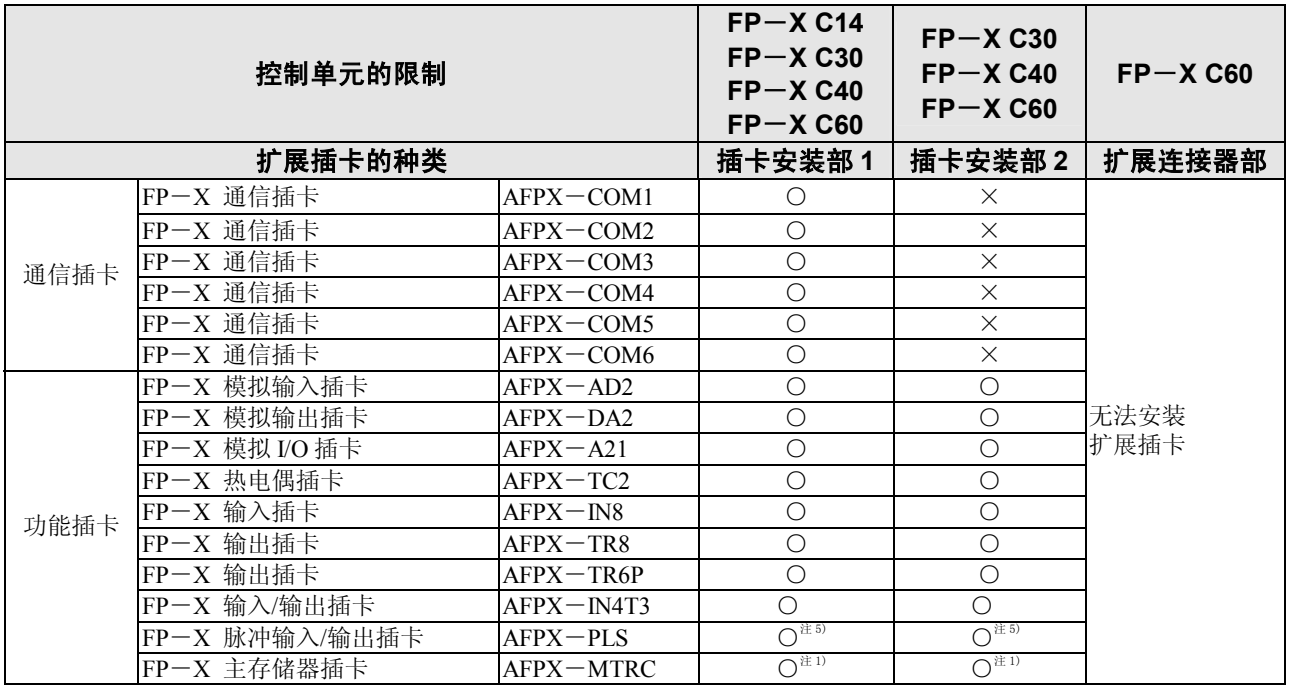

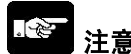

- 注意: 1. FP-X 主存储器插卡 AFPX-MRTC 只能安装 1 块。
	- 如果安装 2 块,将会发生 E26(用户 ROM 异常)。
	- 2. 在 C30、C40、C60 安装 1 块功能插卡时,在插卡安装部 1、2 均可安装。
	- 3. 插卡安装部 1 只能安装 1 块通信插卡, 因此, 在还需安装功能插卡时, 请安装在功能插卡的上 部(如果安装在插卡安装部 2 则不动作)。
	- 4. 在 C60 的扩展连接器部不能安装扩展插卡(不动作)。
	- 5. FP-X Tr 型中不能安装脉冲输入/输出插卡。

### ●FP-X 控制单元版本的限制

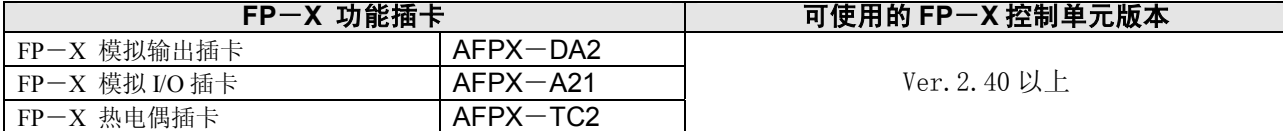

### **●使用模拟 I/O 插卡及模拟输出插卡时的限制** 电流输出范围及电压输出范围(在超过输出电流 **1mA** 的条件下使用时)

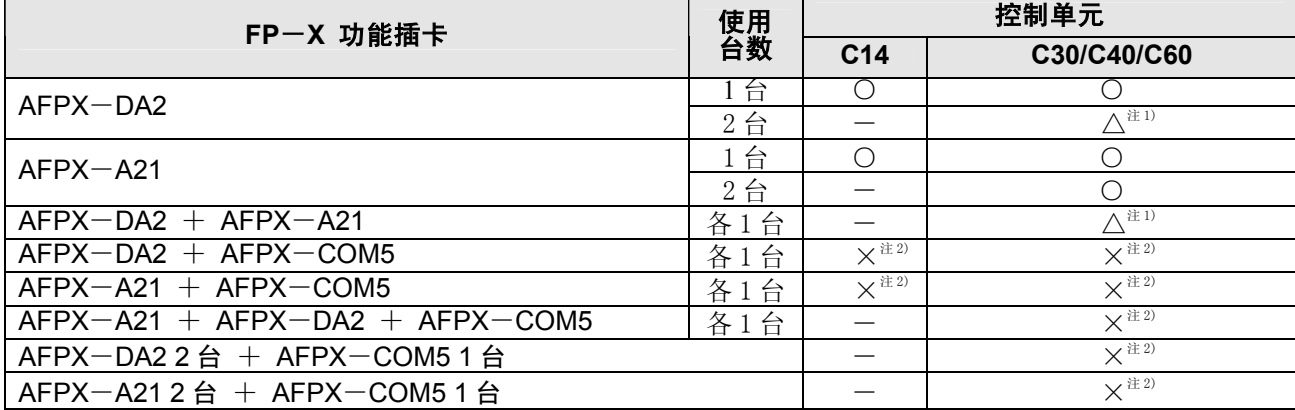

注 1)电流输出范围最多只能在 2ch 使用。

(使用 2 台时, 可在电流输出范围 2ch+电压输出范围 2ch 下使用)

注 2) AFPX-DA2、AFPX-A21 和 AFPX-COM5 (Ethernet) 不可同时使用。

### 电压输出范围**(**在输出电流 **1mA** 以下使用时**)**

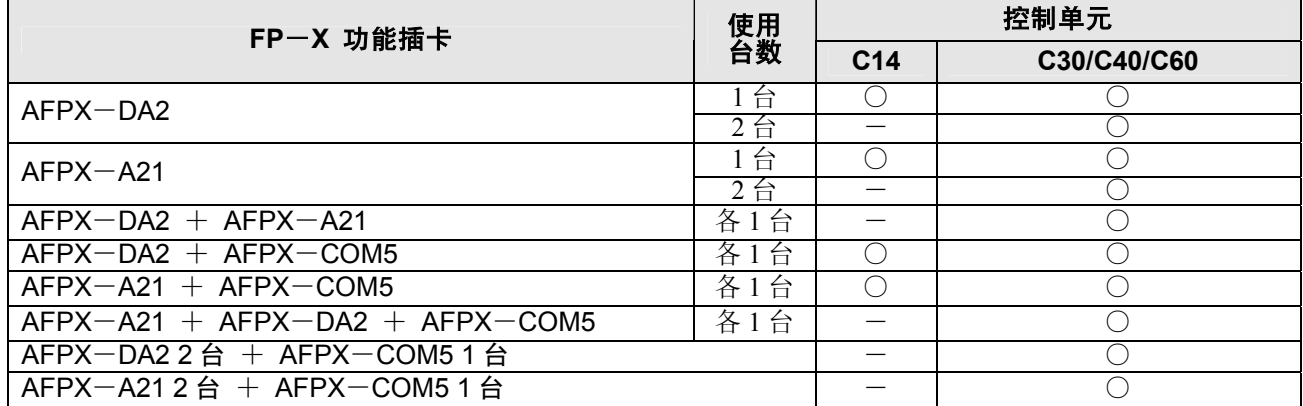

注)电压输出范围中,在输出电流 1mA~10mA 内使用的情况下,与电流输出范围的条件相同。

### **1.4.1** 编程需要的工具

#### **1.** 编程软件

- ·FP 系列可以通用。
- ·FP-X 使用 Windows 版软件「FPWIN GR Ver.2」 和「FPWIN Pro Ver.5」。 不能使用 FPWIN GR Ver.1x、DOS 版的 NPST-GR、FP 编程器, 敬请注意。

### **2.** 计算机连接用电缆

- ·备有 DOS/V 机用电缆。
- · C30/C40/C60控制单元中可通过市售的 USB电缆 进行连接。

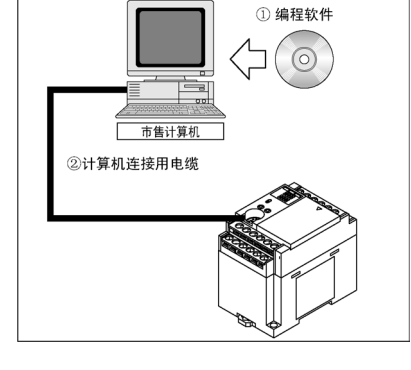

### **1.4.2** 软件的使用环境及适用电缆

### ■ 标准梯形图编程软件 **FPWIN GR Ver.2**

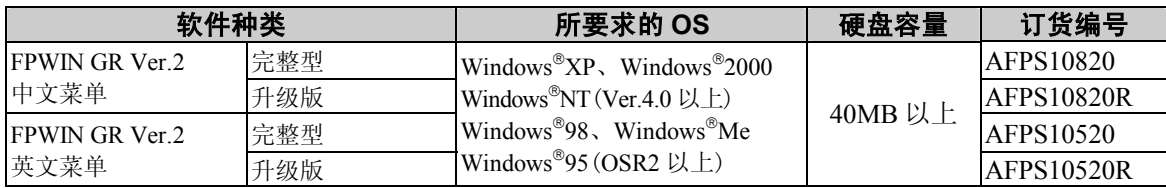

注 1) 升级版若未安装 Ver.1.1 则无法进行升级。

注 2) 从 Ver.2.0 升级至 Ver.2.1 以上的最新版时,可通过本公司的 HP(http://www.mew.co.jp/ac/c) 进行免费升级。请使用最新版。

- 注 3) OS 中使用 Windows®95 时, 不能通过 USB 电缆进行连接。
- 注 4) 通过 FPWIN GR 使用 FP-X C40 控制单元时,请在机型选择对话框中选择[FP-X C30、C60]。 若采用 Ver.2.73 以上版本,则显示为[FP-X C30、C40、C60]。

### ■ 依据 **IEC61131**-**3** 的编程软件 **FPWIN Pro Ver.5**

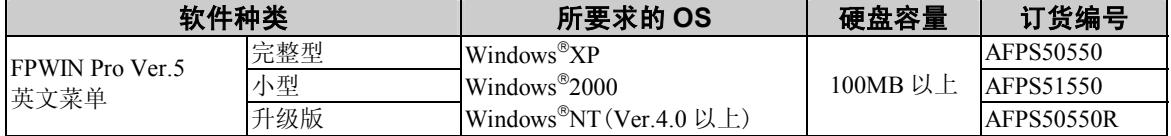

注 1) 小型仅可在 FP-e、FPΣ、FP0、FP-X、FP1、FP-M 各系列中进行使用。

注 2) 升级版若未安装 Ver.4 则无法进行升级。

注 3) 从 Ver.5.0 升级至 Ver.5.1 以上的最新版时,可通过本公司的 HP(http://www.mew.co.jp/ac/c) 进行免费升级。请使用最新版。

注4) 通过 FPWIN Pro 使用 FP-X C40 控制单元时,请在机型选择对话框中选择[FP-X C30R、C60R] 或[FP-X C30T、C60T]。

### ■ 计算机的种类和适用电缆

●计算机(RS232C)⇔ 控制单元(RS232C)

#### **D**-**Sub** 连接器电缆

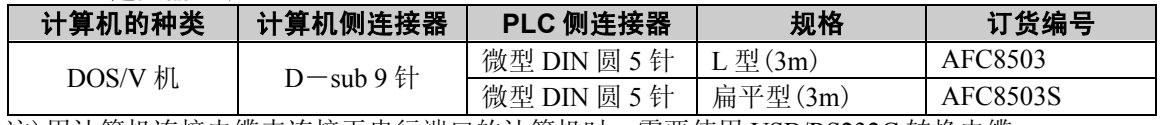

注)用计算机连接电缆来连接无串行端口的计算机时,需要使用 USB/RS232C 转换电缆。

### ●计算机(USB)⇔ 控制单元(USB)

**USB** 电缆(仅限 **C30**、**C40**、**C60**)

请使用市售的电缆。

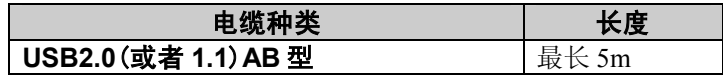

# 控制单元的规格和功能

## **2.1.1** 各部分的名称和功能

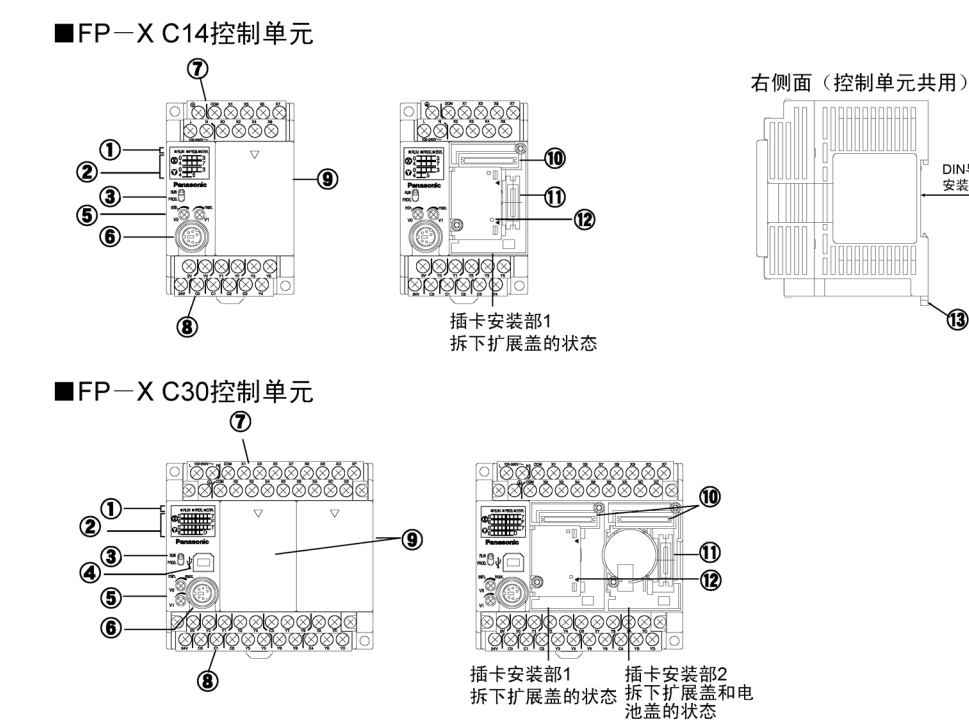

■FP-X C40控制单元

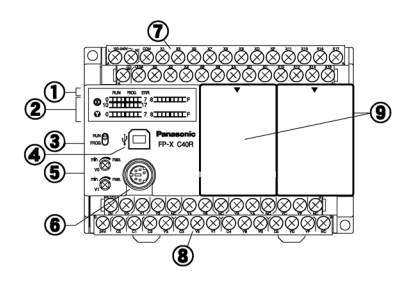

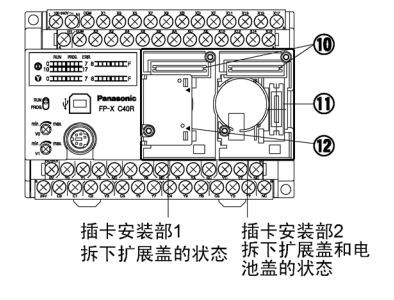

DIN导轨<br>安装槽

13

■FP-X C60控制单元

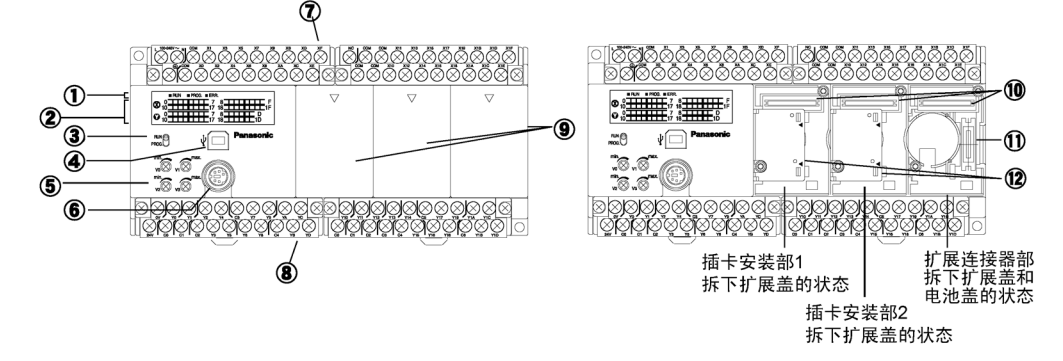

### ①状态显示 LED 显示 PLC 的运行/停止、错误/报警等动作状态。

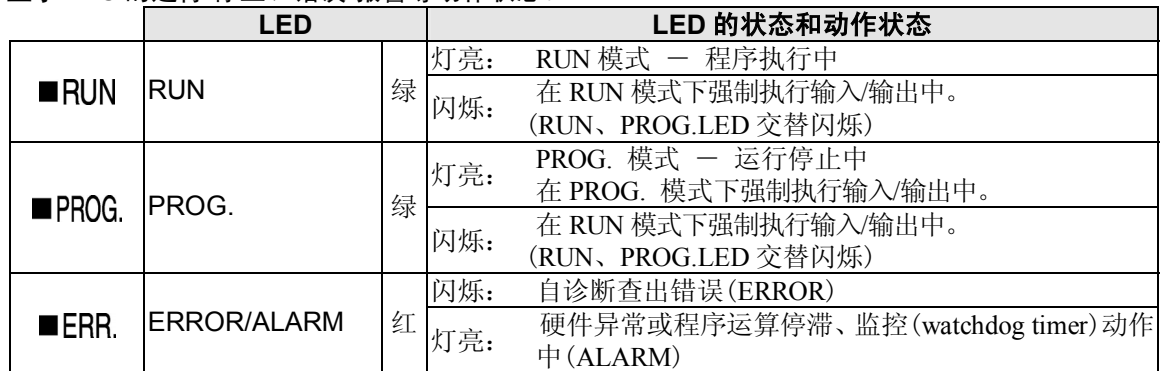

②输入/输出显示 LED

显示输入/输出的 ON/OFF 状态。

③RUN/PROG.模式切换开关

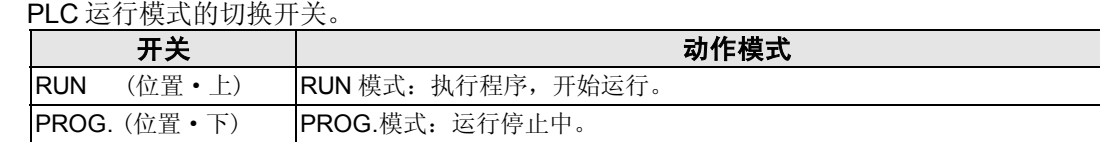

• 还可以利用编程工具通过远程操作,切换运行/停止模式。

・ 利用编程工具切换运行/停止模式时,有时会导致 RUN/PROG.模式切换开关设定和实际的动作有 差异。请通过状态显示 LED 确认实际的动作模式。

> 用于连接编程工具的连接器。 还还使用市售的 USB 重缆(AB 型)。

· 重新接通电源时, 按照 RUN/PROG.模式切换开关设定的模式启动。

④USB 连接器(B 型)

- ·使用 USB 时的速率为 115.2kbps(固定)。
- ·与 2 通道型通信插卡的 COM2 口形成切换式。使用 COM2 口 时不能使用 USB 端口。

参照: <第6章 编程口和 USB 端口> <7.1.6 关于 USB 端口>

### ⑤模拟电位器

通过转动可调电位器,特殊数据寄存器 DT90040~DT90043 的值在 K0~K1000 的范围内变化。可以 应用于模拟定时器等。

C14/C30/C40 装载有 2 点,C60 装载有 4 点。

参照: <12.4 模拟电位器>

#### ⑥编程口(RS232C)

连接编程工具的连接器。

在控制器主机的编程口中, 使用市售的微型 5 针 DIN 连接器。

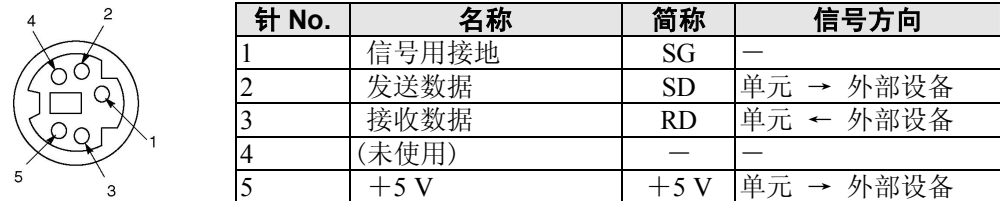

出厂时的设定如下。变更时,请修改系统寄存器「编程口设置」的设定。

### 速率 9600bps

数据长度 8bit 奇偶校验 奇数

停止位 1bit

注)编程口的单元 No.(站号)用系统寄存器「编程口设置」来设定。

#### ⑦电源·输入端子台

电源以及输入配线端子。可以使用 M3 用的压接端子。

⑧输入用通用电源·输出端子台

输入用通用电源以及输出配线端子。可以使用 M3 用的压接端子。

**Contract** 参照: <5.7 端子台的配线>

⑨扩展盖 扩展重缆、重池安装后,请装上盖。

⑩连接扩展插卡的连接器

**参照:** <5.4 扩展插卡的安装方法>

⑪扩展 I/O 单元、扩展 FP0 适配器连接用连接器 插入专用的扩展重缆。

参照: <5.2 利用扩展连接器电缆的扩展方法>

⑫电池盖

当使用另售的备份重池时,拆下该盖后进行安装。 利用备份重池对实时时钟或者数据寄存器进行备份。

参照: <5.9 备份电池的安装和设定> <12.2.1 实时时钟功能>

⑬DIN 导轨安装推杆(左右钩) 还还轻松一按即安装在导轨上。

### **2.2.1 AC** 电源

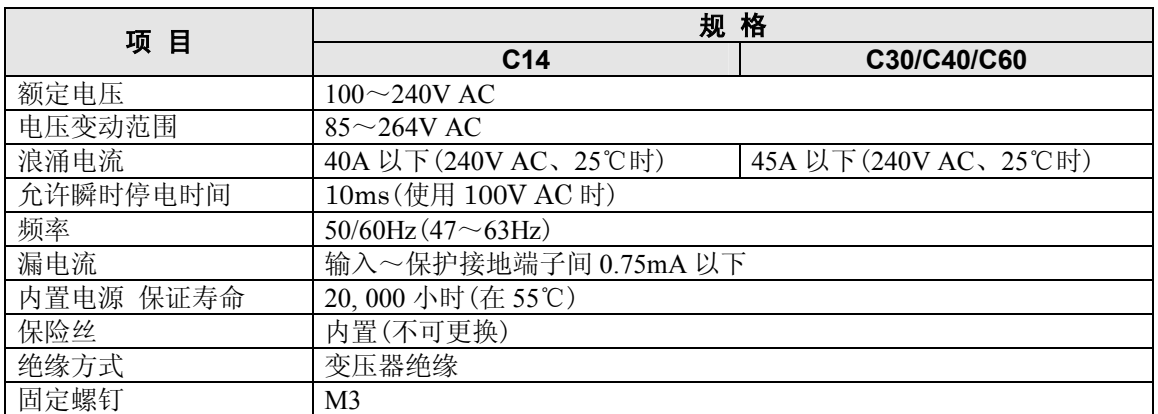

### **2.2.2** 输入用通用电源(输出)(仅限于 **AC** 电源型)

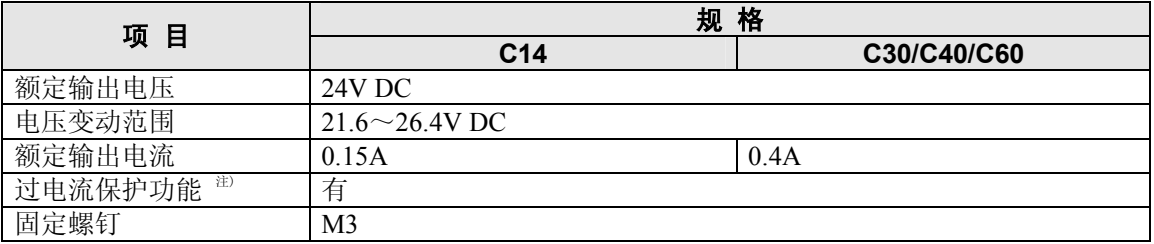

注) 具有保护输出短路的瞬时过电流保护功能。一旦检测到短路, 将切断 PLC 整体电源。当连接标 准外的电流负载、持续处于过负载状态下时有可能发生故障。

### **2.2.3 DC** 电源

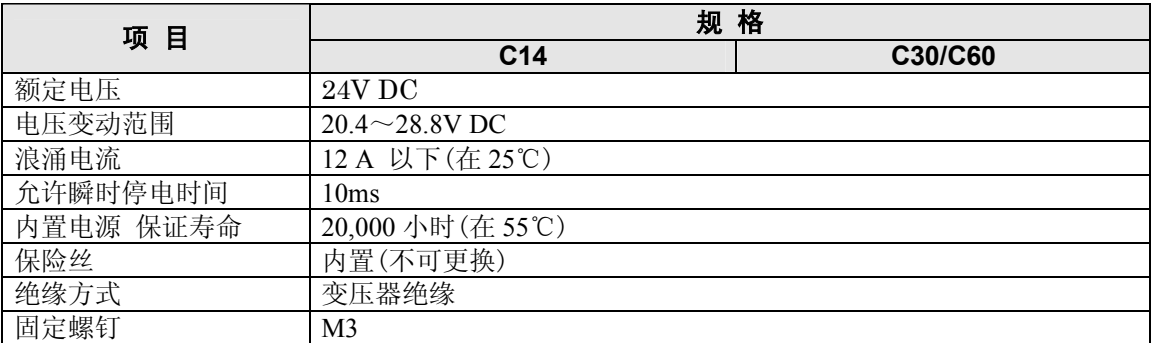

# **2.3.1** 继电器(**Ry**)型

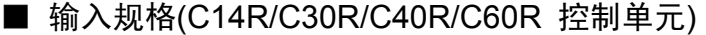

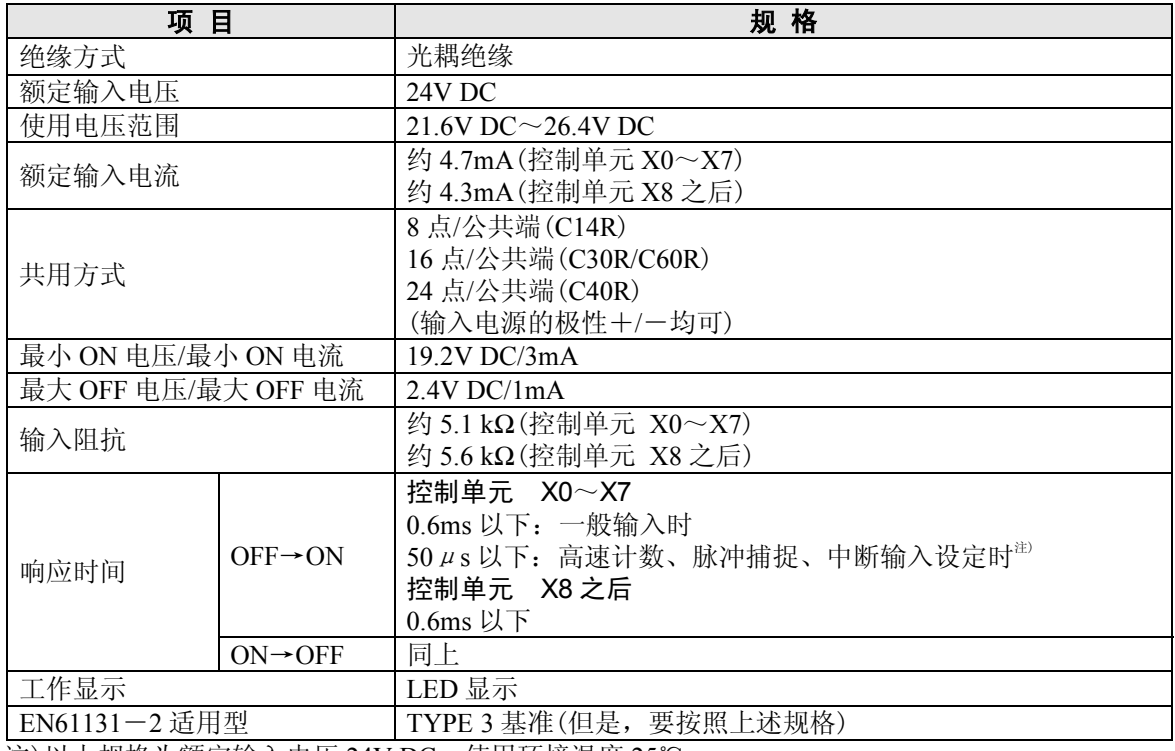

注)以上规格为额定输入电压 24V DC、使用环境温度 25℃。

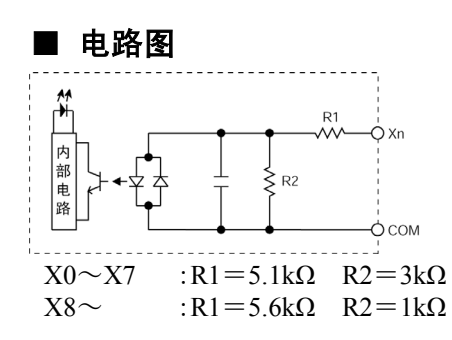

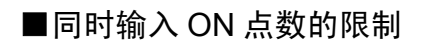

参照:<2.5 同时输入/输出 ON 点数的限制>

### ■ 输入规格(NPN, PNP 共用)

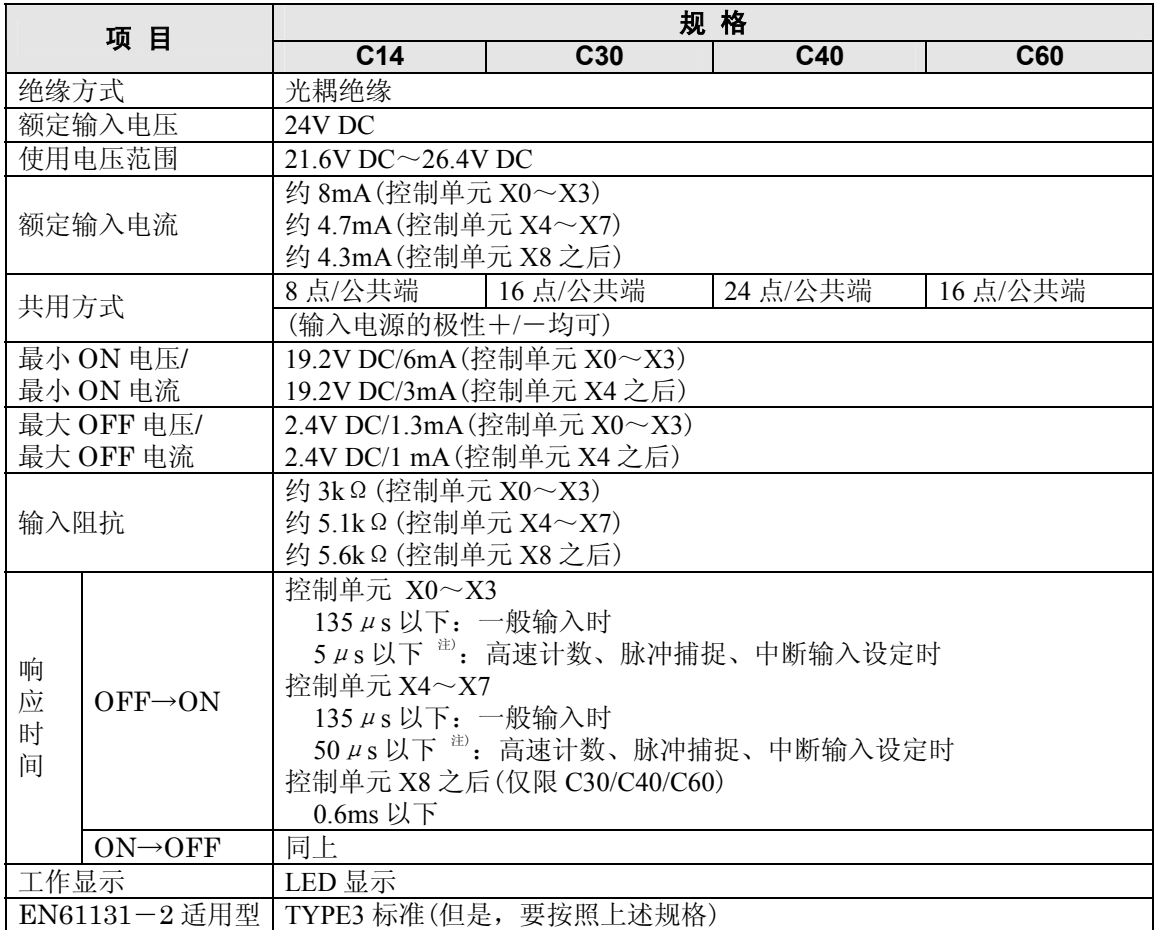

注) 1.还上规格为额定输入重压24V DC、使用环境温度25℃。 2.C40控制单元中没有PNP输出型。

### ■ 电路图

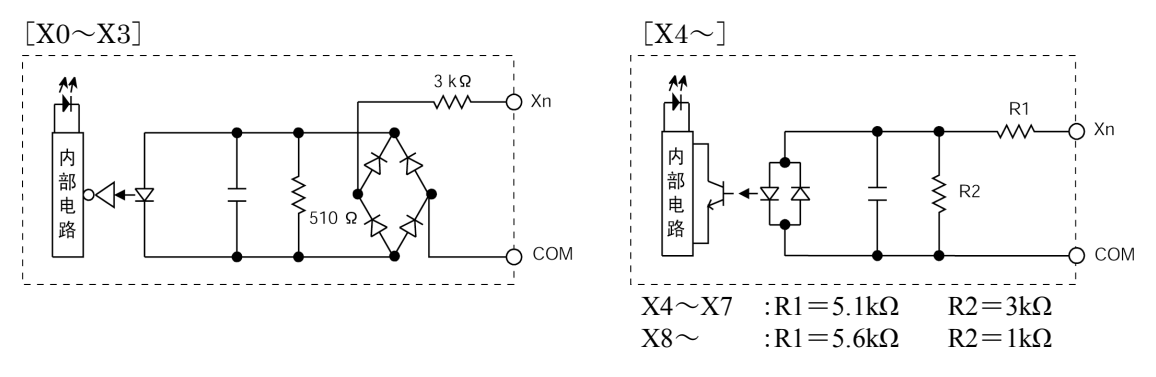

■同时输入 ON 点数的限制

参照:<2.5 同时输入/输出 ON 点数的限制>

## **2.4.1** 继电器(**Ry**)型

### ■ 继电器输出规格(C14R/C30R/C40R/C60R 控制单元)

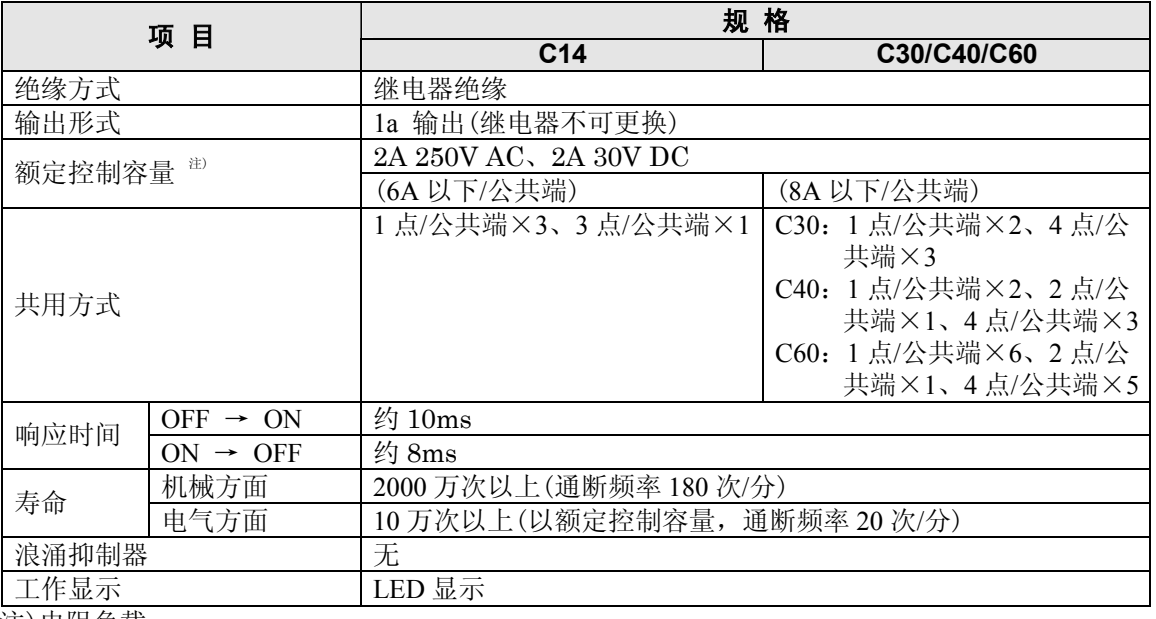

注)重阻负载

### ■ 电路图

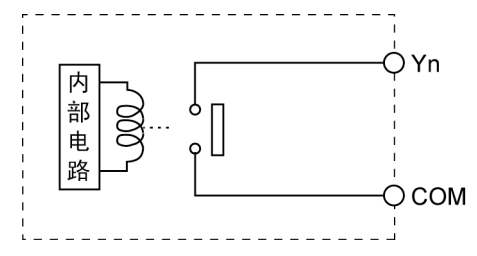

■同时输出 ON 点数的限制

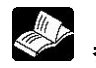

**参照:** <2.5 同时输入/输出 ON 点数的限制>
# **2.4.2** 晶体管(**Tr**)型(**NPN**)

### ■ 输出规格

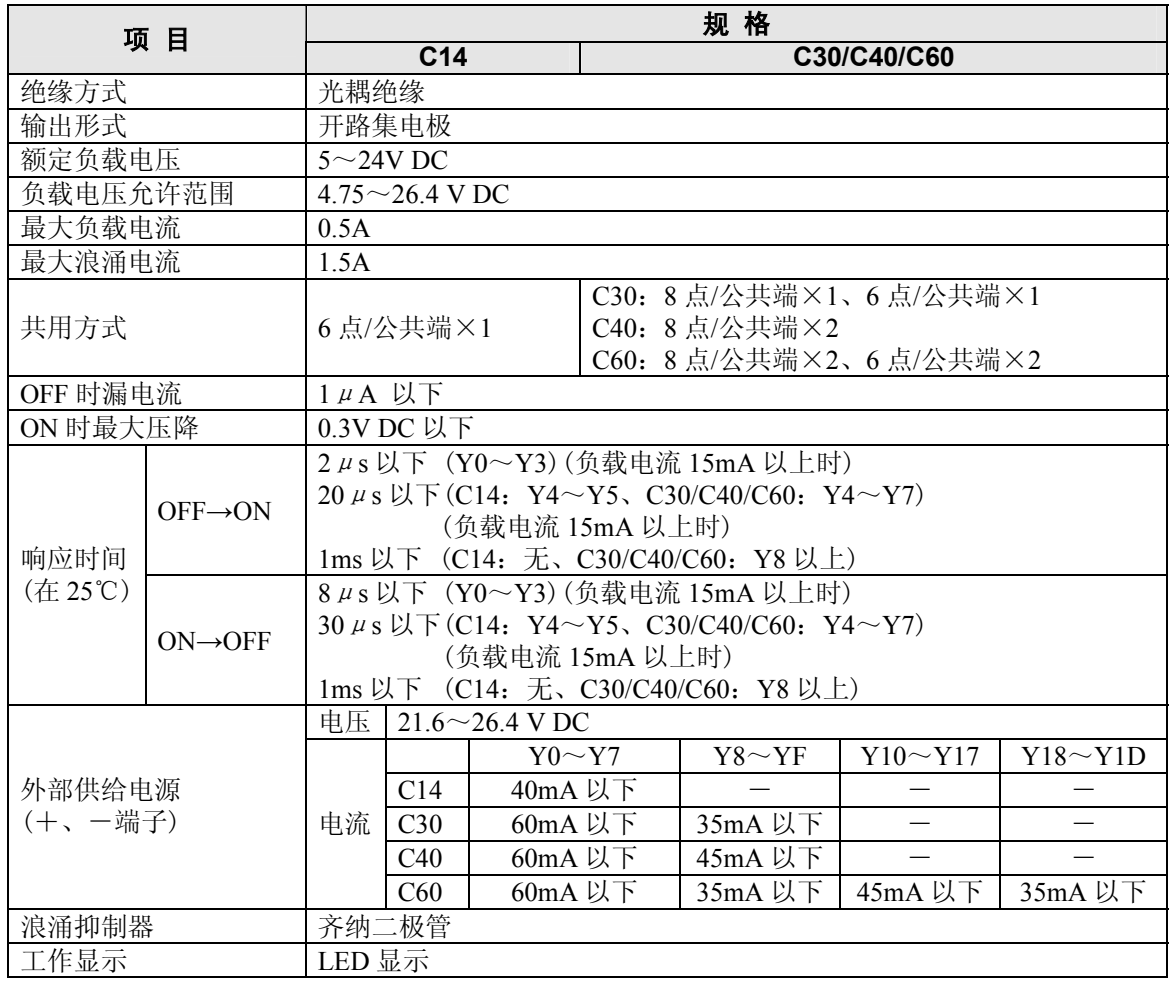

### ■ 电路图

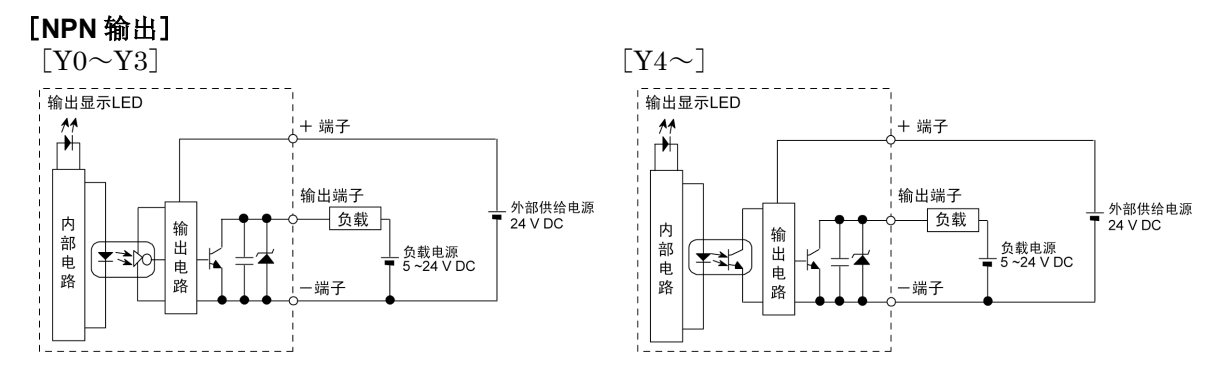

■同时输出 ON 点数的限制

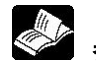

**参照: <2.5 同时输入/输出 ON 点数的限制>** 

# **2.4.3** 晶体管(**Tr**)型(**PNP**)

### ■ 输出规格

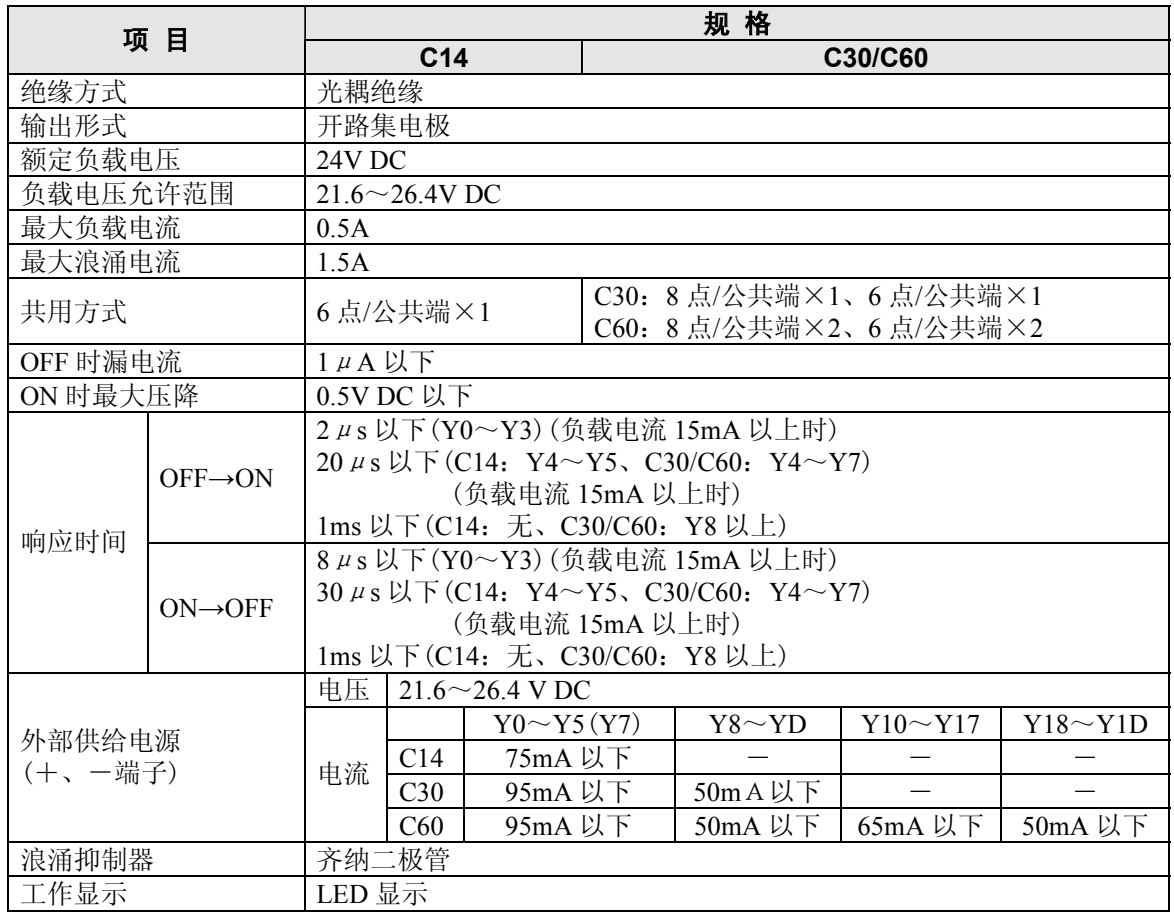

### ■ 电路图

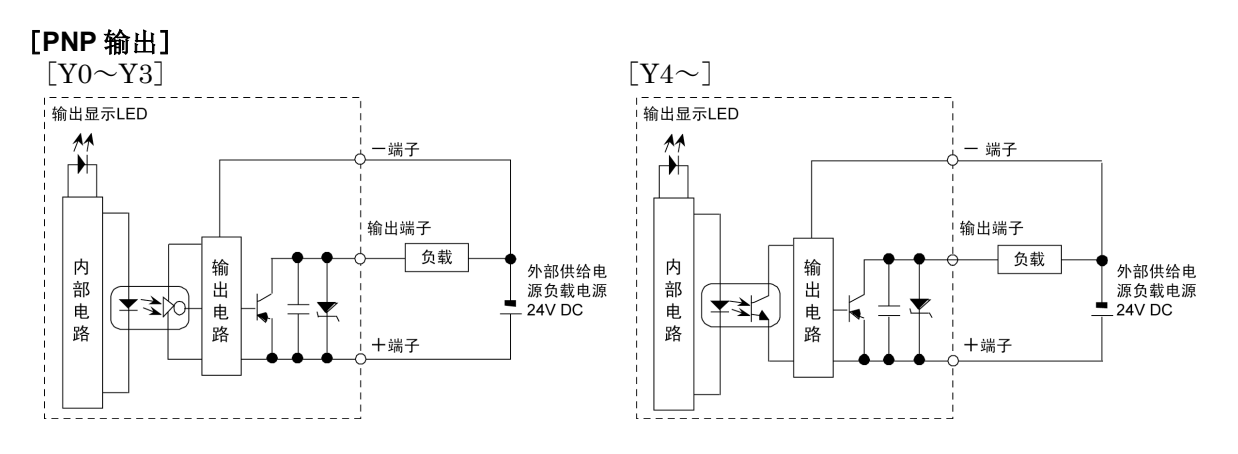

### ■同时输出 ON 点数的限制

**参照:** <2.5 同时输入/输出 ON 点数的限制>

# **2.5** 同时输入**/**输出 **ON** 点数的限制

# **2.5.1** 继电器(**Ry**)型(安装单体、**AFPX**-**COM5** 时)

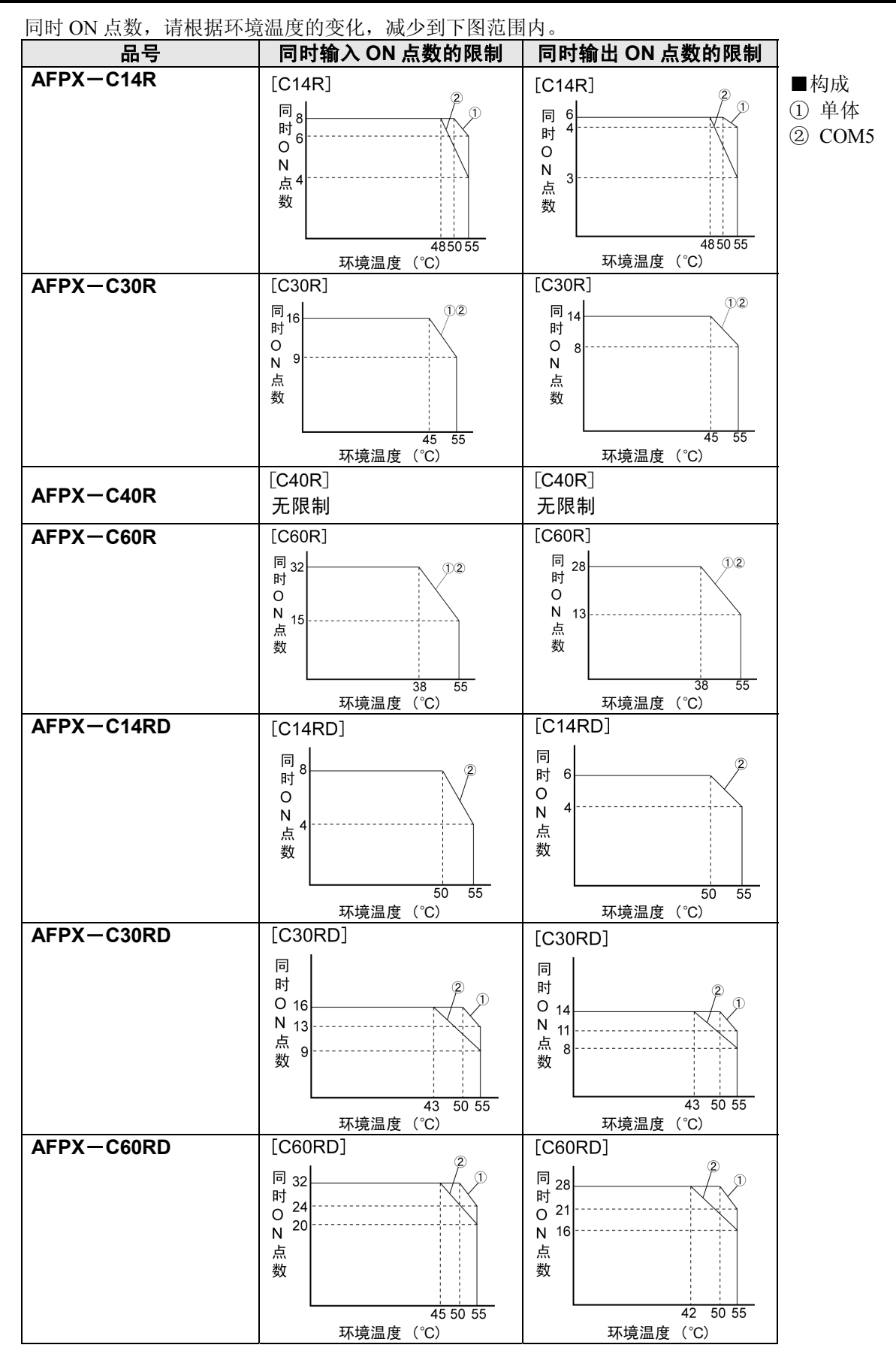

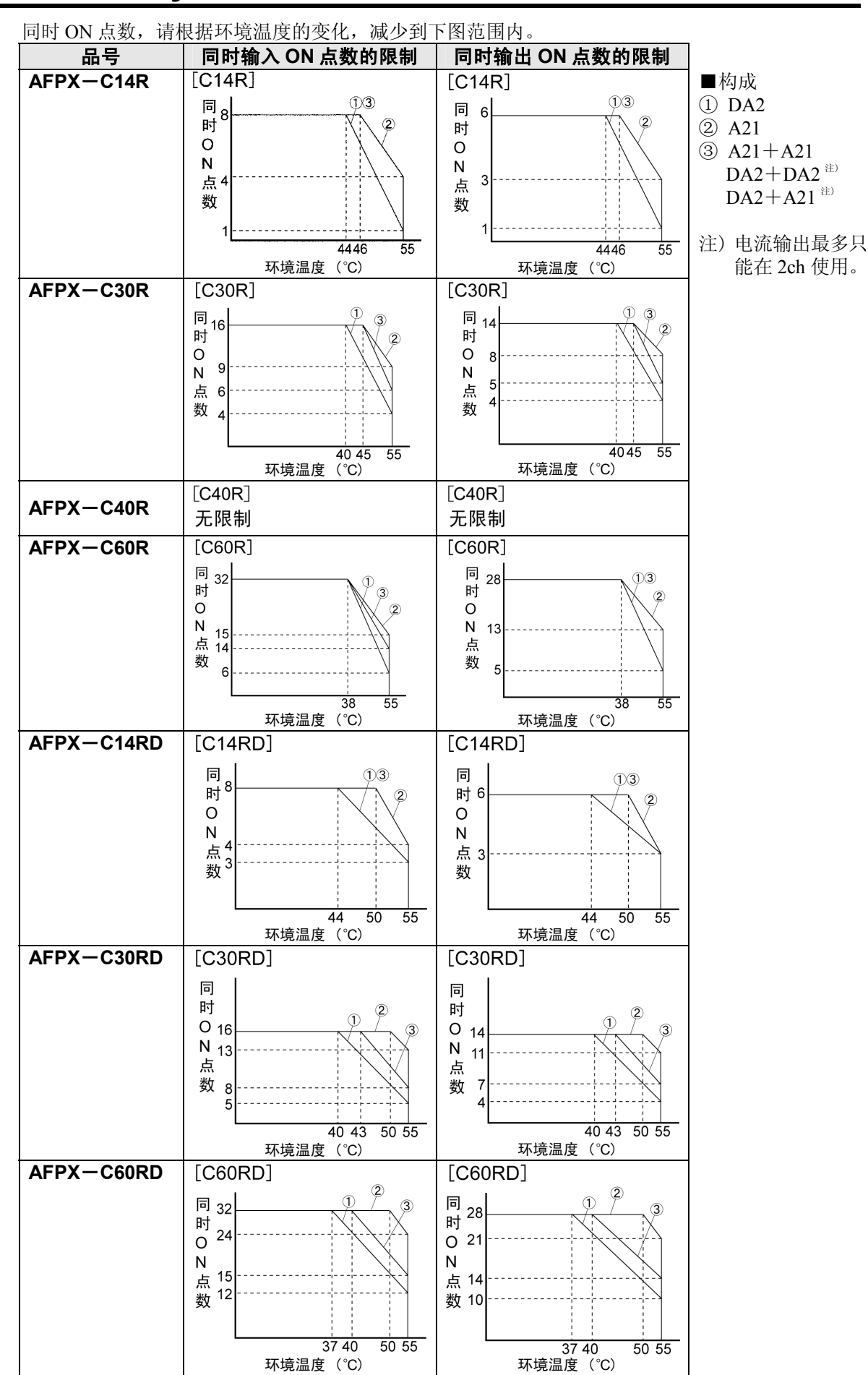

# **2.5.2** 继电器(**Ry**)型(安装 **AFPX**-**DA2**、**A21**(电流输出)时)

## **2.5.3** 继电器(**Ry**)型(安装 **AFPX**-**DA2**、**A21**(电压输出)时)

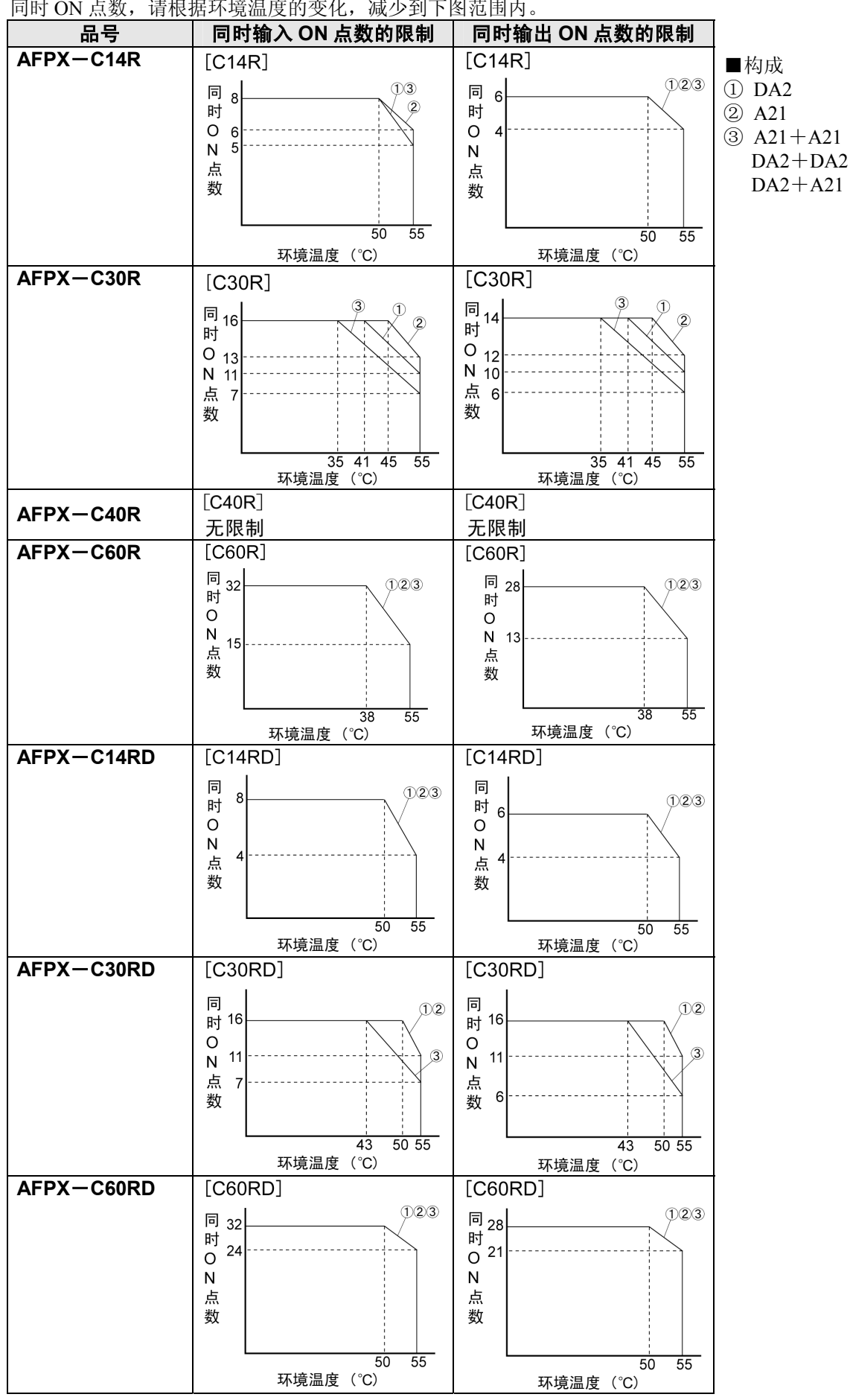

同时 ON 点数, 请根据环境温度的变化, 减少到下图范围内。

# **2.5.4** 晶体管(**Tr**)型(**NPN**)(安装单体、**AFPX**-**COM5** 时)

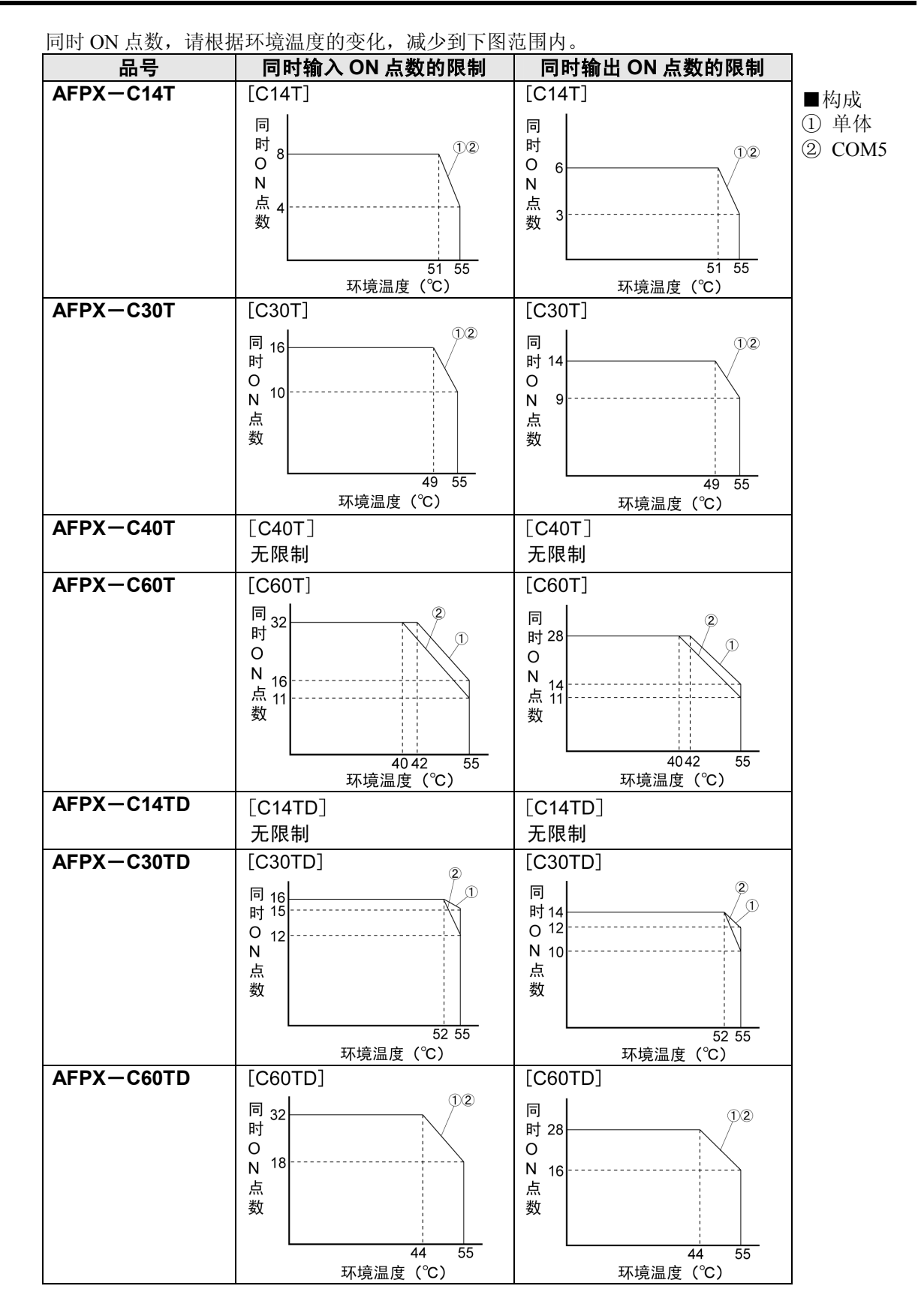

 $2 - 14$ 

# **2.5.5** 晶体管(**Tr**)型(**NPN**)(安装 **AFPX**-**DA2**、**A21** (电流输出)时)

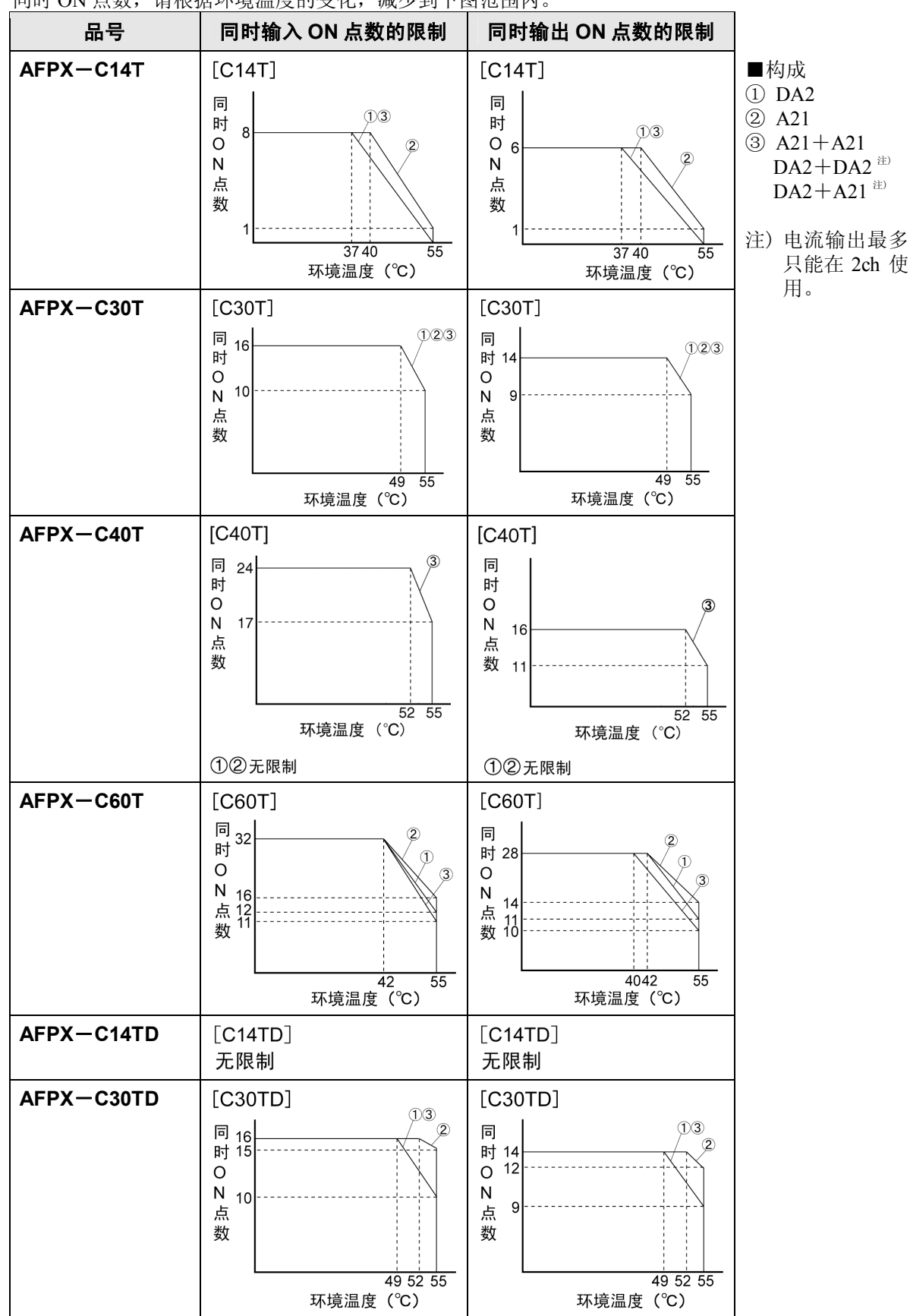

同时 ON 点数,请根据环境温度的变化,减少到下图范围内。

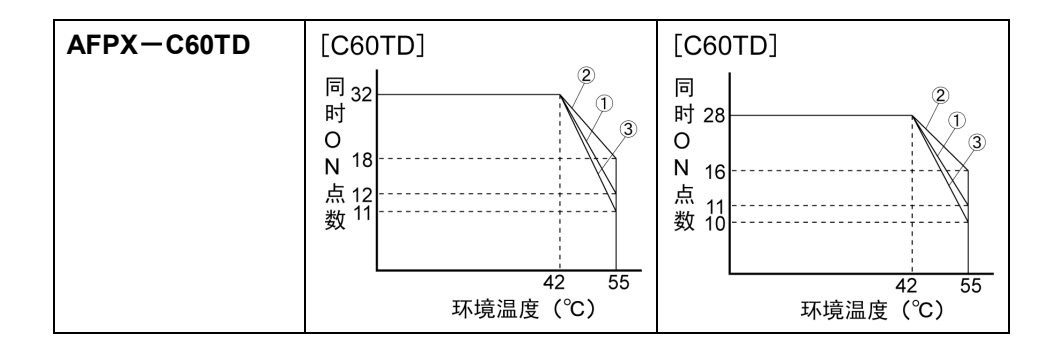

# **2.5.6** 晶体管(**Tr**)型(**NPN**)(安装 **AFPX**-**DA2**、**A21**(电压输出)时)

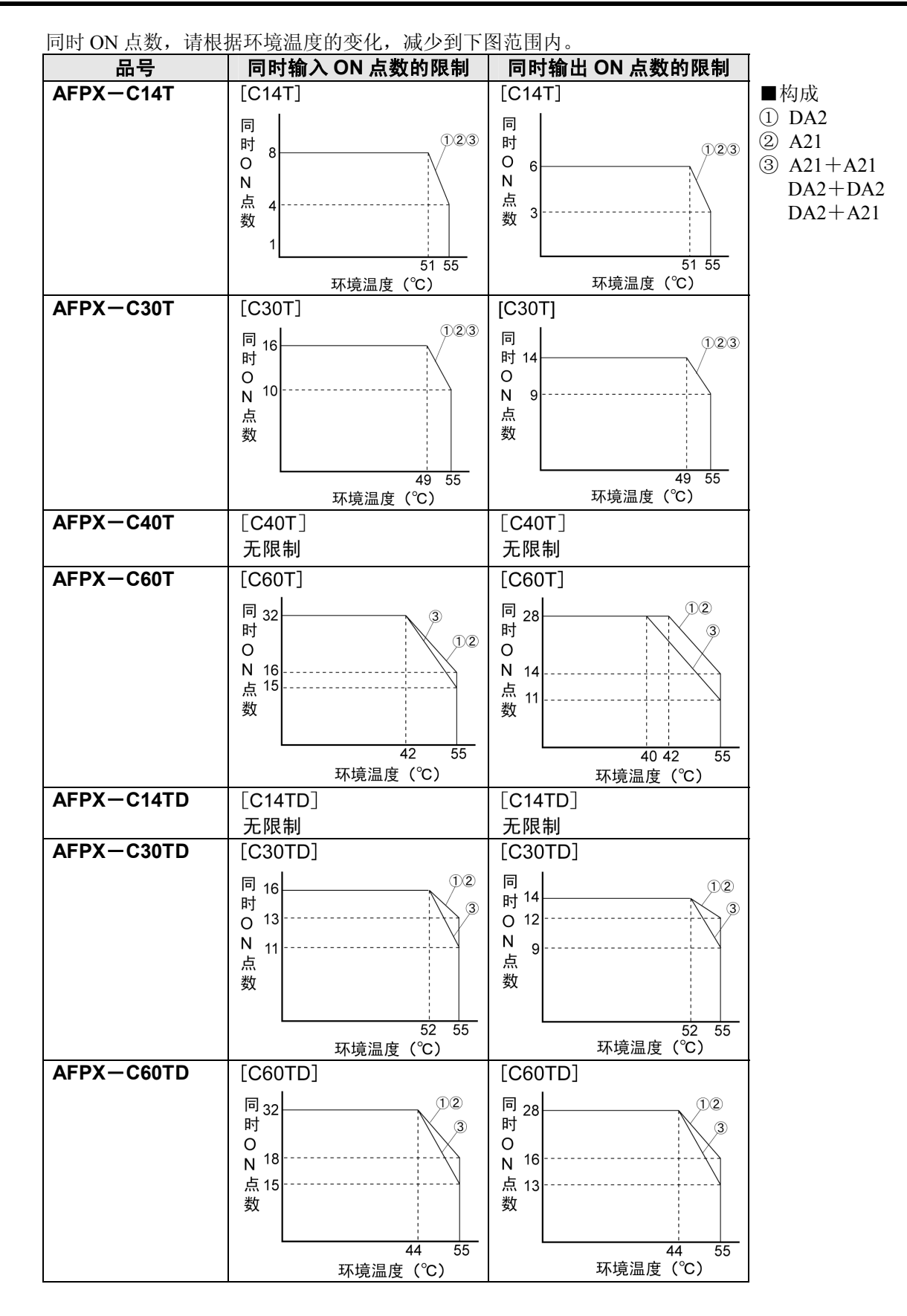

 $-2-17$ 

# **2.5.7** 晶体管(**Tr**)型(**PNP**)(安装单体、**AFPX**-**COM5** 时)

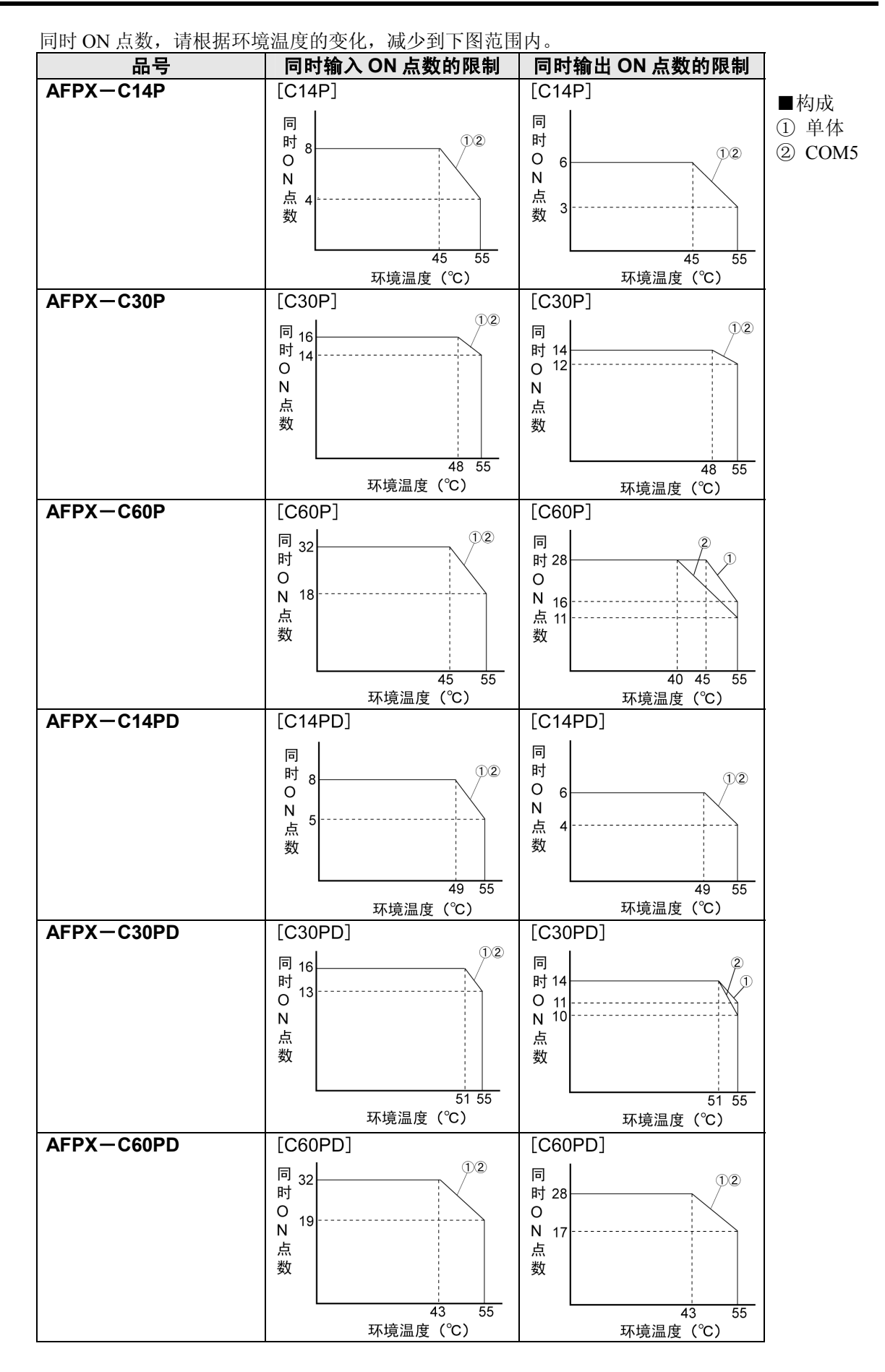

### **2.5.8** 晶体管(**Tr**)型(**PNP**)(安装 **AFPX**-**DA2**、**A21**(电流输出)时)

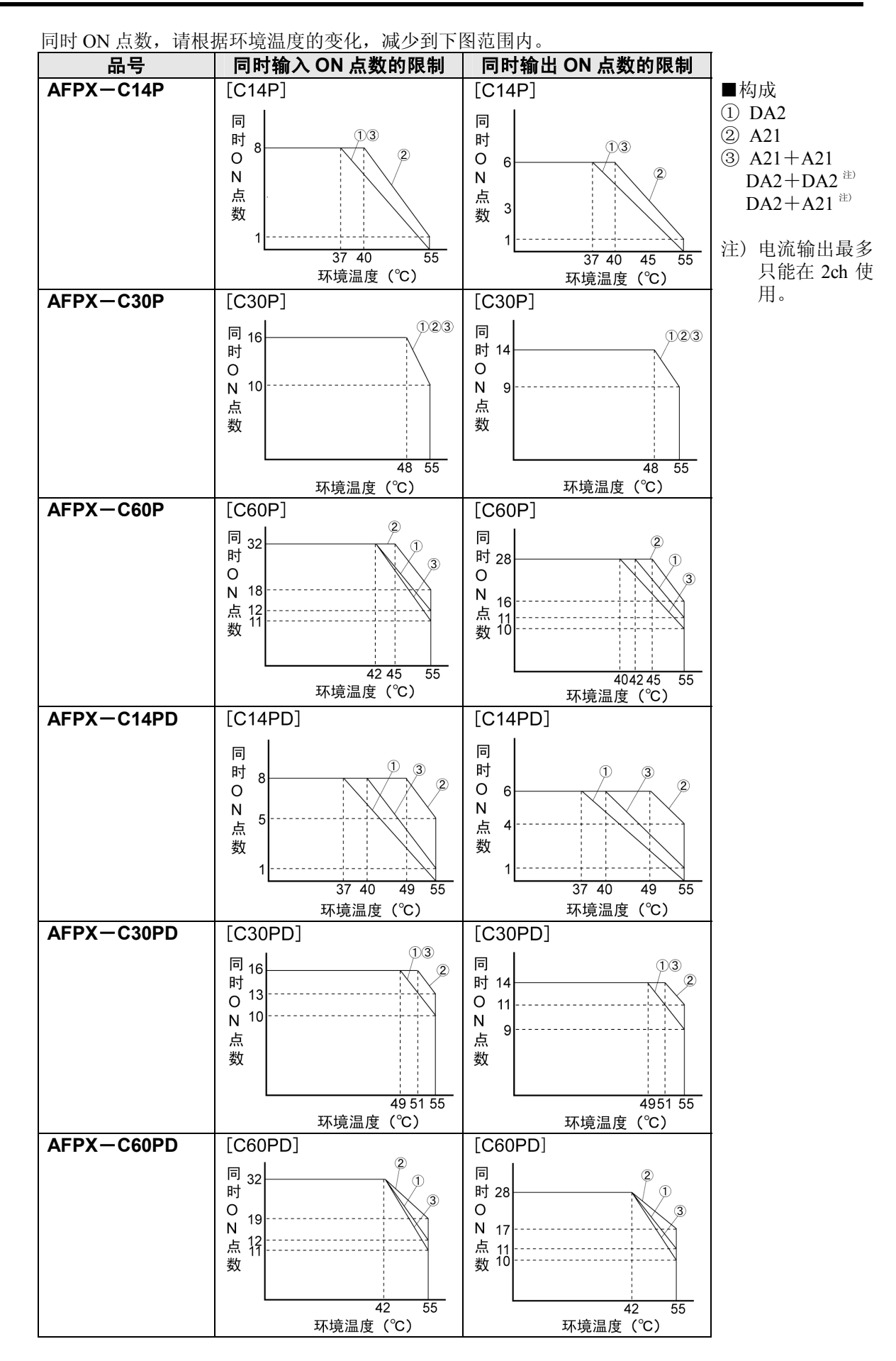

 $-2-19$ 

### **2.5.9** 晶体管(**Tr**)型(**PNP**)(安装 **AFPX**-**DA2**、**A21**(电压输出)时)

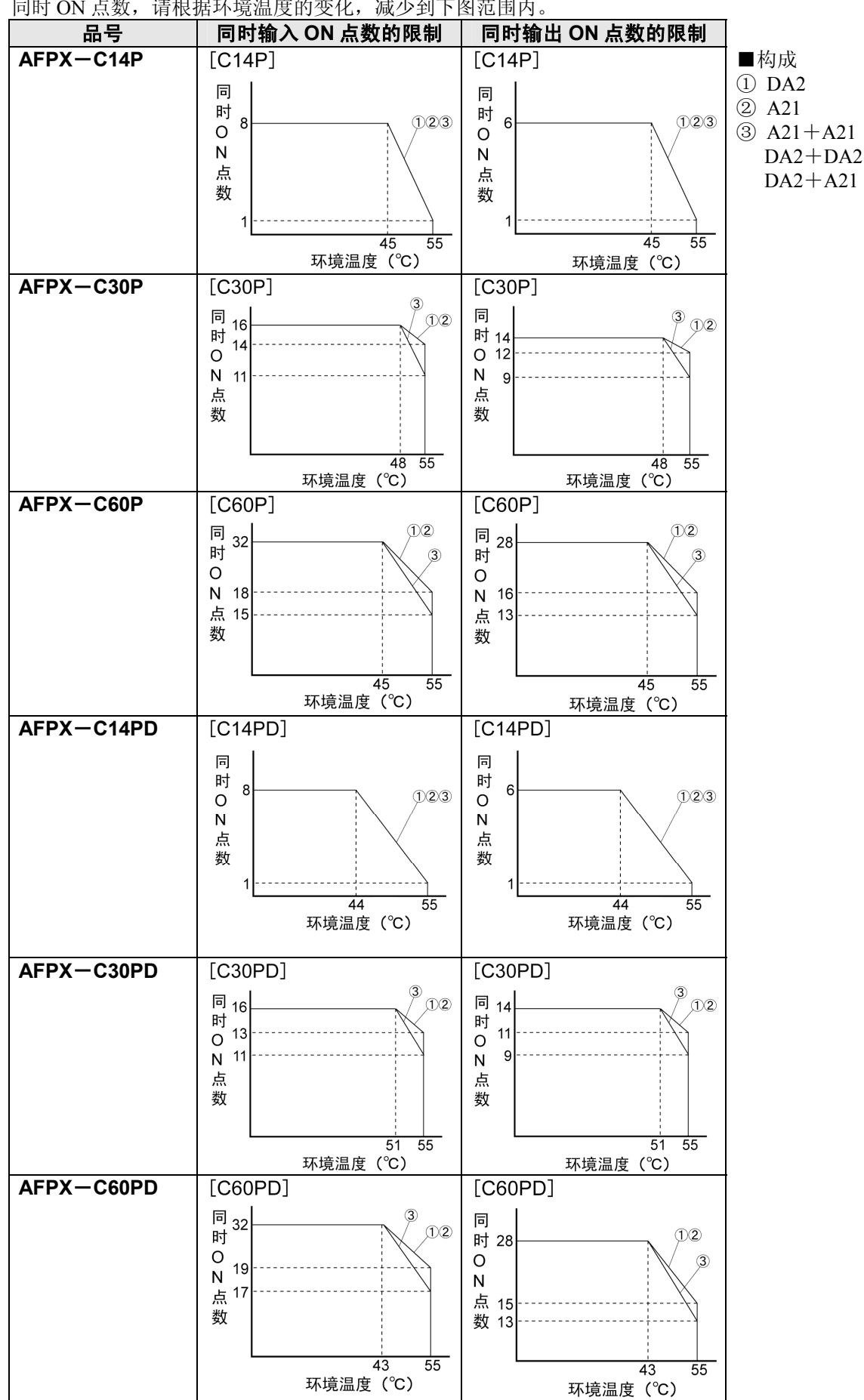

同时 ON 点数,请根据环境温度的变化,减少到下图范围内。

### **2.6.1** 继电器型

### ■ **AFPX**-**C14R** ■ **AFPX**-**C14RD**

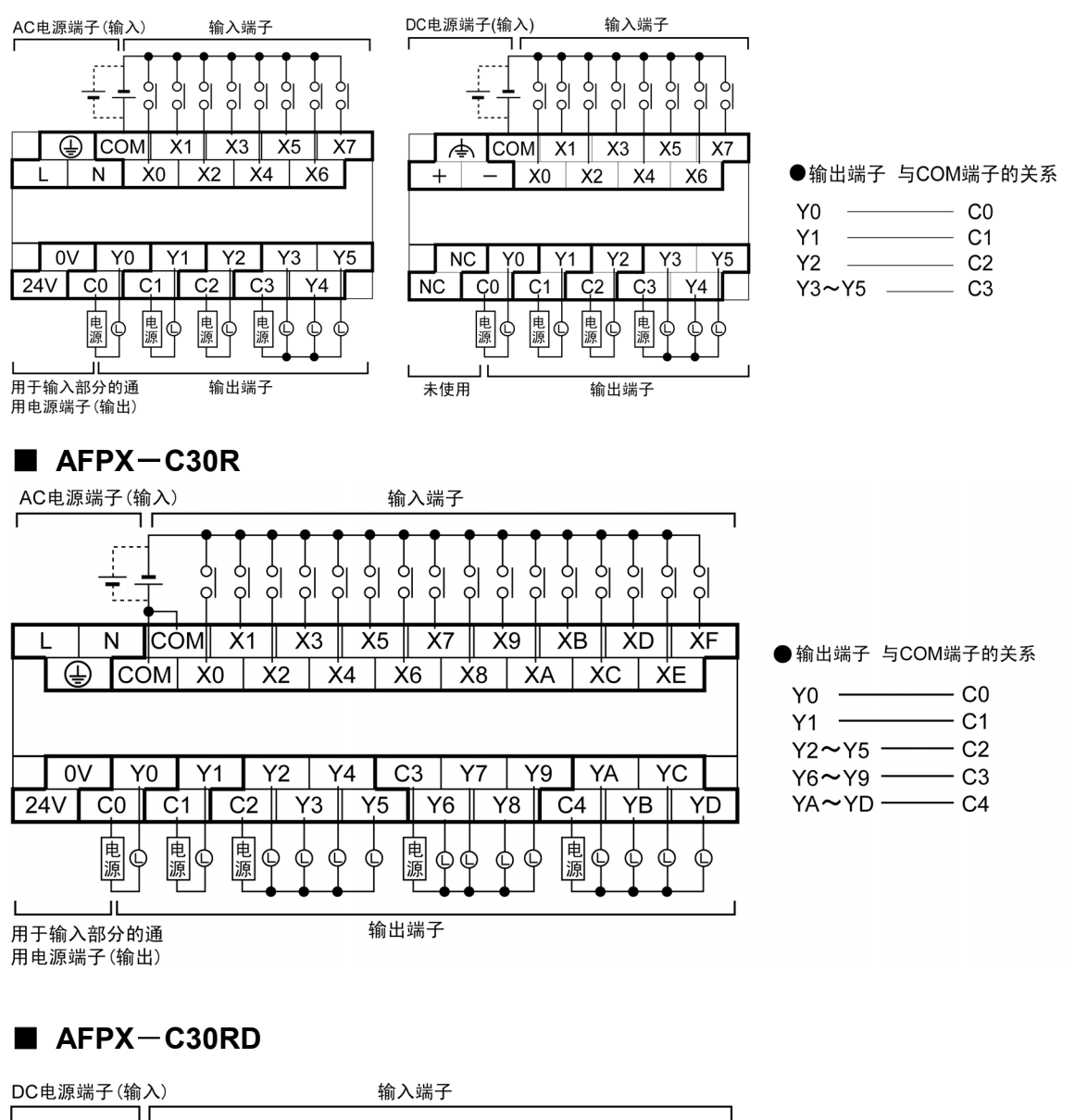

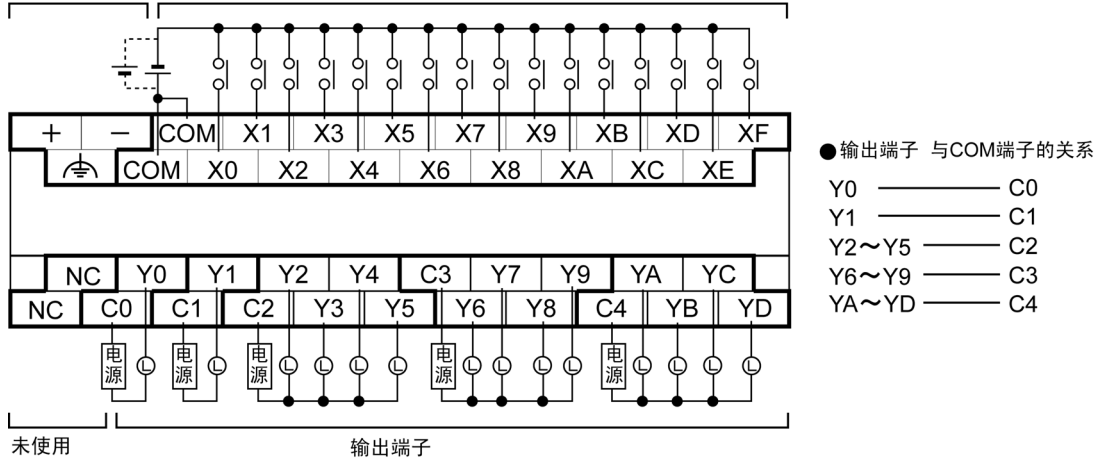

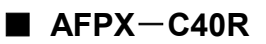

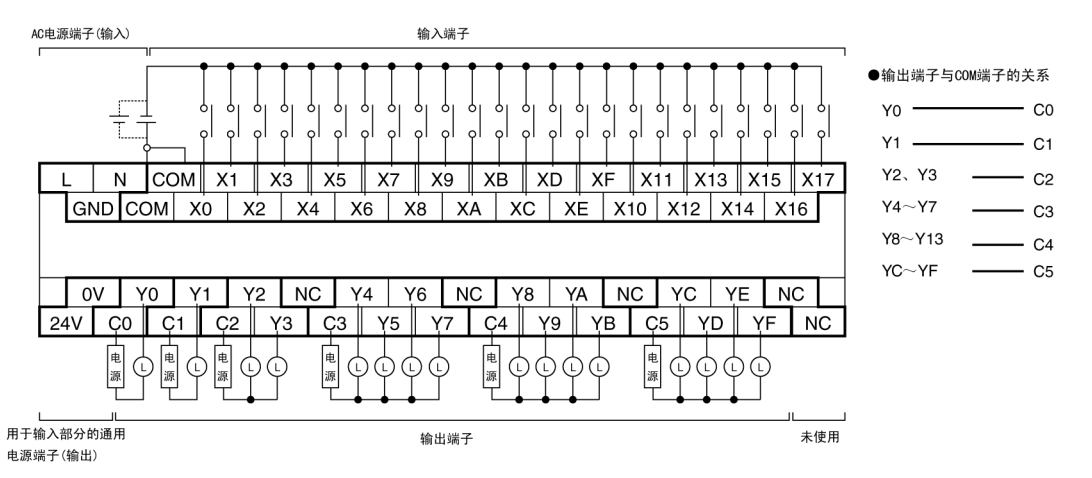

### ■ **AFPX**-**C60R**

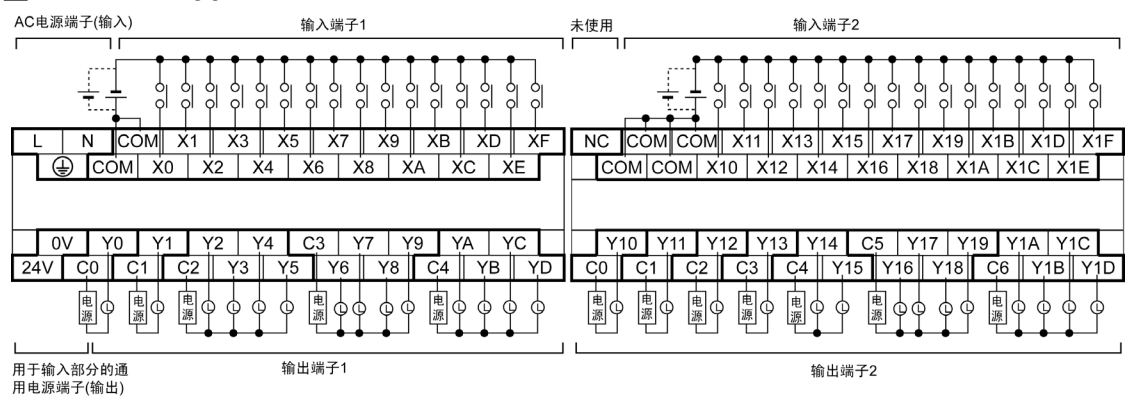

### ■ AFPX-C60RD

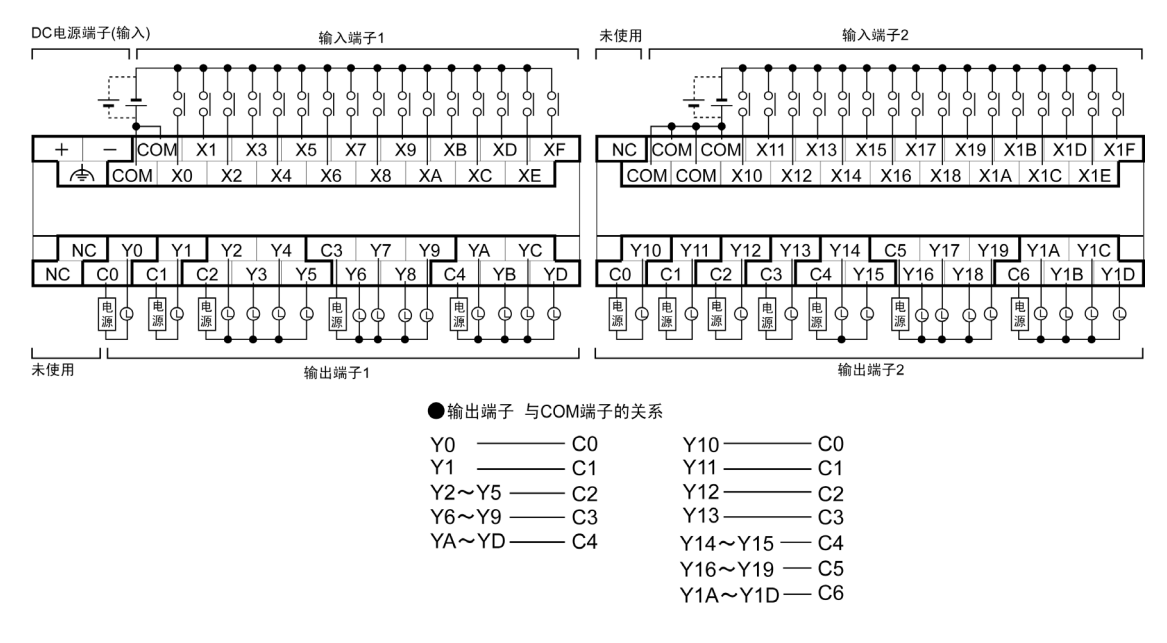

# 重点:

输入端子:同一端子台内的各 COM 端子已经在单元内部进行连接。 但是,C60 的输入端子 1 和输入端子 2 的 COM 为独立形式。 (在内部未进行连重)

输出端子: 各 COM 端子(CO, C1…)为独立形式。请在用粗框所围的范围内使用。

### **2.6.2** 晶体管型

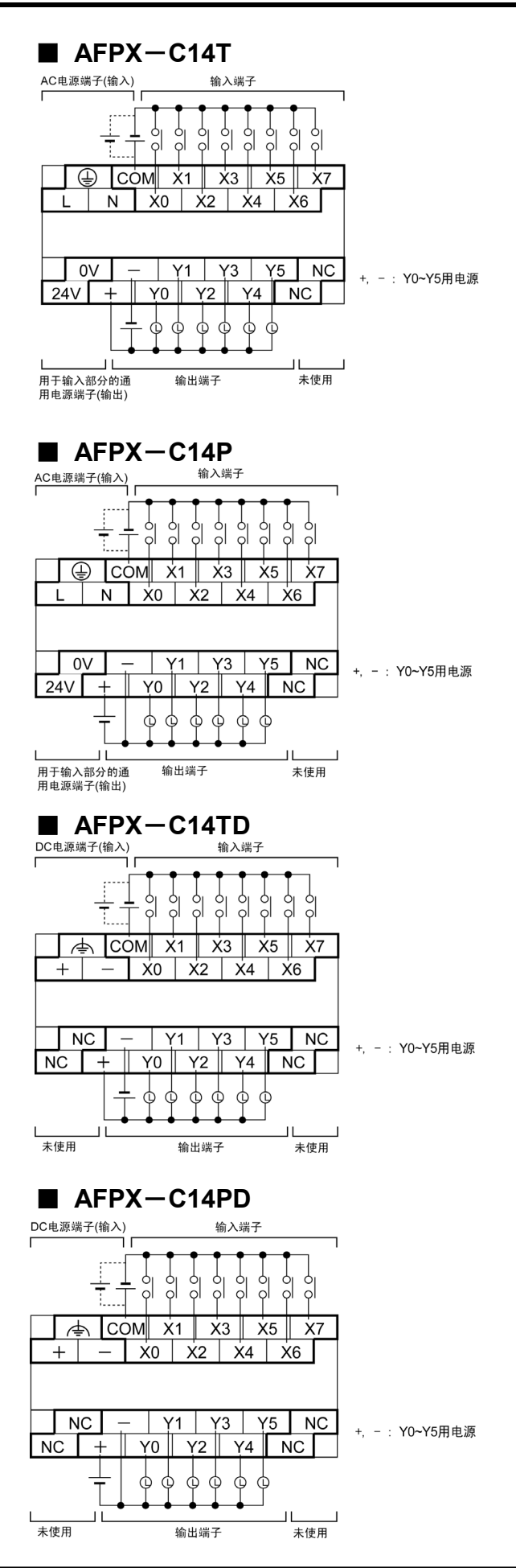

 $2-23$ 

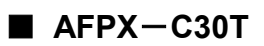

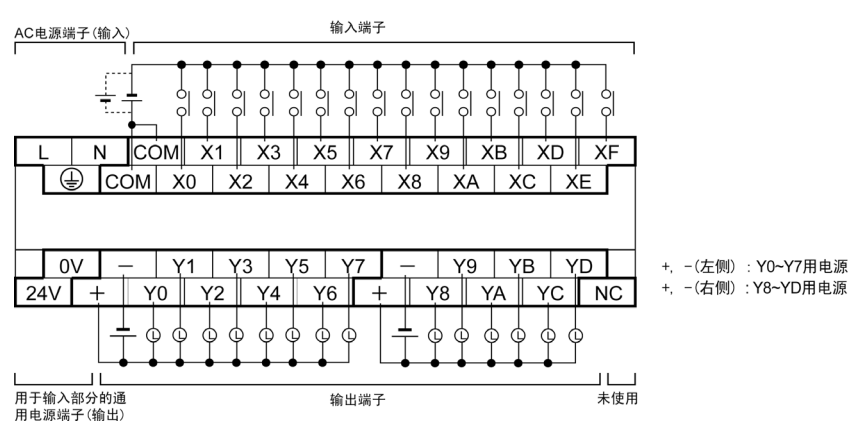

### ■ **AFPX**-**C30P**

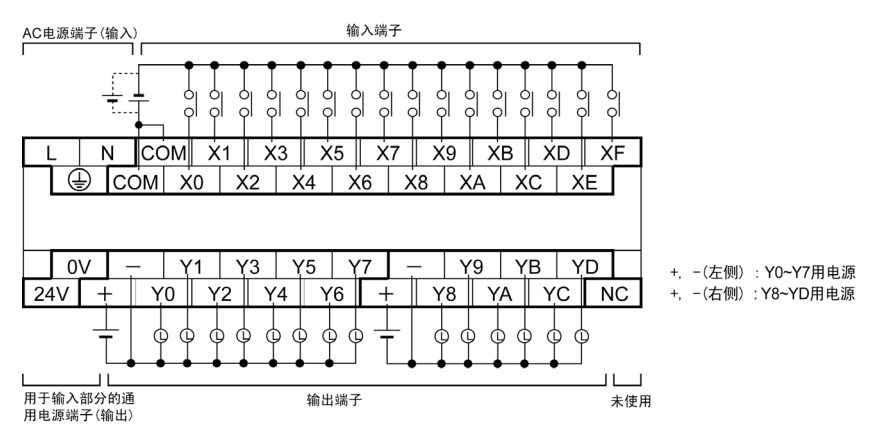

### ■ **AFPX**-**C30TD**

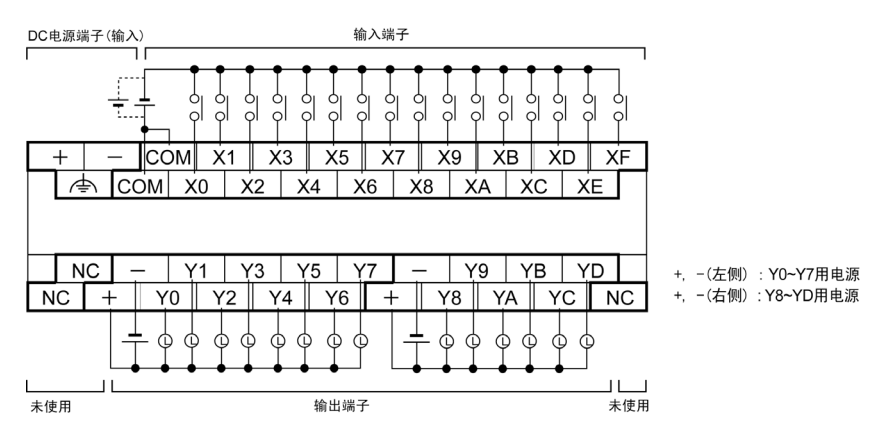

### ■ AFPX-C30PD

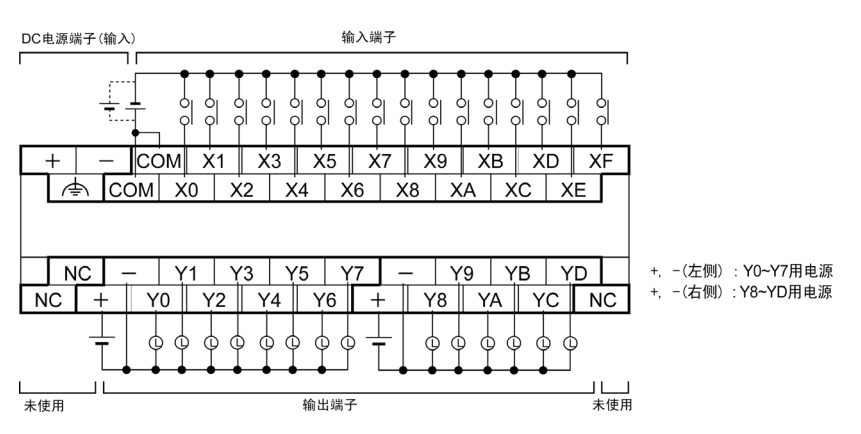

### ■ **AFPX**-**C40T**

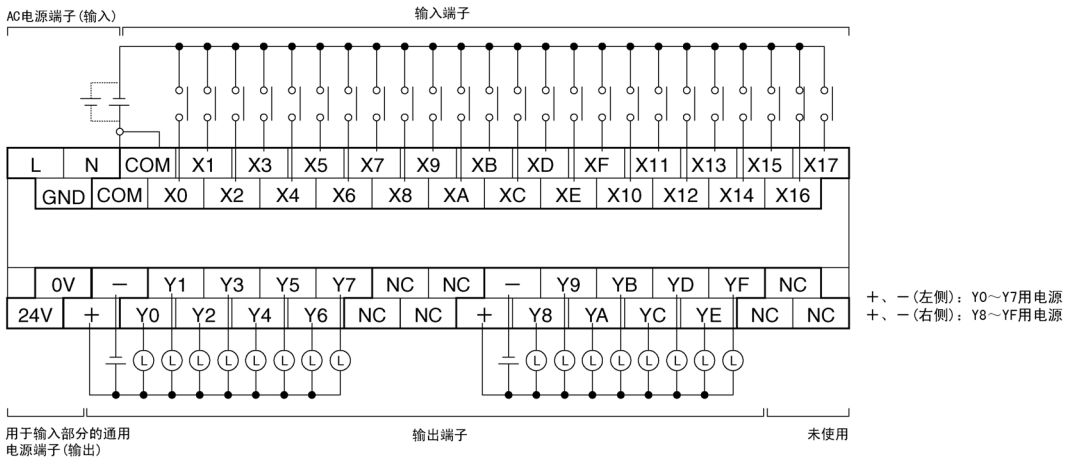

### ■ AFPX-C60T

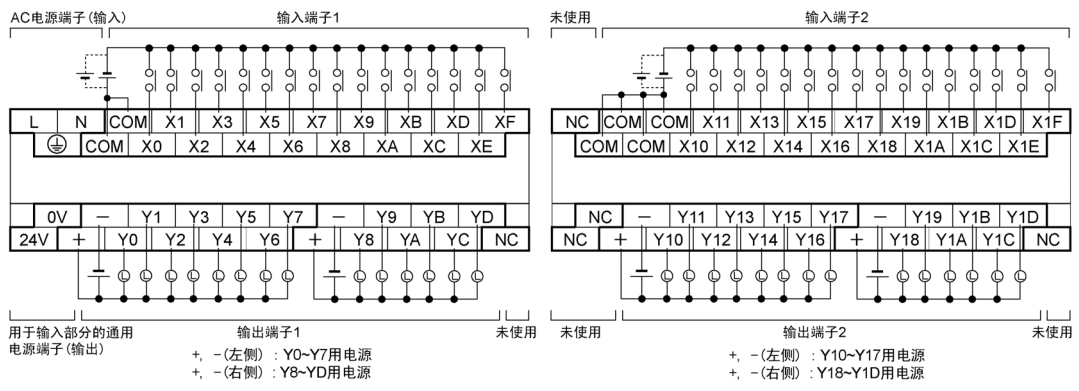

### ■ **AFPX**-**C60P**

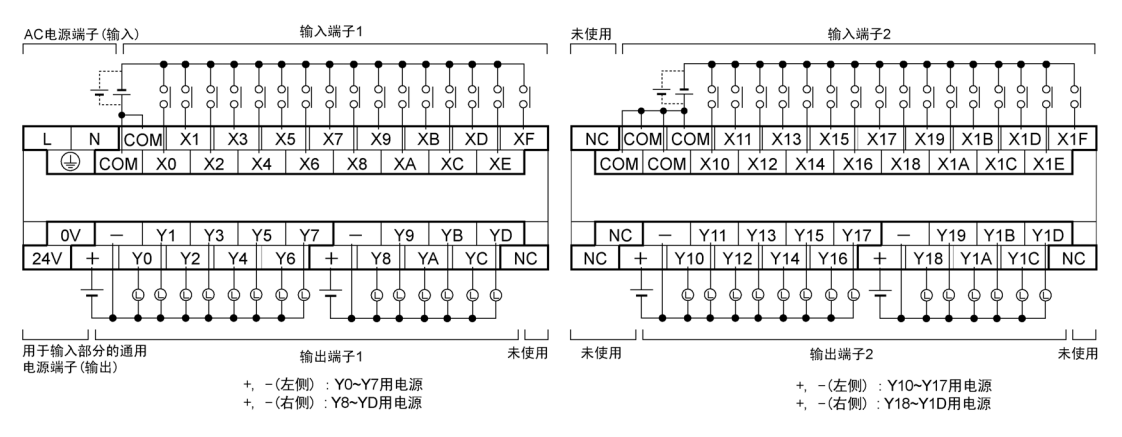

### ■ **AFPX**-**C60TD**

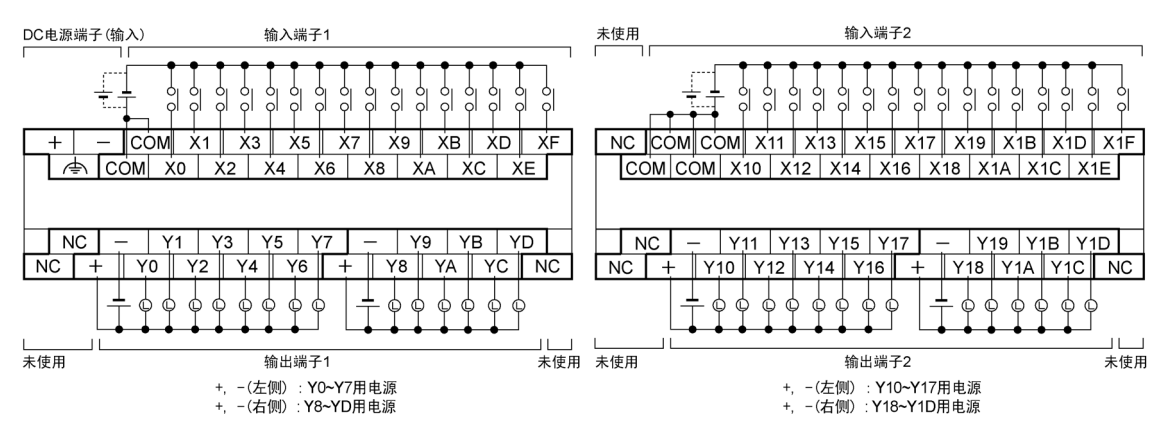

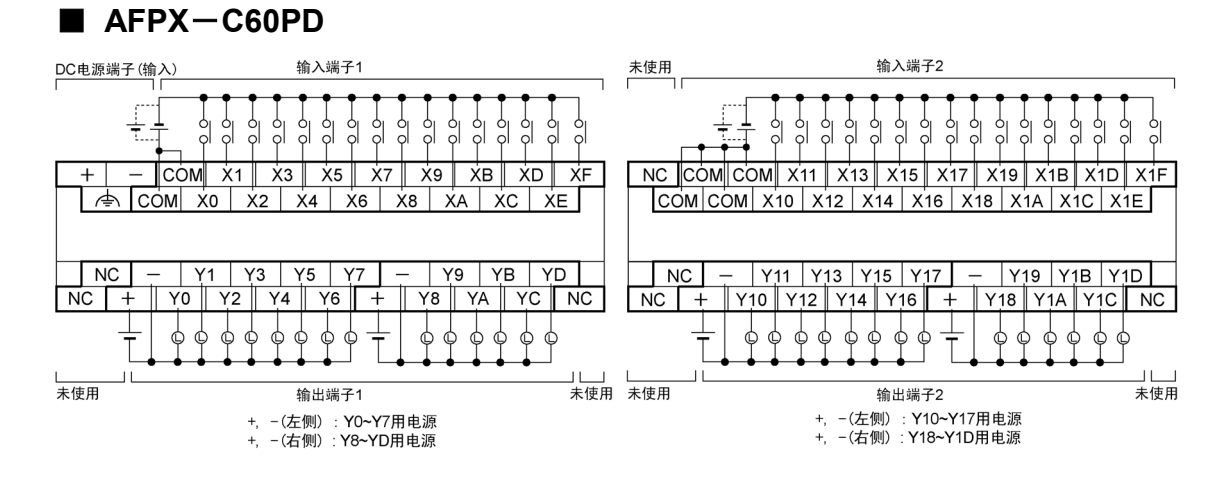

# 会 重点:

输入端子:同一端子台内的各 COM 端子已经在单元内部进行连接。 但是,C60 的输入端子 1 和输入端子 2 的 COM 为独立形式。 (在内部未进行连重)

输出端子: 各电源端子为独立形式。请在用粗框所围的范围内使用。

# 扩展单元/扩展 **FP0** 适配器 的规格

# **3.1** 扩展的方法

在 FP-X 中, 有 2 种扩展方法。

- 1. 通过扩展电缆,可安装 FP-X 扩展单元或者 FP0 扩展单元(扩展 FP0 适配器)。
- 2. 在 FP-X 控制单元的插卡安装部安装扩展插卡。

# **3.1.1** 关于使用扩展电缆的扩展

在 FP-X 中,可以通过专用的扩展电缆使用 FP-X 扩展单元和 FP0 扩展单元(需要使用扩展 FP0 适 配器 AFPX-EFP0)。

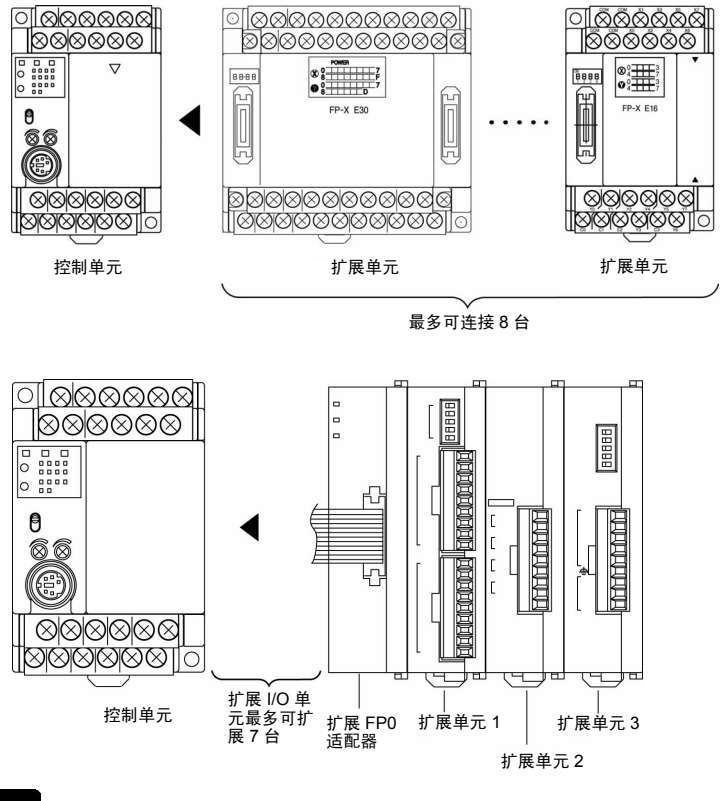

 $\mathscr{F}$ 

注意: 在控制单元和扩展 FP0 适配器之间 FP-X 扩展单元最多可安装 7 台。 扩展 FP0 适配器只能在扩展的最后部分安装 1 台。 (AFPX-E16 应安装在 E30 的右侧。)

### **3.2.1** 各部分的名称和功能

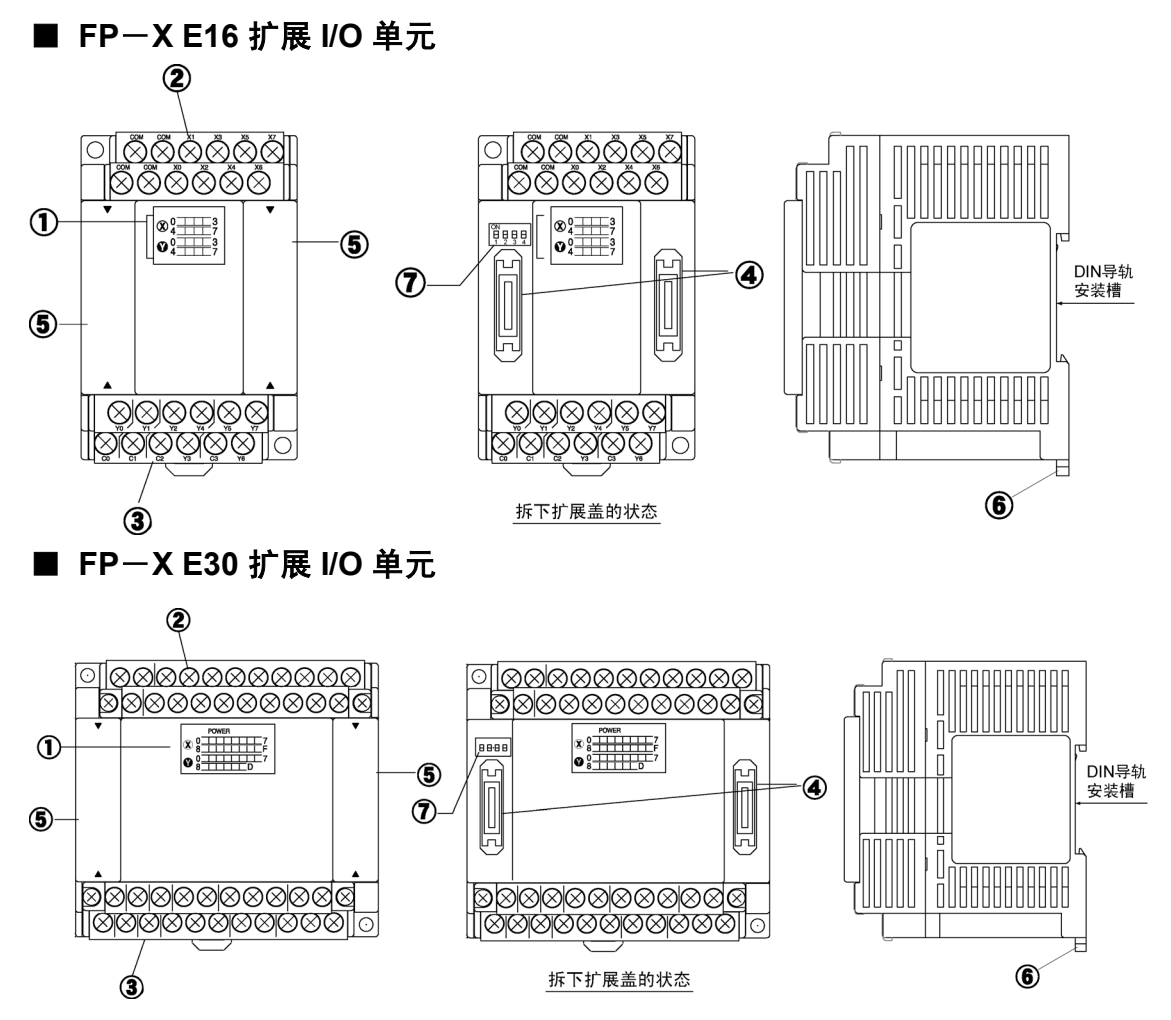

#### ①输入**/**输出显示 **LED**

显示输入/输出的 ON/OFF 状态。

#### ②输入端子台

为输入端子。可以使用 M3 用的压接端子。

#### ③输出端子台

为输出端子。可以使用 M3 用的压接端子。

参照: <5.7 端子台的配线>

#### ④扩展连接器

使用专用的扩展电缆,与控制单元、扩展单元、扩展 FP0 适配器进行连接。

#### ⑤扩展盖

扩展电缆安装后,请加装上护盖再使用。

### ⑥**DIN** 导轨安装推杆(左右钩)

可以轻松一按即安装在导轨上。

### ⑦终端设定 **DIP** 开关

最后部分的扩展单元中,全部开关均置 ON。

# **3.2.2** 电源规格

### ■ AC 电源

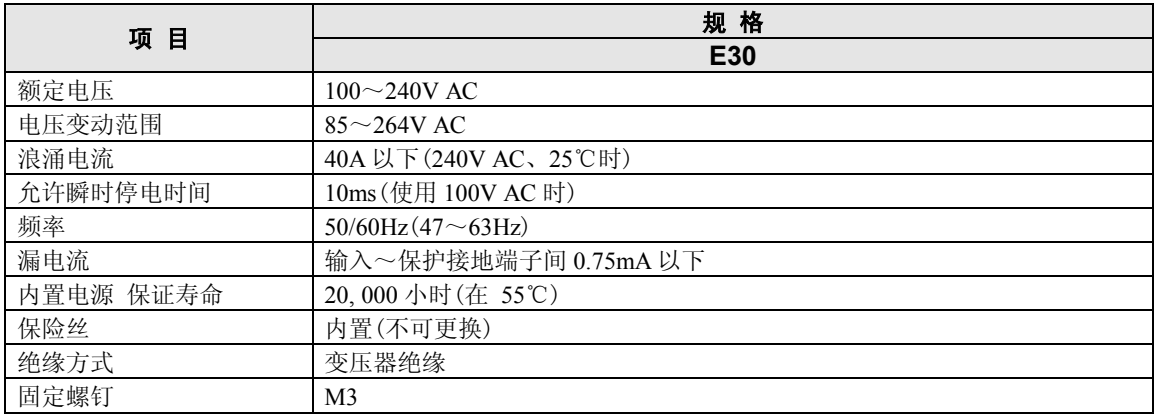

### ■ 输入用通用电源(输出)(仅限于 **AC** 电源型)

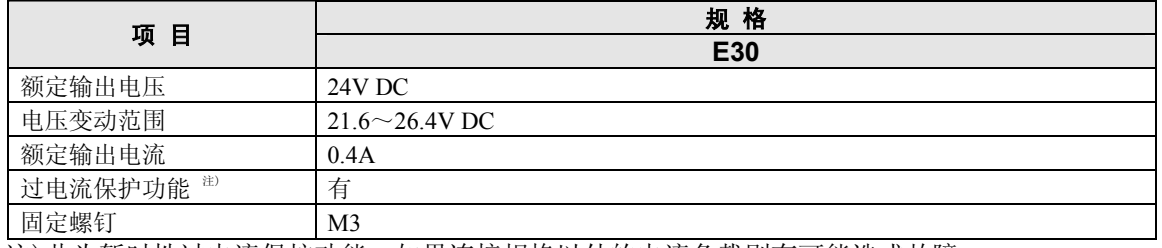

注)此为暂时性过电流保护功能。如果连接规格以外的电流负载则有可能造成故障。

### ■ DC 电源

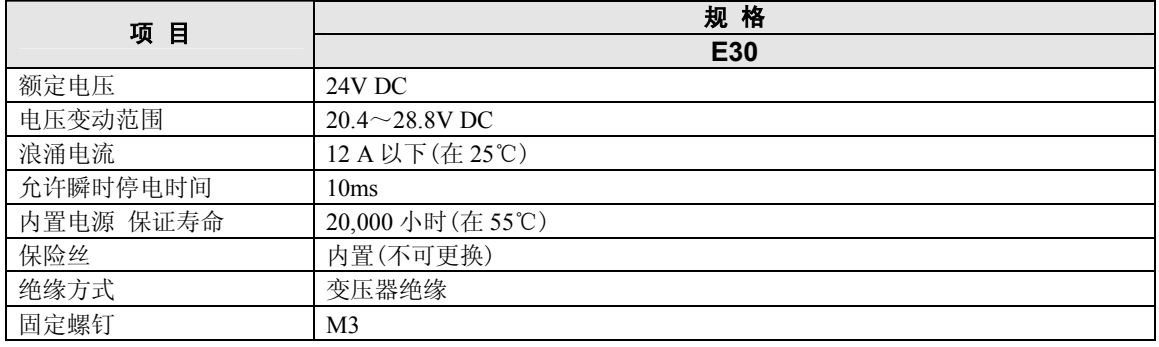

# **3.2.3** 输入/输出规格

### ■ 输入规格

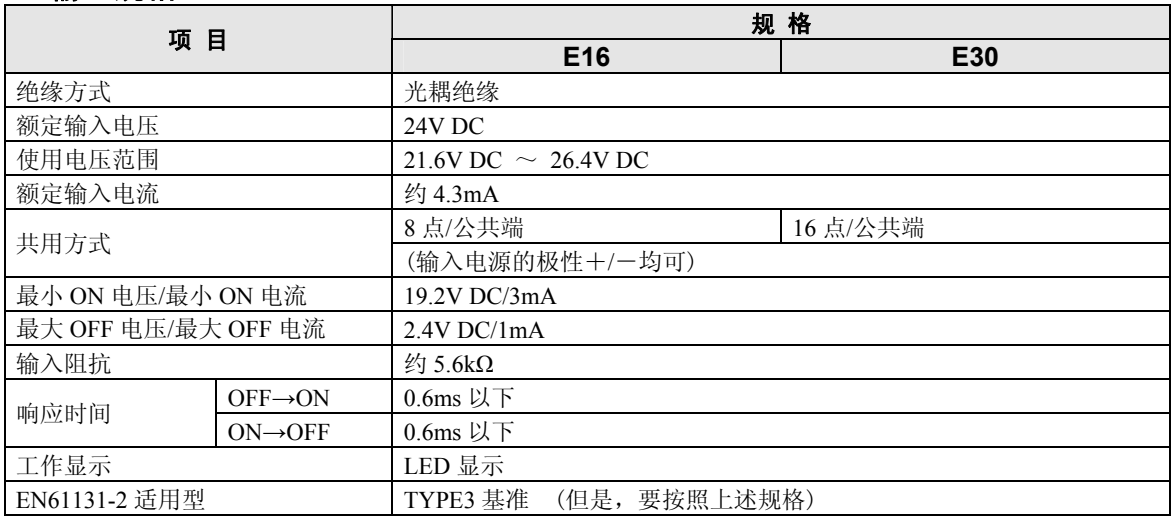

### ■ 内部电路

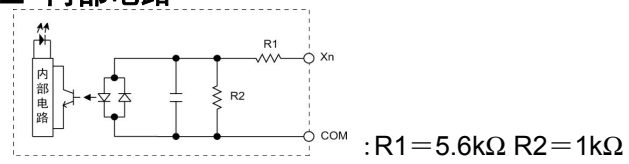

### ■ 继电器输出规格

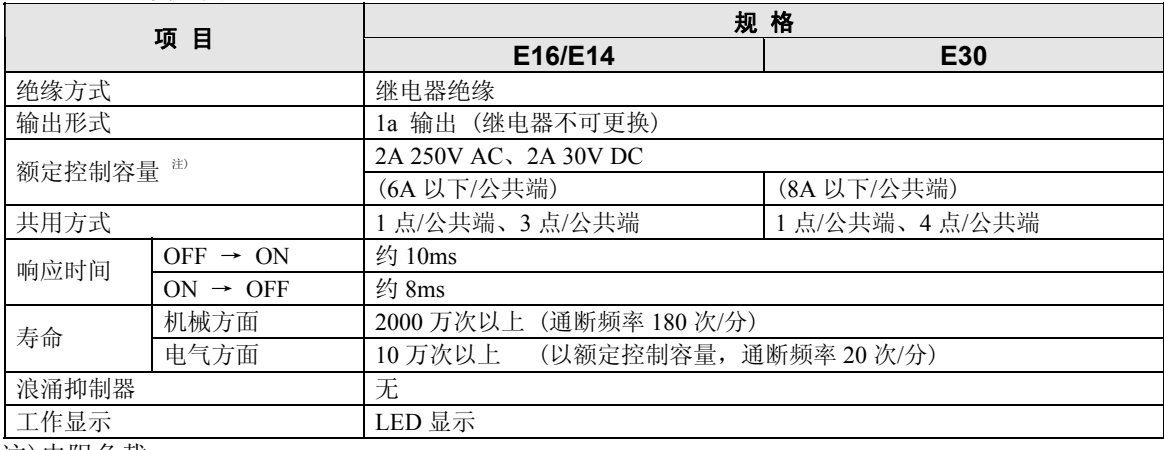

注)电阻负载

### ■内部回路

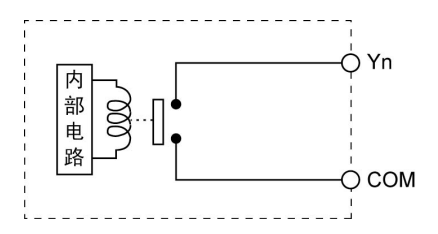

### ■ 晶体管输出规格(NPN)

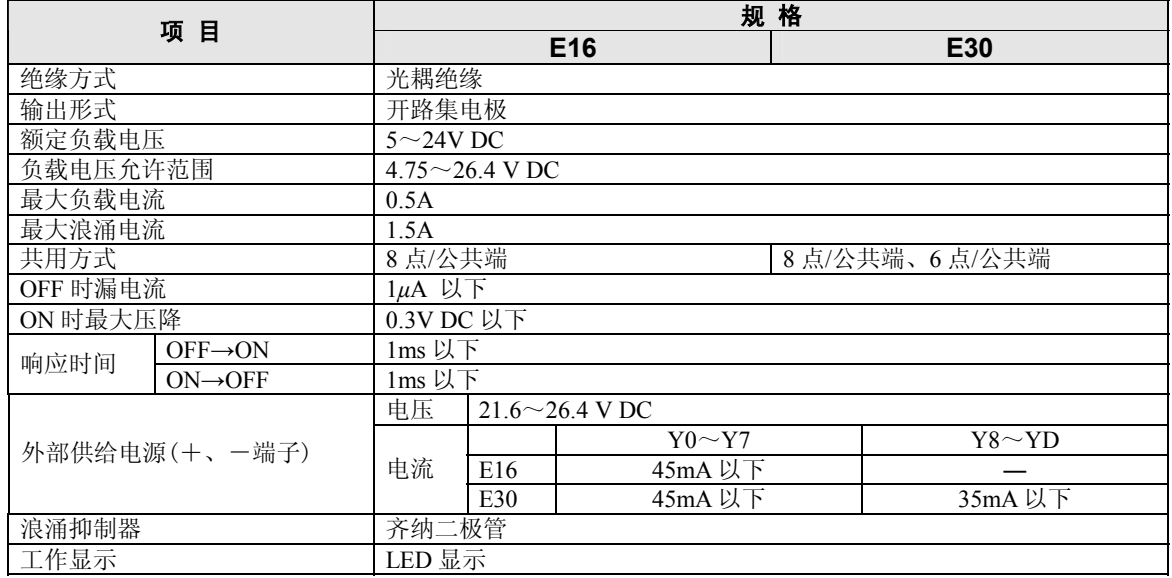

### ■ 电路图

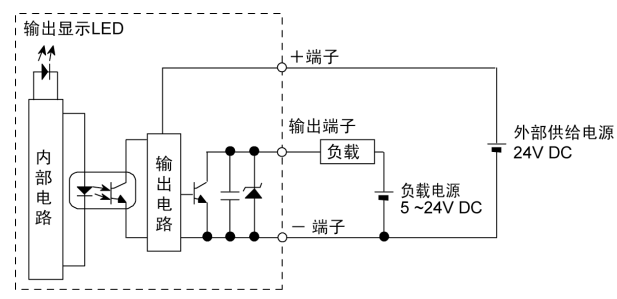

### ■晶体管输出规格(**PNP**)

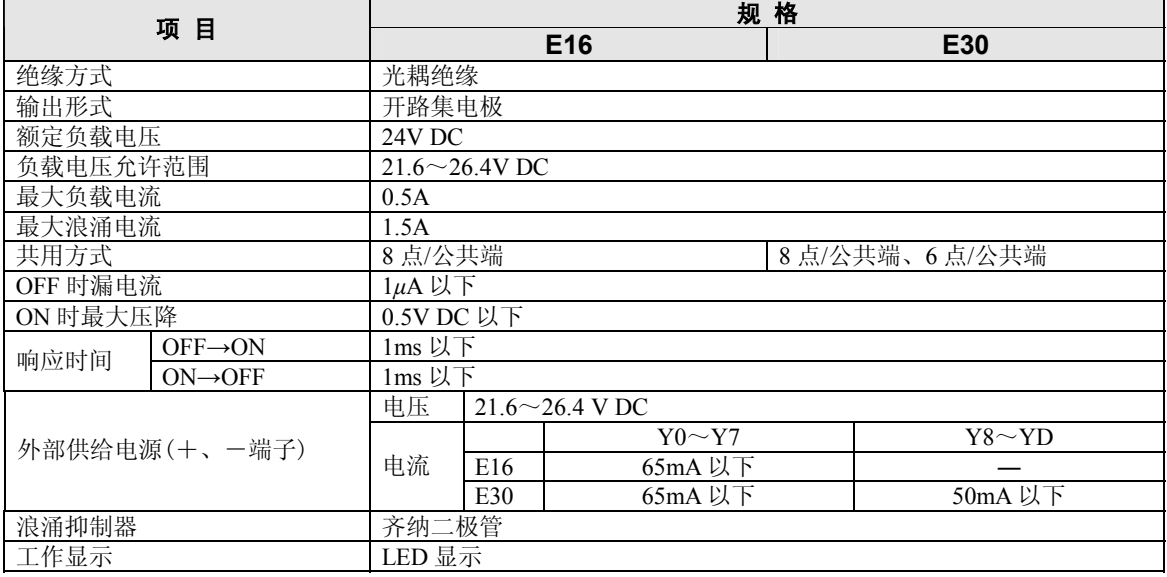

### ■ 电路图

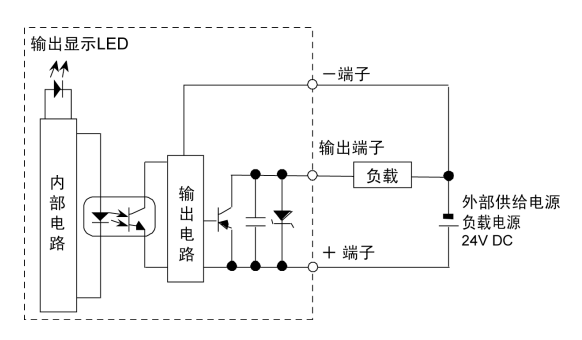

### **3.2.4** 端子排列图

### ■ **AFPX**-**E16R**

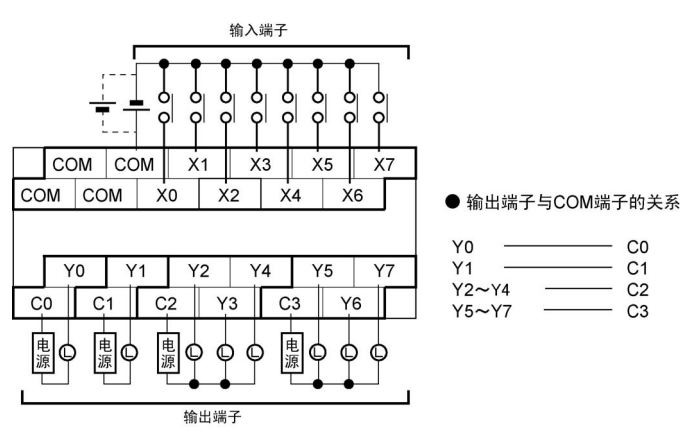

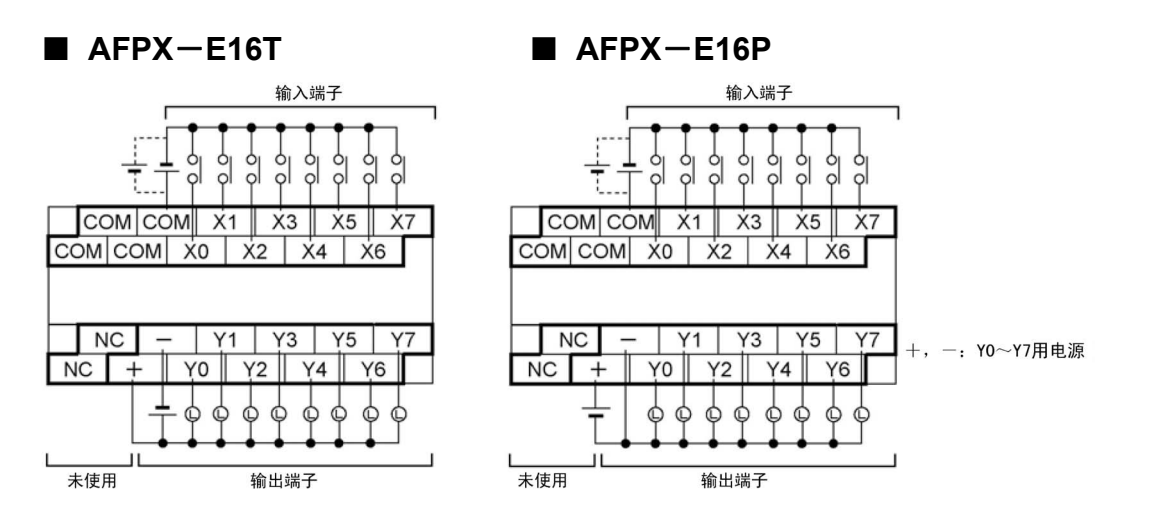

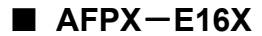

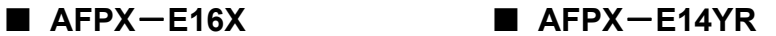

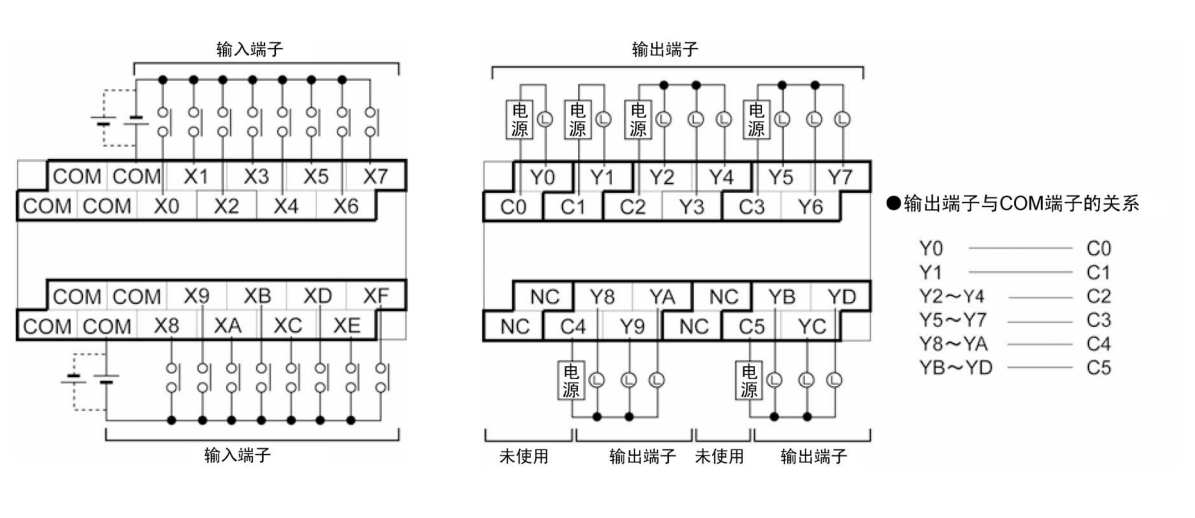

### ■ **AFPX**-**E30R**

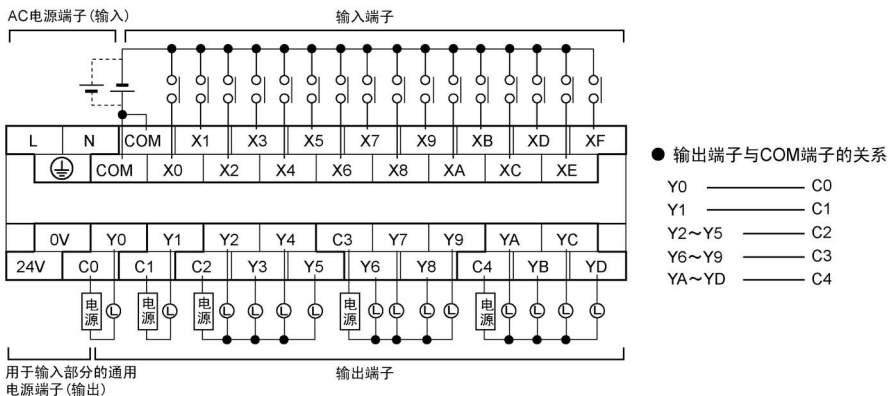

■ **AFPX**-**E30RD** 

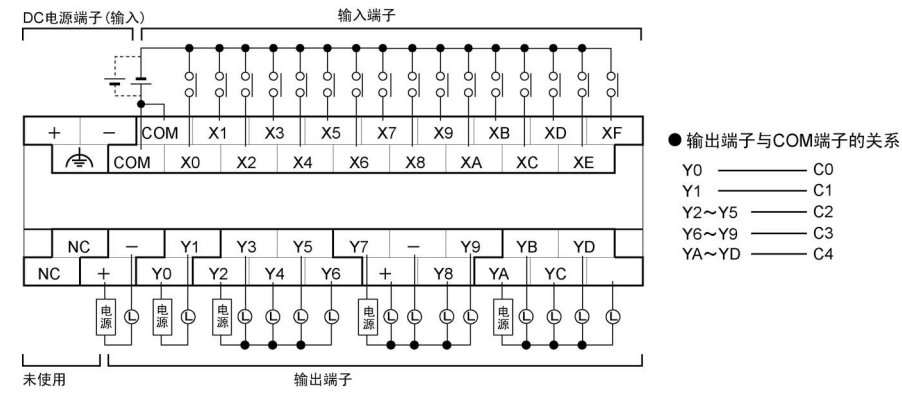

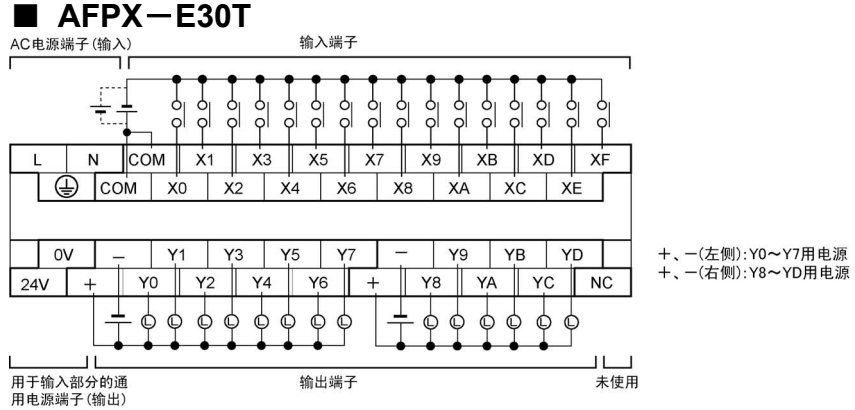

■ **AFPX-E30P** 输入端子 ] ] ] ]<br>| ] ] ] ]<br>| ] ] ]  $\pm$ ၂<br>၂ ၂<br>၁<br>၂ ၂<br>၂ ၂ ၂<br>၁ ၁  $\frac{1}{2}$  $\frac{1}{\gamma}$  $\frac{1}{6}$  $\frac{1}{2}$  $N$  COM  $X1$  $x_3 \mid x_5 \mid x_7$  $\frac{1}{\sqrt{2}}$  $\overrightarrow{2D}$  $\overline{L}$  $X$ B  $XF$  $\bigoplus$  COM X0 X2 X4 X6 X8 XA XC XE +、一(左侧):Y0~Y7用电源<br>+、一(右侧):Y8~YD用电源  $\sqrt{ov}$  $\overline{Y1}$  $Y3$  $Y5$  $\overline{Y7}$  $\overline{\phantom{a}}$ Y9 YB YD  $Y_0$  $Y^2$  $Y6$  $Y_8$  $Y_A$  $YC$  NC  $\sqrt{24V}$  $\overline{+}$  $Y4$  $+$  $\begin{array}{c} 0 \\ 0 \\ 0 \\ 0 \end{array}$  $\phi \phi$  $\phi$   $\phi$ Ŧ T  $\mathbf{H}$ コ<br>ト<br>未使用 ————————————————————<br>用于输入部分的通<br>用电源端子 (输出) 输出端子

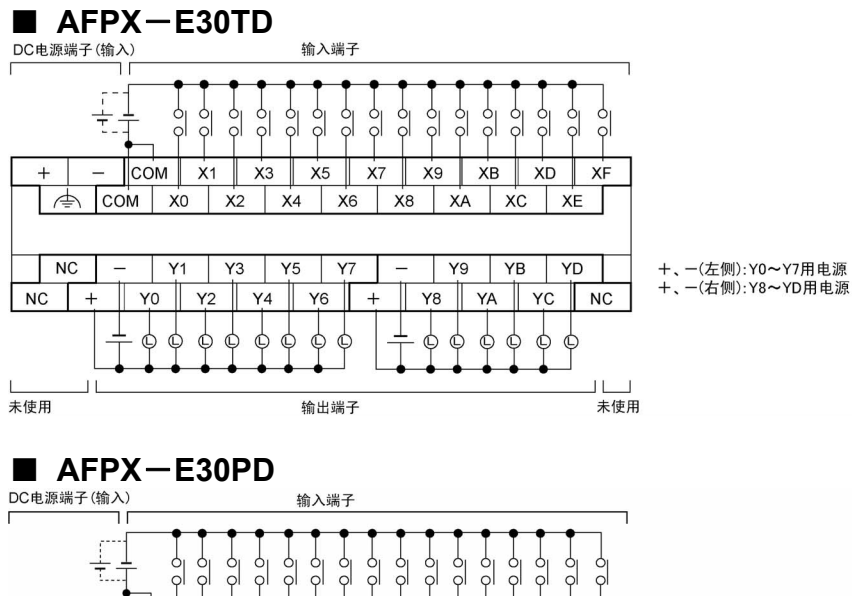

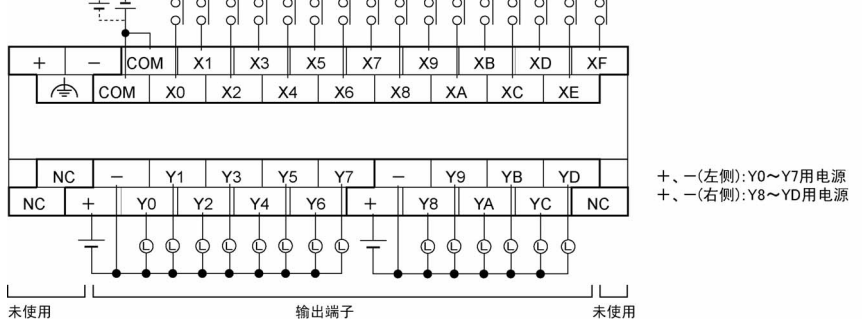

### 输入端子:

同一端子台内的各 COM 端子已经在单元内部进行连接。 输出端子:

Ry 型的各 COM 端子(CO, C1…)为独立形式。

Tr 型的各电源端子为独立形式。请在用粗框所围的范围内使用。

# **3.3 FP**-**X** 扩展 **FP0** 适配器

### **3.3.1** 概要

在 FP-X 中,通过扩展 FP0 适配器,最多可使用 3 台 FP0 扩展单元(扩展 I/O 单元、高功能单元)。

可以使用全部的 FP0 扩展单元。

- -DC 输入单元
- -晶体管输出单元
- -继电器输出单元 -模拟输入/输出单元
- -热电偶单元
- -网络单元

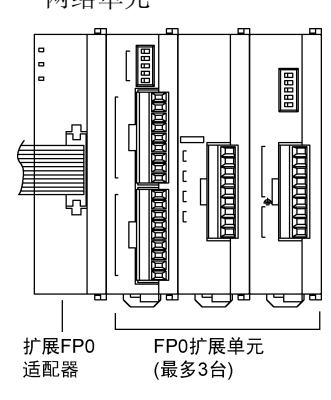

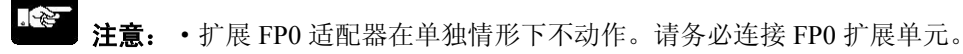

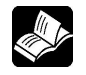

参照: 关于安装位置的限制 <1.3.2 FP0 扩展单元的限制>

关于FP0扩展单元

<各单元专用的手册或者FP0手册>

# **3.3.2** 各部分的名称和功能

FP-X 扩展 FP0 适配器(AFPX-EFP0)

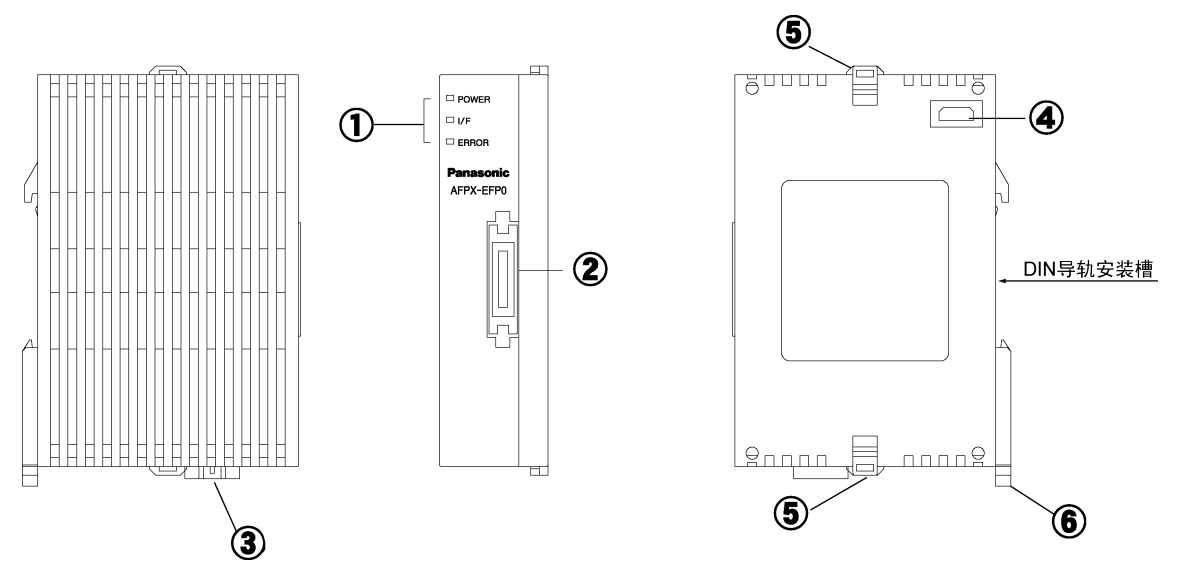

①状态显示 LED

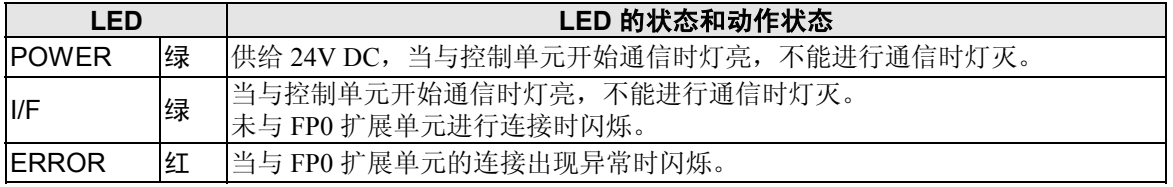

### ②FP-X 扩展用公共连接器

与 FP-X 控制单元(或者 FP-X 扩展单元)进行连接。连接时使用附带的扩展电缆(AFPX-EC08)。 使用扩展 FP0 适配器时,不需要进行 TERM(终端)设定。

#### ③电源连接器(24V DC)

请供给 24V DC 电源。连接时使用附带的电源电缆(AFP0581)。 请通过 FP-X 控制单元的输入用通用电源进行供电。

#### ④FP0 扩展用连接器

连接 FP0 扩展单元。

#### ⑤扩展用挂钩

用于与 FP0 扩展单元的固定。

#### ⑥DIN 导轨安装推杆(左右钩)

可以轻松一按即安装在导轨上。另外装在安装板窄长型(AFP0803)上时也可使用。

### ■ 一般规格

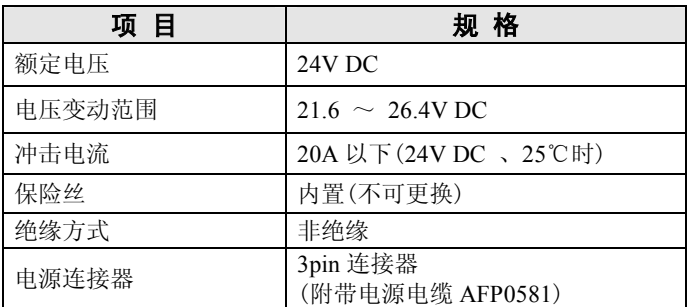

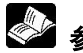

● 参照: 有关消耗电流, 请参阅<15.1 规格一览 ■单元消耗电流一览>

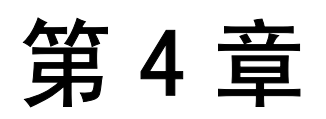

# **I/O** 的分配

# **4.1 I/O** 的分配

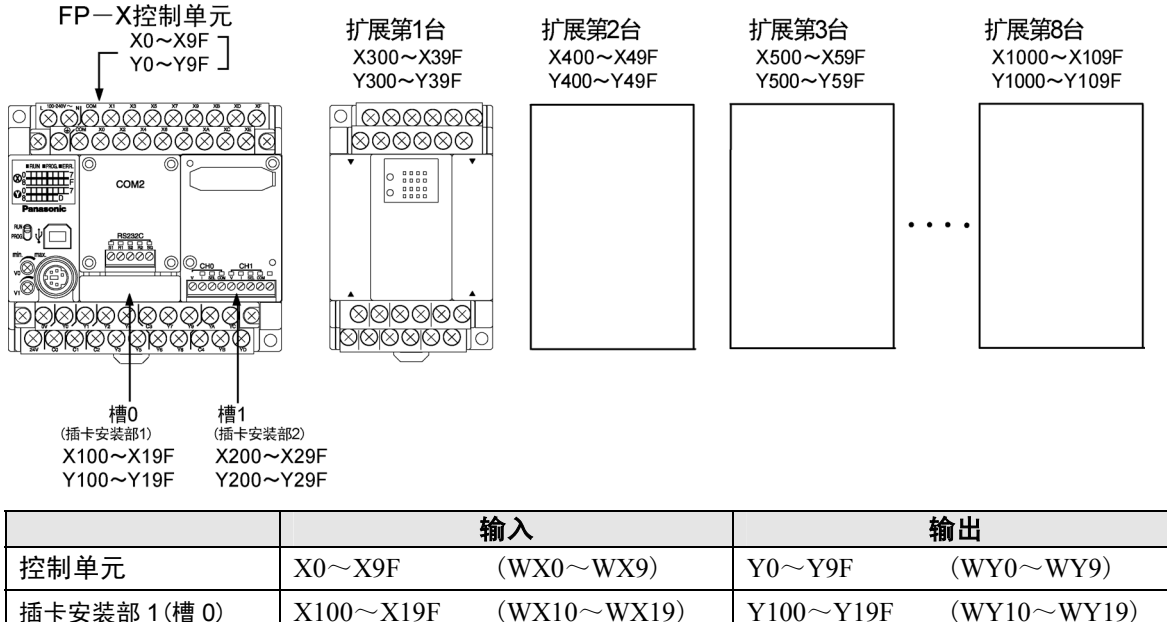

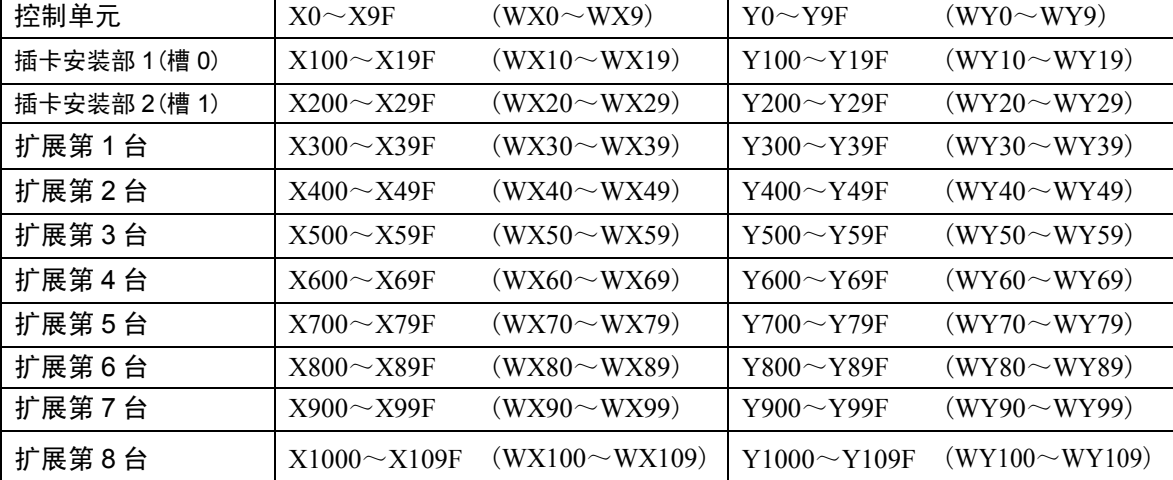

注)实际可使用的 I/O 编号范围因插卡及单元而异。

### ■ 关于 I/O 的编号

### ●X·Y 编号的指定方法

FP-X 以及 FP0 的输入和输出使用相同的编号。

例: X20· Y20 输入/输出使用同一编号。

### ●输入/输出继电器编号的计数方法

输入/输出继电器 X · Y 时, 如下所示, 用十进制和 16 进制的组合表示。

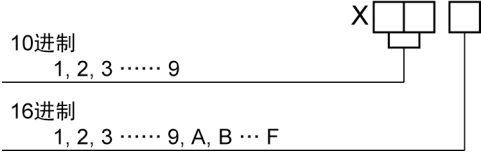

### ●关于槽 No.

槽 No.是指使用扩展插卡进行程序编制的情况下,表示插卡安装位置的编号。

# **4.2 FP**-**X** 控制单元的 **I/O** 分配

**FP**-**X** 控制单元的 **I/O** 分配是固定的。

### ■ I/O 编号

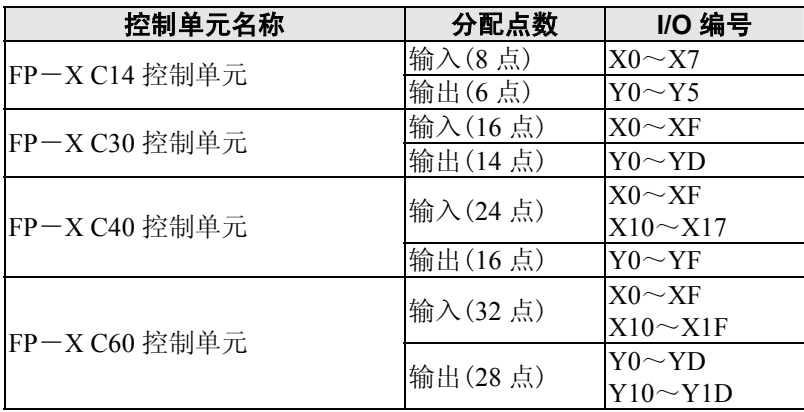

# **4.3 FP**-**X** 扩展单元的 **I/O** 分配

**FP**-**X** 扩展单元安装在 **FP**-**X** 控制单元的右侧。

### ■ I/O 编号 (安装第 1 台扩展时)

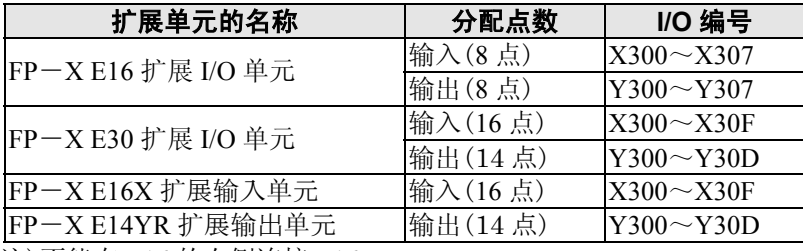

注)不能在 E16 的右侧连接 E16。

# **4.4.1 I/O** 的分配

### **FP0** 扩展单元仅安装在 **FP0** 扩展适配器的右侧。

I/O 编号从靠近扩展 FP0 适配器的地方开始, 编号依次从小到大分配。

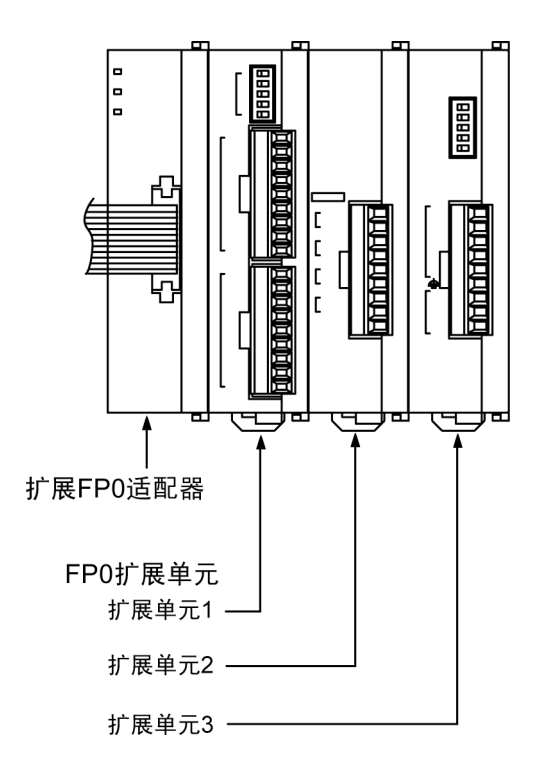

# **4.4.2** 扩展台数和 **I/O** 的分配

扩展 FP0 适配器只能在 FP-X 扩展的最后部分连接 1 台。 I/O 的分配会因扩展 FP0 适配器的安装为扩展的第几台而不同。

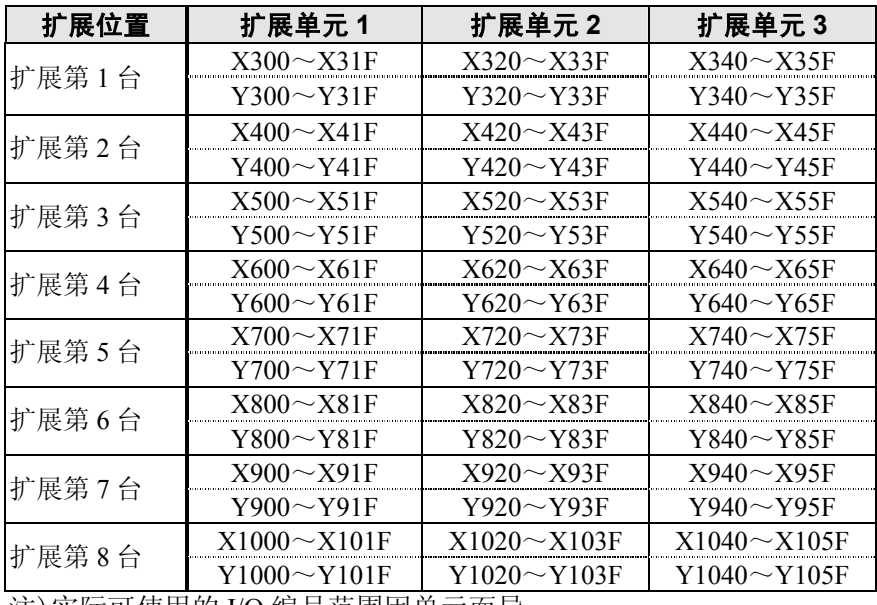

注)实际可使用的 I/O 编号范围因单元而异。

# **4.4.3 FP0** 扩展单元的 **I/O** 分配

I/O 是在进行扩展时自动分配的,因此不必进行设定。 扩展单元的 I/O 分配由连接位置决定。

### ■ I/O 编号 (安装在第 1 台扩展的情况下)

从扩展第 2 台以后, 在 100 位的位递增 1。

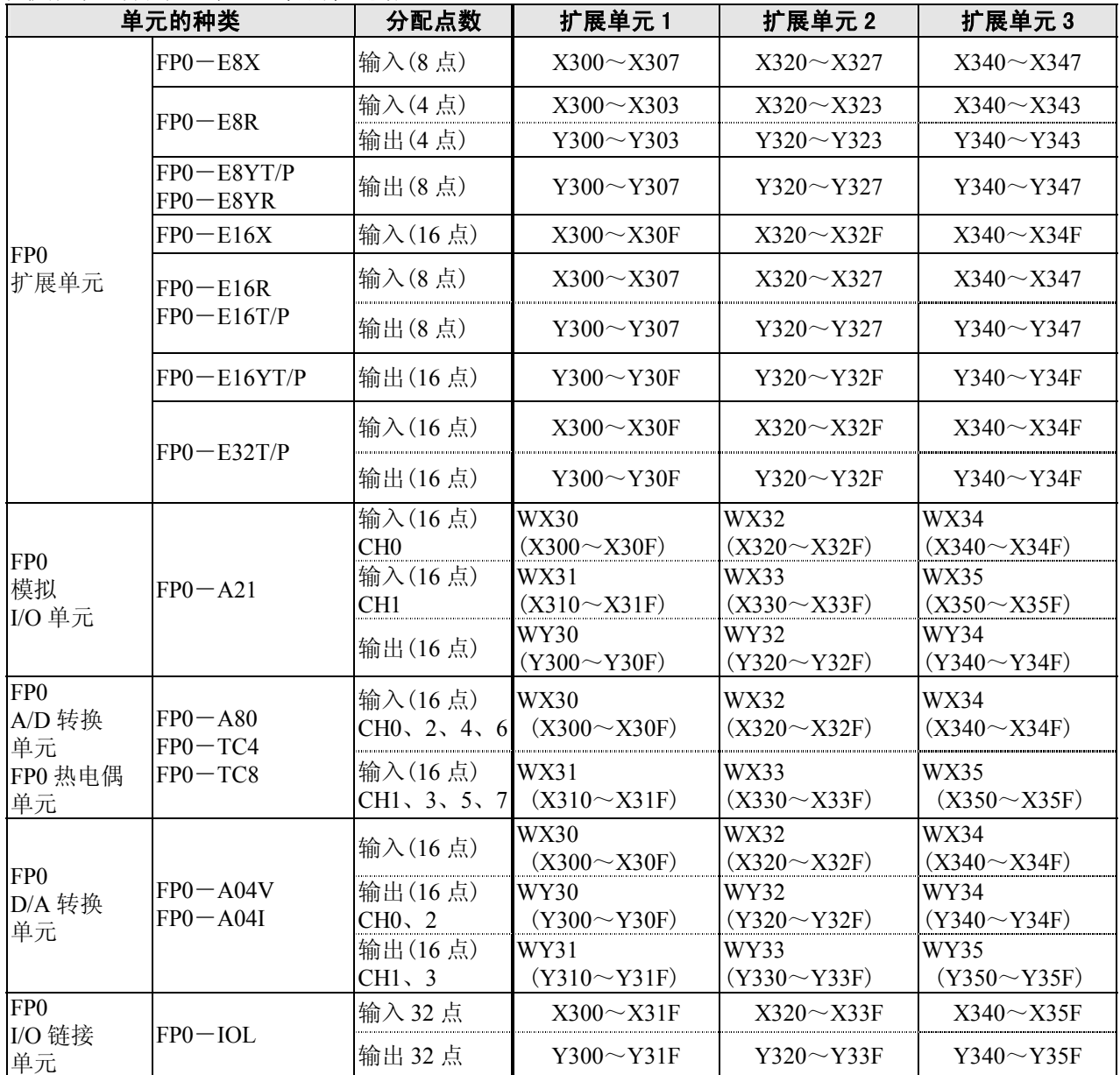

• FP0 A/D 转换单元(FP0-A80)、FP0 热电偶单元(FP0-TC4/FP0-TC8)、FP0 D/A 转换单元(FP0-A04V/FP0 -A04I)各个通道的数据,可以用包括转换数据切换标志在内的用户程序进行切换读取或写入。

·对于 FP0 CC-Link 从属单元,请使用专用手册予以确认(必需改写起始地址)。

# **4.5 FP**-**X** 扩展插卡的 **I/O** 分配

### **FP**-**X** 扩展插卡安装在 **FP**-**X** 控制单元中。

### ■ I/O 编号

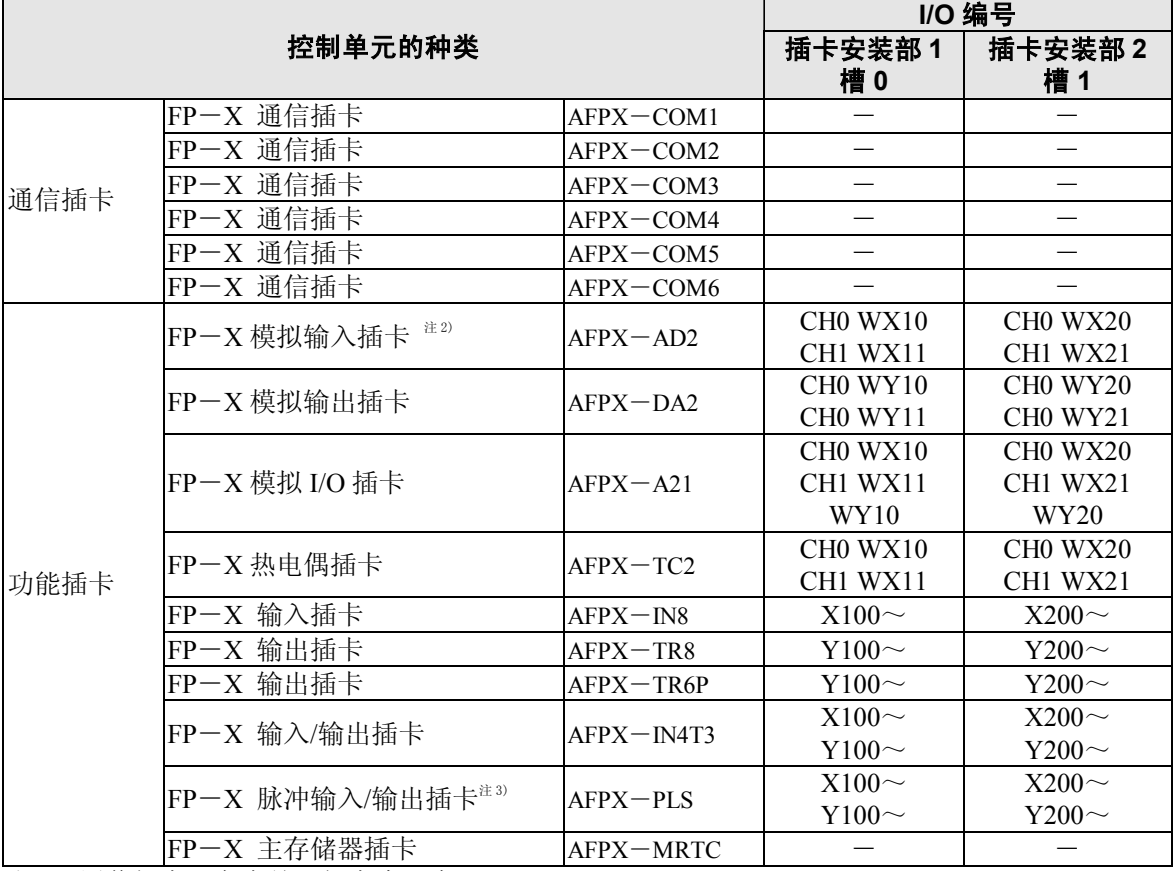

注 1) 通信插卡、主存储器插卡中没有 I/O。

注 2) 数字换算值为 K0~4000。分辨率 12bit, 因此, 最高位的 4bit 固定为 0。

注 3) Tr 型不能使用脉冲输入/输出插卡。
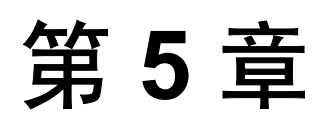

## 安装和接线

## **5.1** 安装

为了消除引发各单元故障、误动作的因素,请充分理解下述内容后再使用。

### **5.1.1** 安装环境和安装空间

#### ■ 安装环境**(**请以普通规格范围内使用为条件进行安装。**)**

- 环境温度:0℃~+55℃
- 环境湿度:30%~85%RH(在 25℃ 无凝露)
- 应能在污染度 2 的环境中使用。
- 请勿在以下场所使用。
	- -阳光直射的场所
	- -可能因急剧的温度变化而产生凝露的场所
	- -有腐蚀性气体或易燃性气体的环境
	- -尘埃、铁粉及盐分较多的场所
	- -可能会受到汽油、稀释剂、酒精等有机溶剂或氨水、氢氧化钠等强碱侵蚀的场所及环境 可能会直接受到振动或者冲击的场所及直接受到水滴侵袭的场所
	- -高压电线、高压设备、动力线、动力设备或者有业余无线电等发射装置的设备,以及产生较大的 开关浪涌冲击设备的附近(至少需离开 100mm)

#### ■ 对干扰的考虑

- 除高压线、高压设备、动力线、动力设备外,安装时请尽量远离产生较大开关浪涌冲击的设备。
- 请尽量远离业余无线电台等有发射装置的设备。
- 作为解决电源线路干扰的对策,建议通过"绝缘变压器"或"干扰过滤器"进行供电。
- 使用扩展电缆(AFPX-EC30、EC80)时,为避免受到干扰的影响,请远离产生干扰的设备及配 线。

#### ■ 对散热的考虑

为便于散热,将编程口朝下安装。

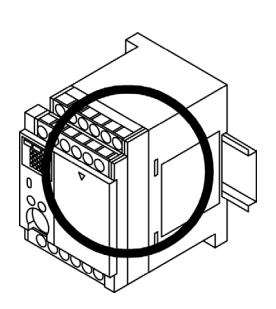

·请避免以下安装方法。

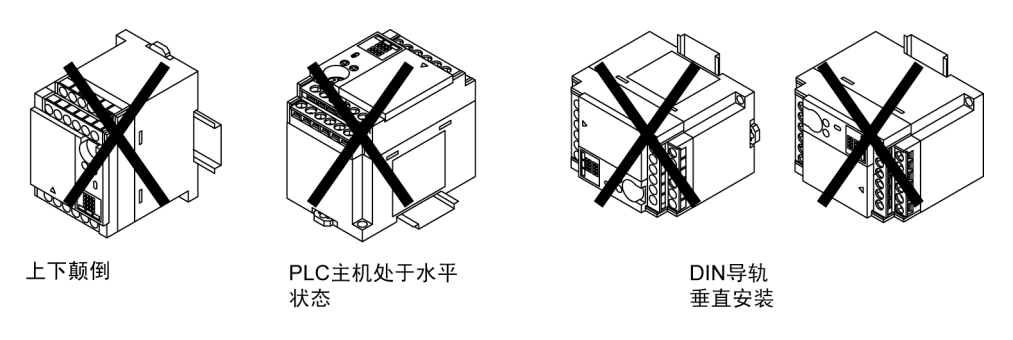

·请不要安装在如加热器、变压器以及大容量电阻等发热量较大的设备上。

#### ■ 关于安装空间

• 为了便于散热及更换,安装时,请与周边的管道及其他设备保持 50mm 以上的距离。

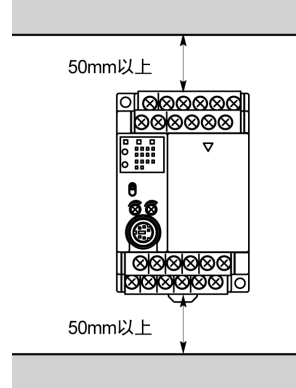

• 在控制柜的门等 PLC 主机的前面安装设备时,为了避免放射干扰及散热的影响,应和其他设备保 持 100mm 以上的距离。

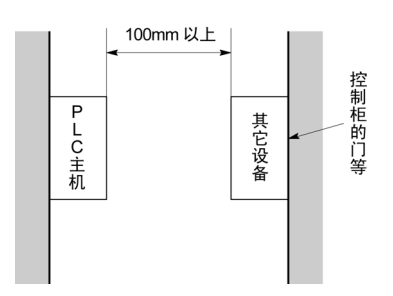

• 为了连接工具或接线,应与控制单元表面保持 100mm 以上的距离。

## **5.1.2** 安装方法

#### ■在 **DIN** 导轨上的安装·拆除

可以非常方便地安装在 DIN 导轨上。

#### 安装步骤

①将上部的脚勾住 **DIN** 导轨。

②再按压下部使其入轨。

拆除步骤 ①将一个平头螺丝刀插入连接杆。

②向下拉此连接杆。

③将主机从导轨上卸下。

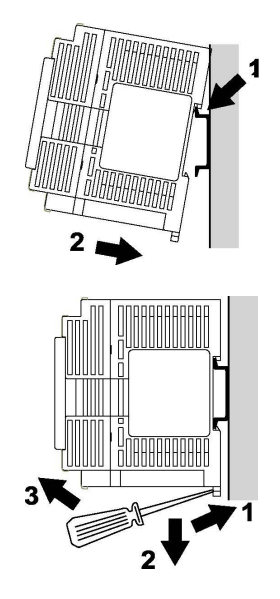

#### ■ 用螺钉进行安装

请用 M4 尺寸的螺钉进行安装。

参照: 关于安装尺寸<13.1.4 安装尺寸图>

■扩展 **FP0** 适配器**/FP0** 扩展单元的安装方法

●在 DIN 导轨上的安装·拆除 可以非常方便地安装在 DIN 导轨上。

①将一个平头螺丝刀插入连接杆。

安装步骤 ①将上部的脚勾住 **DIN** 导轨。

②再按压下部使其入轨。

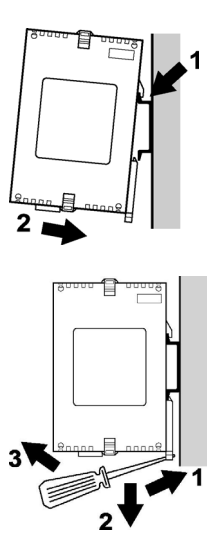

②向下拉此连接杆。

拆除步骤

③将主机从导轨上卸下。

●使用可选件安装板安装

#### 使用 **FP0** 窄长型安装板(**AFP0803**)时 (**FP0** 安装用)

用 M4 尺寸的小螺丝, 按照以下尺寸进行安装。

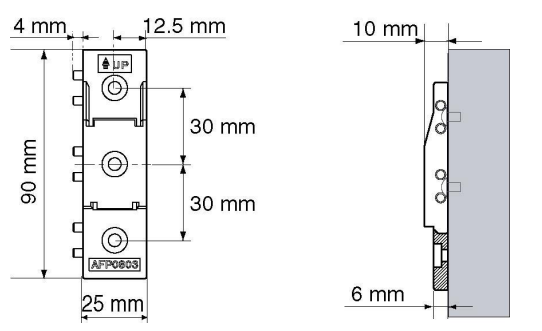

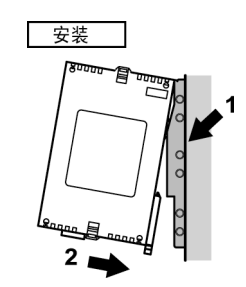

后面与安装在 DIN 导轨上时的安装步骤相同。

使用安装板时,将所有要连接的安装板靠紧后紧固螺丝。 将四角上的每个螺丝拧紧。

【例】2 个扩展单元

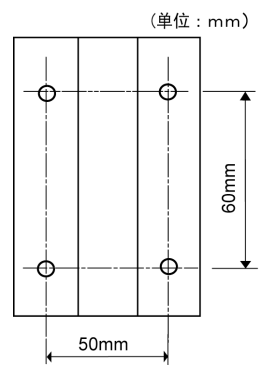

## **5.2** 使用扩展电缆的扩展方法

FP-X 扩展单元、FP-X 扩展 FP0 适配器使用专用的扩展电缆在控制单元上进行扩展。

注 1)扩展电缆(AFPX-EC08)与扩展单元和扩展 FP0 适配器在同一包装内。 (也可以另外购买) 注 2)扩展电缆(AFPX-EC30、AFPX-EC80)另外销售。 注 3)扩展电缆的总延长度,请限制在 160cm 以内。

## **5.2.1** 与 **FP**-**X** 扩展单元的扩展方法

#### **1.** 拆下扩展盖。

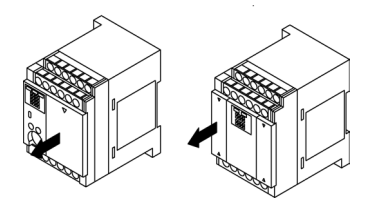

**2.** 在控制单元的扩展连接器部和扩展 **I/O** 单元的扩展连接器部(左侧)安装扩展连接 器电缆。

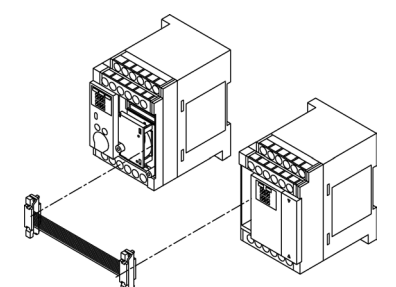

**3.** 请将扩展连接器电缆放到内侧。可以沿单元之间靠近。

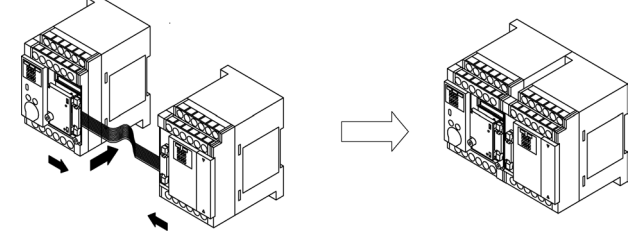

4. 设置终端设定开关。在最后部分的扩展单元中,全部开关均置 ON。

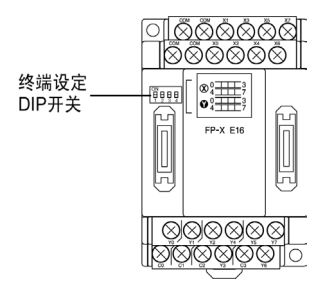

**5.** 安装好扩展盖。

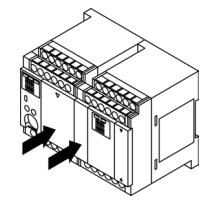

**1.** 拆下扩展盖。 在扩展 **FP0** 适配器中没有扩展盖。

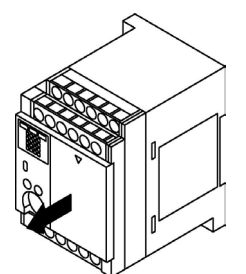

**2.** 在扩展连接器部安装扩展连接器电缆。

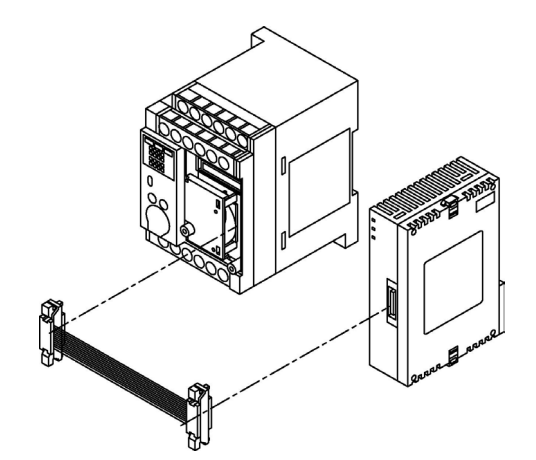

**3.** 将扩展连接器电缆放在内侧。

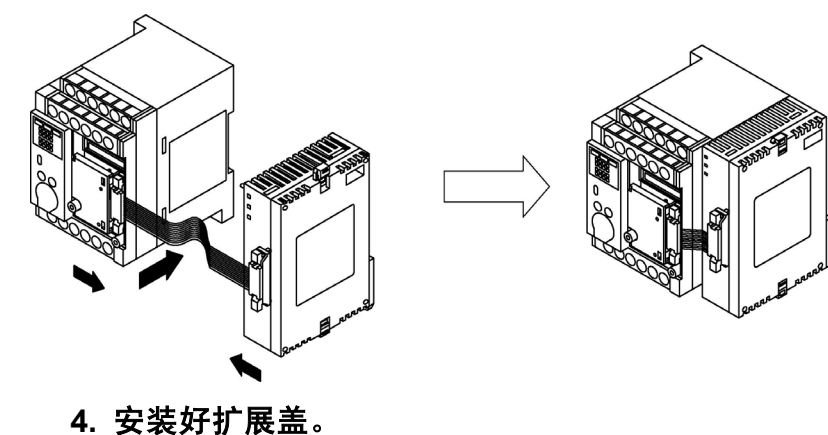

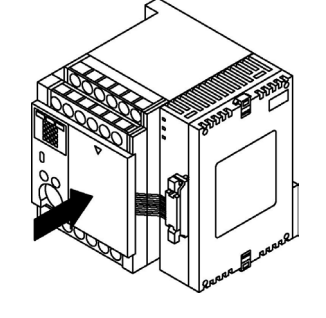

i<br>Ka 注意:

> 扩展 FP0 适配器无终端设定开关,但是在扩展 FP0 适配器内部处于终端已设定的状态。请将其他扩 展单元的终端设定开关设定在 OFF 位置。

## **5.3 FP0** 扩展单元的扩展方法

FP0 扩展单元(扩展单元、高功能单元)应在 FP-X 扩展 FP0 适配器的右侧进行扩展。 进行单元的扩展时,应使用单元侧面的 FP0 扩展用右侧连接器以及扩展用挂钩。

**1.** 请使用螺丝刀抬起上下的扩展用挂钩。

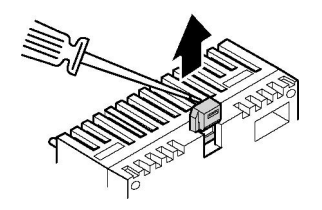

**2.** 请对准主机侧和扩展侧四个角的突起部进行安装。在这种情况下,请严密地使连 接器嵌合一起,避免单元间出现间隙。

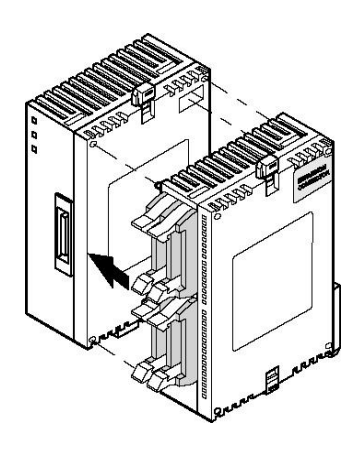

**3.** 请按下在步骤 **1** 中抬起的扩展用挂钩,将单元加以固定。

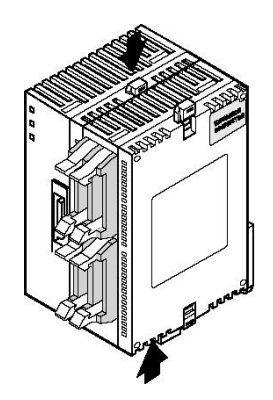

使用附带的螺丝在控制单元上固定扩展插卡。

#### $\mathscr{B}$ 注意:

从耐振动性的角度考虑,在实际使用时,请务必用螺丝进行固定。 备份电池(可选件)请在安装扩展插卡之前进行安装。 请务必在切断电源的状态下进行安装。如果在控制单元的电源为 ON 的状态下进行安装,会造成故 障的发生。

#### ●螺丝的推荐品

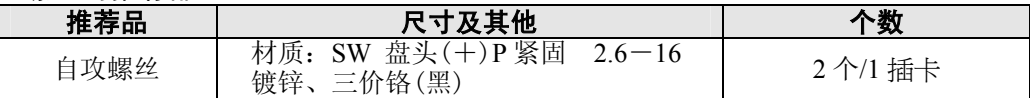

## **5.4.1** 通信插卡的安装

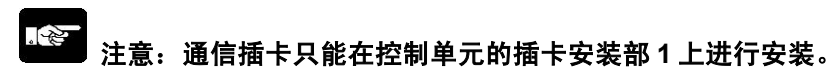

#### ■ 在控制单元上的安装

请连接通信插卡背面的连接器和控制单元插卡安装部的连接器,用螺丝将通信插卡左下和右上 2 个 地方固定。

在保留凸缘的情况下,不会出现问题。(AFPX-COM5 没有凸缘)

螺丝的紧固力矩为 0.3~0.5N · m, 请牢靠地锁紧。

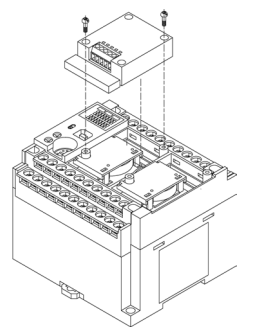

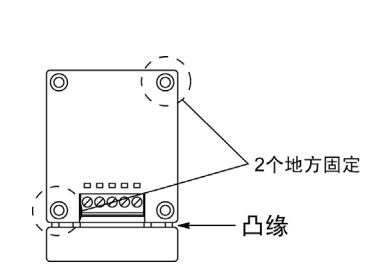

#### ■在功能插卡上的安装

首先取下用螺丝固定的功能插卡的扩展盖。 请连接通信插卡背面的连接器和功能插卡表面的连接器,用螺丝固定除去凸缘部后的通信插卡左上 和右下方的 2 个地方。

(AFPX-COM5 没有凸缘。在功能插卡上接线后安装。)

螺丝的紧固力矩为 0.3~0.5N · m, 请牢靠地锁紧。

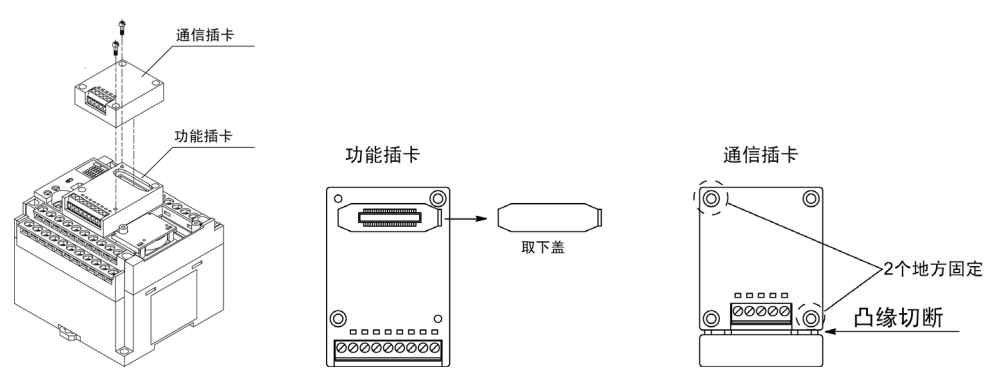

## **5.4.2** 功能插卡的安装

注意:功能插卡只能在控制单元的插卡安装部 **1**、**2** 进行安装。 (**C14** 只能安装在插卡安装部 **1** 处)

#### ■ 在控制单元上的安装

请连接功能插卡背面的连接器和控制单元的插卡安装部连接器,用螺丝在功能插卡左下和右上方的 2 个地方进行固定。

螺丝的紧固力矩为 0.3~0.5N · m, 请牢靠地锁紧。

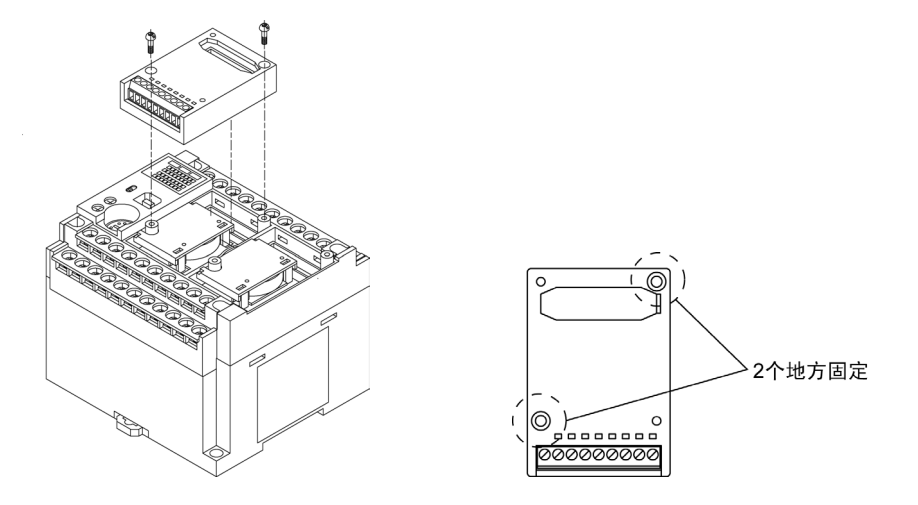

## **5.4.3** 安装时的注意事项

请不要用手触摸扩展插卡的背面以及连接器。 因为有可能因静电而造成 **IC** 等损坏。

**5.4.4** 已安装了扩展插卡的状态

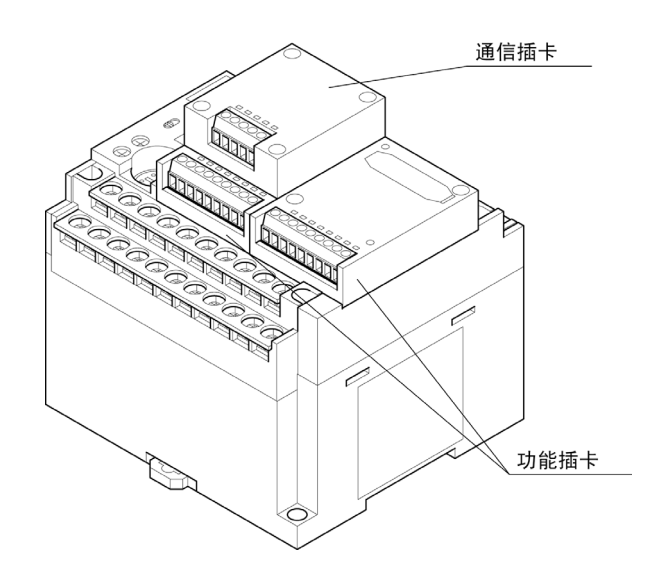

## **5.5.1** 控制单元的电源

#### ■ 电源的接线

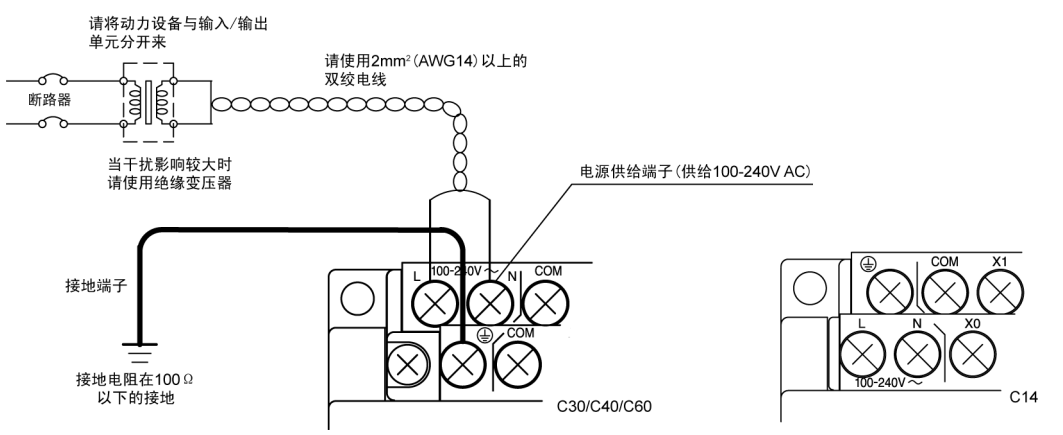

#### 请确认所连接的电源电压是否在电源的容许范围内。

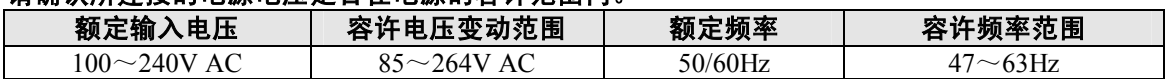

■<■注意: 当使用电压、频率超过容许范围的电源、或者使用指定外的不适用的电线时, 则会造成 PLC 的电源部故障。

**参 照: <5.7 端子台的接线>** 

#### ■ 电源系统各自分离

在对 FP-X、输出设备及动力设备进行接线时, 请按系统各自分开。<br>0. <sup>断路器</sup>

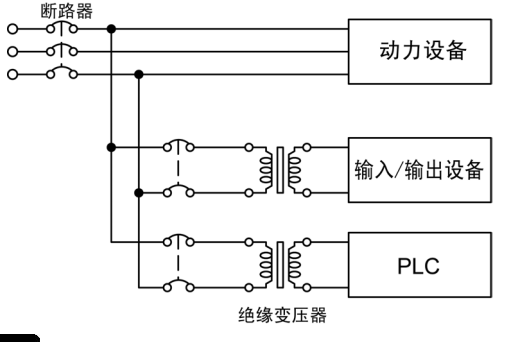

#### 注意:**FP**-**X** 扩展设备的电源  $\sqrt{2}$

采用与控制单元相同的电源,请同时进行电源的 ON/OFF 操作。

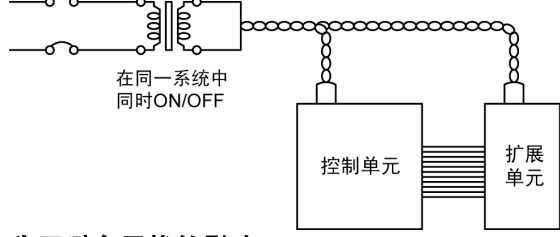

#### 为了避免干扰的影响

请尽量使用干扰较小的电源。虽然对重叠在电源线上的干扰有充分的抗干扰能力,但我们仍建议通 过使用绝缘变压器来进一步使干扰衰减。

另外,要想减小干扰的影响,请将电源电缆进行绞线处理(绞线加工)。

#### ■ 关于接地

为了提高耐干扰性,请实施接地处理。

### ■ 采用专用接地

- $\bullet$ 使用 2mm<sup>2</sup> 以上的电线以及接地电阻在 100Ω 以下的接地方式。
- •接地点尽可能靠近 PLC,缩短接地线的距离。
- y与其他设备共用接地时,有时会导致相反的效果,因此必须使用专用接地。

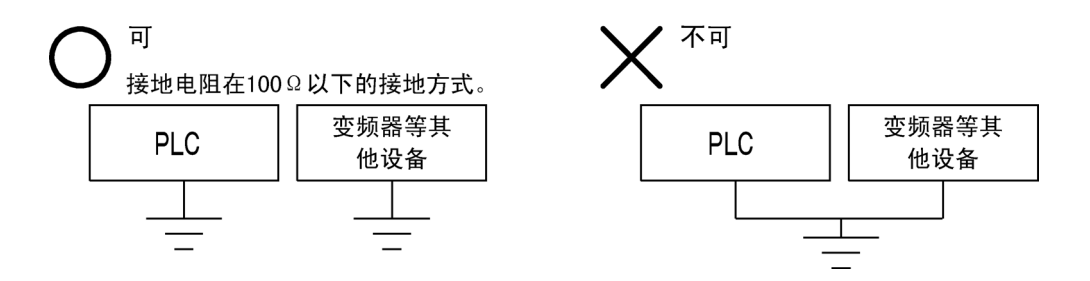

#### ■ 电源的接线

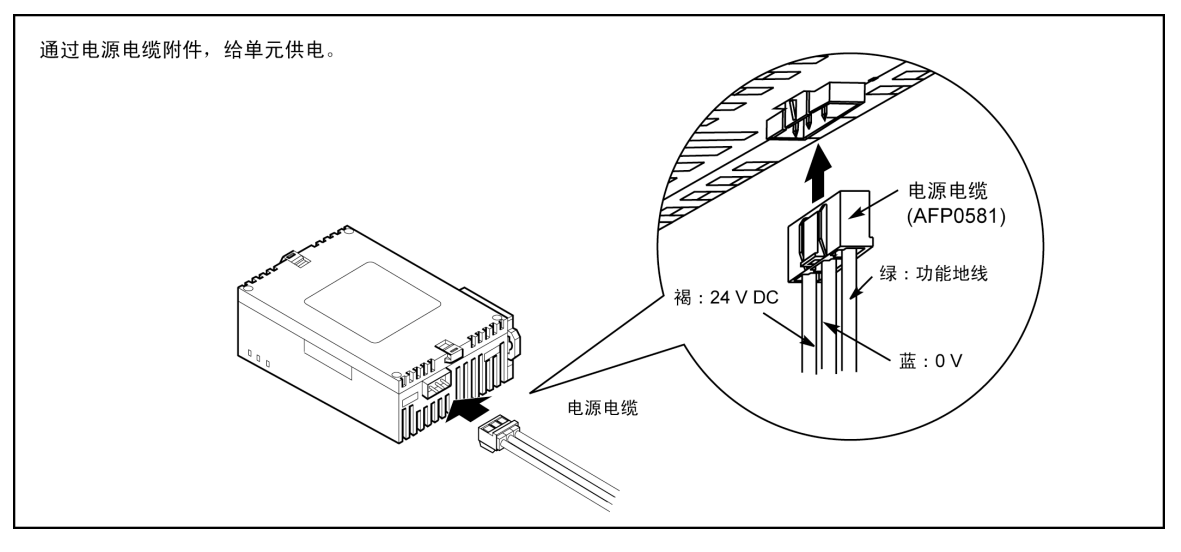

#### ● 单元的电源接线

用单元所附带的电源电缆(型号:AFP0581)连接电源。

- 褐:24V DC
- 蓝: 0V
- 绿: 功能地线(FE)

#### ● 电源供给线使用双绞线

为了减小干扰的影响,将电源线(褐色和蓝色)进行绞线处理(绞线处理)。

#### **● 通过 FP-X 控制单元输入用通用电源供电**

- 为了防止来自电源线路的异常电压的影响,保护电路,请使用电源中内置保护电路的绝缘型电源 (强化绝缘或者双重绝缘电线)。
- 在单元内置的调节器中,使用了非绝缘型。
- 为了同时启动电源,扩展 FP0 适配器的电源请由 FP-X 控制单元输入用通用电源供电。

#### ●请注意电源顺序

- ·为切实、简单地把握扩展 FP0 适配器的电源顺序,请通过 FP-X 输入用通用电源向扩展 FP0 适配 器提供电源。
- ·在接通 FP-X 系统电源之前,请先接通 FP0 扩展单元的电源。
- ·请注意电源顺序,FP-X 系统电源、FP0 扩展单元的电源应在输入/输出用电源之前关闭。如果先 关闭输入/输出用电源, 控制单元有时会检测到输入值的变化, 并引发意外的顺序动作。

#### **ON** 时:

FP0 用电源 → FP-X 用电源、扩展 FP0 适配器 → 输入/输出用电源

#### **OFF** 时:

 $FP-X H$ 电源、扩展 FP0 适配器→ FP0 用电源→ 输入/输出用电源

#### ■ 关于接地

#### ● 当干扰的影响较大时应采用接地

在通常的环境下,已具有足够的抗干扰能力,但是,在干扰特别大的环境下请进行接地处理。

- 采用专用接地
- ·接地电阻在 100Ω 以下的接地方式。
- ·接地点尽可能靠近 PLC,缩短接地线的距离。
- ·与其他设备共用接地时,有时会导致相反的效果,因此必须使用专用接地。

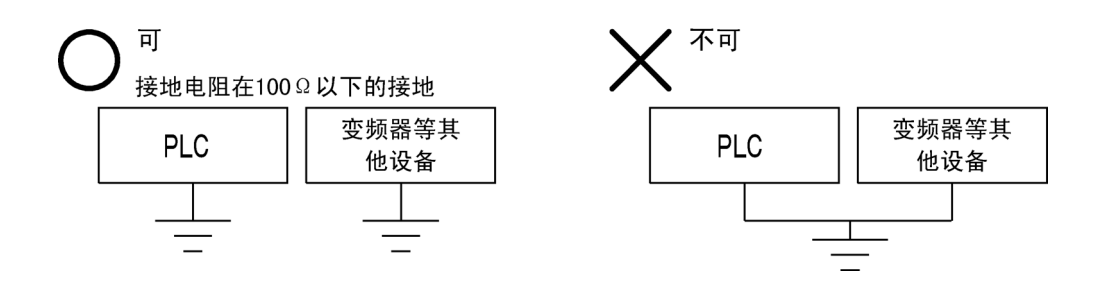

 $\mathbb{R}$ . 注意:

#### 由于使用环境的不同,如果进行接地,有时反而会产生问题。

【 例 】扩展 FP0 适配器的电源线路通过压敏电阻与功能接地连接,因此, 电源线与大地之间存在异 常电位时,有可能造成压敏电阻的短路。

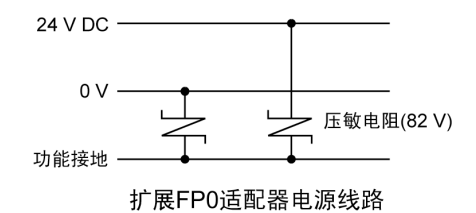

## **5.6** 输入**/**输出的接线

请不要在输入端子上外加超过额定输入电压的电压。

### **5.6.1** 关于输入端的接线

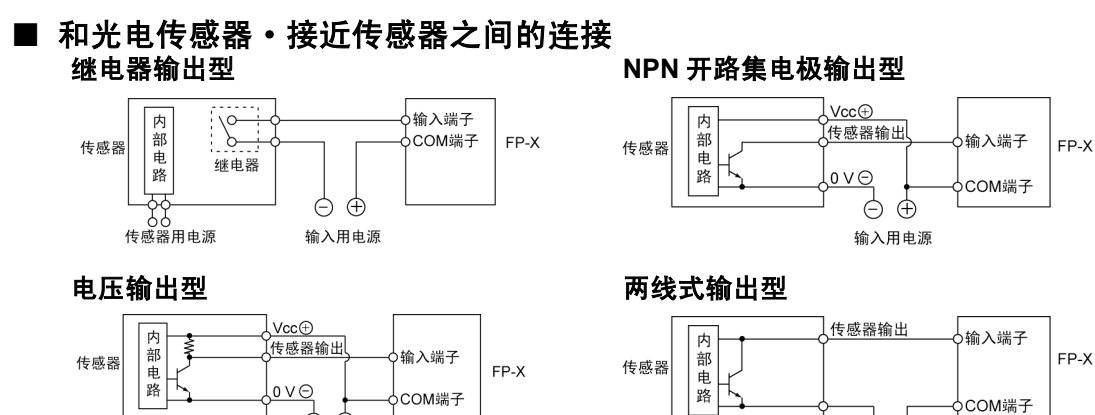

#### ■ 使用带 LED 的舌簧开关时的注意点

 $\oplus$   $\oplus$ 

输入用电源

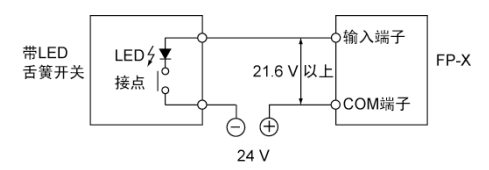

#### 当 LED 串联到输入接点(如带 LED 的舌簧开关) 时,请在 PLC 的输入端子施加 ON 电压以上的电 压。特别当串联连接几个开关时请注意。

 $\oplus$   $\oplus$ 

输入用电源

若使用两线型光电传感器或接近传感器,因漏电 流的影响,使对 PLC 的输入端不能关断时,请按

左图的计算式为输入阻抗 5.6kΩ时的情形。输入阻

左图所示方法使用泄放电阻。

抗因输入端子编号不同有所差异。

#### ■ 使用两线型传感器时的注意点

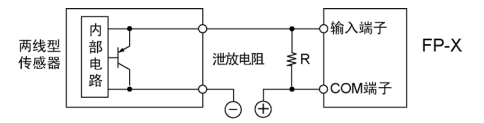

I: 传感器的泄漏电流(mA)  $R: \mathbb{R}$  放电阻的阻值(k $\Omega$ )

输入的 OFF电压为2.4V,因此,确定 R的值使COM端子与<br>输入端子间的电压在2.4V以下。 输入电阻为5.6kΩ, 计算式为

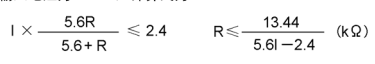

电阻的功率数 W可由下式求出,

 $W = \frac{(\text{电视} \cdot \text{#})^2}{D}$  $R$ 

通常,请按该值的3~5倍选定。

#### ■ 使用带 LED 的限位开关时的注意点

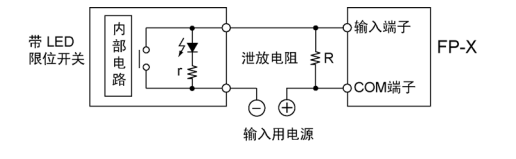

r: 限位开关的内阻 (kΩ) R: 泄放电阻的阻值 (kΩ)

因输入的 OFF电压为 2.4V, 确定 R的值, 使电源电压 24V时,

$$
I = \frac{24 - 2.4}{r}
$$

电流值为: 求出 I值, 与使用上述两线型传感器时的计算方式相同。

$$
R\leqslant \frac{13.44}{5.6I-2.4}\text{ (k}\,\Omega\text{)}\quad \ W\text{=}\ \frac{(\text{t}\text{L}\text{J}\text{F}\text{t}\text{L}\text{F})^2}{R}\times(3\text{--}5\text{f}\text{F})
$$

若使用带 LED 的限位开关,由于漏电流的影响, 使对 PLC 的输入不能关断时,请按左图所示方法 使用泄放电阻。

#### ■ 输入用通用电源

请作为输入用、扩展 FP0 适配器用来使用。(FP0 扩展单元的电源,请使用外部电源。) 在用于其他设备的情况下,请在充分确认设备侧的消耗电流之后再连接。 如果长时间地持续处于过电流状态,有可能造成电源的损坏。

### **5.6.2** 输出端的接线

请勿在输出端上连接超过最大通断能力的负载。

#### ■ 电感负载的保护电路

- 对于电感负载,请安装与负载并联的保护电路。
- 特别是继电器输出型中,当通断 DC 电感负载时,有无保护电路对使用寿命影响很大。 因此,请务必在负载的两端连接二极管。

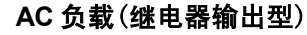

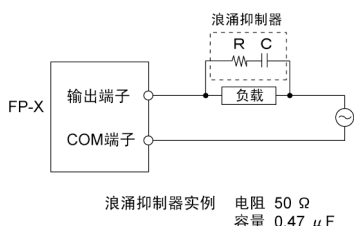

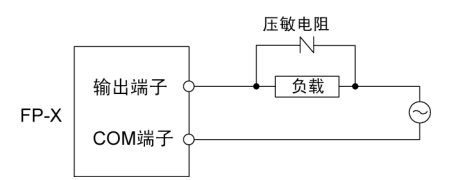

DC 负载

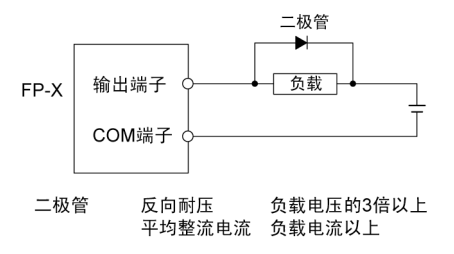

#### ■ 使用电容性负载时的注意事项

当连接一个具有较大冲击电流的负载时,为最大限度减低其影响,请按下图安装保护电路。

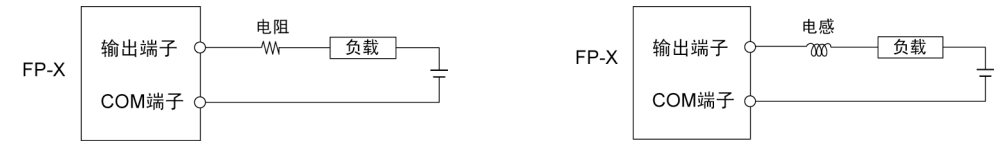

### **5.6.3** 输入**/**输出接线的共通注意事项

#### ■ 输入/输出/动力线应各自分开

- 在进行输入线、输出线的接线时,请根据电流容量选定电线的直径。
- 对于输入接线和输出接线以及动力线应各自分开,接线时请尽量保持距离。不要将它们在同一导 管中走线或捆扎。
- 输入/输出接线和动力线与高压线至少分隔 100mm 以上。
- 如果使用上述规格外的接线或者出现接线错误,会造成故障或误动作。

#### ■ 其他

- 请关断 PLC 的电源之后再实施接线连接。
- 对于控制单元和扩展单元、各种插卡也请在电源关断的状态下实施连接。 如果在电源接通的状态下进行连接,会造成故障或误动作。

## **5.7** 端子台的接线

#### ■ 附属端子台/适用电线

端子使用 M3 的端子螺丝。建议使用下列压紧端子来连接端子。

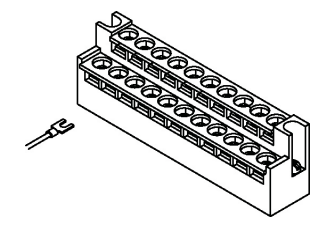

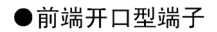

●圆型端子

以下 3.2mm以上

6mm

6mm  $\circlearrowleft$ 以下

3.2mm以上

● 适用压紧端子实例

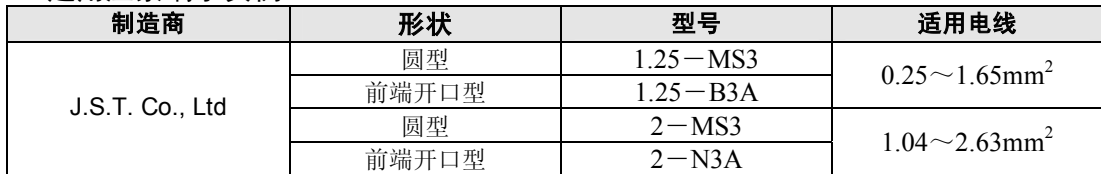

● 适用电线

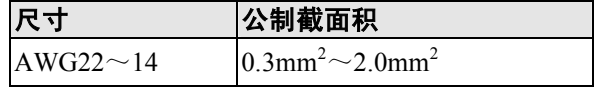

#### 紧固力矩请选用 **0.5**~**0.6N·m**。

#### ■ 在端子台上的连接

在使用圆形端子的情况下,请拆下端子台盖再进行作业。

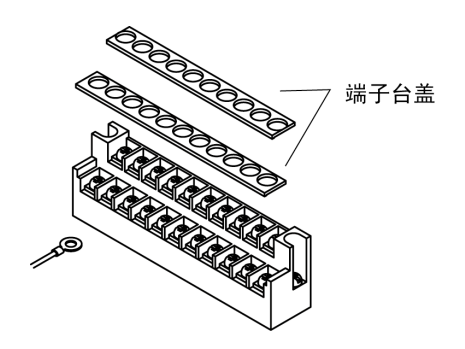

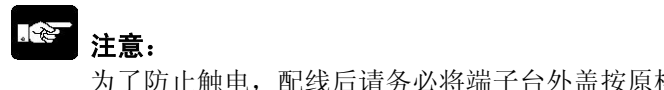

#### ■ 端子台的装卸方法

C30/C40/C60/E30 中所使用的端子台是用螺丝固定的,可以进行装卸。 (C14/E16 不能装卸)

#### ●拆卸

松开2个地方的安装螺丝。端子台慢慢顶起来,脱开。

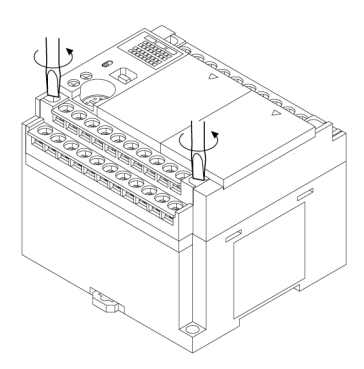

安装螺丝已固定在端子台上,因此即使从主机上拆下端子台,螺丝也不会脱落。

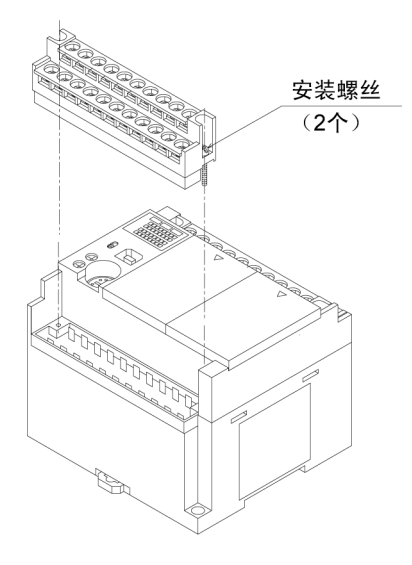

●安装

在顶起的状态下用螺丝锁紧端子台。 拧紧螺丝,将端子台固定。

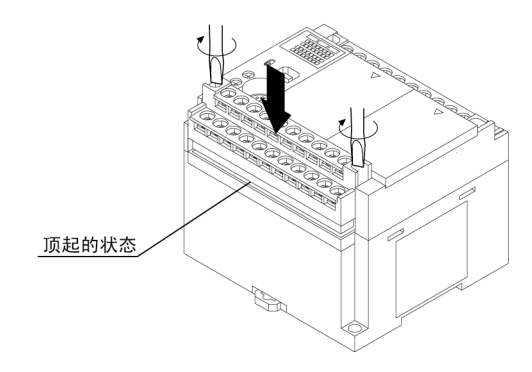

紧固力矩请选用 **0.25**~**0.35N**·**m**。

## **5.8** 扩展插卡端子台的接线

扩展插卡使用螺丝锁紧型端子台。电线请使用下述适用的电线。

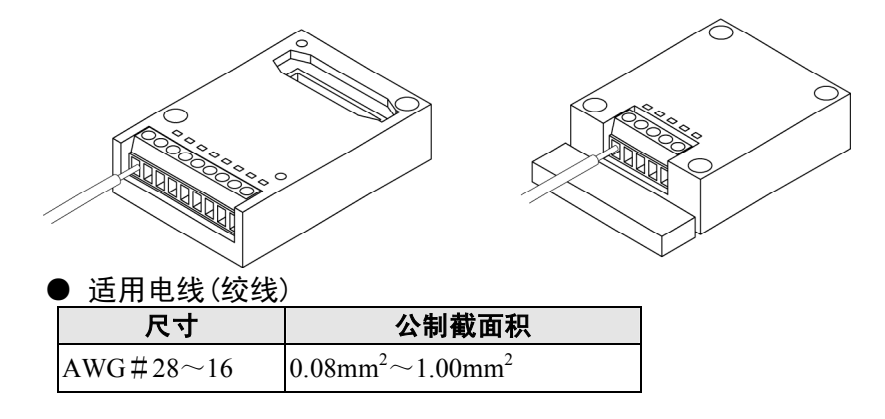

参照: 在使用通信插卡的情况下, 请参阅<5.8.1 关于传送电缆的选择>

#### ● 适用棒式连接器

使用棒式连接器时,请选用 Phoenix Contact Co.,Ltd 公司的下列产品。

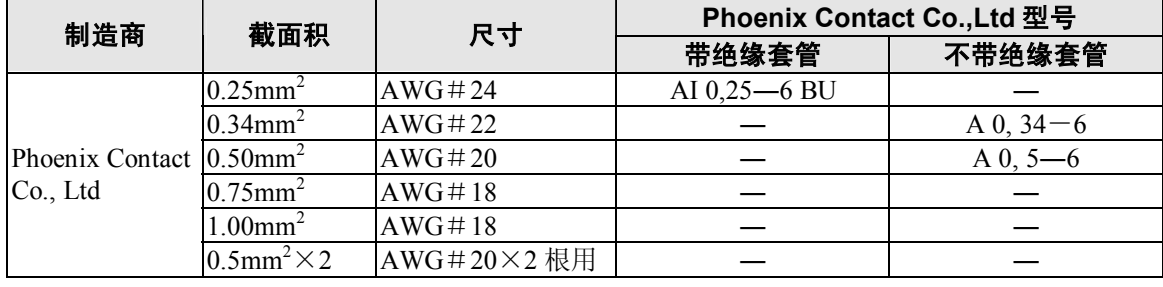

#### ● 棒式连接器专用压接工具

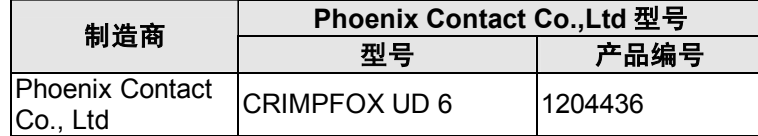

#### ■ 使用专用工具紧固端子台

紧固端子时,请使用 Phoenix Contact Co., Ltd 的螺丝刀(产品编号:1205037)、刃宽 0.4×2.5(型号 SZS  $0, 4 \times 2, 5$ .

#### 紧固力矩请选用 **0.22**~**0.25N**·**m**。

#### ■ 接线方法

#### ①将导线的绝缘层剥掉一段。

 $\sim$ 7 mm

#### ②插入电线,直到碰到端子台,顺时针方向拧紧螺丝,固定电线。 (紧固力矩选用 **0.22**~**0.25N**·**m**)

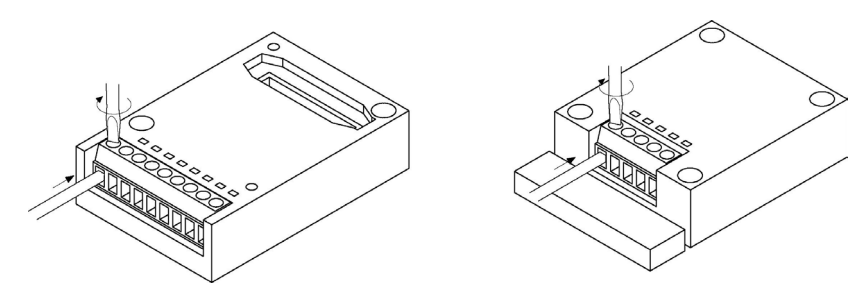

#### ■ 接线时的注意事项

遵守以下各项,注意不要断线。

- ·剥去绝缘层时,不要损伤芯线。
- ·接线时,注意不要使芯线扭结。
- ·芯线请直接连接,不要焊接。否则有时会因振动而断线。
- ·接线后,电线上不可施加压力。
- ·在端子的构造上,若逆时针转动而固定电线时,会造成接触不良。请拔出电线,确认端子孔后重新 接线。
- 在 RS485+、一端子上连接 2 根线的情况下, 2 根线均应使用 0.5mm<sup>2</sup> 同一截面积的同一线材的电线。

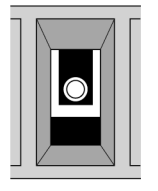

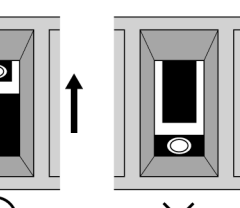

顺时针转动

Χ 逆时针转动

## **5.8.1** 关于传送电缆的选择

在使用通信插卡的系统中,作为传送电缆请使用下述商品。

#### ●适合电线(绞线)

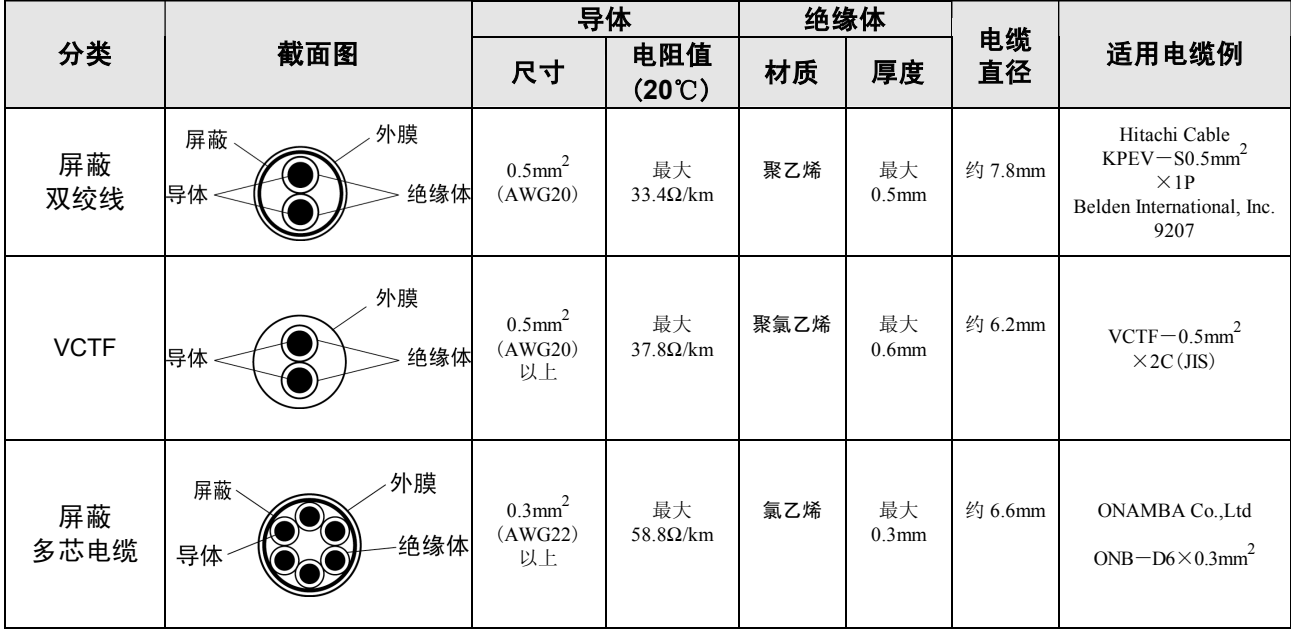

#### **ICE** 注意:

- ·使用屏蔽双绞电缆。
- ·传送电缆只使用 1 种。请勿混合使用 2 种以上。
- ·干扰较大的环境下,建议使用双绞电缆。
- ·RS485 的传送线路中,使用带屏蔽的电缆进行过渡接线时,请将电缆的一端接地。
- 在 RS485+、一端子上连接 2 根线的情况下, 2 根线均应使用上述同一截面积 0.5mm<sup>2</sup>, 同一线材的电缆。

## **5.9** 备份电池的安装和设定

如果安装了可选件的备份电池,则除了数据寄存器等的备份之外,还可以使用实时时钟功能(安装主 存储器插卡 AFPX-MRTC 时)。

电池(可选件)

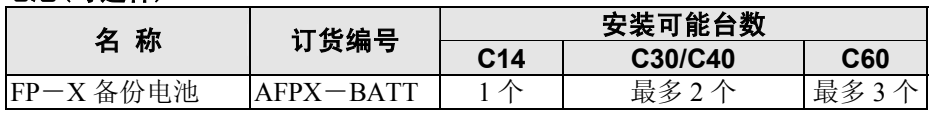

电池在控制单元的插卡安装部 1,2、扩展连接器部都有安装场所。

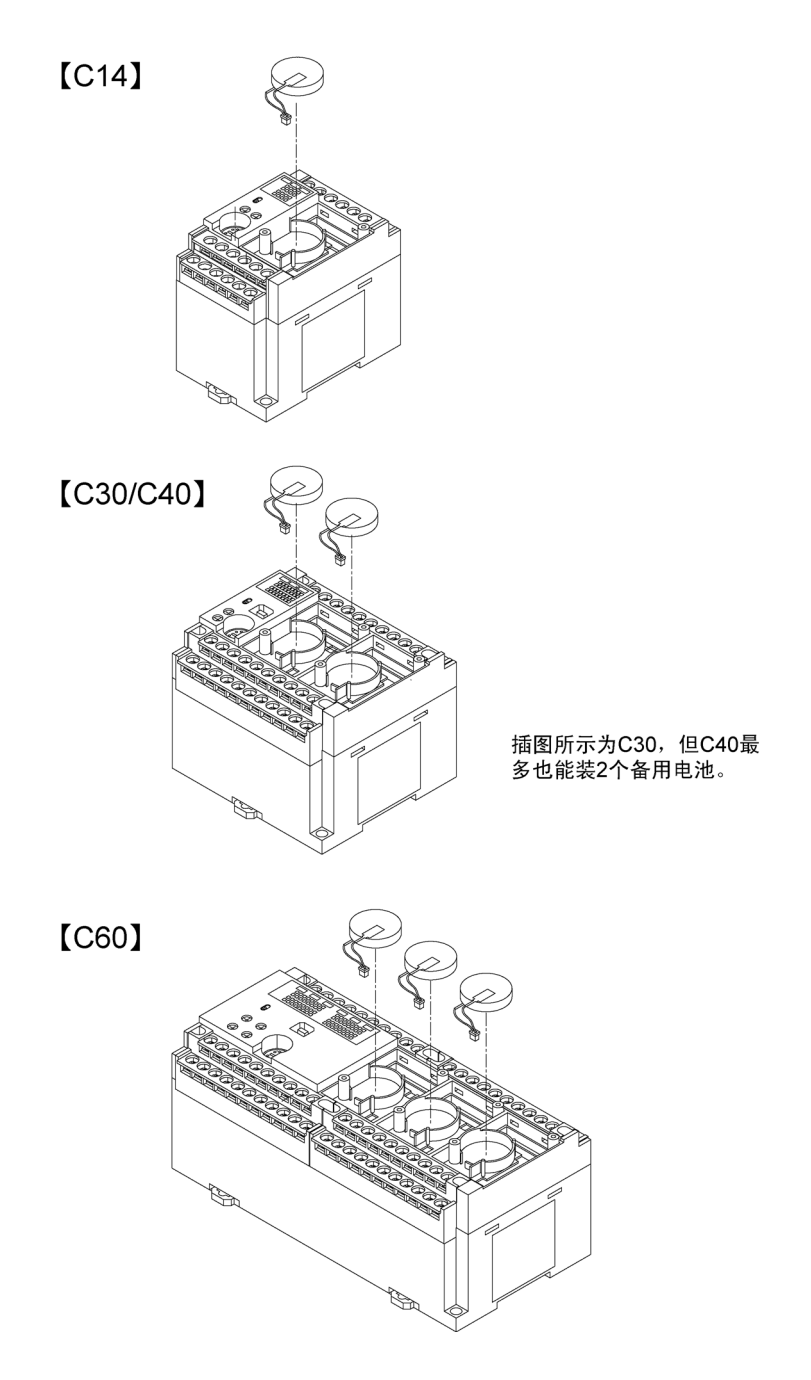

从拆除扩展盖状态下开始的作业。

**1.** 请拆除电池盖。

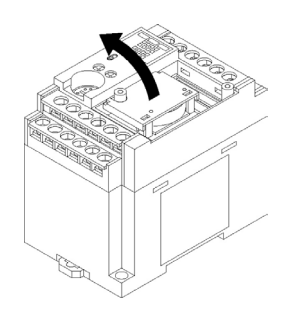

#### **2.** 放好电池,与连接器进行连接。

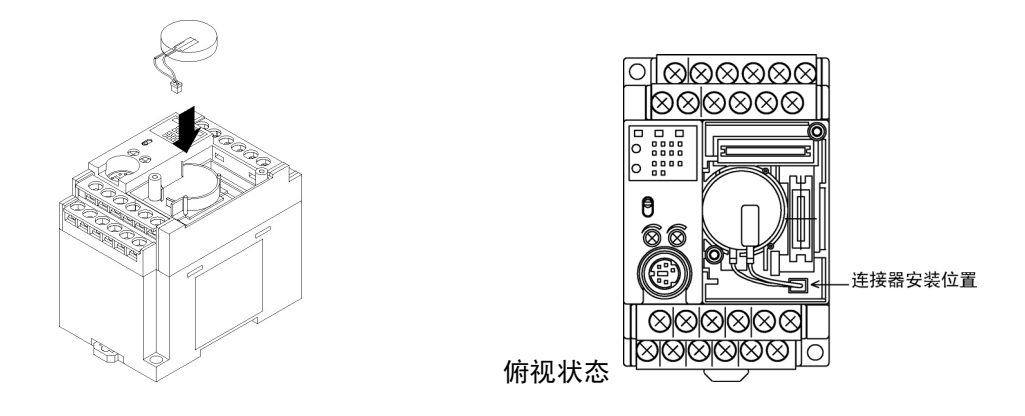

注)更换电池时,请进行 5 分钟以上的通电,电源关断后,在 2 分钟以内更换好新电池。

#### **3.** 请嵌入电池的盖。

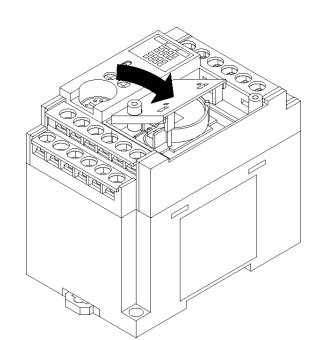

## **5.9.2** 系统寄存器的设定

#### ■ 电池异常报警的设定

在系统寄存器中,初始设定为[电池异常时不警告]。在使用电池时,请将控制单元的系统寄存器 No.4 设定为[电池异常警告]。

#### **PLC** 系统寄存器设置对话框

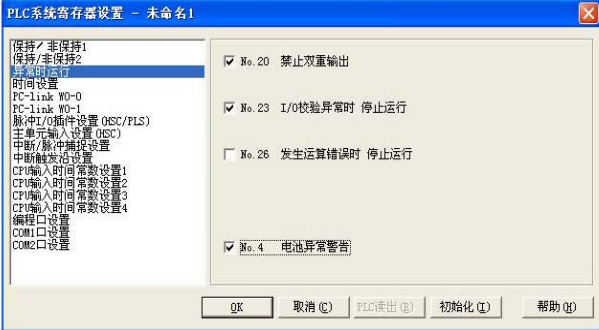

使用 FPWIN GR 进行设定的步骤 ①请在菜单操作中选择[选项(O)]→[PLC 系统寄存器设置],单击[异常时运行]选项。

②请选中系统寄存器 No.4[电池异常警告]。

#### ■ 保持区域的设定

为了使用数据寄存器等备份功能,需要设定系统寄存器 No.6~No.14。

设定保持区域时,请在 FPWIN GR 的菜单中选择 「选项(O)]→ 「PLC 系统寄存器设置],单击 「保 持/非保持]选项。

#### $\mathscr{B}$ 注意:

- y 系统寄存器 No.6~14 的设定,只有在安装了备份电池后才有效。
- y 未安装电池时,请直接使用初始值。如果变更设定,保持/非保持的动作会不稳定。
- y 如果不设定或没有注意到电池用完时,数据可能会丢失。

## **5.9.3** 关于备份电池的更换时间

如果设定了系统寄存器 **No.4** 的【电池异常警告】,电池用完时,会有提示信息出现。

①电池电压低时,特殊内部继电器 **R9005** 和 **R9006** 置 **ON**。 ②**ERROR/ALARM LED** 闪烁。

出现该状态之后,约 1 星期内有效,但是,因有时会发现得较晚,因此请立刻更换电池。

注)通电 **5** 分钟以上,关断电源后,请在 **2** 分钟以内更换新电池。

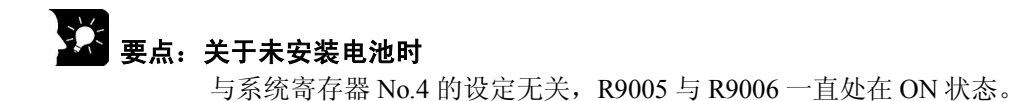

必须定期更换电池。以下为更换期限,请参考。 **C14** 可连接 **1** 个,**C30/C40** 最多可连接 **2** 个,**C60** 最多可连接 **3** 个。

#### ■ 电池寿命:已安装主存储器插卡(**AFPX**-**MRTC**)时

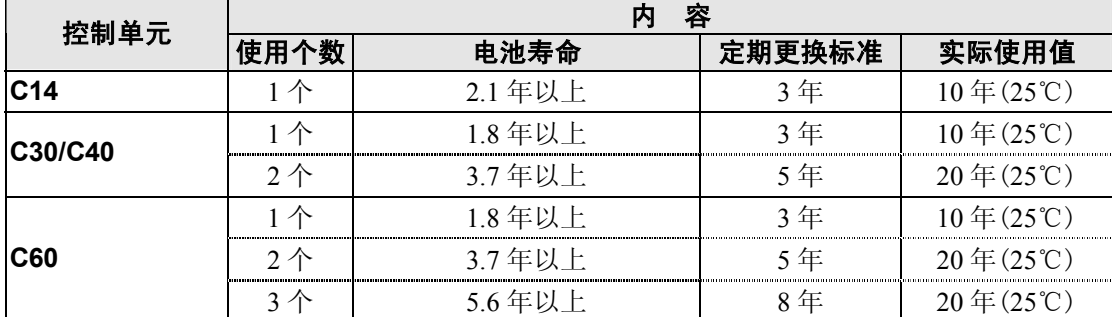

注 1)电池寿命为完全不通电情况下的值。

注 2) 实际使用值有可能会因使用条件差异而缩短,因此,请注意。

#### ■ 电池寿命:未安装主存储器插卡(**AFPX**-**MRTC**)时

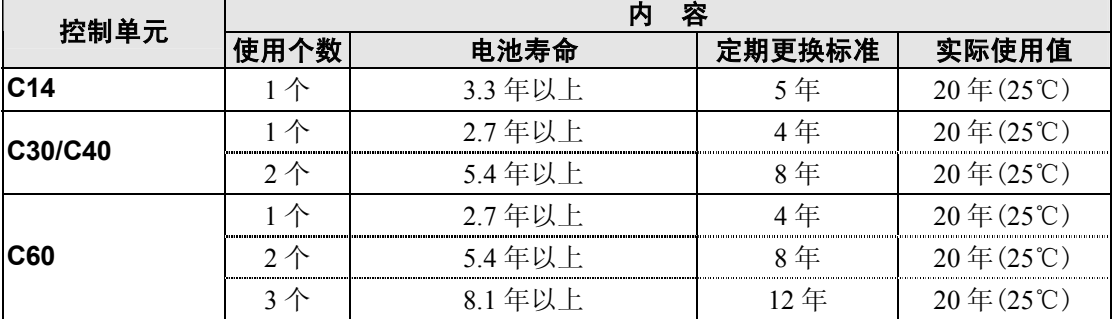

注 1)电池寿命为完全不通电情况下的值。

注 2) 实际使用值有可能会因使用条件差异而缩短,因此,请注意。

## **5.10** 关于安全措施

## **5.10.1** 关于安全措施

#### ■ 系统设计中的注意事项

在使用 PLC 的系统中,有时会因以下原因引起误动作。

- ·PLC 的电源和输入/输出设备·动力设备之间电源上电、断电时间不同。
- ·由于瞬时停电引起的响应时间的偏差。
- ·PLC 主机、外部电源以及其他设备的异常。

为了防止这种误动作造成的整个系统的异常或事故,请采取以下安全措施。

#### ■ 应在 PLC 的外部设置互锁电路

在控制电机的正转·反转等相反的动作时,请在 PLC 的外部设置互锁电路。

#### ■ 应在 **PLC** 的外部设置紧急停止电路

用于切断输出设备电源的电路,请设置在 PLC 的外部。

#### ■ PLC 的启动应迟于其他设备(电源顺序)

在输入/输出设备、动力设备启动之后,再启动 PLC。 【方法】

- ·接通 PLC 的电源后,从 PROG.模式切换到 RUN 模式。
- · 设置定时器电路, 延迟 PLC 的启动。

注) 即使在 PLC 停止的情况下, 仍然请先停止 PLC 的运转, 然后再使输入/输出设备关断。

#### ■ 接地应牢靠

在变频器等因开关动作产生高压的设备附近,将控制器接地时,应避免共用接地,请采用接地电阻 在 100Ω以下的接地。

#### ■为了防止触电,请务必使用端子台外盖。

### **5.10.2** 关于瞬间停电

#### ■ 瞬间停电的动作

瞬间停电时间在 10ms 以下时,FP-X 控制单元将继续工作。当超过 10ms 时,根据单元的组合、电源 电压等条件的不同,其动作将发生变化。

(有时会产生与电源复位相同的动作)

此外,虽然扩展FP0适配器的瞬间停电时间为10ms,但请在确认向扩展FP0适配器供电的DC电源 的瞬间停电容许时间之后,再判断整个系统的瞬间停电容许时间。(请由FP-X控制单元输入用通 用电源供电。)

使用内置其他电源的扩展单元(E30、扩展 FP0 适配器)时,根据瞬间停电的时间,某些单元会成为瞬 间停电的状态,有时会发生 I/O 核对错误。此时请再次接通电源。

### **5.10.3** 关于输出部分的保护

#### ■ 关于输出保护

当由于电机的堵转电流、电磁设备的线圈短路等,流过大于额定控制容量的电流时,请在外部安装 保险丝等保护器件。

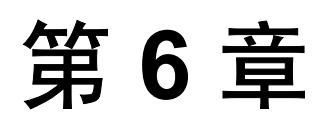

# 编程口和 **USB** 端口

## **6.1** 编程口和 **USB** 端口

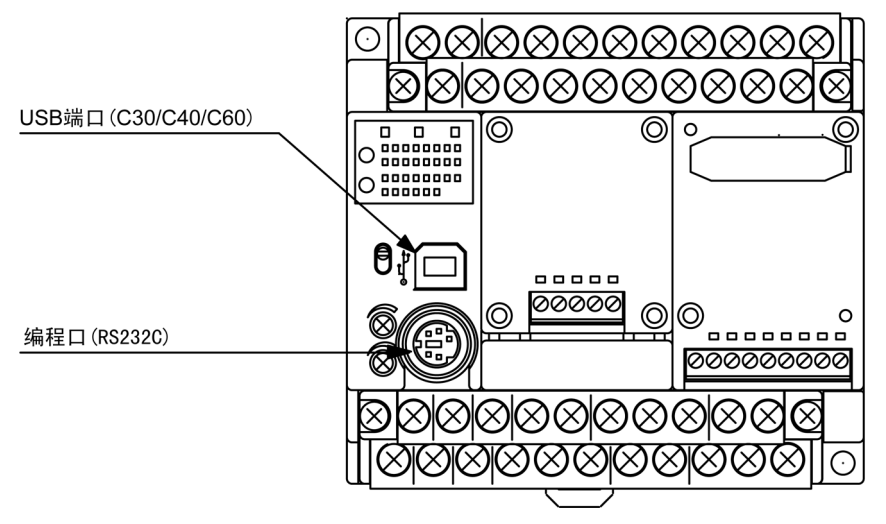

#### ■ 编程口(**RS232C**)

即用于连接编程工具的连接器。 控制器主机的编程口使用市售的微型 DIN 连接器(5 针)。

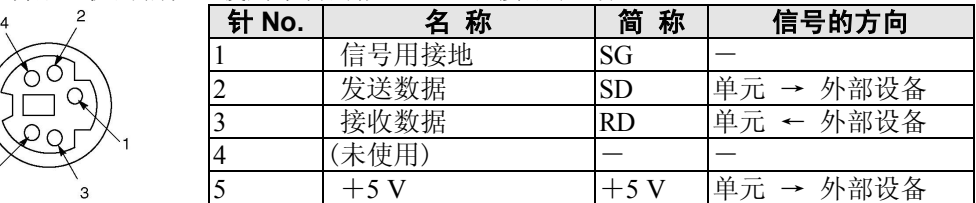

出厂时的设定如以下所示。 速率 9600bps 数据长度 8bit<br>奇偶校验 奇数 奇偶校验 停止位 1bit

■ USB 连接器

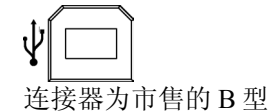

5

即用于连接编程工具的连接器。 可以使用市售的 USB 电缆(AB 型)。

## **6.2** 编程口的功能

## **6.2.1** 编程口

FP-X 的编程口可以实现以下 2 种通信功能。

#### ■ 计算机链接

- ·计算机链接功能,按照下列方法进行通信。连接在 PLC 上的计算机拥有信息传送权,向 PLC 发出 指令(指令信息)后,PLC 按照指令作出响应(响应信息)。
- ·计算机和 PLC 之间的数据交换使用本公司的专用通信协议「MEWTOCOL-COM」。 并且, 通信方法分为 1:1 和 1:N, 在本公司, 将以 1:N 连接的网络称作 C-NET。 最多可以连接 99 台 FP-X 和 1 台计算机。
- ·对于由计算机发出的指令,PLC 会自动地做出响应回复,因此,在 PLC 侧不需要有关通信的程序。

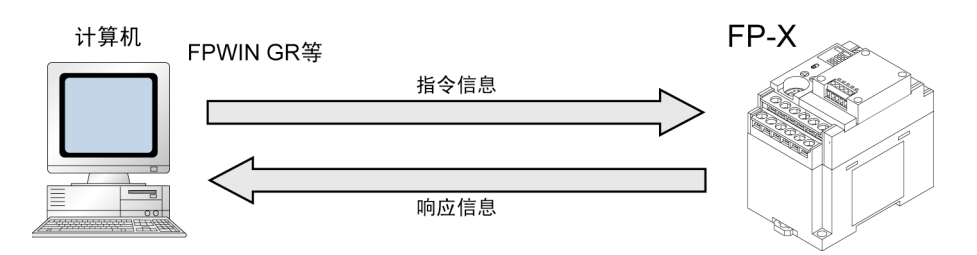

第一参照: 关于基本动作<7.3 通信功能 1 计算机链接>

#### ■ 通用串行通信

- ·编程口上连接的图像处理装置、条形码识别器等外部设备的数据,可以用通用串行通信来接收或 传送。
- ·用 FP-X 的梯形程序进行数据的读出或写入。同外部设备的数据传送和接收则要通过数据寄存器 来进行。
- 只有在 RUN 模式下有效。而在 PROG 模式中, 则为自动的计算机链接模式, 可以与工具类进行连 接。

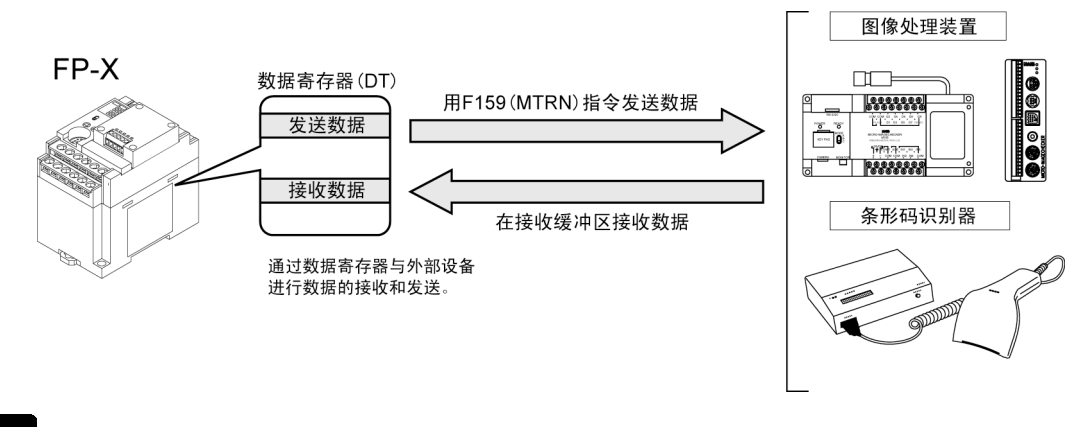

#### 注意:

·切换为 PROG 模式之前的接收数据将保存在数据寄存器中。请在切换为 RUN 模式之后马上执行 F159(MTRN)指令,进行清除。

第一参照:关于基本动作<7.4 通信功能 2 通用串行通信>

### **6.2.2** 编程口的设定

#### ■ 计算机链接时的通信环境设定

#### ● 速率、传送格式的设定

编程口的速率或传送格式用编程工具 FPWIN GR 进行设定。选择菜单中的[选项(O)]→[PLC 系 统寄存器设置],单击 [编程口设置]。

#### **PLC** 系统寄存器设置对话框

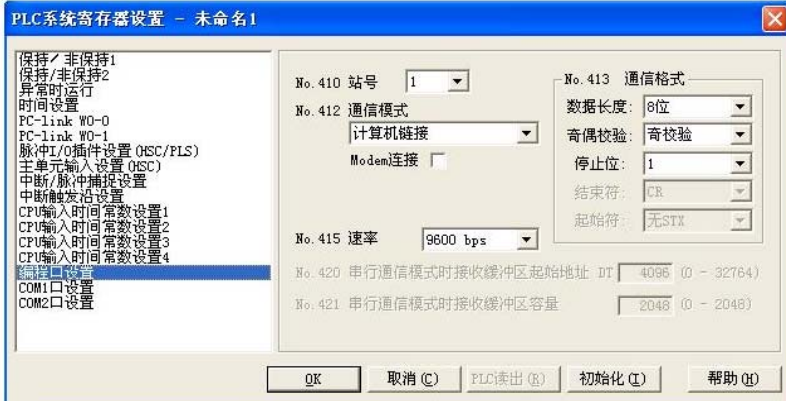

#### **No.410** 单元 **No.**(站号)

可从 1~99 进行设定。

#### **No.412** 通信模式

选择编程口的动作模式。

单击 v 按钮, 从显示的下拉菜单中选择「计算机链接」。

#### **No.413** 通信格式的设定

通信格式的初始设定如右图所示。 根据连接在编程口的外部设备,变更通信格式时, 请分别设定各个项目(终端代码和始端代码不能 变更)。

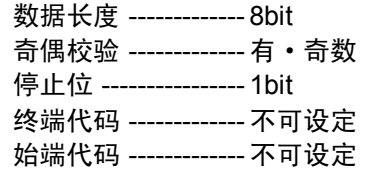

#### **No.415** 速率的设定

速率初始设定为「9600bps」。请根据与编程口所连接的外部设备对速率进行变更。

单击 按钮,在显示的下拉菜单「2400bps、4800bps、9600bps、19200bps、38400bps、57600bps、 115200bps」中选择速率。

#### ■ 通用串行通信时通信环境的设定

编程口初始设定为计算机链接模式。通信时,请对下述的项目进行系统寄存器的设置。 对于编程口的速率或者通信格式的设定要通过编程工具 FPWIN GR 来进行。请选择菜单栏的[选项 (O)]→[PLC 系统寄存器设置],单击[编程口设置]。

#### **PLC** 系统寄存器设置对话框

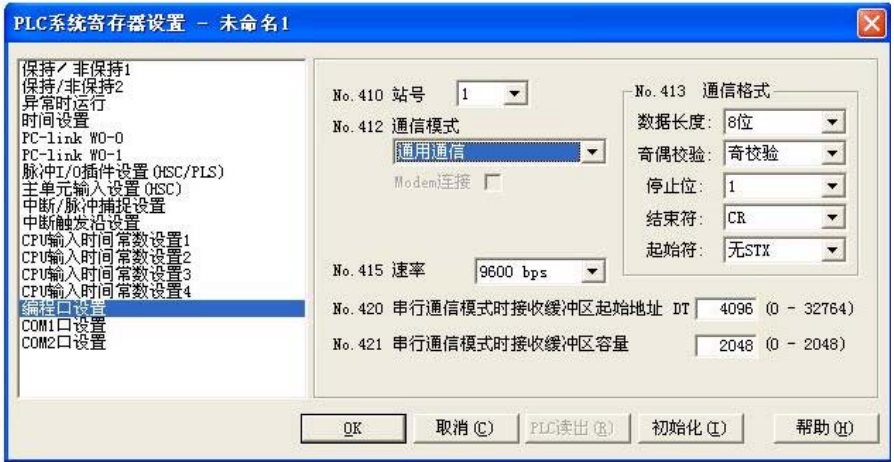

#### **No.412** 通信模式

选择编程口的动作模式。

单击 ▼ 按钮, 在显示的下拉菜单中, 选择「通用通信」。

#### **No.413** 通信格式的设定

通信格式的初始设定如右图所示。 根据连接在编程口上的外部设备,变更通信格式 时,要分别设定各个项目。

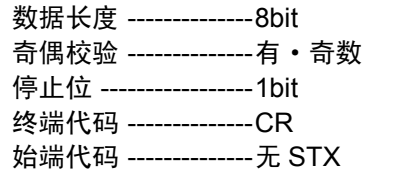

#### **No.415** 速率的设定

速率初始设定为「9600bps」。请根据与编程口所连接的外部设备进行速率的变更。

单击 按钮,在显示的下拉菜单「2400bps、4800bps、9600bps、19200bps、38400bps、57600bps、 115200bps」中选择速率。

#### **No.420** 通用通信时 接收缓冲区起始地址 **No.421** 通用通信时 接收缓冲区容量

通用串行通信时,需要设定「接收缓冲区的设置」。 当变更作为接收缓冲区使用的数据寄存器的区域时,请在系统寄存器 No.420 中设定起始地址、在 No.421 中设定容量(字数)。接收缓冲区如以下所示。

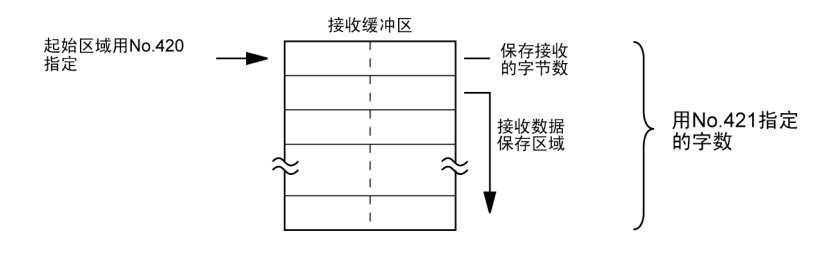

## **6.3 USB** 端口

## **6.3.1 USB** 端口的功能

FP-X 的 USB 端口可以实现以下 1 种通信功能。

y. 注意: USB 端口, 请勿进行计算机链接以外的设定。

#### ■ 计算机链接

- ·计算机链接功能,按照下列方法进行通信。连接在 PLC 上的计算机拥有信息传送权,向 PLC 发出 指令(指令信息)后,PLC 按照指令作出响应(响应信息)。
- ·计算机和 PLC 之间的数据交换使用本公司的专用通信协议「MEWTOCOL-COM」。 并且,通信方法分为 1:1 和 1:N, 在本公司, 将以 1:N 连接的网络称作 C-NET。 最多可以连接 99 台 FP-X 和 1 台计算机。
- ·对于由计算机发出的指令,PLC 会自动地做出响应回复,因此,在 PLC 侧不需要有关通信的程序。

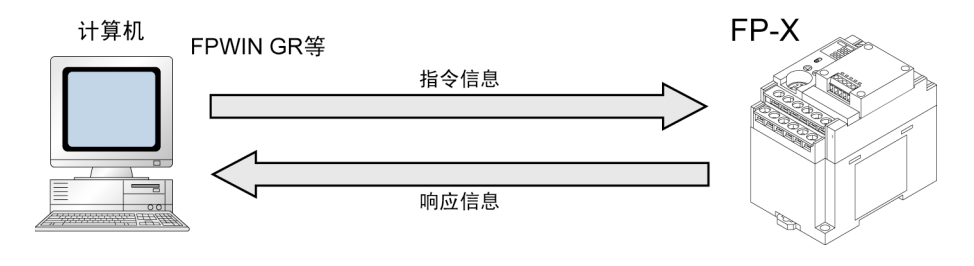

第一参照:关于基本动作<7.3 通信功能 1 计算机链接>

## **6.3.2 USB** 端口的设定

#### ■ 计算机链接时的通信环境设定

#### ●速率、通信格式的设定

对于 USB 端口的通信设置要通过编程工具 FPWIN GR 来进行。请选择菜单栏的 「选项(O)]→ 「PLC 系统寄存器设置],单击[COM2 口设置]。

#### $\frac{1}{2}$ 要点!:端口选择的初始值为「内置 **USB**」,故只要没有变更就不必进行设定。

#### **PLC** 系统寄存器设置对话框

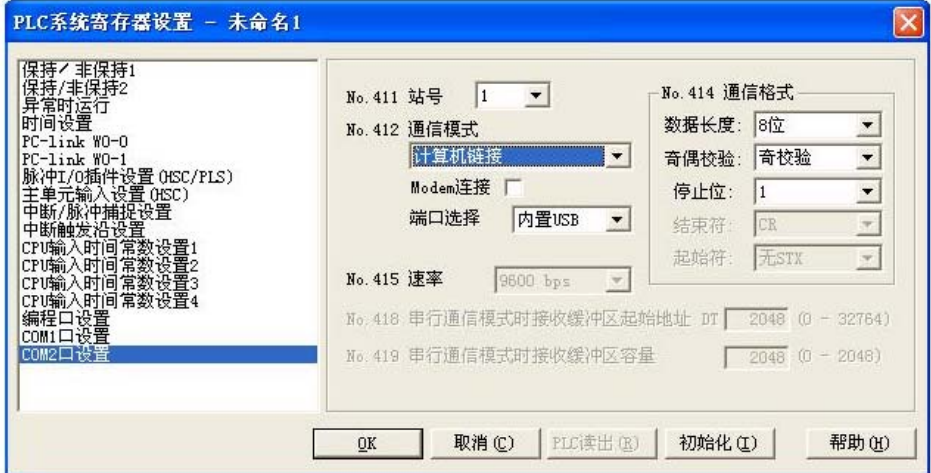

#### **No.411** 单元 **No.**(站号)

可从 1~99 进行设定。

#### **No.412** 通信模式

选择 USB(COM2)端口的动作模式。

单击 按钮,从显示的下拉菜单中选择「计算机链接」。 在端口选择中,请选择「内置 USB」。

#### **No.414**(**COM2** 口用)通信格式的设定

通信格式的初始设定如右图所示。 根据与 USB(COM2)端口所连接的外部设备,变更 通信格式时,请分别对各个项目进行设定。

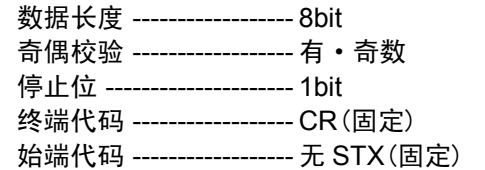

#### **No.415** 速率的设定

速率固定为 115200bps。

#### ■ 限制事项

USB(COM2)端口对应于 MEWTOCOL-COM 的所有指令。 不受限制。

## **6.3.3** 关于 **USB** 连接

FP-X C30 控制单元和 C40 控制单元、C60 控制单元装备有 USB 连接器,通过 USB 电缆同计算机 相连接,便可与本公司的 FPWIN GR 等软件进行通信。 (FP-X C14 控制单元未装备 USB 连接器。)

因采用将 USB 作为虚拟的串行端口进行通信的方式,因此认为由 USB 所连接的 FP-X 是由计算机 通过 COM 口进行连接的。 (请注意 USB=串行端口)

#### ■ 连接所需物品

●关于计算机 要想用 USB 连接 FP-X, 需要下述操作系统的计算机。 **WindowsXP,Windows2000 WindowsMe,Windows98 Second Edition** 

 $\frac{d^2}{dx^2}$  注意: 在使用 Windows®95 的情况下, 不能通过 USB 电缆进行连接。

●关于编程工具

需要下述编程工具。

**继电器型 晶体管型 FPWIN GR: Ver.2.50** 以上 **FPWIN GR: Ver. 2.70** 以上

#### 关于 **USB** 驱动程序

在 FPWIN GR Ver.2.50 以上, 已加入 USB 驱动程序, 但是, 当另外安装的场合, 则需要下述 2 点。

 **USB** 主机驱动程序  **USB**-**COM** 转换驱动程序

**参照:**控制分社主页 PLC 专门站点<http://www.mew.co.jp/ac/e>

●关于 USB 电缆

请准备市售的电缆。

**USB2.0**(或者 **1.1**)用电缆(**AB** 型) 最长 **5m** 

### **6.3.4 USB** 连接步骤

■ 仅在第1次进行连接时,需要进行设定。第2次以后的连接中不需要。 但是, 在切换 USB 连接和编程口连接时, 必须变更通信设置。

### **6.3.5 FPWIN GR** 的安装

在连接 **FP**-**X** 和计算机之前,请安装 **FPWIN GR**(继电器型 **Ver.2.50** 以上)(晶体管型 **Ver.2.70** 以上)。

注意:在 **FPWIN GR** 安装之前以及安装过程中,请不要将 **FP**-**X** 和计算机用 **USB** 电缆进行连接。 在已经连接的情况下,**USB** 驱动程序不能正常地进行安装。

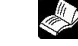

少。<br>。

**参照: <6.3.9 USB 驱动的重新安装>** 

参照: 关于 FPWIN GR 的安装, 请参阅<FPWIN GR Ver.2 指南 ARCT1F332C>

## **6.3.6 USB** 驱动程序的安装

要想识别 USB,必须安装下述 2 个 USB 驱动程序。

- ·**USB** 主机驱动程序
- ·**USB**-**COM** 转换驱动程序

安装的步骤因您所使用的计算机操作系统而有所不同。

#### $\overline{\mathbf{z}}$ 注意:

在有若干个 USB 连接器的计算机中,如果改变 USB 连接器,则有时会要求再一次安装 2 个驱动程 序,因此,请重新进行安装。

#### ■ **WindowsXP** 的情况下

## B —ंत्रा USB电缆 市售计算机  $FP-X$

**1.** 接通 **FP**-**X** 的电源,将 **FP**-**X** 和计算机用 **USB** 电缆进行连接。

2. 连接后, 计算机会自动地识别 USB 主机驱动程序。显示以下的信息, 因此, 请选择「否, 暂时 不」,<mark>单击「下一步」继续。</mark><br><sub>找到新的硬件向导</sub>

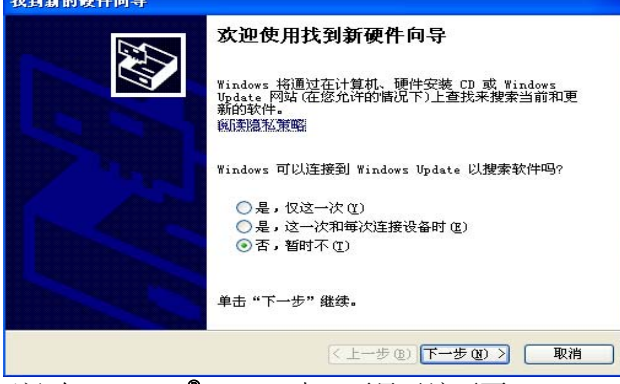

注) 在 Windows®XP SP1 中, 不显示该画面。

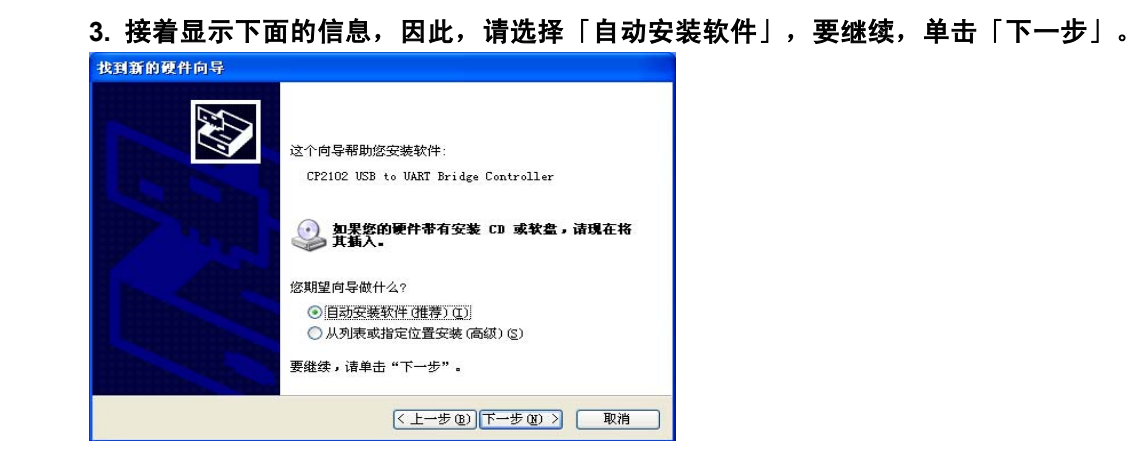

#### **4.** 开始安装 **USB** 驱动程序。

在安装的过程中,会出现 **Windows** 微标测试的警告,请单击「仍然继续」,继续进行安装。

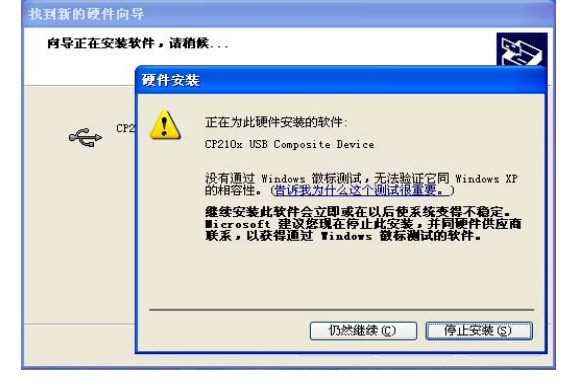

**5.** 然后显示下面的信息,**USB** 主机驱动程序的安装完成。请单击「完成」。

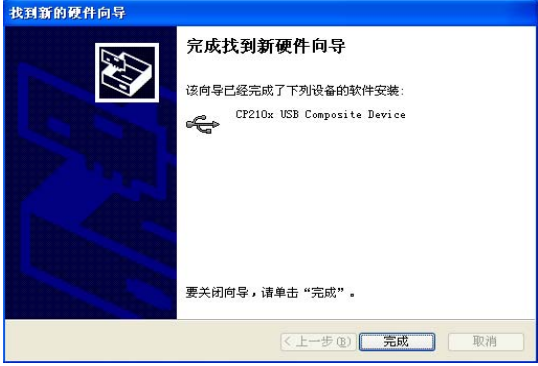

**6.** 其后,计算机会自动地识别 **USB**-**COM** 转换驱动程序。显示下面的信息,请选择「否,暂时不」, 单击「下一步」继续。

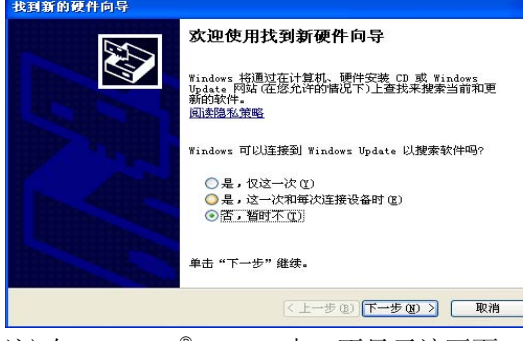

注) 在 Windows®XP SP1 中, 不显示该画面。

7. 接着显示以下信息,因此,请选择「自动安装软件」,要继续,请单击「下一步」。

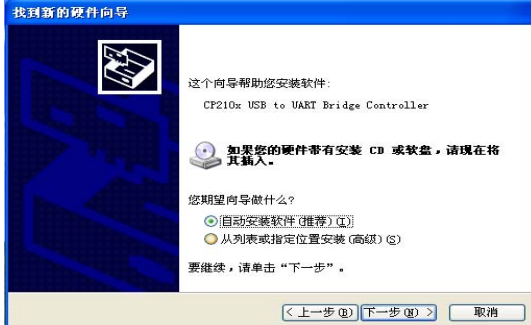
#### **8.** 开始安装 **USB** 驱动程序。

在安装的过程中,会出现 **Windows** 微标测试的警告,请单击「仍然继续」,继续进行安装。

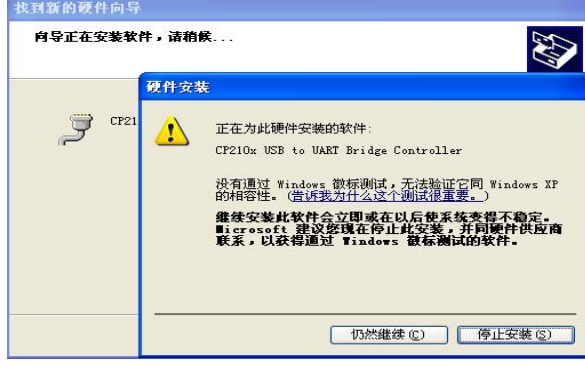

#### **9.** 然后显示以下信息,**USB**-**COM** 转换驱动程序的安装即完成。请单击「完成」。

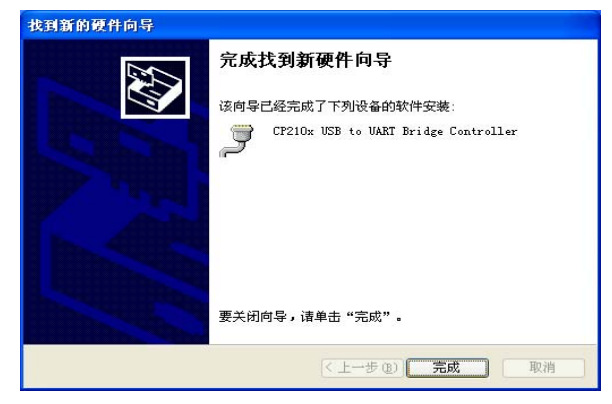

通过以上操作,便完成 **USB** 驱动程序的安装。

# ■ 在 **Windows2000/Me** 的情况下

计算机对 USB 驱动程序进行识别之后,自动地开始安装。不必特意进行安装的操作。 在安装时,不会显示信息,请注意。

# ■ 在 **Windows98SE** 的情况下

#### **1.** 连接后,计算机会自动地识别 **USB** 主机驱动程序。显示下面的信息,请单击「下一步」继续。

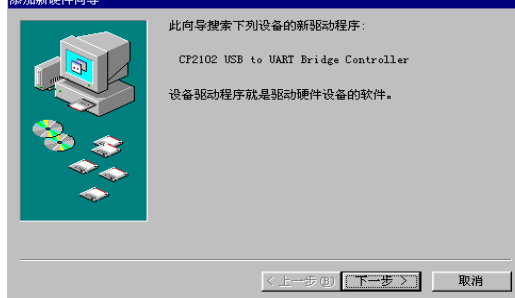

2. 然后, 将显示以下信息, 因此, 请选择「查找设备的最新驱动程序」, 单击「下一步」继续。

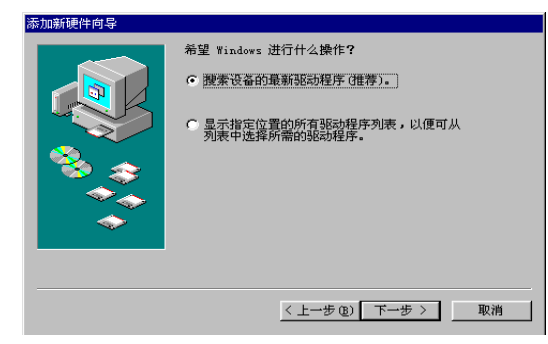

**3.** 只对「指定位置查找」进行检测,请在「指定位置查找」中输入下述的文件夹名。 请解除对「**c**:**\Program Files\Panasonic MEW Control\FP**-**X USB**」外其它项的检测。然后, 单击「下一步」继续。

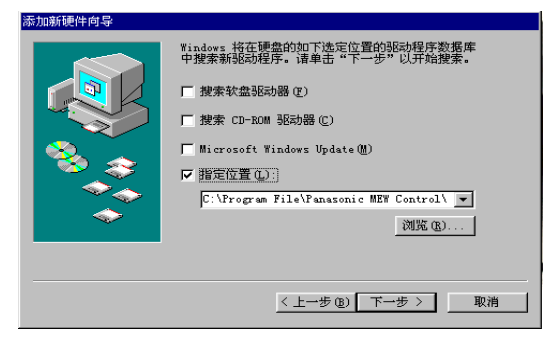

**4.** 接着将显示以下信息,因此,请单击「下一步」继续。

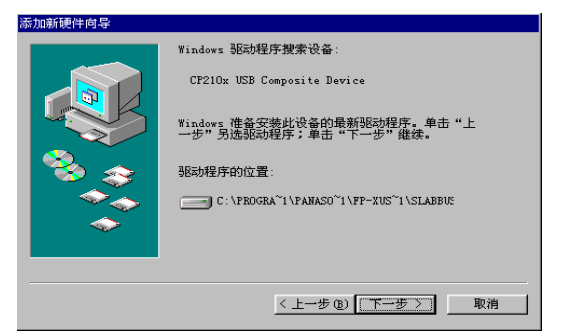

**5.** 然后显示下面的信息,**USB** 驱动程序的安装即完成。请单击「完成」。

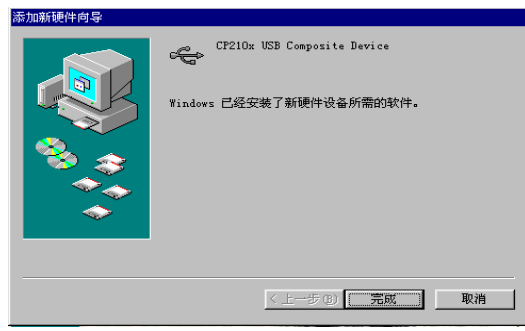

通过以上操作,便完成 **USB** 驱动程序的安装。

(在 **Windows98SE** 中,不必安装 **USB**-**COM** 转换驱动程序)

# **6.3.7 COM** 口的确认

对于与 FP-X 所连接的 USB, 由计算机作为 COM 口加以识别。USB 被分配到哪个 COM 口, 因用 户的计算机环境而异。因此,必须确认所分配的 COM 口编号。

#### ■ 设备管理器的显示步骤

#### ●设备管理器的显示

在 FP-X 和计算机由 USB 电缆进行连接的状态下,显示设备管理器。 设备管理器的显示方法会因您所使用的计算机操作系统而异。

#### 在 **WindowsXP** 的情况下

依次单击「我的电脑」→「显示系统的信息」→「硬件」标记→「设备管理器」。

#### 在 **Windows2000** 的情况下

依次单击「我的电脑」→「控制面板」→「系统」→「硬件」标记→「设备管理器」,选择「显示」 →「设备种类」。

### 在 **Windows98SE/Me** 的情况下

依次单击「我的电脑」→「控制面板」→「系统」→「设备管理器」标记,选择「按类型显示」。

# ■ COM 口的确认步骤

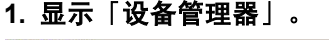

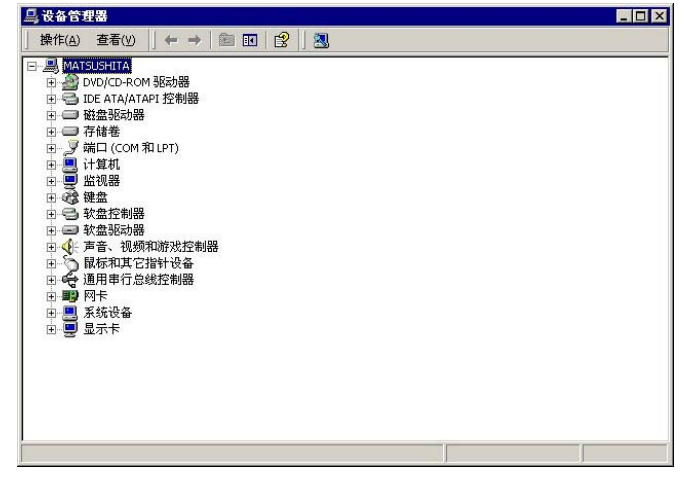

College Co 参照: <6.3.7 COM 口的确认>

#### **2.** 请双击「端口(**COM** 和 **LPT**)」。将显示 **COM** 口的分配一览表,因此,请确认 **COM** 口的编号。

「**CP210x USB to UART Bridge Controller**(**COM n**)」的显示为所分配的 **COM** 口。

在以下的画面中,被分配为 COM9。

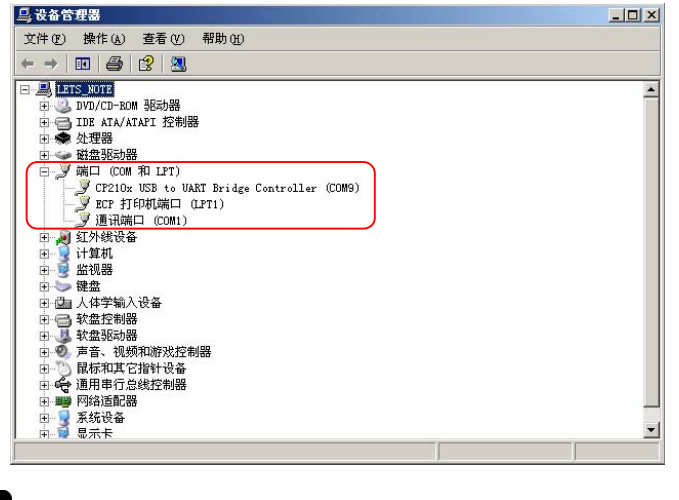

# 要点!:在同 **FPWIN GR** 等进行连接时,需要 **COM** 口的编号。

 $\mathbb{R}$ . 注意: 对于「其它的设备」或者「不明设备」, 会出现

「? CP210x USB to UART Bridge Controller 」的显示,表示安装失败。

请重新安装 USB 驱动程序。

**参照: <6.3.9 USB 驱动程序的重新安装>** 

 $\blacksquare$ 

# **6.3.8** 与 **FPWIN GR** 的通信

- **1.** 启动 **FPWIN GR**。
- **2.** 当 **FPWIN GR** 启动时,下载选择窗口即开始启动。 在这里,请选择「取消」。

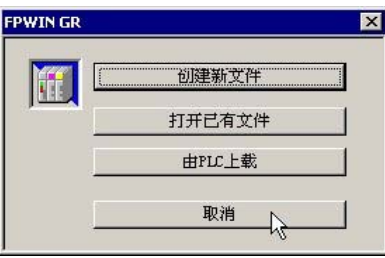

**3.** 从「选项」菜单中选择「通信设置」。

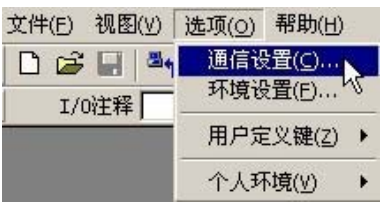

**4.** 请按照下表进行通信设置。设定完成后,便可用 **USB** 进行通信。

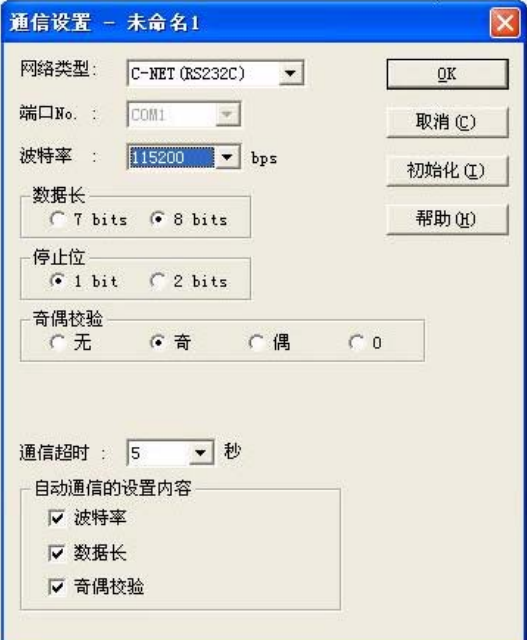

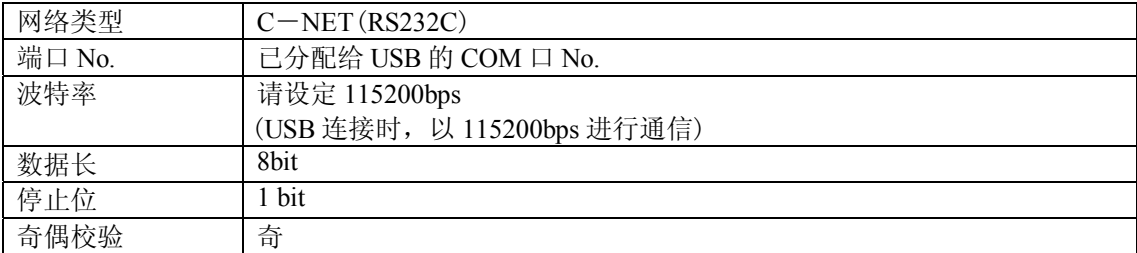

# **6.3.9 USB** 驱动程序的重新安装

在出现安装步骤错误或者安装过程中取消的情况下,必须对 USB 驱动程序重新进行安装。 另外,当出现 USB 连接的动作不能顺利进行的情况时,也请重新安装驱动程序。

#### ■ USB 驱动程序的状态确认

### **1.** 显示「设备管理器」。

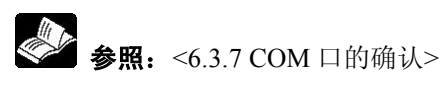

**2.** 如果对「其它设备」或者「不明设备」显示为「? **CP210x USB to UART Bridge Controller**」 则 **USB** 驱动程序的安装失败。

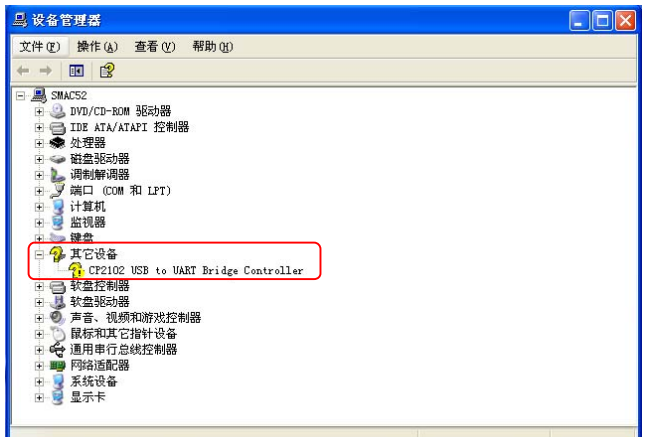

#### ■ USB 驱动程序的重新安装

用右键单击「? **CP210x USB to UART Bridge Controller**」,选择「删除」将驱动程序删掉。

然后,插入 **USB** 电缆,于是显示 **USB** 驱动程序的安装画面,因此,请再一次进行安装。

**参照: <6.3.6 USB 驱动程序的安装>** 

# **6.3.10 USB** 通信的限制事项

对 USB 通信,有以下限制事项。

- 要想用 **USB** 连接 **FP**-**X**,需要装载 **USB**,并且有对应于 **USB** 的操作系统 (**Windows98SE/Me/2000/XP**)的计算机。
- 与 **USB** 相连接的 **FP**-**X** 将被识别为由计算机通过 **COM** 口来进行连接。
- 分配给 **USB** 的 **COM** 口,其 **COM** 口编号只要自己不进行变更,则是固定的。
- 使用 **USB** 时的速率为 **115200bps**。
- 在进行 **USB** 连接时,请将系统寄存器 **COM2** 口设置的端口选择设定为「内置 **USB**」。
- **USB** 端口已被分配为 **COM2** 口,使用时,对通信插卡的功能有下述所示的限制。在初始设定中, **USB** 端口为有效(在系统寄存器初始化时也是同样的)。

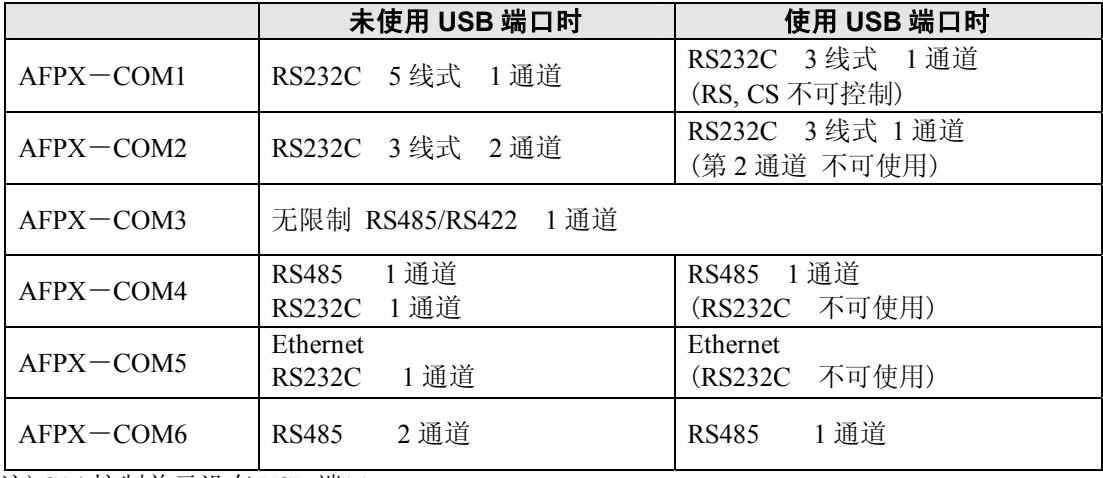

注)C14 控制单元没有 USB 端口。

 **1** 台计算机通过 **USB** 连接了若干台 **FP**-**X** 的情况下,不能同时进行通信。 只有最初所连接的 **FP**-**X** 有效,其它的 **FP**-**X** 不能进行通信。

# 通信插卡

# **7.1.1** 通信插卡的概要

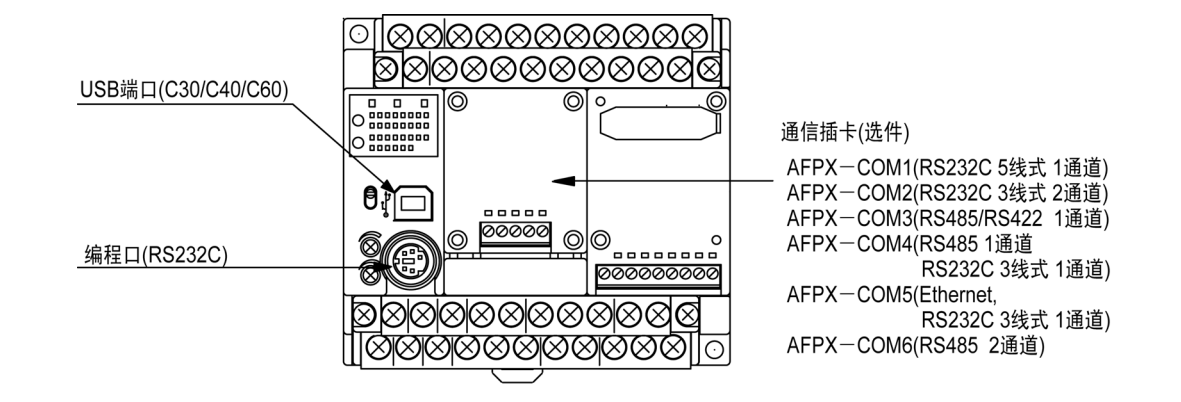

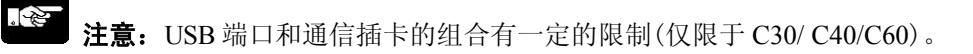

**参照:** <7.1.6 关于 USB 端口(仅限于 C30/ C40/C60)>

# **7.1.2** 通信插卡的功能

FP-X 的通信插卡可以实现以下 4 种通信功能。

#### ■ 计算机链接

- · 计算机链接功能指计算机与 PLC、PLC 与外部设备连接后进行通信的功能。当与计算机链接后通 信时,应使用本公司专用协议中的 MEWTOCOL-COM。也可通过 MEWTOCOL-COM 实施 FPWIN-GR 等工具软件与 PLC 间的通信。
- · 与计算机链接后,便拥有 MEWTOCOL 主站功能及 MEWTOCOL 从站功能。发出指令侧称为主站, 把接收指令并进行处理且执行响应的一侧称为从站。

#### √∑ 注意:

使用本功能时,应把通信端口的系统寄存器设定为可与计算机链接的模式。

- $1.$  FP $-X$  继电器型低于 Ver.1.20 时, 只有从站功能。
- 2. FP-X 晶体管型和继电器型在 Ver.1.21 以上时, 虽然有主站/从站两种功能, 但 TOOL 端口没有主 站功能。

#### ● **MEWTOCOL** 主站功能(晶体管型、继电器型 **Ver.1.21** 以上)

·链接计算机时与主站侧进行通信(发出指令侧)的功能。以 PLC的指令 F145(SEND)或 F146(RECV) 指令执行。不必以梯形程序记述响应的处理方式,与通用的通信功能相比,处理程序将更为简单。

拥有计算机链接功能的本公司设备与 MEWTOCOL-COM 间可执行 1:1 或 1:N 式的通信。【本公司 设备(例)】: PLC、图像处理装置、温控器、信息发送设备及环保型功率表等

MEWTOCOL 主站功能只能通过 32k 型的 COM1 口及 COM2 口中的任何一个进行通信。 作为从站使用时, 请不要执行 F145(SEND)及 F146(RECV)指令。

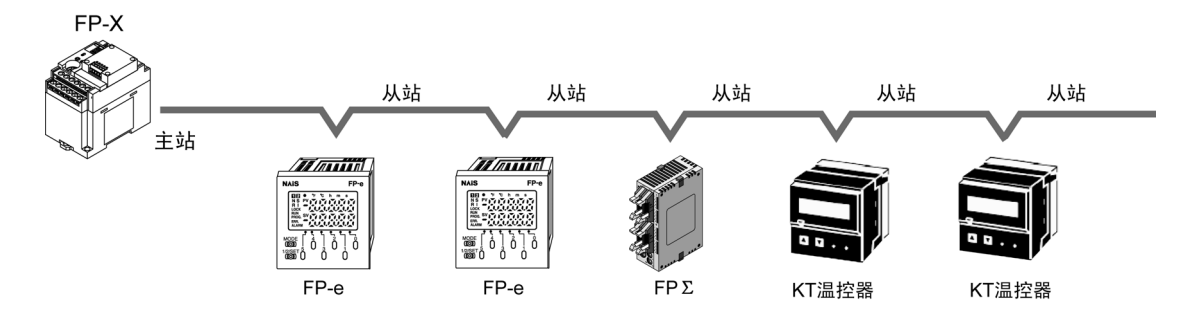

### ● **MEWTOCOL 从站功能**

- ·接收由链接计算机发来的指令,并进行处理,然后回传处理结果的功能。为正常使用该功能,无 需执行特殊的梯形程序(请通过系统寄存器设定通信条件)。可与作为主站的计算机或 PLC 间进行 1:1 或 1:N 式的连接, 然后进行通信。
- ·根据 MEWTOCOL-COM,通过 BASIC 语言及 C 语言编制计算机侧的程序。MEWTOCOL-COM 中,为监控 PLC 的运作情况,应事先编制好相应的指令。

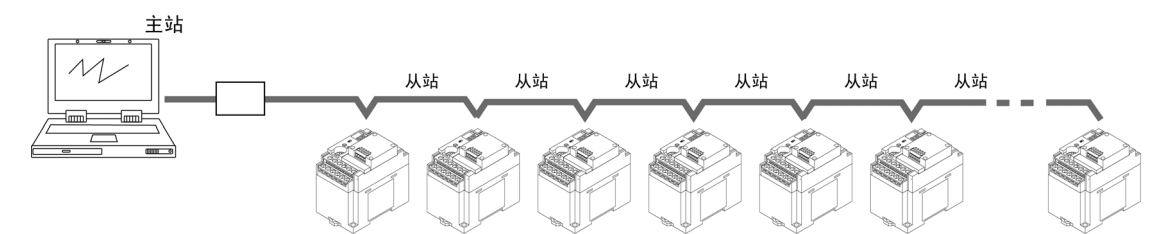

## ■ 通用串行通信

- · COM 口上连接的图像处理装置、条形码识别器等外部设备的数据,可以用通用串行通信来接收或 发送。
- · 用 FP-X 的梯形程序进行数据的读出或写入。同外部设备的数据发送和接收则要通过数据寄存器 来进行。

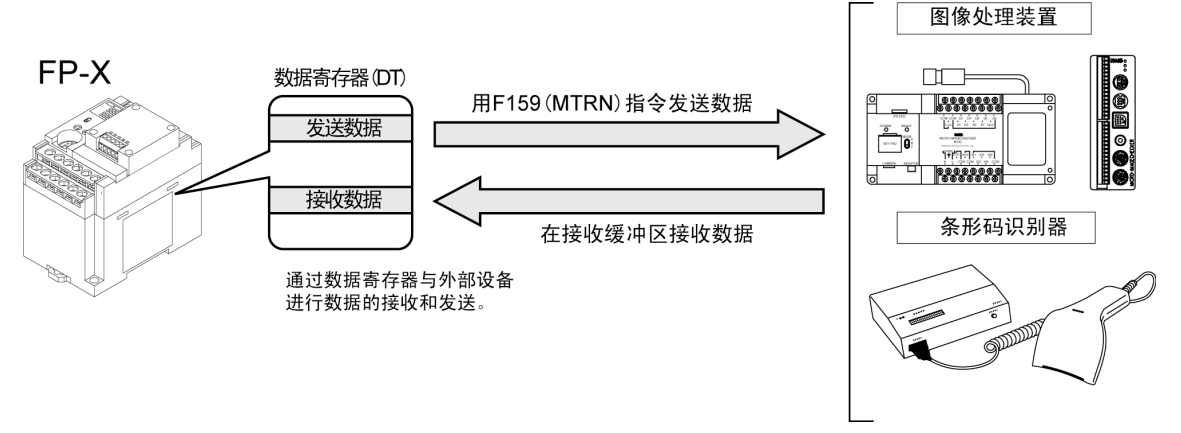

#### ■ **PC**(**PLC**)链接

FP-X 支持用双绞线电缆连接与 MEWNET-W0 相对应的 PC(PLC)链接(最多 16 台)的链接系统。

- ·使用专用的内部继电器「链接继电器(L)」和数据寄存器「链接寄存器(LD)」,数据可供通过 PC(PLC) 链接连接起来的所有 PLC 共享。
- ·使用链接继电器时,1 台 PLC 的链接继电器接点设为 ON 后,网络中存在的所有其他的 PLC 的相 同链接继电器全部为 ON。
- ·使用链接寄存器时,1 台 PLC 的链接寄存器内容被更改后,网络中存在的所有其他的 PLC 的相同 链接寄存器的内容都将被更改为改写的值。
- · PC(PLC)链接时,任何 1 台 PLC 中的链接继电器 ·链接寄存器的状态会反映到网络中的其他 PLC,因此「生产目标值」及「品种编号」等在网络内需要统一的数据,其协调控制很容易实现, 且所有单元的数据都能同时完成更新。

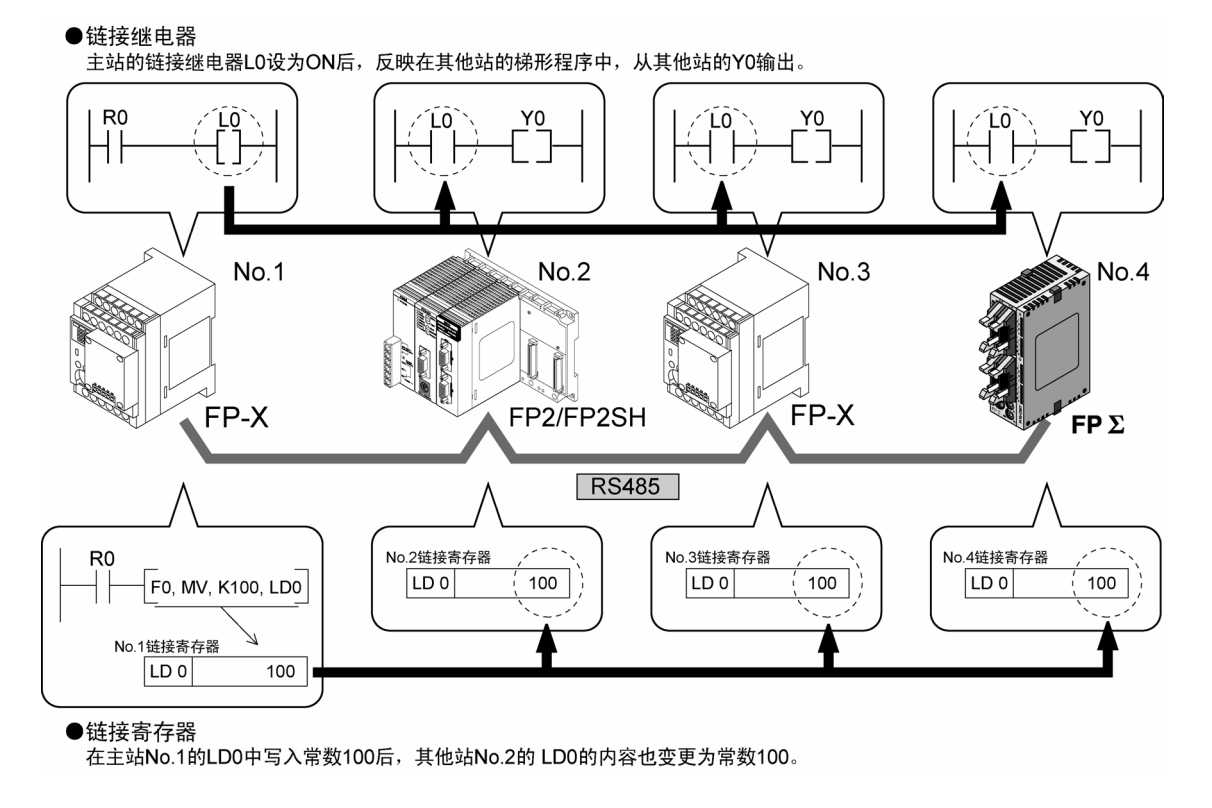

●仅 COM1 口用于 PC (PLC)链接。(AFPX-COM5 除外)

# ■ **MODBUS RTU**

#### ●功能的概要

- ·可以使用 MODBUS RTU 通信协议,在 FP-X 及其它的设备(包括本公司的 FP-e、可编程显示器 GT 系列、KT 温控器)之间进行通信。
- ·通过由主站向从站发出指令(指令信息),从站按照其指令做出响应(响应信息)来进行通信。
- ·具有主站功能和从站功能,最大可实现 99 台设备间的通信。
- ·可以使用通信插卡和 USB 端口。

#### ●MODBUS RTU 通信

- ·MODBUS RTU 通信即为主站和从站之间进行通信,主站具有对从站的数据进行读写的功能。
- ·MODBUS 通信协议分为 ASCI 模式和 RTU(二进制)模式,而在 FP-X 中,只支持 RTU(二进制) 模式。

#### ●主站功能

使用 F145(SEND)指令和 F146(RECV)指令,可对各从站设备进行数据的写入和数据的读出。 可进行各从站的个别存取和一次同地址的全程发送。

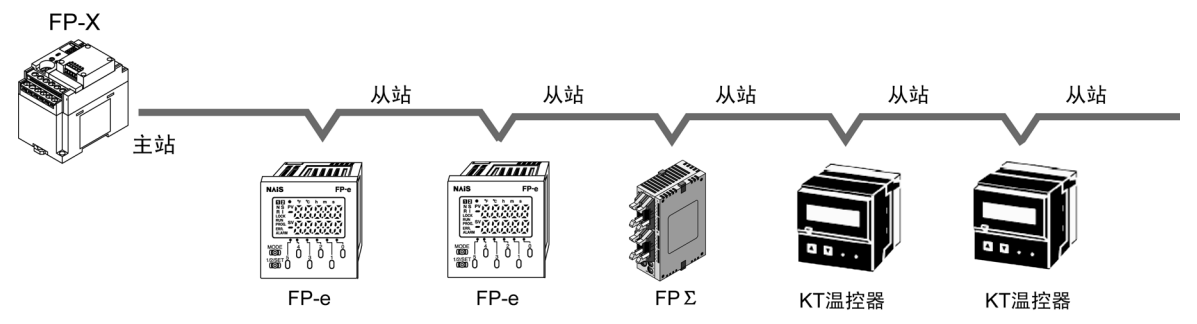

#### ●从站功能

一旦接收到从主站发出的指令信息,便自动地返回与其内容相符合的响应信息。 在作为从站使用的情况下,请不要执行 F145(SEND)指令和 F146(RECV)指令。

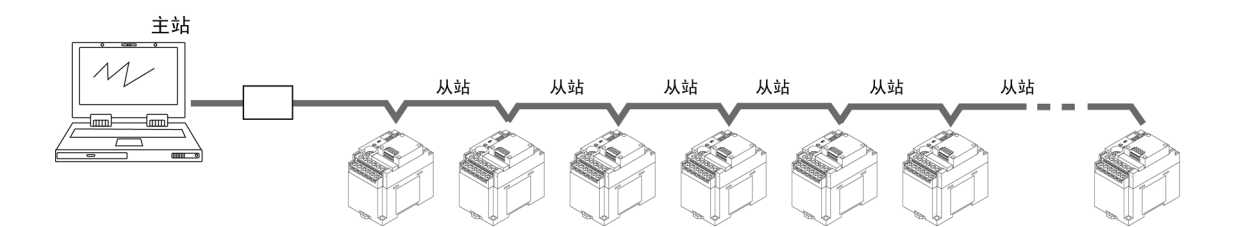

# **7.1.3** 通用插卡的种类

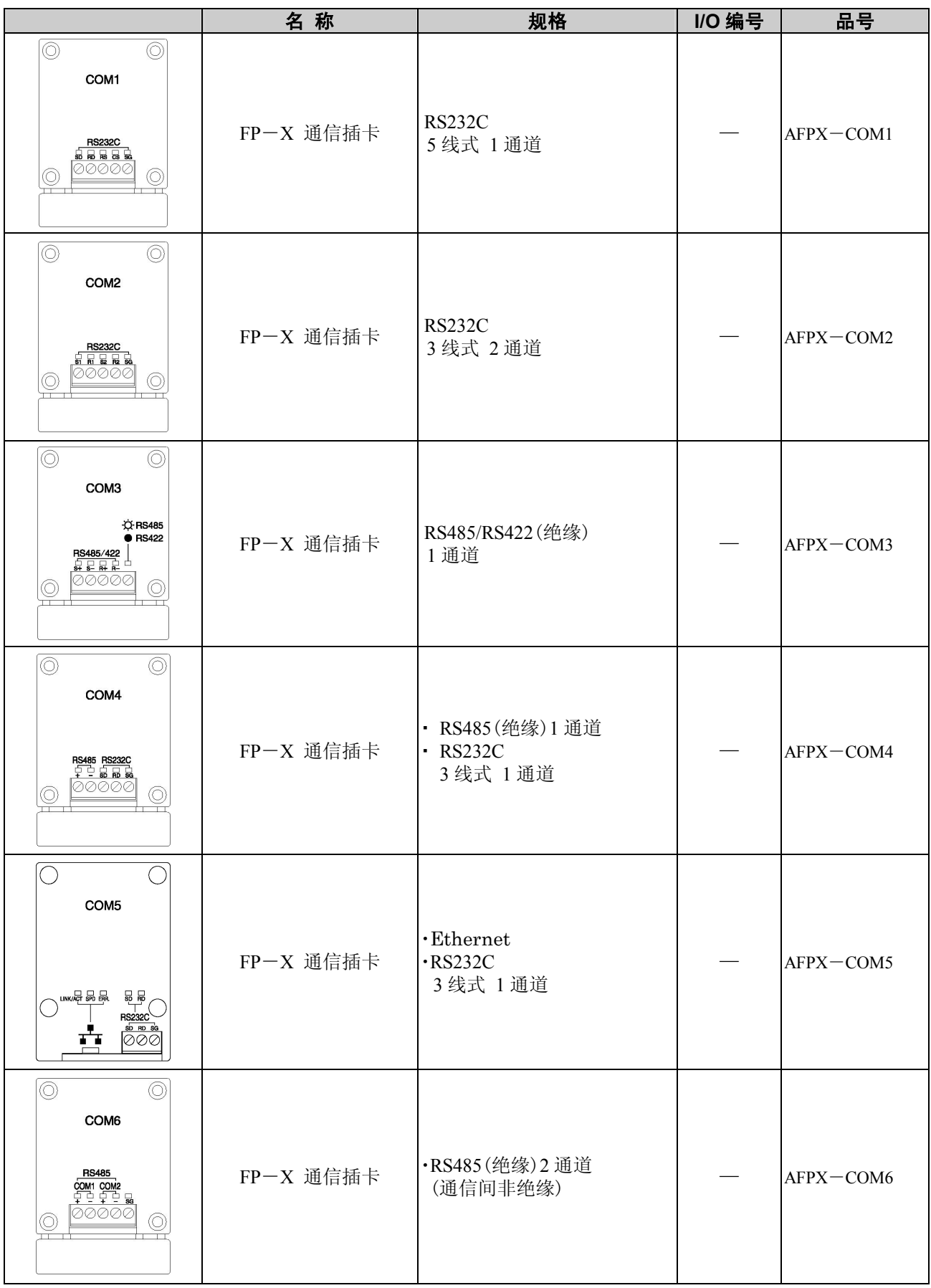

### ■ **RS232C 1** 通道型(型号:**AFPX**-**COM1**)

非绝缘 RS232C 端口配备 1 个通道的通信插卡。可以 RS/CS 控制。

#### ●LED 显示/端子排列

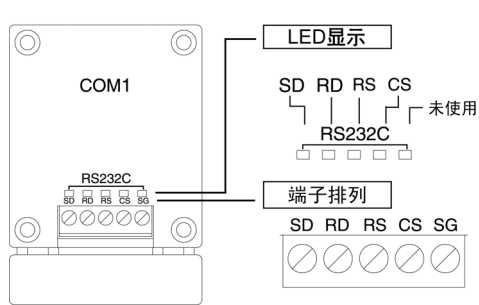

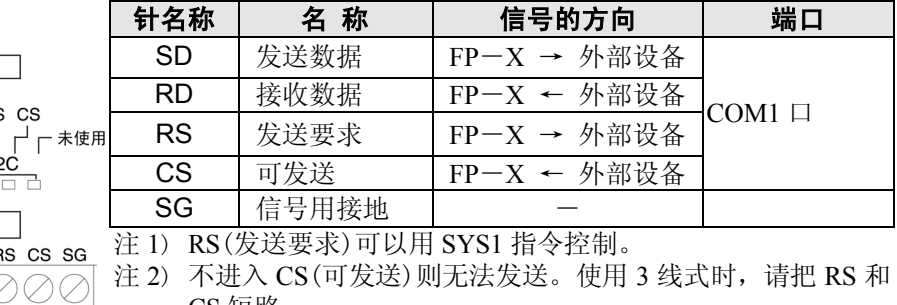

CS 短路。

注 3) C30、C40、C60 型中使用 USB 端口时,该插卡的 RS、CS 信 号无效(无法控制)。

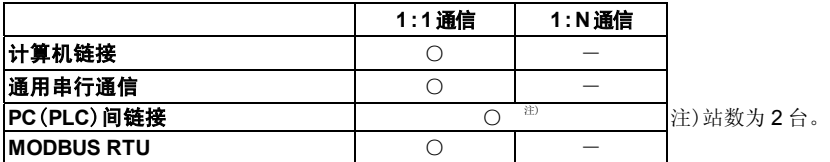

## ■ **RS232C 2** 通道型(型号:**AFPX**-**COM2**)

非绝缘 3 线式 RS232C 端口配备 2 个通道的通信插卡。

#### ●LED 显示/端子排列

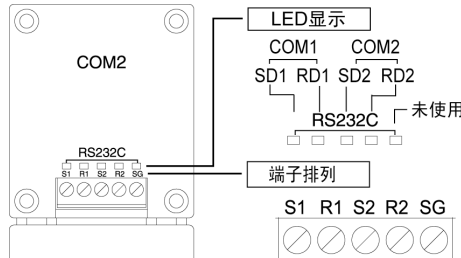

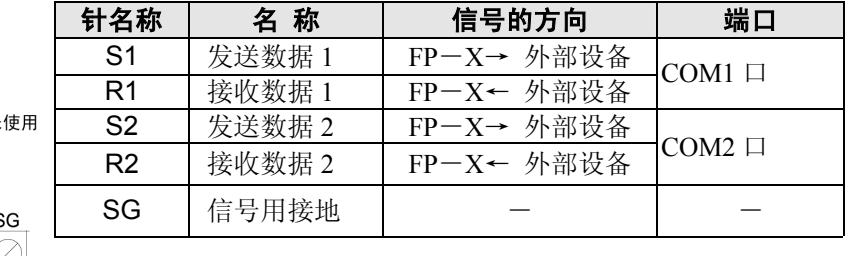

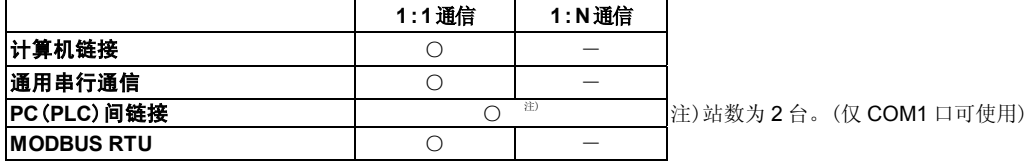

注)在使用 FP-X 主机的 USB 端口的情况下,不能使用 COM2 口的 RS232C。

# ■ **RS485/RS422 1** 通道型(型号:**AFPX**-**COM3**)

绝缘式的 2 线式 RS485 端口/4 线式 RS422 端口配备 1 个通道的通信插卡。 ●LED 显示/端子排列

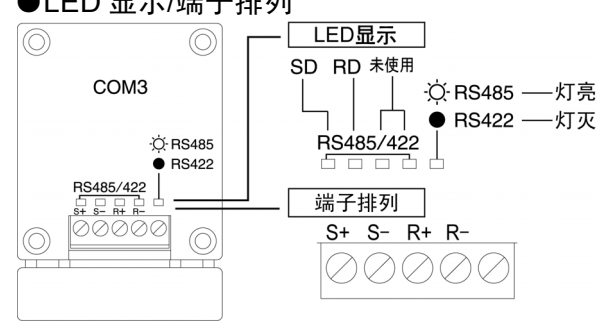

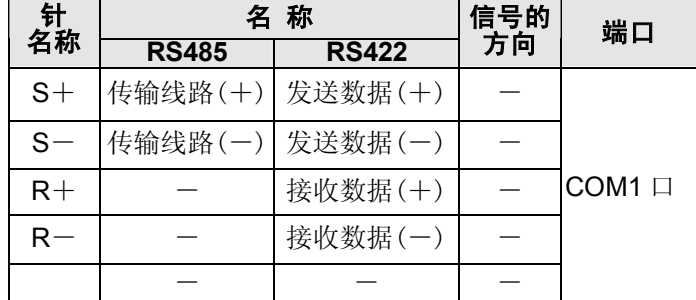

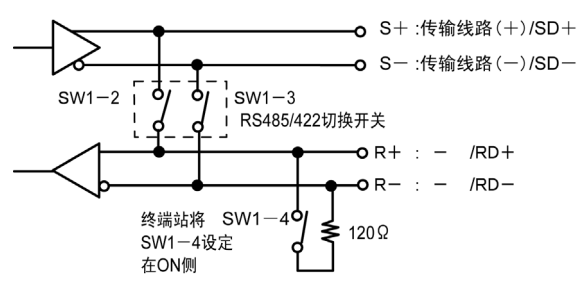

#### 插卡背面开关

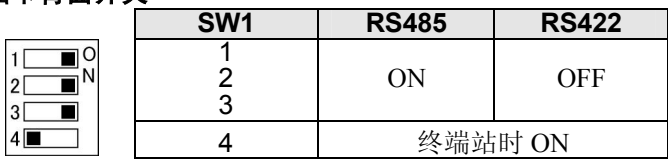

请根据通信的状态切换插卡背面的开关。

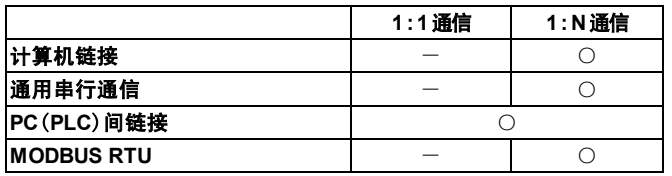

注)使用本插卡时,与停止位的设定无关,可通过 STOP2 发送信息。 接收信息时,与STOP位的设定无关,可通过1或2接收信息。

# ■ **RS485 1** 通道、**RS232C 1** 通道混载型(型号:**AFPX**-**COM4**)

绝缘式的 2 线式 RS485 端口配备 1 个通道,非绝缘 3 线式 RS232C 端口配备 1 个通道的通信插卡。 ●LED 显示/端子排列

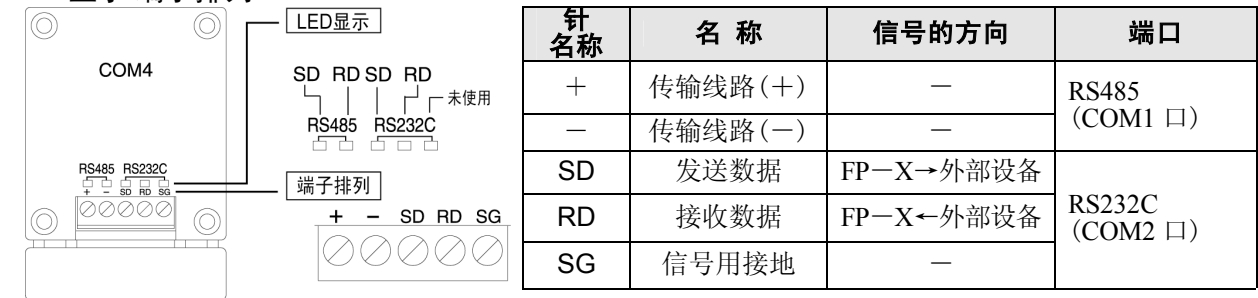

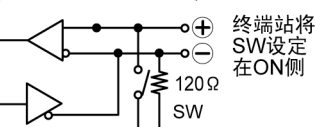

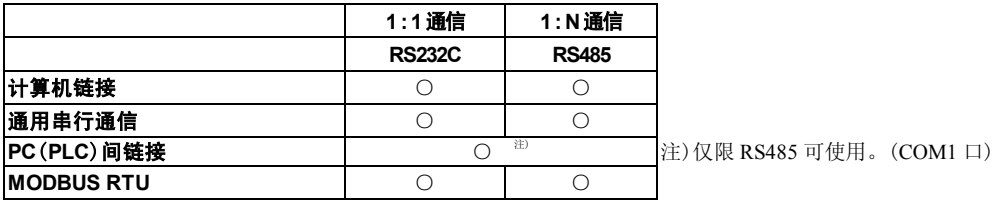

注 1)在使用 FP-X 主机的 USB 端口的情况下,不能使用 COM2 口的 RS232C。

注 2)不管停止位的设定如何, COM1 端口都通过 STOP2 发送。 接收时不管停止位的设定如何,均可通过 1 或者 2 接收。

#### ■ **Ethernet**、**RS232C 1** 通道混载型**(**型号:**AFPX**-**COM5)**

Ethernet 的接口和非绝缘 3 线式 RS232C 端口配备 1 个通道的通信插卡。Ethernet 通信可以进行 100Mbps 或者 10Mbps的通信,但在AFPX-COM5和FP-X主机间,根据FP-X主机系统寄存器的设定,最大可实现115200bps 的通信。

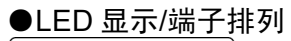

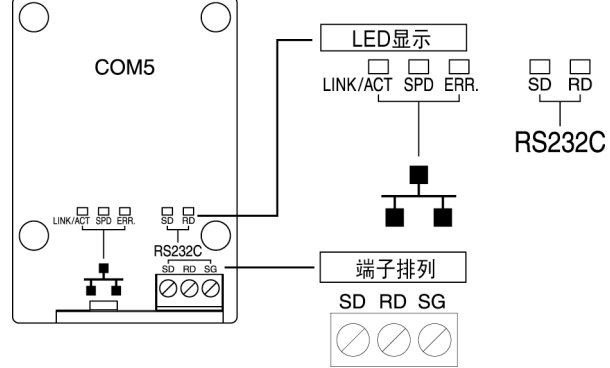

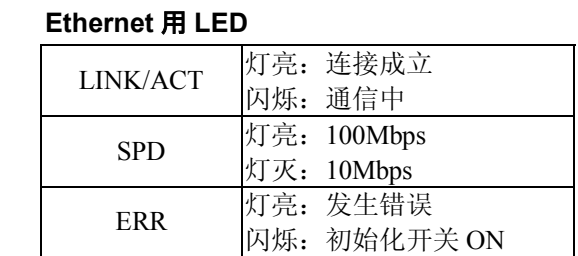

#### 通信插卡背面开关

 $ON$ 

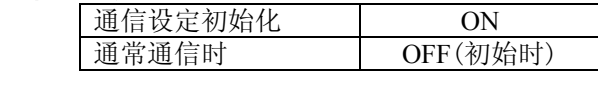

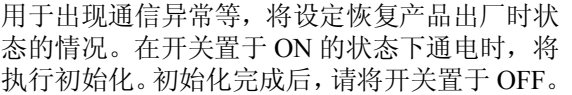

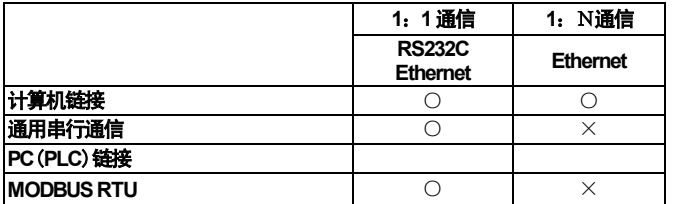

在计算机链接模式下的 Ethernet 通信中,最多可使 用 3 个连接。

注) 在使用 FP-X 主机的 USB 端口的情况下, 不能使用 COM2 口的 RS232C。

# ■**RS485 2** 通道型(型号:**AFPX**-**COM6**)

绝缘式的 2 线式 RS485 端口配备 2 个通道的通信插卡。

#### ●LED 显示/端子排列

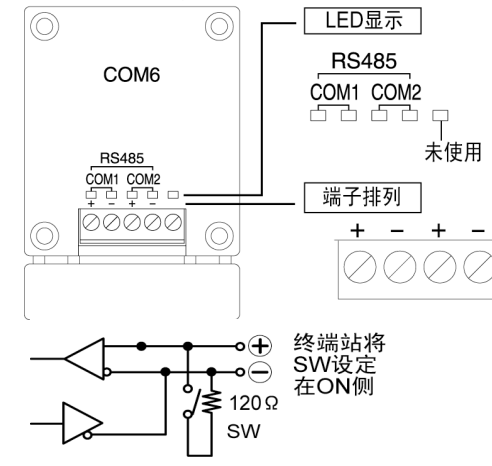

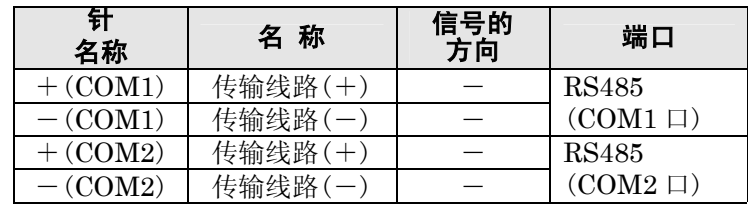

#### 通信插卡背面开关

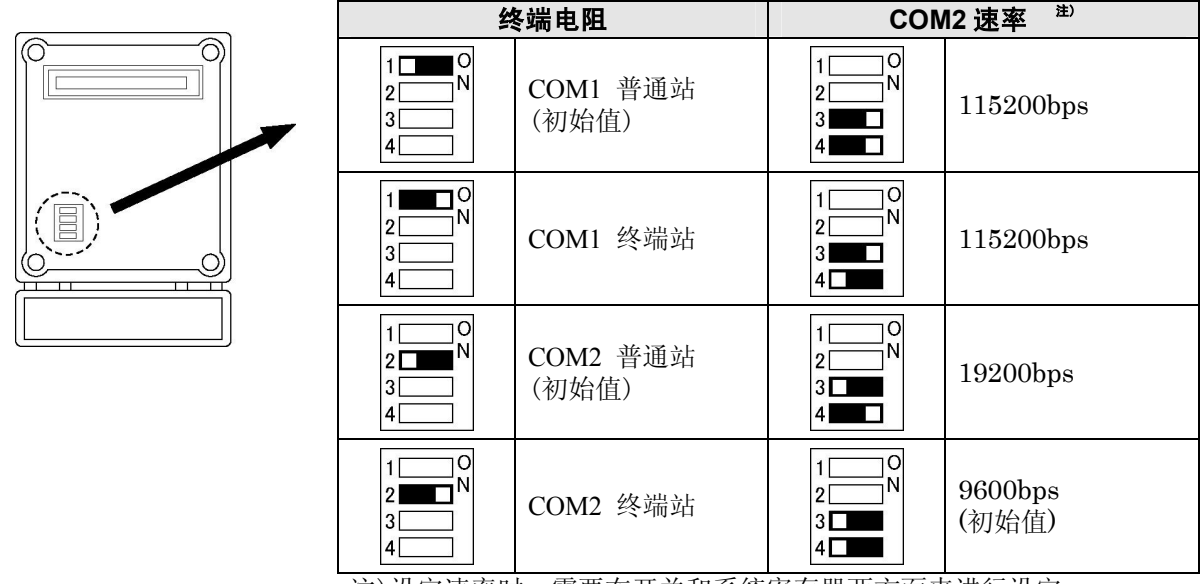

注)设定速率时,需要在开关和系统寄存器两方面来进行设定。

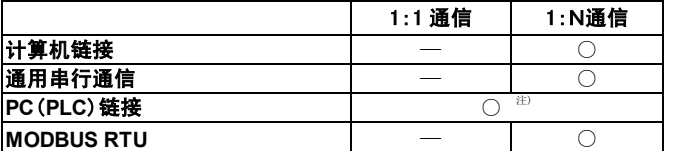

注) 只能使用 COM1 口。

注 1)COM1 口通过 STOP2 来发送, 与停止位的设定无关。

对于信号的接收,可利用 1 或者 2 来完成, 与 STOP 位的设定无关。 注 2)在使用 FP-X 主机的 USB 端口的情况下, 不能使用 COM2 口的 RS485。

# ■ **AFPX**-**COM1**:**RS232C 5** 线式 **1** 通道

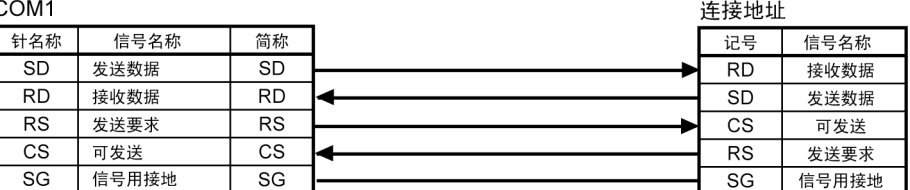

注) 连接地址为 3 线式时, 请把 COM1 的 RS 连接到 CS。

# ■ **AFPX**-**COM2**:**RS232C 3** 线式 **2** 通道

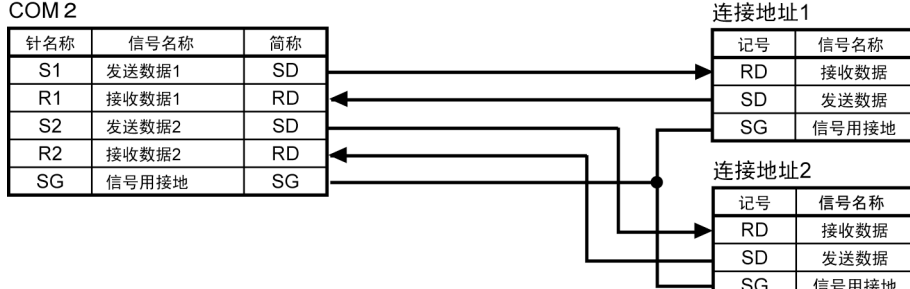

## ■ **AFPX**-**COM3**:**RS485/RS422 1** 通道

● RS485 时

#### COM<sub>3</sub>

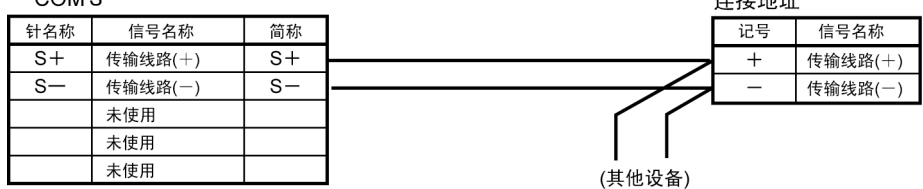

**2左 七辛 玉石 土正** 

#### ● RS422 时

 $COM3$ 

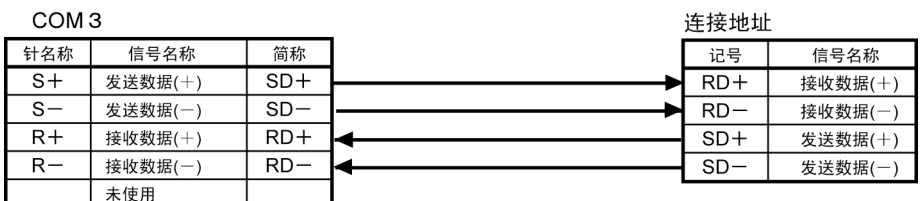

注)对于 RS422 的信号名称有若干种不同叫法。因此,请参照各设备的说明书进行确认。

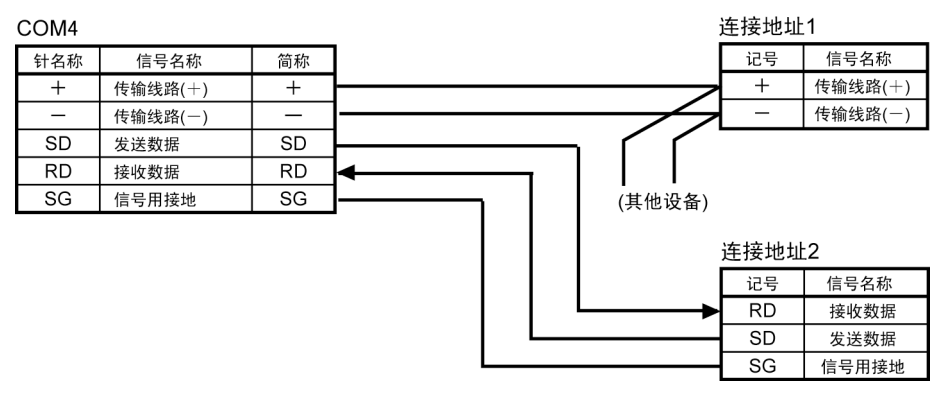

# ■ **AFPX**-**COM4**:**RS485 1** 通道、**RS232C 3** 线式 **1** 通道

### ■ **AFPX**-**COM5**:**Ethernet**、**RS232C 3** 线式 **1** 通道

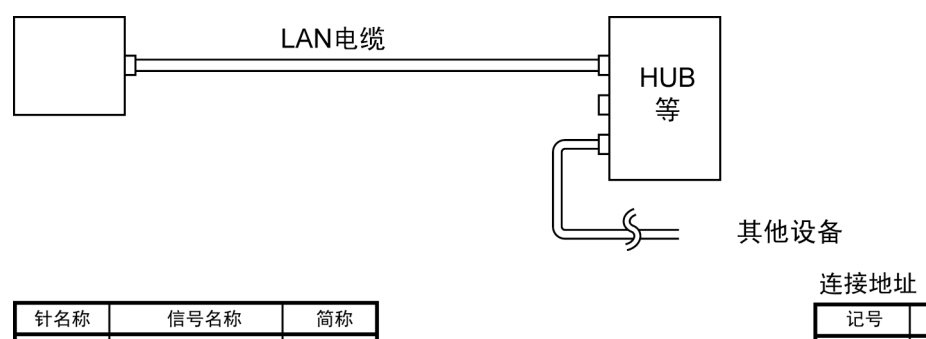

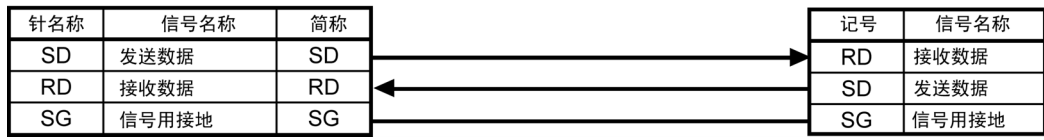

# ■ **AFPX**-**COM6**:**RS485 2** 通道

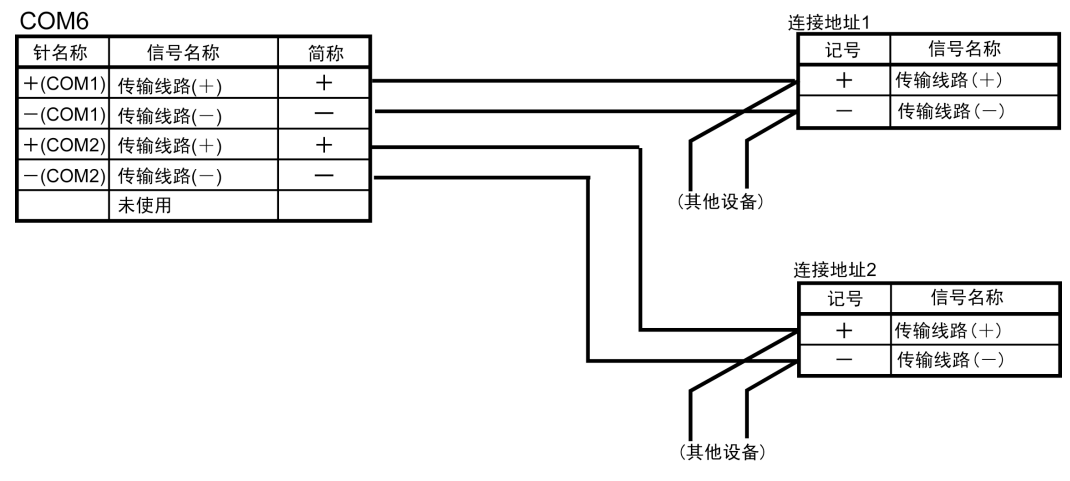

注)COM1 与 COM2 间为非绝缘。

# **7.1.5** 端口的名称和主要用途

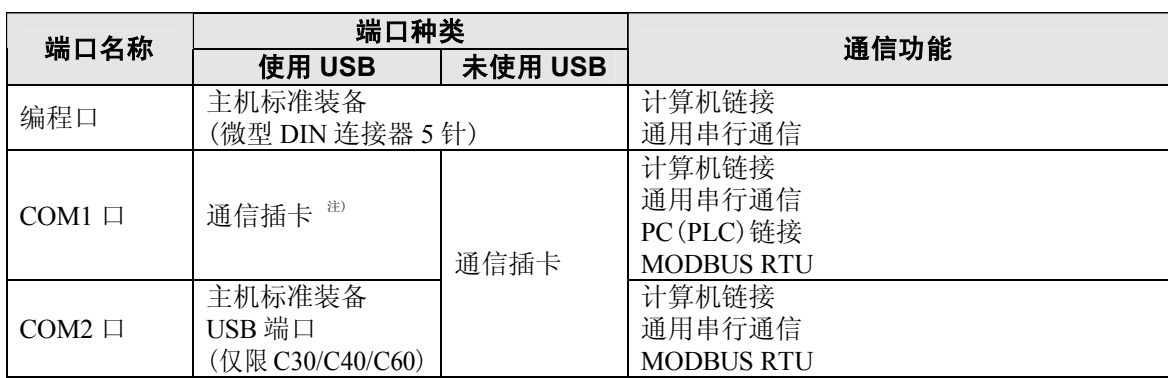

注)使用 USB 端口时的通信插卡有一定的使用限制(下一项)。 AFPX-COM5 不能使用 PC(PLC)链接。

# **7.1.6** 关于 **USB** 端口(仅限于 **C30/C40/C60**)

USB 端口已被分配为 COM2 口, 使用 USB 端口时, 通信插卡的功能有下述所示的限制。

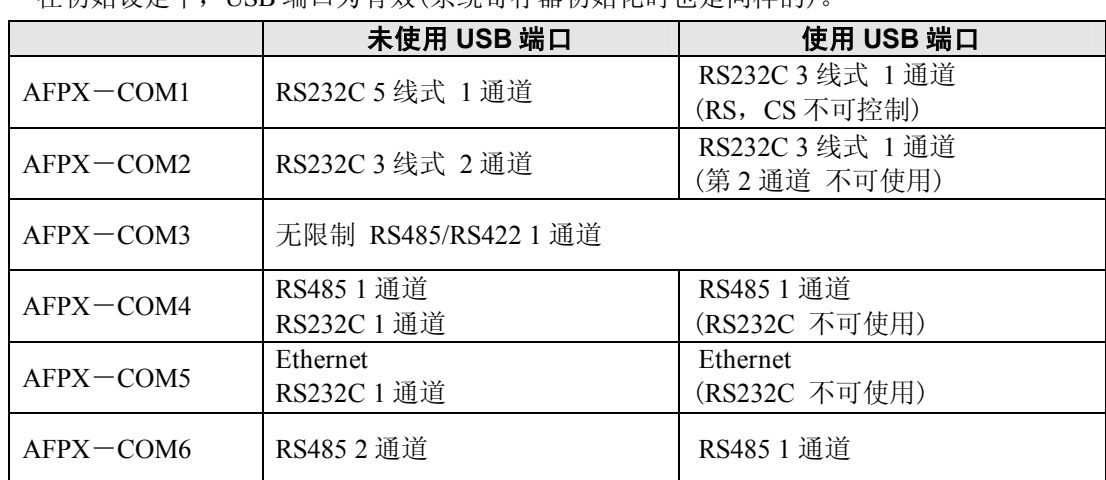

• 在初始设定中, USB 端口为有效(系统客左哭初始化时也是同样的)

# **7.2** 通信规格

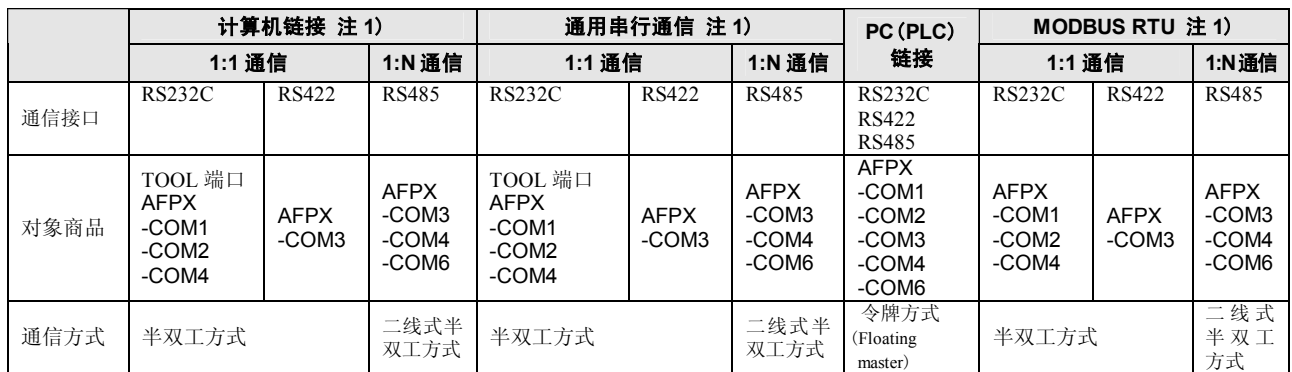

注 1)虽然具有充分的抗干扰能力,但是建议编制重新发送的用户程序。

(为了防止由于过大干扰造成通信异常、对方设备暂时无法接收信号等情况的发生,提高通信稳定性。)

#### ■ 通信端口(Ethernet)

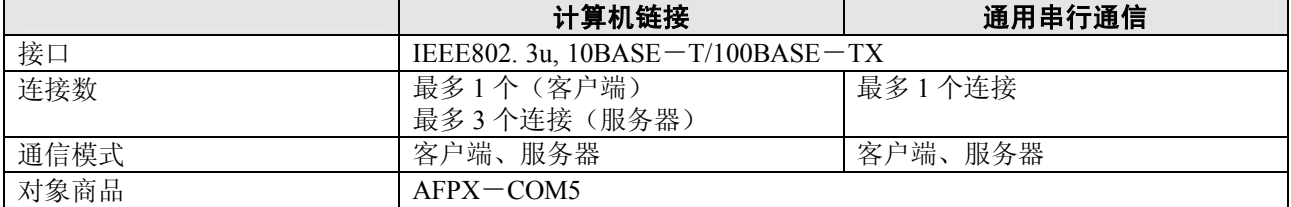

# ■ 通信规格 **1** 接口**:RS232C**、**RS422**、**RS485**

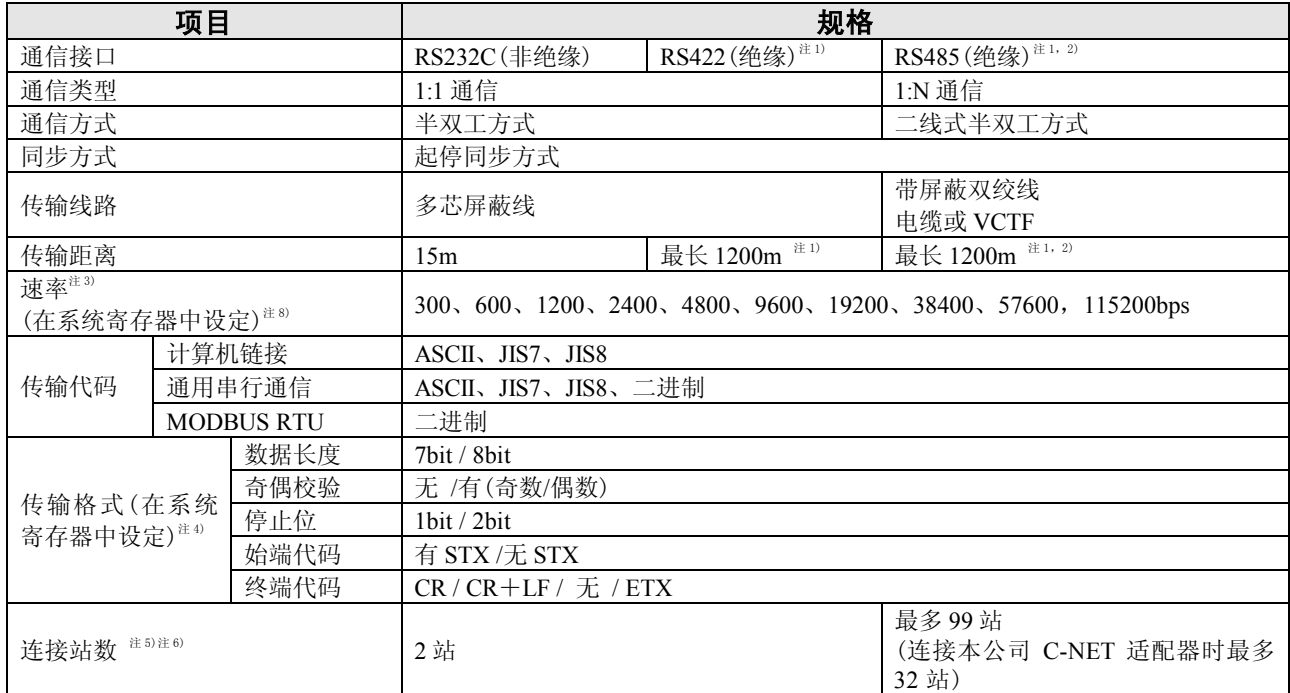

注 1) 连接具有 RS485/RS422 接口的市售设备时,请根据实际使用的设备进行确认。

站数、传输距离、速率可能随着所连接设备而改变。

注 2)传输距离、速率、站数的值请设在下表范围内。

RS485 传输距离限制

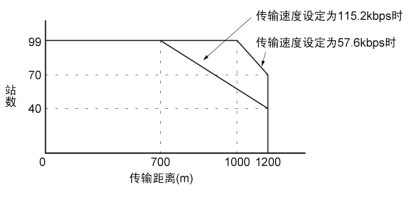

传输速度为 300bps~38400bps 时,最多可以设定 99 站、最长传输距离 1200m。

注 3) 利用 RS485 接口与本公司 C-NET 适配器连接时, 仅限于 9600bps/19200bps。

注 4)始端代码和终端代码只能在通用串行通信时使用。

注 5)作为计算机侧的 RS485 变换器,推荐选用 LINEEYE Co..LTD 生产的 SI-35。使用 SI-35 时, 只能在上述 图表的范围内使用。另外,需要时,请根据 SYS1 指令对 FP-X 侧的响应时间进行调整。

注 6)单元 No.(站号)请通过系统寄存器进行设定。

注 7)COM3、COM4、COM6 的 RS485/RS422 的终端站则利用通信插卡内 DIP 开关进行设定。 RS232C 端口没有终端电阻。

注 8)有关 300、600、1200bps, 仅能用 SYS1 指令设定(Ver. 2.0 以上)

#### ■通信规格 **2** 接口:**Ethernet**

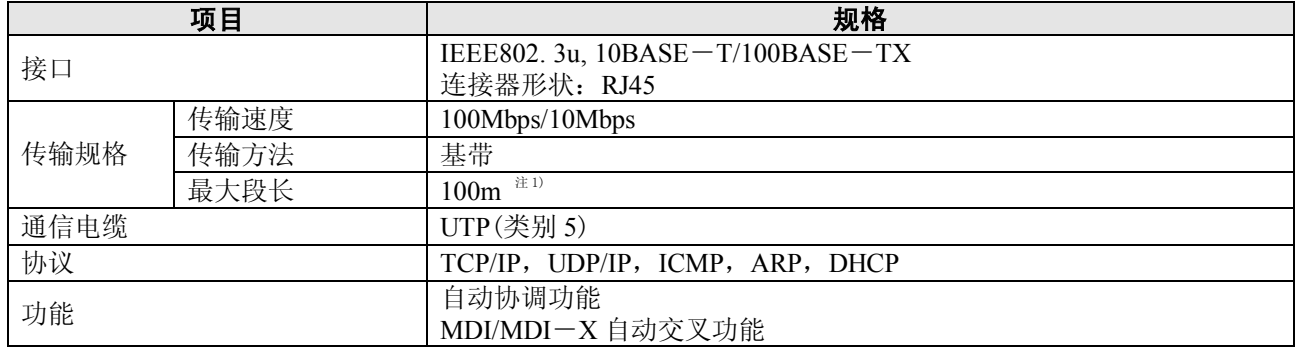

注 1)HUB 与模块间的长度

# **7.2.1** 使用 **RS485** 端口时的注意事项

#### ■ **AFPX**-**COM3**、**AFPX**-**COM4**

可以使用 SYS1 指令修改 FP-X 接到指令后直到回复响应为止的时间。 RS485 通信使用 LINEEYE Co.,LTD 产品(型号 SI-35)时, 根据需要使用该指令, 调整响应时间。

#### **SYS1** 指令:按照已设定数字[**n**]的扫描时间,延迟响应的指令。

 $[-+,-]$  SYS1 M COM1, WAIT n  $]$  n=0~999  $\overline{\phantom{a}}$ 【 例 】  $R<sub>0</sub>$  $\mathcal{S}$  $\overline{A}$  DF ∤ SYS1. 10 M COM1, WAIT2 第1 第 $2$ 关键字 关键字 请在输入时, 把M以后的12个字符靠右, 输入包括逗号在内的所有字符。 【例】M□□COM1,WAIT2<br>123456789101112

接通 R0 后, COM1 口 (RS485 端口) 的响应延迟 2 个扫描周期。 扫描时间为  $500\mu s$  时, 推迟  $1\text{ms}$ 。

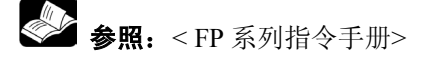

# **7.3.1** 关于计算机链接

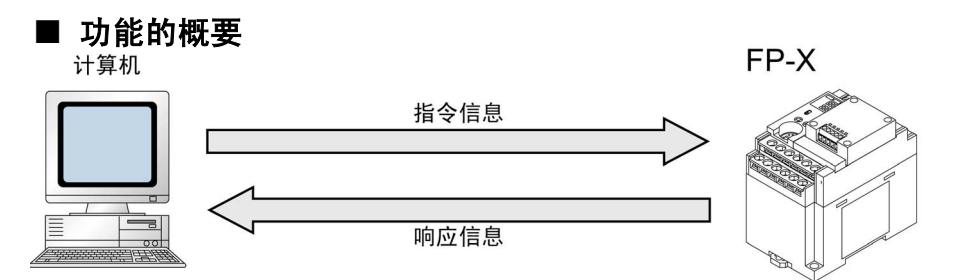

#### ●计算机链接定义

- ·计算机链接功能指计算机与 PLC、PLC 与外部设备连接后进行通信的功能。当与计算机链接后通 信时,应使用本公司专用协议中的 MEWTOCOL-COM。也可通过 MEWTOCOL-COM 实施 FPWIN-GR 等工具软件与 PLC 间的通信。
- ·与计算机链接后,便拥有 MEWTOCOL 主站功能及 MEWTOCOL 从站功能。发出指令侧称为主站, 接收指令并进行处理且执行响应的一侧称为从站。

### 注意:

使用本功能时,应把通信端口的系统寄存器设定为可与计算机链接的模式。

- 1. FP-X 继电器型低于 Ver.1.20 时, 只有从站功能。
- 2. FP-X 晶体管型和继电器型在 Ver.1.21 以上时, 虽然有主站/从站两种功能, 但 TOOL 端口中却 没有主站功能。

#### ●MEWTOCOL 主站功能(晶体管型、继电器型 Ver.1.21 以上)

· 链接计算机时与主站侧进行通信(发出指令侧)的功能。以PLC的指令 F145(SEND)或 F146(RECV) 指令执行。不必以梯形程序记述响应的处理方式,与通用的通信功能相比,处理程序将更为简单。

拥有计算机链接功能的本公司设备与 MEWTOCOL-COM 间可执行 1:1 或 1:N 式的通信。 【本公司设备(例)】: PLC、图像处理装置、温控器、信息发送设备及环保型功率表等

MEWTOCOL 主站功能只能通过 32k 型的 COM1 口及 COM2 口中的任何一个进行通信。 作为从站使用时,请不要执行 F145(SEND)及 F146(RECV)指令。

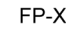

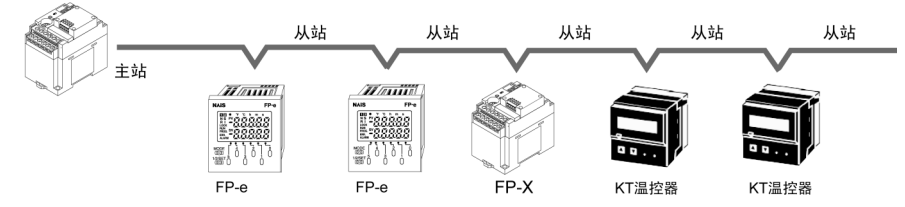

#### ● MEWTOCOL 从站功能

- ·接收由链接计算机发出的指令,并进行处理,然后回传处理结果的功能。要使用该功能时,无需 执行特殊的梯形程序(请通过系统寄存器设定通信条件)。可与作为主站的计算机或PLC间进行 1:1 或 1:N 式的连接, 然后进行通信。
- ·根据 MEWTOCOL-COM,通过 BASIC 语言及 C 语言编制计算机侧的程序。MEWTOCOL-COM 中备有相应的指令,用于监视、控制 PLC 的动作。

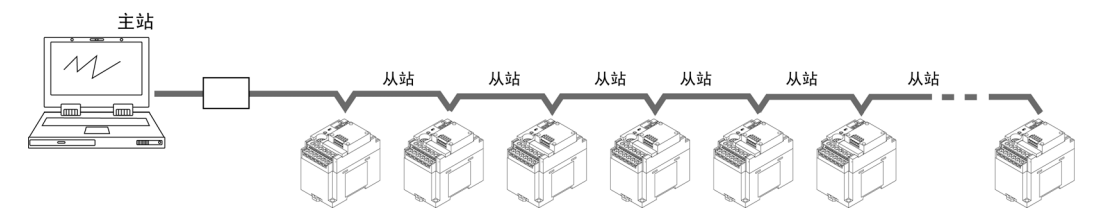

## ■ 使用计算机链接(MEWTOCOL 从站)时的动作说明

- ●指令和响应
- ·针对 PLC 的指令称作「指令」。请从计算机向 PLC 发出。
- ·从 PLC 返回到计算机的信息称作「响应」。PLC 收到指令后,与顺序程序无关,自行处理指令后 作出响应。计算机侧可以通过返回的响应确认指令的执行结果。

#### ●MEWTOCOL-COM 的示意图

- ·按照 MEWTOCOL-COM 协议的通信步骤,以会话形式通信。
- ·ASCII 代码发送。
- ·最初的发送权在计算机侧。
- ·发送权在每次信息发送时,在计算机和 PLC 之间交换。

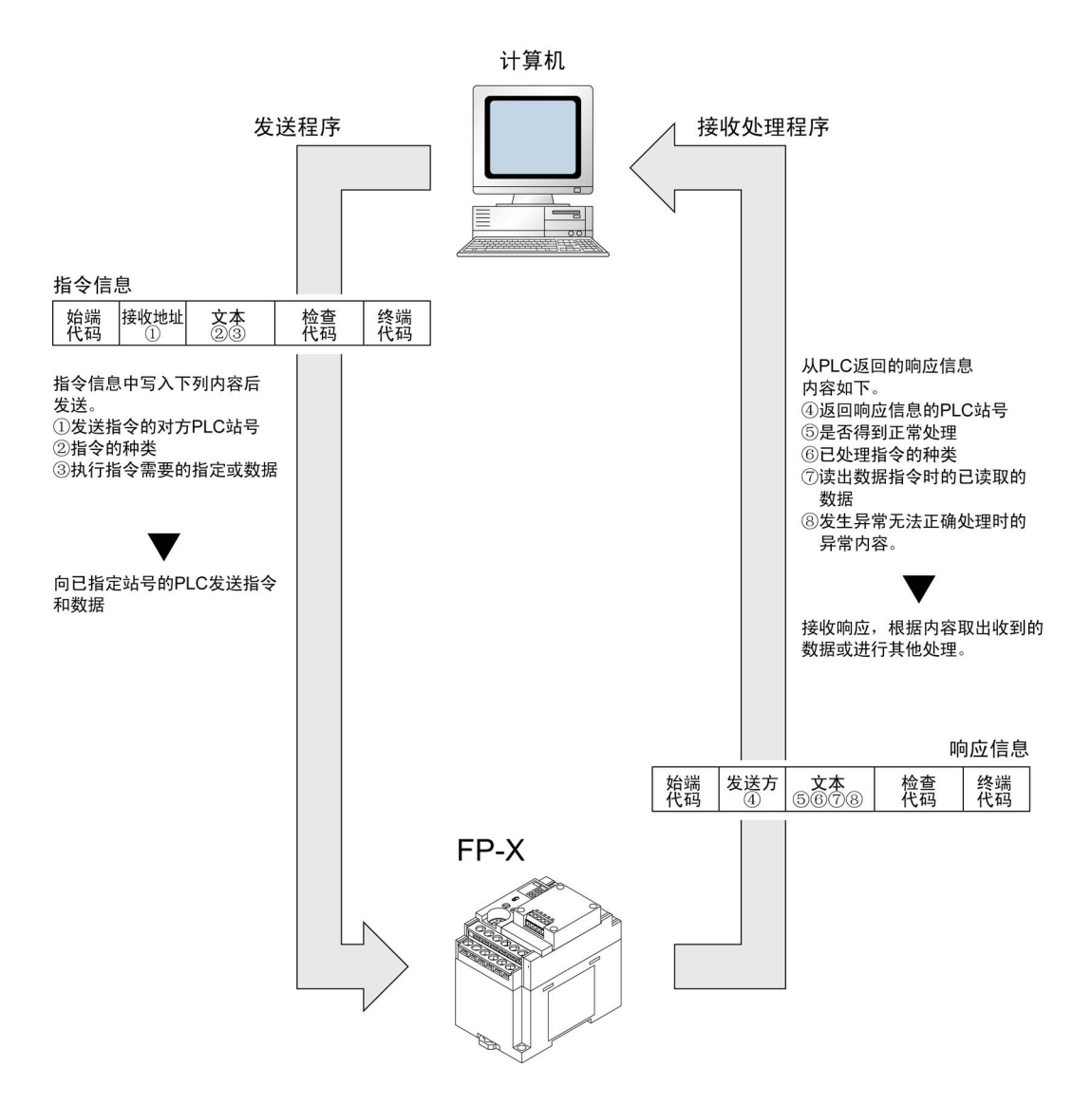

# ■ 指令和响应的形式

#### ●指令信息

在文本部分写入指令所需项目,指定单元 No.(站号)后发送。

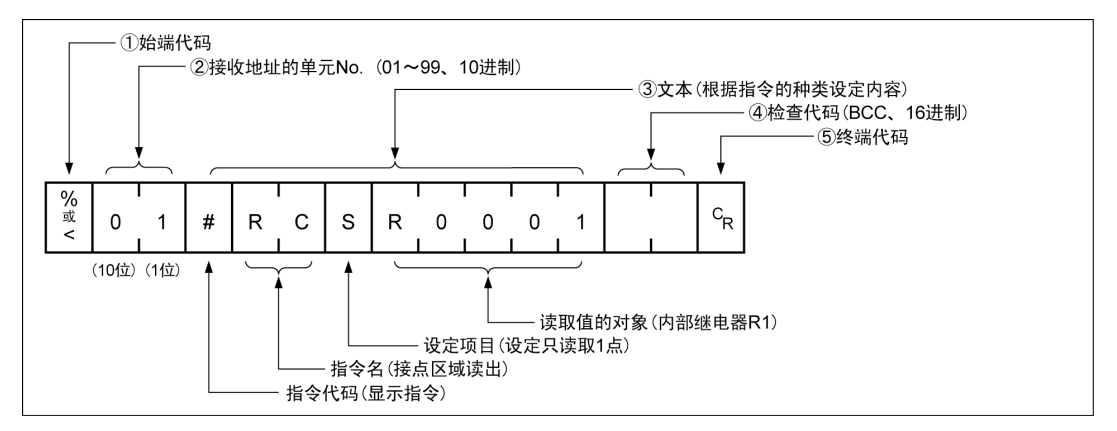

#### ① 始端代码

在信息的开始处必须写入「%」(ASCII 代码:H25)或「<」(ASCII 代码:H3C)。

#### ② 单元 **No.**(站号)

写入指令接收方 PLC 的单元 No. (站号)。1:1 通信时指定为 [01 | (ASCII 代码、H3031)。PLC 的单 元 No.(站号)请用系统寄存器设置。

#### ③ 文本

内容随着指令种类而不同。根据各项指令决定的样式用大写字母写入。

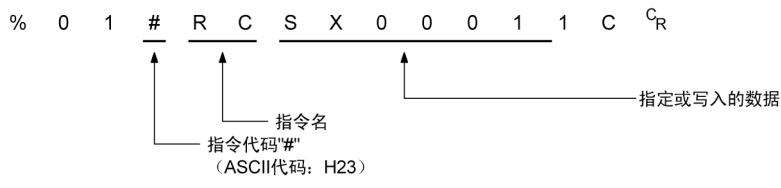

#### ④ 检查代码

采用横向奇偶进行错误检测的 BCC(区块检查代码)。以始端代码到文本最后一个字符为对象作成。 BCC 从始端代码开始依次和下一个字符得出异或逻辑,把最终结果转换为 ASCII 代码。通常和计算 程序等组合在一起自动生成。

用「\* \*」(ASCII 代码:H2A2A)代替 BCC 时, 可以省略 BCC。

#### ⑤ 终端代码

在信息终端必须写入「CR」(ASCII代码: H0D)。

#### i<br>K 注意:写入时

- ·信息中文本部分的写入方法随着指令的种类而不同。
- ·写入字符数多时,分割成数次发送指令。读出值的字符数多时,分割成数次回复响应。

# 要点!

·在 FP-X 中,始端代码支持通常情况下的「%」和用单一帧就能收发最多 2048 字符信息的「<」。

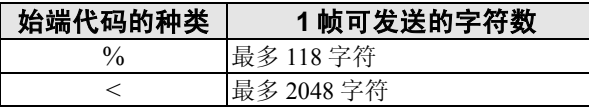

●响应信息 收到上述指令的 PLC 把处理结果发送给计算机。

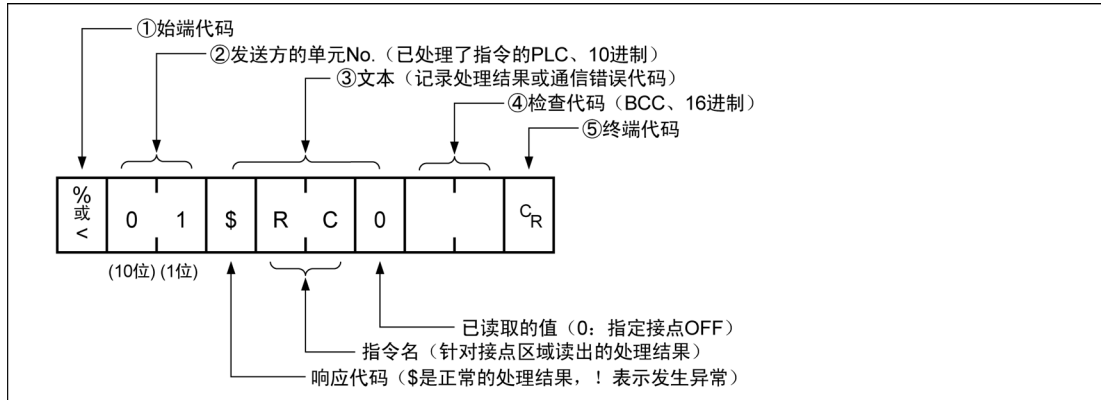

#### ① 始端代码

信息的最前端是「%」(ASCII 代码:H25)或「<」(ASCII 代码:H3C)。 响应的最前端和指令的始端代码相同。

#### ② 单元 **No.**(站号)

已处理了指令的 PLC 的单元 No.(站号)。

#### ③ 文本

内容随着指令的种类而不同。未正常处理时记录错误代码,可以确认异常内容。

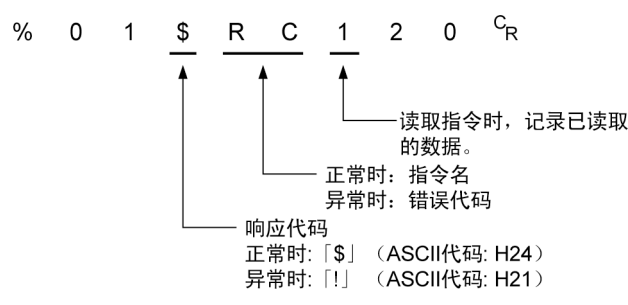

#### ④ 检查代码

采用横向奇偶进行错误检测的 BCC(区块检查代码)。BCC 从始端代码开始依次和下一个字符得出 异或逻辑,把最终结果置换为 ASCII 代码。

#### ⑤ 终端代码

信息的终端是「CR」(ASCII 代码:H0D)。

# 注意: 读出时

- ·未作出响应时,原因是传输格式不同或指令未发送到 PLC,导致 PLC 不动作。 请确认计算机和 PLC 的速率、数据长度、奇偶校验等通信规格是否一致。
- ·响应代码「!」代替「\$」时,表示指令未正确处理。在响应中写入了通信错误代码,请确认异常 内容。
- ·指令和与之相对的响应,如右图所示, 单元 No. (站号)和指令名相同, 因此可 以识别是针对哪个指令的响应。

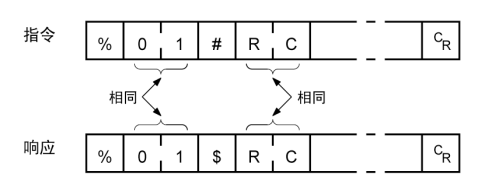

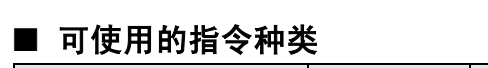

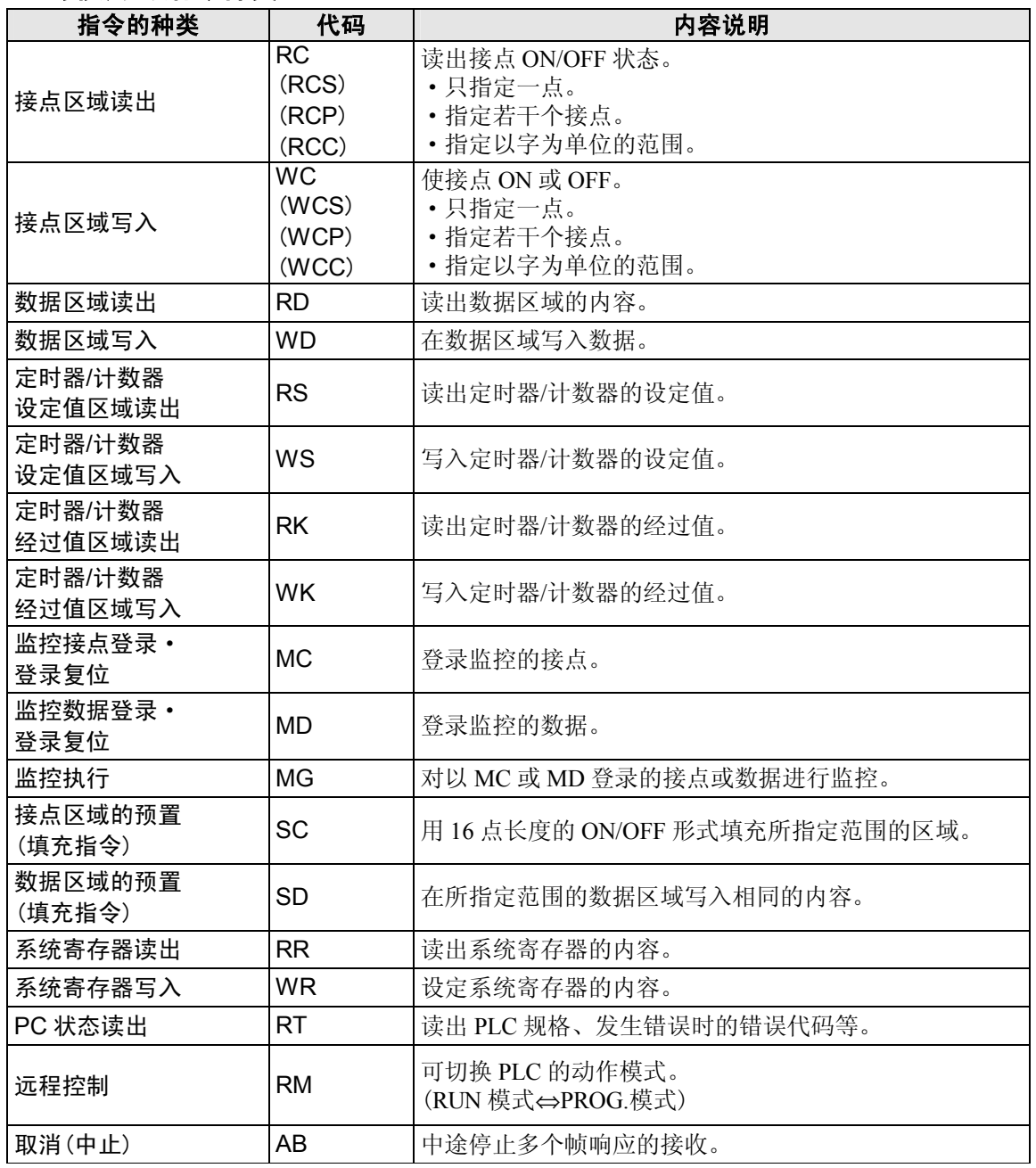

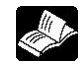

参<br>参照:<MEWTOCOL 通信步骤>

# ■ 计算机链接时的通信条件设定

#### ●速率、传输格式的设定

COM 口的速率或传输格式用编程工具 FPWIN GR 进行设定。选择菜单中的「选项(O)]→ 「PLC 系 统寄存器设置],单击 [COM 口设置]。在 COM 口的设定中, 有 COM1 口设置和 COM2 口设置两 种选择。

# 注意:

- ·因 COM2 口的初始值为「内置 USB」,故请选择「通信插卡」。
- ·在使用 MEWTOCOL 主站时,也应对「计算机链接」进行设定。

#### **PLC** 系统寄存器设置对话框

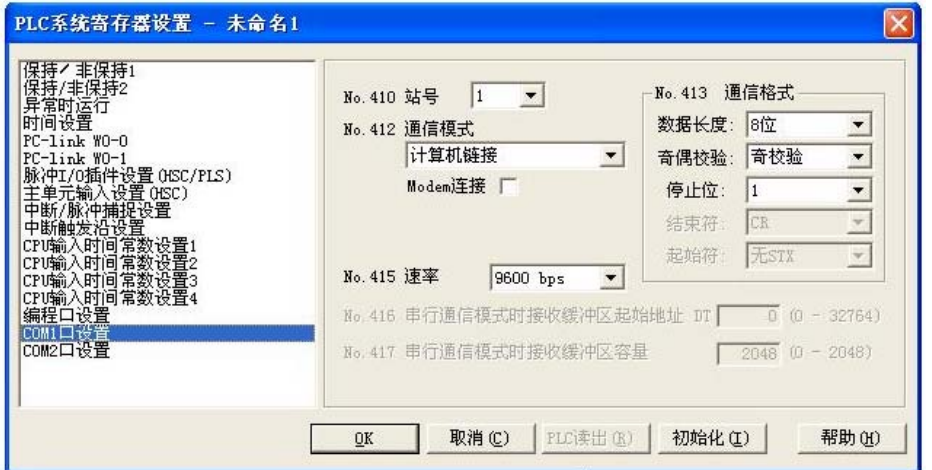

### **No.410**(**COM1** 口设置)、**No.411**(**COM2** 口设置)单元 **No.**(站号)

可从 1~99 进行设定。

#### **No.412** 通信模式

选择 COM 口的动作模式。 单击 | | 按钮, 从显示的下拉菜单中选择「计算机链接」。

#### **No.413**(**COM1** 口设置)、**No.414**(**COM2** 口设置)传输格式的设定

传输格式的初始设定如右图所示。 根据连接在 COM 口上的外部设备,变更传输格式 时,要分别设定各项目。

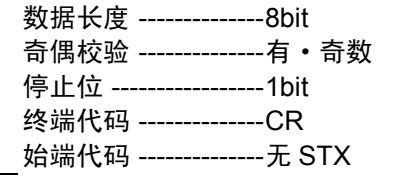

#### **No.415** 速率的设定

各端口的速率,初始设定为「9600bps」。对照连接在 COM 口上的外部设备变更速率。 单击 按钮,从显示的下拉菜单「2400bps、4800bps、9600bps、19200bps、38400bps、57600bps、 115200bps」中选择。

#### ■ 限制事项

通信插卡的 COM 口对应于 MEWTOCOL-COM 的所有指令。不受限制。

## ■ 系统寄存器的设置

#### 使用 **COM1** 口时的设定(**AFPX**-**COM1**、**AFPX**-**COM2**、**AFPX**-**COM3**、**AFPX**-**COM5**)

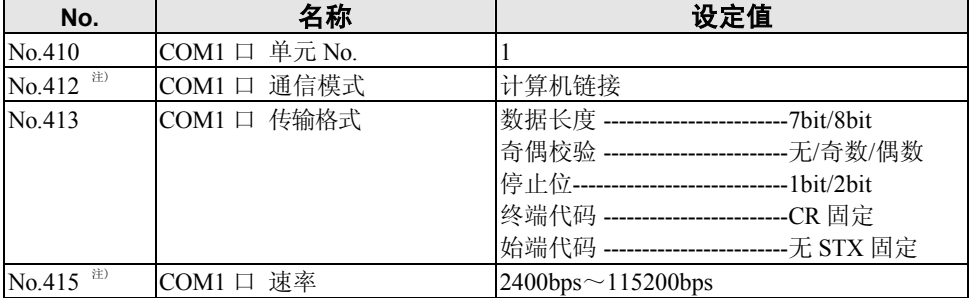

#### 使用 **COM2** 口时的设定(**AFPX**-**COM2**、**AFPX**-**COM4**、**AFPX**-**COM5**)

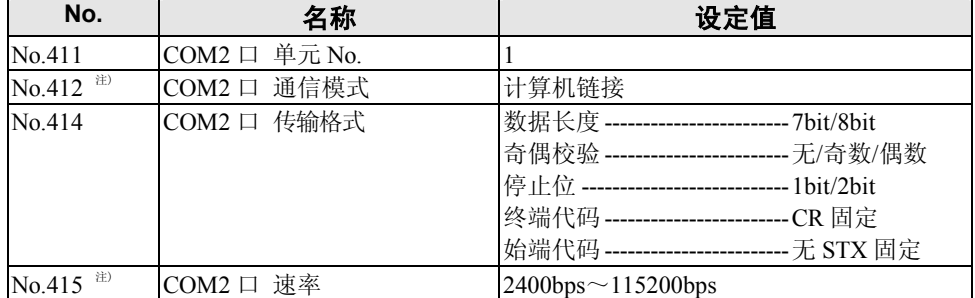

关于传输格式和速率,设定时,要对照连接的计算机。

注) 在同一系统寄存器 No.的不同位(bit)的位置进行设定,所以可以对端口 1、端口 2 进行不同的 设定。

如使用 SYS1 指令,能设定 300、600、1200bps 的通信速率。 但是系统寄存器设定值不能被变更。

#### ●计算机链接的编程

·在进行计算机链接的情况下,请编制由计算机侧发送指令信息并接收响应信息的程序。而 PLC 侧 则不需要有关通信的程序。

(在系统寄存器中,请仅对传输格式进行设定)

·对于计算机侧的程序,请根据 MEWTOCOL-COM 使用 BASIC 语言或者 C 语言进行编制。在 MEWTOCOL-COM 中,备有用于对 PLC 的动作进行监控和控制的指令。

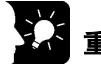

- ◆◆<br>■ 重点!: · 您使用本公司的软件 Control CommX, 即可在 Visual Basic 上简单地进行通信。
	- ·还备有与表计算软件「Excel」组合并收集 PLC 数据的 Add-in 软件「PCWAY」。

## ■ 和计算机的连接实例 <1:1 通信>

●概要

用 RS232C 电缆 1:1 连接 FP-X 和计算机。通信时, 针对来自计算机侧的指令(命令), PLC 作出响 应。

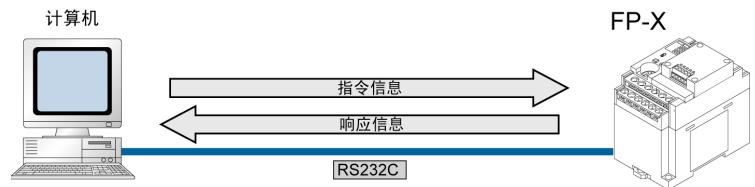

#### **<**使用 **AFPX**-**COM1** 时**>RS232C 1** 通道型

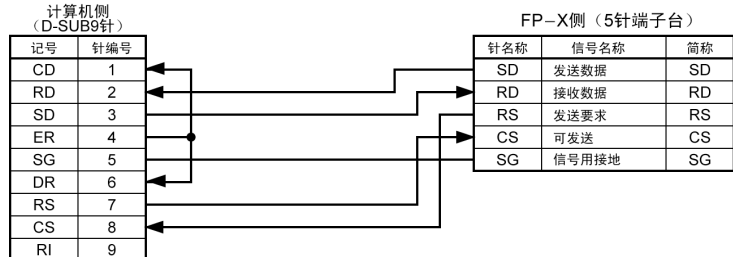

#### **<**使用 **AFPX**-**COM2** 时**>RS232C 2** 通道型

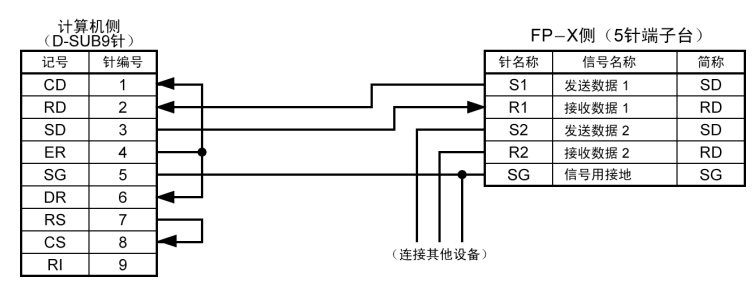

# **<**使用 **AFPX**-**COM3**(**RS422** 设定)时**> RS485/RS422 1** 通道

 $FD-Y$ 侧(5针端子台)

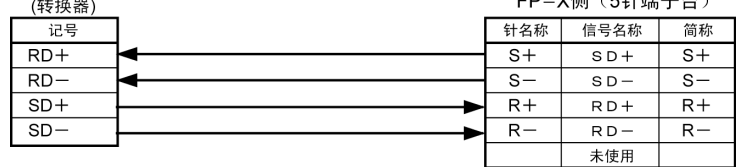

注)对于 RS422 的信号名称有若干种不同叫法。因此,请参照各设备的说明书进行确认。 **<**使用 **AFPX**-**COM4** 时**> RS485 1** 通道 **RS232C 1** 通道混载型

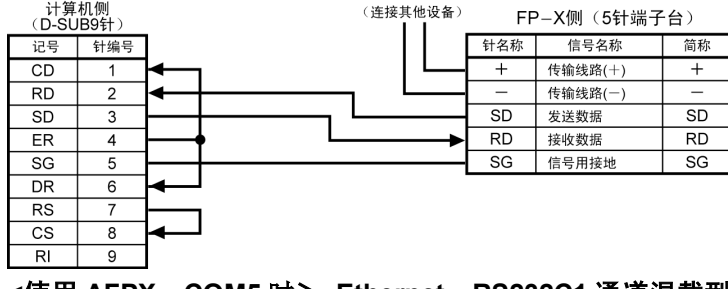

**<**使用 **AFPX**-**COM5** 时> **Ethernet**、**RS232C1** 通道混载型

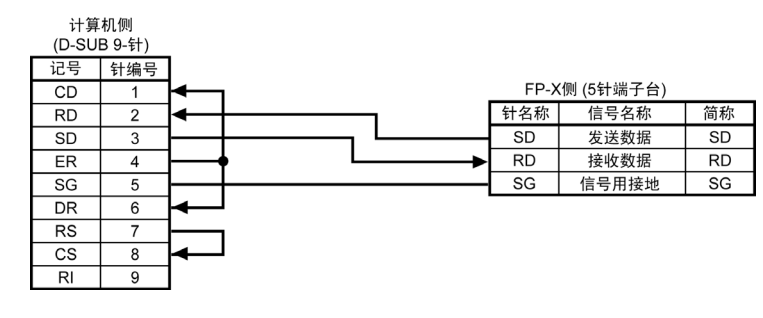

## ■与外部设备的连接实例**<**和显示器(**GT** 系列)的**1:1** 通信**>**

#### ●概要

用 RS232C 电缆 1:1 连接 FP-X 和可编程显示器。通信时, 针对来自显示器侧的指令(命令), PLC 回复响应。

无需通信程序,只要有相互的通信设置,就可以实现对显示器的控制。 注)建议显示器(GT01)用编程口连接。

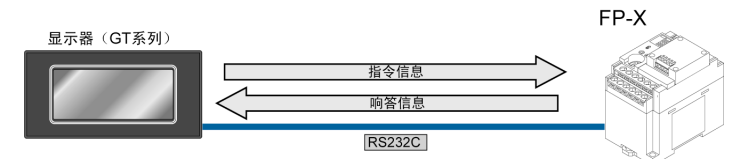

#### **<**使用 **AFPX**-**COM1** 时**>RS232C 1** 通道型

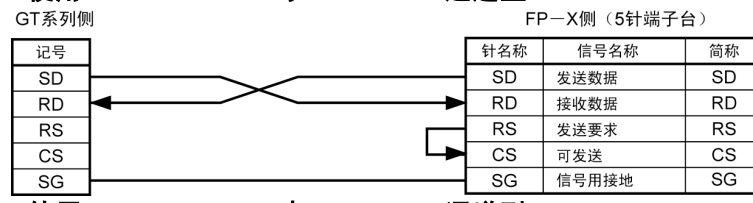

#### **<**使用 **AFPX**-**COM2** 时**>RS232C 2** 通道型

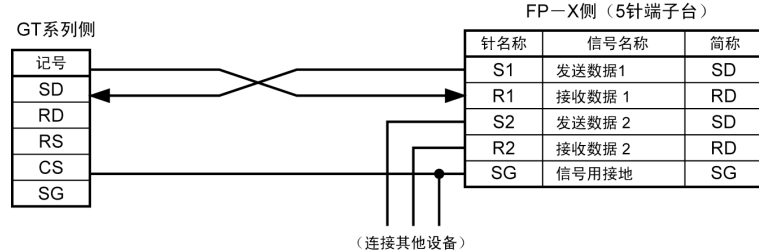

#### **<**使用 **AFPX**-**COM3**(**RS422** 设定)时**> RS485/RS422 1** 通道

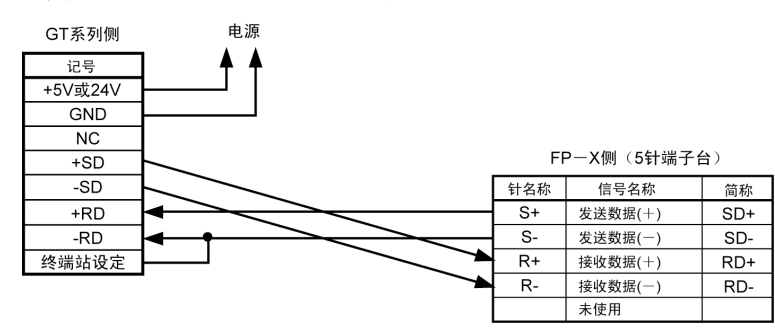

### **<**使用 **AFPX**-**COM4** 时**> RS485 1** 通道、**RS232C 1** 通道混载型

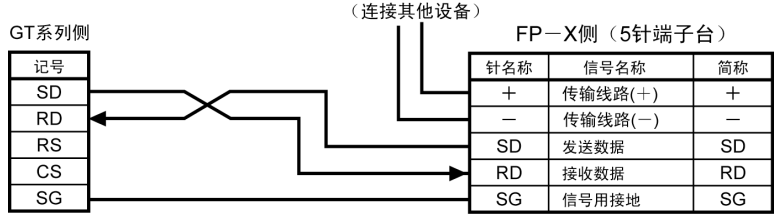

#### **<**使用 **AFPX**-**COM5** 时**> Ethernet**、**RS232C 1** 通道混载型

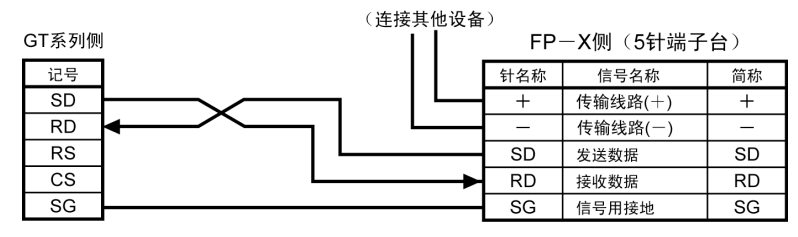

# **7.3.3 1:N** 通信的连接 (计算机链接)

#### ●概要

计算机用市售的 RS232C-RS485 转换器连接,各自的 PLC 用 RS485 电缆连接。 通信时,从计算机侧指定单元No.(站号)发出指令(命令),该单元No.(站号)的PLC向计算机回复响应。

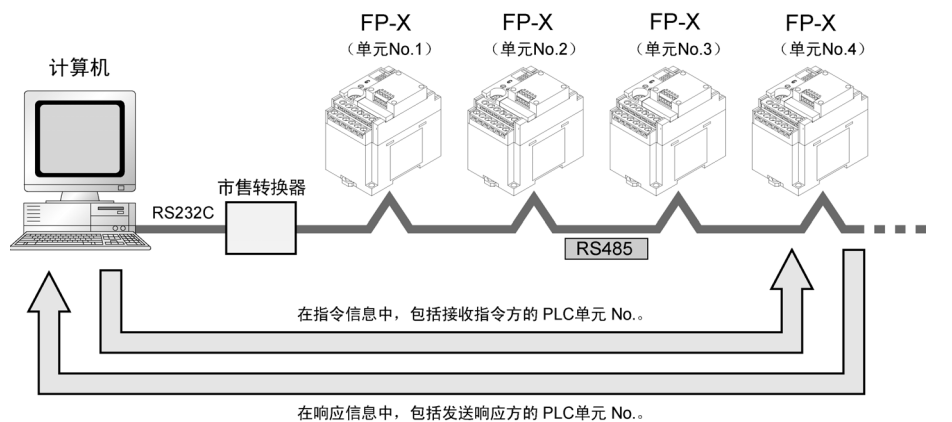

#### 注)市售转换器建议使用 **LINEEYE CO.,LTD** 生产的 **SI-35**。

### ■ 系统寄存器的设置

#### **COM1** 口的设定

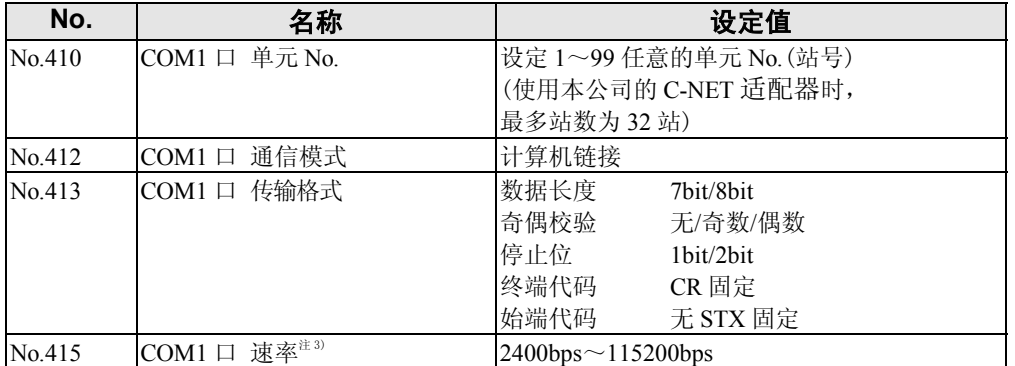

注 1)传输格式和速率,请对照连接的计算机进行设定。

注 2) AFPX-COM3、AFPX-COM4、AFPX-COM6 的终端站应用通信插卡内 DIP 开关进行设定。 注 3)使用 SYS1 指令,可设定 300、600、1200bps 的通信速率。

但是系统寄存器设定值不能被变更。

### ■ 单元 No. (站号) 的设定

各通信端口的「单元 No. (站号)」, 在系统寄存器的初始设定中为「1」。 1:1 通信时无需变更。但是如同 C-NET 那样, 在传输线路中连接多个 PLC, 进行 1:N 通信时, 需要 设定「单元 No.(站号)」来识别通信的 PLC。 用系统寄存器进行设定。

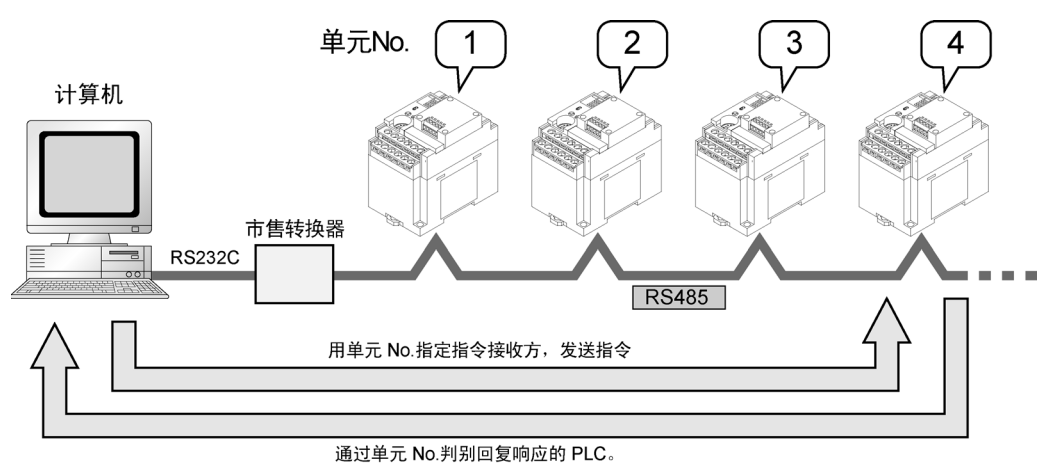

# ●系统寄存器进行的设置

单元 No.(站号)可在 1~99 之内设定。

在 FPWIN GR 中对单元 No.(站号)进行设定时,

请选择菜单栏的[选项(O)]→[PLC 系统寄存器设置],然后单击[COM 口设置]框。在 COM 口的设置中,有 COM1 口设置和 COM2 口设置标记。

#### **PLC** 系统寄存器设置对话框

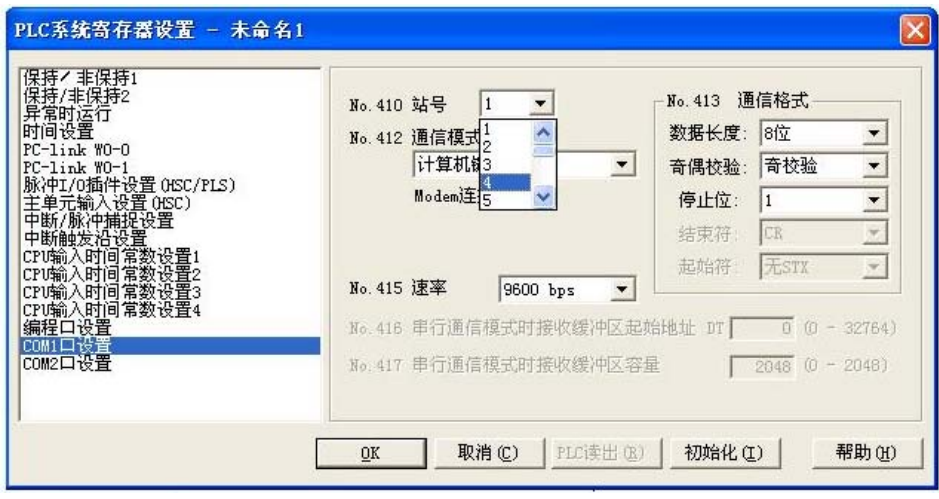

**No.410**(**COM1** 口设置)、**No.411**(**COM2** 口设置)单元 **No.**(站号)的设置 单击▼键, 在下拉菜单的 1~99 中选择单元 No. (站号)。

注)使用本公司 C-NET 适配器时,最大可指定的单元 No. (站号) 为 32。

### ■ 与外部设备的连接

●AFPX-COM3 (RS485 设定时) 连接图

FP-X侧 (5针端子台)

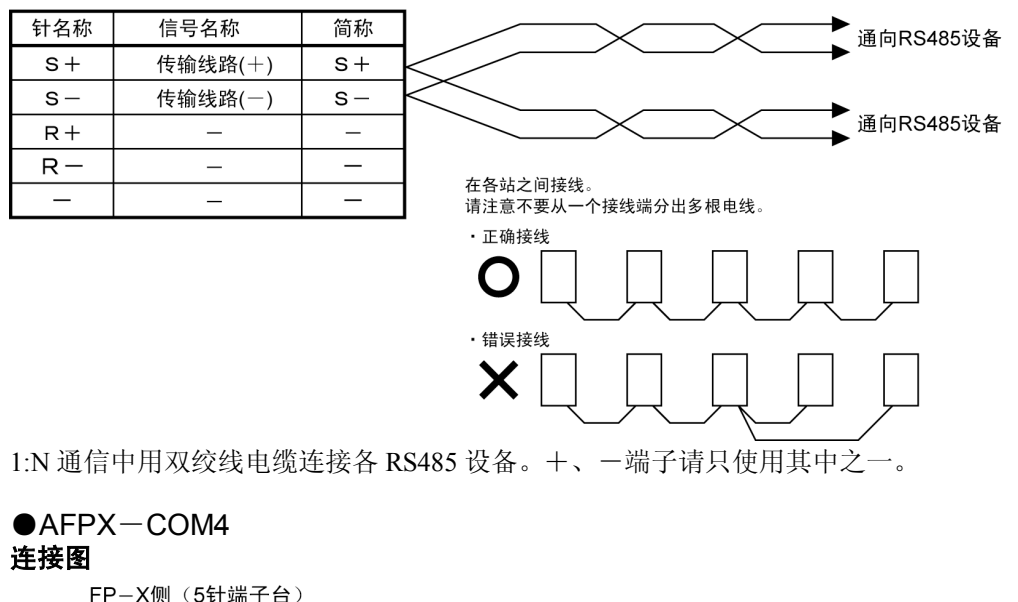

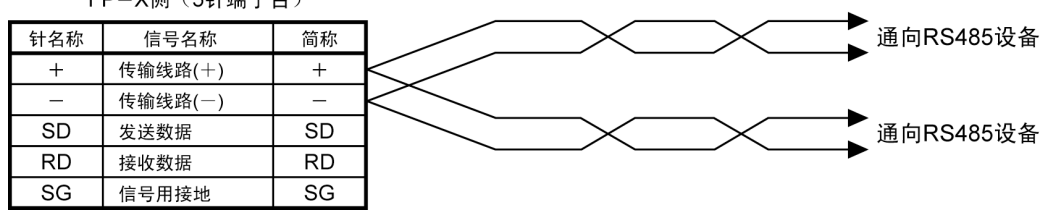

使用 AFPX-COM4 时,(+)端子、(-)端子需要分别连接 2 根电缆。 建议使用 0.5mm<sup>2</sup>, 2 根截面积相同, 线材相同的电缆。

#### $\bigcirc$ AFPX-COM6 连接图

FP-X侧(5针端子台) 针名称 信号名称 简称 通向RS485设备 +(COM1) 传输线路(+)  $\overline{+}$ 传输线路(一)  $-(COM1)$ L 通向RS485设备 传输线路(+)  $+(COM2)$  $\ddot{}$ 传输线路(一)  $-(COM2)$  $\equiv$ 通向RS485设备  $\equiv$  $\overline{\phantom{0}}$  $\sim$ 通向RS485设备

使用 AFPX-COM6 时, (+)端子、(-)端子需要分别连接 2 根电缆。 建议使用 0.5mm<sup>2</sup>, 2 根截面积相同, 线材相同的电缆。 注)COM1 与 COM2 间为非绝缘。

#### ●终端站的设定

终端站用卡内的 DIP 开关设定。

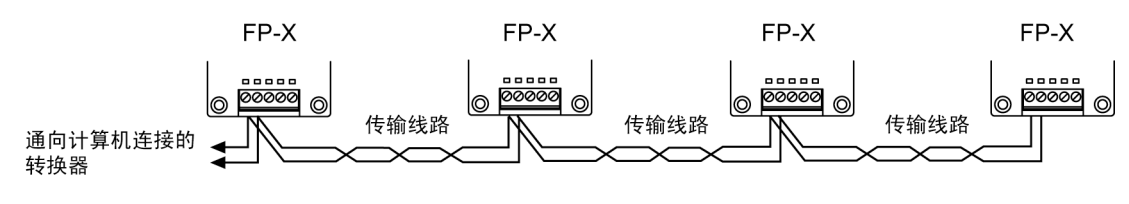

参照:关于开关<7.1.3 通信插卡的种类 ■AFPX-COM3/COM4/COM6>

# **7.3.4 MEWTOCOL** 主站(程序实例)

使用 MEWTOCOL 主站功能时,请执行 F145(SEND)数据发送或 F146(RECV)数据接收指令。

注意:只能在晶体管型、继电器型 Ver.1.21 以上使用。

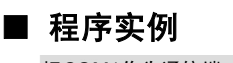

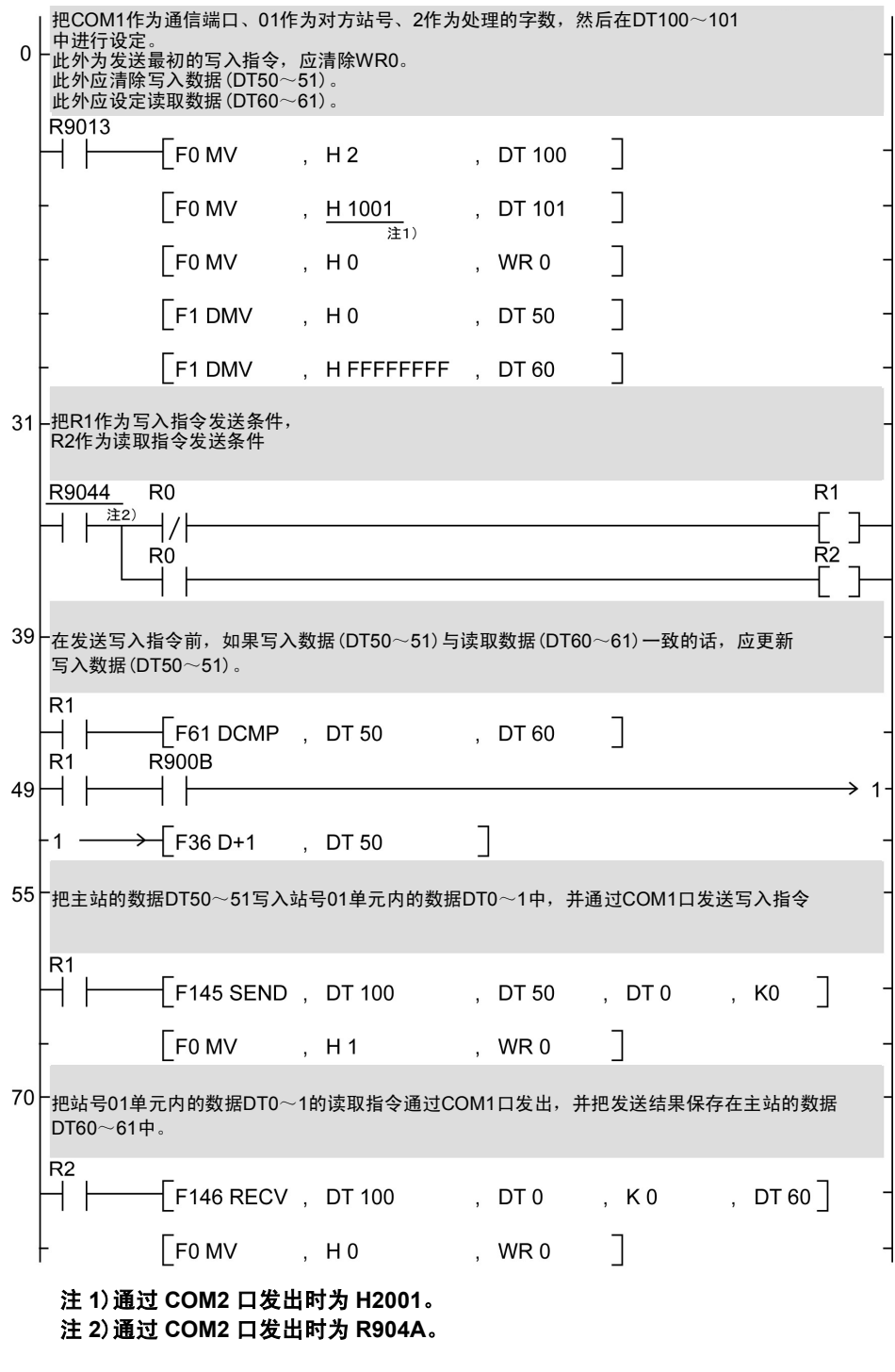

参照: 有关 F145(SEND)、F146(RECV)指令, 请参考<FP 指令手册>
●流程图

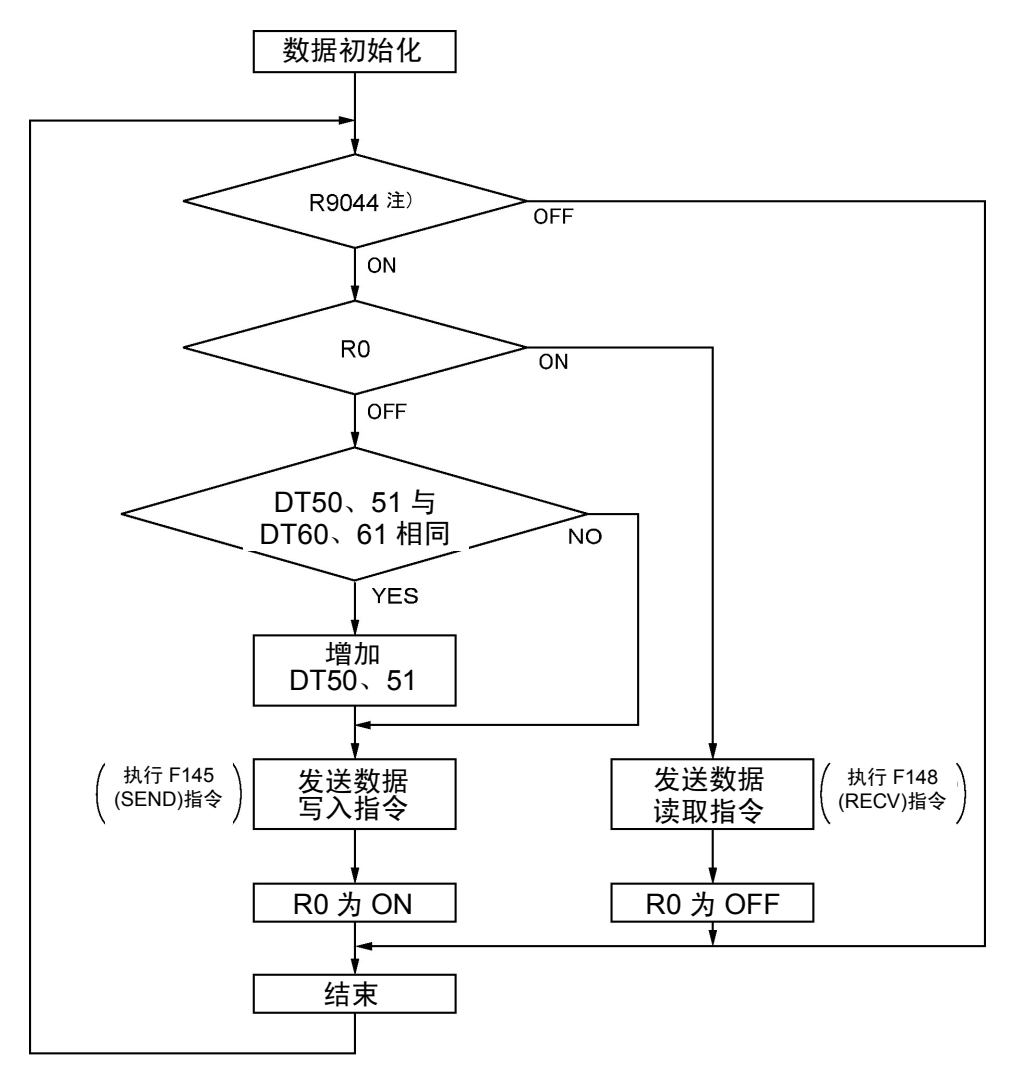

注)通过 COM2 口发出时为 R904A。

#### 上述程序中,反复执行①~③的操作。

① 如果写入数据(DT50、51)与读取数据(DT60、61)一致的话,应更新写入数据。

- ② 通过 COM1 口把主站的数据 DT50、DT51 写入站号 1 单元内部的数据 DT0、DT1 中。
- ③ 通过 COM1 口把站号 1 单元内部的数据 DT0、DT1 读出到主站的数据 DT60、DT61 中。

注) 通过 COM2 口写入时, 请将 COM1 口改为 COM2 口。

# **7.4** 通信功能 **2** 通用串行通信

## **7.4.1** 关于通用串行通信

## ■ 概要

- ·使用 COM 口可以和图像处理装置或条形码识别器等外部设备之间进行数据的收发。
- 通过 FP-X 的数据寄存器, 用 FP-X 的程序, 读出或写入连接在 COM 口上的外部设备的数据。

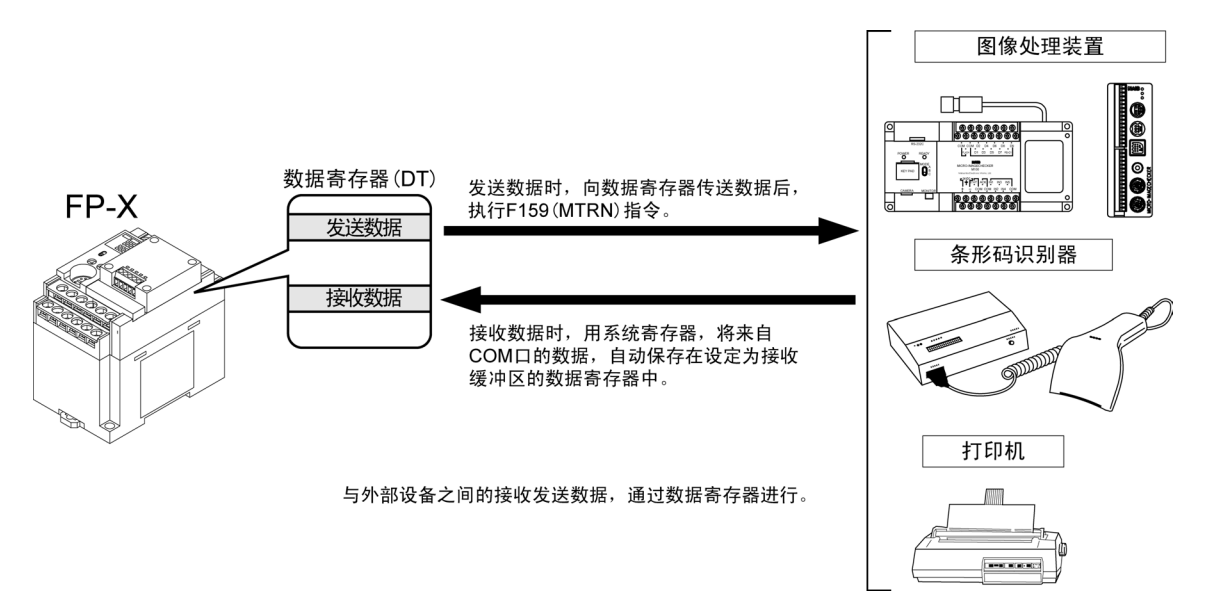

#### ●关于动作

与具有通用串行通信功能的外部设备交换数据时,有以下「数据发送」和「数据接收」。在各自的 动作中, 使用应用指令中的 F159 (MTRN) 指令或接收完成标志, 与外部设备进行数据交换。

#### 数据发送

把欲发送的数据保存在作为「发送缓冲区」 而使用的数据寄存器(DT)中。执行 F159(MTRN)指令后,数据从 COM 口输出。

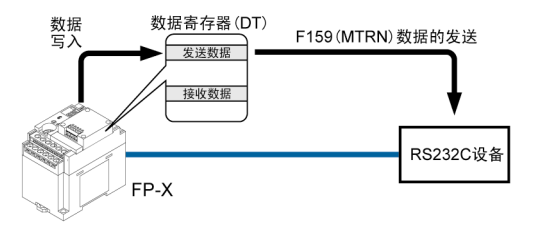

- ·发送的数据中自动附加系统寄存器指定的 终端代码。
- ·最大发送量为 2048 字节。

#### 数据接收

从 COM 口接收的数据保存在系统寄存器指定的 「接收缓冲区」中后,「接收完成标志」置 ON。 「接收完成标志」置 OFF 时,可以随时接收。

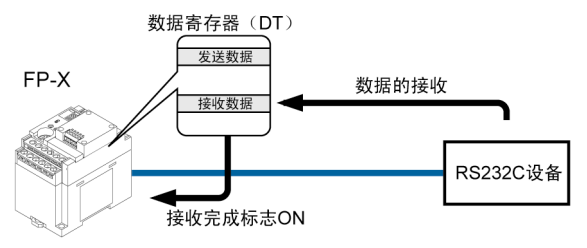

- 数据接收时,用 F159(MTRN)指令控制「接收 完成标志」。
- ·保存的数据中不包括终端代码。
- ·最大接收量为 4096 字节。

## ■ 通用串行通信时的通信条件的设定

COM 口初始设定为计算机链接模式。通信时,下列项目要设定系统寄存器。

 $COM$  口的速率、传输格式,用编程工具 FPWIN GR 设定。在菜单中, 选择 [选项(O)] → [PLC 系 统寄存器设置],单击[COM 口设置]框。在 COM 口的设置中,有 COM1 口设置和 COM2 口设置 标记。

## **PLC** 系统寄存器设置对话框

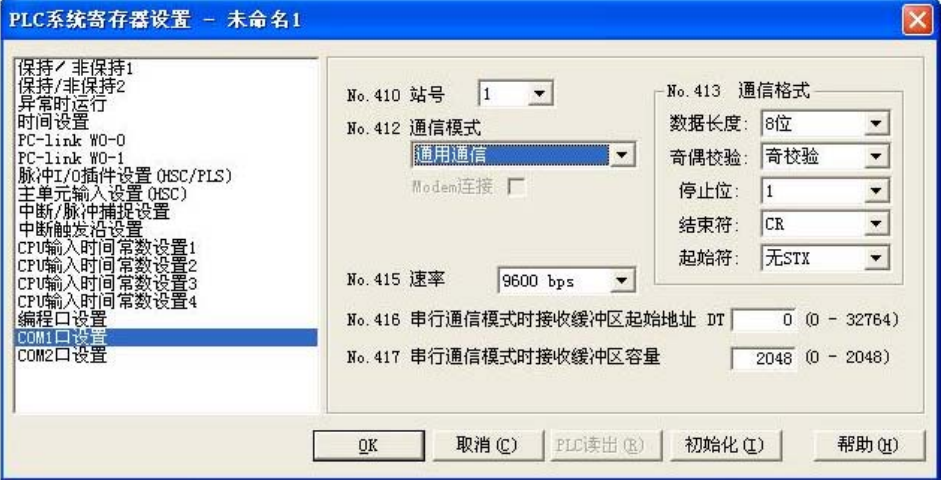

#### **No.412** 通信模式

选择 COM 口的动作模式。 单击 键,在显示的下拉菜单中,选择「通用通信」。

#### **No.413**(**COM1** 口设置)、**No.414**(**COM2** 口设置)传输格式的设定

传输格式的初始设定如右图所示。 根据连接在 COM 口上的外部设备,变更传输 格式时,要分别设定各项目。

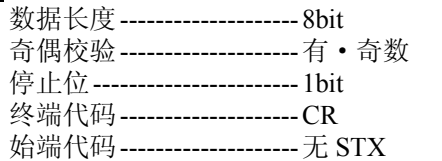

#### **No.415** 速率的设定

各口的速率初始设定为「9600bps」。请根据连接在 COM 口上的外部设备变更速率。 单击 键,在显示的下拉菜单「2400bps、4800bps、9600bps、19200bps、38400bps、57600bps、115200bps」 中选择速率。

## **No.416**(**COM1** 口设置)、**No.418**(**COM2** 口设置)接收缓冲区的起始地址 **No.417**(**COM1** 口设置)、**No.419**(**COM2** 口设置)接收缓冲区容量

通用串行通信时,需要设定「接收缓冲区的设置」。 变更作为接收缓冲使用的数据寄存器的区域时,在系统寄存器 No.416(COM2 口为 No.418)中设定数 据寄存器区域的起始地址,在 No.417(COM2 口为 No.419)内设定容量(字数)。接收缓冲区如下所示。

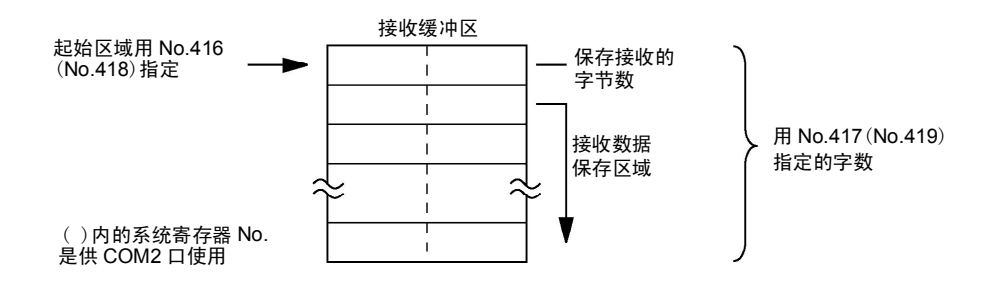

## **7.4.2** 与外部设备通信的概要

## ■ 通用串行通信的程序概要

用应用指令 F159(MTRN)执行 COM 口的数据收发。

请注意 FP-X 不能使用 F144(TRNS)指令。

#### ●F159 (MTRN) 指令

通过指定的 COM 口,与外部设备之间收发数据。

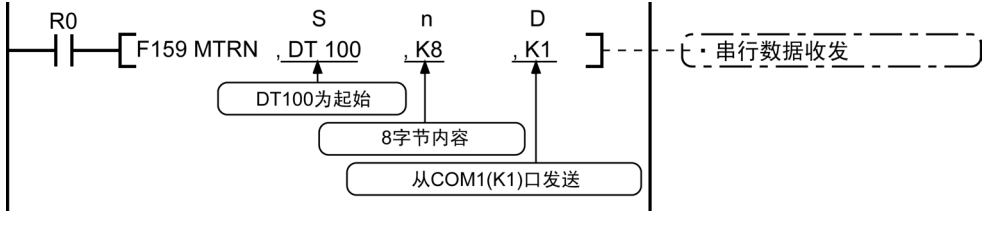

在 S 中可指定的设备 可作为发送缓冲区指定的仅限数据寄存器(DT)。 在 n 中可指定的设备 WX、WY、WR、WL、SV、EV、DT、LD、I (I0~ID)、K、H。 在 D 中可指定的设备 只有 K 常数 (仅限 K1 及 K2) 。

#### 数据的发送

将 [S] 指定的以区域为起始的数据表中所保存的数据的 [n] 字节, 从 [D] 指定的 COM 口, 发送 到外部设备。 可以自动附加始端代码、终端代码。发送字节数最多为 2048 字节。

执行以上程序时,将 DT100 为起始的发送缓冲区中保存的 DT101~DT104 的 8 个字节数据,从 COM1 口发送。

#### 数据的接收

接收完成标志为 OFF 时,处于可接收状态。收到的数据保存在系统寄存器指定的接收缓冲区中。来 自外部设备的数据接收完成(接收终端代码)后,接收完成标志(R9038 或 R9048)ON,禁止之后的数 据接收。接收下一数据时,要执行 F159(MTRN)指令,关闭接收完成标志(R9038 或 R9048),将接 收字节数清零。没有发送数据,只重复接收时,把发送字节数设为 0 字节(将 n 设为 K0), 执行  $F159(MTRN)$  指令。

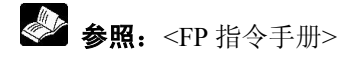

## ■ 二讲制通信

在通用串行通信中,通过选择始端代码设定「无 STX」、终端代码设定「无」便可进行二进制通信。 数据的发送:发送所指定字节长度的数据。 数据的接收:请确认接收字节数。这种情况下,接收完成标志不会动作。

## ■ 数据发送的概要

和外部设备的通信用数据寄存器进行。

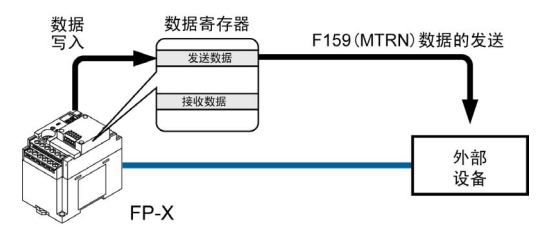

把待发送数据保存在作为「发送缓冲区」 而使用的数据寄存器(DT)中。执 行 F159(MTRN)指令后,数据从 COM 口输出。

●发送用数据表(发送缓冲区)

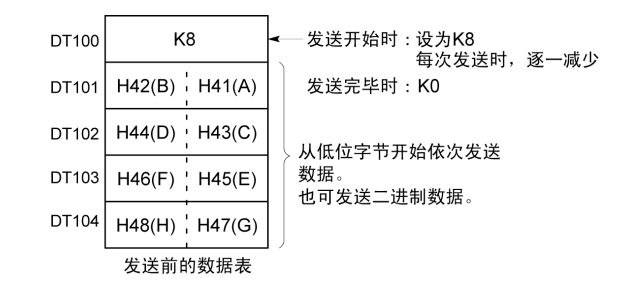

## ■ 数据发送的程序实例

把"ABCDEFGH (Hex)"的字符串通过 COM1 口发送到外部设备的程序。

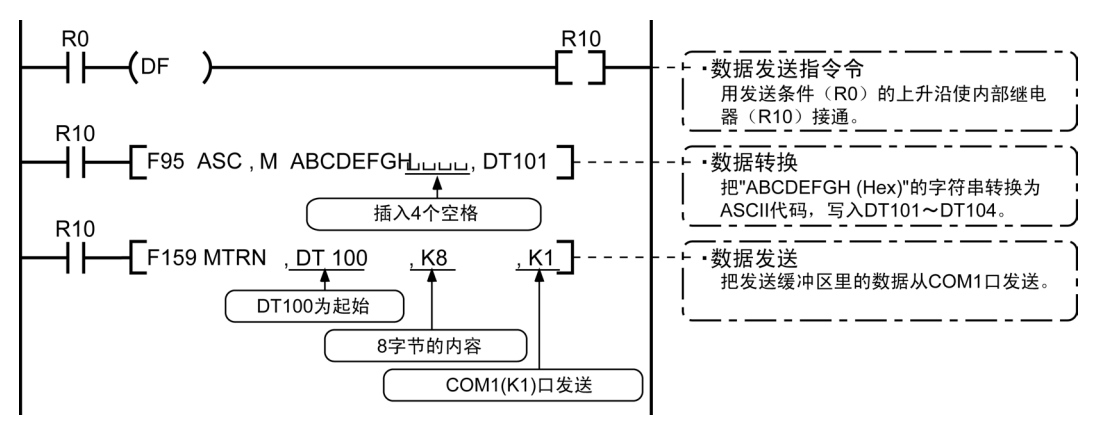

解说:以上程序按下列顺序动作。 1)「ABCDEFGH」转换成 ASCII 代码,保存在数据寄存器中。 2)把 1)的数据用 F159(MTRN)指令,从 COM1 口发送。

#### 解说图

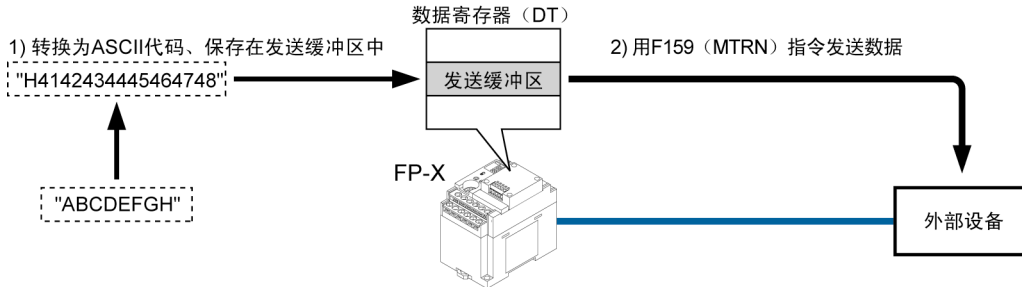

## ■ 数据表说明

[S]指定的数据寄存器作为发送用数据表的起始位。

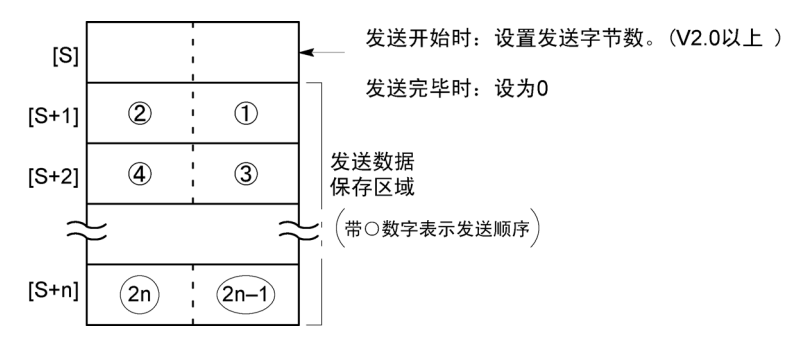

• 待发送数据写在 [S] 指定的发送数据保存区域内, 使用 F0(MV)指令或 F95(ASC)指令写入。

## ■ 发送时说明

发送完成标志 R9039 (R9049) 为 ON 时, F159 (MTRN) 指令的执行条件 ON 时, 出现下列动作。

- (1)[n]预设为[S]。另外,接收完成标志 R9038(R9048)置 OFF,接收数据数清零。
- (2) 从表中「S+1]的低位字节开始依次发送已设置的数据。
	- ·发送中,发送完成标志 R9039(R9049)为 OFF。
	- 将系统寄存器 No.413 (No.414) 设定为始端代码有 STX 时, 自动在数据前面附加始端代码。
	- ·将系统寄存器 No.413(No.414)指定的终端代码自动附加在数据的末尾。

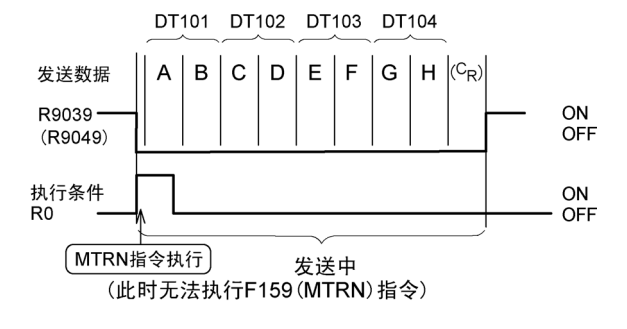

(3)指定量的数据全部发送后,[S]值变为 0,发送完成标志 R9039(R9049)变为 ON。

#### 发送时若未附加终端代码,请按下列任一方法设定。

- ·用负值设定发送字节数。
- ·收发信息都不附加终端代码时,将系统寄存器 No.413、No.414 设定成「无」终端代码。
- 【 例 】8 字节数据不附加终端代码发送时的程序

 $R<sub>0</sub>$ ...<br>⊣ Н(DF )- $\rightarrow$  1  $[$ F159 MTRN, DT100, K-8, K 1]  $\left( \begin{array}{c} 1 \end{array} \right)$ - 指定「K-8」。

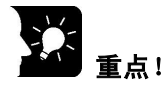

- ·因自动附加终端代码,在发送数据上不包括终端代码。
- 系统寄存器 No.413 或 No.414 始端代码为「有」时, 自动附加始端代码, 因此在发送数据上不包 括始端代码。
- ·AFPX-COM1 时,CS(允许发送)中若无 ON 信号进入,则无法发送数据。未连接其他设备时, 请将 CS 与 RS(要求发送)连接。
- ·最大发送字节数[n]为 2048 字节。
- ·( )内记录的接点编号为 COM2 口用接点。

## ■ 数据的接收概要

●接收用数据表(接收缓冲区) 执行上述程序时的数据表状态。

**DT200** 

DT201

DT202

DT203

DT204

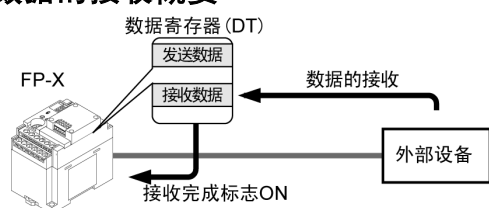

从 COM 口接收的数据, 保存在系统寄存 器指定的「接收缓冲区」中,「接收完成 标志」为 ON。 「接收完成标志」为 OFF 时,可以一直接收。

·DT200~DT204 作为接收缓冲区。系统寄存 每次保存数据时保 K<sub>R</sub> 器的设置如下。 存收到的字节数。 No.416: K200  $H42(B)$ ,  $H41(A)$ No.417: K5  $H44(D)$   $H43(C)$ 从低位字节开始 依次保存接收到 H46(F) ! H45(E) 的数据。 也可接收二进制

## ■ 数据接收的程序实例

H48(H) H47(G) 接收完毕时的接收缓冲区

通过 COM1 口, 将接收缓冲区中已接收的 10 字节数据, 读出到 DT0。

数据。

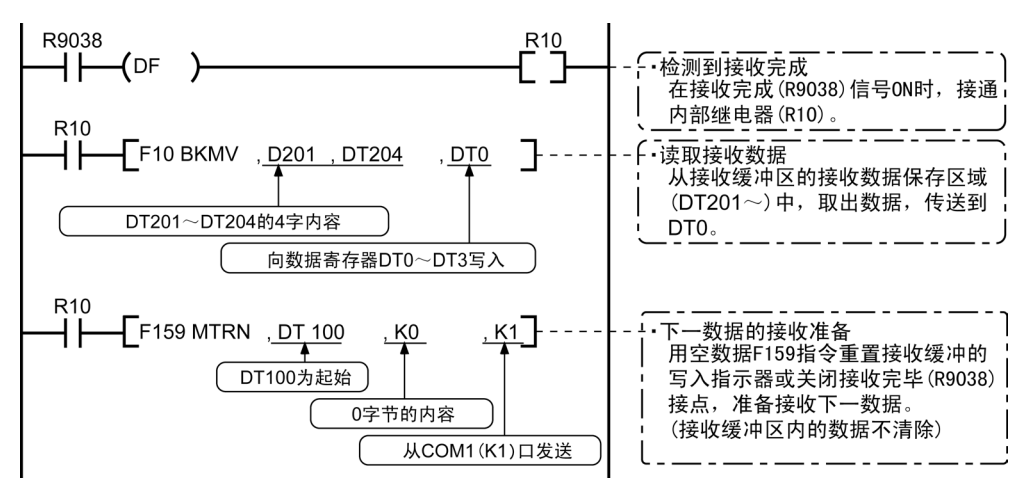

- 解说: 上述程序按以下顺序动作。
- 1) 来自外部设备的数据保存在接收缓冲区中。
- 2)「接收完成 R9038(R9048)」接点 ON。
- 3) 从接收缓冲区接收的数据发送到数据寄存器 DT0 为起始位的区域。
- 4) 执行空数据 F159(MTRN)指令,重置接收缓冲写入指示器或关闭「接收完成 R9038(R9048)」标 志,准备接收下一数据。

(接收缓冲区内的数据不清除)

## 注意:

请注意,在一扫描周期中,接收完成标志 R9038(R9048)有可能改变。

例:把接收完成标志作为输入条件多次使用时,同一扫描周期内可能存在不同状态。对策是在程序最前端更换 为内部继电器。

#### 解说图

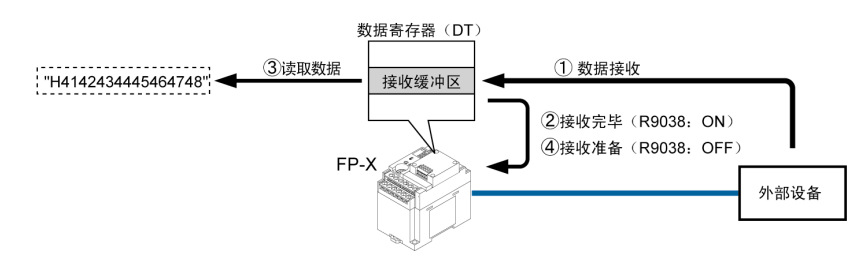

## ■ 数据表说明

来自连接在 COM 口的外部设备的数据,保存在作为接收缓冲区设定的数据寄存器中。

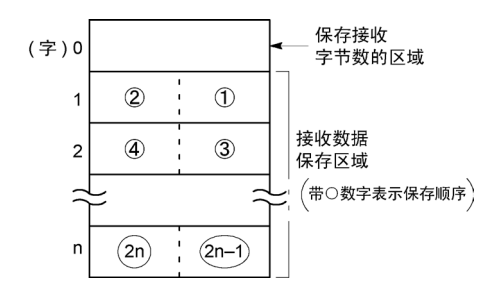

- ·接收缓冲区使用数据寄存器。用系统寄 存器 No.416~No.419 进行设定。
- ·在接收缓冲区的起始地址中保存接收数 据的字节数。初始值为 0。
- ·已接收的数据,从接收数据保存区域的 低位开始,依次记录。

#### ■ 接收时说明

接收完成标志 R9038 (R9048) 为 OFF, 接收来自外部设备的数据时, 动作如下。(RUN 后, 在第1扫 描周期中 R9038(R9048)处于 OFF。)

(1)从接收缓冲区第 2 字的低位字节开始依次保存接收到的数据。

不保存始端及终端代码。

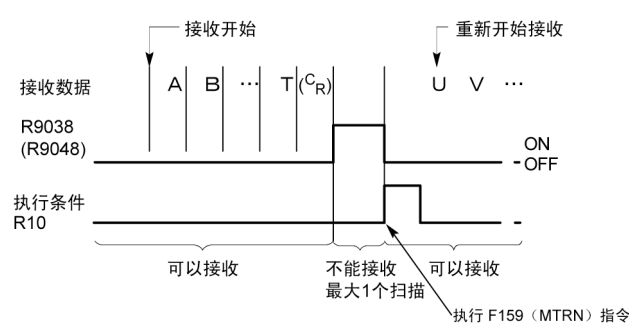

- (2)接收到终端代码后,接收完成标志 R9038(R9048)为 ON。以后禁止接收下一数据。终端代码设定 「无」时,接收完成标志不为 ON,请确认接收字节数,再判定为接收完成。
- (3)执行 F159(MTRN)指令后,接收完成标志 R9038(R9048)变为 OFF(终端代码设定「无」时除外)。 接收字节数清除,下一数据从接收缓冲区的低位字节开始依次保存。

#### ●重复接收数据时参考以下步骤①~6。

- ① 接收数据
- ② 接收完成(R9038·R9048:ON 、禁止接收)
- ③ 处理接收到的数据。
- ④ 执行 F159(MTRN)指令(R9038·R9048:OFF、可以接收)
- ⑤ 接收下一个数据

#### ●接收准备

 $D<sub>0</sub>$  $[$ F159 MTRN, DT100, KO, K1] · 只反复接收时, 指定K0。

- · 指定发送字节数发送时, R9038 (R9048) 也处于OFF状态。
- ·完成接收来自外部设备的数据时,接收完成 标志 R9038(R9048)变为 ON。之后,禁止接 收数据。
- ·要接收下一数据,则执行 F159(MTRN)指令, 关闭接收完成标志 R9038(R9048)。

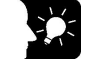

重点!( )内记录的接点编号为 COM2 口用接点。

## ■关于 **FP**-**X** 收发的数据

访问 FP-X 的发送缓冲或接收缓冲时请注意以下 4 点。

- ·传输格式设定中选择「有始端代码」时,在发送数据的起始位自动附加 STX(H02)后发送。
- ·接收时,未附 STX 的数据也保存在接收缓冲区中,接收终端代码时,接收完成标志置 ON。当终 端代码设定选择「无」时,接收完成标志不动作。

但是,在数据的当中加入 STX 时,接收字节数被清零,从接收缓冲区的起始位再次保存数据。如 始端代码设定选择「无 STX」时,途中即使接收到 STX 也不进行清除。

- ·在发送数据的终端,会自动附加终端代码。
- ·保存在接收缓冲区的数据里没有附加终端代码。

## ■发送时

把写在发送缓冲区中的数据原封不动地发送。

#### 【 例 】 向外部设备用 **ASCII** 代码发送"**12345**"时

1. 使用 F95(ASC)指令把待发送的数据转换为 ASCII 代码。

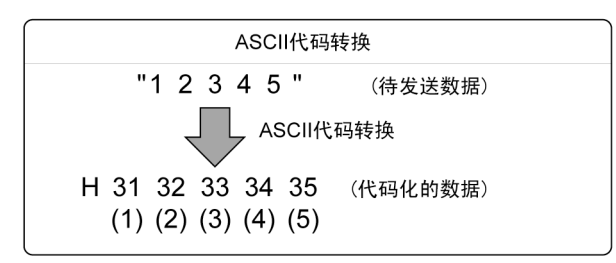

2. 发送缓冲区为 DT100 时, 从下一个 DT101 开始, 按照数据寄存器的低位、高位字节顺序, 每 2 字节进行保存。

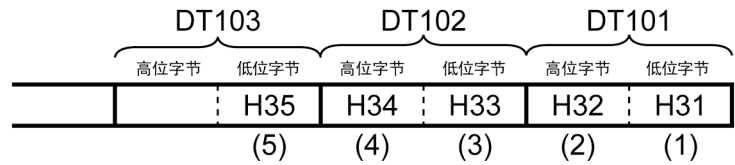

#### ■接收时

读取的接收区域数据为 ASCII 代码。

## 【 例 】从 **RS232C** 设备接收到"**12345 CR**"数据时:

·接收缓冲区为 DT200 时,已接收的数据从 DT201 开始,按照低位、高位字节顺序依次保存。

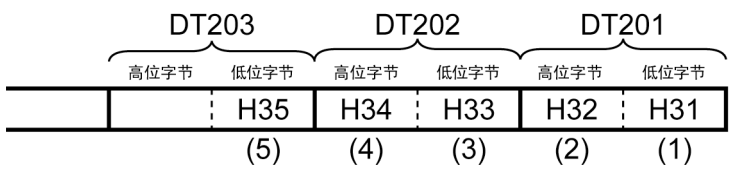

## ■ 串行通信时的标志动作说明

●设定始端代码「无 STX」、终端代码「CR」时 接收时:各标志(接收完成标志、发送完成标志)与 **F159**(**MTRN**)指令的关系 外部接收数据  $\sqrt{c}$  $\sqrt{2}$ ∕в  $\langle \overline{\text{c}_{\texttt{R}}}$ ъ  $\overline{F}$ ╔  $\overline{\phantom{a}}$ 接收完成标志ON时。 无法保存  $ON$ 

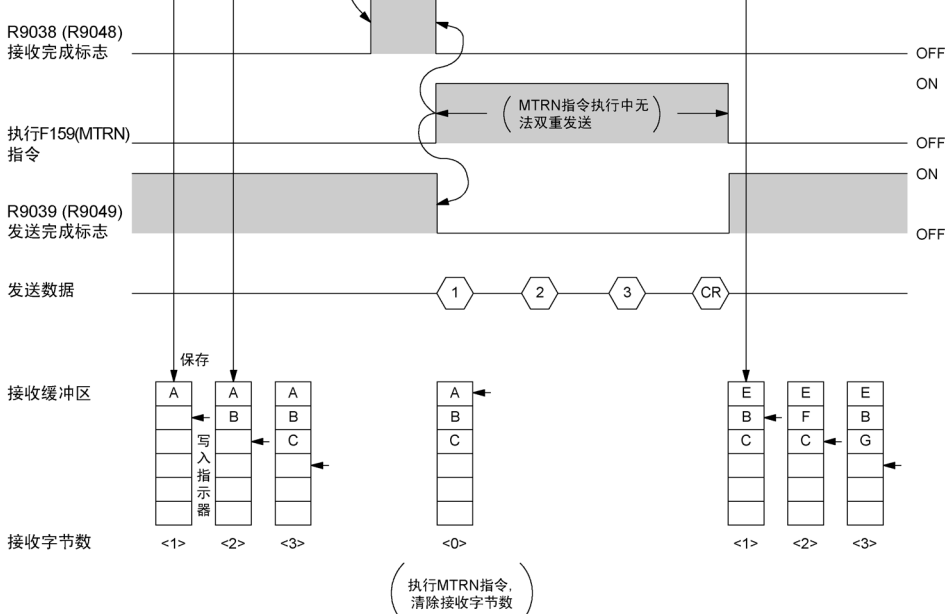

- ·使用半双工方式进行通用串行通信。
- ·接收完成标志 R9038(R9048)ON 时,禁止接收。
- ·执行 F159(MTRN)指令后,清除接收字节数,让接收缓冲区的地址(写入指示器)返回最前端。
- ·执行 F159(MTRN)指令后,错误标志 R9037(R9047)、接收完成标志 R9038(R9048)、发送完成标 志 R9039(R9049)变为 OFF。
- ·MTRN 指令执行中无法双重发送。请确认发送完成标志 R9039(R9049)。
- · 即使错误标志 R9037(R9047) 为 ON, 仍继续接收。重新进行接收时, 执行 F159(MTRN) 指令, 关 闭错误标志。

## 注意:

请注意,在扫描过程中,接收完成标志 R9038(R9048)有可能改变。 例:把接收完成标志作为输入条件多次使用时,在同一扫描周期内也可能存在不同状态。作为对策, 在程序的最前端更换为内部继电器。

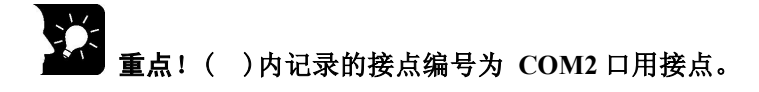

### ●设定始端代码「STX」、终端代码「ETX」时 接收时:各标志(接收完成标志、发送完成标志)和 **F159**(**MTRN**)指令的关系

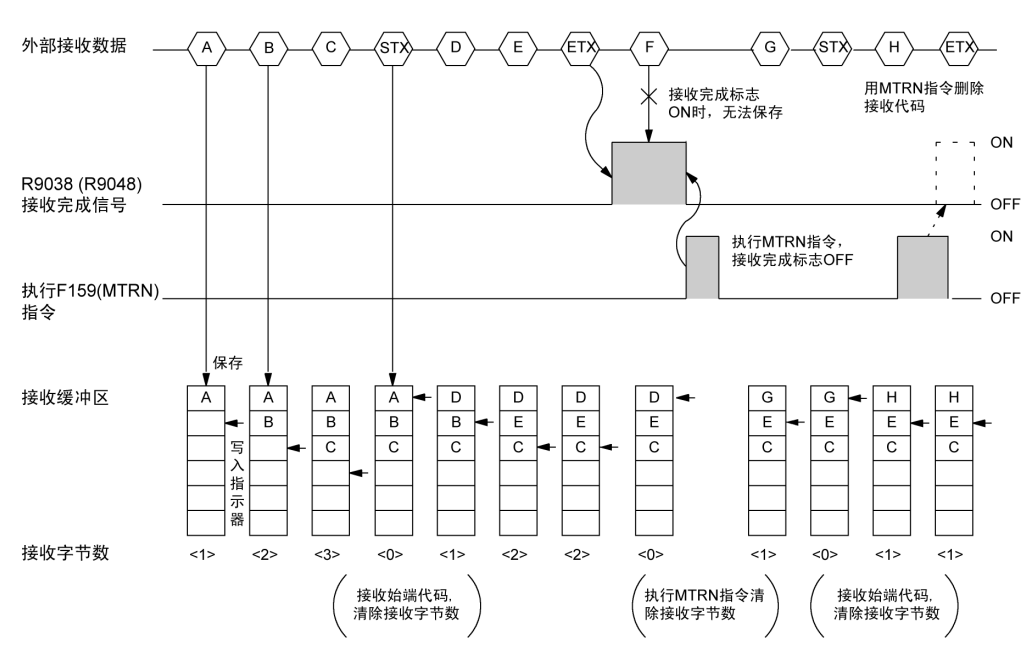

- ·数据依次记录在接收缓冲区中,但是在接收到始端代码时,清除接收字节数,让接收缓冲区的地 址(写入指示器)返回最前端。
- ·接收完成标志 R9038(R9048)ON 时,禁止接收。
- ·执行 F159(MTRN)指令,清除接收字节数,让接收缓冲区的地址(写入指示器)返回最前端。
- 始端代码有 2 个时,写入后一个始端代码之后的数据,记录在接收缓冲区中。
- · 用 F159 (MTRN) 指令得到的接收完成标志 R9038 (R9048) 为 OFF, 因此接收终端代码的同时, 执 行 F159(MTRN)指令时,无法检测出接收完成标志。

#### 发送时:各标志(接收完成标志、发送完成标志)和 **F159**(**MTRN**)指令的关系

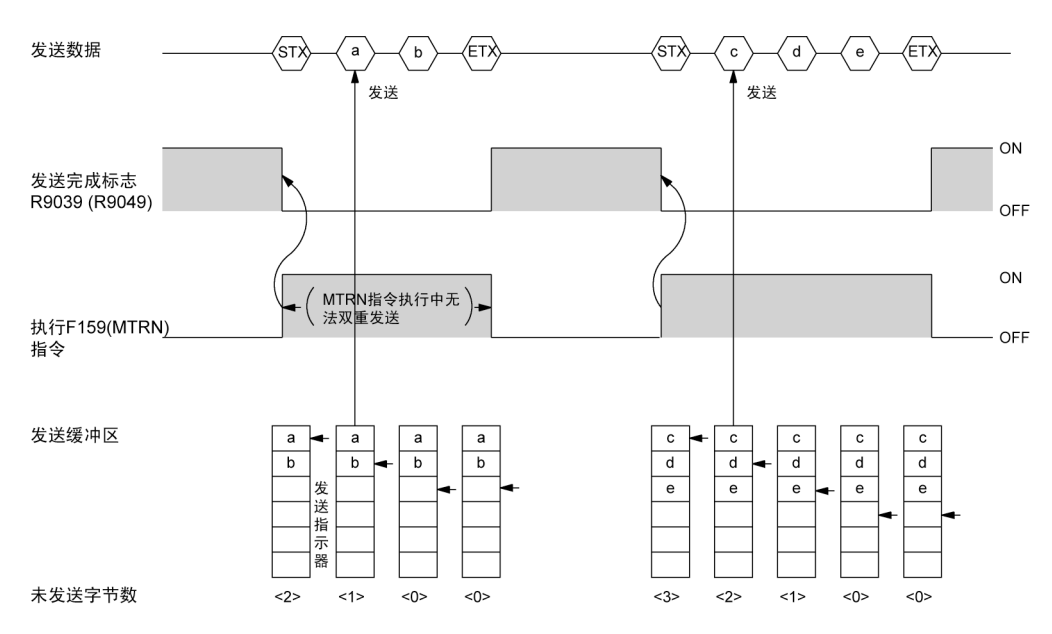

·发送数据自动附加始端代码(STX)、终端代码(ETX)后发送到外部。

- ·执行 F159(MTRN)指令后,发送完成标志 R9039(R9049)变为 OFF。
- ·F159(MTRN)指令执行中无法双重发送。请确认发送完成标志 R9039(R9049)。

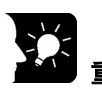

**重点!** ( )内记录的接点编号为 COM2 口用接点。

## ■ COM 口通信模式的切换

执行F159(MTRN)指令,可切换「通用串行通信模式」和「计算机链接模式」。 在 n(发送字节数)中指定「H8000」后执行。

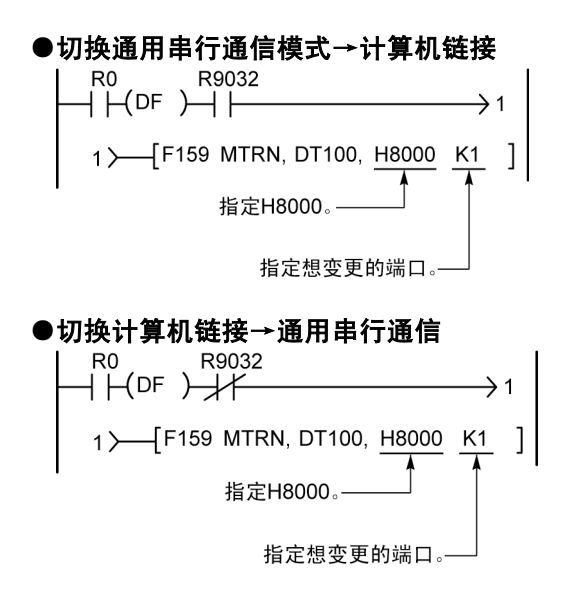

R9032 或 R9042: COM 口通信模式标志选择「通用串行通信模式」时 ON。

R. 注意:当接通电源时,按由系统寄存器 No.412 选择的通信模式进行动作。 不能切换为 MODBUS RTU 模式。

## **7.4.3 1:1** 通信的连接 (通用串行通信)

## ■系统寄存器的设置

#### 使用 **COM1** 口时的设定(**AFPX**-**COM1**、**AFPX**-**COM2**、**AFPX**-**COM3**、**AFPX**-**COM5**)

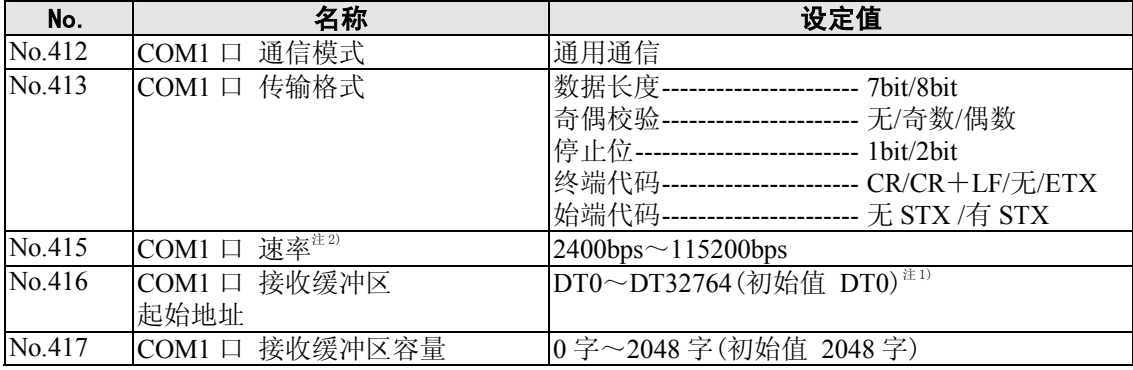

#### 使用 **COM2** 口的设定(**AFPX**-**COM2**、**AFPX**-**COM4**、**AFPX**-**COM5**、**AFPX**-**COM6**)

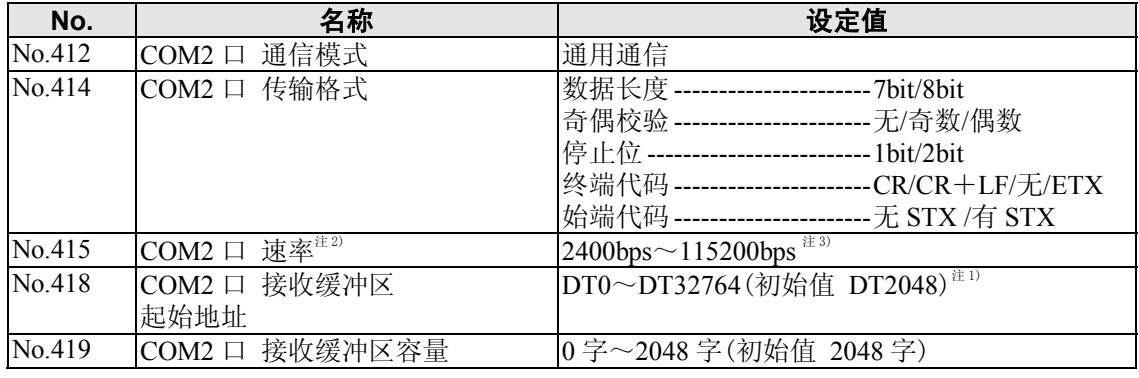

注 1) $C14$  时,  $DT0 \sim DT12285$ 。

注 2)如使用 SYS1 指令,能设定 300、600、1200bps 的速率(Ver.2.0 以上)。 但是系统寄存器设定值不能被变更。

注 3) AFPX-COM6 的 COM2 口设定值仅为 9600bps、19200bps、115200bps。同时, 请将通信插卡 背面开关和系统寄存器二者设定为相同的速率。

## ■ 与外部设备的连接实例**<**和微图像检查器的 **1:1** 通信**>**

●概要

用 RS232C 电缆连接 FP-X 和本公司的微图像检查器 A200/A100 时, 检查结果记录在 FP-X 的数 据寄存器中。

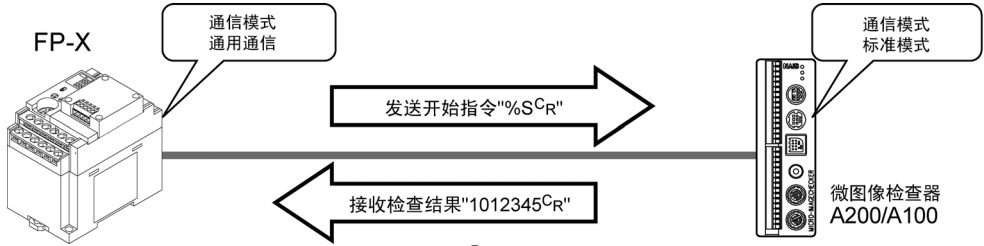

 $\cdot$  FP-X 侧发送检查开始指令"% S  $\,$  C<sub>R</sub> "后, 作为响应, 从微图像检查器发回检查结果。

#### 微图像检查器侧的传输格式设定实例

微图像检查器的通信模式和传输格式的设定方法是在菜单中选择 [5.环境]→[5.通信设置],设定下列项目。

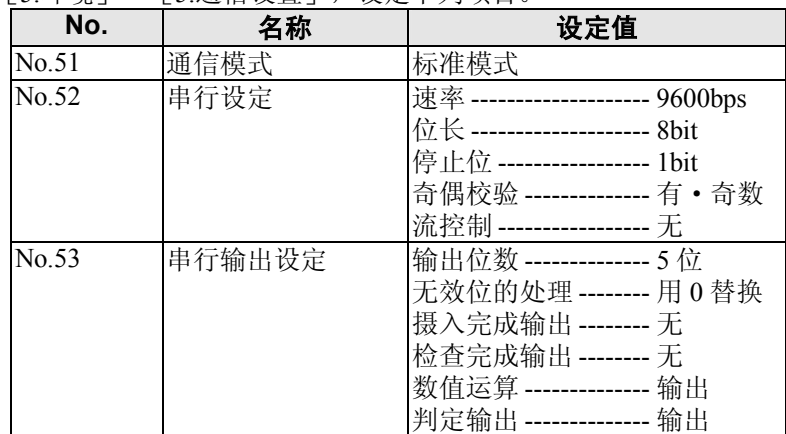

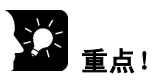

- ·无效位的处理设定为「删除」时,输出数据清零,输出形式变更。必须设定为「用0替 换」。
- ·向外部输出数据时,需要运算数值。因此数值运算设定为「输出」。
- ·在上述设定中,从微图像检查器输出下列内容的数据。

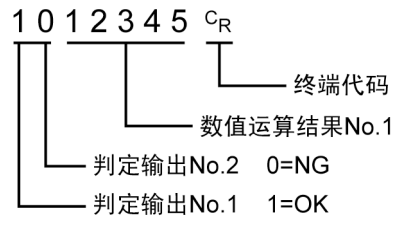

●与微图像检查器(A200/A100)的连接实例

#### **<**使用 **AFPX**-**COM1** 时**> RS232C 1** 通道型

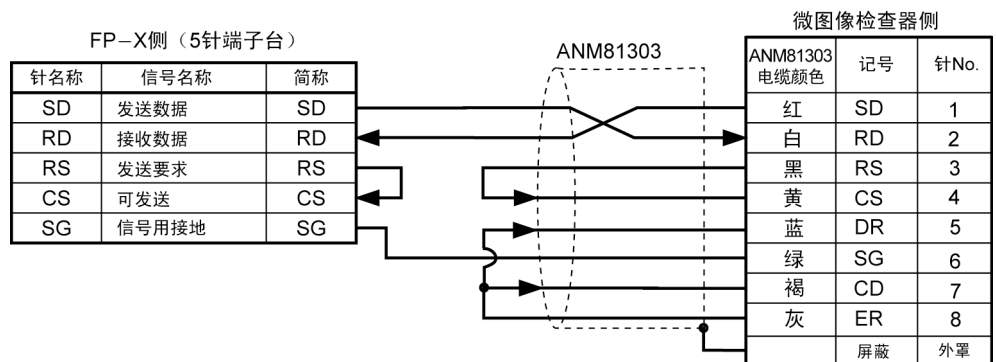

#### **<**使用 **AFPX**-**COM2** 时**> RS232C 2** 通道型

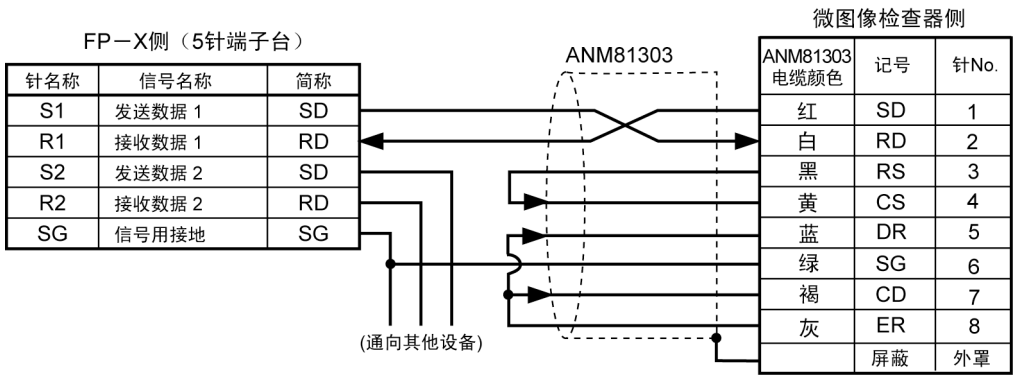

## **<**使用 **AFPX**-**COM4** 时**> RS485 1** 通道、**RS232C 1** 通道混载型

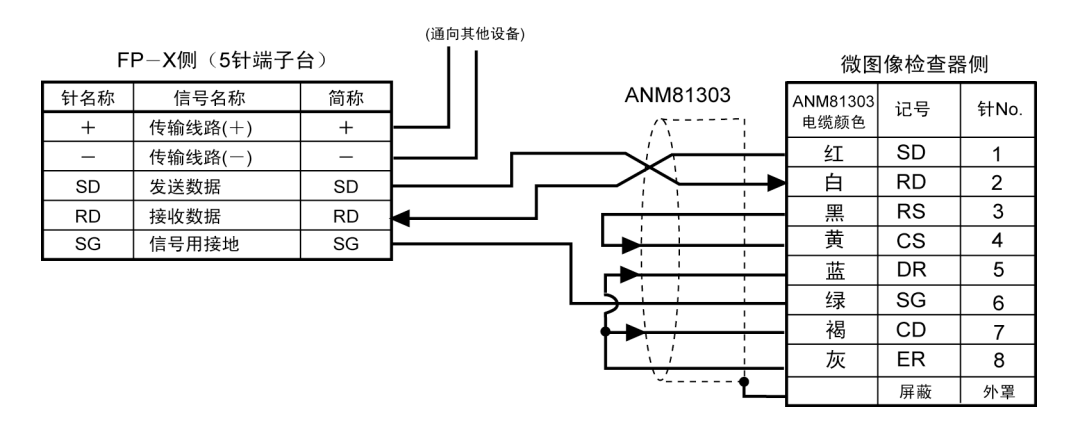

#### **<**使用 **AFPX**-**COM5** 时**> Ethernet**、**RS232C 1** 通道混载型

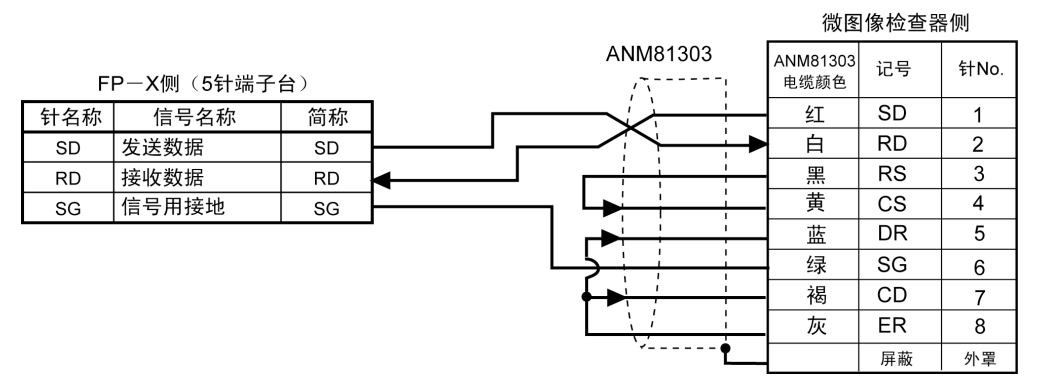

#### ●通信的步骤

以在 COM1 口连接微图像检查器为例进行说明。

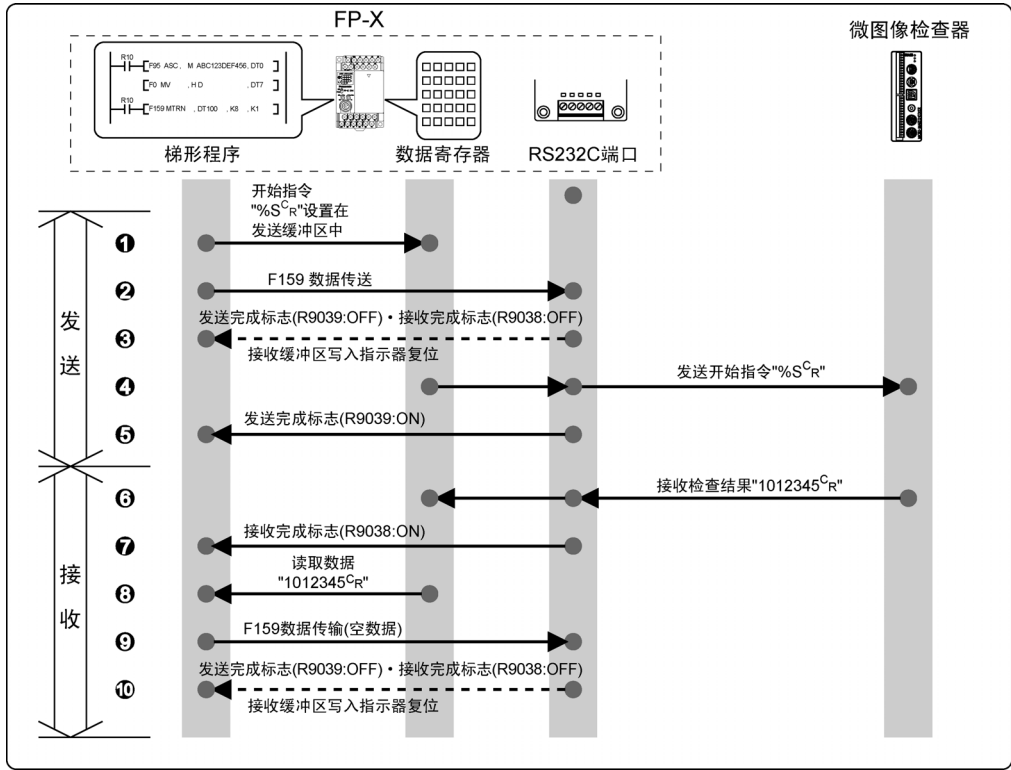

#### ●程序实例

以在 COM1 口连接微图像检查器为例进行说明。

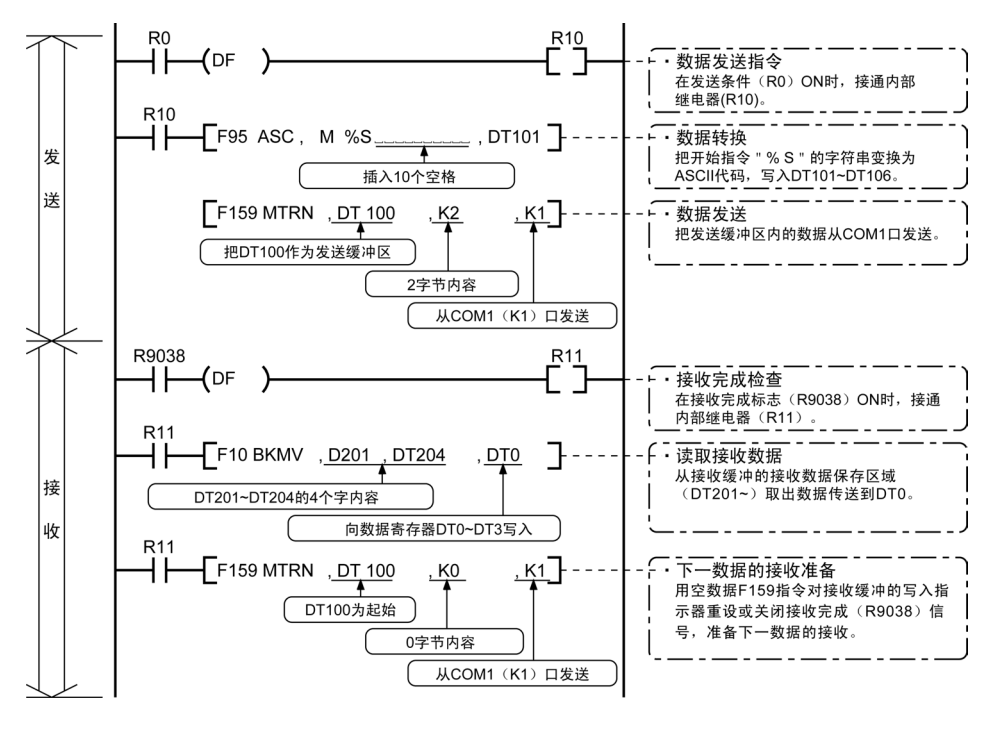

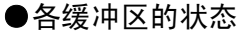

执行程序实例时发送·接收的各缓冲区的状态如下。

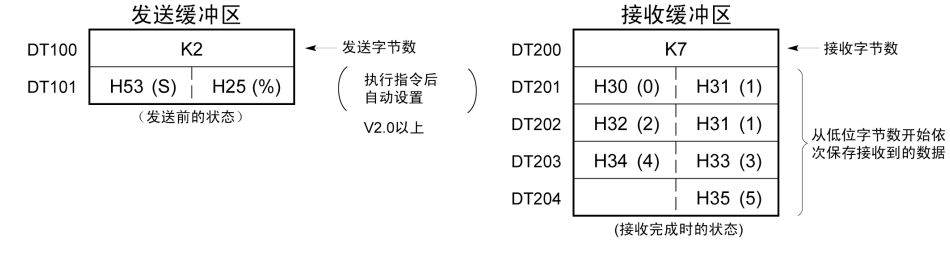

## ■与外部设备的连接实例**<**和 **FP** 系列 **PLC** 的 **1:1** 通信**>**

#### ●概要

用 RS232C 连接 FP-X 和其他 FP 系列的 PLC,用本公司的通信协议 MEWTOCOL-COM 进行通信。

R. 注意: 建议使用可简单通信的计算机链接的 MEWTOCOL 主站功能。

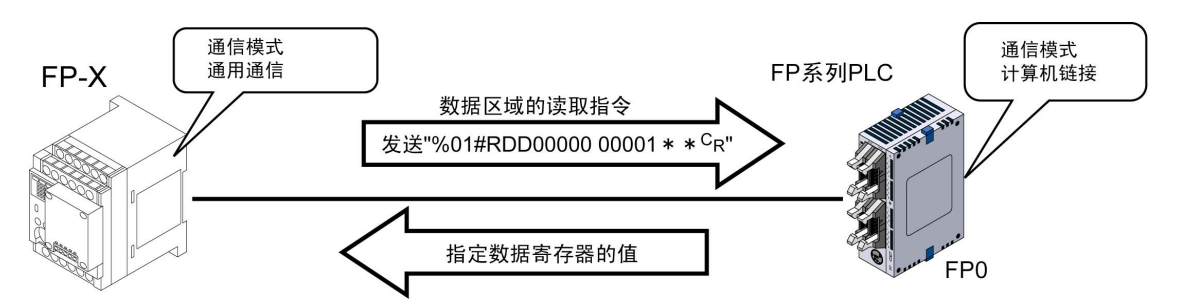

- 从 FP-X 侧发送数据区域的读取指令 "%01#RDD00000 00001 \*\* ° g"后, 作为响应, 已连接的 PLC 发送数据寄存器的值。例如在 PLC 的 DT0 中记录「K100」、在 DT1 中记录「K200」时, 作 为指令的响应, 发送 「%01\$RD6400C8006F C<sub>R</sub>」。发生异常时, 响应信息为 「%01! ○○\* \* C<sub>R</sub>」。 (○○为错误代码)。
- ·在 MEWTOCOL-COM 中除了读取、写入数据区域的指令之外,还有接点区域的读取·写入等 各种指令。

#### ●FP 系列 PLC(FP0 侧)的系统寄存器的设置

COM 口初始设定为「不使用」。为了进行通用串行通信的 1:1 通信,如下设定系统寄存器。 **FP** 系列 **PLC**(**FP0** 侧)的传输格式设定实例

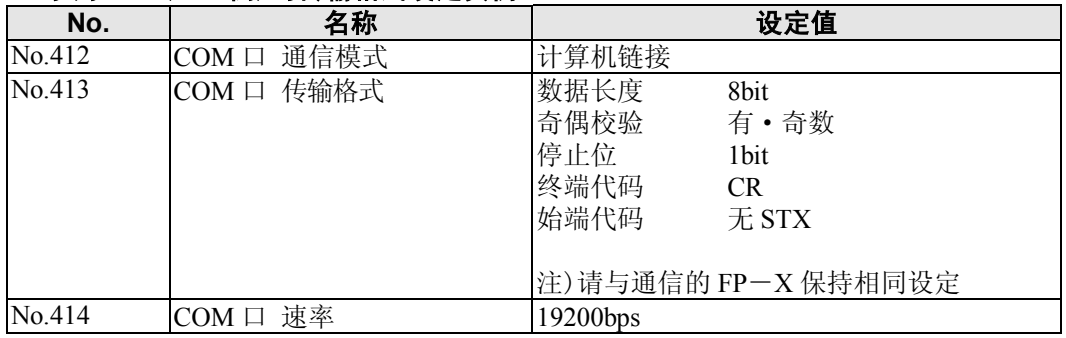

●与 FP 系列 PLC (FP0) 的连接实例

**<**使用 **AFPX**-**COM1** 时**>RS232C 1** 通道型

### ·与 **FP0 COM** 口的连接

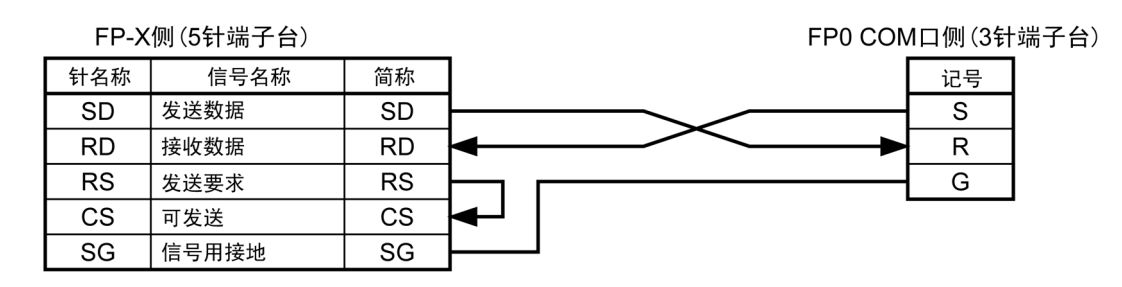

#### **<**使用 **AFPX**-**COM2** 时**>RS232C 2** 通道型 ·与 **FP0 COM** 口连接

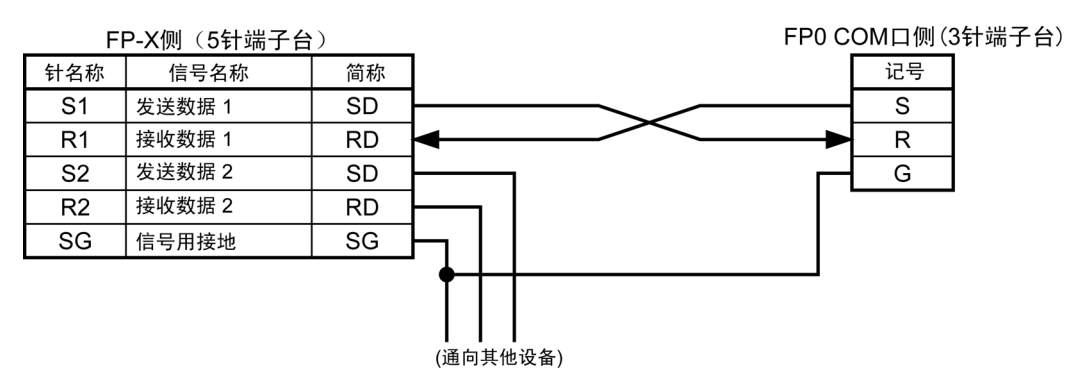

**<**使用 **AFPX**-**COM4** 时**> RS485 1** 通道、 **RS232C 1** 通道混载型时

## ·与 **FP0 COM** 口的连接

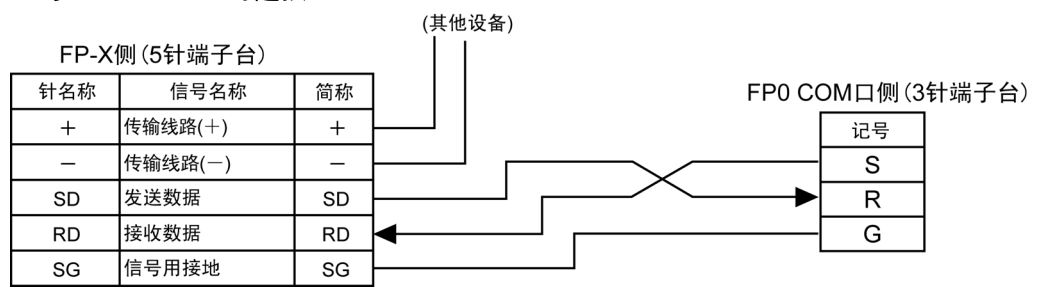

### **<**使用 **AFPX**-**COM5** 时**> Ethernet**、 **RS232C 1** 通道混载型时

## ·与 **FP0 COM** 口的连接

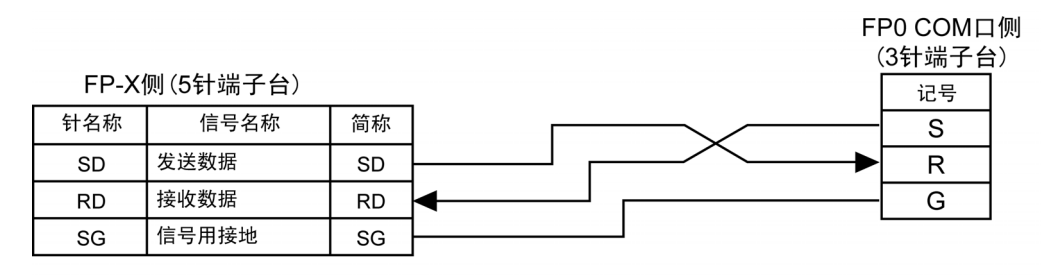

#### ●通信的步骤

用 COM1 口连接 FP 系列 PLC,在对方 PLC 的 DT0 中保存「K100」、DT1 中保存「K200」为例进 行说明。

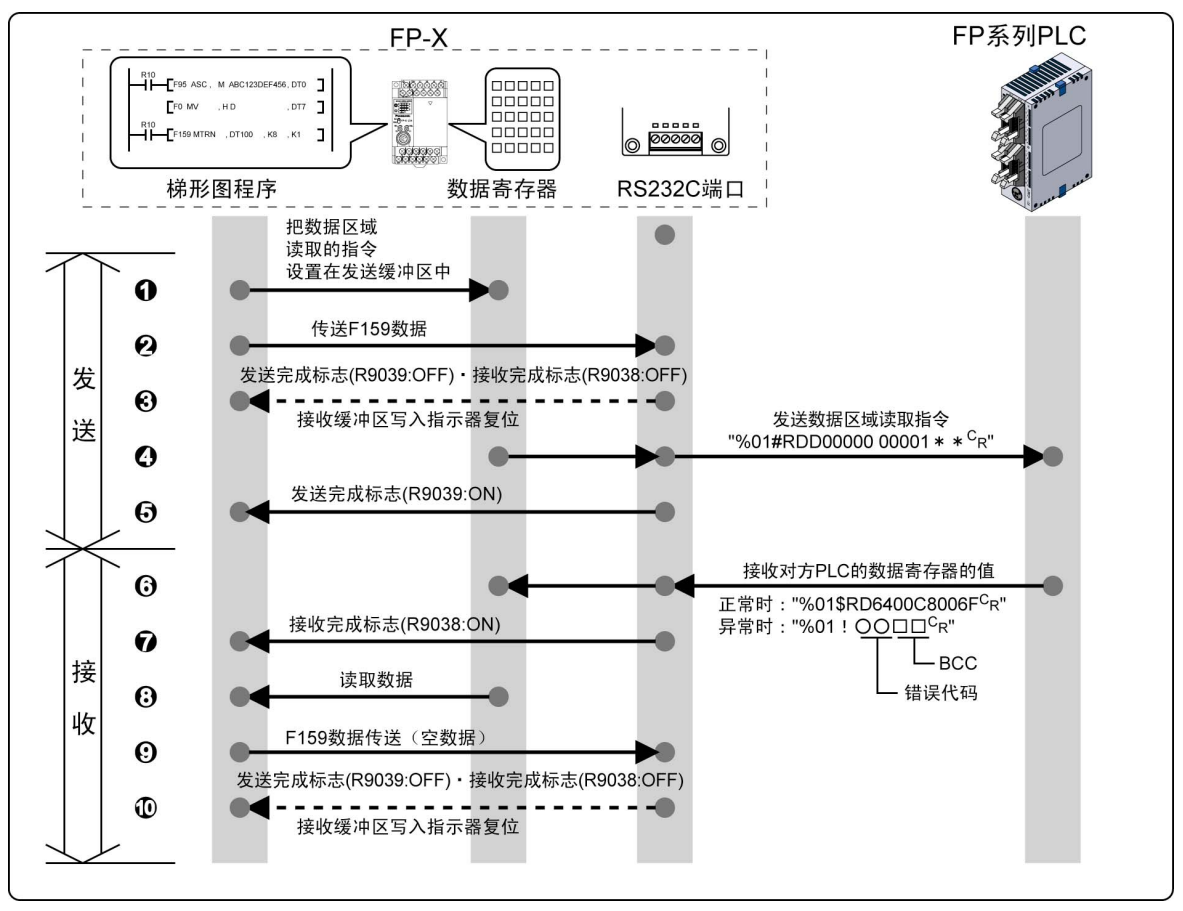

●程序实例

以 COM1 口连接 FP 系列 PLC 为例进行说明。

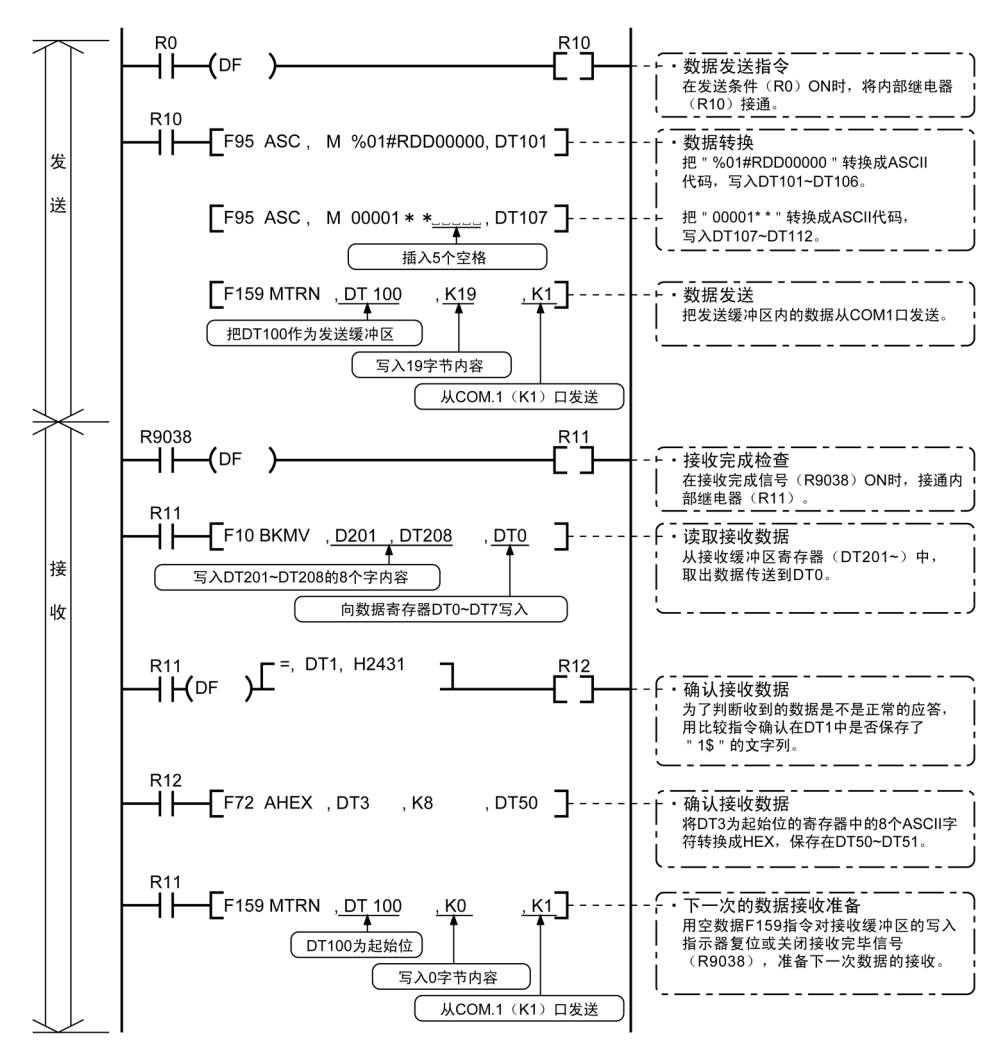

#### ●各缓冲区的状态

执行程序实例时,发送·接收的各缓冲区的状态如下。

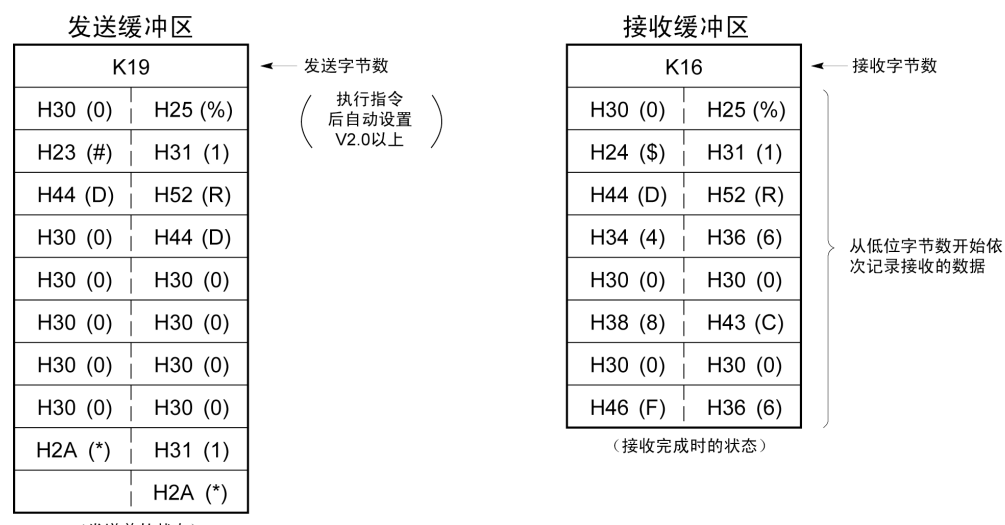

(发送前的状态)

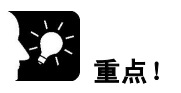

#### ●响应的内容

在对方 PLC 的 DT0 中保存 K100, DT1 中保存 K200 时, 执行上述程序后, 从对方 PLC 传来 "%01\$RD6400C8006F <sup>C</sup><sub>R</sub>"作为响应。 接收到的数据保存到下列数据寄存器中,如下所示。

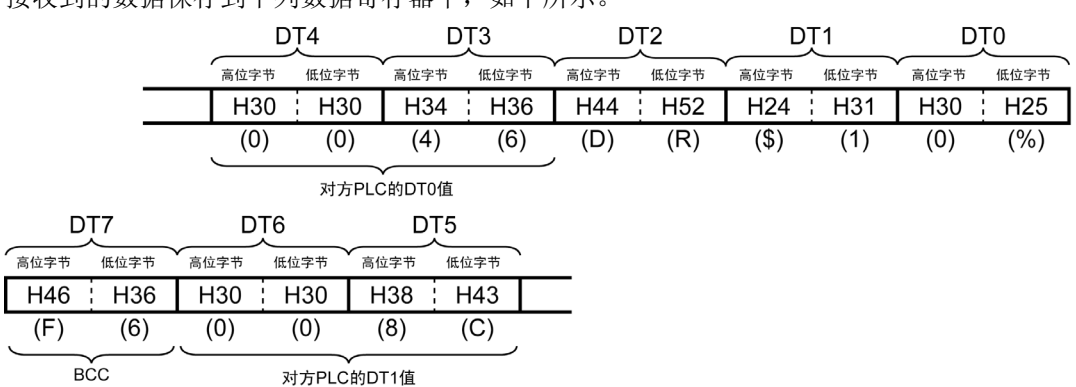

#### **●抽取对方 PLC 的数据寄存器值**

在以上程序中, 保存在 DT1 内的字符串 "\$1 " 通过比较指令检查后, 仅限判断为正常响应时, 将来 自对方 PLC 的响应内的数据部分,用 F72(AHEX)指令(16 进制 ASCII→HEX)转换成 16 进制数据后, 保存到 DT50、DT51 中。

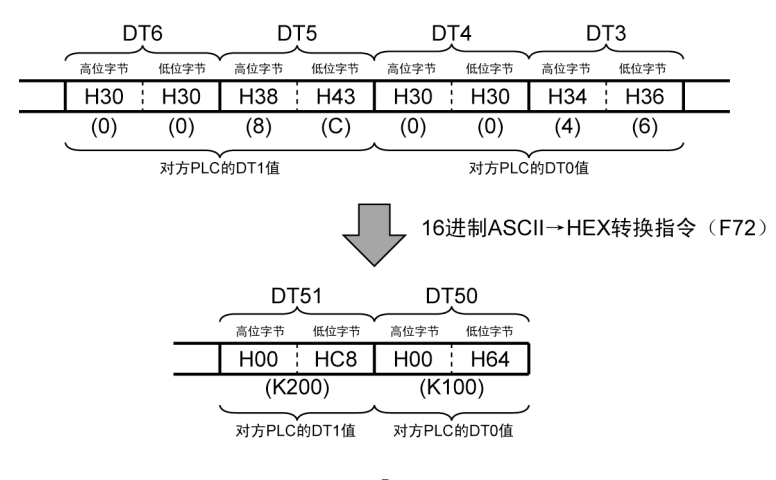

异常时返回"%01! ○○□□ <sup>c</sup>g"作为响应。 (○○部分为错误代码,□□内是 BCC 码。)

注意: 建议使用可简单通信的计算机链接的 MEWTOCOL 主站功能。

●把 DT50、51 中的值写入对方 PLC 的 DT0、1 中。

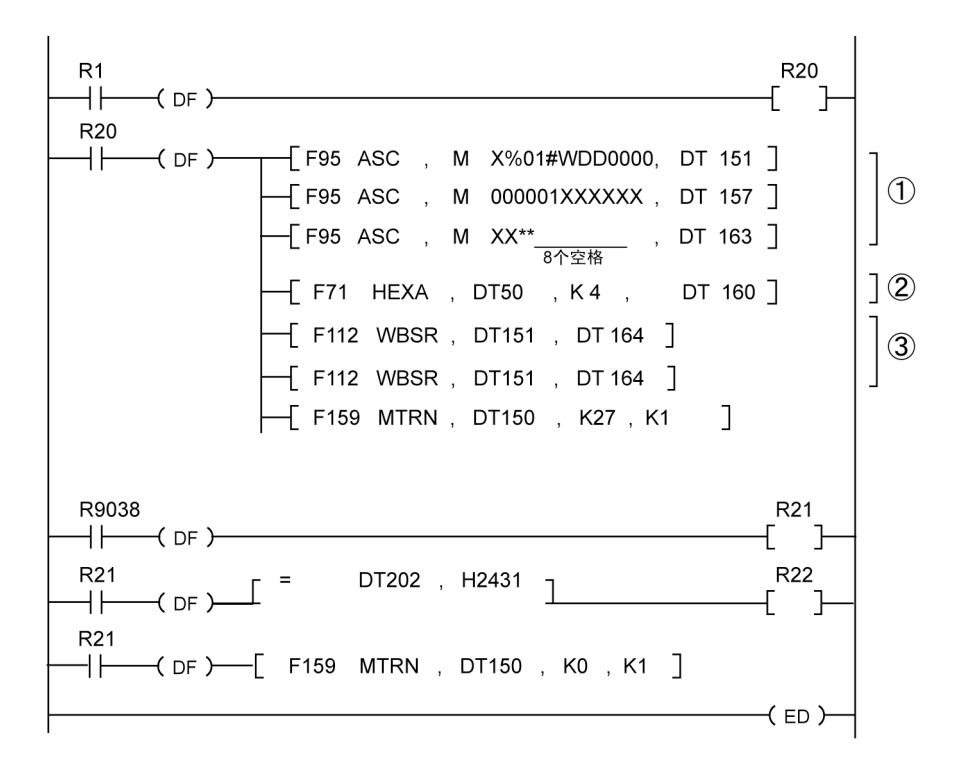

 $(1)$  为使HEX→ASCII转换指令 (F71) 易于执行, 移位1字节

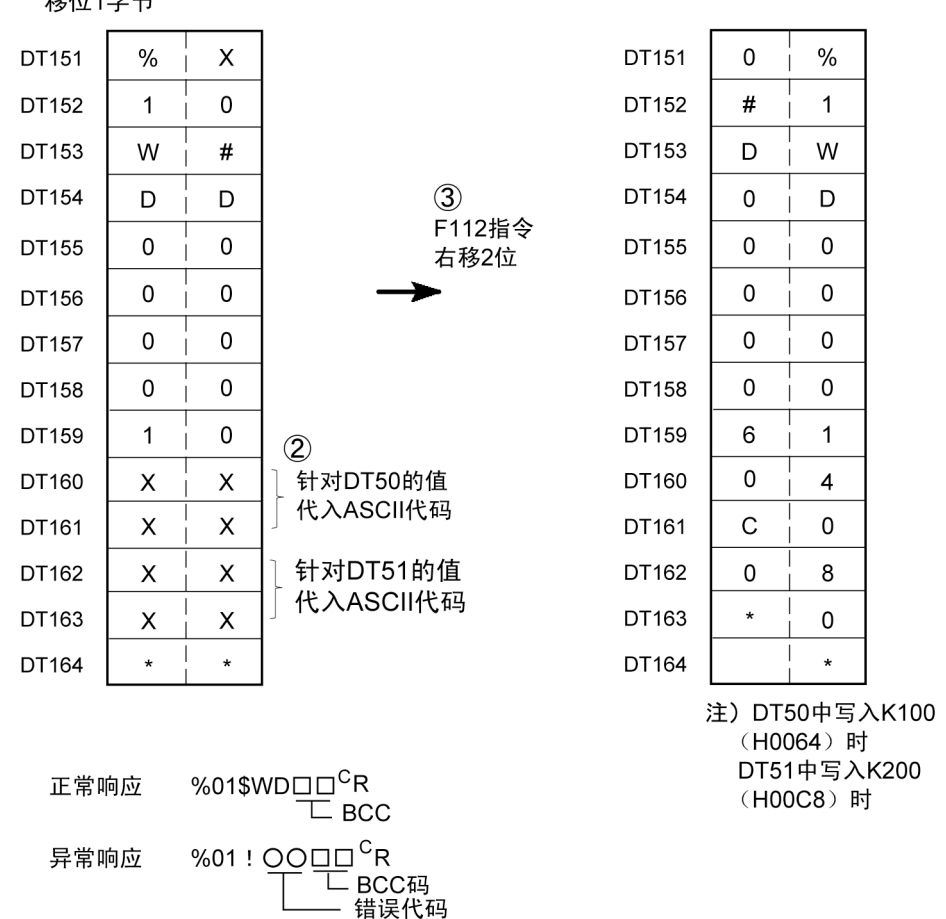

## **7.4.4 1:N** 通信的连接 (通用串行通信)

#### ■ 概要

用 RS485 电缆连接 FP-X 和拥有单元 No.(站号)的外部设备。配合使用已连接设备的协议, 用 F159(MTRN)指令收发数据。

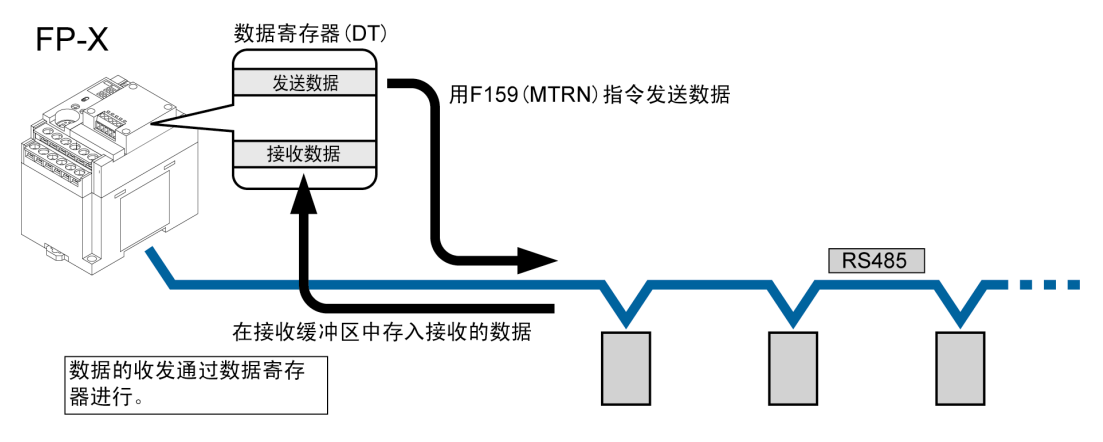

S 参照: <7.2.1 使用 RS485 口时的注意事项>

## ■系统寄存器的设置

·COM1 口初始设定为计算机链接模式。

## **COM1** 口的设定

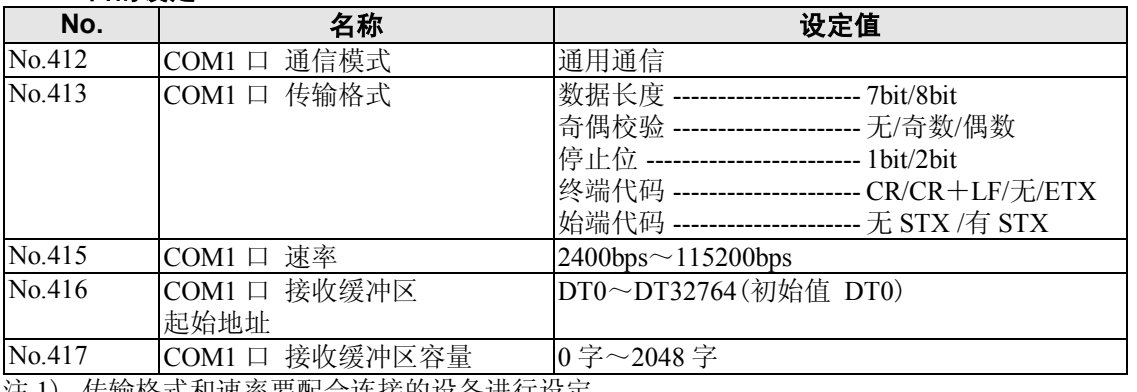

注 1) 传输格式和速率要配合连接的设备进行设定。

注 2) AFPX-COM3、AFPX-COM4、AFPX-COM6 的终端站应用通信插卡内 DIP 开关进行设定。

注 3) 如使用 SYS1 指令,能设定 300、600、1200bps 的通信速率。 但是系统寄存器设定值不能被变更。

# **7.5** 通信功能 **3 PC**(**PLC**)链接功能

## **7.5.1** 关于 **PC**(**PLC**)链接

#### ■概要

- ·FP-X、FP∑、FP2-MCU 的 PLC 之间用双绞线电缆连接的链接系统。
- ·使用「链接继电器(L)」和「链接寄存器(LD)」,在 PLC 之间共享数据。
- · 使用 PC(PLC)之间的链接, 使 1 台 PLC 的链接继电器 · 链接寄存器的状态, 自动反映在网络上的 其他 PLC 上。
- ·初始设定中不能使用 PC(PLC)间的链接,将系统寄存器「COM1 口设置」的通信模式 No.412 变更 为「PC 链接」。
- ·用站号设定开关或系统寄存器设置各 PLC 的单元 No.(站号)或链接区域分配。
- ·仅对应 COM1 口。

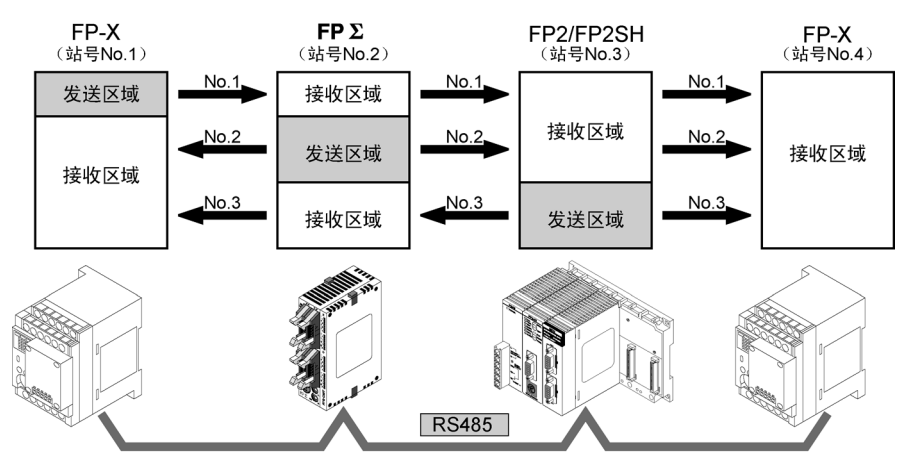

在各 PLC的链接继电器或链接寄存器内有数据发送区域和数据接收区域。 利用这些区域共享数据。

## ■**PC**(**PLC**)之间的链接动作

链接继电器 1 台 PLC 的链接继电器接点 ON, 网络上存在的其他 PLC 的同一链接继电器 ON。 链接寄存器 改写 1 台 PLC 的链接寄存器内容,网络上存在的其他 PLC 的相同链接寄存器,均 变更为改写后的值。

#### ●链接继由器

。<br>接通主站(No.1)的链接继电器 L0,反映在其他站的梯形图程序中,输出其他站的 Y0。

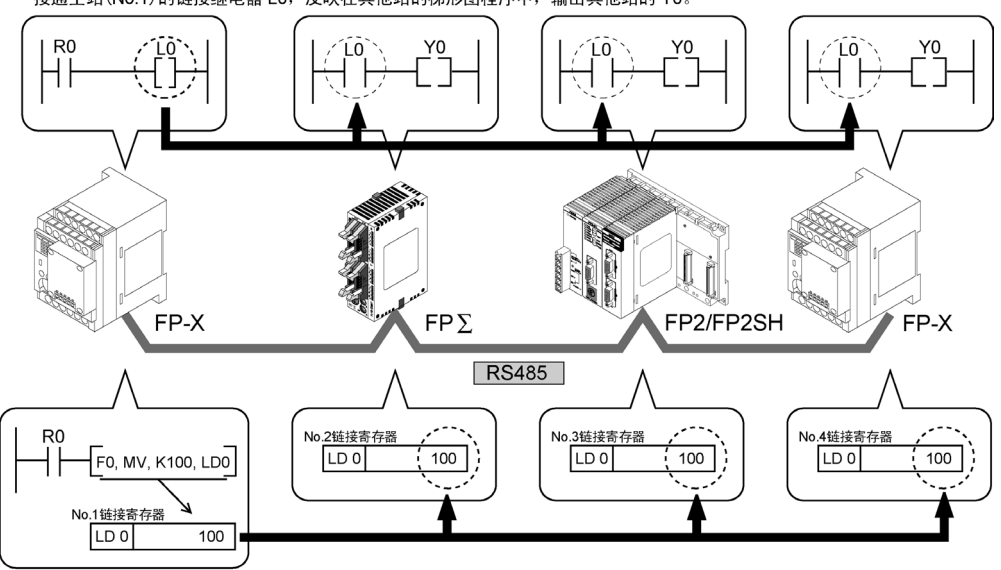

●链接寄存器

在主站 No.1的 LD0中写入常数 100后,其他站 No.2 的 LD0的内容也变更为常数 100。

## **7.5.2** 通信条件的设定

## ■通信模式的设定

COM1 口初始设定为计算机链接模式。 用编程工具 FPWIN GR 设定通信模式。在菜单中选择[选项(O)]→[PLC 系统寄存器设置],单 击 [COM1 口设置] 框。(PC(PLC)链接只能使用 COM1 口)。

## **PLC** 系统寄存器设置对话框

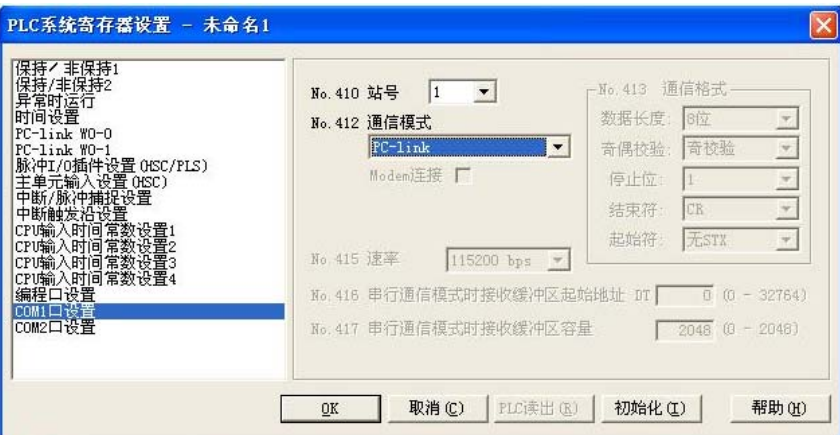

#### **No.412** 通信模式

选择 COM1 口的通信模式 单击▼键, 在显示的下拉菜单中选择「PC-link」。

## 重点!

·PC(PLC)链接时,传输格式及速率固定如下。

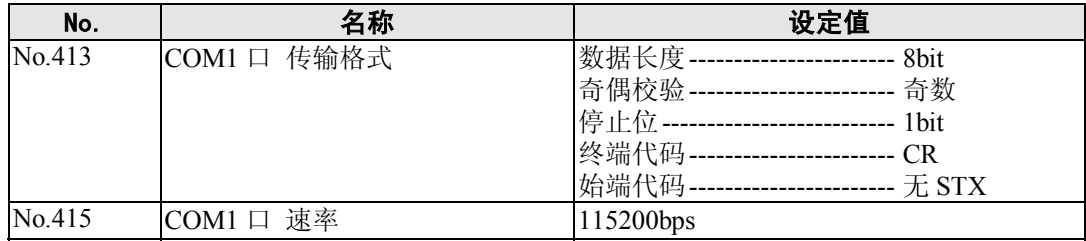

注 1)AFPX-COM3、AFPX-COM4 的终端站应用通信插卡内 DIP 开关进行设定。

## ■单元 No. (站号) 的设定

对于 COM 口的「单元 No.(站号)」,系统寄存器的初始设定为「1」。 对于同一传输线上连接多个PLC的PC(PLC)链接,为了识别各个PLC,必须设定「单元No.(站号)」。

设定方法可以选择系统寄存器或 SYS1 指令中的任意一个。

注 1) 单元 No. (站号) 设定的优先顺序是: SYS1 指令>系统寄存器。

注 2)从第 1 号依次、不间断地连续设定。

如有空编号时,发送时间则相对变长。

注 3)连接台数少于 16 台时, 系统寄存器 No.47 的初始设定值 「16」变更为最大单元 No., 可以缩短发送时间。

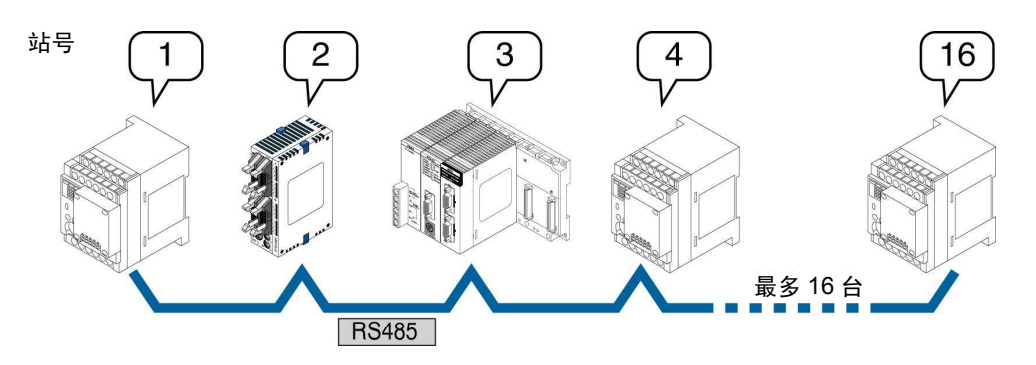

单元 No.(站号)是网络上用于识别 PLC 的固有编号。在同一网络中编号不能重复。

Г.<br>С 注意: 用 RS232C/RS422 的 PC (PLC) 链接的站数为 2 台。

#### ●系统寄存器进行的设置

设定 FPWIN GR 的单元 No.(站号)时, 在菜单中选择[选项(O)]→[PLC 系统寄存器设置], 单击 [COM1 口设置] 框。

## **PLC** 系统寄存器设置对话框

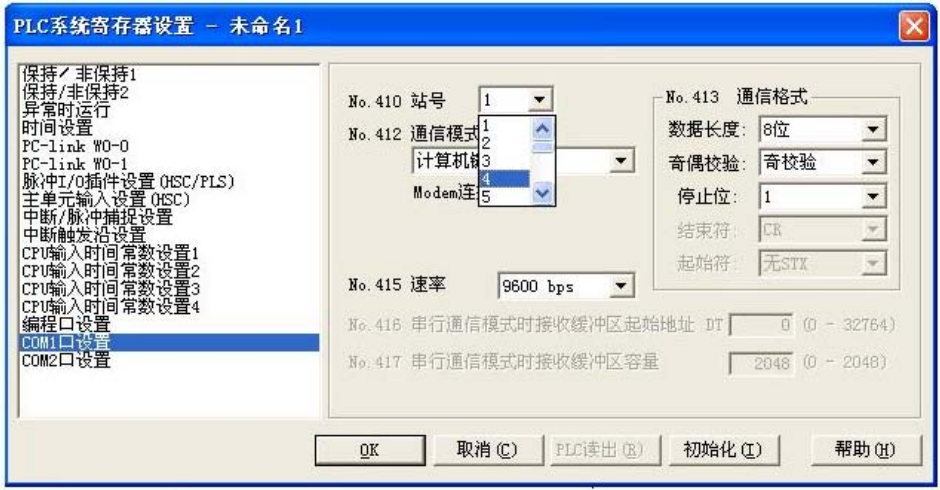

## **No.410**(**COM1** 口设置)单元 **No.**(站号)的设定

单击 型键, 在显示的下拉菜单的 1~16 之中选择单元 No. (站号)。

- 注 1)从第 1 号依次、不间断地连续设定。
	- 加有空编号时,发送时间则相对变长。
- 注 2)链接台数少于 16 台时,系统寄存器 No.47 的初始设定值 [16] 变更为最大单元 No., 可以缩短发送时间。

**●SYS1 指令的设定** 

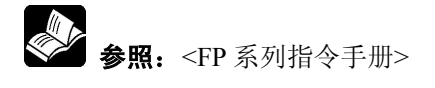

## ■ 链接继电器、链接寄存器分配

PC(PLC)链接所使用的链接继电器/链接寄存器分配在 CPU 单元的链接区域中。通过对 CPU 单元的 系统寄存器进行设定来划分链接区域。

## 系统寄存器表

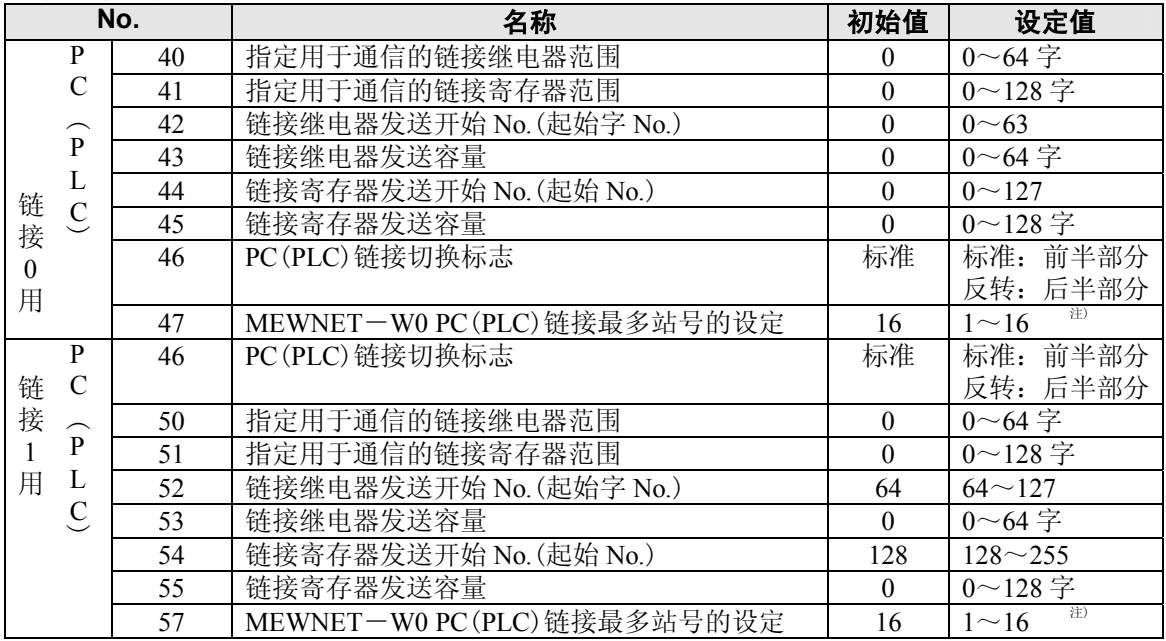

注)PC(PLC)链接的所有 PLC 链接内的最大站号设定为相同值。

#### 链接区域的结构

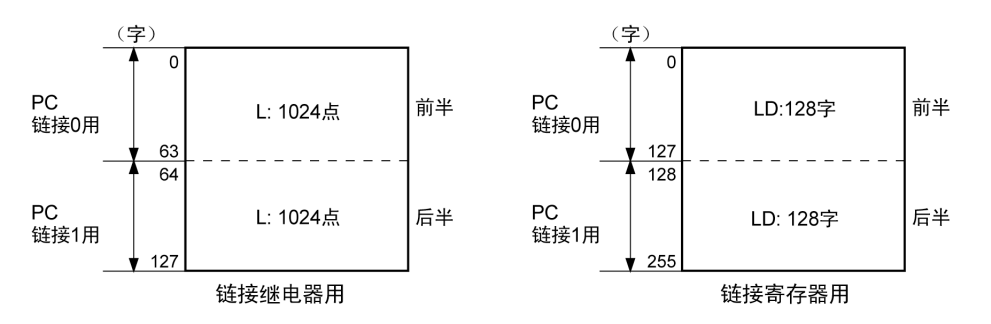

- ·链接区域有链接继电器用区域和链接寄存器用区域之分。分别被划分为 PC(PLC)链接 0 用和 PC(PLC)链接 1 用,用各自的单元使用。
- ·PC(PLC)0 链接用、PC(PLC)1 链接用的区域中,链接继电器最大为 1024 点(64 字),而链接寄存器最多可使 用 128 字。

## 注意:

PC 链接 1 可用于同 FP2 复合通信单元(MCU)的第 2 条 PC 链接 W0 进行连接来使用。在这种情况下, PC 链接的链接继电器或者链接寄存器编号可以按与 FP2 相同值(WL64~、LD128~)来使用。

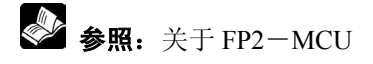

< FP2 复合通信单元手册 ARCT1F396 第 5 章 通信功能 PC(PLC)链接>

## 【分配实例】

PC(PLC)链接功能区域被划分为发送区域和接收区域。 链接继电器或链接寄存器,从发送区域向其他的 PLC 的接收区域发送。 接收方需要和发送方在同一编号的链接继电器、链接寄存器的接收区域内。

## ●PC(PLC)链接 0 用时 链接继电器的分配

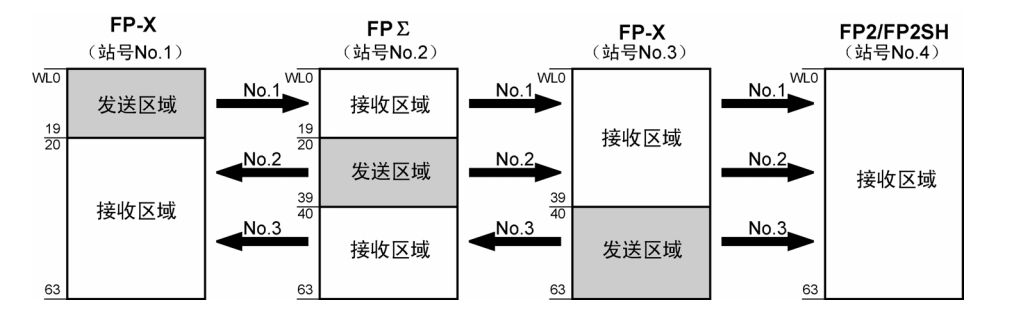

#### 系统寄存器

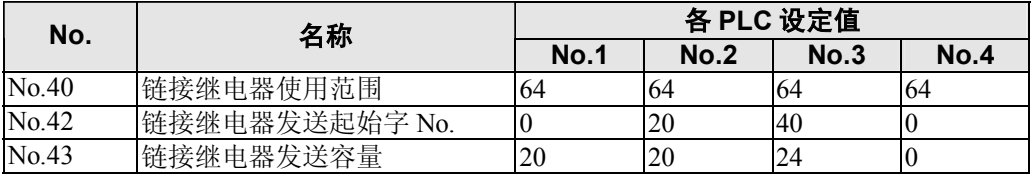

注)设定 No.40(链接继电器使用范围)时,将全部单元设成相同范围。

## 链接寄存器的分配

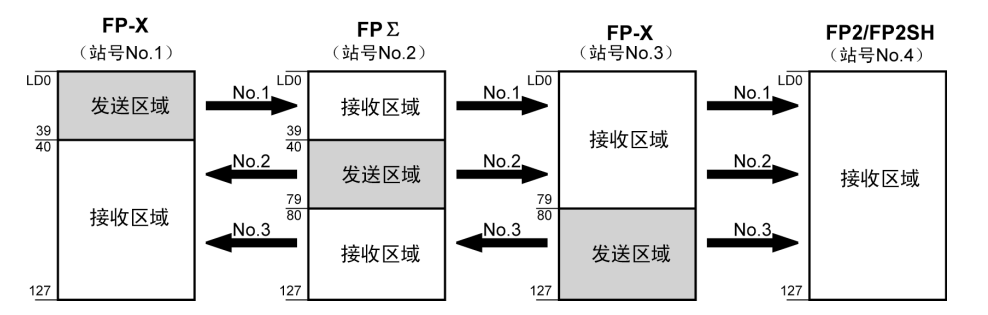

#### 系统寄存器

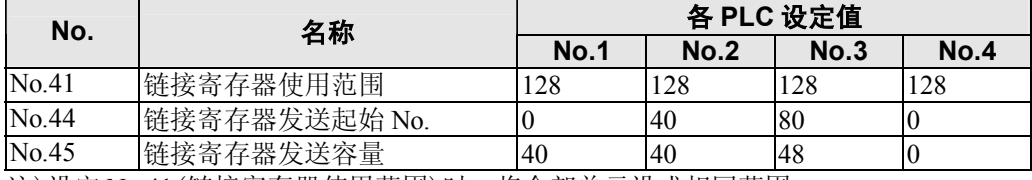

注)设定 No.41(链接寄存器使用范围)时,将全部单元设成相同范围。

如上分配链接区域时,No.1 的发送区域可将数据发送到 No.2、No.3、No.4 的接收区域,且 No.1 的 接收区域也可接收来自 No.2、No.3 发送区域的数据。No.4 只有接收区域,能够接收来自 No.1、No.2、 No.3 的数据,但不能将数据发送给其他的站。

## ●PC(PLC)链接 1 用时

#### 链接继电器的分配 **FP-X**<br>(站号No.1) **FP2**<br>(站号No.2) **FP-X**<br>(站号No.4) FP2SH (站号No.3)  $No.1$  $No.1$  $No.1$ <sup>WL64</sup>  $M\overline{B}$ 发送区域 接收区域  $\frac{83}{84}$  $\frac{8}{8}$ 接收区域  $No.2$  $No.2$  $No.2$ 发送区域 接收区域  $\frac{103}{104}$  $\frac{103}{104}$ 接收区域  $No.3$ No.3  $No.3$ 接收区域 发送区域  $127$  $127$  $127$  $127$

#### 系统寄存器

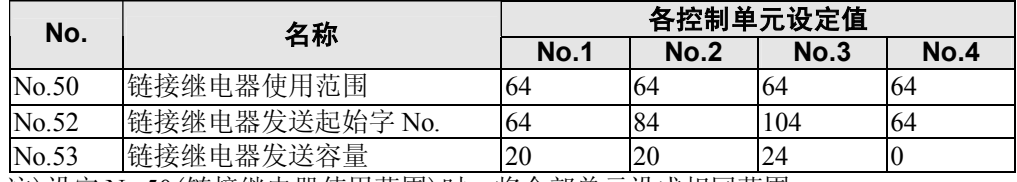

注)设定 No.50(链接继电器使用范围)时,将全部单元设成相同范围。

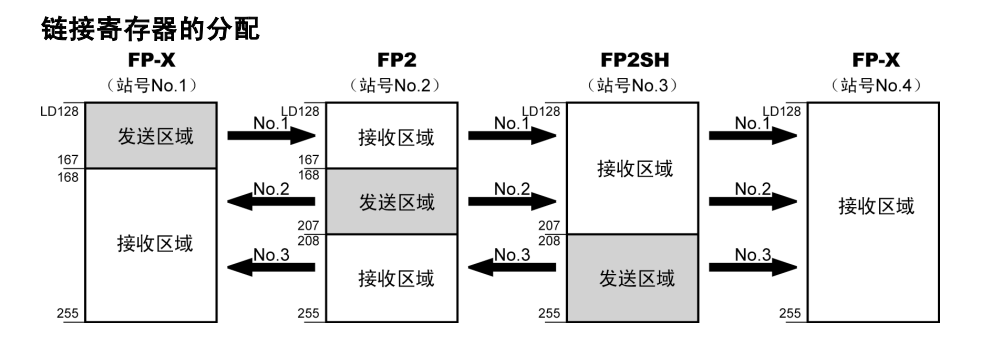

#### 系统寄存器

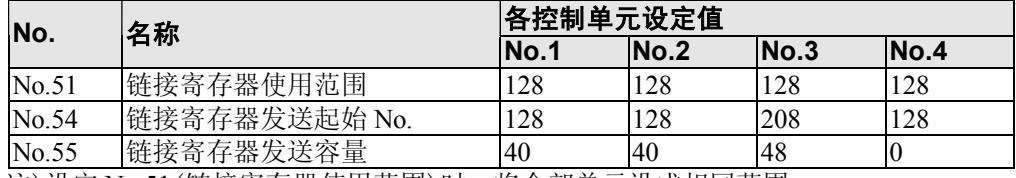

注)设定 No.51(链接寄存器使用范围)时,将全部单元设成相同范围。

如上分配链接区域时,No.1 的发送区域可将数据发送到 No.2、No.3、No.4 的接收区域,且 No.1 的 接收区域也可接收来自 No.2、No.3 发送区域的数据。No.4 只有接收区域,能够接收来自 No.1、No.2、 No.3 的数据,但不能将数据发送给其他的站。

#### $\mathbb{R}$ 注意:

PC 链接 1 可用于同 FP2 复合通信单元(MCU)的第 2 条 PC 链接 W0 进行连接来使用。 在这种情况下,PC 链接的链接继电器或者链接寄存器编号可以按与 FP2 相同值(WL64~、LD128~) 来使用。

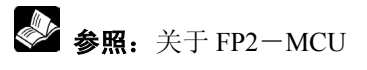

< FP2 复合通信单元手册 ARCT1F396 第 5 章 通信功能 PC(PLC)链接>

## ●只使用链接区域的一部分时

链接区域为 PC(PLC)链接用时,可以使用链接继电器 1024 点(64 字)、链接寄存器 128 字, 但是未 必需要用到全部区域。

未用到的部分如下所示可以作为内部继电器/内部寄存器使用。

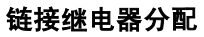

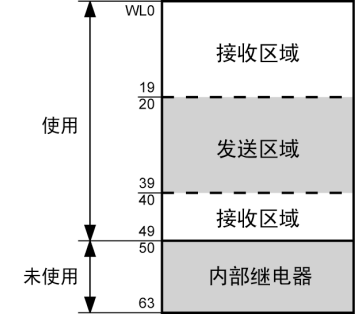

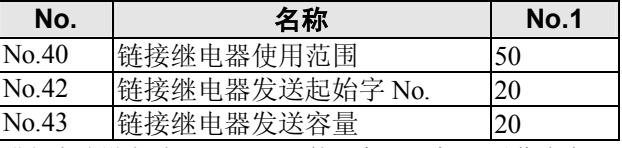

进行上述设定时, WL50~63的14字(224点)可以作为内 部继电器使用。

#### 链接寄存器分配

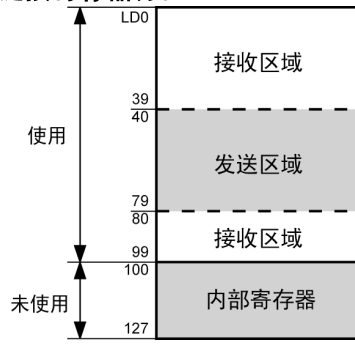

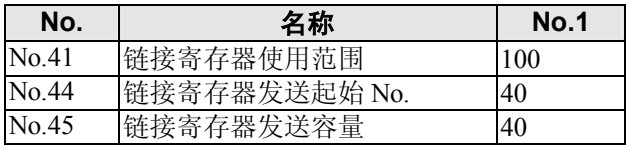

进行上述设定时,LD100~127 的 28 字可以作为内部寄存 器使用。

# 注意:链接区域分配时的注意事项

如果链接区域的分配有误,则会因发生错误而无法通信。

#### ●避免发送区域的重复

从发送区域向其他的 PLC 的接收区域发送数据时,接收端的接收区域必须有编号相同的链接继电器 和链接寄存器。

如出现以下实例中 No.2 和 No.3 的链接继电器之间有重叠的区域, 则会导致发生错误, 从而使通信 无法进行。

#### 链接继电器分配

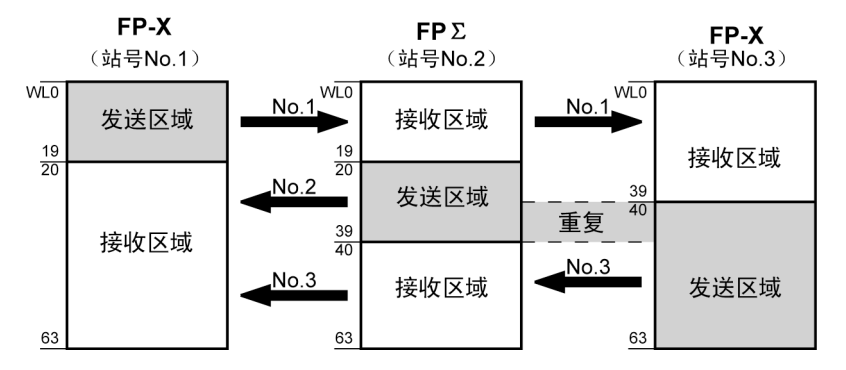

#### 系统寄存器

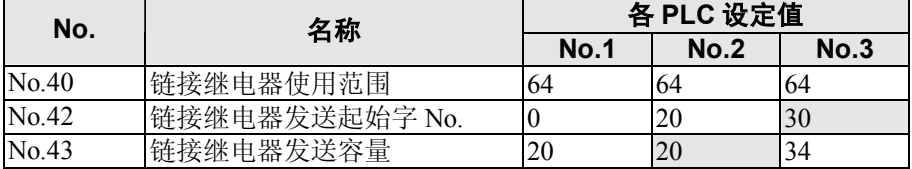

#### ●无效分配

如下分配无论是对链接继电器,还是链接寄存器都是不可行的。

#### 通过同一 **PLC** 分割了发送区域

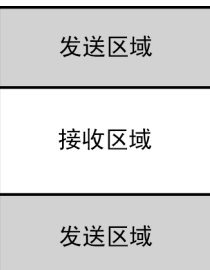

#### 分成多个收、发区域

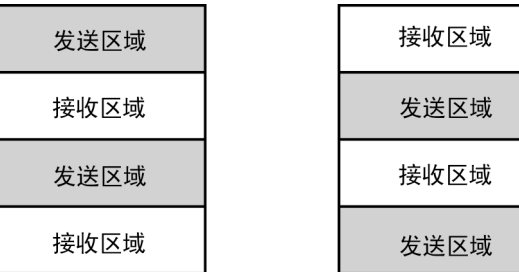

## ■**PC**(**PLC**)链接最大单元 **No.**(站号)的设定

系统寄存器 No.47(用于 PC(PLC)链接 1 时, 为系统寄存器 No.57) 可设定最大单元 No. (站号)。

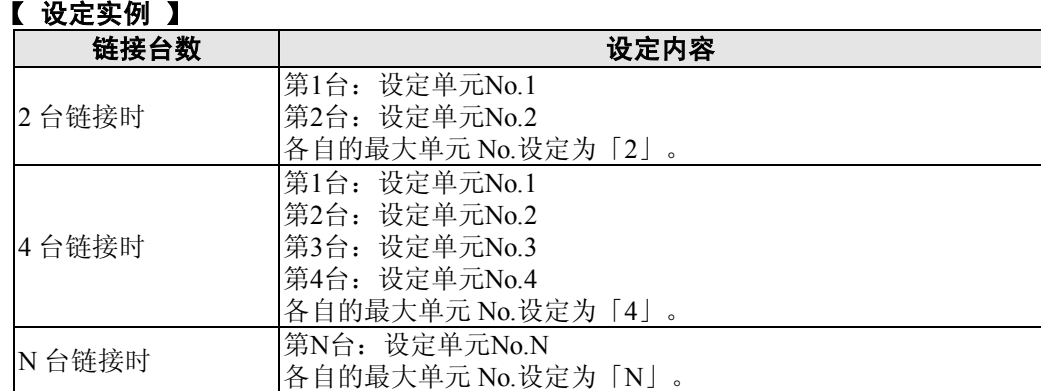

#### <u>्र</u><br>स 注意:

- ·设定单元 No.时,从第 1 号开始依次不间断连续设定。如果有空编号,发送时间则相对变长。
- ·链接单元数少于 16 台时,将系统寄存器 No.47(用于 PC(PLC)链接 1 时, 为系统寄存器 No.57)设 定为最大单元 No.,可缩短发送时间。
- ·链接的所有 PLC 的最大单元 No.都要设定为相同值。
- · 如链接单元数少于 16, 且未设定最大单元 No. (默认值=16)时, 或设定了最大单元 No., 但单元 No.(站号)的设定不具有连续性时,或连续设定了单元 No.(站号),但有一单元未接通电源时,PLC 链接的响应时间(链接发送周期)会变得更长。

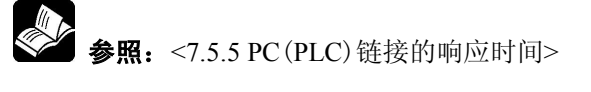

## ■**PC**(**PLC**)链接切换标志的设定

通过系统寄存器 No.46 进行设定。

初始值如被设定为 0,则使用前半部的链接继电器、寄存器,但如果设定为 1 则使用后半部的链接继 电器、寄存器。

使用前半部分(WL0~WL63、LD0~LD127) 使用后半部分(WL64~WL127、LD128~LD255)

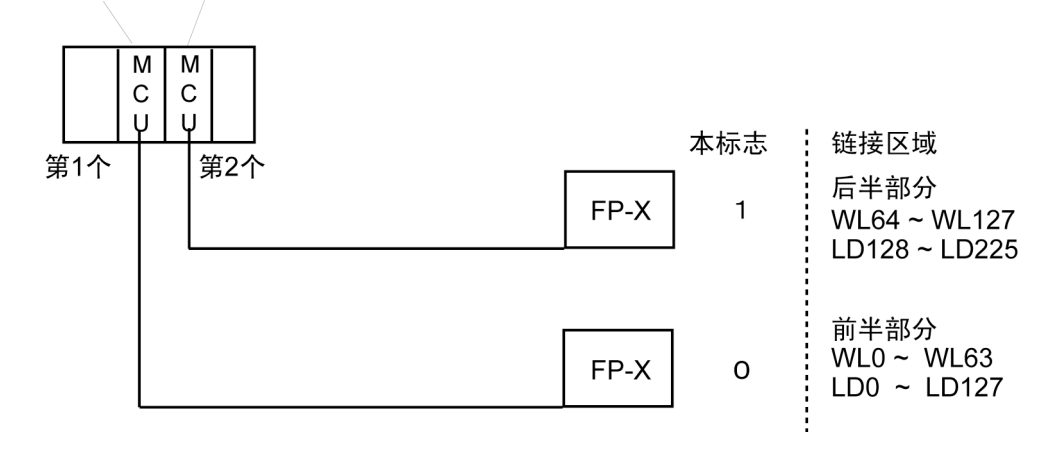

使用 PC(PLC)链接时,用以下的接点可以监控链接的动作状态。

#### ■ 发送保证继电器

## **PC**(**PLC**)链接 **0** 用:**R9060**~**R906F**(对应单元 **No.**(站号)**1**~**16**) **PC**(**PLC**)链接 **1** 用:**R9070**~**R907F**(对应单元 **No.**(站号)**1**~**16**)

各 PLC 使用其他站发送的传输数据时,在使用前,请确认目标站的发送保证继电器处于 ON 状态。

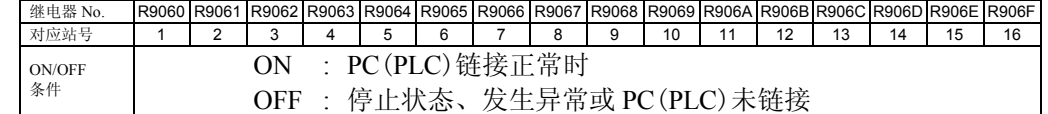

## ■ 动作模式继电器

**PC**(**PLC**)链接 **0** 用:**R9070**~**R907F**(对应单元 **No.**(站号)**1**~**16**) **PC**(**PLC**)链接 **1** 用:**R9080**~**R908F**(对应单元 **No.**(站号)**1**~**16**)

用各 PLC 可以了解其他站 PLC 的动作模式(RUN/PROG.)。

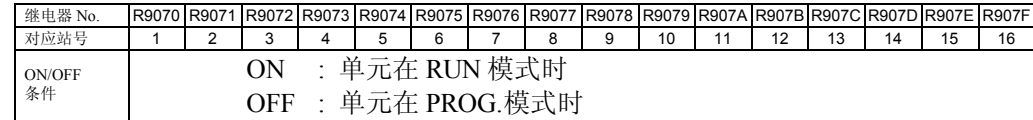

## ■ **PC**(**PLC**)链接发送异常继电器 **R9050**(链接 **1**)

在发送中查出异常时为 ON。

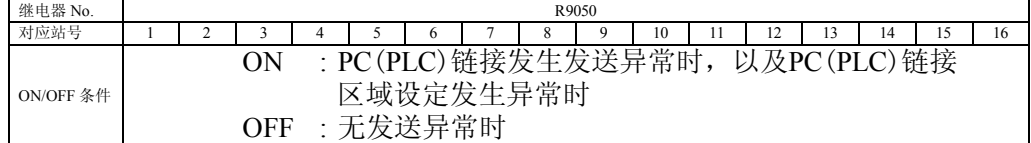

# 重点!:**PC**(**PLC**)链接状态监控

选择 FPWIN GR 状态监控画面上的 PC(PLC)链接开关,可对发送周期时间、异常发生次数等的 PC(PLC)链接状态进行监控。

**使** 注意: 用编程工具不能对其他链接的 PLC 进行远程编程。

## **7.5.4 PC**(**PLC**)链接的连接实例

## ■ 3 台 PLC 链接时

利用链接继电器,当单元 No.1 中 PLC 的 X1 为 ON 时, 使单元 No.2 中 PLC 的 Y0 接通。  $\frac{1}{2}$ <br>当单元 No.1 中 PLC 的 X2 为 ON 时, 使单元 No.3 中 PLC 的 Y0 接通。

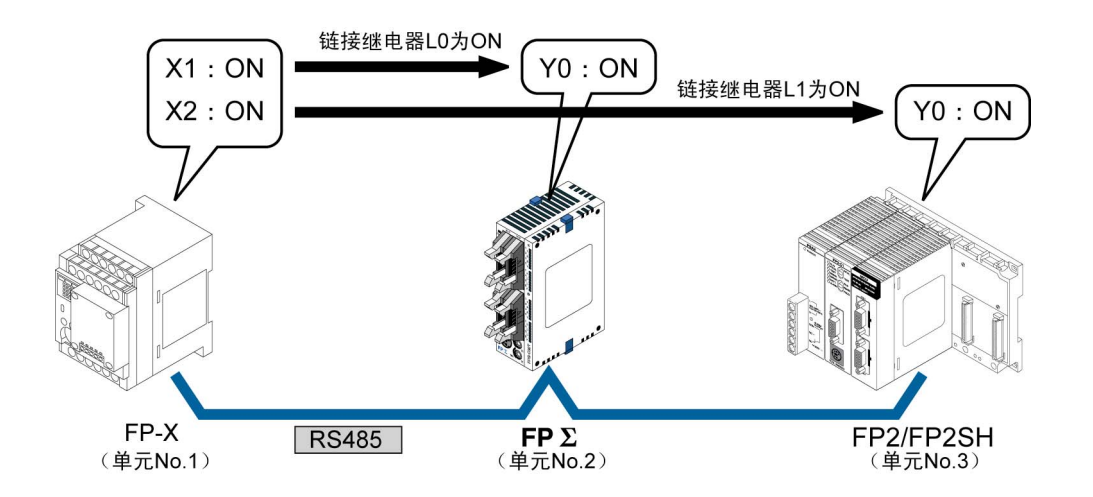

#### ●系统寄存器的设置

PC(PLC)链接时,传输格式及速率的设定如下

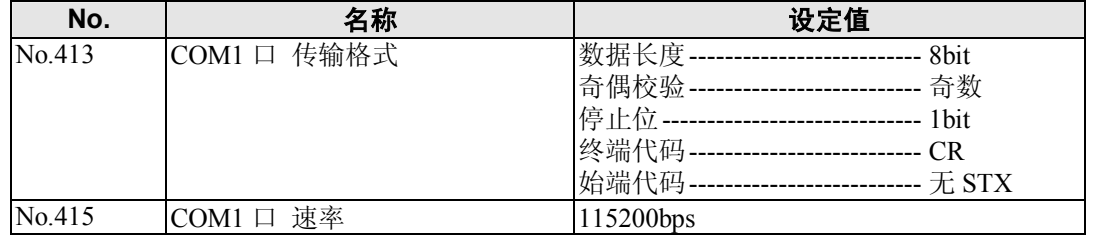

## 单元 **No.**(站号)、通信模式的设定

单元 No.1 的 FP-X 的设定

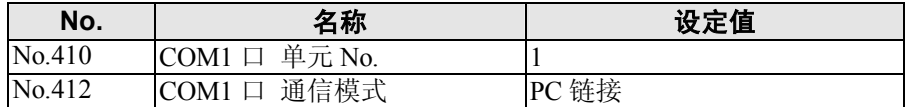

单元 No.2 的 FPΣ的设定

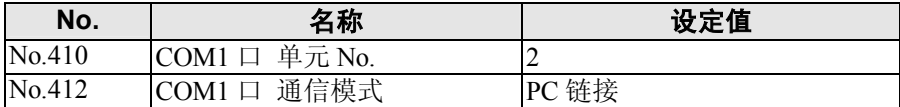

单元 No.3 的 FP2-MCU 的设定

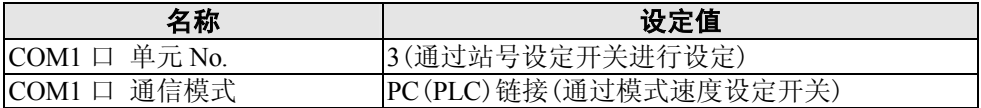

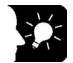

→<<br>重点! PC(PLC)链接的各 PLC 单元 No.(站号)要设定为连续的不重复的值。

## ■ 链接区域的分配 链接继电器的分配

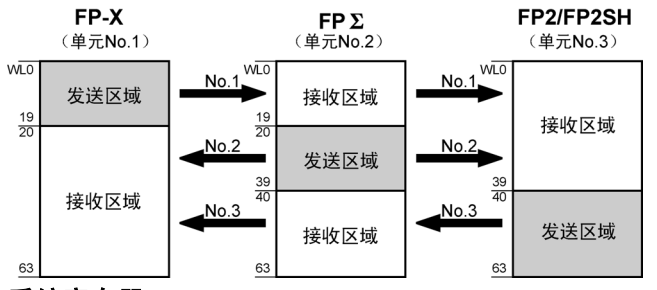

#### 系统寄存器

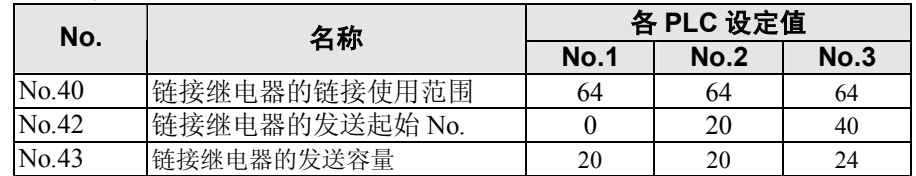

#### 链接寄存器分配

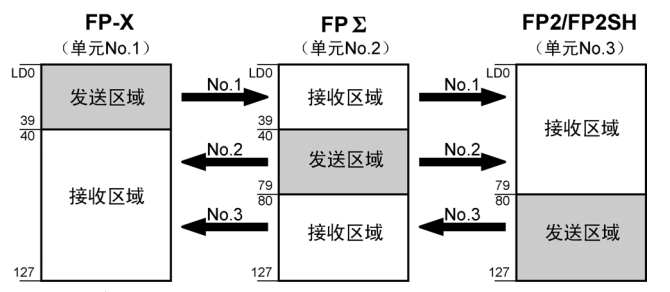

## 系统寄存器

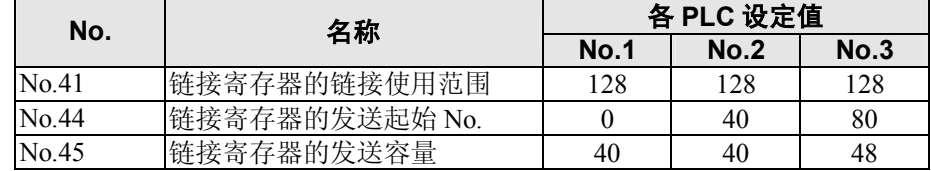

## **●最大单元 No.**(站号)的设定

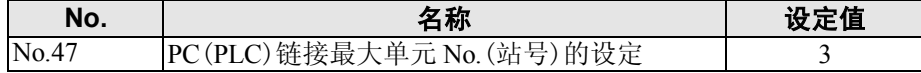

#### ●终端站的设定

终端站用卡内的 DIP 开关进行设定。

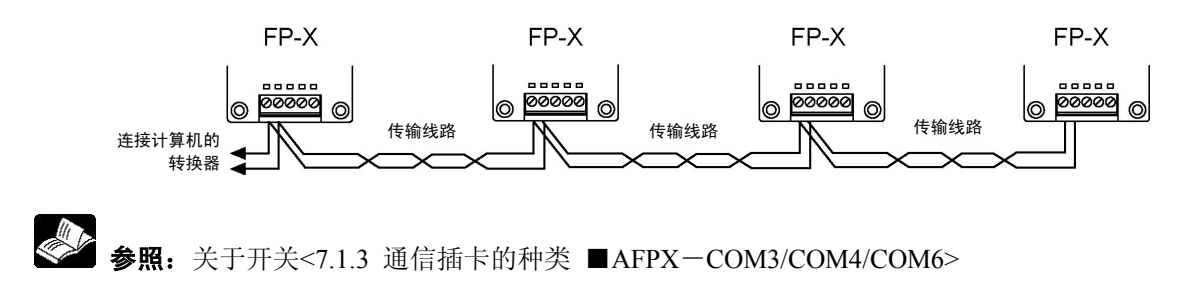
■ 程序实例

#### ● 单元 No.1 的 PLC 的程序

输入 X1 后,链接继电器 L0 接通, 输入 X2 后,链接继电器 L1 接通。

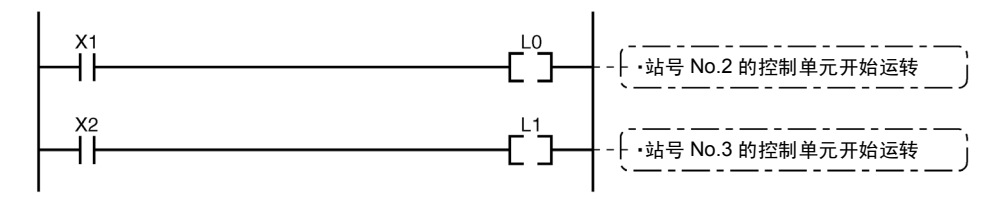

#### ● 单元 No.2 的 PLC 的程序

接通链接继电器的 L0,输出 Y0。

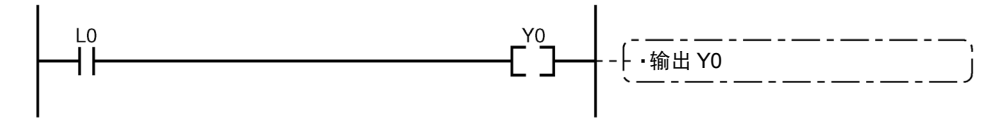

● 单元 No.3 的 PLC 的程序

接通链接继电器的 L1, 输出 Y0。

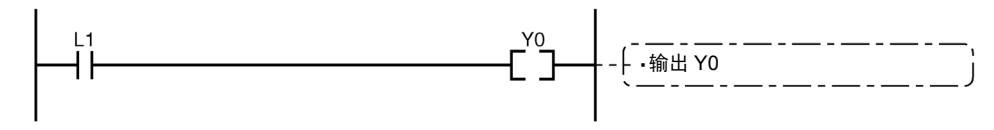

### **7.5.5 PC**(**PLC**)链接的响应时间

1 个发送周期(T)的最大值可用下列公式计算。  $T$ 最大=Ts1+Ts2+・・・・・+Tsn+Tlt+Tso+Tlk └ 40Tlk(链接加入处理时间) ①Ts(每一站的传送时间) 3Tso (主站扫描时间) 2Tlt(链接表发送时间) 公式的各个项目用以下方法计算。 ①Ts(每一站的发送时间) TS=扫描时间+ Tpc(PC(PLC)链接发送时间) Tpc=Ttx(每 1 字节的发送时间)×Pcm(PC(PLC)链接发送字节容量) Ttx=1/(传输速度 kbps×1000)×11ms …115.2kbps 时 约 0.096ms Pcm=23+(继电器字数+寄存器字数)×4(ASCII 代码为 4 倍) ②Tlt(链接表发送时间) Tlt=Ttx(每 1 字节的发送时间)×Ltm(链接表发送容量) Ttx=1/(传输速度 kbps×1000)×11ms …115.2kbps 时 约 0.096ms Ltm= $13+2\times n(n=11)\lambda$ 的站数) ③Tso(主站扫描时间) 用编程工具查看。 ④Tlk(链接加入处理时间)…没有未加入站时 Tlk=0 Tlk=Tlc(链接加入指令发送时间)+Twt(加入等待时间) +Tls(链接异常停止指令发送时间)+Tso(主站扫描时间) Tlc=10×Ttx(每1字节的发送时间) Ttx=1/(传输速度 kbps×1000)×11ms …115.2kbps 时 约 0.096ms Twt=初始值 400ms(用 SYS1 指令可变更) Tls=7×Ttx(每 1 字节的发送时间) Ttx=1/(传输速度 kbps×1000)×11ms …115.2kbps 时 约 0.096ms Tso=主站扫描时间 **<**计算实例 **1> 16** 台链接中没有未加入站,最大单元 **No.**=**16**、继电器**/**寄存器均等分配、各 **PLC** 扫描时间 **1 ms** 时 Ttx=0.096 各 Pcm=23+(4+8)×4=71 字节  $Tpc = Ttx \times Pcm = 0.096 \times 71 \approx 6.82$ ms  $\text{\&}$  Ts=1+6.82=7.82ms Tlt=0.096 $\times$  (13+2 $\times$ 16)=4.32ms 根据上述条件,1 个发送周期(T)的最大值为  **T** 最大=**7.82**×**16+4.32+1**=**130.44ms**。 **<**计算实例 **2> 16** 台链接中没有未加入站,最大单元 **No.**=**16**、继电器**/**寄存器均等分配、各 **PLC** 扫描时间 **5 ms** 时 Ttx= $0.096$  各 Pcm= $23+(4+8) \times 4=71$  字节  $Tpc = Ttx \times Pcm = 0.096 \times 71 \approx 6.82$ ms  $\overline{4}$  Ts=5+6.82=11.82ms Tlt=0.096×(13+2×16)=4.32ms

根据上述条件,1 个发送周期(T)的最大值为: **T** 最大=**11.82**×**16+4.32+5**=**198.44ms**。

#### **<**计算实例 **3>**

**16** 台链接中有 **1** 台未加入站,最大单元 **No.**=**16**、继电器**/**寄存器均等分配、各 **PLC** 扫描时间 **5ms** 时

Ttx=0.096  $\&$  Ts=5+6.82=11.82ms Tlt=0.096 $\times$ (13+2 $\times$ 15) $\approx$ 4.13ms Tlk=0.96+400+0.67+5 $\approx$ 407ms 注:加入等待时间的默认值=400ms

根据上述条件,1 个发送周期(T)的最大值为: **T** 最大=**11.82**×**15+4.13+5+407**=**593.43ms**。

#### **<**计算实例 **4>**

**8** 台链接中没有未加入站,最大单元 **No.**=**8**、继电器**/**寄存器均等分配、各 **PLC** 扫描时间 **5ms** 时 Ttx=0.096 各 Pcm=23+(8+16)×4=119 字节  $Tnc = Ttx \times Pcm = 0.096 \times 119 \approx 11.43$ ms 各 Ts=5+11.43=16.43ms Tlt=0.096×(13+2×8)≈2.79ms

根据上述条件,1 个发送周期(T)的最大值为: **T** 最大=**16.43**×**8+2.79+5**=**139.23ms**。

#### **<**计算实例 **5>**

**2** 台链接中没有未加入站,最大单元 **No.**=**2**、继电器**/**寄存器均等分配、各 **PLC** 扫描时间 **5ms** 时 Ttx=0.096 各 Pcm=23+(32+64)×4=407 字节  $Tpc = Ttx \times Pcm = 0.096 \times 407 \approx 39.072$ ms 各 Ts=5+39.072=44.072ms Tlt=0.096×(13+2×2)≈1.632ms

根据上述条件,1 个发送周期(T)的最大值为: **T** 最大=**44.072**×**2+1.632+5**=**94.776ms**。

#### **<**计算实例 **6>**

#### **2** 台链接中没有未加入站,最大单元 **No.**=**2**、继电器 **32** 点**/**寄存器 **2W** 均等分配、各 **PLC** 扫描 时间 **1ms** 时

Ttx=0.096 各 Pcm=23+(1+1) $\times$ 4=31 字节  $Tpc = Ttx \times Pcm = 0.096 \times 31 \approx 2.976$ ms 各 Ts=1+2.976=3.976ms Tlt=0.096×(13+2×2)≈1.632ms

根据上述条件,1 个发送周期(T)的最大值为: **T** 最大=**3.976**×**2+1.632+1**=**10.584 ms**。

# 1令 注意:

- 上述说明中的未加入站, 指从第 1 站到最大单元 No.之间未连接的站或已连接但未接通电源的站。
- · 比较计算实例 2 和 3, 有 1 台未加入站时, 发送周期时间变长, 因此 PC(PLC)链接响应时间变长。
- ·即使有未加入站,也可以用 SYS1 指令缩短发送周期时间。

#### ■有未加入站时的发送周期时间的缩短方法

如果有未加入站,则 Tlk 时间(链接加入处理时间)变长,这是发送周期时间变长的主要原因。

 $T$ 最大=Ts1+Ts2+・・・・・+Tsn+Tlt+Tso+Tlk

Tlk=Tlc(链接加入指令发送时间)+Twt(加入等待时间)+Tls(链接异常停止指令发送时间)+Tso(主站扫描时间)

如果使用 SYS1 指令缩短 Twt, 则可以尽可能地缩短发送周期。

#### **<SYS1** 指令的设定实例**>**

#### (**SYS1**, **M PCLK1T0**,**100**)

- 功能说明: PC(PLC) 链接加入时, 等待时间的变更(默认值=400ms)
- 以上实例中设定为 100ms。<br>第1关键字的指定 : PCLK1T0 关键字: 第1关键字的指定 第 2 关键字的可指定范围:10~400(10ms~400ms) 注) 在 M 之后输入空格, 形成靠右的 12 个字符。 第 2 关键字是 2 位时, 则输 2 个空格, 是 3 位时, 输入 1 个空格。

#### $\mathbb{R}$ . 注意:**PC**(**PLC**)链接可能会变得不稳定,因此有未加入站时,如无影响,请勿变更设定。

- 上述指令在程序的开始处用 R9014 的上升沿执行, 把链接的所有 PLC 设定为相同值。
- ·要设定为链接的各 PLC 中最大扫描时间的 2 倍以上。
- ·设定了较短值时,可能有的 PLC 即使接通电源也不能加入链接。但是,最小可设定的时间为 10ms。

#### ■ 发送保证继电器的异常检出时间

某一站的 PLC 电源断开时,该 PLC 的发送保证继电器, 在其他站要经过 6.4 秒(默认值)后, 才被关 断。这个时间可以用 SYS1 指令缩短。

#### **<SYS1** 指令的设定实例**>**

(SYS1, M PCLK1T1, 100)

功能说明: PC(PLC)链接的发送保证继电器 OFF 时间的变更(默认值=6400ms) 上述实例中设定为 100ms。 关键字: 第1关键字的指定 : PCLK1T1

 第 2 关键字的可指定范围:100~6400(100ms~6400ms) 注) M 之后输入空格, 形成靠右的 12 个字符。 第 2 关键字是 3 位时, 输 2 个空格, 是 4 位时无空格。

#### 注意:**PC**(**PLC**)链接可能会变得不稳定,因此如无特别影响,请勿变更发送保证继电器的检出 时间。

- 上述指令在程序的开始处用 R9014 上升沿执行, 把链接的所有 PLC 设定为相同值。
- ·要设定为链接所有 PLC 时的最大输送周期时间的 2 倍以上。
- ·设定了较短值时,发送保证继电器可能会误动作。但是,最小可设定的时间为 100ms。

# **7.6** 通信功能 **4 MODBUS RTU** 通信

### **7.6.1** 关于 **MODBUS RTU** 通信

#### ■ 功能的概要

- ·使用 MODBUS RTU 通信协议,可以在 FP-X 及其它设备(包括本公司的 FP-e、显示器 GT 系列、 KT 温控器)之间进行通信。
- ·通过由主站向从站发出指令(指令信息),从站按照该指令做出响应(响应信息),以此进行通信。
- ·备有主站功能和从站功能,最大可以在 99 台设备之间进行通信。
- ·可以使用通信插卡。

#### ●MODBUS RTU 通信

·MODBUS RTU 通信即为在主站和从站之间进行通信,主站具有对从站的数据进行读写的功能。 ·MODBUS 通信协议可分为 ASCII 模式和 RTU(二进制)模式,而在 FP-X 中,仅支持 RTU(二进制) 模式。

#### ●主站功能

使用 F145(SEND)指令和 F146(RECV)指令,可以对各从站进行数据的写入和数据的读出。 可进行各从站的个别的存取和一次同地址的全程发送。

#### FP-X

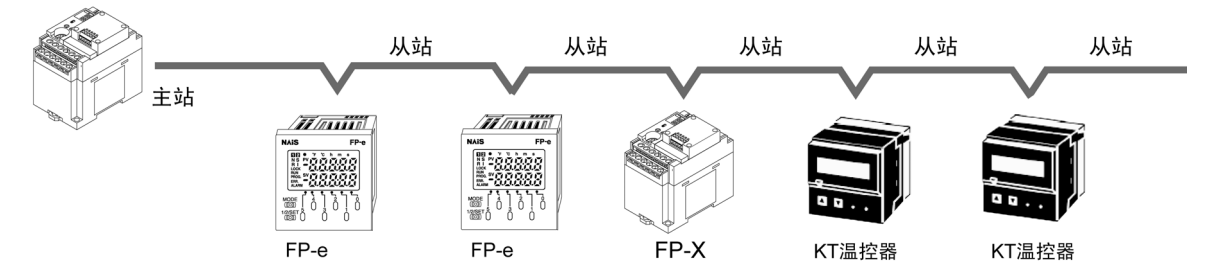

#### ●从站功能

当接收到由主站发出的指令信息时,即自动地返回与其内容相符合的响应信息。 在作为从站使用的情况下,请不要执行 F145(SEND)指令和 F146(RECV)指令。

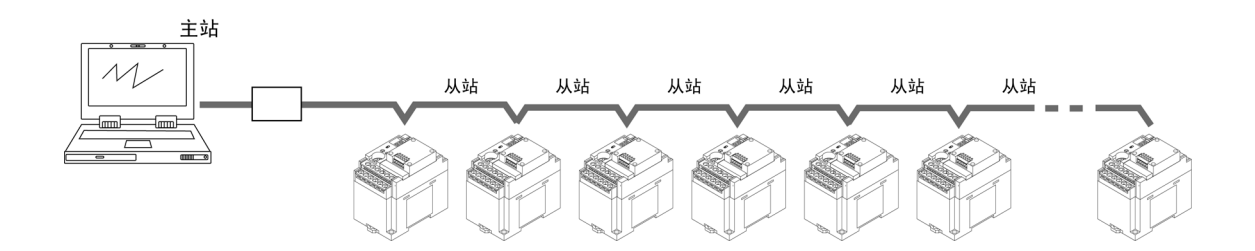

#### ■**MODBUS RTU** 指令信息帧

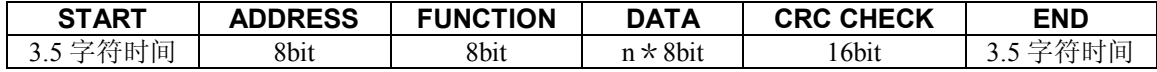

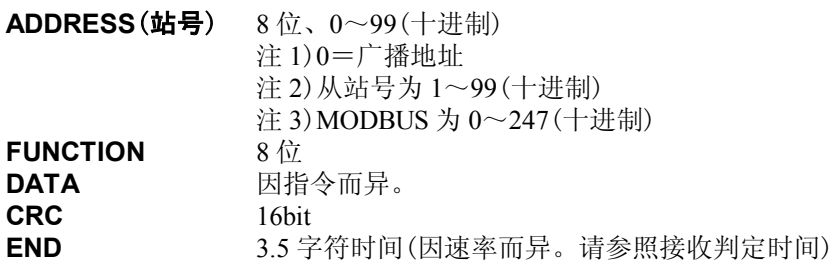

#### ■ 正常时的响应

在执行 1 点写入指令和回送检查的情况下,则回送与指令相同的信息。 在执行多点写入指令的情况下,则回送指令信息的一部分(从起始开始的 6 字节)。

#### ■ 异常时的响应

当指令中发现有不能处理的参数时(发送异常除外)

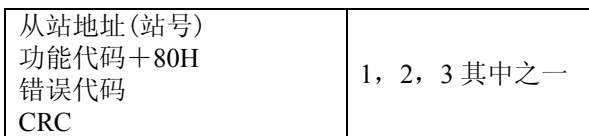

#### 错误代码内容

- 1. 功能代码异常
- 2. 设备编号异常(范围外)
- 3. 设备台数异常(范围外)

#### ■ 接收完成判定时间

信息在最终数据接收完成后,当发生超过以下时间的空闲时间时,表明接收已完成。

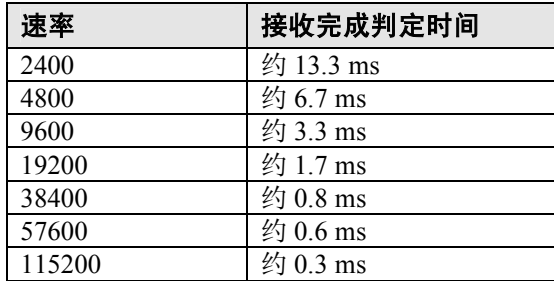

注)接收完成判定时间约为 32bit 长度的时间。

#### ■ 对应的指令表

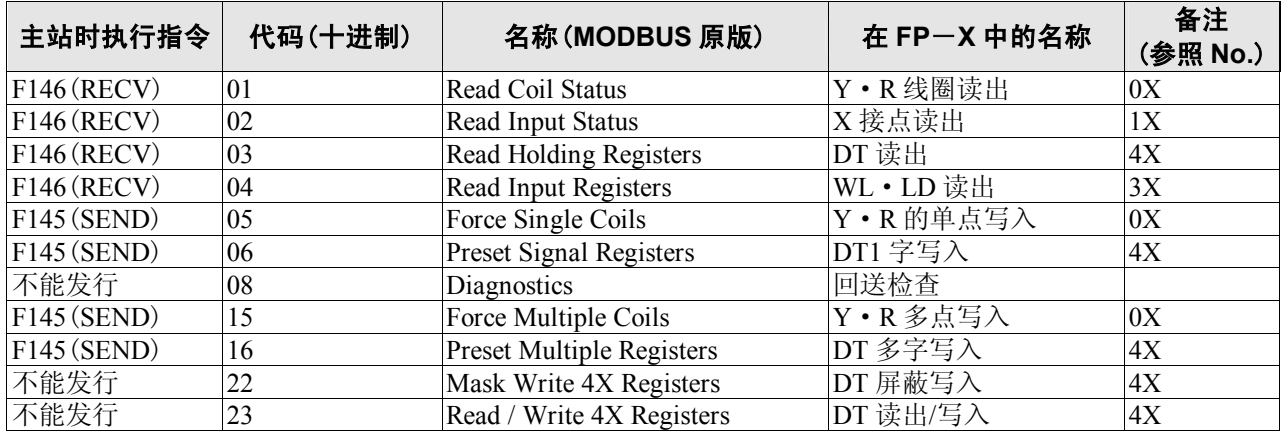

#### ■ **MODBUS** 的参照编号和 **FP**-**X** 的设备编号对应表

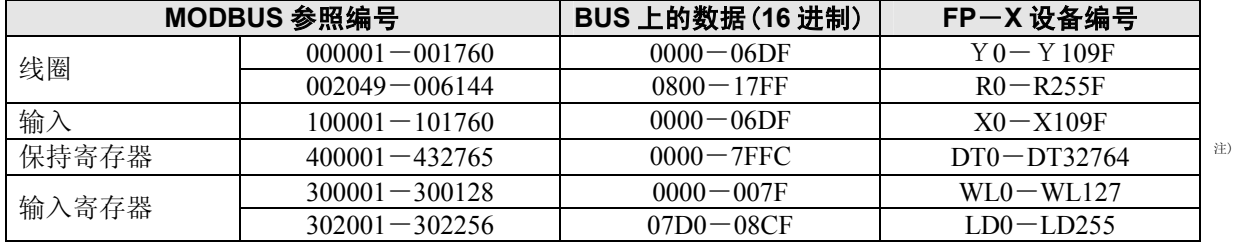

注)在使用C14的情况下,为MODBUS参照编号→400001-412285、BUS上的数据(16进数)→0000-2FFC、FP-X

设备编号→DT0-DT12784。

### ■ 用 FPWIN GR 进行设定

- 1. 请从菜单中选择[在线(L)]→[在线编辑(N)], 或者同时按下 CTRL 和 F2 键将画面切换为【在线监控】。
- 2. 请从菜单中选择 $[$ 工具(T)]→ $[PLC$  系统寄存器设置], 然后单击 $[COM \Box$ 设置] 框。 可分为 COM1 设置和 COM2 设置。

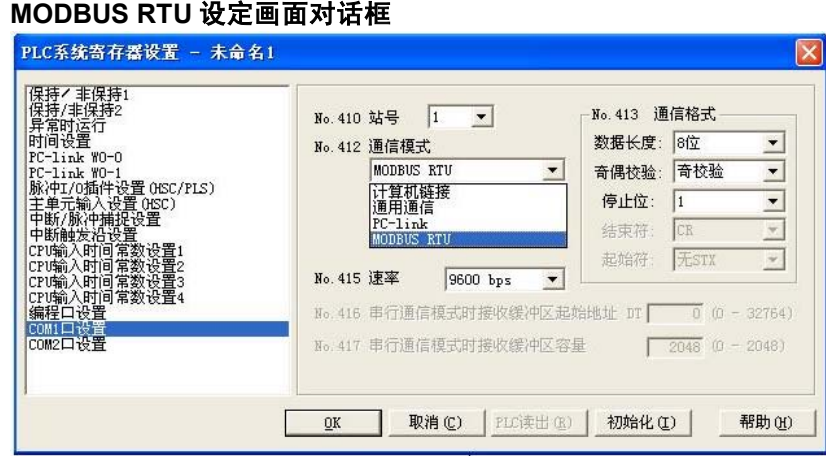

#### ■ 对于 MODBUS RTU 通信功能的详细情况, 有另外的规格说明书。

**《 参照: <MODBUS RTU 规格说明>** 可通过本公司的 HP(PLC 综合专门站点)下载。 http://www.mew.co.jp/ac/e

### ■ 关于 **F145**(**SEND**)**F146**(**RECV**)指令

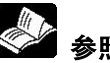

**参照:**<FP 指令手册>

#### ■ MEWTOCOL 主站(程序实例)

使用 MEWTOCOL 主站功能时,请执行 F145(SEND)数据发送或 F146(RECV)数据接收指令。

注意:仅限晶体管型、继电器型 Ver.1.21 以上可使用。

### ■ 程序实例

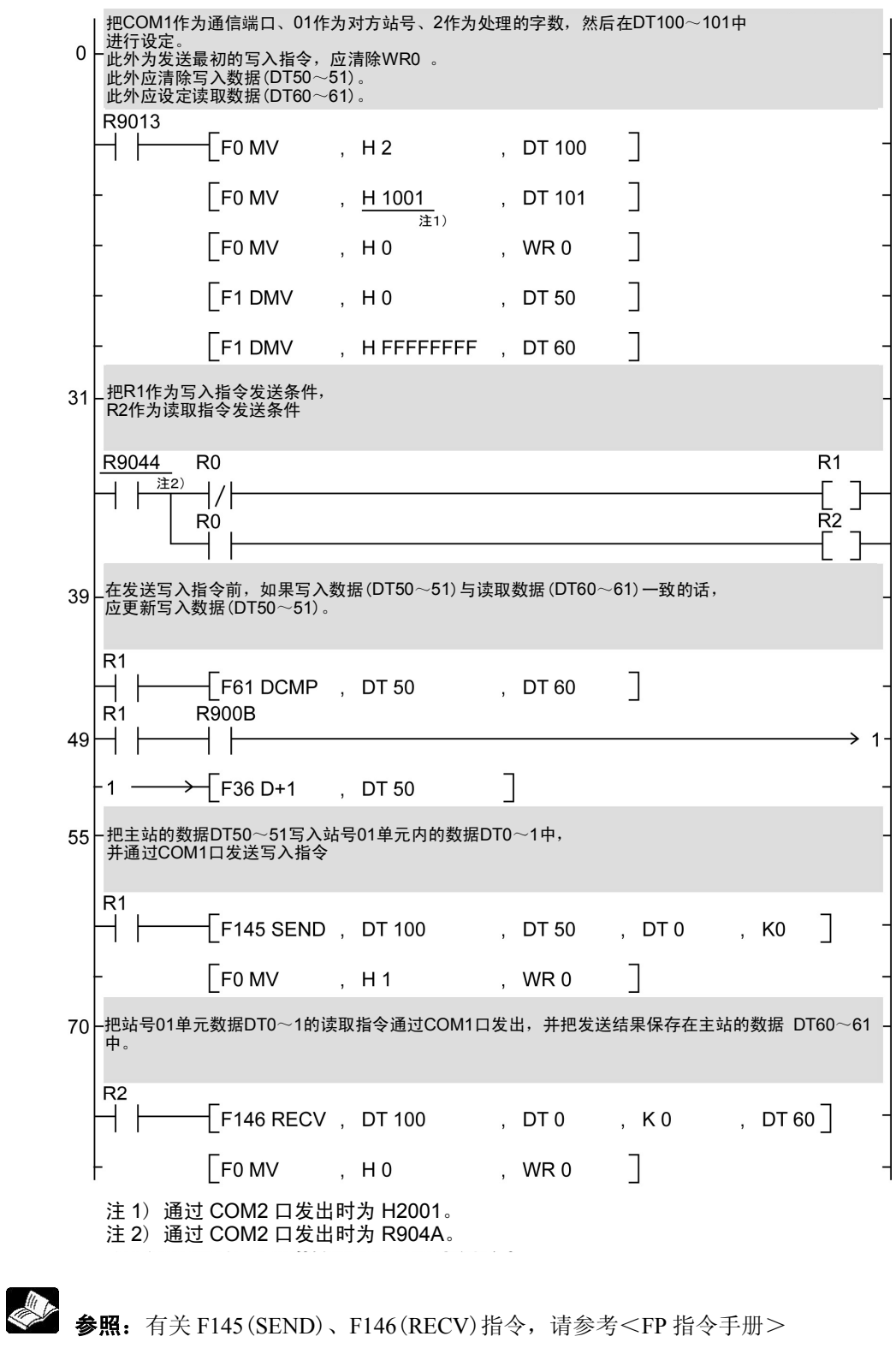

● 流程图

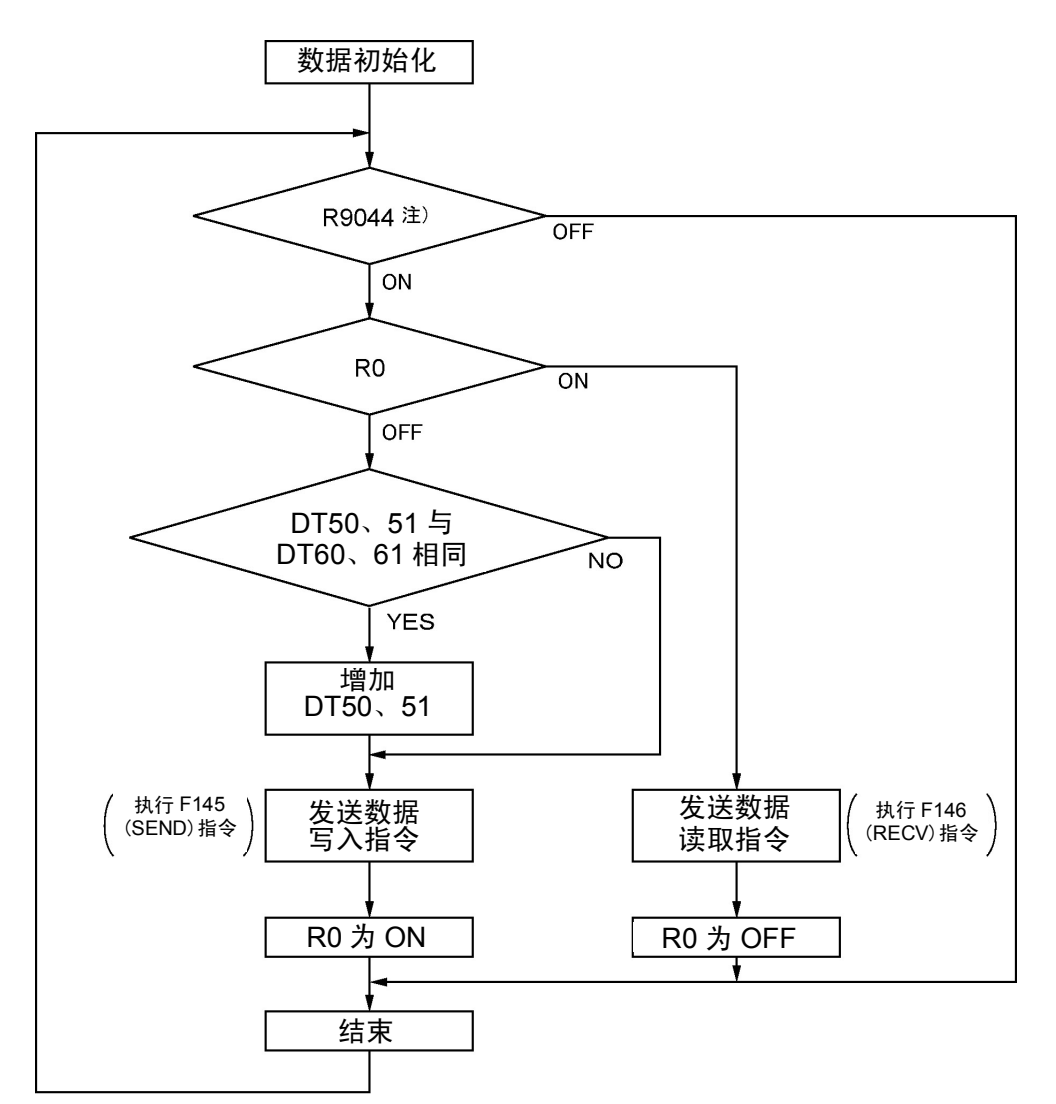

注)通过 COM2 口发出时为 R904A。

#### 上述程序中,反复执行①~③的操作。

- ① 如果写入数据(DT50、51)与读取数据(DT60、61)一致的话,应更新写入数据。
- ② 自 COM1 口开始把主站的数据 DT50、DT51 写入站号 1 单元内部的数据 DT0、DT1 中。
- ③ 自 COM1 口开始把站号 1 单元内部的数据 DT0、DT1 读出到主站的数据 DT60、DT61 中。

注) 从 COM2 口开始写入时, 请将 COM1 口改为 COM2 口。

# **7.7** 关于 **Ethernet** 通信(**AFPX**-**COM5**)

# **7.7.1** 关于 **AFPX**-**COM5**

### ■ 功能概要

通信插卡 AFPX-COM5 在 COM1 口有 Ethernet 的接口, COM2 口有 3 线式 RS232C 接口。

以 COM1 口的 Ethernet 对应计算机链接、通用串行通信, 以 COM2 口的 RS232C 对应计算机链接、通用串行通信、MODBUS RTU。 COM2 口的使用方法与其它 AFPX-COM2 等相同。 COM1 口的 Ethernet 接口与其它设备连接时使用 Ethernet, 但 FP-X 主机和 AFPX-COM5 则通过 RS232C 进行通信,具有 Ethernet 与 RS232C 之间变换机的功能。

# **7.7.2 AFPX**-**COM5** 的功能

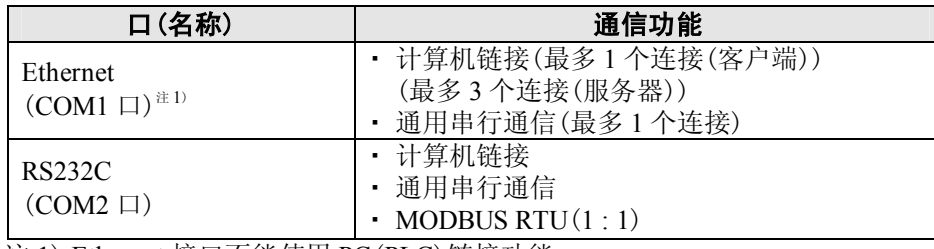

注 1) Ethernet 接口不能使用 PC(PLC)链接功能。

### **7.7.3** 新增功能(**Ver.1.10** 以上)

#### ■ Ver. 1.10 以上版本

AFPX-COM5 的 Ver.1.10 以上版本新增了部分功能。 主机固件可在本公司 HP 上升级。

注)可在本公司 HP(http://www.panasonic-denko.co.jp/ac/fasys/plc/inder.jsp)上免费升级至 Ver.1.10 以 上版本。

#### ■ 新增功能

- 适用 TCP/IP\*1)和 UDP/IP\*2)2 种通信协议,因此可与网络上的计算机等进行广泛通信。
- ·可通过 UDP/IP 通信进行广播发送。
- ·可以对多个对象(最多 99 台)按照单元 No.(站号)发送信息(选择计算机链接时)。
- ·能够自动获取 IP 地址(DHCP 功能)。
- ·能够通过网络信息通知、确认功能,在 FP-X 主机上确认主站 IP 地址等。

### ■ Ver. 1.00 与 Ver. 1.10 的区别

#### **TCP** 通信设定

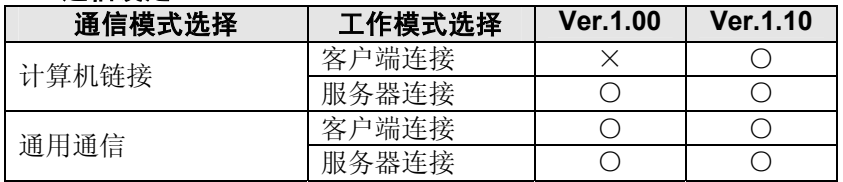

#### **UDP** 通信设定

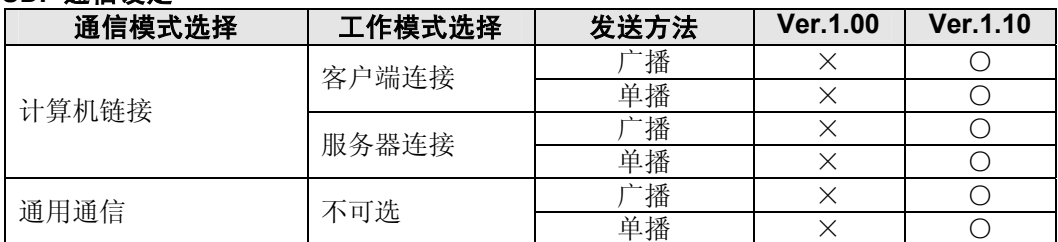

#### 选项设定

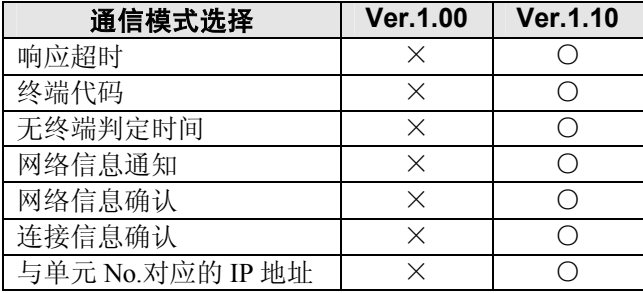

# **7.7.4** 通信工具软件 **Configurator WD**(**Ver.1.10** 以上)

AFPX-COM5 的 Ethernet 通信设定,需要使用通信工具软件"Configurator WD"。 因此在对 AFPX-COM5 进行设定之时,请首先安装 Configurator WD。

#### **Configurator WD** 软件可以从本公司的网站上免费下载。 **http://panasonic-denko.co.jp/ac/e/**(需要以会员登录 免费)

设定内容将被保存在 AFPX-COM5 内。

#### **IP** 地址设定

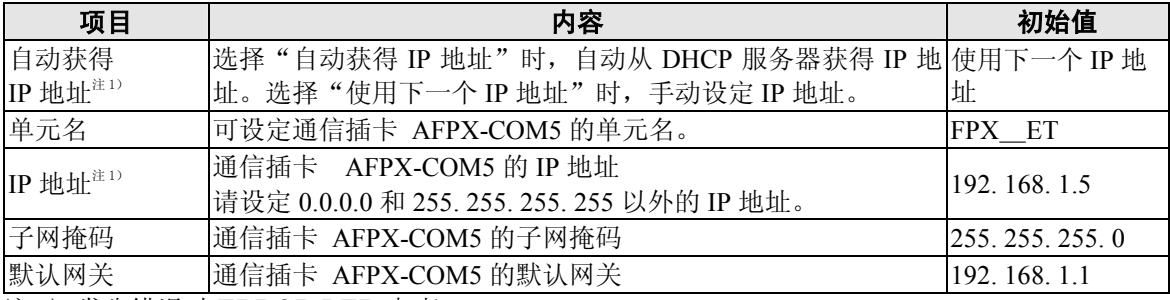

注 1) 发生错误时 ERROR LED 点亮。

#### 通信设定

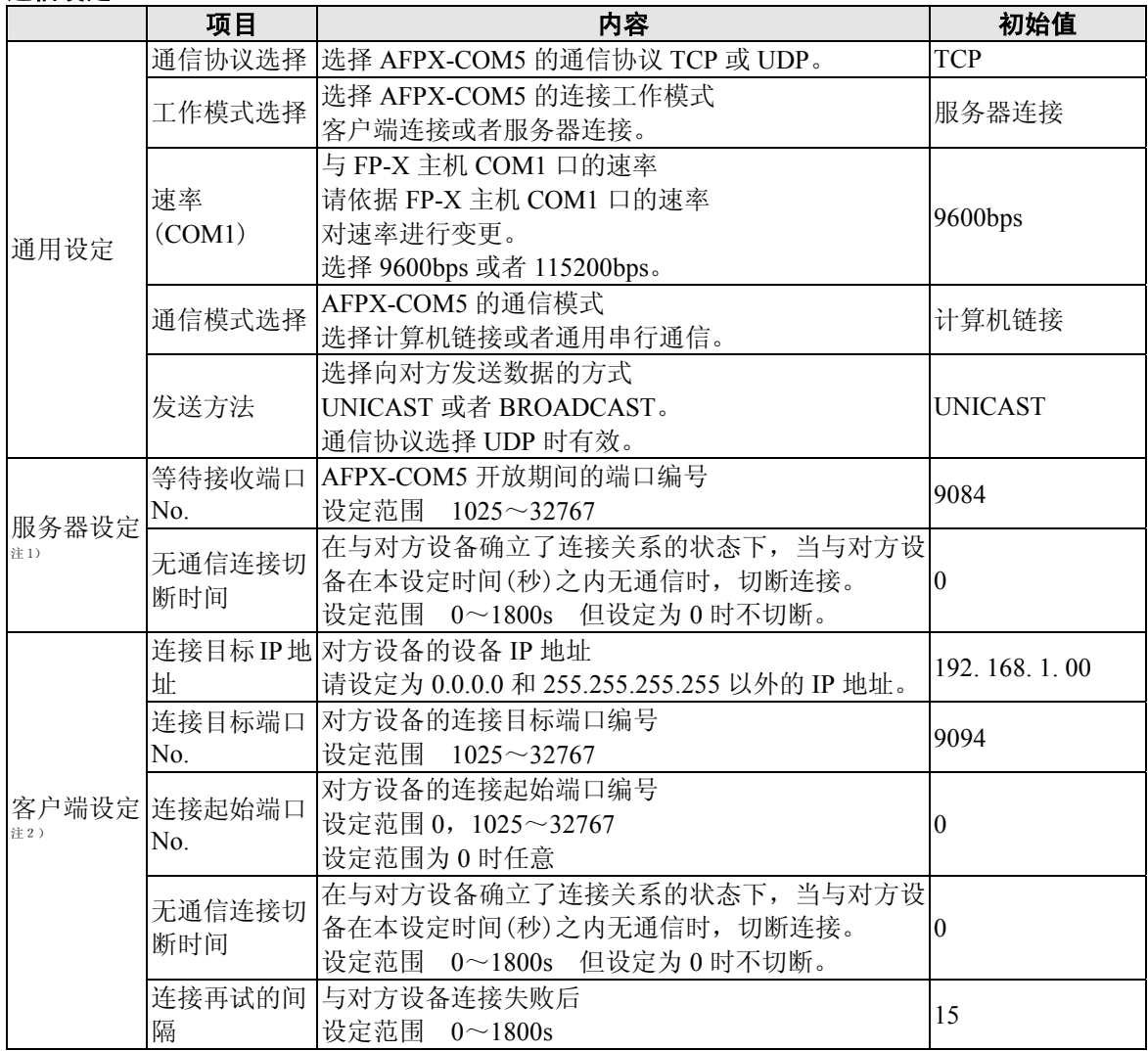

注 1)在工作模式下,选择服务器的连接时进行设定。

注 2)在工作模式下,选择客户端的连接时进行设定。

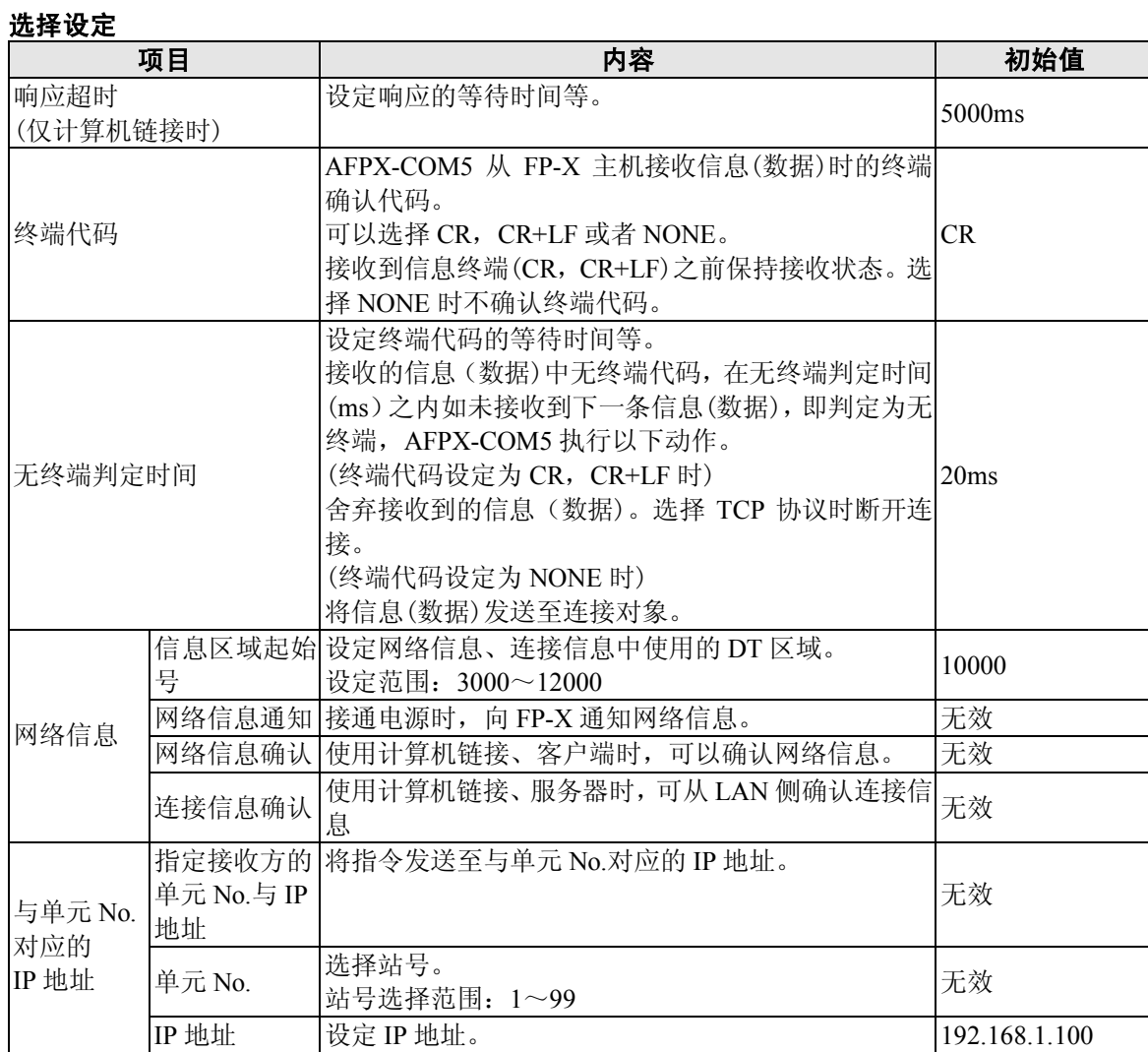

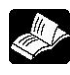

◆<br>参照: Configurator WD 操作手册< Configurator WD 帮助→用户手册>

#### 对于通过计算机进行 **Ethernet** 通信时的补充说明。

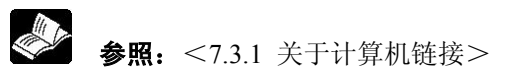

#### ■ 功能概要

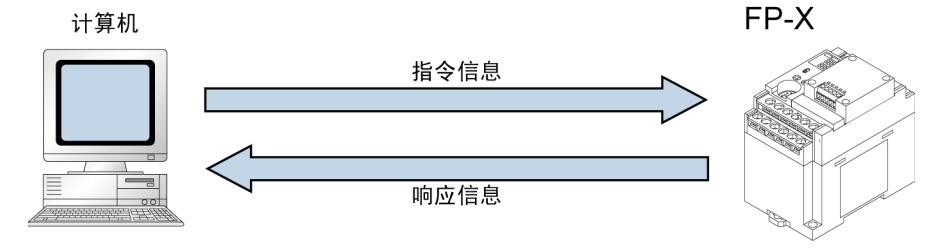

- ・ 使用 Ethernet 通过计算机链接在计算机和 PLC 之间进行通信。
- ・ 使用 FPWIN GR 等编程工具,可进行经由 LAN 线路的远程编程/监控。

#### **■计算机链接(Ethernet)的工作说明**

- ・ 请确立计算机与 FP-X 的连接。
- 此时,将所连接的计算机称作"客户端", 被连接的 FP-X 称作"服务器"。连接确立后, 通过 TCP/IP 进行通信。已设定的等待接收端口最大能以 3 个连接进行通信。

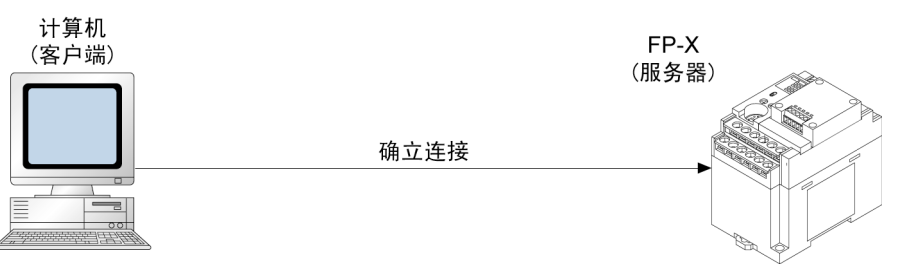

#### **■ 计算机链接(Ethernet)时的通信条件的设定** 需要对 **FP-X** 主机和通信插卡 **AFPX-COM5** 二者进行设定。

- ・ FP-X 主机的通信条件的设定
- ・ 通信插卡 AFPX-COM5 的 Ethernet 通信条件的设定

#### ●FP-X 主机的通信条件的设定

对于 COM1 口速率和传输格式的设定,利用编程工具 FPWIN GR 进行。 请从菜单栏中选择[选项(O)]→[PLC 系统寄存器设置],单击[COM1 口设置]标签。

#### **PLC** 系统寄存器设置对话框

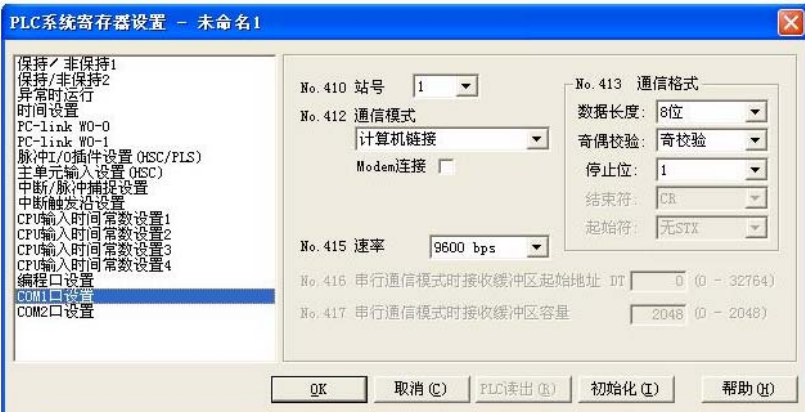

#### **COM1** 口的设定(**AFPX**-**COM5**)

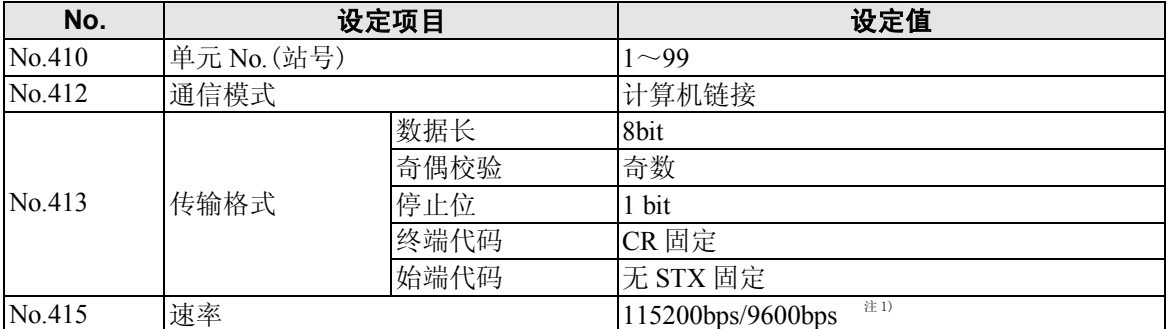

注 1)对于速率,请结合 AFPX-COM5 通信设定的速率(COM1 口)。

●通信插卡 AFPX-COM5 的 Ethernet 通信条件的设定 AFPX-COM5 的 Ethernet 通信条件的设定利用 Configurator WD 进行。

**参照:** <7.7.3 通信工具软件 Configurator WD>

启动 Configurator WD。 请搜索 AFPX-COM5。 从搜索结果中选择通信插卡 AFPX-COM5, 为了与计算机相连接, 设定 IP 地址。 然后,请再次进行搜索,选择通信插卡 AFPX-COM5,从菜单的 [编辑(E)]中选择 [通信设置(F)], 或者按右键点击选择 [通信设置]。

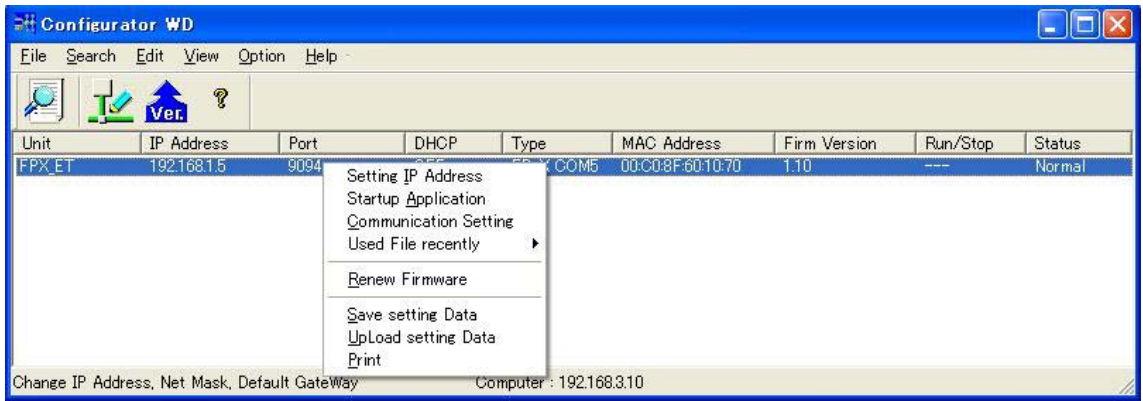

#### 通信设置对话框

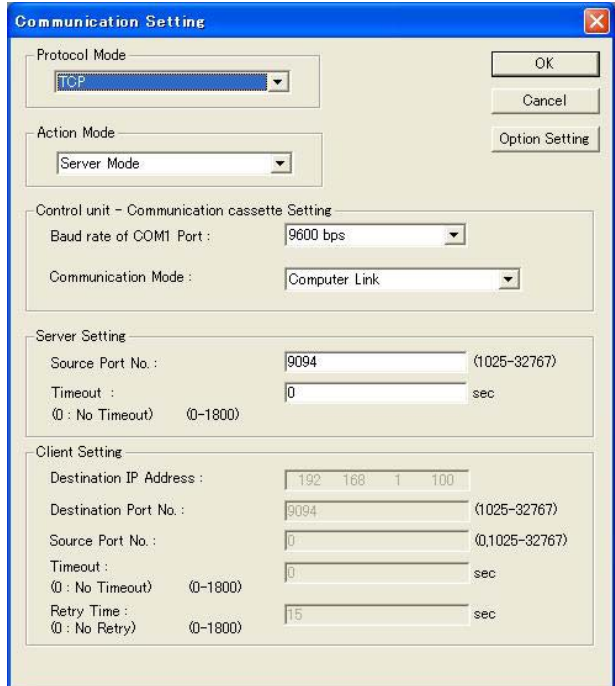

#### $\mathscr{L}$ . 注意:

计算机链接(Ethernet)中通信协议选择为 TCP 时,最多可以有 3 个连接,但通过编程工具 FPWIN GR 连接时(使用主机登录监控指令、多帧时),不能有 2 个以上的连接。此外,通信协议选择为 UDP 时, 对连接没有限制,但编程工具 FPWIN GR 由于不适用 UDP 通信,因此无法使用。

### **7.7.6 1:1** 通信方式下的连接(计算机链接(**Ethernet**))概要

使用 UTP 电缆 (CAT5) 以 1: 1 方式将 FP-X 和计算机连接起来, PLC 对来自计算机端的命令(指令) 返回响应(响应),由此进行通信。

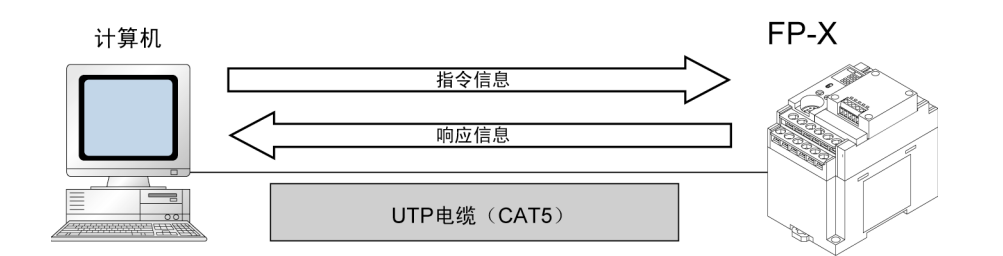

#### ■ **1**:**1** 通信设定(计算机链接(**Ethernet**))

用于 FP-X 和计算机通过计算机链接(Ethernet)进行 1:1 通信时的通信设定。

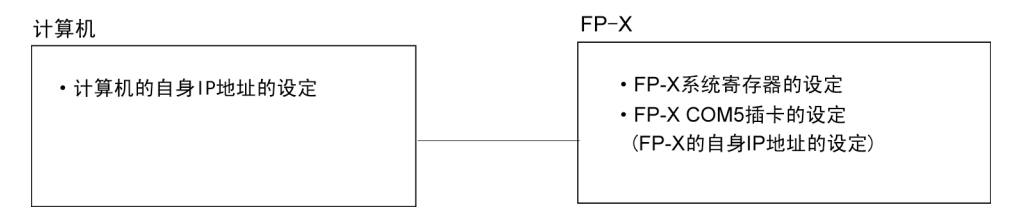

#### ●FP-X 系统寄存器的设定(由 FPWIN GR 设定)

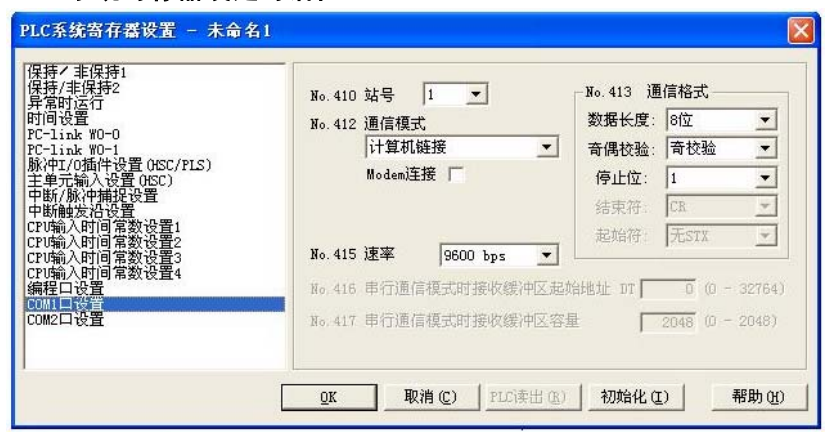

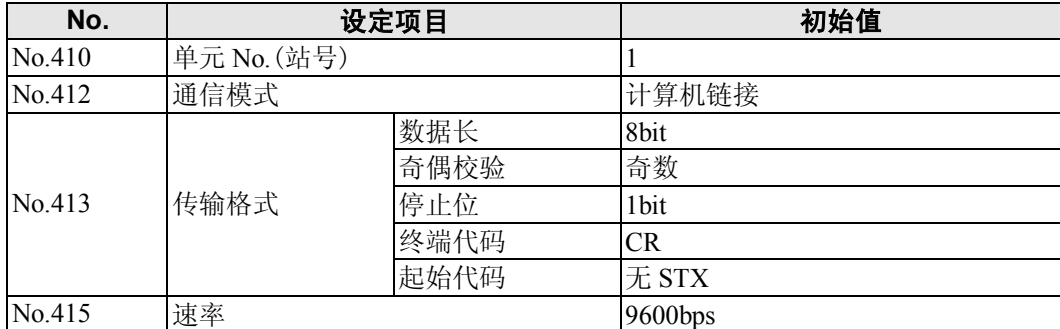

#### **PLC** 系统寄存器设定对话框

●通信插卡 AFPX-COM5 的设定(利用 Configurator WD 设定)

#### **IP** 地址设定

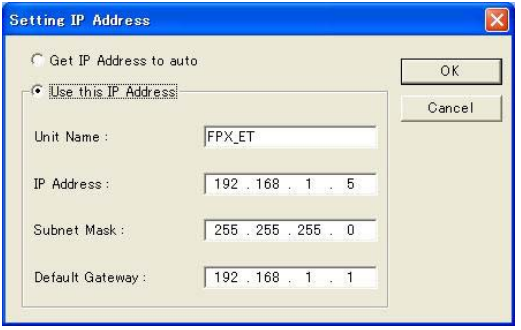

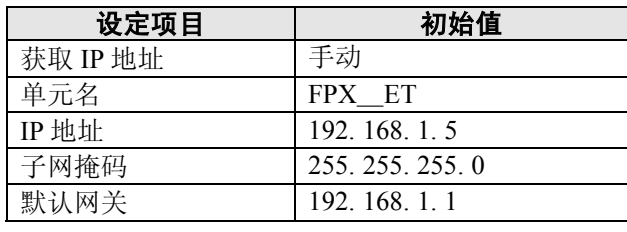

#### 通信设定

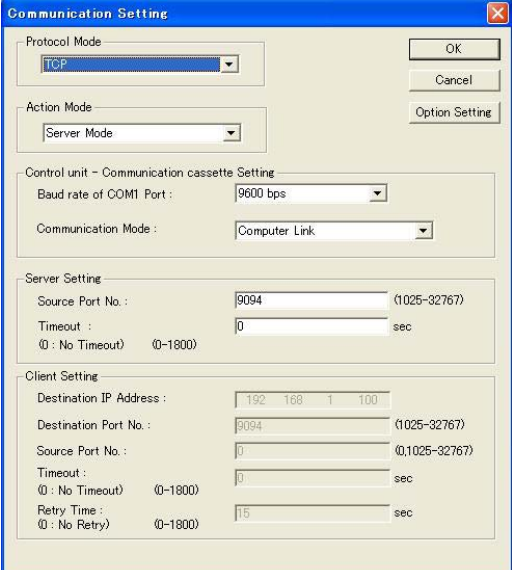

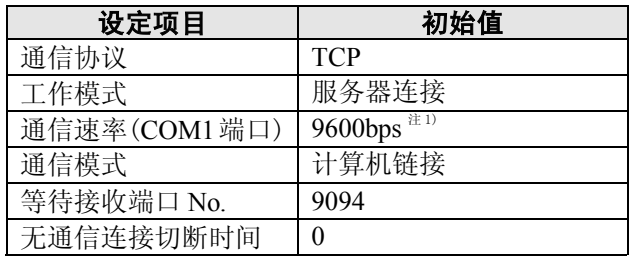

注 1) 通信速率请与 FP-X 主机的 COM1 端口通信速 率保持一致。

#### ●计算机端的设定 **IP** 地址设定

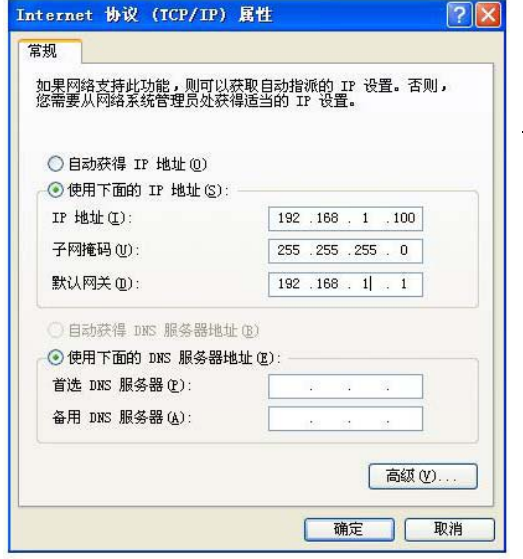

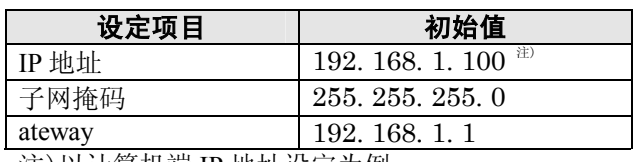

注)以计算机端 IP 地址设定为例。 请根据您所使用的网络环境对计算机的 IP 地址、通 信插卡 AFPX-COM5 的 IP 地址进行设定。

### **7.7.7 1:N** 通信方式下的连接(计算机链接(**Ethernet**))

#### ■ 概要

计算机可以通过 Ethernet 分别与各 PLC 连接。由计算机端指定连接目标 IP 地址,发送命令(指令), 该 IP 地址的 PLC 通过回送响应信号, 由此进行通信。 此时,即便 PLC 端的单元 No.(站号)出现重复也没关系。

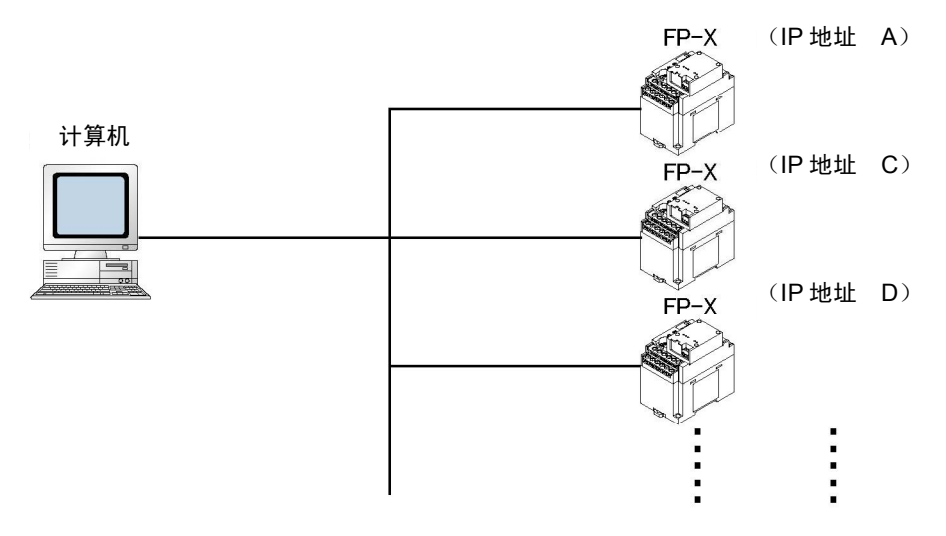

### ■ **1**:**N** 通信设定(计算机链接(**Ethernet**))

对于 FP-X 系统寄存器及通信插卡 AFPX-COM5 的设定, 其方法与 1: 1 通信方式下的连接(计算机 链接(Ethernet))是相同的。

但在设定时,请避免 FP-X 的 IP 地址与其它 FP-X 相重复。

# **7.7.8 MEWTOCOL** 主站通信设定(**Ver.1.10**)

作为 MEWTOCOL 主站使用时,请将 AFPX-COM5 设定为计算机链接、客户端。此外,指定为广播 发送、以及在选项设定中指定与单元 No.对应的 IP 地址后, 即可与各自的 PLC 进行通信。

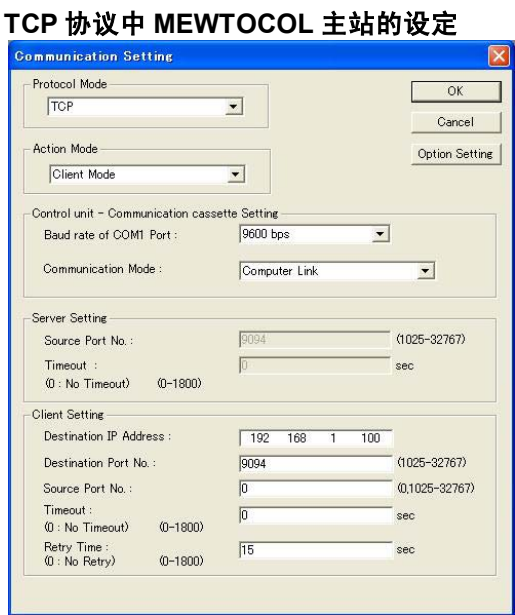

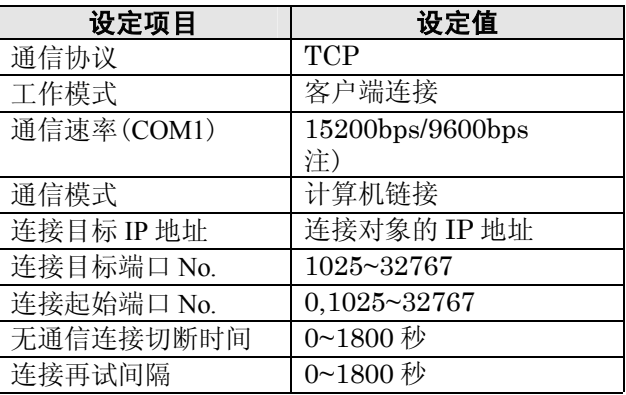

注 1) 通信速率请与 FP-X 主机的 COM1 端口通信速 率保持一致。

#### $\mathbb{R}$ . 注意:

在连接未建立的情况下想要发送数据时,AFPX-COM5 也会建立连接并发送数据。

TCP 通信协议中,连接需要时间。AFPX-COM5 的连接超时时间与响应超时的值相同。请将 SEND/RECV 命令的超时时间设定为大于响应超时的值,以此来判定连接超时。

#### **UDP** 协议中 **MEWTOCOL** 主站的设定

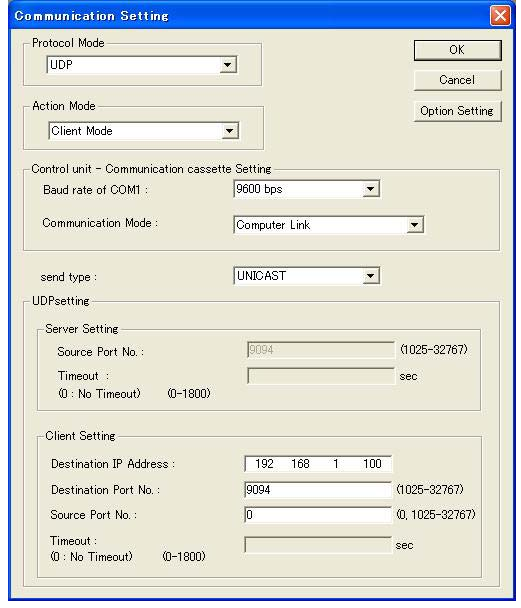

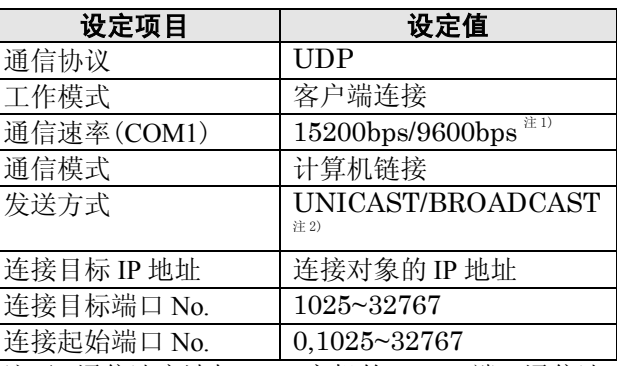

注 1) 通信速率请与 FP-X 主机的 COM1 端口通信速 率保持一致。

注 2) 选择 BROADCAST 时, 无需设定接收方的 IP 地址。

#### $\mathbb{R}$ 注意:

AFPX-COM5 在接通电源后,进行 Ethernet 的初始化需要约 5 秒时间。 在这段时间,不能进行数据的发送或接收。当进行 Ethernet 通信时,需要由程序保证接通电源 5 秒 之后再开始通信。

路由器一般不传送广播信息包,因此不能越过路由器进行通信。 广播会对网络上的所有设备带来处理负担。使用时请事先确认其它设备不会受到影响。

# **7.7.9 MEWTOCOL** 主站**(Ethernet)(**程序实例**) (Ver.1.10** 以上**)**

#### ■ 概要

FP-X 可以使用 F145 命令和 F146 命令进行 MEWTOCOL 通信。程序例中使用 F145·F146 命令,依 次对 2 台从站执行 4 个 MEWTOCOL 指令。

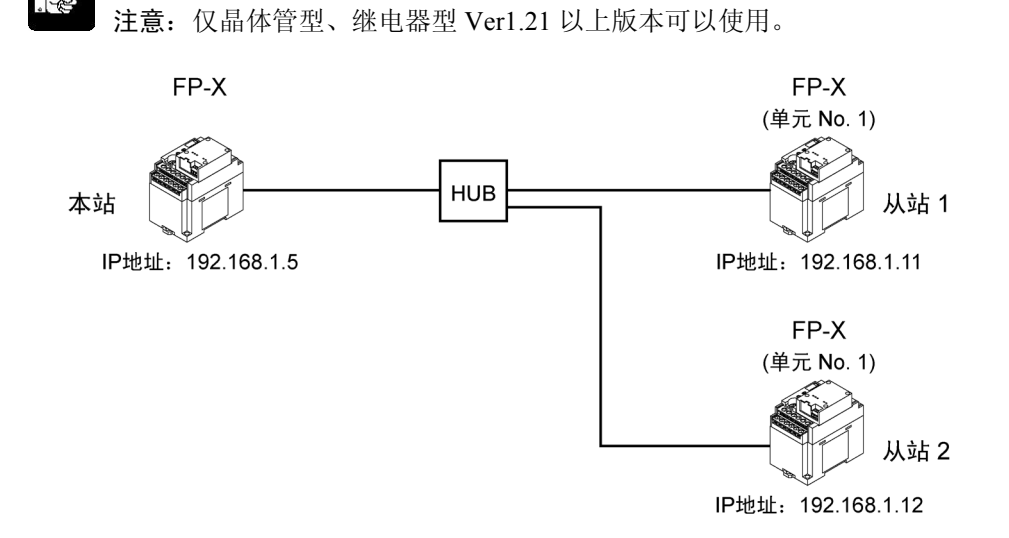

#### ●说明

R100…将从站 1 的 DT1000~10 个字长的数据存入本机的 DT100~中。 R101…将主站的 DT100~10 个字长的数据写入从站 1 的 DT1010~中。 R102…将从站 2 的 DT1000~10 个字长的数据存入本机的 DT120~中。 R103…将主站的 DT130~10 个字长的数据写入从站 2 的 DT1010~中。

请通过主机工具软件(FPWIN GR 等)对各站的系统寄存器进行设定。

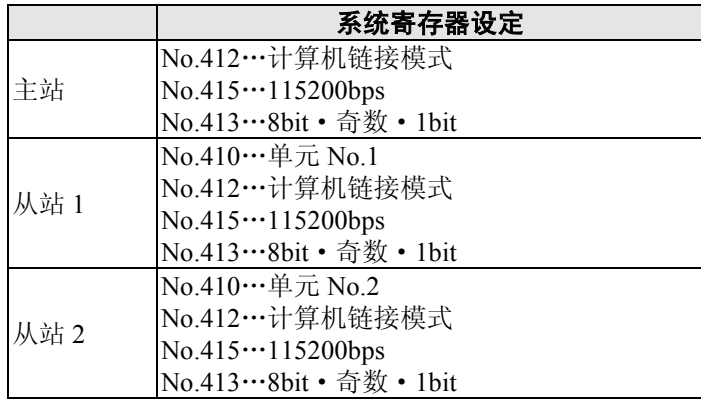

### ①通过 **TCP** 协议使用 **MEWTOCOL** 主站功能时

请通过 Configurator WD 对各站进行以下设定。

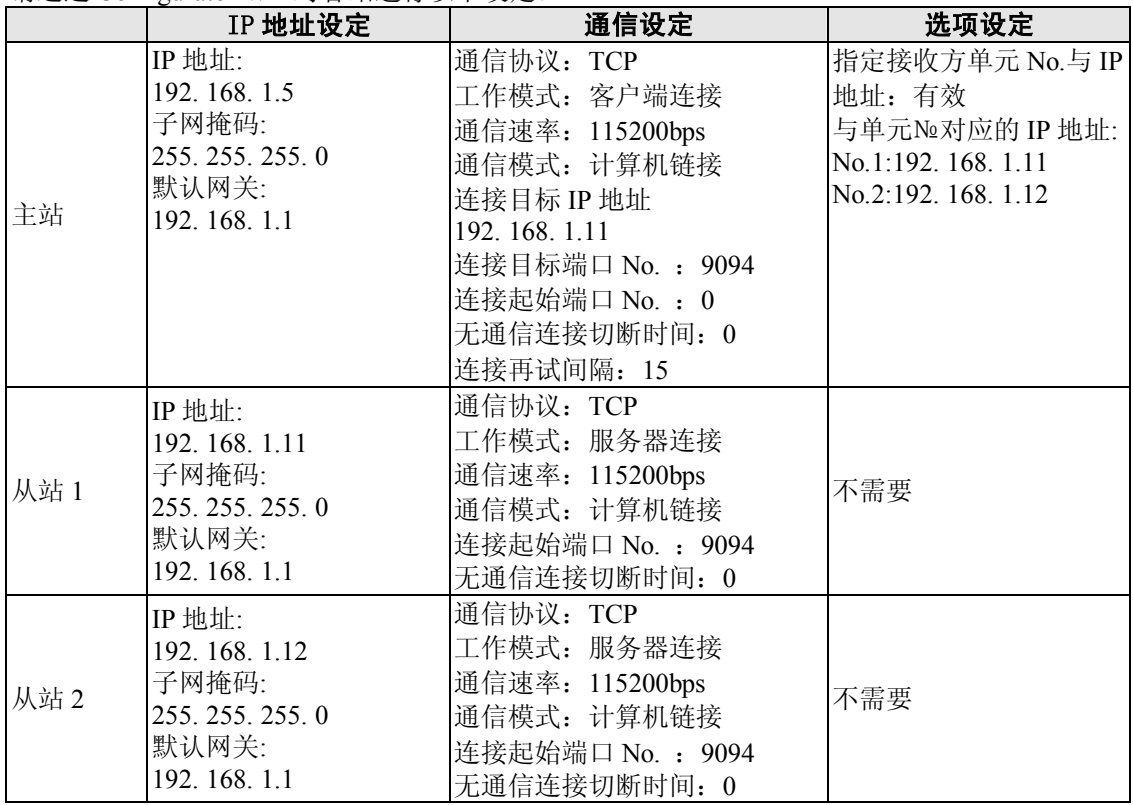

#### ②通过 **UDP** 协议、使用 **MEWTOCOL** 主站功能时

请通过 Configurator WD 对各站进行以下设定。

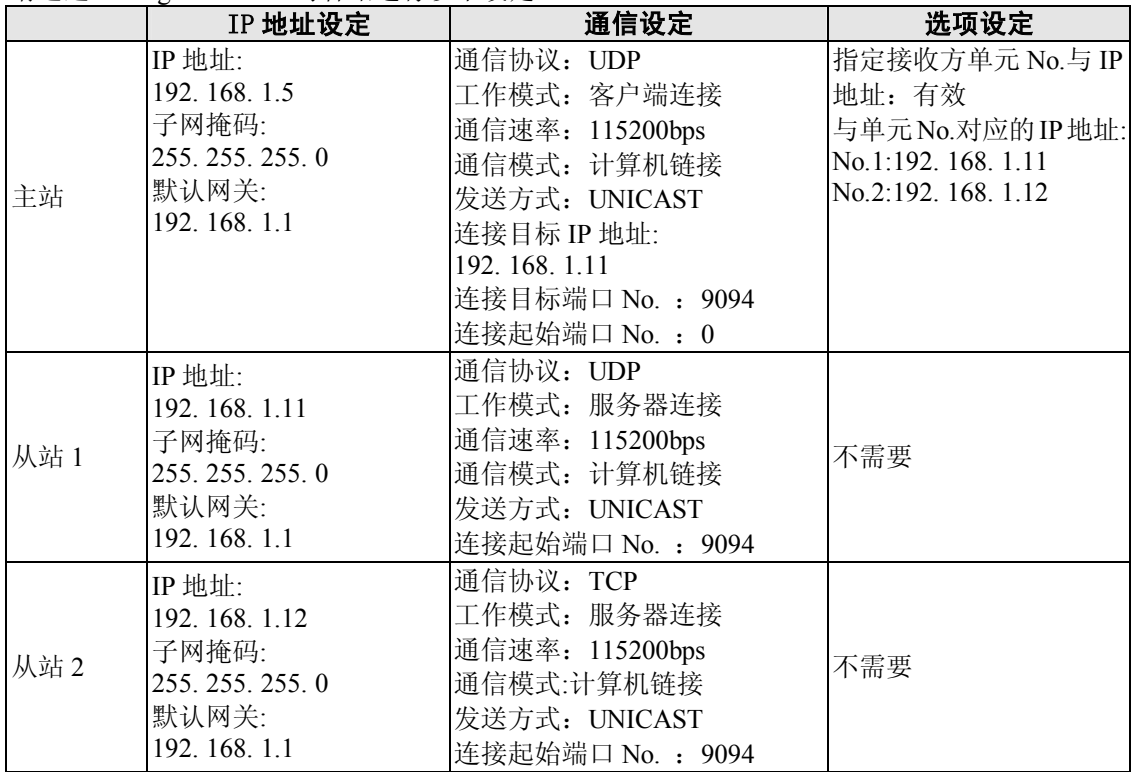

#### ③通过 **UDP** 协议、广播通信使用 **MEWTOCOL** 主站功能时

请通过 Configurator WD 对各站进行以下设定。

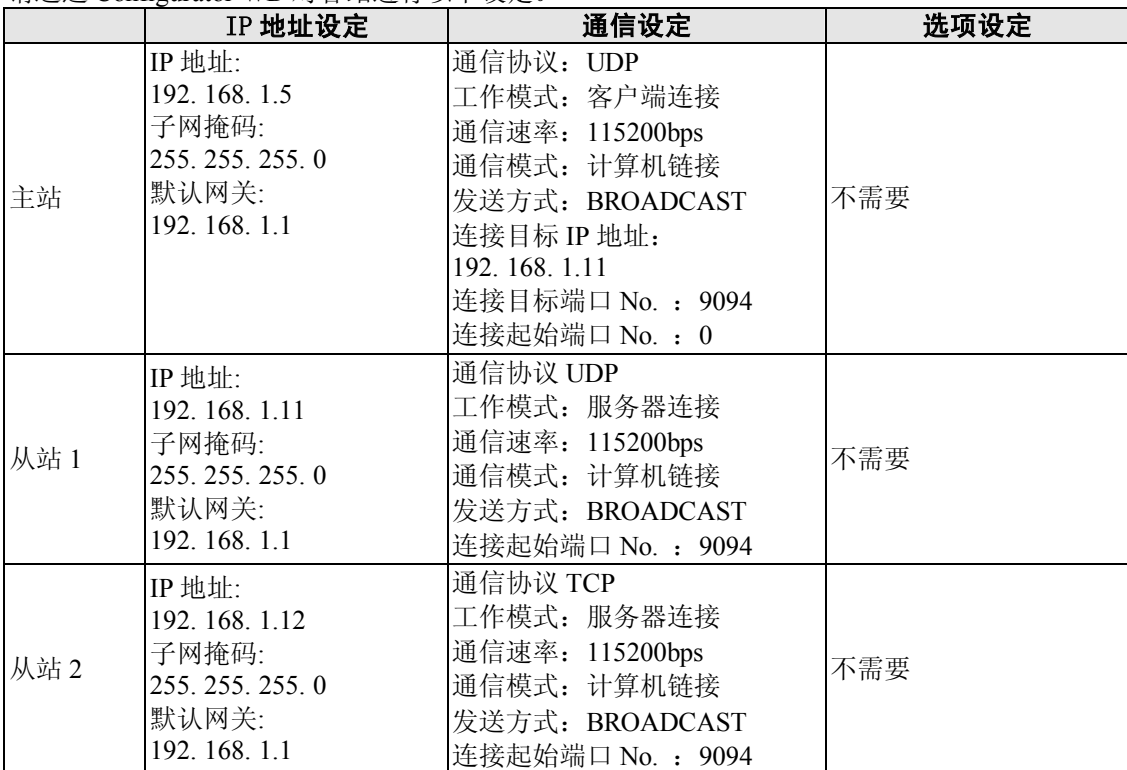

### ■ 主站程序例

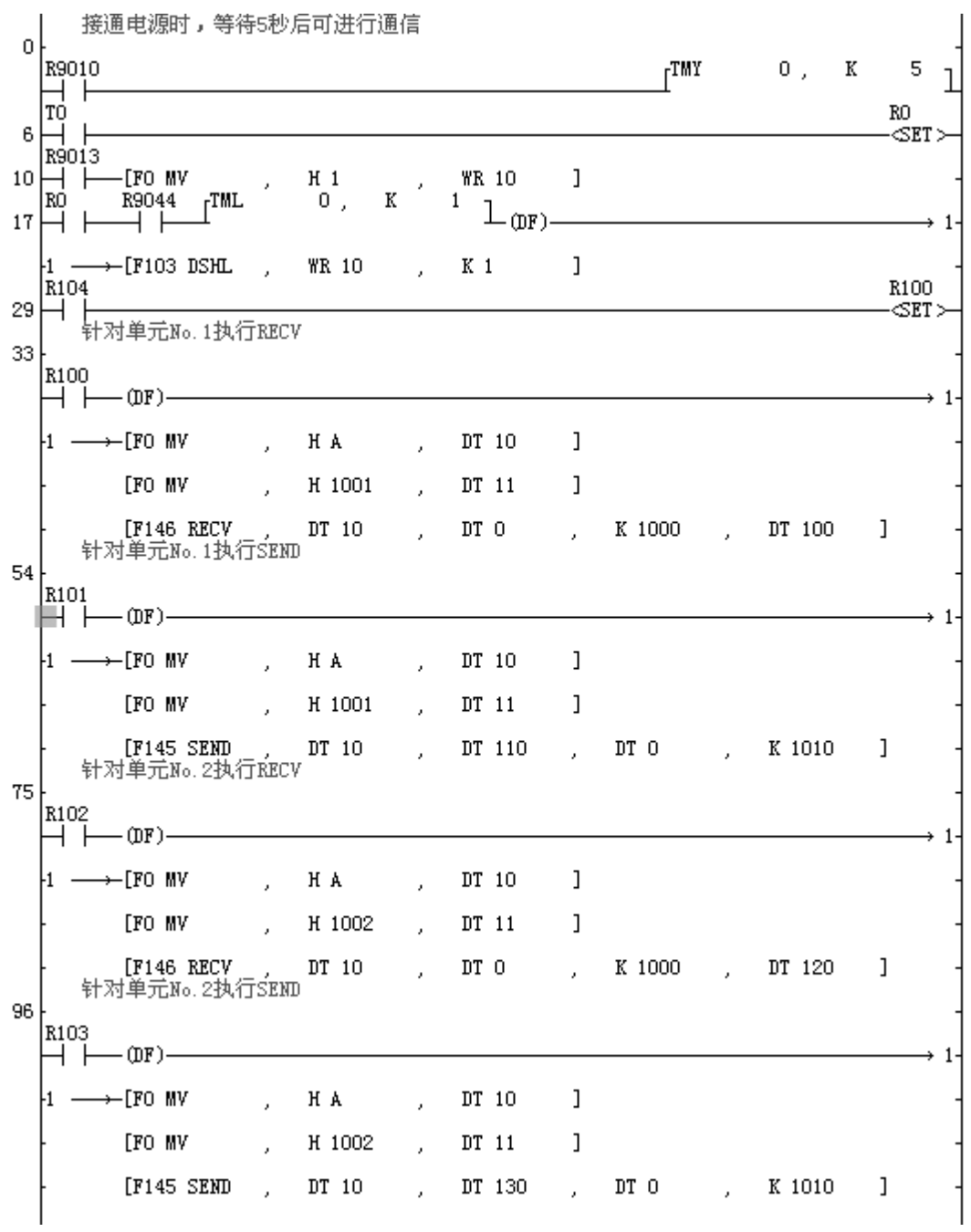

[MEW1]

参照:关于 **F145 (**发送**)**、**F146(**接收**)**命令,请参考**<FP** 指令手册**>** 

j.

用于以通用串行通信进行 **Ethernet** 通信时的补充说明。

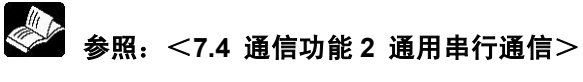

#### ■ 功能概要

- ・ 可使用 Ethernet 与外部设备进行数据的发送和接收。
- · 从与 Ethernet 相连接的外部设备读出和写入数据时, 通过 FP-X 的数据寄存器, 利用 FP-X 程序 进行。

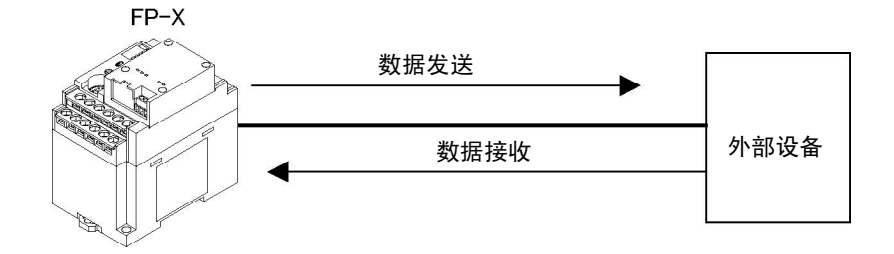

#### **■ 通用串行通信(Ethernet)的工作说明**

- ・ 确立与使用了通用串行通信(Ethernet)的外部设备建立连接。连接数 1 个。
- ・ 连接方法为从客户端连接和服务器连接中选择其中之一。
- · 在使用客户端连接的情况下, FP-X 的电源接通后, AFPX-COM5 将会对事先设定好的连接目标 IP 地址确立连接。
- ・ 与外部设备之间的数据交换,有"数据发送"和"数据接收"。

#### **■ 用于使用通用串行通信(Ethernet)的设定** 需要对 **FP-X** 主机和通信插卡 **AFPX-COM5** 二者进行设定。

- ・ FP-X 主机的通信条件的设定
- ・ 通信插卡 AFPX-COM5 的 Ethernet 通信条件的设定

#### ●FP-X 主机的通信条件的设定

对于 COM1 口速率和传输格式的设定,利用编程工具 FPWIN GR 进行。请从菜单栏中选择 [选项 (O)]→[PLC 系统寄存器设置],点击[COM1 口设置]标签。

#### **PLC** 系统寄存器设定对话框

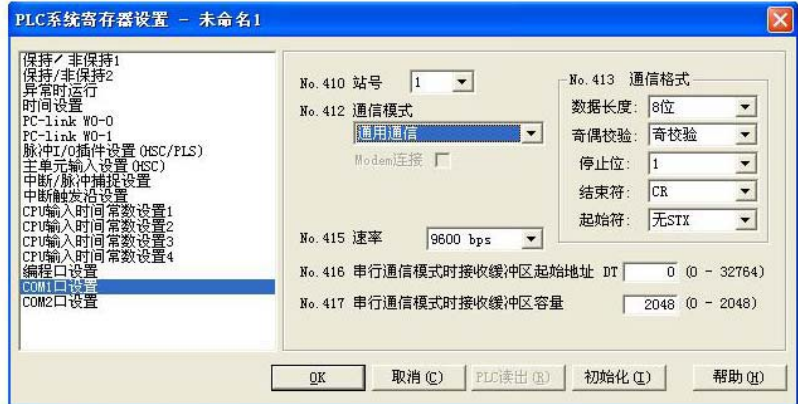

#### **COM1** 口的设定(**AFPX-COM5**)

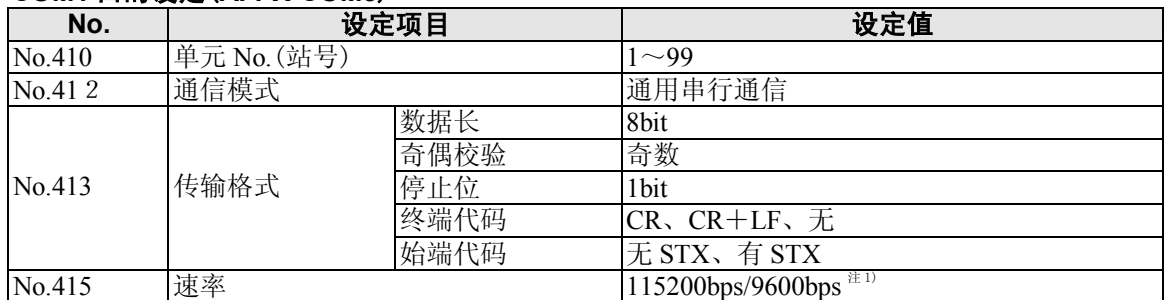

注 1) 对于速率, 请结合 AFPX-COM5 通信设定的速率 (COM1 口)。

●通信插卡 AFPX-COM5 的 Ethernet 通信条件的设定 AFPX-COM5 的 Ethernet 通信条件的设定利用 Configurator WD 进行。

**参照:** <7.7.3 通信工具软件 Configurator WD>

启动 Configurator WD。

请搜索 AFPX-COM5。

从搜索结果中选择通信插卡 AFPX-COM5, 为了与计算机相连接, 设定 IP 地址。

然后,请再次进行搜索,选择通信插卡 AFPX-COM5, 从菜单的 [编辑(E)]中选择 [通信设定(F)], 或者按右键点击选择[通信设置]。

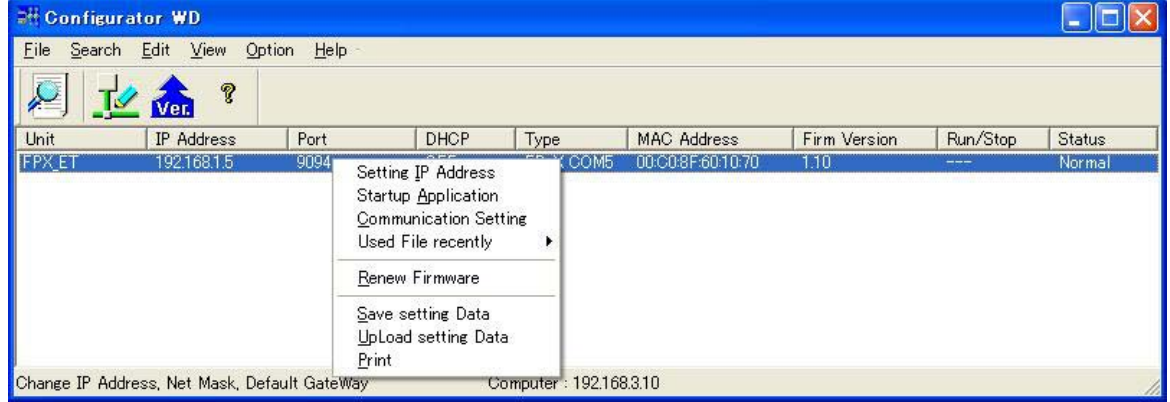

#### 【通信插卡 **AFPX-COM5** 进行 **TCP** 客户端连接时】 AFPX-COM5 的设定

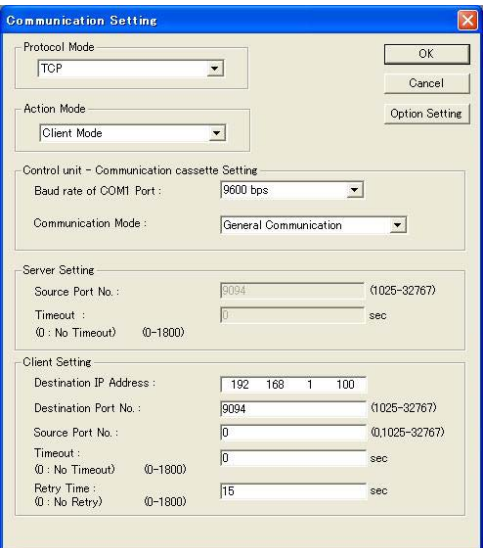

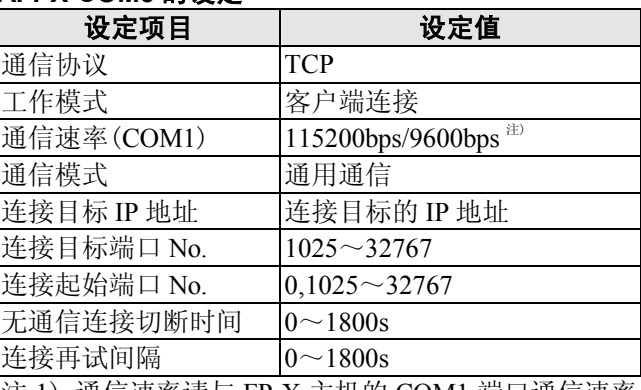

注 1) 通信速率请与 FP-X 主机的 COM1 端口通信速率 保持一致。

#### 【通信插卡 **AFPX-COM5** 进行 **TCP** 服务器连接时】 通信设定对话框 **AFPX-COM5** 的设定

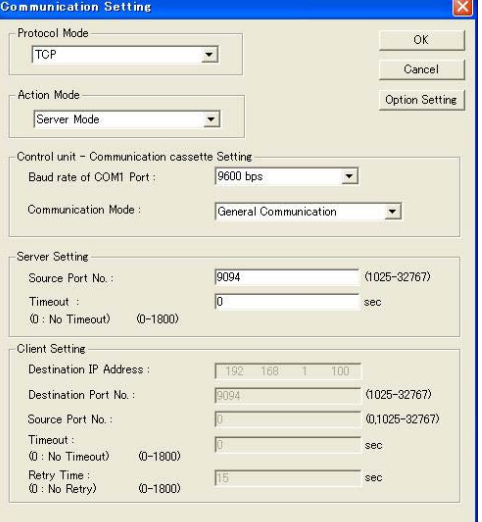

#### 设定项目 设定值 通信协议 TCP 工作模式 服务器连接 通信速率(COM1) |115200bps/9600bps 注) 通信模式 通用通信 连接目标端口 No. 1025~32767 无通信连接切断时间 0~1800s

注 1) 通信速率请与 FP-X 主机的 COM1 端口通信速率 保持一致。

#### 【通信插卡 **AFPX-COM5** 进行 **UDP** 连接时**[MEW2]**】 通信设定对话框 **AFPX-COM5** 的设定

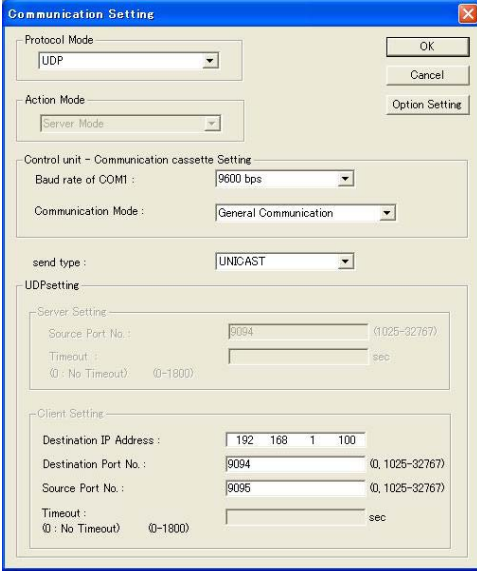

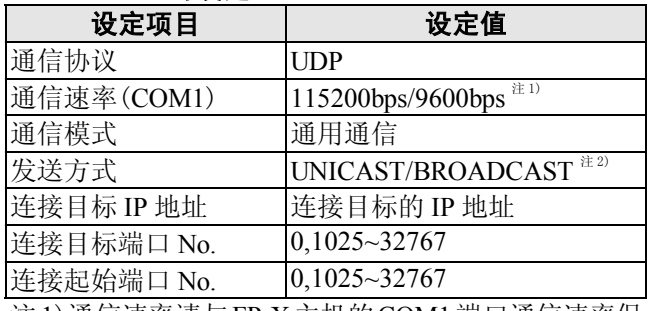

注1)通信速率请与FP-X主机的COM1端口通信速率保 持一致。

注 2)发送方式选择 BROADCAST 时,无需设定连接目 标 IP 地址。

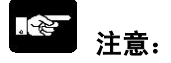

AFPX-COM5 在接通电源后,进行 Ethernet 的初始化需要花费约 5 秒时间。 在这段时间, 不能进行数据的发送和接收。当进行 Ethernet 通信时, 需要由程序来保障接通电源 5 秒之后再开始通信。

#### ■ 在 **FP-X** 主机上确认网络信息的方法

通过选项设定可以从 FP-X 主机上确认 AFPX-COM5 中所设定的网络信息(主站 IP 地址、连接目标 IP 地址、连接目标端口 No.、版本号)。从 LAN 侧可以确认 AFPX-COM5 的连接信息(连接目标 IP 地址、主站 IP 地址、版本号)。

#### 【选项设定的对话框】

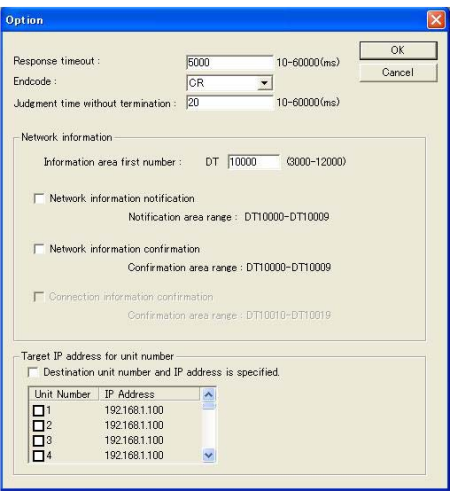

①网络信息通知:从 AFPX-COM5 向 FP-X 主机通知网络信息。

(AFPX-COM5 将网络信息写入 FP-X 主机的数据寄存器内。)

②网络信息确认:可以从 FP-X 主机确认 AFPX-COM5 的网络信息。

(从 FP-X 主机读取 AFPX-COM5 内部的虚拟数据寄存器。)

③连接信息确认:可以从 LAN 侧的目标设备确认 AFPX-COM5 的连接信息。

(从 LAN 侧的目标设备读取 AFPX-COM5 内部的虚拟数据寄存器。)

#### ●网络信息通知区域

设定网络信息通知、网络信息确认、连接信息确认所使用的区域。 网络信息通知区域设定为 DT10000(初始值)时,使用以下区域。

#### 网络信息通知以及网络信息确认的区域

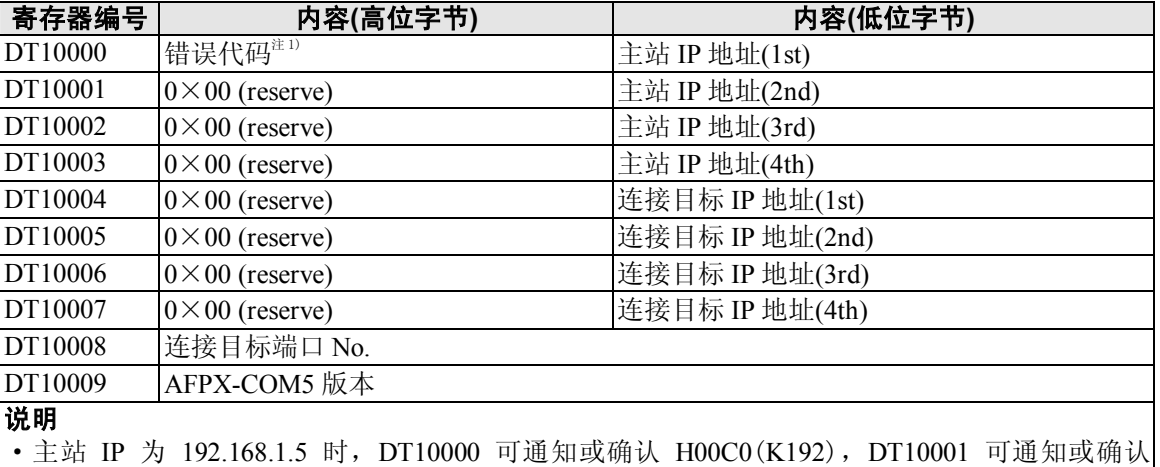

H00A8(K168)。

·连接目标端口 No.为 9094 时,DT10008 可通知或确认 H2386(K9094)。

• AFPX-COM5 版本为 1.10 时, 可通知或确认 H1100。

注)连接目标 IP 地址以及连接目标端口 No.仅在计算机链接、客户端设定时可以通知或确认。

注 1) 错误代码 0: 正常、1: 获取 DHCP 错误、2: IP 地址重复错误

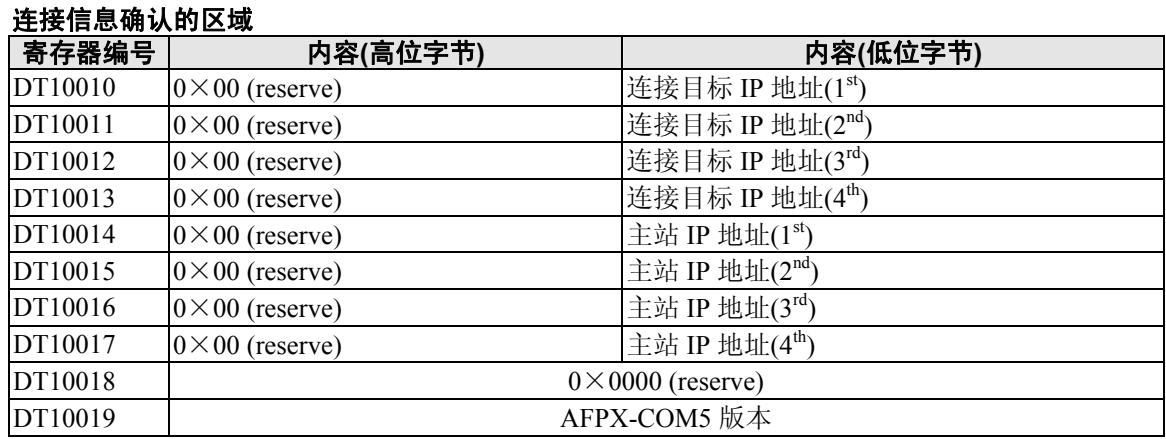

#### ●网络信息通知

将网络信息通知设定为有效时,AFPX-COM5 即在 Ethernet 初始化完成后向 FP-X 主机通知网络信息。 (Ethernet 的初始化在电源接通后、以及更改设定后重新启动时实施)。方式为通过 MEWTOCOL 主 站中从信息区域起始编号起 10 个字的数据区域写入指令(WD)来通知(存储区域固定为"DT"、单 元 No.固定为"EE")。根据这一通知,梯形程序将判断 Ethernet 的初始化完成,然后即可开始通信。 用于通用通信时,请在接收到网络信息通知的数据区域写入指令、响应超时后开始通信。

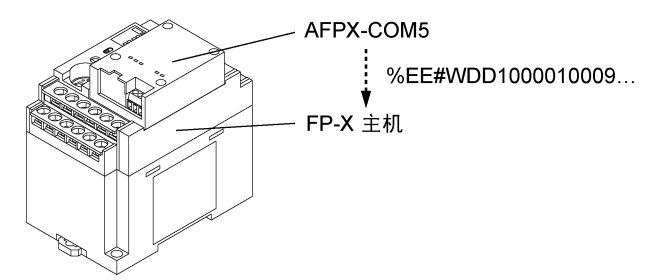

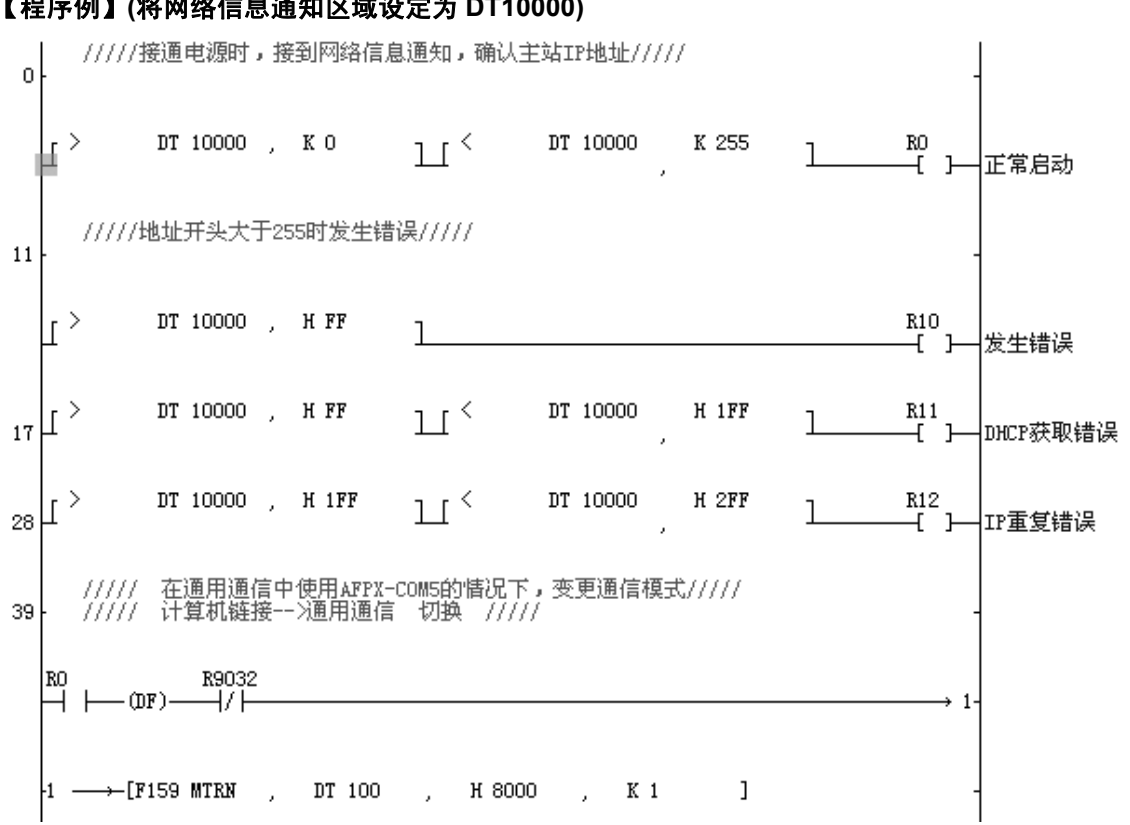

#### 【程序例】**(**将网络信息通知区域设定为 **DT10000)**

#### ●网络信息确认

在计算机链接、且为客户端使用状态,如果将网络信息确认设定为有效,即可从 FP-X 主机确认网络 信息。可通过 MEWTOCOL 数据区域读取指令("RD")对确认区域范围进行读取来确认(存储区域 固定为 DT、单元 No.为任意)。网络信息确认有效时,不管单元 No.是多少,AFPX-COM5 都将在确 认区域范围内对 MEWTOCOL 数据区域读取指令作出响应。

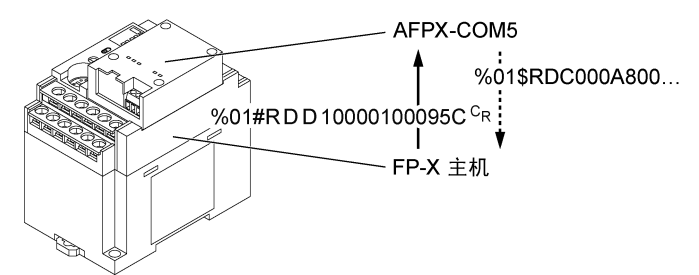

#### 【程序例】**(**将网络信息通知区域设定为 **DT10000)**

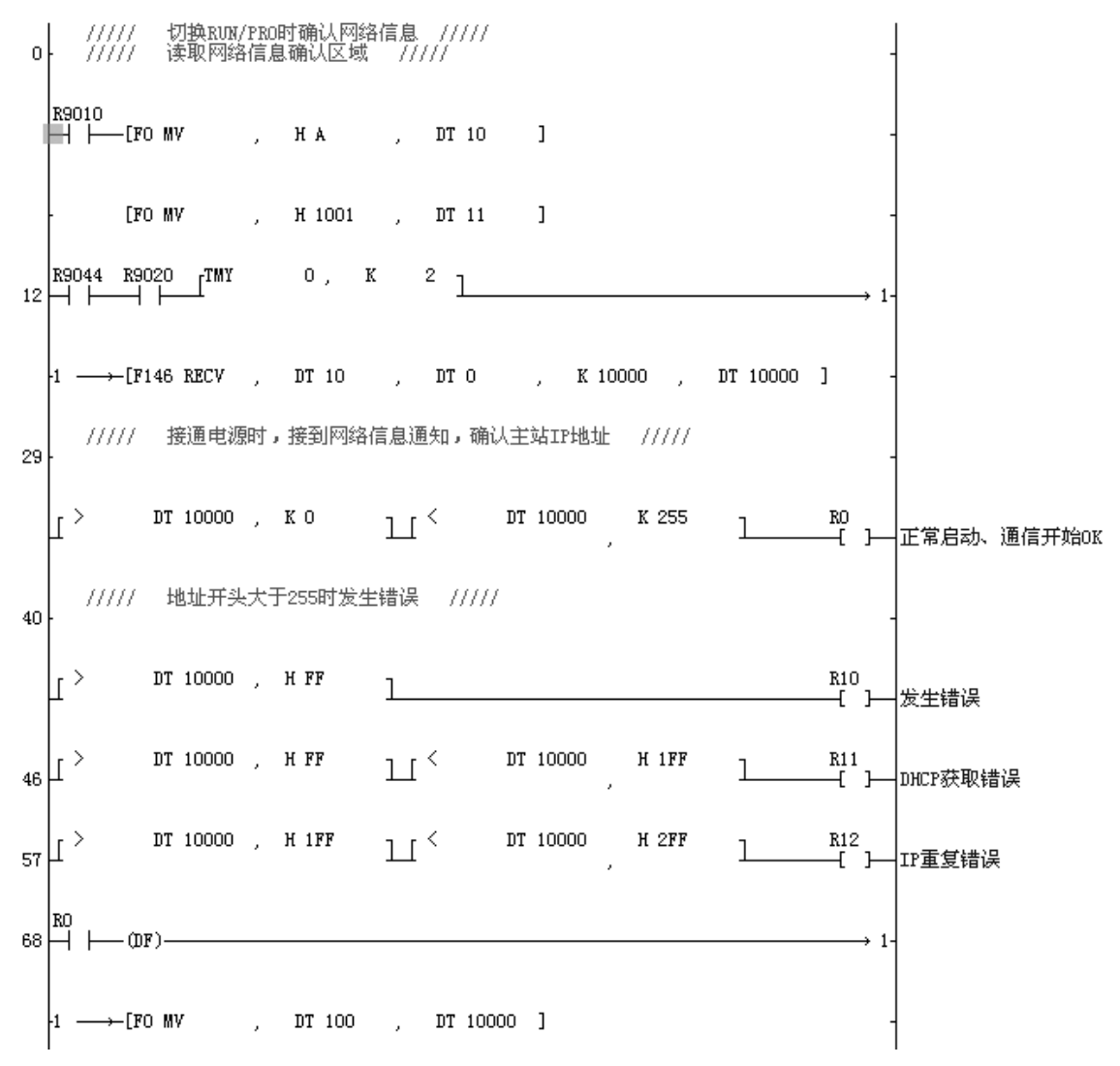

#### ●连接信息确认

在计算机链接、且为服务器使用状态,如果将连接信息确认设定为有效,即可从 LAN 侧确认连接信 息。可从 LAN 侧通过 MEWTOCOL 数据区域读取指令("RD")对确认区域范围进行读取来确认(存 储区域固定为 DT)。连接信息确认有效时,不管单元 No.是多少,AFPX-COM5 都将在确认区域范围 内对 MEWTOCOL 数据区域读取指令作出响应。

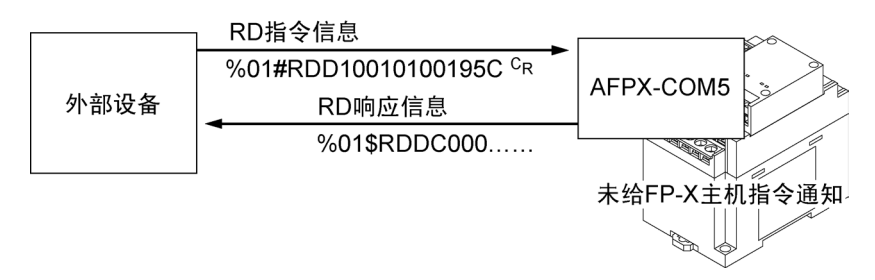

■ 按照单元 No.发送指令信息的方法

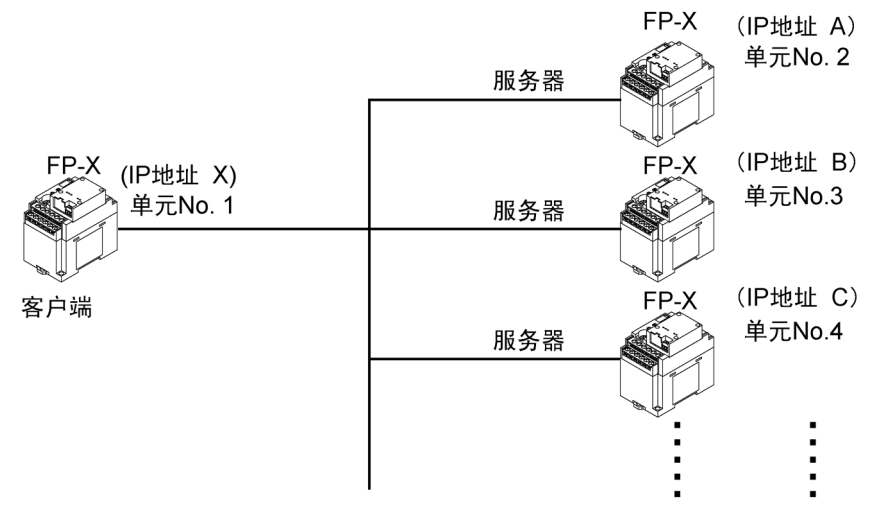

#### ●与单元 **No.**对应的 **IP** 地址

"指定接收方 IP 地址与单元 No."为有效时,可以将指令发送至与单元 No.对应的 IP 地址。

#### 设定可能条件

- ·选择客户端、计算机链接
- ·选择 UDP、通用通信
- ·选择广播时(IP 地址优先、通过单播方式发送)

#### 设定方法

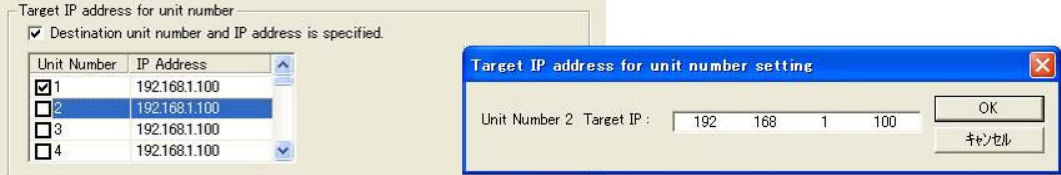

①在[选项设定]中,选中"指定接收方单元 No.与 IP 地址"。

②选中要设定的接收方单元 No.,双击 IP 地址。

(单元 No.1~99)

③请设定与单元 No.对应的接收方 IP 地址。

注)在 TCP 协议下连接与单元 No.对应的 IP 地址时, 将在断开已有连接之后连接新的建立。

### **7.7.12** 连接例(**Ethernet**) (**Ver.1.10** 以上)

■ 与 FP2 ET-LAN 单元连接

#### ●概要

使用 FP2 ET-LAN 单元与最多 8 台 FP-X 同时建立连接,通过计算机链接进行通信收发。

#### 【连接例】

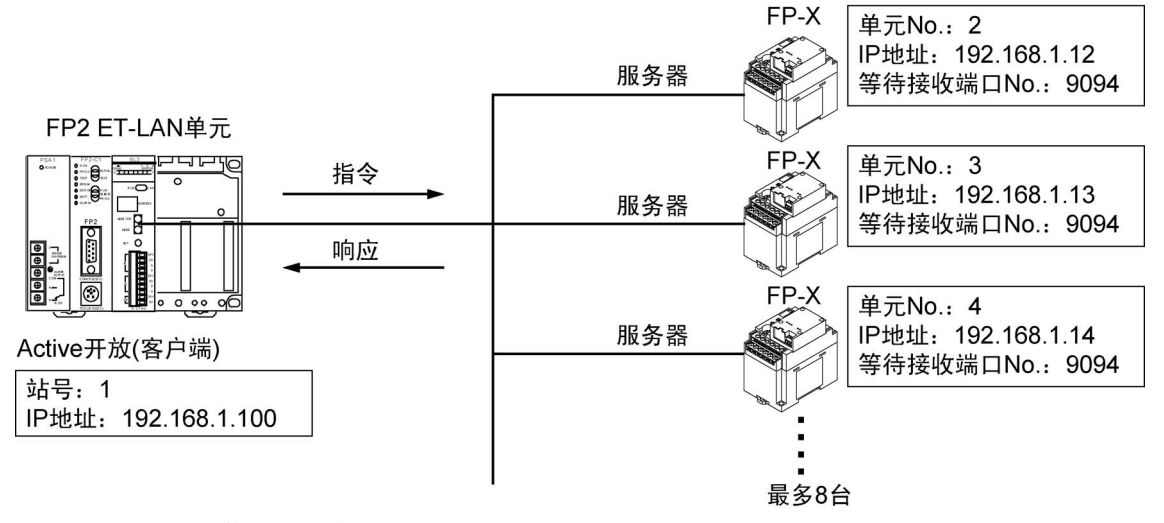

#### ●**FP2 ET-LAN** 单元的设定

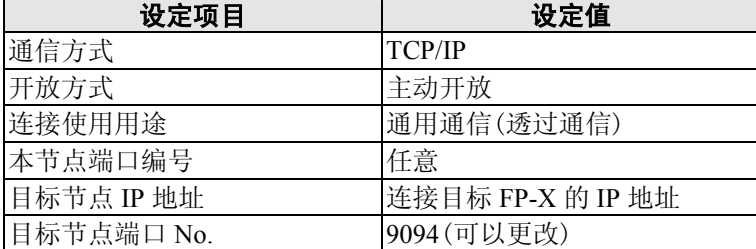

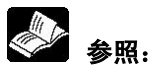

关于 FP2 ET-LAN 单元的设定方法:

- <FP2 ET-LAN 单元手册>
- <FP2 ET-LAN 单元手册(增补版)>

#### ●**FP-X** 的设定

**1)FP-X** 系统寄存器设定

No.412…计算机链接模式

#### **2)AFPX-COM5** 的设定

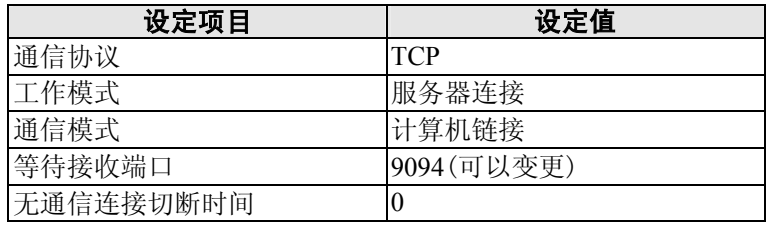

通信方式为 UDP/IP 时也能通信。

此时请将 FP2 ET-LAN 的通信方式改为 UDP/IP。

请将 AFPX-COM5 的通信协议设定为 UDP,发送方式设定为 UNICAST。

#### $\mathbb{R}$ 注意:

FP2 ET-LAN 单元 MEWTOCOL 主站功能不能使用 MEWTOCOL-COM。与 FP-X 通过计算机链接 进行通信时, FP2 ET-LAN 单元侧请使用透过通信来传输 MEWTOCOL-COM 数据格式。此时, 不 需要 ET-LAN 单元的专用标题。

#### ■ 概要

・ 可以对 AFPX-COM5 的 Ethernet 通信条件的设定进行初始化。

#### ■初始化的步骤

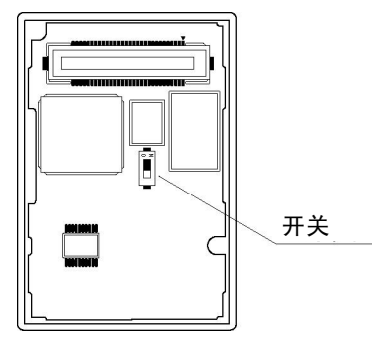

- ① 将 AFPX-COM5 背面的开关置于 ON。
- ② AFPX-COM5 安装到 FP-X 主机上后,接通电源。
- **③ AFPX-COM5 的 ERR.的 LED 以 0.5 秒周期闪烁。(初始化结束)**
- ④ 切断 FP-X 主机的电源,拆下 AFPX-COM5。
- ⑤ 将 AFPX-COM5 背面的开关置于 OFF。
- ⑥ AFPX-COM5 安装到 FP-X 主机上后,接通电源。
- 注) AFPX-COM5 背面的开关处在 ON 状态下时, 不能变更 Ethernet 通信设定(包括 IP 地址), 因此, 在进行初始化后,请务必将开关置于 OFF。

#### ■初始化时的设定

### **IP** 地址设定

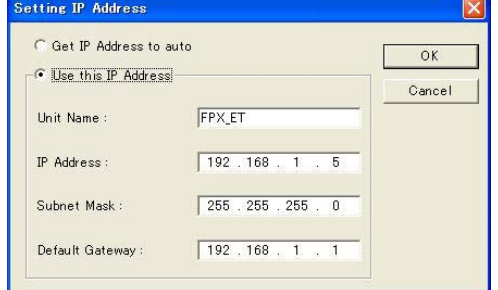

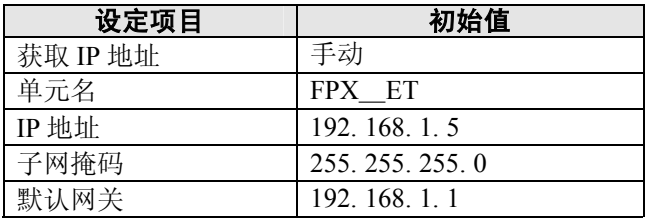

#### 通信设定

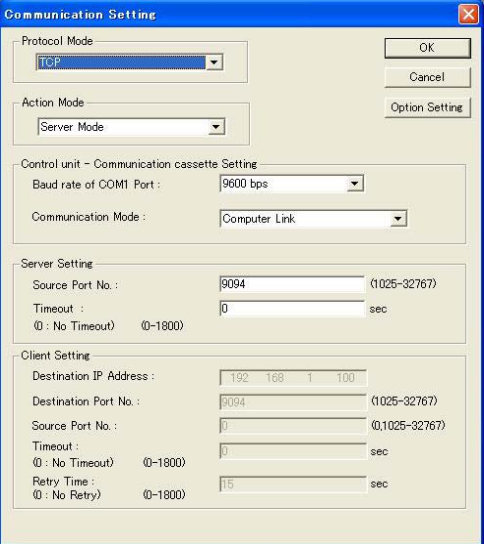

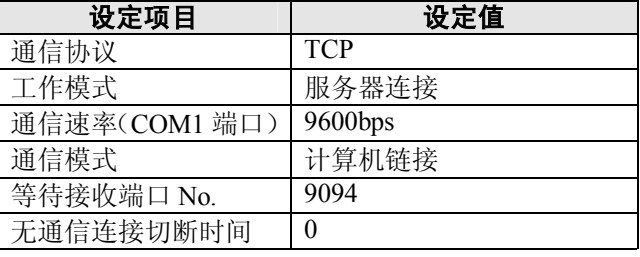
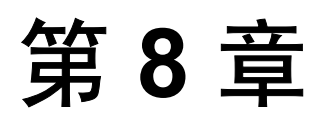

# 功能插卡

# **8.1** 有关功能插卡的扩展

在 FP-X 中, 有 2 种扩展方法。

**1.** 通过扩展电缆,可安装 **FP**-**X** 扩展单元或者 **FP0** 扩展单元(扩展 **FP0** 适配器)。

**2.** 在 **FP**-**X** 控制单元的插卡安装部安装扩展插卡。

在 FP-X 中,可以将扩展插卡(功能插卡、通信插卡)安装到 FP-X 控制单元上。 控制单元的类型不同,可扩展的个数也不同。

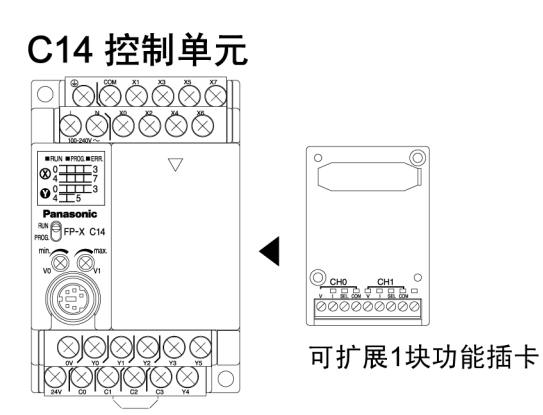

C30 控制单元

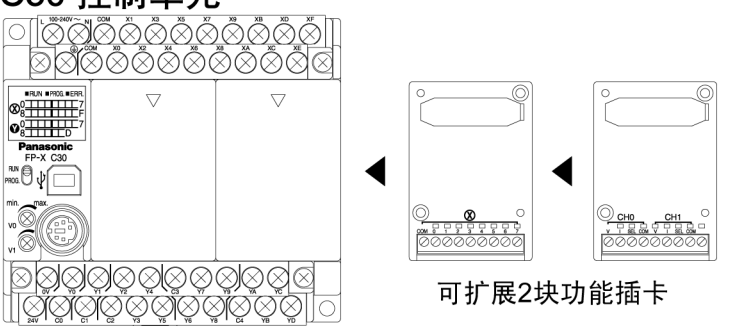

#### C60 控制单元

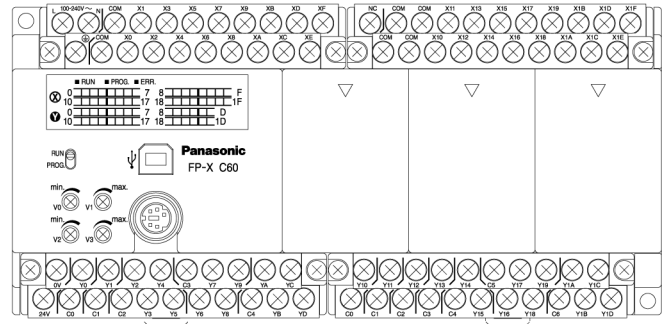

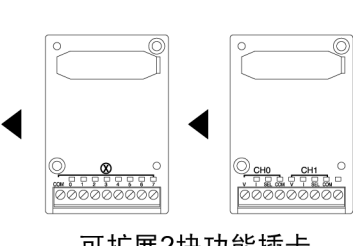

可扩展2块功能插卡

# **8.2** 功能插卡

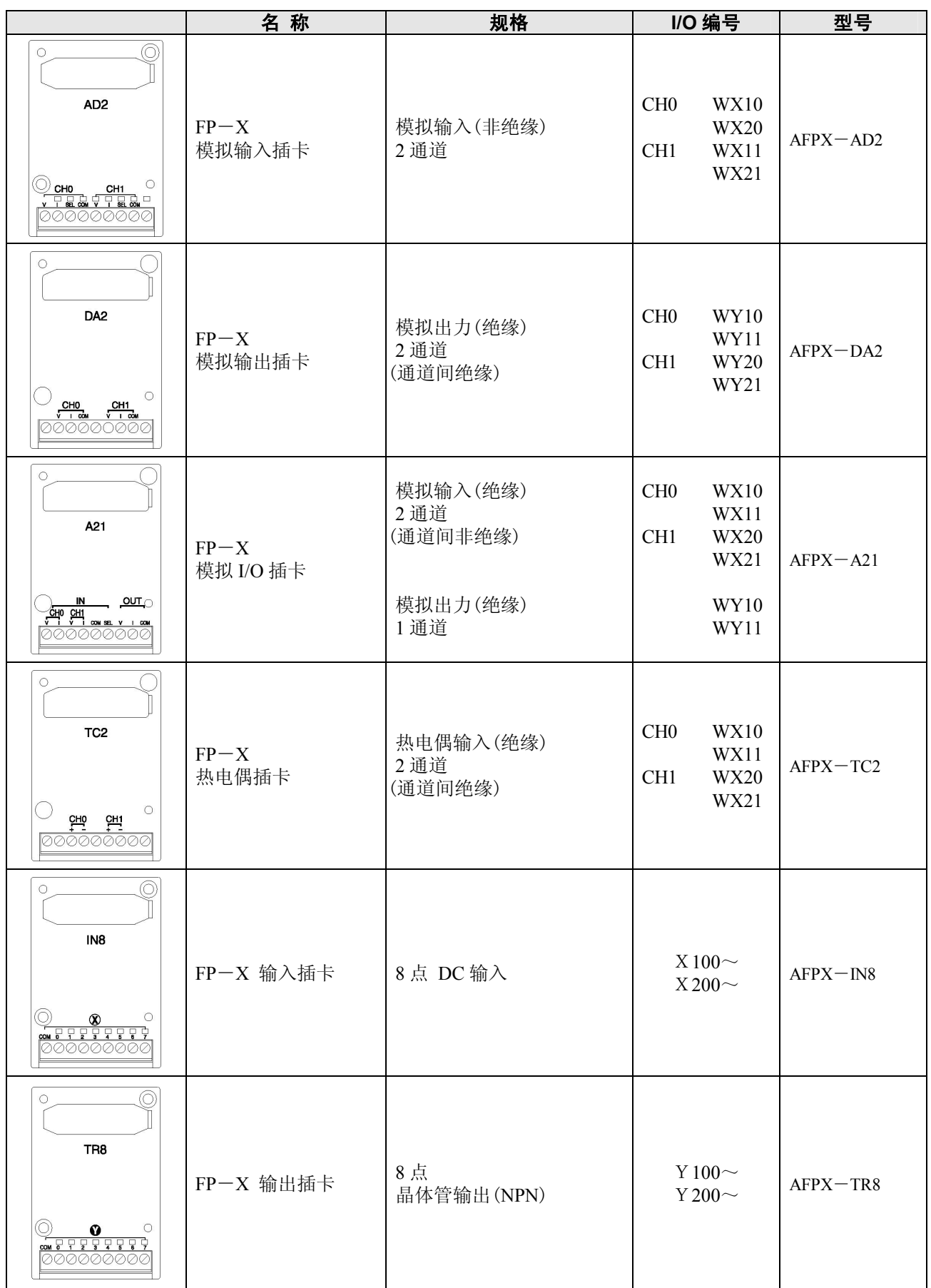

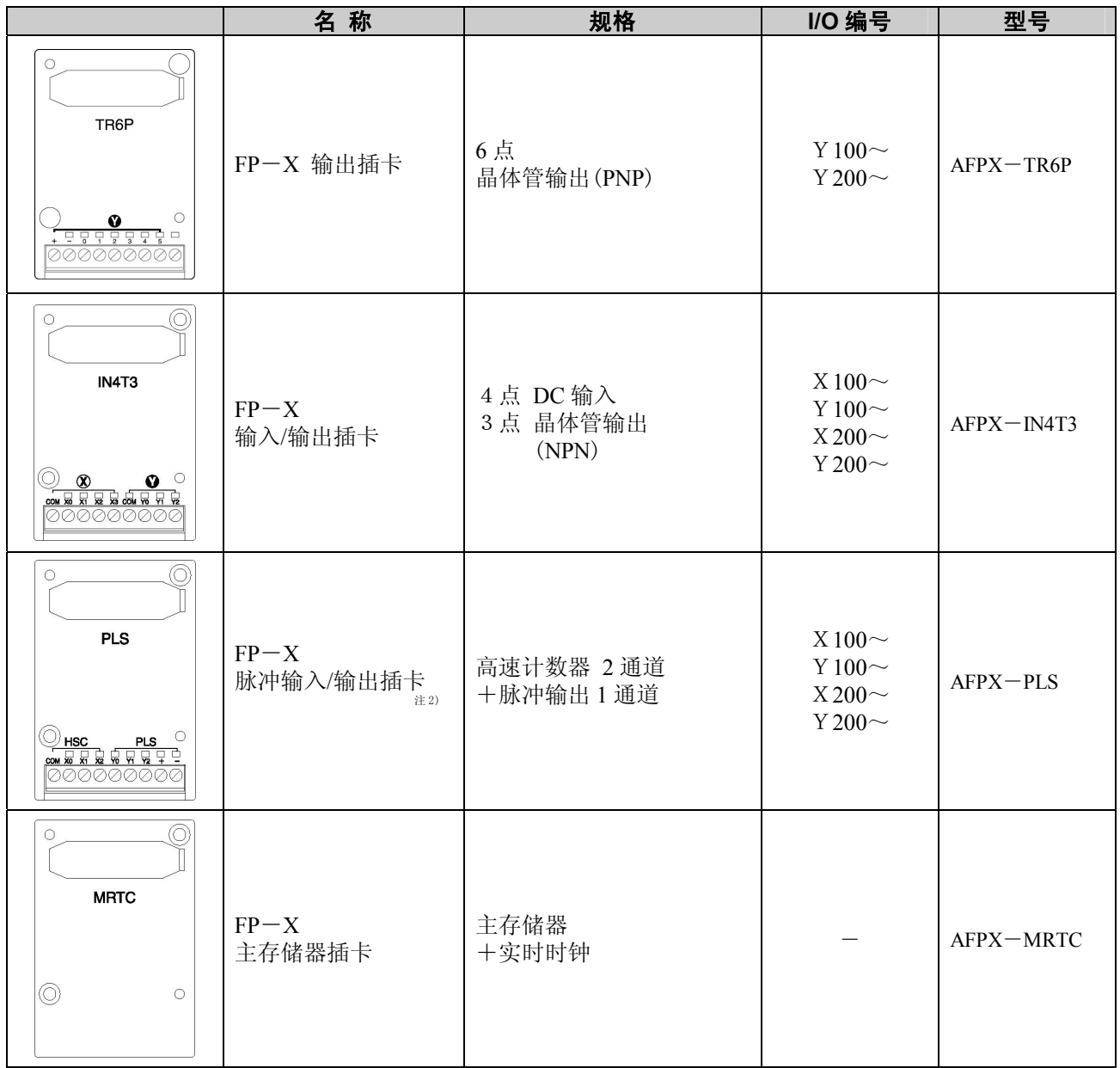

注 1) I/O 编号为插卡安装部 1(X100~、Y100~)和插卡安装部 2(X200~、Y200~)。

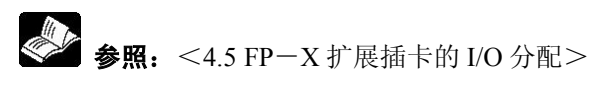

注 2) 脉冲输入/输出插卡 Tr 型不能使用。

# **8.3.1 FP**-**X** 模拟输入插卡

#### ■ 型号:**AFPX**-**AD2**

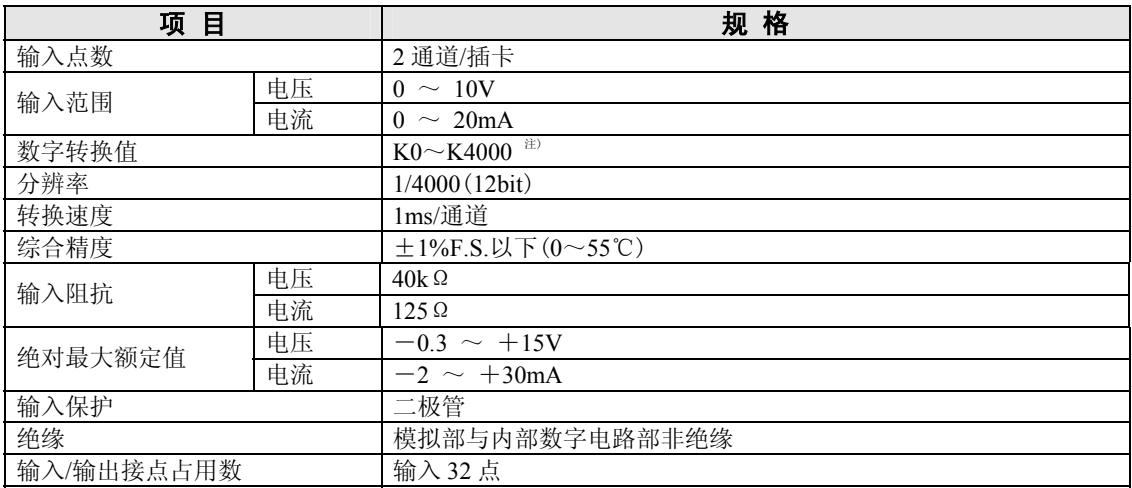

注 1) 当模拟输入值超过上、下限时,数字值将保持上·下限值。 分辨率为 12bit, 因此, 输入接点的高位 4bit 固定为 0。

注 2) 模拟数据反映到控制单元的输入中需花费如下的时间。

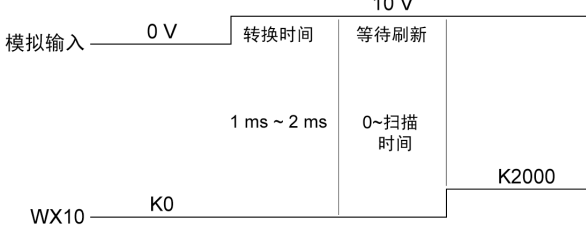

注 3) 不通过插卡进行平均处理。如需平均处理时,请使用梯形程序进行平均处理。

#### ■ 端子排列

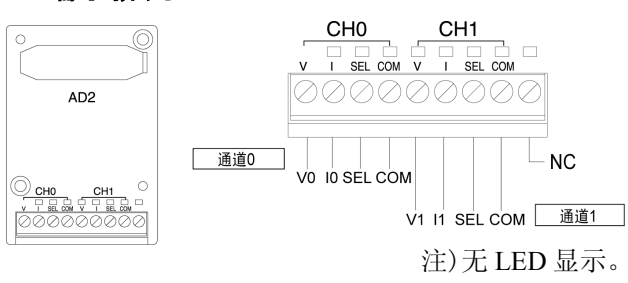

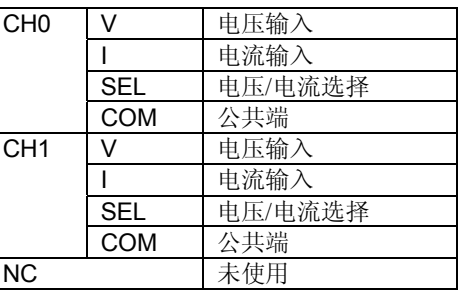

#### ■接线方法

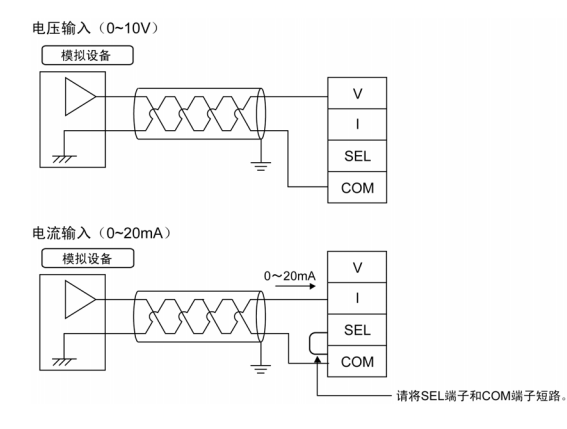

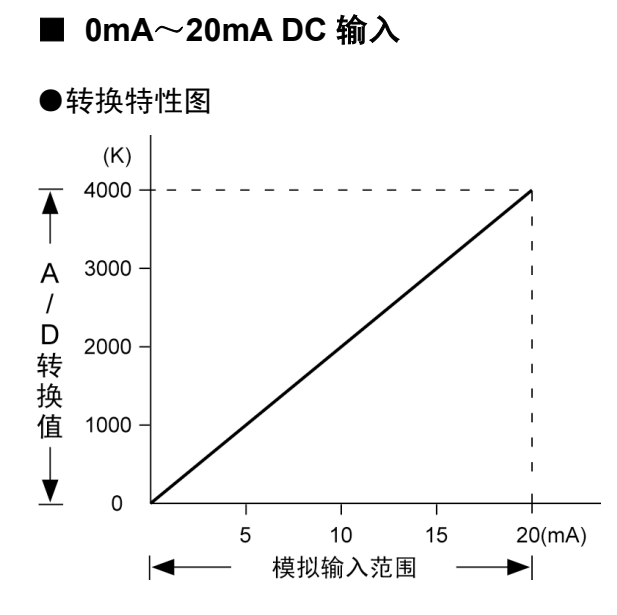

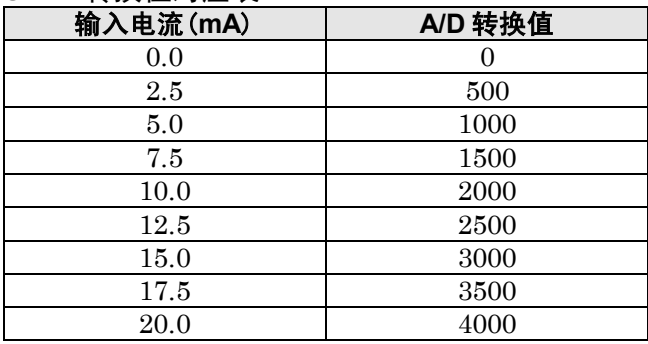

#### ●超出范围时的处理

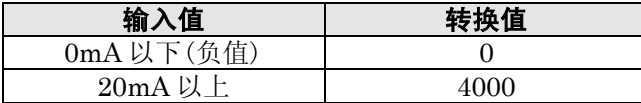

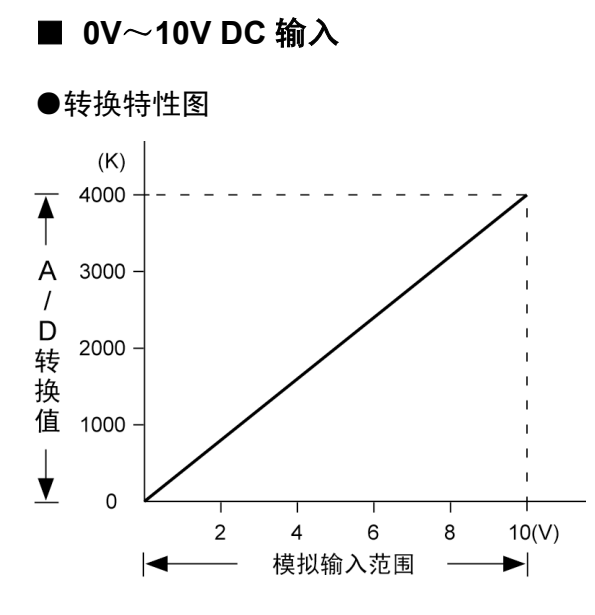

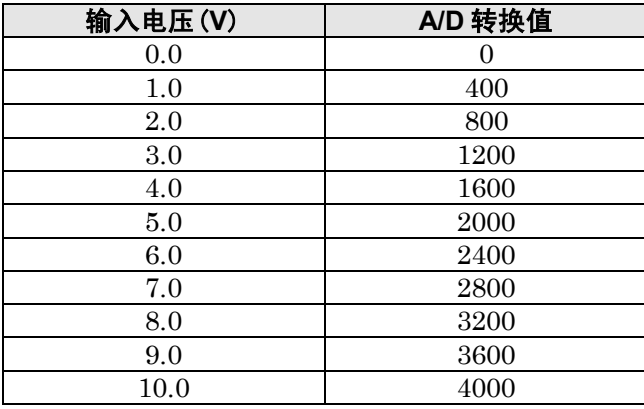

#### ●超出范围时的处理

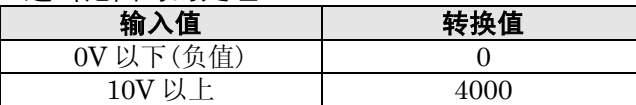

各通道数据中 I/O 数据按照下表进行分配。

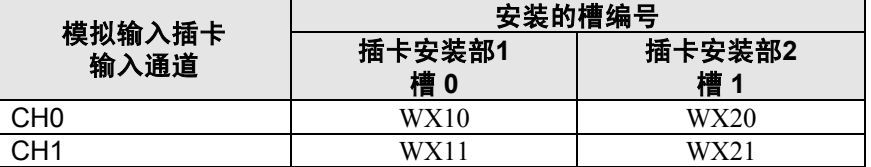

 $\mathbb{R}$ 

#### 注意:

- ·接线时,请使用 2 芯双绞屏蔽线,并建议对屏蔽线进行接地处理。 但是,根据外部干扰状况,在有些情况下,不宜进行接地。
- ·模拟输入信号线请不要接近交流线或者高压线、负载线,也不要捆札在一起。

#### ■ 型号: AFPX-DA2

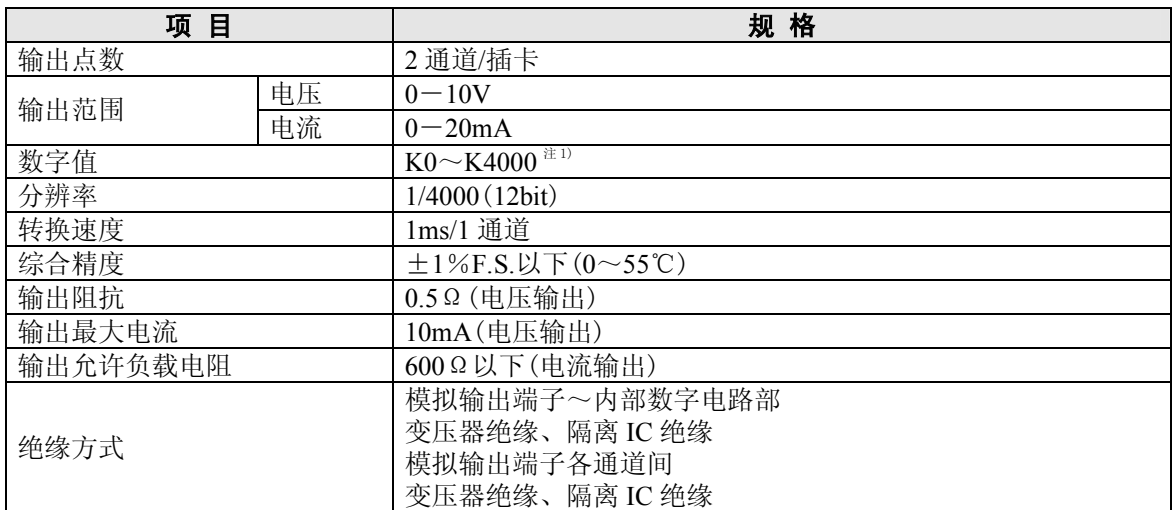

注 1)数字值值超过上下限值时,不进行 D/A 转换。(模拟输出为以前的数据)。 注 2)控制单元输出反映到模拟输出需要花费下列时间。

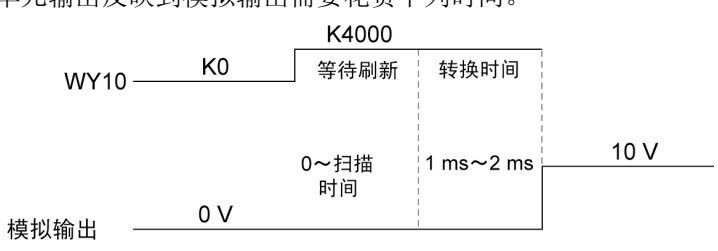

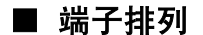

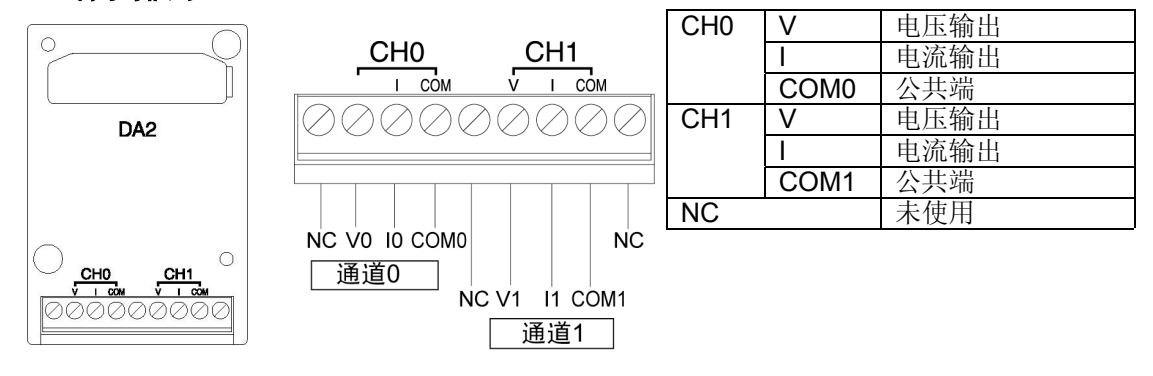

#### ■ 接线方法

电压输出 (0~10V)

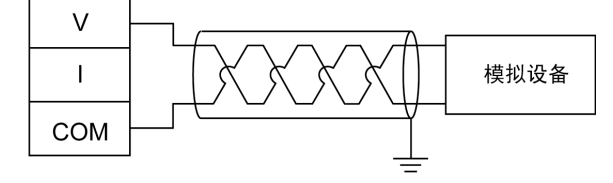

电流输出 (0~20mA)

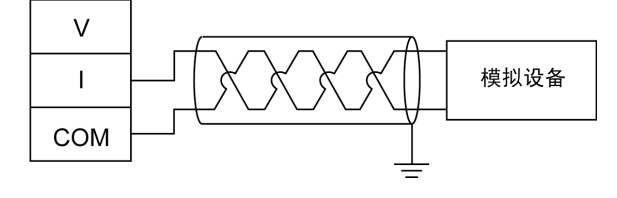

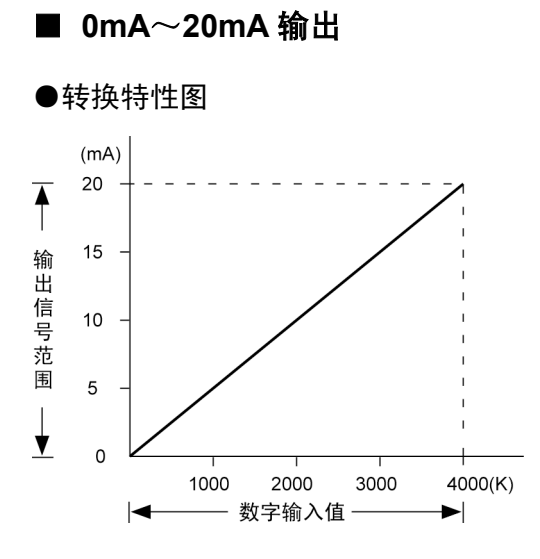

#### **●D/A 转换值对应表**

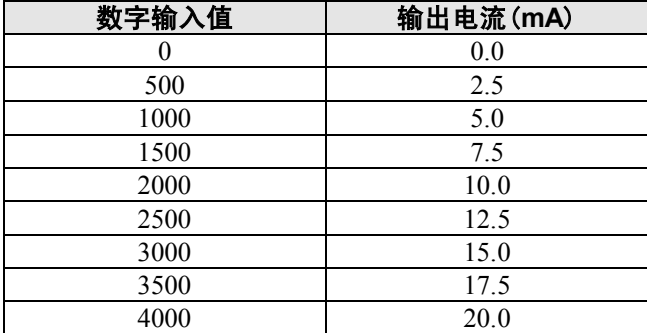

#### ●超出范围时的处理

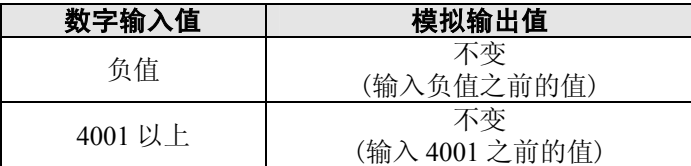

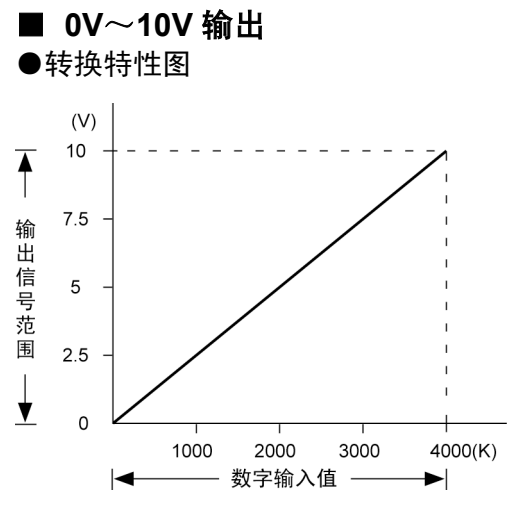

#### **●D/A 转换值对应表**

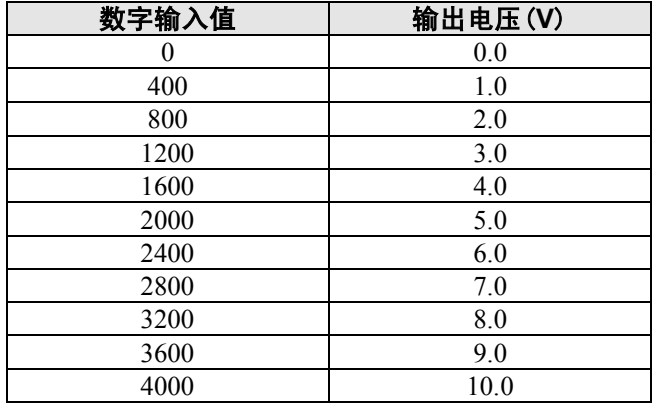

#### ●超出范围时的处理

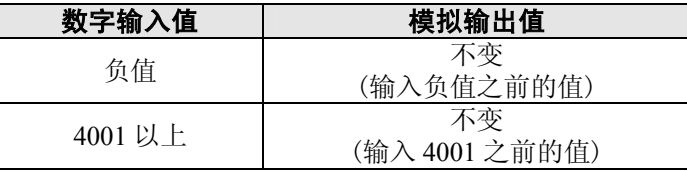

各通道数据中 I/O 数据按照下表进行分配。

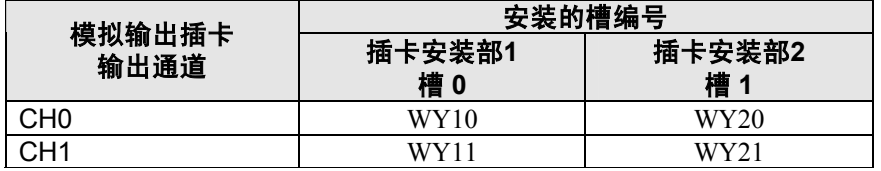

#### $\mathbb{R}$ 注意:

- ·接线时,请使用 2 芯双绞屏蔽线,并建议对屏蔽线进行接地处理。 但是,根据外部干扰状况,在有些情况下,不宜进行接地。
- 
- ·模拟输出信号线请不要接近交流线或者高压线、负载线,也不要捆札在一起。

#### **●DA部的内部框图**

在 1 个 DA 转换器 IC 上并联连接电压放大器和电流放大器。 请勿在同一通道的电压输出端子和电流输出端子上同时连接模拟设备。

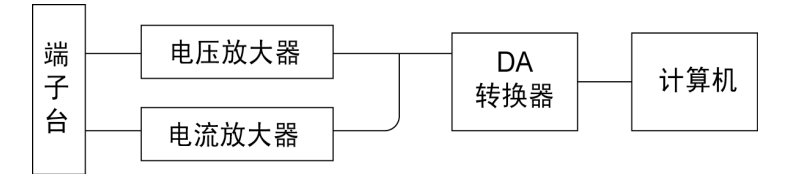

#### ■ 型号: AFPX-A21

#### 输入规格

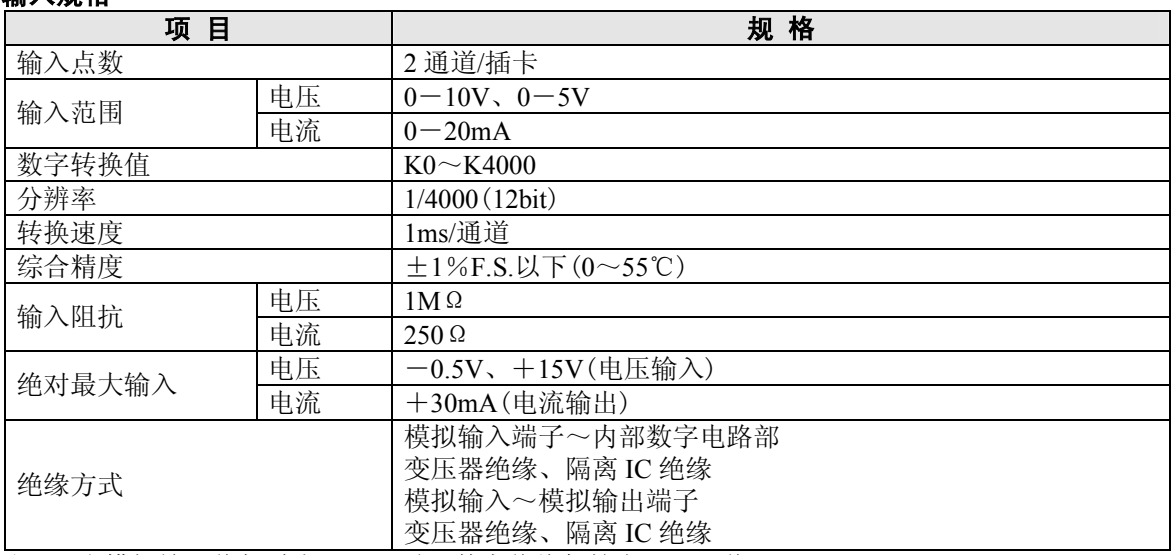

注 1)当模拟输入值超过上、下限时,数字值将保持上•下限值。 分辨率为 12bit,因此,输入接点的高位 4bit 固定为 0。

注 2) 将模拟数据反映到控制单元的输入中需花费如下的时间。

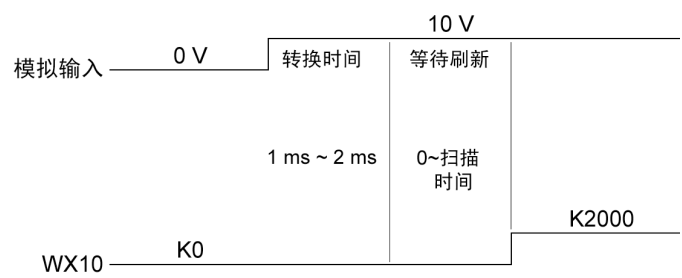

注 3) 不通过插卡进行平均处理。如需平均处理时,请使用梯形程序进行平均处理。

#### 输出规格

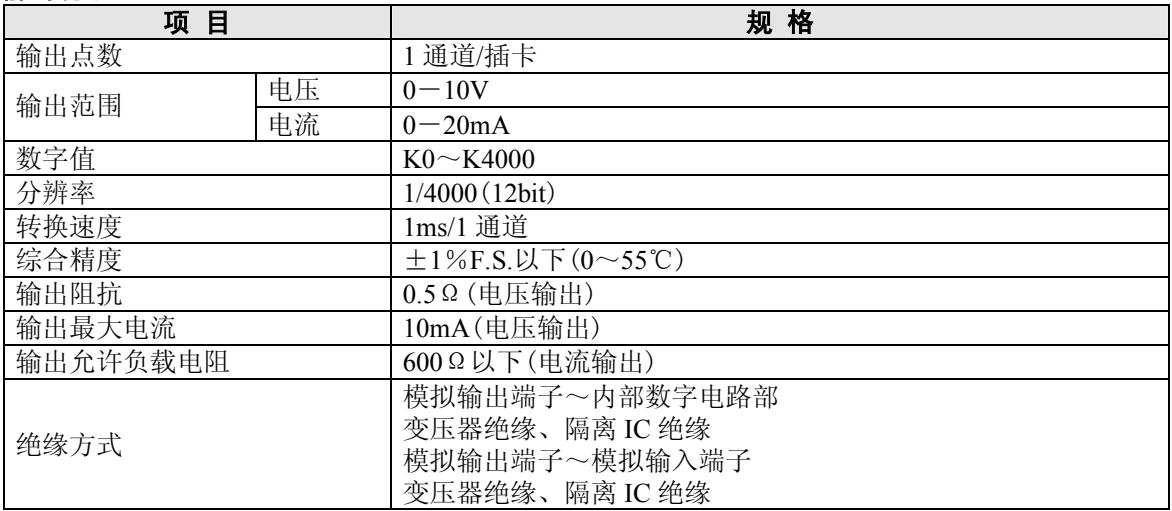

 $\blacksquare$ 

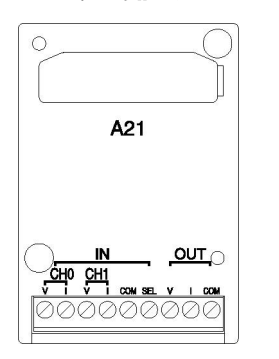

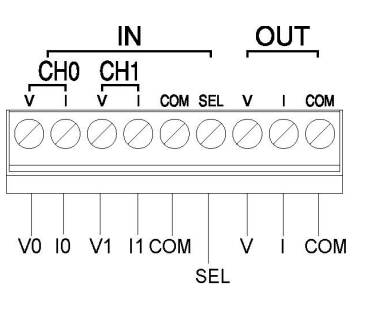

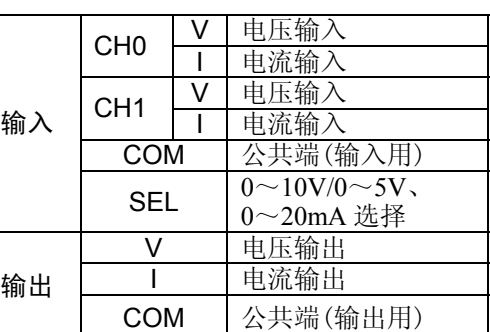

注)通过电压输入、电流输入的切换,CH0、 CH1 的范围变为一致。

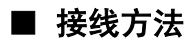

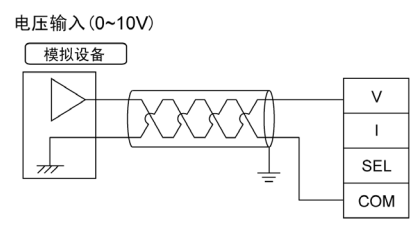

电压输入(0~5V)

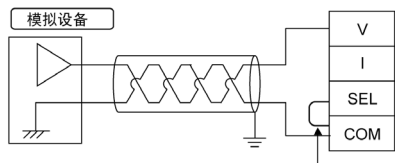

请将SEL端子和COM<br>端子短路。

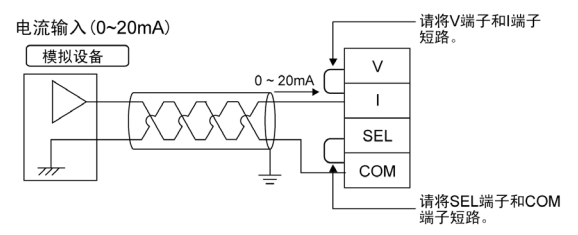

电压输出 (0~10V)

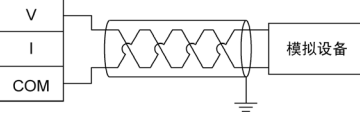

电流输出 (0~20mA)  $\vee$ 模拟设备  $\mathbf{I}$ COM

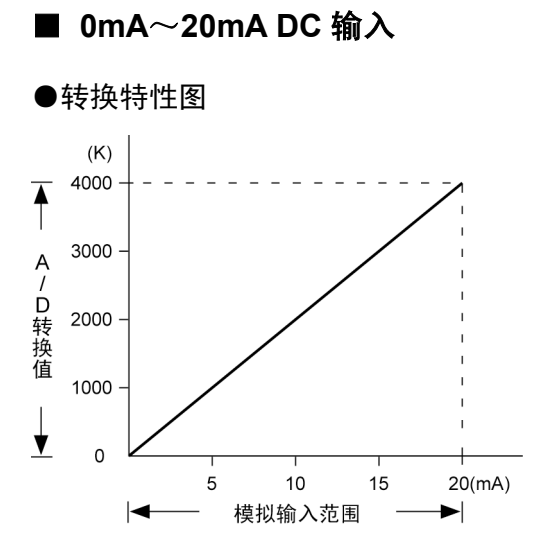

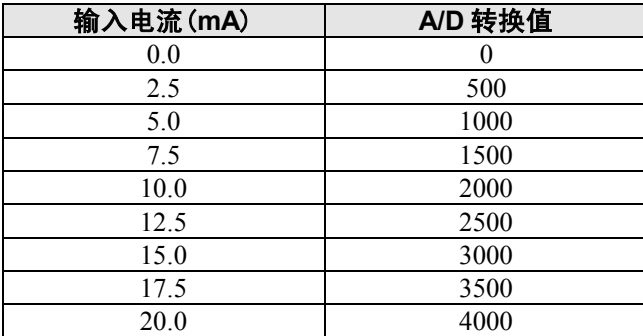

#### ●超出范围时的处理

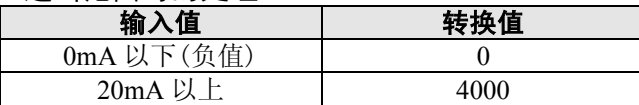

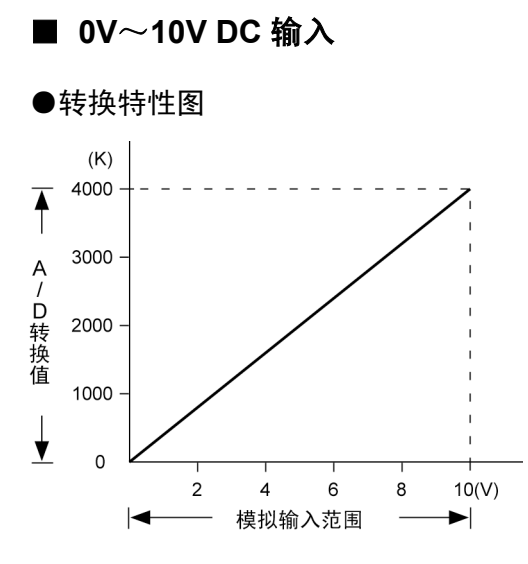

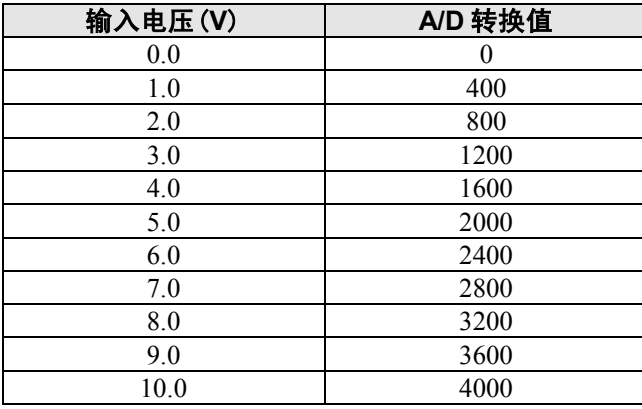

#### ●超出范围时的处理

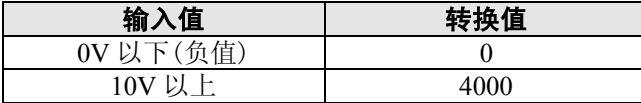

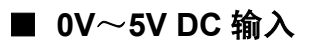

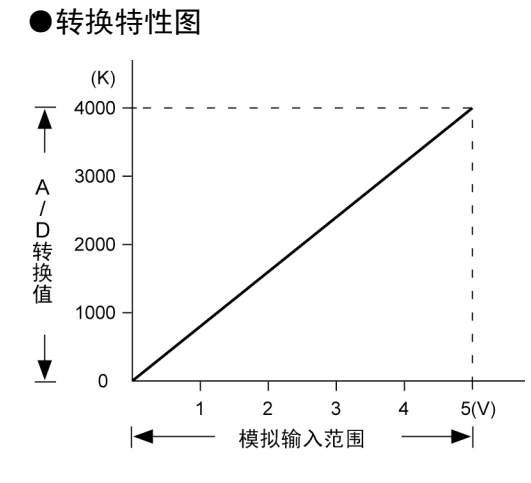

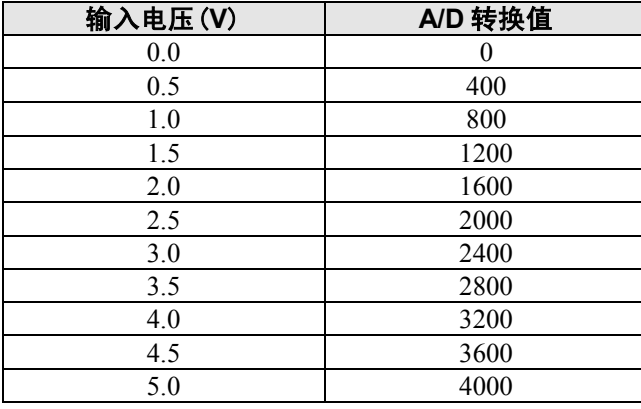

#### ●超出范围时的处理

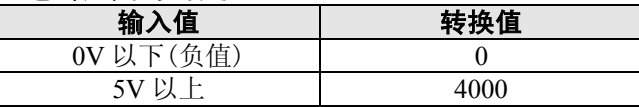

各通道数据中 I/O 数据按照下表进行分配。

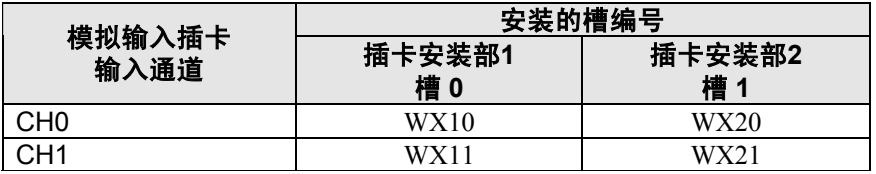

#### . প্রি

注意:

- ・ 接线时,请使用 2 芯双绞屏蔽线,并建议对屏蔽线进行接地处理。 权以出,相反出之,不久以服务, 不久, 就会, 不宜进行接地。
- ・ 模拟输入信号线请不要接近交流线或者高压线、负载线,也不要捆札在一起。

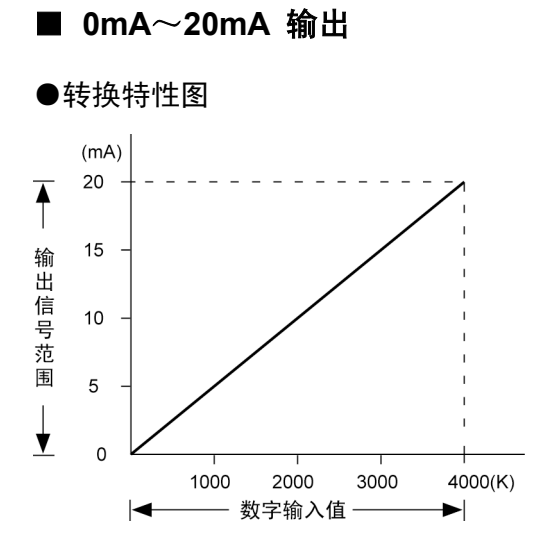

#### **●D/A 转换值对应表**

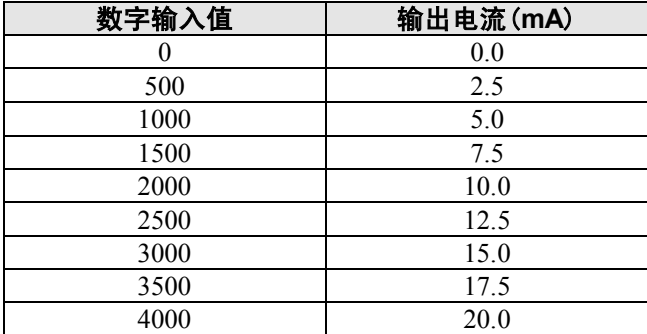

#### ●超出范围时的处理

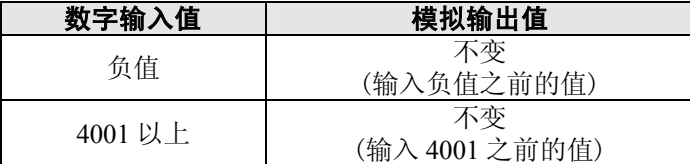

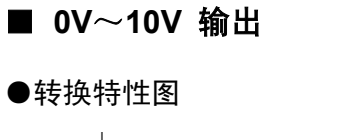

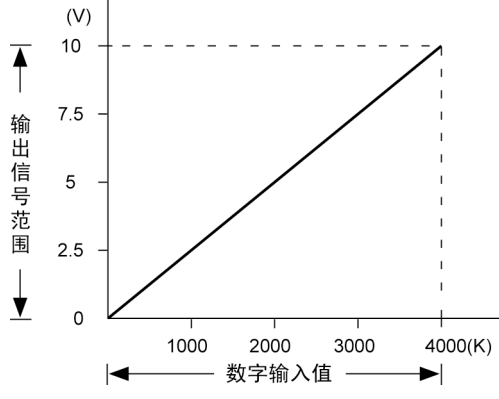

#### **●D/A** 转换值对应表

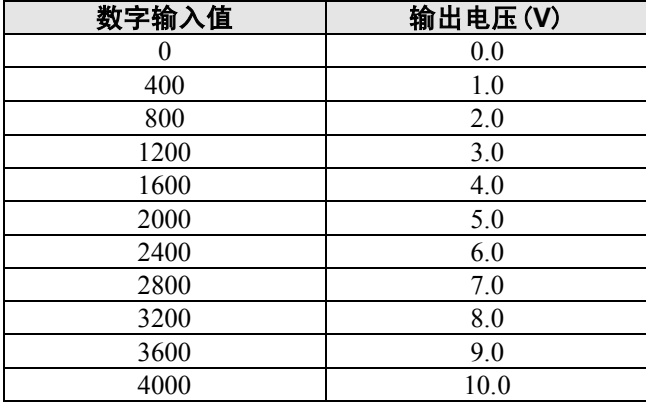

#### ●超出范围时的处理

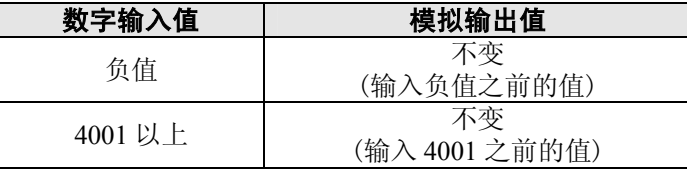

各通道数据中 I/O 数据按照下表进行分配。

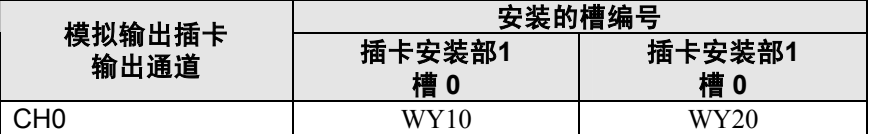

#### $\mathscr{D}$ . 注意:

- ·接线时,请使用 2 芯双绞屏蔽线,并建议对屏蔽线进行接地处理。
- 但是,根据外部干扰状况,在有些情况下,不宜进行接地。
- ·模拟输出信号线请不要接近交流线或者高压线、负载线,也不要捆札在一起。

#### **●DA部的内部框图**

在 1 个 DA 转换器 IC 上并联连接电压放大器和电流放大器。

请勿在同一通道的电压输出端子和电流输出端子上同时连接模拟设备。

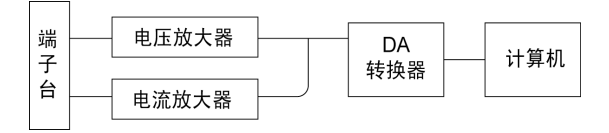

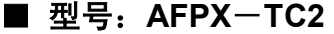

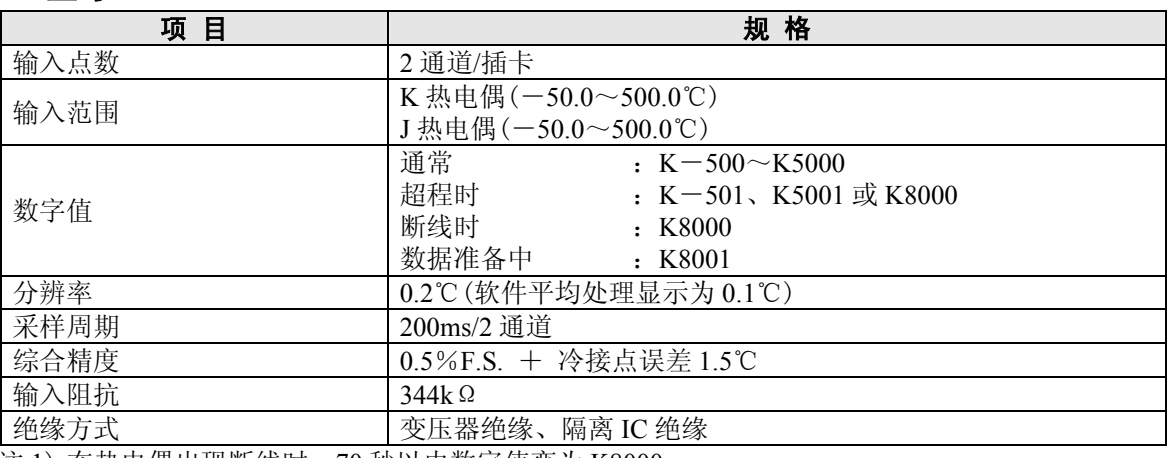

注 1) 在热电偶出现断线时,70 秒以内数字值变为 K8000。 梯形程序对因断线可能发生的危险实施回避处理后,请更换热电偶。

注 2) 从电源接通到能够准备转换数据的期间,数字值为 K8001。请编制程序,使其不采用这段时间 的数据。

#### ■ 端子排列

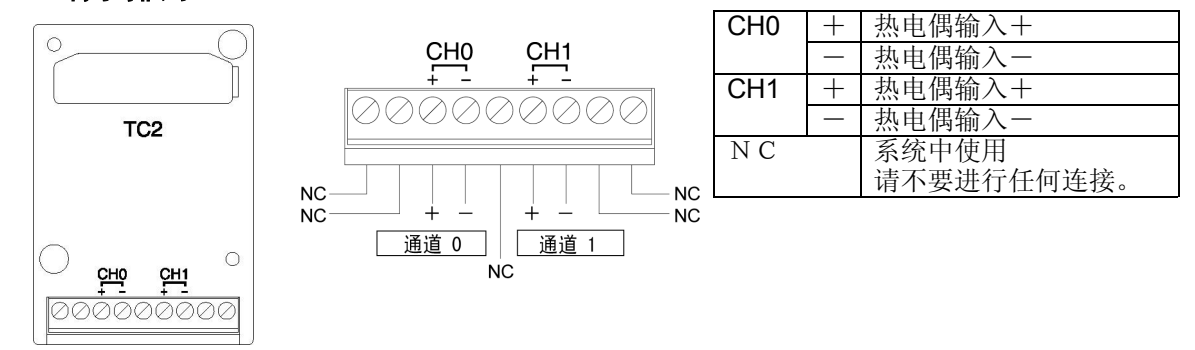

#### ■ 接线方法

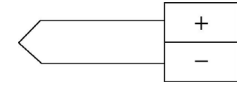

·配线时,请与输入线和动力线/高压线保持 100mm 以上距离。

·请使用带屏蔽的补偿导线,建议采取接地措施。

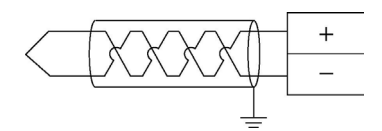

#### ■ 范围切换开关

K 热电偶和 J 热电偶, 请使用背面的开关进行切换(CH0、CH1 变为相同范围)。

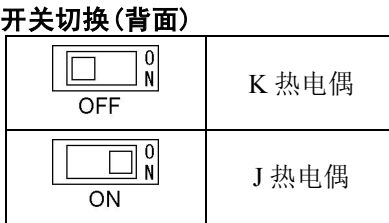

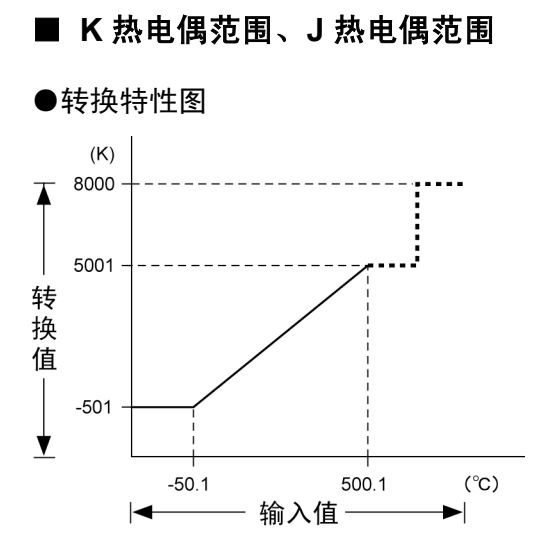

#### ●超出范围时的处理

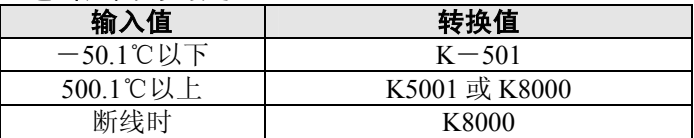

 $\blacksquare$ 

#### ■ 型号: AFPX-IN8

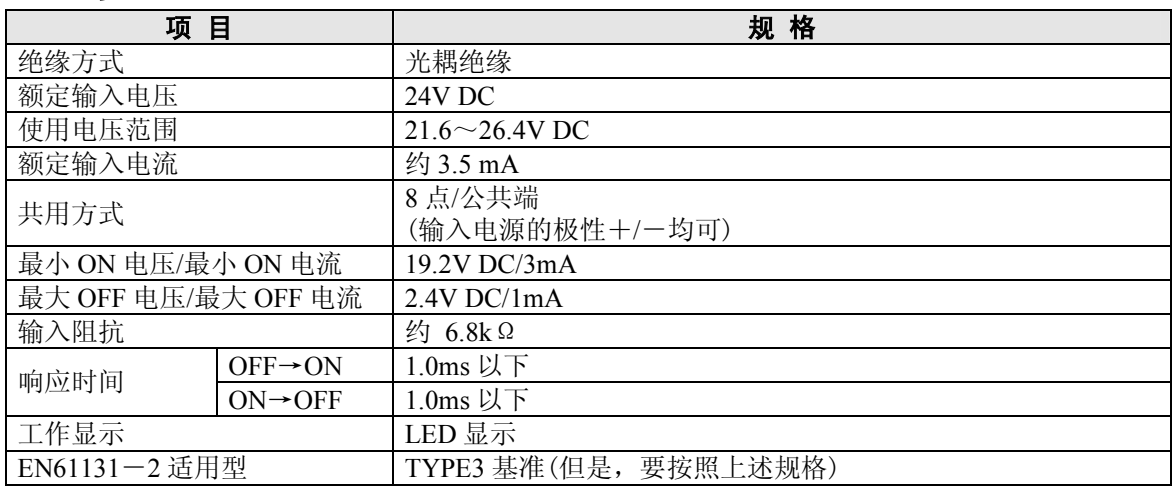

#### ■ LED 显示/端子排列图

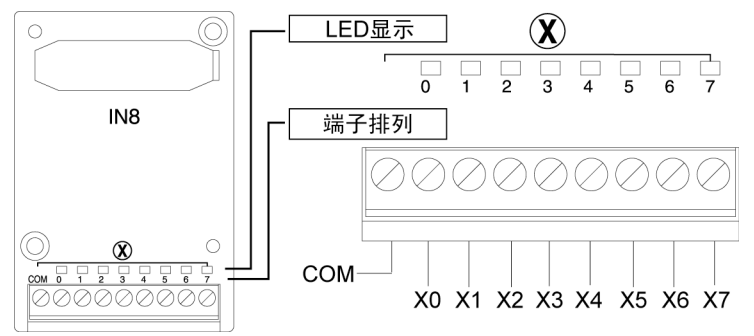

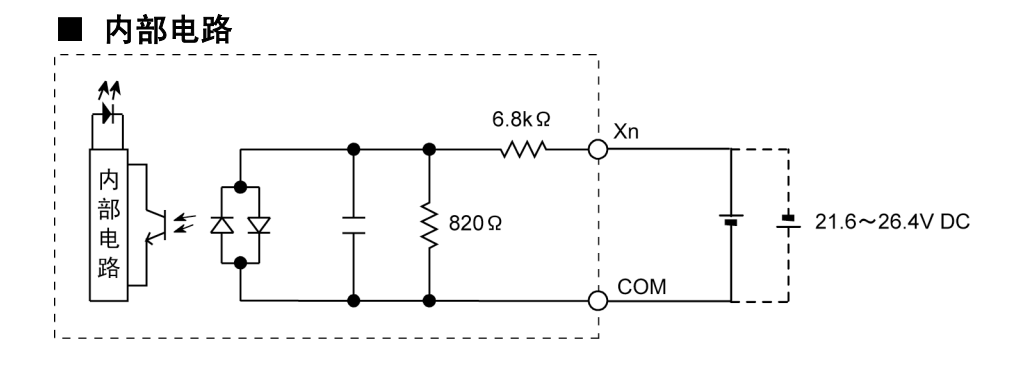

#### ■ 型号:AFPX-TR8

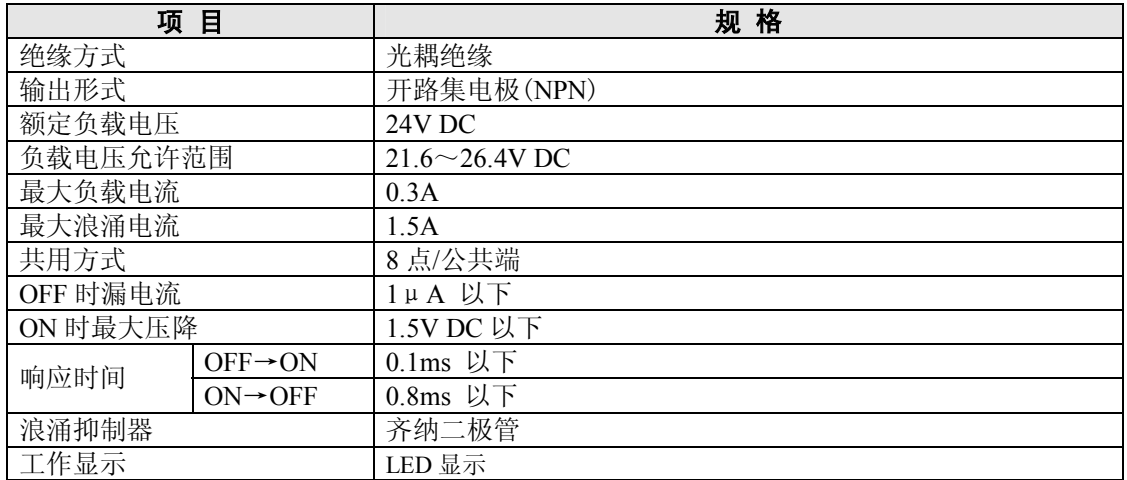

#### ■ LED 显示/端子排列图

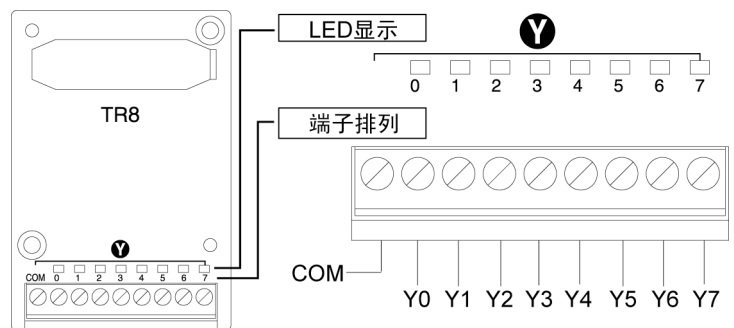

#### ■ 同时输出 ON 点数的限制

请将同时输出 ON 点数根据环境温度的变化,减少到下图的范围。

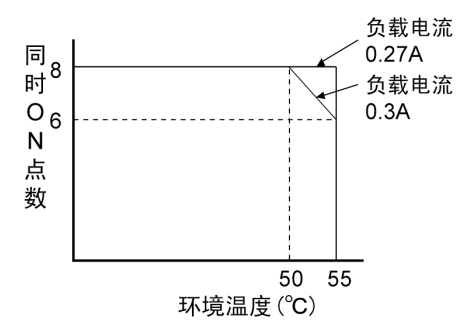

#### ■ 内部电流

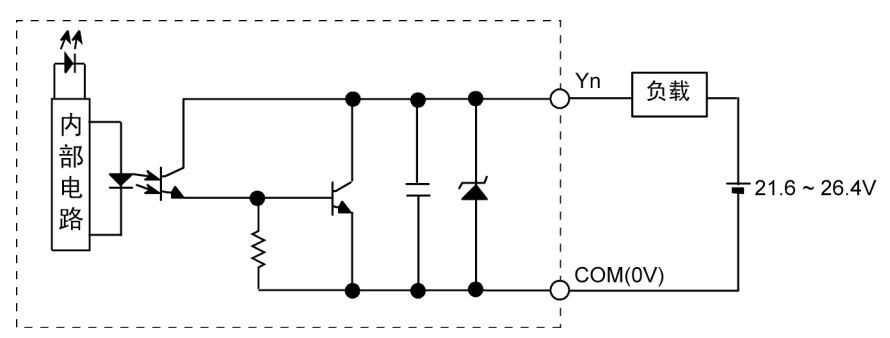

#### ■ 型号:AFPX-TR6P

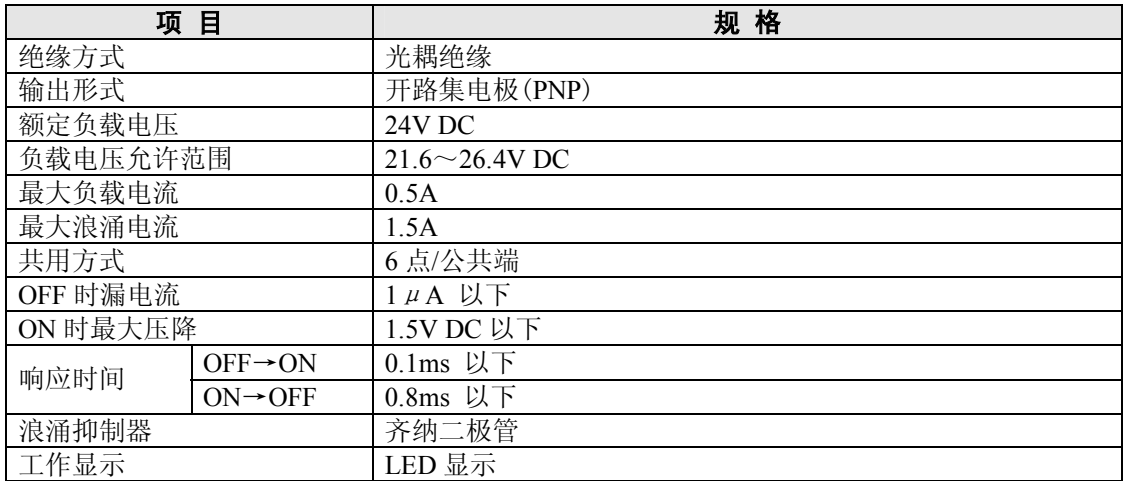

#### ■ LED 显示/端子排列图

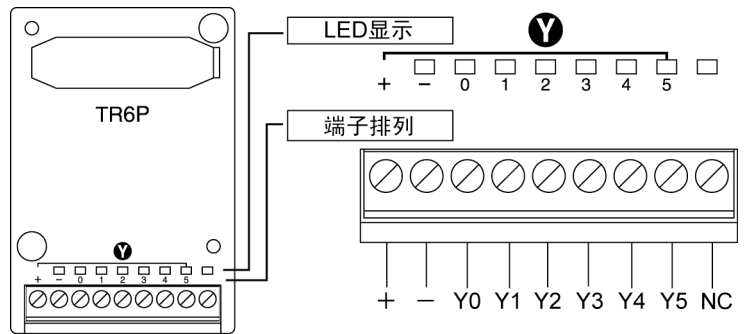

#### ■ 同时输出 ON 点数的限制

请将同时输出 ON 点数根据环境温度的变化,减少到下图的范围。

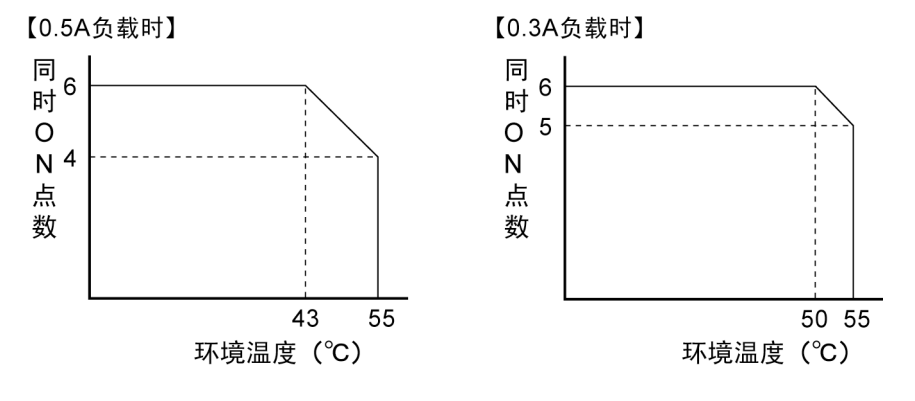

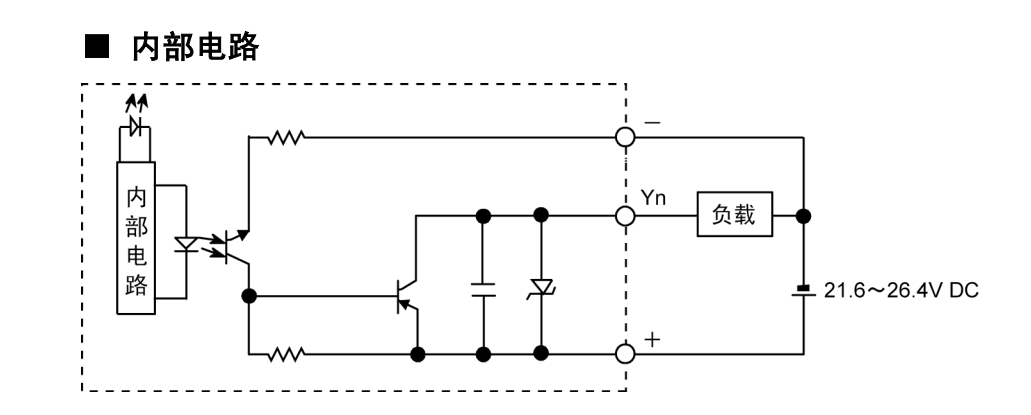

#### ■ 型号: AFPX-IN4T3

#### 输入规格

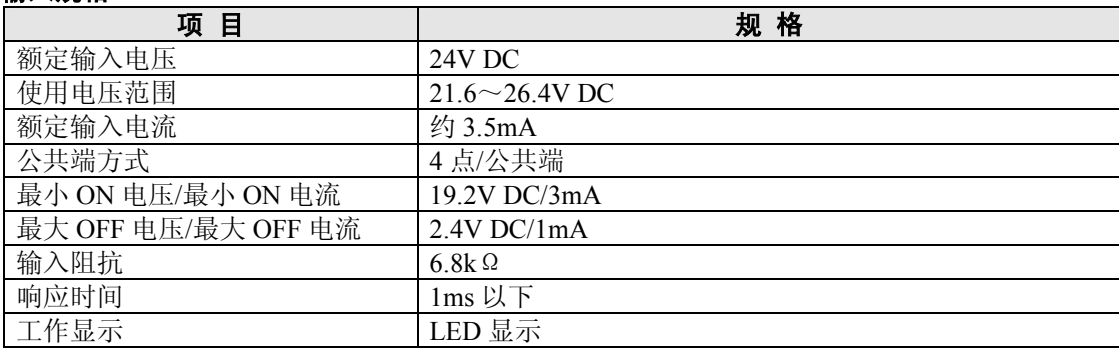

#### 输出规格

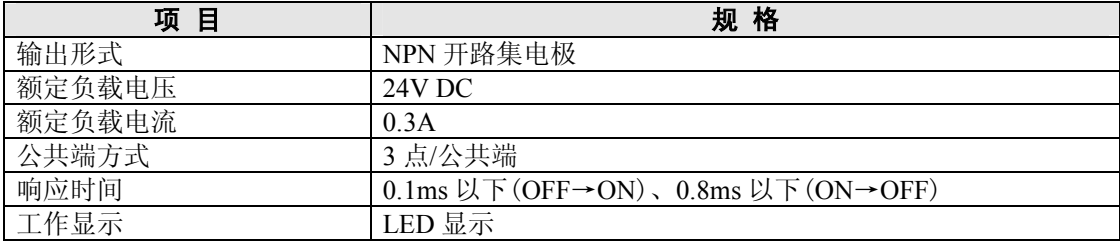

#### ■ LED 显示/端子排列图

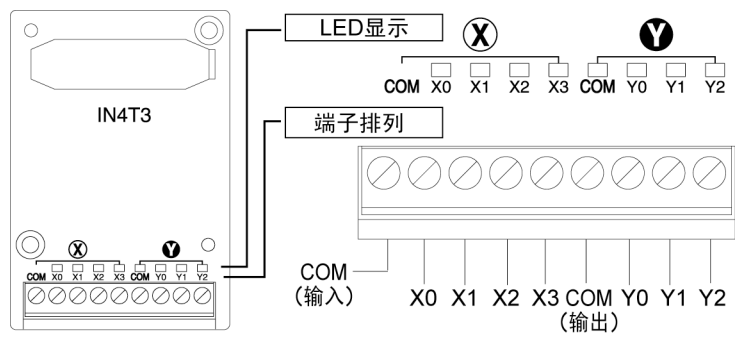

L\_\_\_\_\_\_\_\_

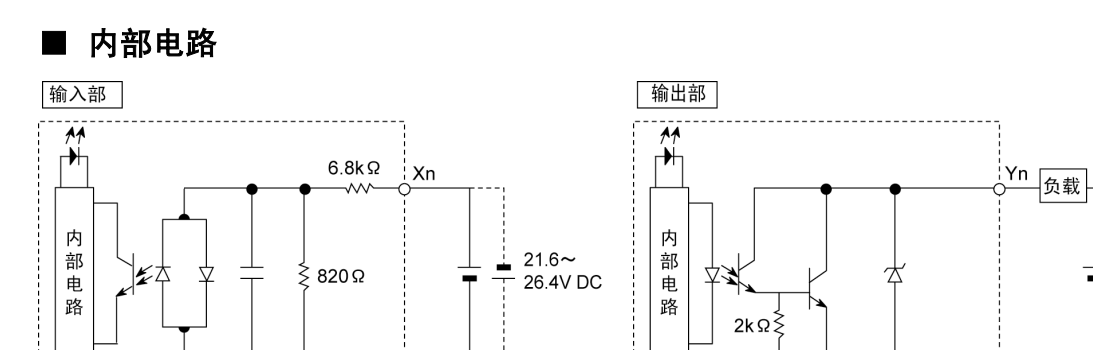

21.6 $\sim$ 

 $\overrightarrow{1}$ COM

26.4V DC

# **8.3.8 FP**-**X** 脉冲输入**/**输出插卡

#### ■ 型号:AFPX-PLS

ा श्वे 注意: FP-X Tr 型时不能使用。

#### **高速计数器部 脉冲输出部**

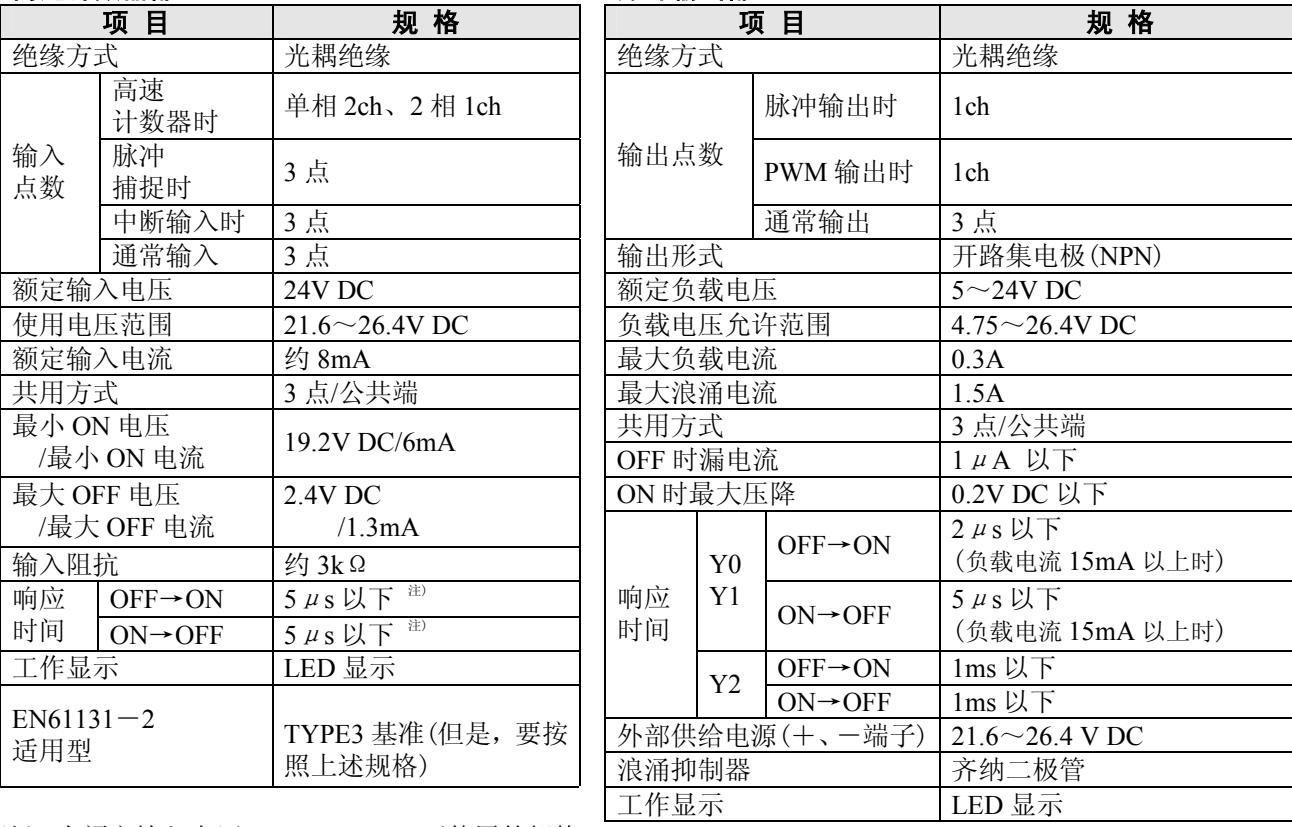

注) 为额定输入电压 24V DC、25℃下使用的规格。

脉冲输入/输出插卡的输入是用于计数器输入的,因此响应时间快,在作为通常的输入使用的情况下,有可 能将振动或者噪声作为输入信号而接收下来,因此建议利用梯形程序加入定时器。

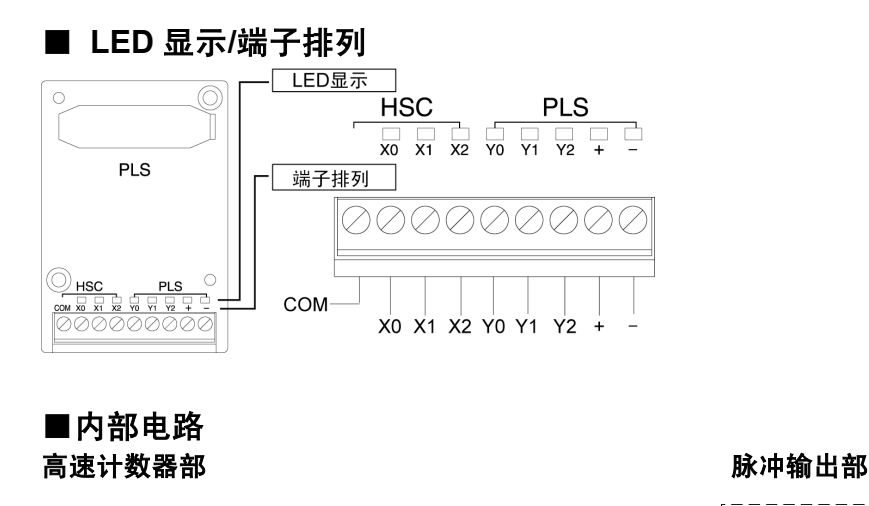

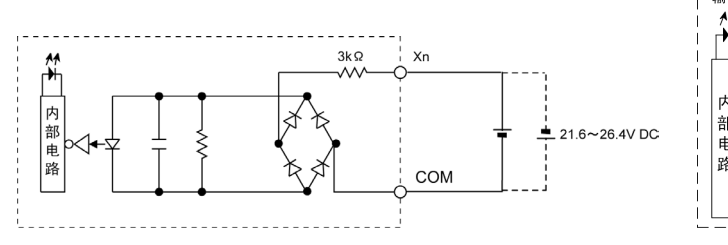

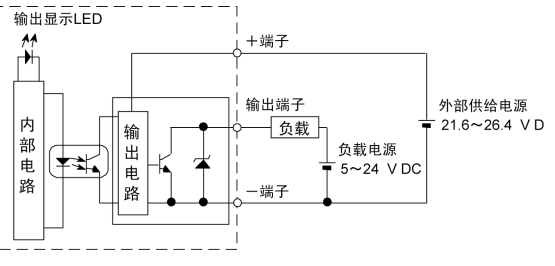

### **8.3.9 FP**-**X** 主存储器插卡

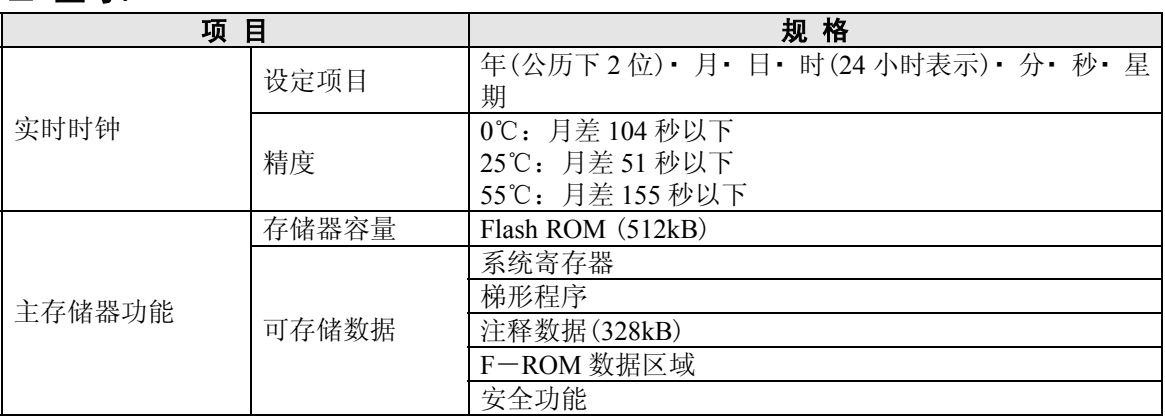

#### ■ 型号:**AFPX**-**MRTC**

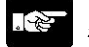

# 18 注意: 出厂时, 仅实时时钟的功能有效。

要想使用实时时钟功能,请在控制单元内安装电池。

如果不安装电池则实时时钟不能工作。

**参照:** 有关电池的安装, 请参阅<5.9 备份电池的安装和设定>

#### ■ 功能切换开关(实时时钟⇔主存储器)

实时时钟和主存储器功能请使用背面的开关进行切换。

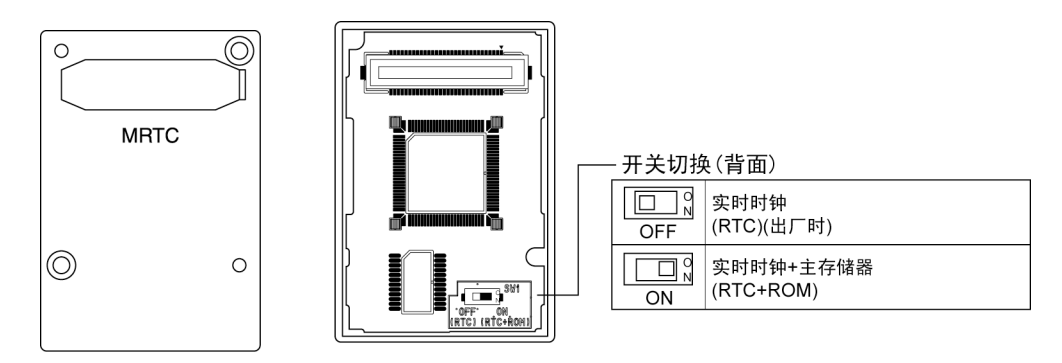

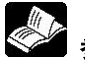

**参照:** 有关实时时钟和主存储器功能, 请参阅<12.2 主存储器插卡的功能>

第 **9** 章

# 高速计数器、脉冲输出、 **PWM** 输出功能 (**Tr** 型用)

# **9.1** 各功能概要

本章将对 **FP**-**X** 控制单元晶体管型(**Tr** 型)的功能进行说明。

### **9.1.1** 关于可使用的单元以及插卡

1. 使用主机输入 X0~X7,可对脉冲输入进行计数(单相 8ch、2 相 4ch)。

2. 使用主机输出,可进行脉冲输出。 C14 Tr 型: 3ch C30、C40、C60 Tr 型: 4ch (0ch、1Ch:高速脉冲 2ch、3ch:中速脉冲) 3. FP-X Tr 型中不能使用脉冲输入/输出插卡(AFPX-PLS)。

#### 各控制单元的脉冲输入/输出功能的限制

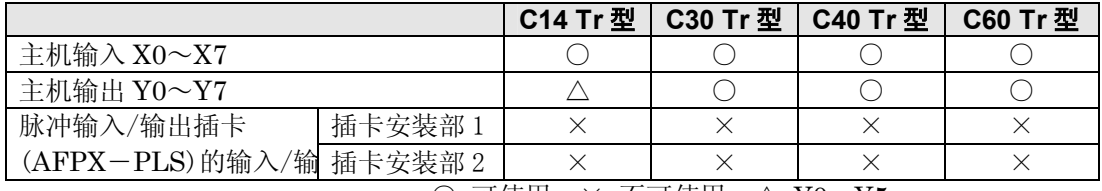

○:可使用 ×:不可使用 △:Y0~Y5

# **9.1.2 3** 个脉冲输入**/**输出功能

FP-X Tr 型中内置的脉冲输入/输出功能有以下 3 种。

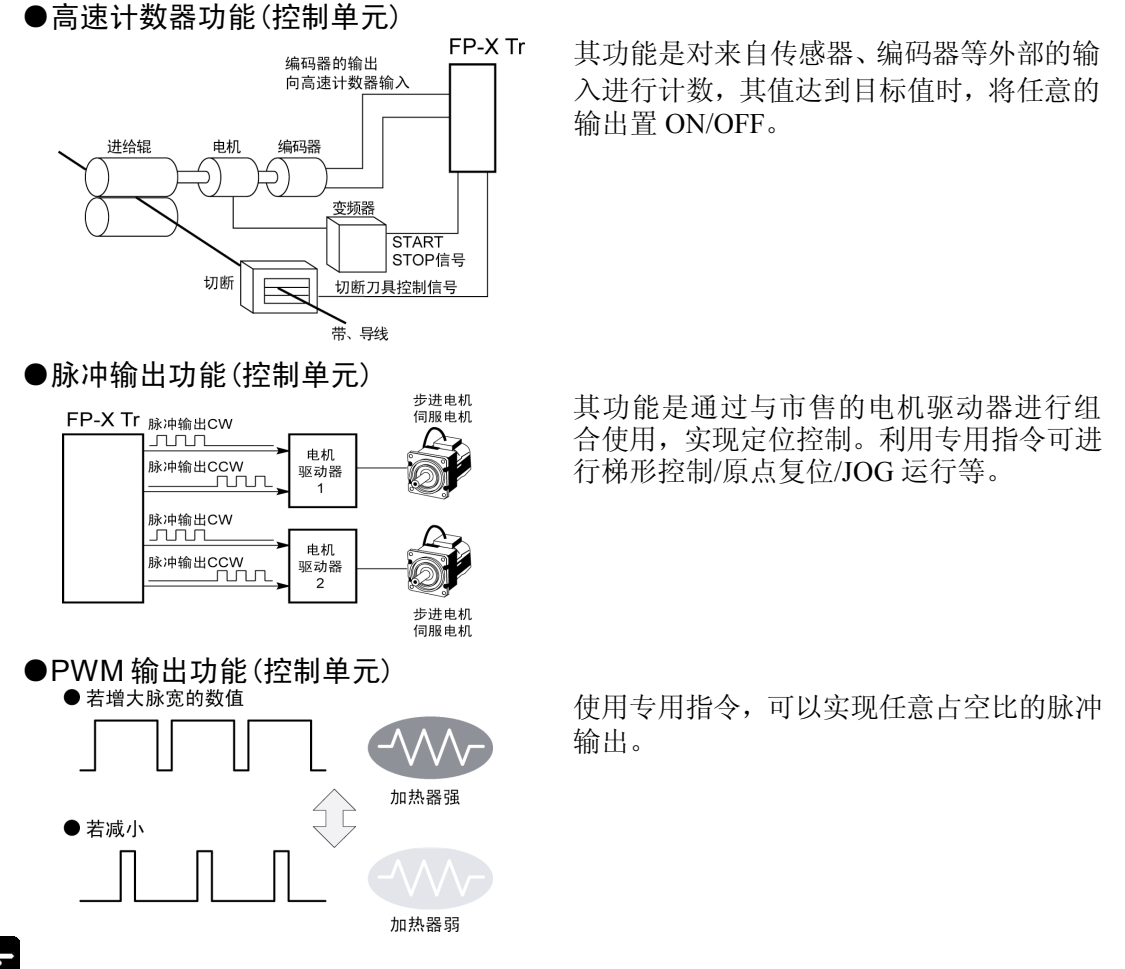

注意: FP-X Tr 型中不能使用脉冲输入/输出插卡(AFPX-PLS)。

# **9.1.3** 脉冲输入**/**输出功能的性能

### ■ 通道数

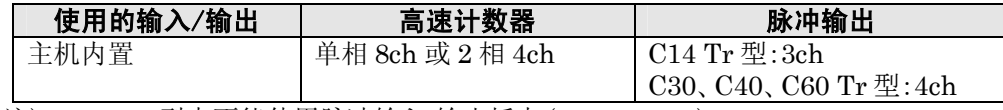

注)FP-X Tr 型中不能使用脉冲输入/输出插卡(AFPX-PLS)。

#### ■ 计数范围

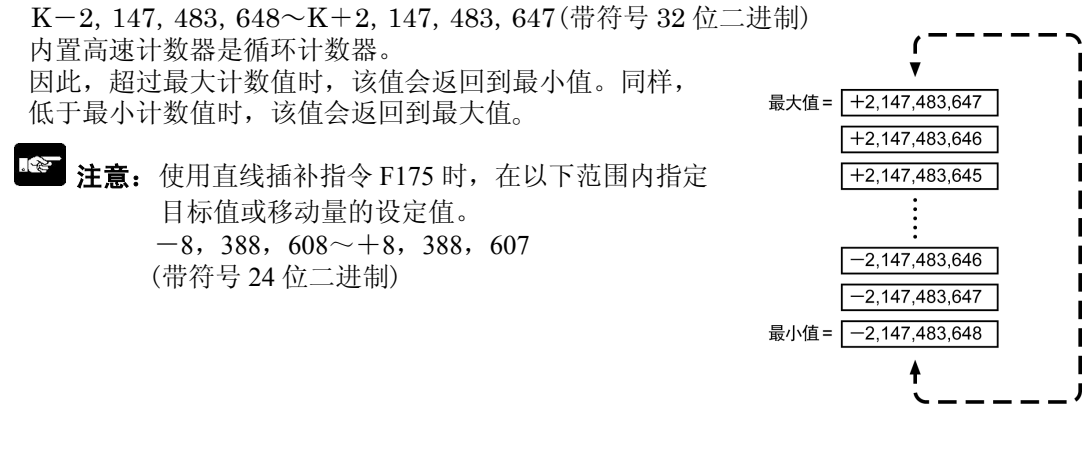

# **9.2** 功能规格和限制事项

## **9.2.1** 规格一览表

#### ■ 高速计数器功能规格一览表

● 通过主机输入的高速计数器

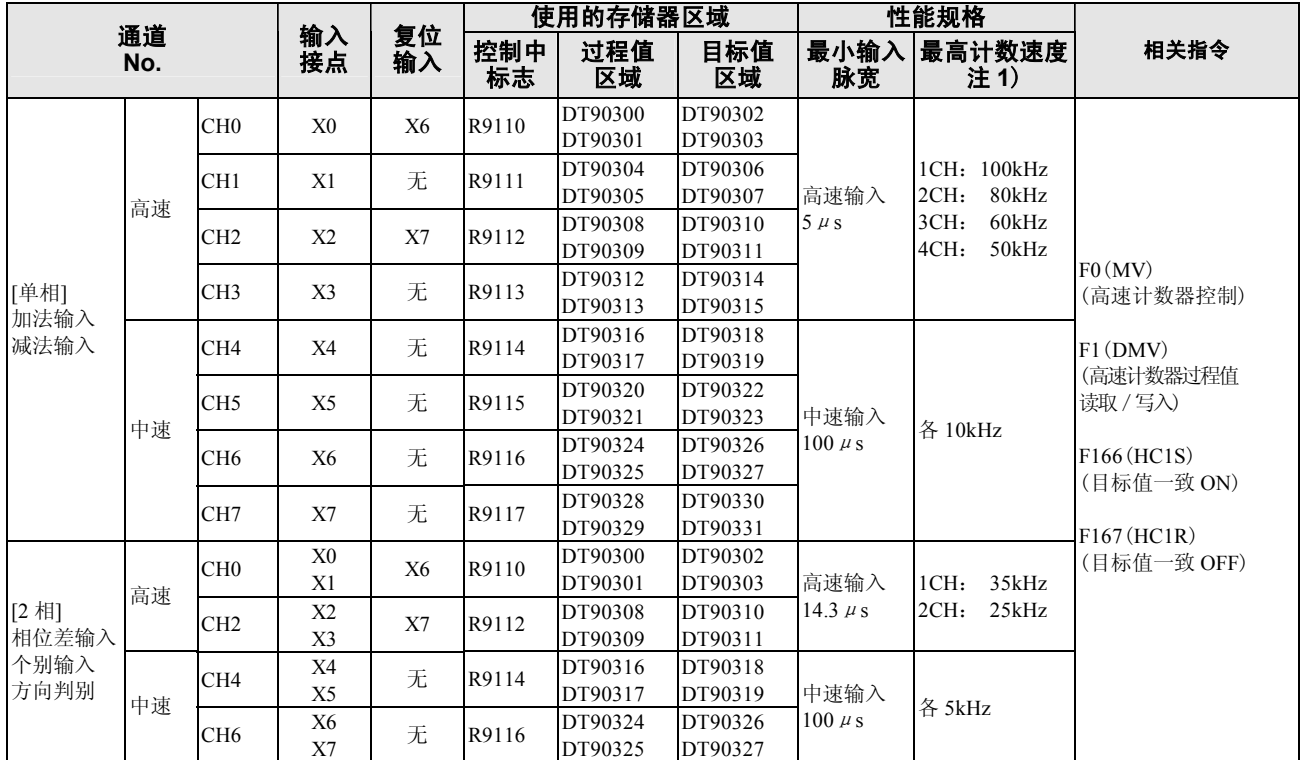

注 1)最高计数速度是仅在各自项目条件(计数方式和通道数)下实施的数值。

同时实施 HSC 一致 ON/OFF 指令执行·其他脉冲输入/输出处理,并且不执行中断程序情况下的数值。

#### ■ 脉冲输出功能规格一览表

● 通过主机输出进行的脉冲输出

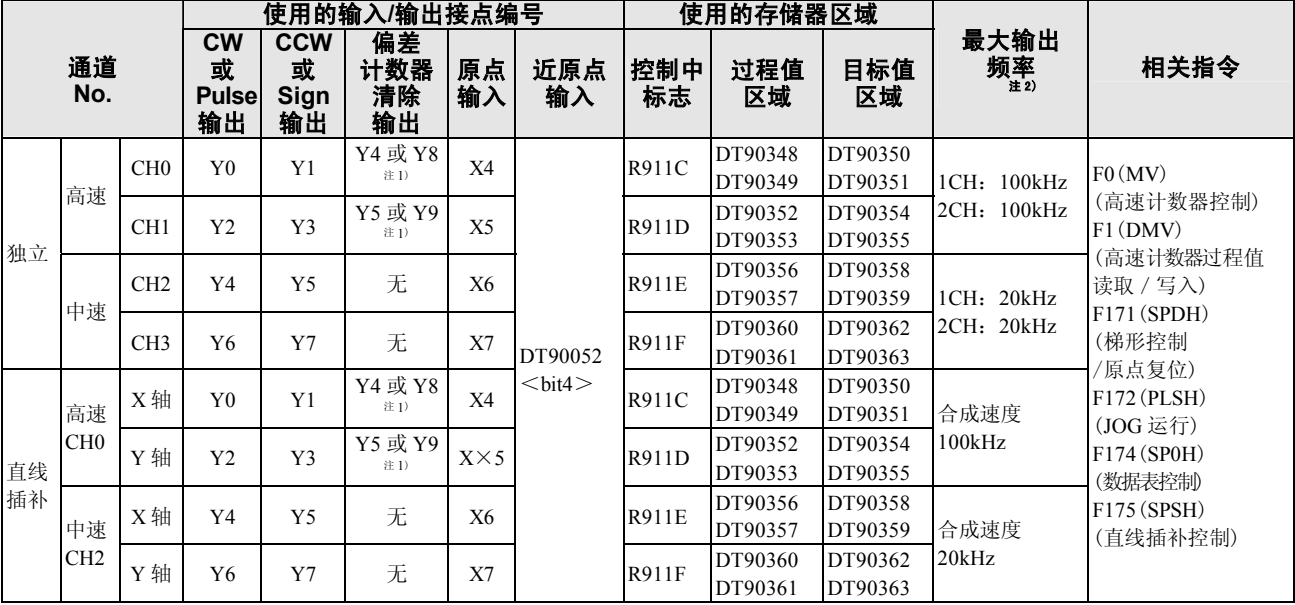

注 1)C14 的情况下为 Y4 或 Y5、C30·C40·C60 的情况下为 Y8 或 Y9。

注 2)最大输出频率是仅在各自项目条件(输出方式和通道数)下实施的数值。

同时实施 HSC 一致 ON/OFF 指令执行·其他脉冲输入/输出处理,并且不执行中断程序情况下的数值。

#### ■ PWM 输出功能规格一览表

●通过主机输出进行的 PWM 输出

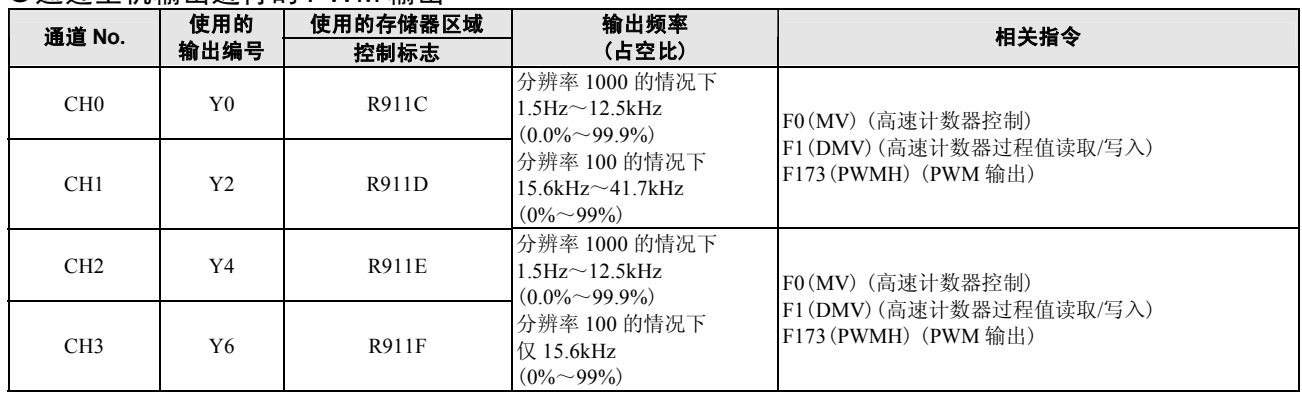

#### ■ 高速计数器最高计数速度 参照表

高速计数器的最高计数速度因使用通道数和脉冲输出功能而发生变动。使用时请以下表为基准。

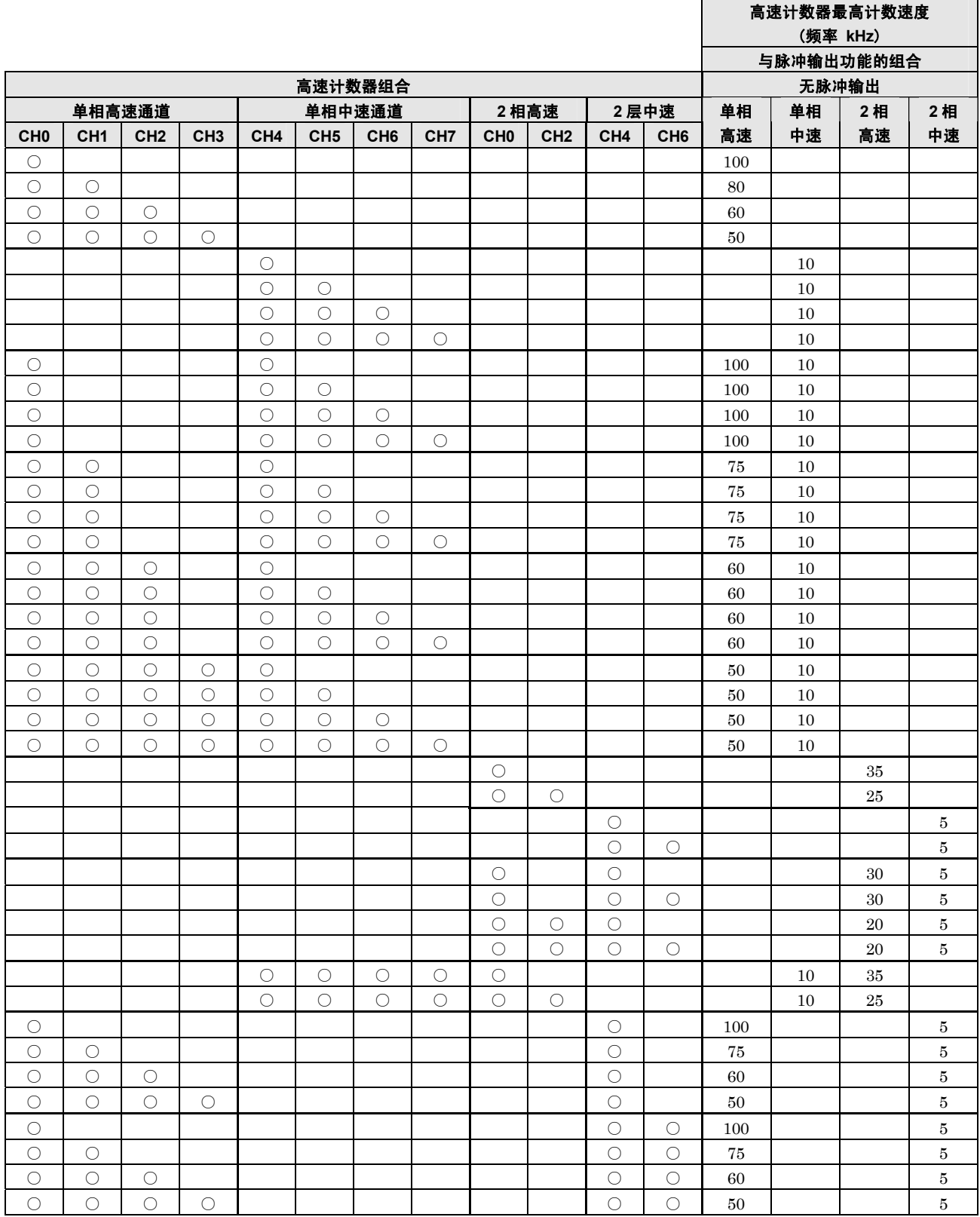

注 1)同时执行 HSC 目标值一致 ON/OFF 指令·其他中断程序的情况下,最高计数速度可能会低于上述数值。

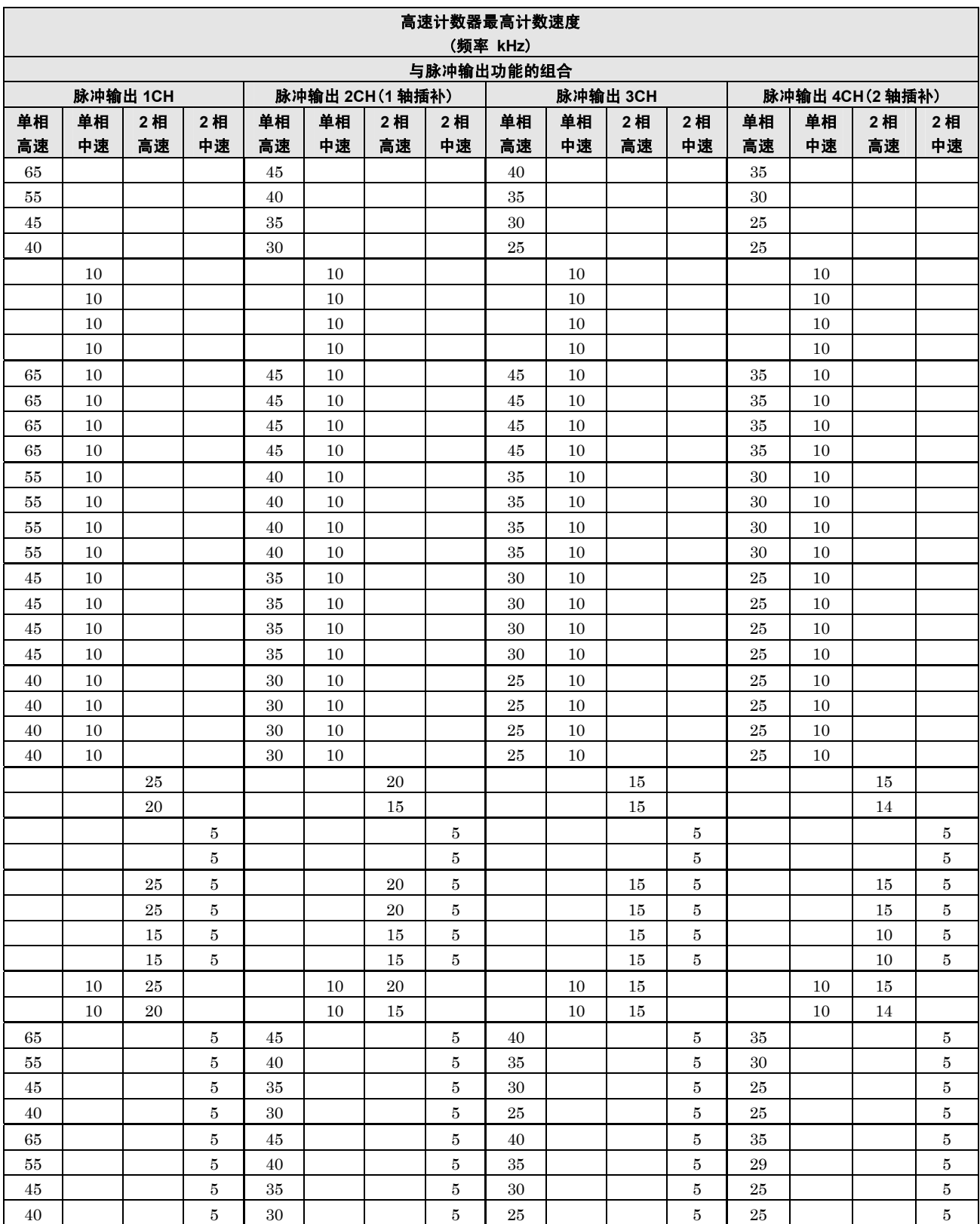

注 1)同时执行 HSC 目标值一致 ON/OFF 指令 · 其他中断程序的情况下, 最高计数速度可能会低于上述数值。

### ■ 脉冲输入/输出性能

#### 独立控制

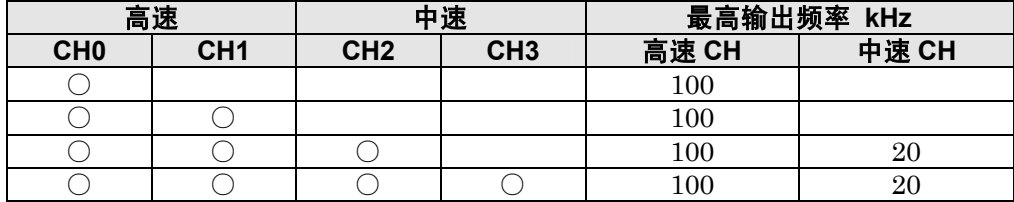

注)使用全通道时,请在上表范围内使用。

#### 插补控制

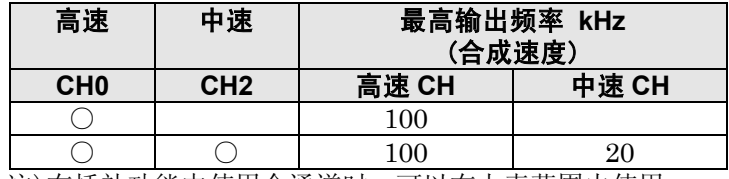

注)在插补功能中使用全通道时,可以在上表范围内使用。

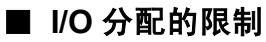

·规格一览表的各功能不能同时分配到一个输入/输出。

#### **●使用高速计数器功能时输入 X 的分配和限制**

使用高速计数器时,需要在系统寄存器中设定输入的使用方法。

#### **C14**·**C30**·**C40**·**C60 Tr** 型

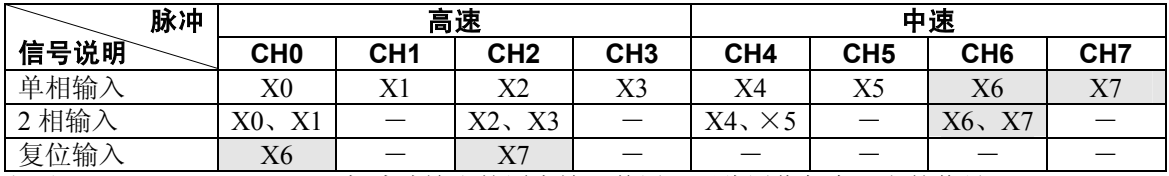

注)由于X4、X5、X6、X7 与脉冲输出的原点输入兼用,因此用作任意一方的信号。

#### ●使用脉冲输出功能时输出 Y 的分配和限制

使用脉冲输出功能时,需要在系统寄存器中设定输入/输出的使用方法。 **C14 Tr** 型

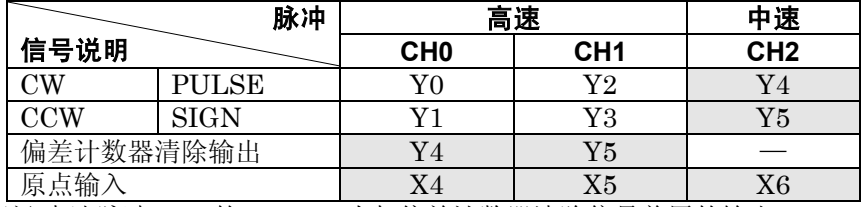

注)中速脉冲 CH2 的 Y4、Y5 为与偏差计数器清除信号兼用的输出。

原点输入为与高速计数器的输入兼用的输入。无论哪一个均只能作为单方的信号使用。

### · 图 注意:

- ·在 C14 中通过带偏差计数器清除使脉冲输出 CH0 进行原点复位时,请通过系统寄存器将 Y4 设定为通常输出。
- ·在 C14 中通过带偏差计数器清除使脉冲输出 CH1 进行原点复位时,请通过系统寄存器将 Y5 设定为通常输出。
- ·进行原点复位时,请在系统寄存器 401 中设定原点输入。

#### **C30**·**C40**·**C60 Tr** 型

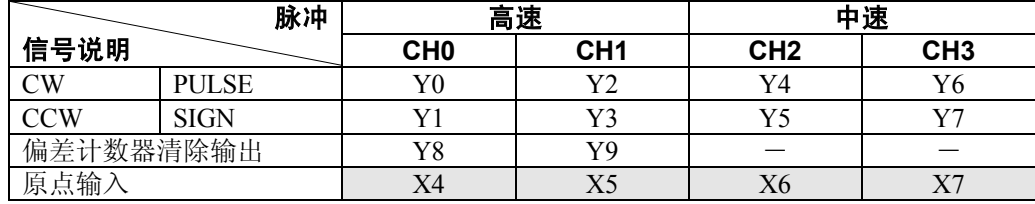

注)原点输入为与高速计数器的输入兼用的输入。无论哪一个均只能作为单方的信号使用。

### ···<br>"一"注意:

·进行原点复位时,请在系统寄存器 401 中设定原点输入。

#### ■ 相关指令执行的限制(**F166**~**F175**)

- ·执行高速计数器/脉冲输出的相关指令 F166~F175 时,与各通道相对应的高速计数器/脉冲输出控 制标志(特殊内部继电器 R9110~R911D)变为 ON。
- •请注意高速计数器/脉冲输出控制标志在扫描过程中也会产生变化。作为对策,建议在起始的程序 中换为内部继电器。
- · 对应的控制标志 ON 时, 针对相同通道不能再执行其他指令。
### 启动时间是指执行指令后,直到实际脉冲输出为止的时间。

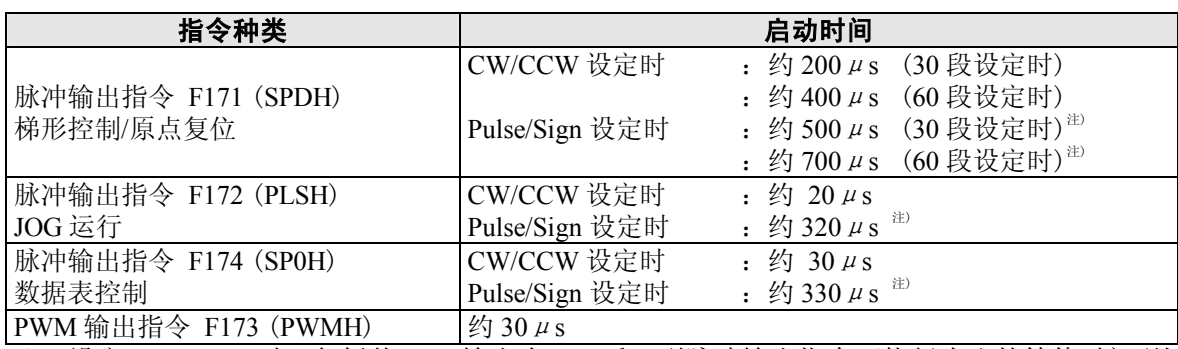

注) 设定 Pulse/Sign 时, 包括从 Sign 输出为 ON 后, 到脉冲输出指令可执行为止的等待时间(约  $300 \mu s$ ).

# **9.3** 高速计数器功能

### **9.3.1** 高速计数器功能概要

#### ■ 高速计数器功能

- ·其功能是对输入信号进行计数,达到目标值时,使任意的输出变为 ON 或者 OFF。
- $-$ 致时 ON  $\rightarrow$  与目标值一致时 ON 指令 F166 (HC1S)
- $\overline{\text{Q}}$   $\rightarrow$  与目标值一致时 OFF 指令 F167 (HC1R)
- ·可以使用 SET/RET 指令对 ON/OFF 的输出进行预置。
- 关于系统寄存器设定: 要使用高速计数器功能, 必须设定系统寄存器 No. 400、401。

# **9.3.2** 输入模式和计数

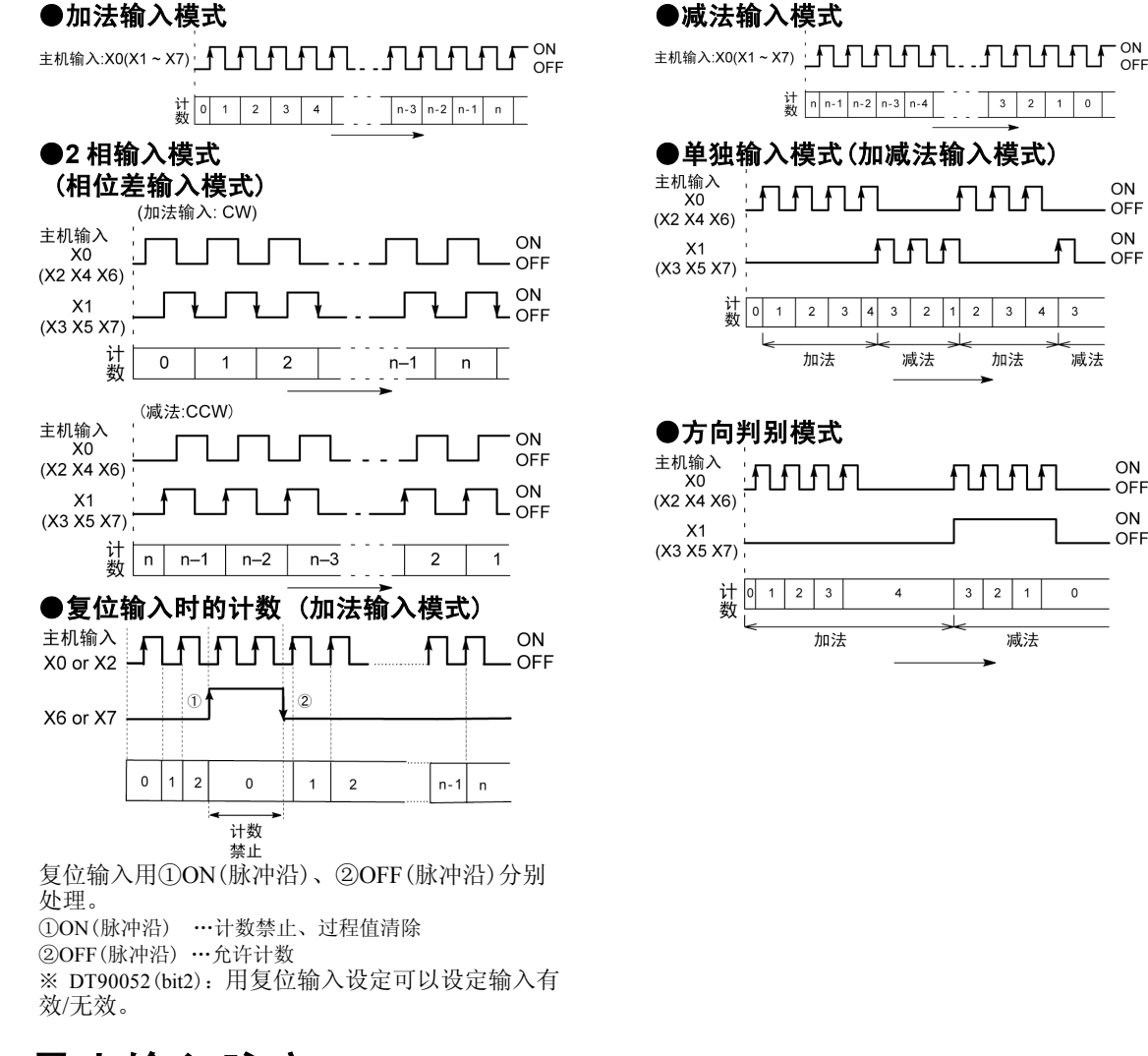

### **9.3.3** 最小输入脉宽

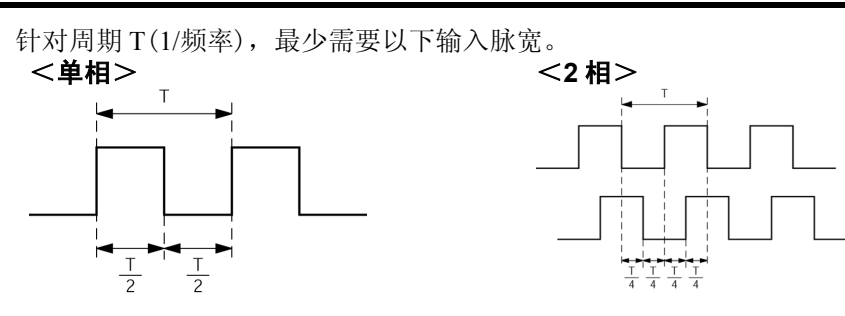

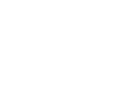

ON

 $OFF$ 

ON

OFF

ON

OFF

ON

OFF

 $\overline{3}$ 

 $\circ$ 

-<br>减法

ſ∐∐

 $\overline{3}$ 

加法

**nnn** 

 $3 \mid 2 \mid 1$ 

减法

# **9.3.4 I/O** 的分配

- ·如规格一览表所示,输入/输出是由所使用的通道编号决定的。
- ·ON/OFF 输出将根据指令 F166(HC1S)/F167(HC1R)来指定任意的输出(Yn:n<300)。

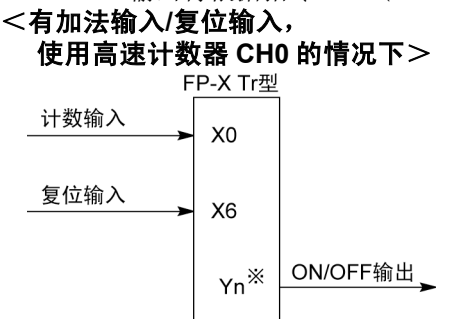

<有 **2** 相输入**/**复位输入 使用高速计数器 **CH0** 的情况下> A相输入  $X<sub>0</sub>$ B相输入  $X1$ 复位输入 X6  ${\sf Yn}^{\sf X}$ ON/OFF输出 \_

※ 要想一致输出 ON/OFF,应从主机输出或者 扩展插卡上的输出中,指定任意的输出。

※ 要想一致输出 ON/OFF,应从主机输出或者 扩展插卡上的输出中,指定任意的输出。

**参照:** <9.2.1 规格一览表> <9.2.2 使用功能和限制>

# **9.3.5** 高速计数器功能中使用的指令

#### ■ 高速计数器控制指令(**F0**)

- ·该指令用于计数器的软复位或者禁止计数等的操作。
- ·F0(MV)指令与特殊数据寄存器 DT90052,请组合指定。
- ·若执行该指令,则所设定的内容被保持,直到再次执行该指令。
- 该指令可操作的内容 ·计数器的软复位(bit0) ·计数动作的允许/禁止(bit1) ·复位输入的有效/无效设定(bit2) ·利用高速计数器相关指令 F166~F176 进行 控制的清除 ·目标值一致的中断清除

### 【 例 】软复位时

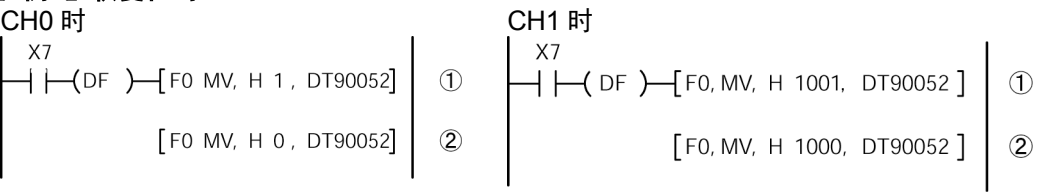

在左图程序中,①复位,②紧接着写入 0,变为可进行计数的状态。 若保持复位不变则不能进行计数。

#### ●**FP**-**X Tr** 型的高速计数器**/**脉冲输出控制标志区域

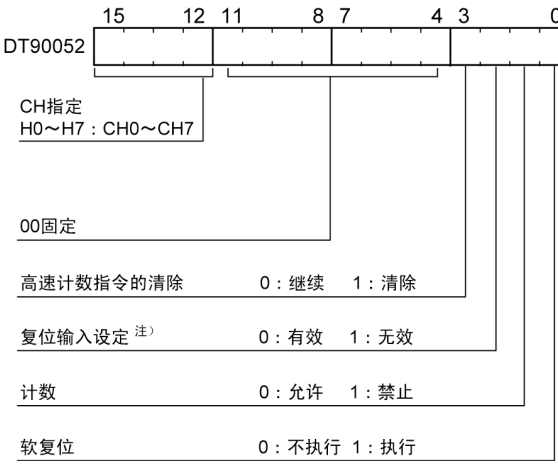

- ·写入相应通道和控制代码的区域 DT90052,如左图 指定。
- ·用 F0(MV)指令写入的控制代码,每个通道均保存 在特殊寄存器 DT90370~DT90377 中。

注)

- ·在复位输入设定中将系统寄存器的高速计数器 设定所分配的 CH0 或 CH2 用的复位输入(X6 或 X7)设定为有效/无效。
- ·在带复位输入中可使用的高速计数器仅为 CH0 和 CH2。

#### **FP**-**X** 的高速计数器控制代码监控区域

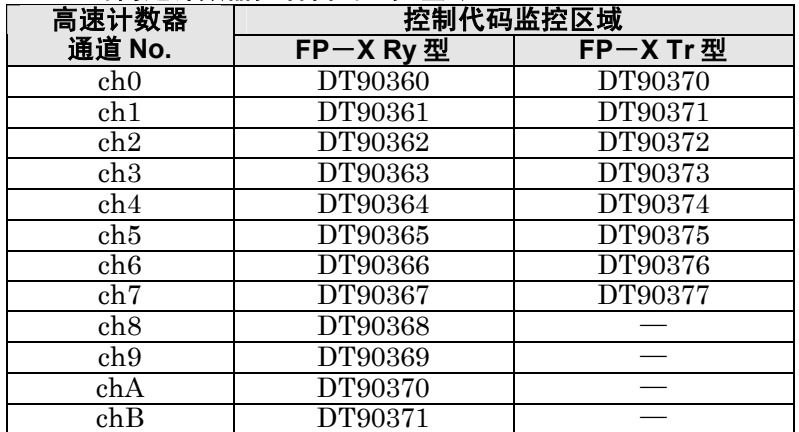

#### ■ 过程值写入·读取指令(**F1**)

- ·该指令用于高速计数器的过程值的写入或读取。
- ·F1(DMV)指令和特殊数据寄存器 DT90300,请组合指定。
- 过程值作为 32 位数据存储到特殊数据寄存器 DT90300 和 DT90301 组合的区域。

 $\mathbf{L}$ 

·过程值的设定只能用该 F1(DMV)指令进行。

#### 【例 **1**】过程值的写入

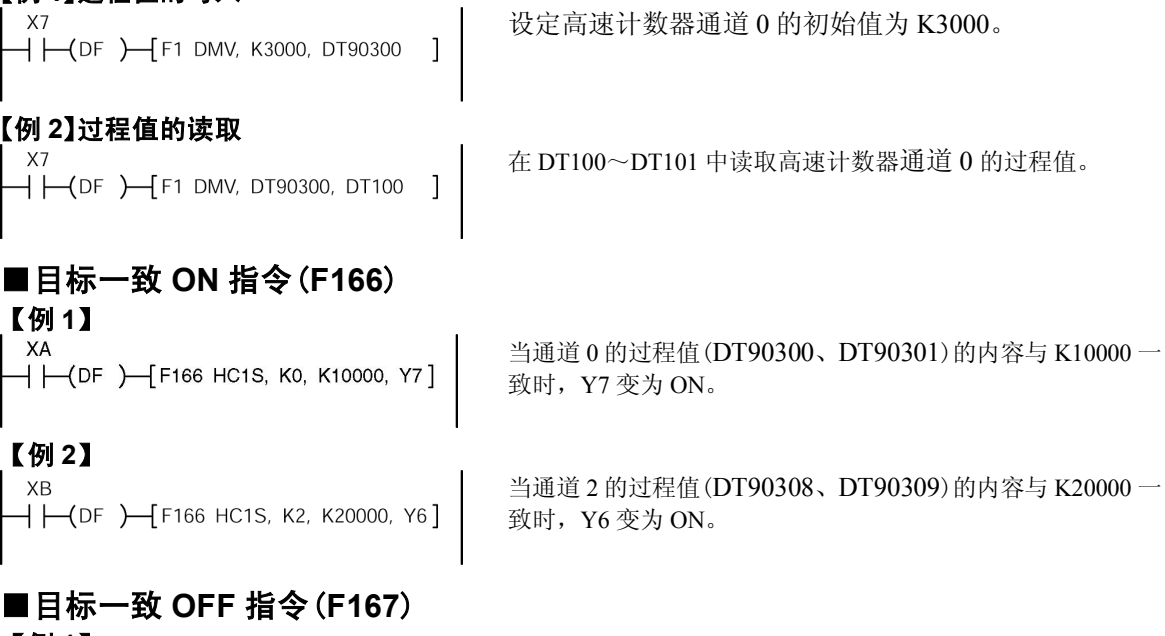

【例 **1**】

 $X<sub>C</sub>$  $\overline{+}$  (DF)  $\overline{+}$  F167 HC1R, K1, K30000, Y4] 通道 1 的过程值(DT90304、DT90305)的内容与 K30000 一致 时,Y4 变为 OFF。

#### 【例 **2**】 **XD**

 $\rightarrow$   $\leftarrow$  (DF )  $\rightarrow$  F167 HC1R, K3, K40000, Y5]

当通道 3 的过程值(DT90312、DT90313)的内容与 K40000 一 致时,Y5 变为 OFF。

#### **FP**-**X Tr** 型 高速计数器 **ch0**~**ch7** 的过程值·目标值区域

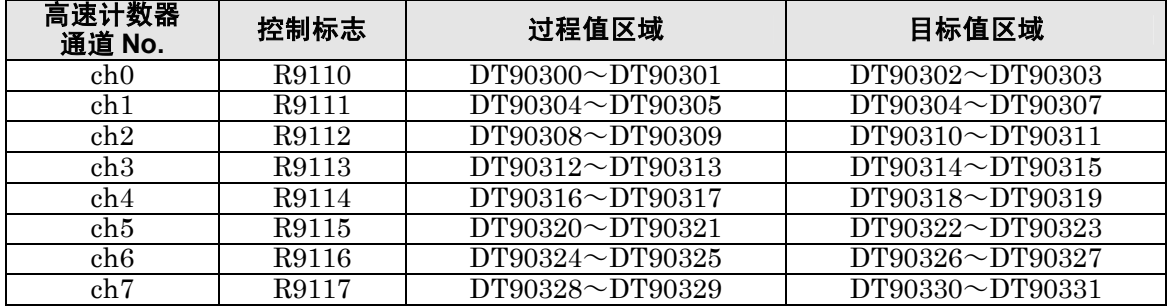

# **9.3.6** 程序实例(控制单元·主机输入**/**输出)

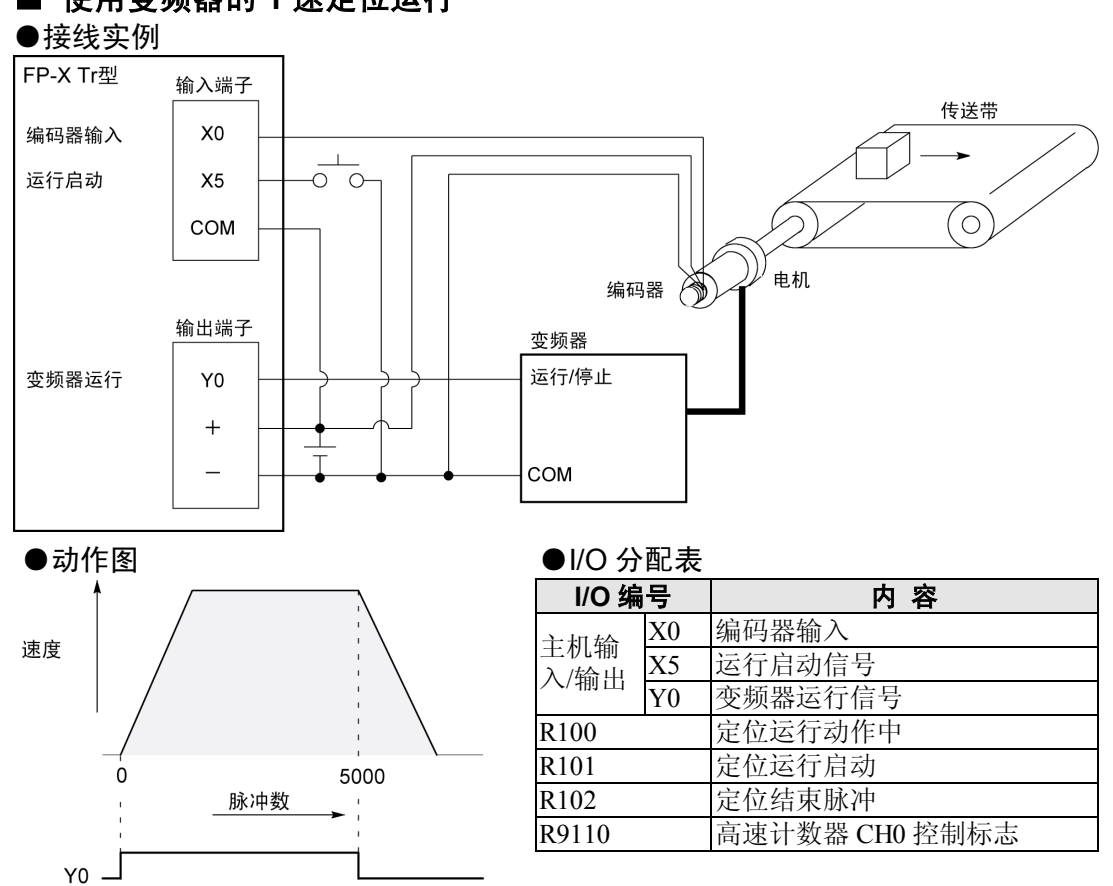

#### ■ 使用变频器的 1 速定位运行

#### ●程序

若 X5 变为 ON 时, Y0 将 ON, 传送带开始动作。当过程值(DT90300 · DT90301)达到 K5000 时, Y0 变为 OFF, 传送带停止。

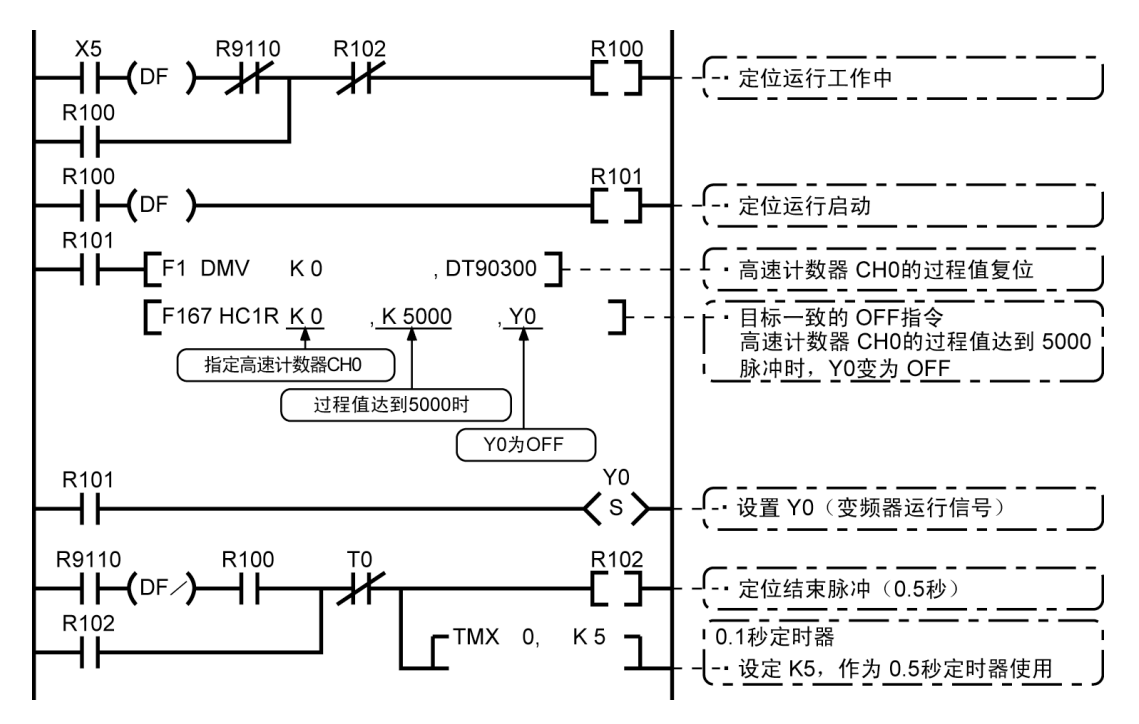

### ■ 使用变频器的 2 速定位运行

#### ●接线实例

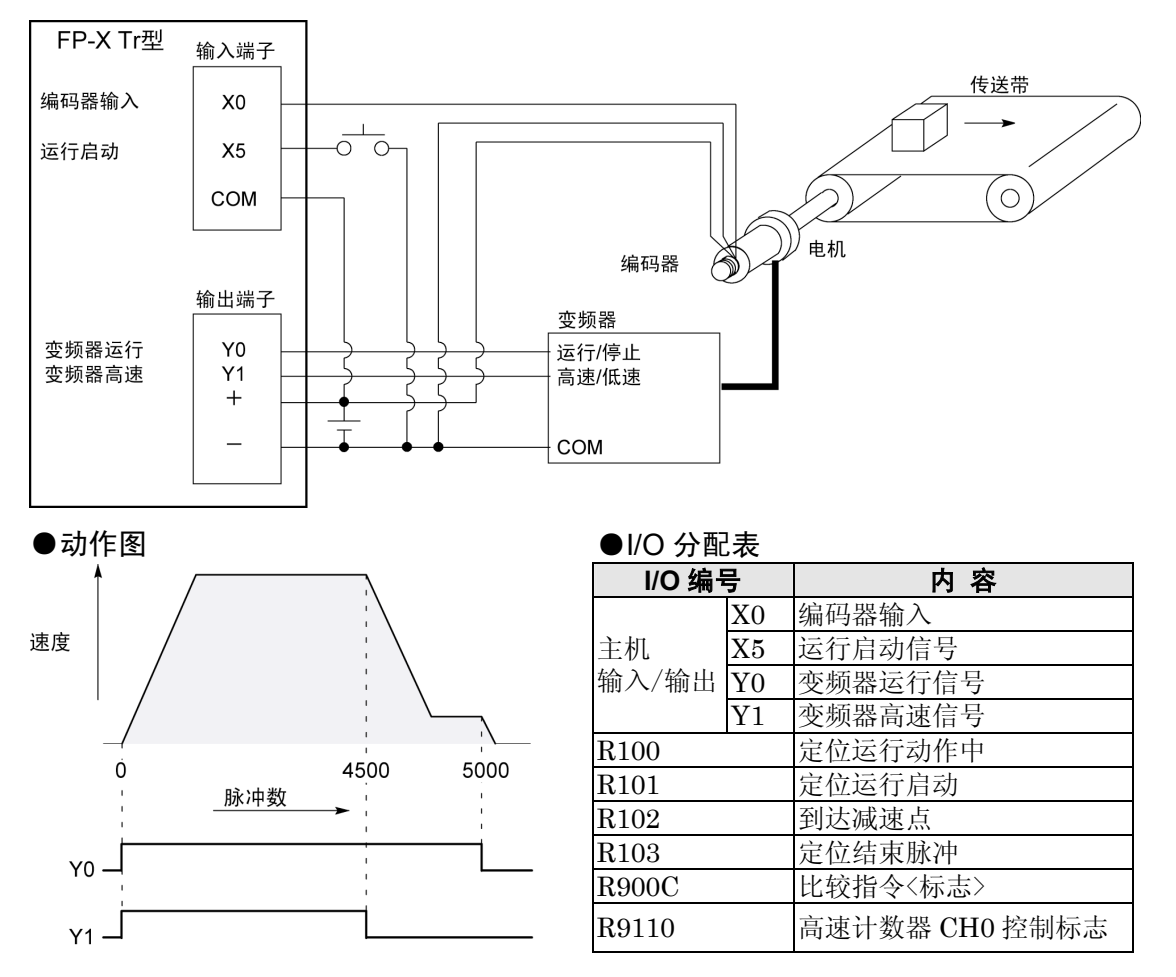

#### ●程序

若 X5 为 ON 后,Y0、Y1 变为 ON,传送带开始动作。当过程值(DT90300·DT90301)达到 K4500 时, Y1 为 OFF, 开始减速。达到 K5000 时, Y0 变为 OFF, 传送带停止。

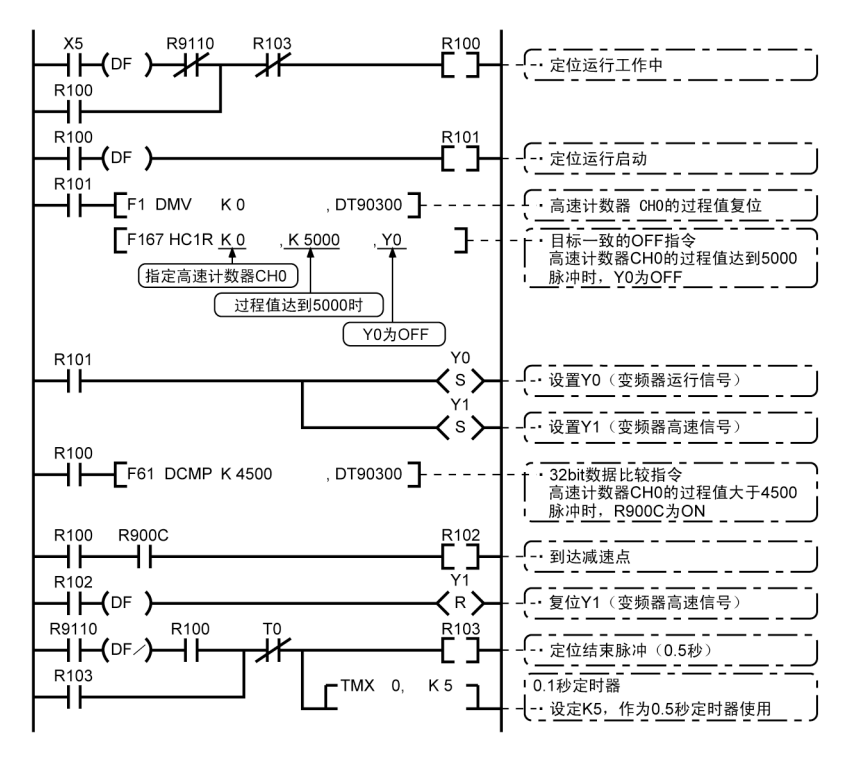

### **9.4.1** 脉冲输出功能概要

#### ■ 使用指令和控制内容

其功能是通过与市售的脉冲列输入方式的电机驱动器组合,进行定位控制。

| 控制内容        | 专用指令             | 内容                                              |
|-------------|------------------|-------------------------------------------------|
| 梯形控制        | F <sub>171</sub> | 通过指定初速、最高速、加减速时间及目标值,可以自动用梯形控制<br>输出脉冲。         |
| 原点复位        | (SPDH)           | 可自动原点复位。                                        |
| JOG 运行      | F172<br>(PLSH)   | 执行条件为 ON 时输出脉冲。此外, 在指定目标值后, 当两者一致时<br>可以停止脉冲输出。 |
| 任意数据<br>表控制 | F174<br>(SPOH)   | 可以根据数据表进行定位控制。                                  |
| 直线插补        | F175<br>(SPSH)   | 通过指定合成速度、加减速时间、目标值,可以用直线插补控制来输<br>出脉冲。          |

 $\mathbb{R}$ 

注意: Tr 型中使用主机输出来进行脉冲输出。 不能使用脉冲输入/输出插卡(AFPX-PLS)。

#### 关于系统寄存器设定

使用脉冲输出功能时,必须设定系统寄存器 No.401、No.402。

### **9.4.2** 脉冲输出方式的种类和动作模式

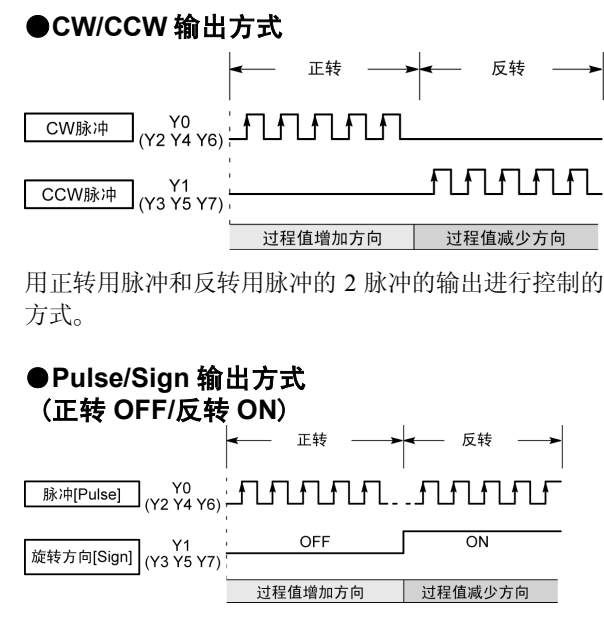

用速度指定用1脉冲输出和旋转方向指定用ON/OFF信号 进行控制的方式。

在该模式下,旋转方向(Sign)信号 OFF 时正转。

#### (正转 **ON/**反转 **OFF**) - 正转 - 反转 OFF  $\overline{ON}$ 过程值增加方向 过程值减少方向 用速度指定用1 脉冲输出和旋转方向指定用

ON/OFF信号进行控制的方式。 在该模式下,旋转方向(Sign)信号 ON 时正转。

●**Pulse/Sign** 输出方式

#### ि । 注意:

输出信号为主机内置输出的编号。

设定脉冲输出时仅输出脉冲,不输出输出存储器 Y0、Y1、Y2、Y3、Y4、Y5 的值, 因此即使用 工具进行监控,也不会进行 ON/OFF。

#### ■ 动作模式

●增量<相对值控制>

#### 按照目标值设定的脉冲数输出脉冲。

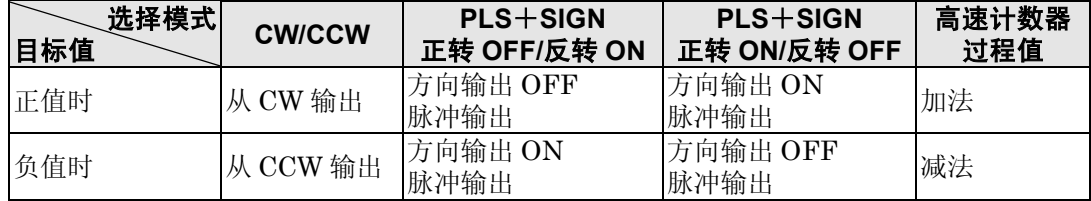

【 例 】:当前位置(过程值区域的值)为 5000 时, 作为目标值+1000 执行脉冲输出指令后, 从 CW 输出 1000 脉冲,当前位置为 6000。

●绝对<绝对值控制>

#### 输出目标设定值与当前值之差的脉冲。

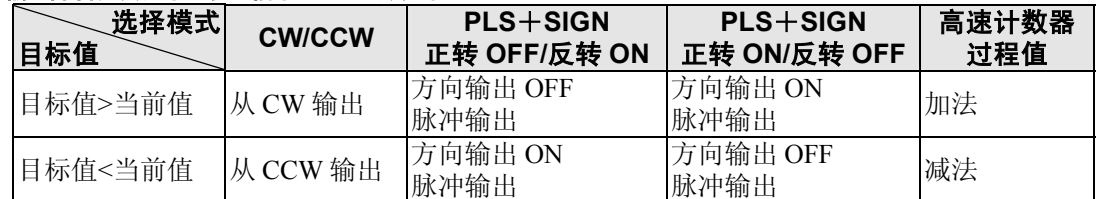

【 例 】 :当前位置(过程值区域的值)为 5000 时,作为目标值+1000 执行脉冲输出指令后,从 CCW 输出 4000 脉冲,当前位置为 1000。

#### ●原点复位

- 通过执行指令 F171(SPDH), 在输入原点输入信号(X4、X5、X6、或 X7)之前, 持续输出脉冲(C14 Tr 型为 $X4 \sim X6$ )。
- ·当在原点附近转变为减速时,请用近原点输入使特殊数据寄存器的 DT90052 的对象位<bit4>由 OFF→  $ON \rightarrow OFF$ .
- ·原点复位结束后,还可以进行偏差计数清除输出(但是,仅限 CH0 和 CH1 可进行偏差计数器清除 输出)。

#### ●JOG 运行

- ·当专用指令 F172(PLSH)的执行条件处于 ON 的期间,由指定通道输出脉冲。
- 另外,还可以指定目标值,达到一致时停止脉冲输出。
- ·用专用指令 F172(PLSH)指定输出方向及输出频率。

#### ■ 程序上的注意事项

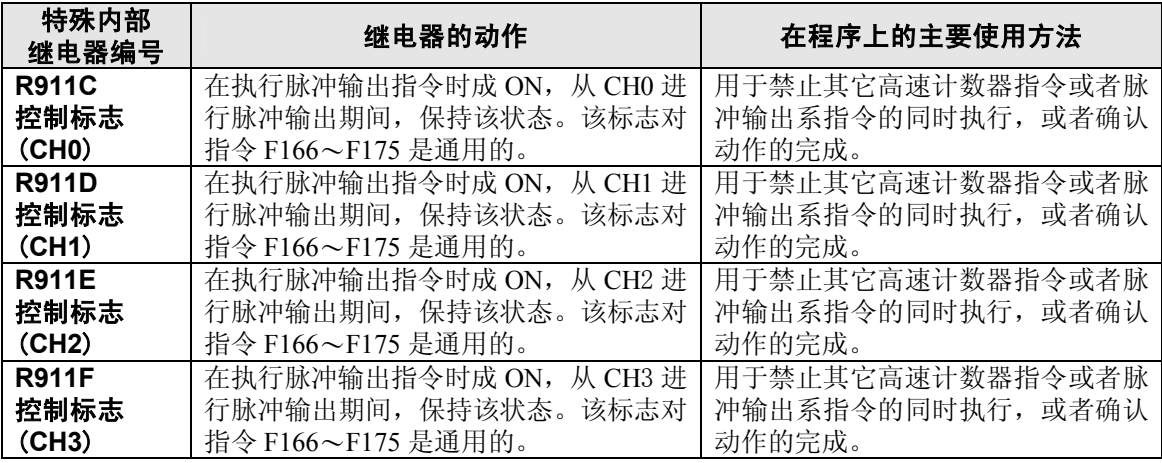

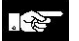

18 注意: 上述标志在扫描途中也会发生变化。

例:作为输入条件多次使用上述标志时,同一扫描内可能存在不同的状态。作为对策,请 在程序开头置换为内部继电器。

#### ■ 使用 2 脉冲输入方式的驱动器时 (**CW** 脉冲输入+**CCW** 脉冲输入方式)

- ·使用输出 2 点作为脉冲输出(CW、CCW)。
- ·脉冲输出端子、原点输入的 I/O 的分配由所使用的通道决定。
- ·指令 F171(SPDH)的控制代码设定为"CW/CCW"。

#### **<**使用 **CH0** 时**>**

**<**使用 **CH2** 时**>** 

#### **<**使用 **CH1** 时**>**

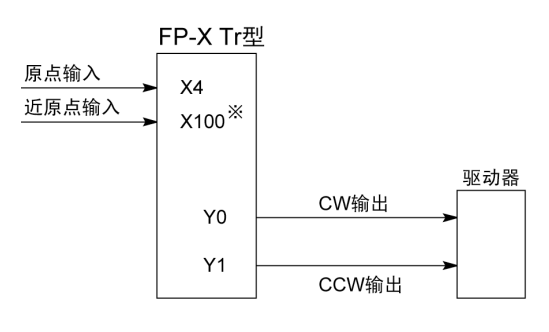

※近原点输入中使用不用作其他用途的输入。

注)原点复位时,进行偏差计数器清除输出的 情况下 C14 Tr 型中使用 Y4, C30 · C40 · C60 Tr 型中使用 Y8。

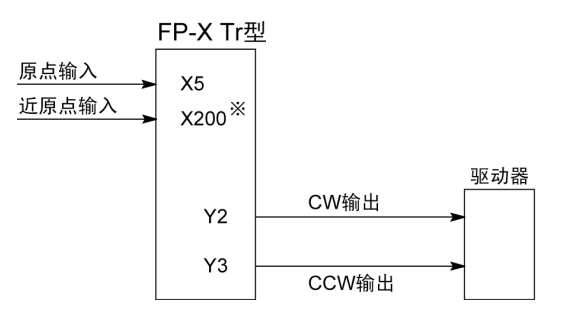

※近原点输入中使用不用作其他用途的输入。

注)原点复位时,进行偏差计数器清除输出的 情况下, C14 Tr 型中使用 Y5、 C30·C40·C60 Tr 型中使用 Y9。

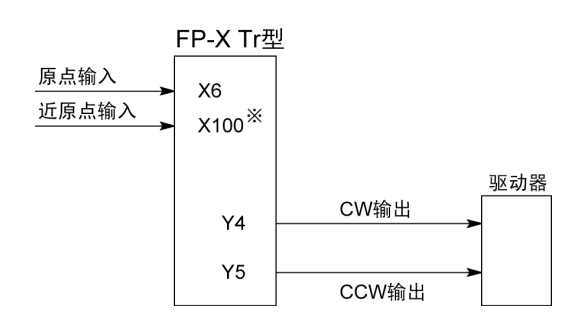

※近原点输入中使用不用作其他用途的输入。

注)CH2 和 CH3 中不具备偏差计数器清除输出功能。

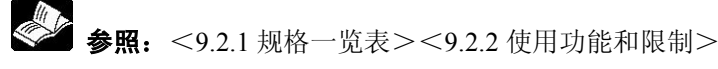

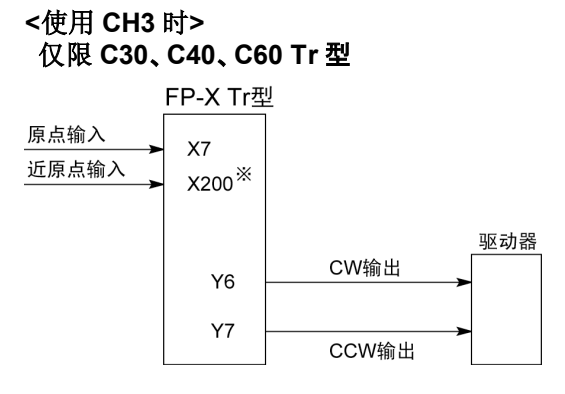

※近原点输入中使用不用作其他用途的输入。

#### ■ 使用 1 脉冲输入方式的驱动器时(脉冲输入+方向切换输入方式)

- ·1 点输出作为脉冲输出,另 1 点作为方向输出使用。
- ·脉冲输出端子、方向输出端子、原点输入的 I/O 分配由所使用的通道决定。
- ·近原点输入可使用任意的接点,使特殊数据寄存器 DT90052 的<bit4>ON/OFF 后变为有效。

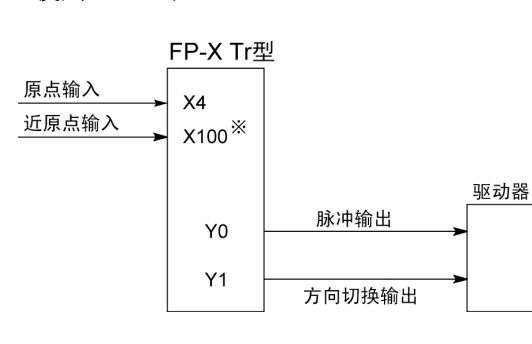

※近原点输入中使用不用作其他用途的输入。

注)原点复位时,进行偏差计数器清除输出的 情况下, C14 Tr 型中使用 Y4 , C30·C40·C60 Tr 型中使用 Y8。

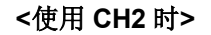

**<**使用 **CH0** 时**>** 

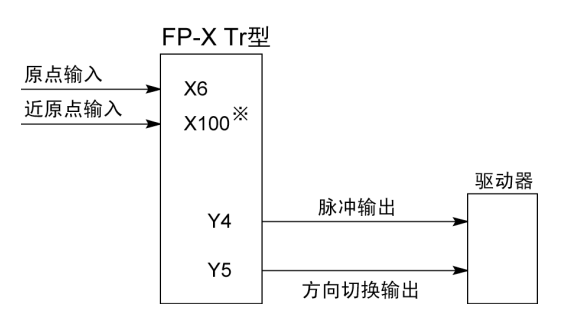

※近原点输入中使用不用作其他用途的输入。

注)CH2 和 CH3 中不具备偏差计数器清除输出功能。

< < 3.2.1 规格一览表><9.2.2 使用功能和限制>

#### **<**使用 **CH1** 时**>**

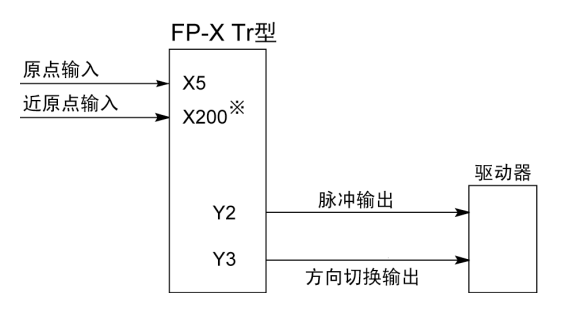

※近原点输入中使用不用作其他用途的输入。

注)原点复位时,进行偏差计数器清除输出的情 況下, C14 Tr 型中使用 Y5, C30 · C40 · C60 Tr 型中使用 Y9。

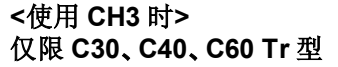

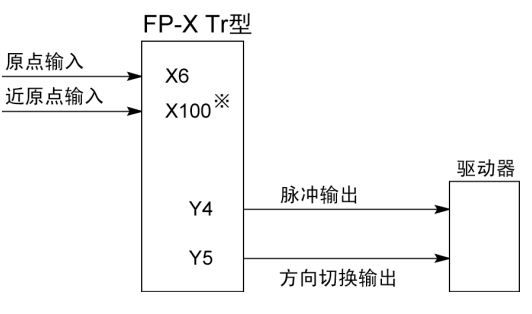

※近原点输入中使用不用作其他用途的输入。

#### ■ 脉冲输出控制指令(F0)

- ·使用内置高速计数器的复位、脉冲输出的停止及近原点输入的设置/复位。
- ·F0(MV)指令和特殊数据寄存器 DT90052,请组合指定。
- ·若执行该指令,则所设定的内容被保持,直到再次执行该指令。

#### 【例 **1**】在原点复位动作中,使近原点输入有效并进入减速动作时

 $\mathbf{r}$ 

**CH0** 时

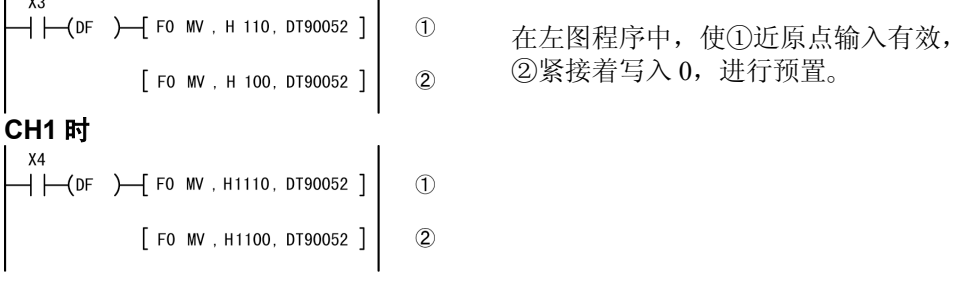

#### 【例 **2**】强制停止脉冲输出时

**CH0** 时

 $X7$  $\rightarrow$   $\leftarrow$  (DF  $\rightarrow$  F0 MV, H108, DT90052) [FO MV, H100, DT90052] .**CH1 时**<br>| x8

 $\rightarrow$   $\leftarrow$  (DF ) $\rightarrow$  FO MV, H1108, DT90052

[F0 MV, H1100, DT90052]

在左图程序中强制停止时,请注意过程值区域的输出计数值 和电机侧的输入计数值有时会不同。

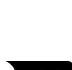

**要点!:**FP-X Tr 型的高速计数器/脉冲输出控制标志区域

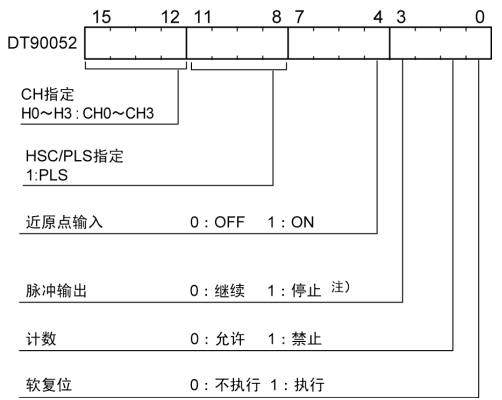

- ·写入相应通道和控制代码的区域 DT90052,如左图 指定。
- ·用 F0(MV)指令写入的控制代码,每个通道均保存在 特殊寄存器 DT90380~DT90383 中。
- 注)用"脉冲输出的继续/停止"指令停止脉冲输出时, 过程值区域的输出计数值和电机侧的输入计数值有 时会不同,因此在停止后请执行原点复位。

#### **FP**-**X** 的脉冲输出控制代码监控区域

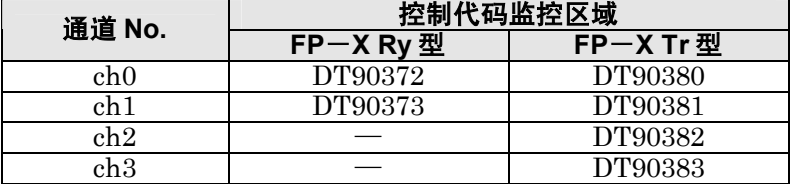

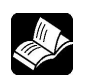

参照:关于特殊数据寄存器<9.2.1 规格一览表>

### ■ 过程值写入·读取指令(**F1**)

- ·用于脉冲输出控制进行计数的脉冲数的读取。
- ·F1(DMV)指令和特殊数据寄存器 DT90348,请组合指定。
- ·过程值作为 32 位数据存储到特殊数据寄存器 DT90348 和 DT90349 组合的区域。
- ·过程值的设定只能用该 F1(DMV)指令进行。

### 【 例 **1** 】过程值的写入实例

X7  $+$   $\leftarrow$  (DF)  $\leftarrow$  F1 DMV, K3000, DT90348 ] 在脉冲输出 CH0 中设定初始值 K3000。

### 【 例 **2** 】过程值的读取实例

**Y<sub>8</sub>**  $\overline{1}$  在 DT100~DT101 范围读取脉冲输出 CH0 的过 程值。

#### **FP**-**X Tr** 型 脉冲输出 **ch0**~**ch3** 的过程值·目标值区域

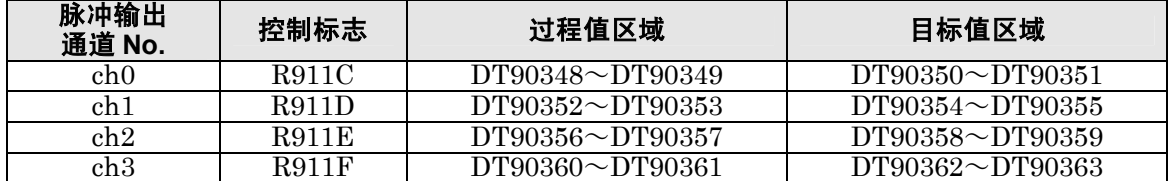

# **9.4.5** 脉冲输出程序实例用接线(**F171**~**F174**)

### ■ 接线实例

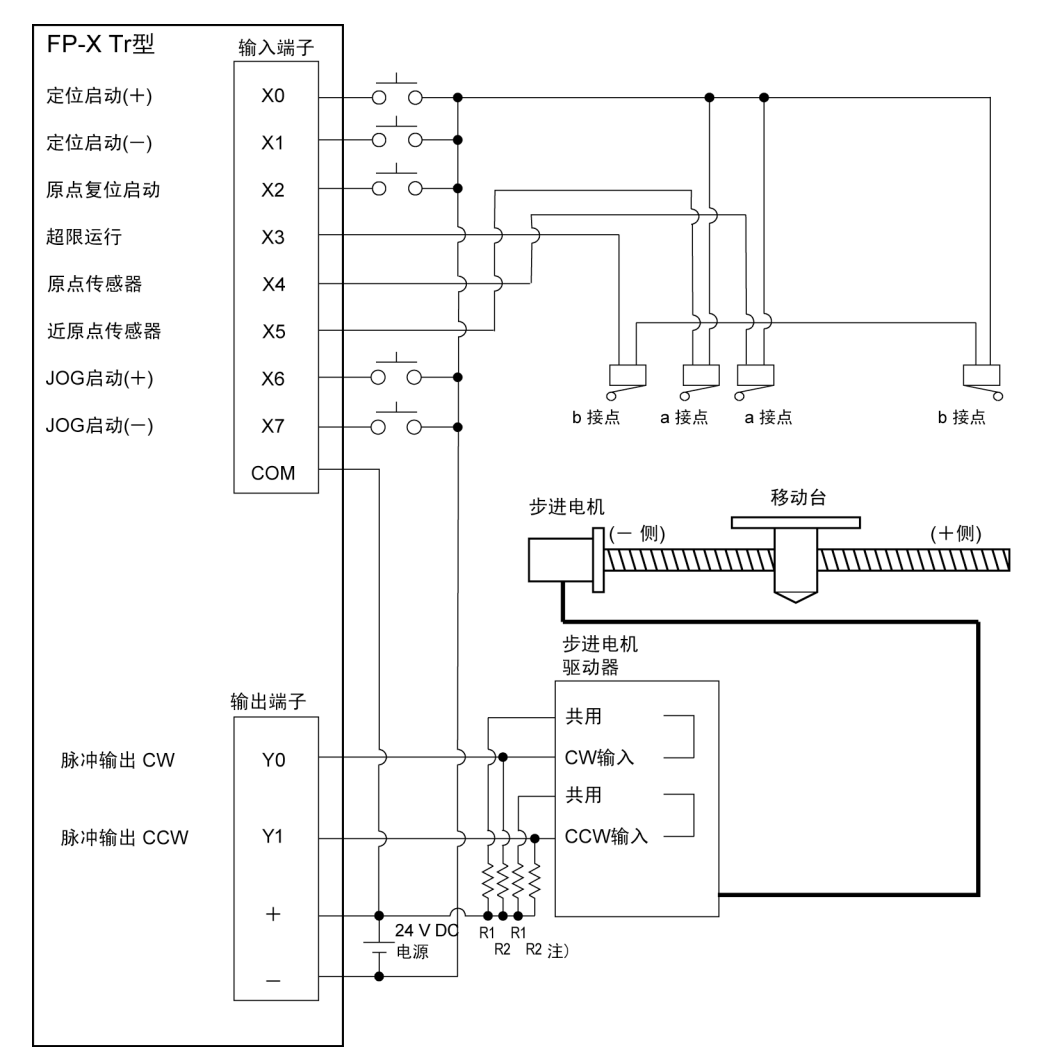

注) 当步进电机的输入为 5V 光电耦合器型时, 请在 R1 上连接 2kΩ(1/2W)的电阻, R2 上连接  $2kΩ(1/2W) ~ 470Ω(2W)$ 的电阻。

#### ■**I/O** 分配表

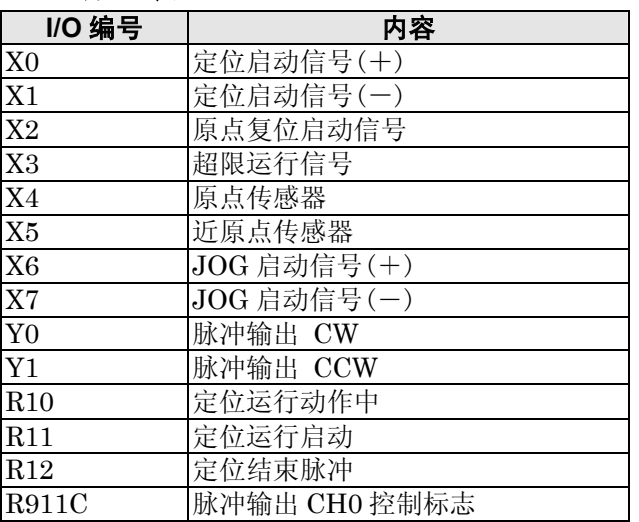

# **9.4.6** 梯形控制(**F171**)指令

·根据指定的数据表自动进行梯形控制。

以初始速度500Hz、最高速度5000Hz、加减速时间300ms、移动量10000脉冲, 从Y0输出脉冲。

执行左图程序后,定位表和脉冲输出图如下所示。

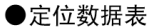

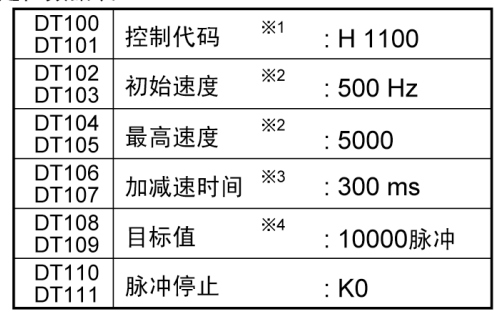

●脉冲输出图

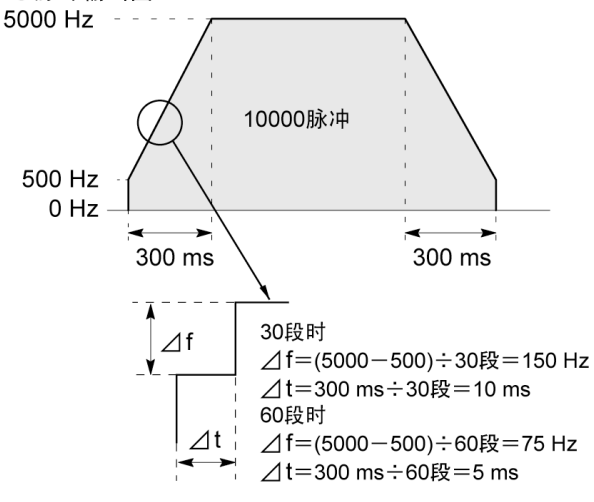

●关于加减速时间的设定

· 设定加减速时间、段数、初始速度时, 数值要满足下列公 式。加减速时间在30段时为30ms单位, 在60段时设为 60ms单位。※5

加减速时间 t [ms]≧(段数×1000)/初始速度 f0 [Hz]

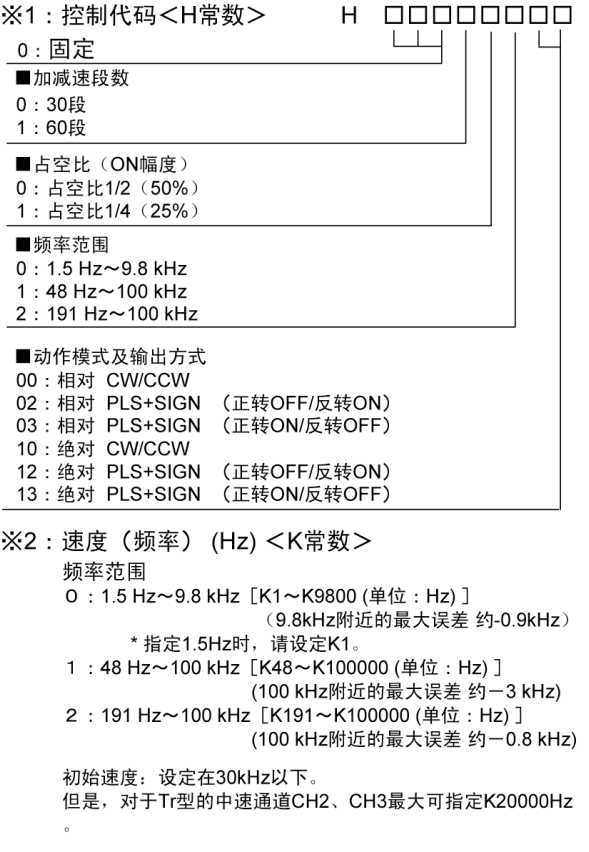

- ※3: 加减速时间 (ms) <K常数> 30段时 K30 ~ K32760 (以30单位进行设定)※560段时 K30 ~ K32760 (以30单位进行设定)※5
- ※4: 目标值 <K常数>  $K-2147483648 \sim K2147483647$
- ※5: 在不能以30ms为单位或60ms为单位进行指定的 情况下则自动地修正为30ms或者60ms的倍数值 (取较大的一方)。

#### ■ 程序实例

●相对值 定位运行(正方向)

若 X0 变为 ON 时, 从指定通道 CH0 的 CW 输出 Y0 输出脉冲。 注)此时,存储器 Y0 不根据脉冲输出进行 ON/OFF 动作。另外, 也不能进行监控。

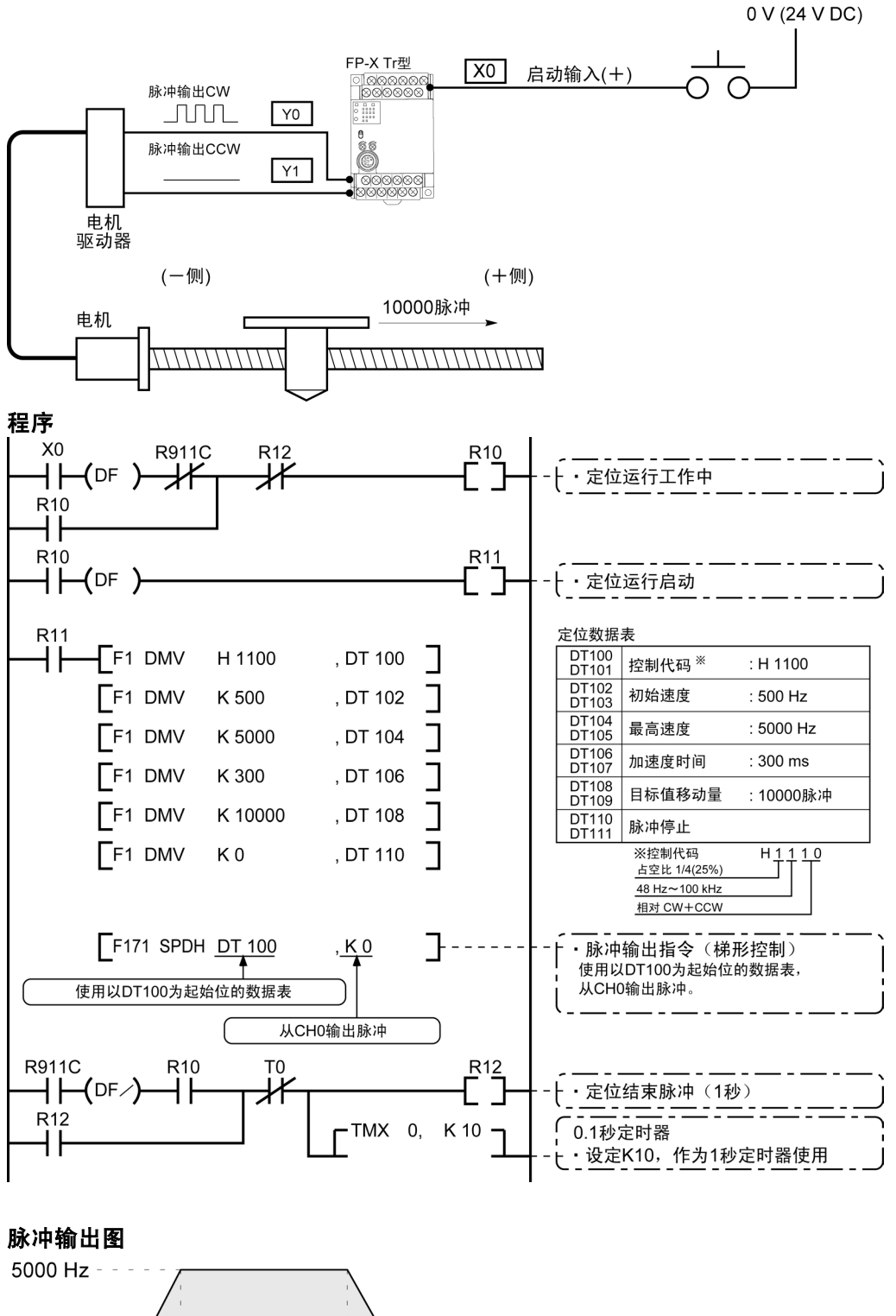

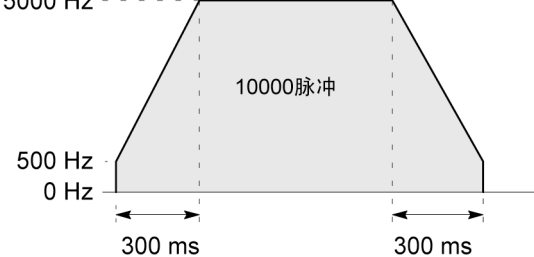

#### ●相对值 定位运行(负方向)

若 X1 变为 ON 时,从指定通道 CH0 的 CCW 输出 Y1 输出脉冲。 注)此时,存储器 Y1 不根据脉冲输出进行 ON/OFF 动作。

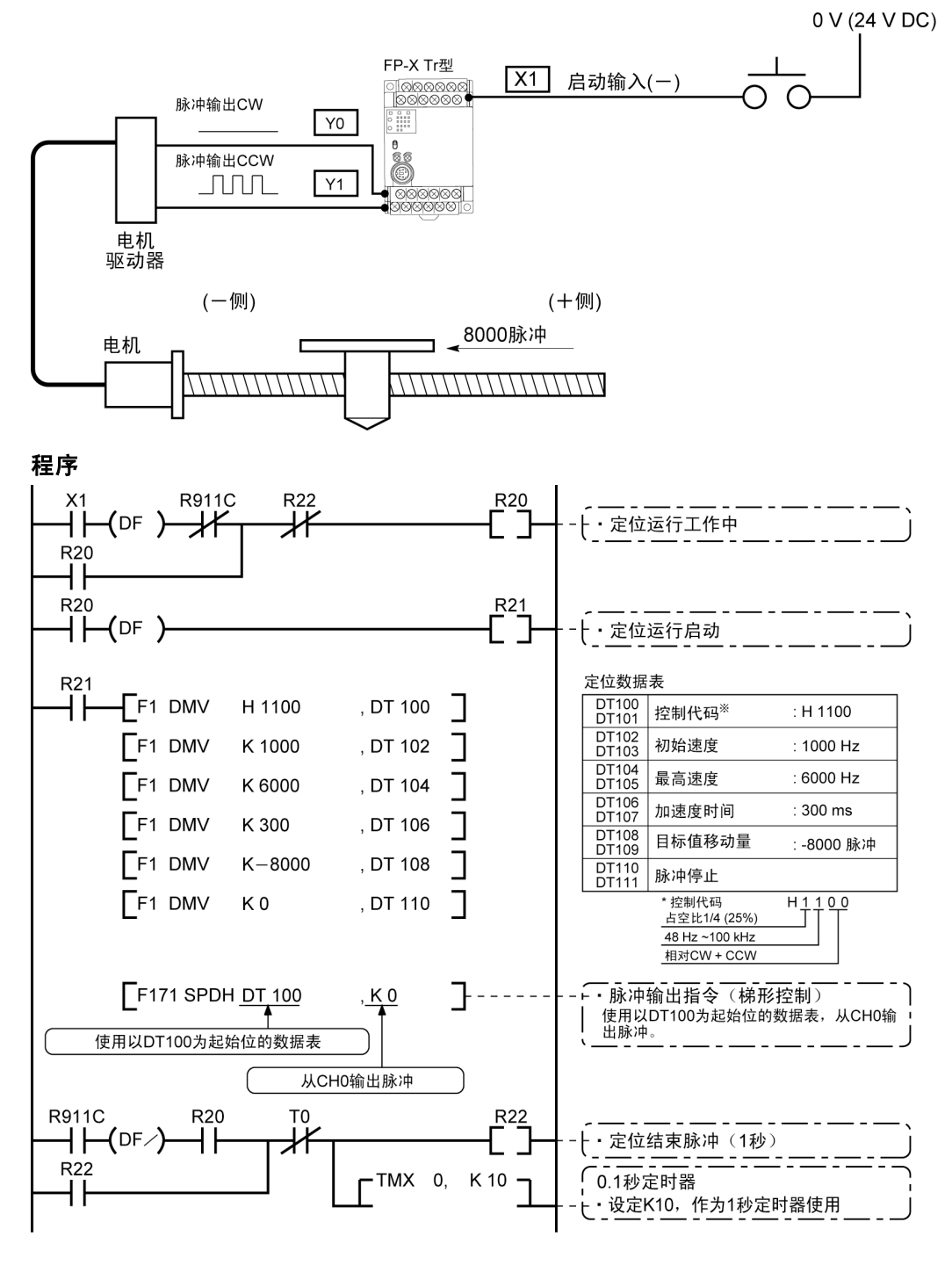

脉冲输出图

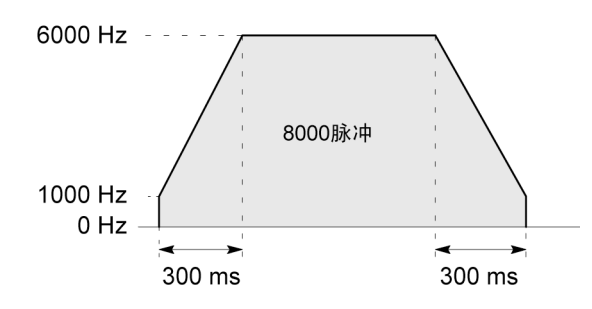

#### ●绝对值 定位运行

X1 为 ON 时,从指定通道 CH0 的 CW 输出 Y0 或 CCW 输出 Y1 输出脉冲。 此时当前值大于"22,000"时, 从 Y1 输出, 小于"22,000"时, 从 Y0 输出。 注)此时,存储器 Y0 或 Y1 不根据脉冲输出进行 ON/OFF 动作。 另外,也不能进行监控。

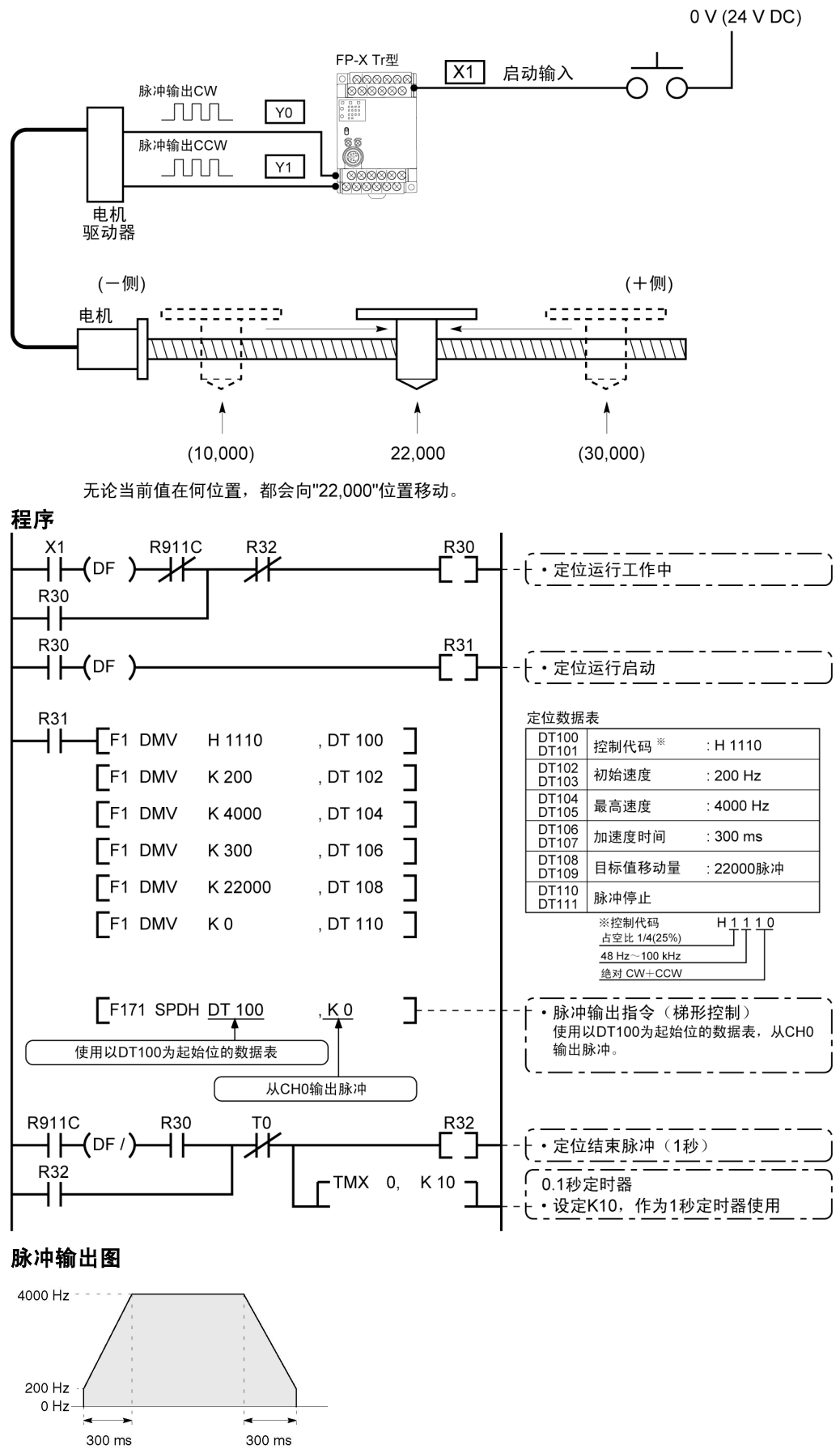

### **9.4.7** 原点复位(**F171**)指令

- · 根据指定的数据表进行原点复位。原点复位后,过程值区域 CH0(DT90348、DT90349)、CH1(DT90352、 DT90353)清除为"0"。  $\rightarrow$ 注意:进行原点复位时,请在系统寄存器 401 中设定原点输入。如果不设定而进行原点复位,会发生 运算错误。  $X2$ 4 F  $(DF)$  F1 DMV, H1125, DT200 J 以初始速度200Hz、最高速度2000Hz、加减速时间150ms,从Y1输出脉冲,原点  $\mathbf{I}$ F1 DMV, K100, DT202 复位。 F1 DMV, K2000, DT204 1 执行左图程序后,定位表和脉冲输出图如下所示。[F1 DMV, K150, DT206  $\mathbf{I}$ F1 DMV, K10, **DT208** 1 [F171 SPDH, DT200, K0  $\mathbf{1}$ ●定位数据表 ※1:控制代码<H常数> nnnnnnn  $H$  $\overline{DTSAD}$  $*1$ 控制代码  $: H 1125$  $\mathbf{L}$  $0:$  固定 **DT201** ■加减速段数  $DT202$  $\frac{1}{2}$ 初始速度  $: 200$  Hz DT203  $0:30$  段  $1.60E_0$ **DT204**  $\dot{\times}$ 2 最高速度  $\cdot$  2000 DT205 ■占空比 (ON脉宽) 0: 占空比1/2 (50%) **DT206** Ж3 加减速时间  $\pm 150$  ms 1: 占空比1/4 (25%) **DT207** ■频率范围  $DT208$ 偏差计数  $\dot{\times}$ 4  $: 10 \text{ ms}$ DT209 · [[]<br>清除信号输出时间  $0.15 Hz \sim 9.8 Hz$  $1:48$  Hz $\sim$  100 kHz  $2:191 Hz \sim 100 kHz$ ●脉冲输出图(不使用近原点输入时) ■动作模式及输出方式 X<sub>2</sub> ON 原点传感器 20: 原点复位型 CW ÖÑ **CCW** 21 : 原点复位型 22: 原点复位型 方向输出OFF -- · *---* · ·········<br>23 : 原点复位型I 方向输出ON 2000 Hz 24: 原点复位型 CW+ 偏差计数清除 25: 原点复位型 CCW+ 偏差计数清除 26: 原点复位型 方向输出OFF+偏差计数清除 方向输出ON+偏差计数清除 200 Hz 27 · 原占复位型 30: 原点复位型II  $\ddot{C}W$ 0 Hz 31: 原点复位型II ccw 方向输出OFF 32  $150 \text{ ms}$ 33: 原点复位型II 方向输出ON 34: 原点复位型II CW+ 偏差计数清除 ●脉冲输出图(使用近原点输入时) 35 · 原占复位型Ⅱ CCW+ 偏差计数清除 方向输出OFF+偏差计数清除 36 · 原点复位型Ⅱ 近原点传感器 原点传感器 方向输出ON+偏差计数清除  $X2$  ON 37: 原点复位型|| ÖÑ ÖÑ ※2: 速度(频率) (Hz) <K常数> 2000 Hz 频率范围 0: 1.5 Hz ~ 9.8 kHz [K1 ~ K9800 (单位: Hz) ] (9.8kHz附近的最大误差 约-0.9kHz) \* 指定1.5Hz时 200 Hz 请设定K1。  $0 Hz$ 1: 48 Hz ~ 100 kHz [K48 ~ K100000 (单位: Hz) ] (100kHz附近的最大误差 约-3kHz) 150 ms 150 ms 、<br>\*该范围中、 建议占空比1/4。 2: 191 Hz ~ 100 kHz [K191 ~ K100000 (单位: Hz) ] .<br>\_(100kHz附近的最大误差 约-0.8kHz)<br>\*该范围中. 建议占空比1/4。 ●关于加减速时间的设定 初始速度: 设定在30kHz以下 ·设定加减速时间、段数、初始速度时,数值要满足下列公 ※3: 加减速时间 (ms) <k常数> 式。加减速时间在 30段时为 30ms单位, 在 60段时设为 30段时 K30 ~ K32760 (以30单位进行设定) ※5 60ms单位。※5 60段时 K60 ~ K32760 (以60单位进行设定) ※5 ※4: 编差计数清除信号输出时间 (ms) <k常数> 加减速时间t [ms]≥(段数×1000)/初始速度 f0[Hz] 设定偏差计数清除信号的输出时间 0.5ms~100ms[K0~K100]设定值+误差(0.5ms以下)
	- 偏差计数清除信号CH0定位在Y102, CH1定位在Y202。 ※5: 在不能以30ms为单位或60ms为单位进行指定的 情况下则自动地修正为30ms或者60ms的倍数值 (取大的一方)。

\*不使用时以及指定为0.5ms时,请设定K0。

### ■ 原点复位的动作模式

FP-X 的原点复位有「原点复位型Ⅰ」、「原点复位型Ⅱ」两种动作模式。

#### **●原点复位型**Ⅰ

初始速度

 $0 Hz$ 

无论有无近原点输入、是否减速中、是否完成,原点输入均有效。也有不使用近原点输入的模式。

- 不使用近原点输入时 原点输入<br>ON 速度 最高速度 初始速度  $0 Hz$ • 使用近原点输入时 原点输入<br>ON 近原点输入 速度 ON 最高速度 初始速度  $0 Hz$ 无论何时 <u>。</u><br>原点输入均有效 • 近原点输入减速途中, 有原点输入进入时 近原点输入<br>ON 速度 原点输入<br>ON 最高速度
- ●原点复位型Ⅱ 只在近原点输入减速运行结束后,原点输入才有效的模式。

 $-\frac{1}{1}$ 

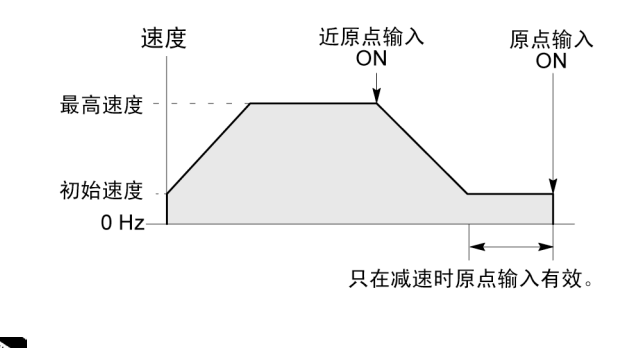

Som: 近原点输入使用脉冲输出控制指令(F0)。 <9.4.4 脉冲输出控制中的(F0)(F1)指令>

#### ■ 程序实例

#### **●用 CHO 的原点复位运行(负方向时)**

X2 变为 ON 时, 从指定通道 CH0 的 CCW 输出 Y1 输出脉冲, 开始原点复位。X5 为 ON 时, 开始减 速,在 X4 为 ON 时,原点复位结束。原点复位结束后,过程值区域 DT90348、DT90349 被清除为"0"。

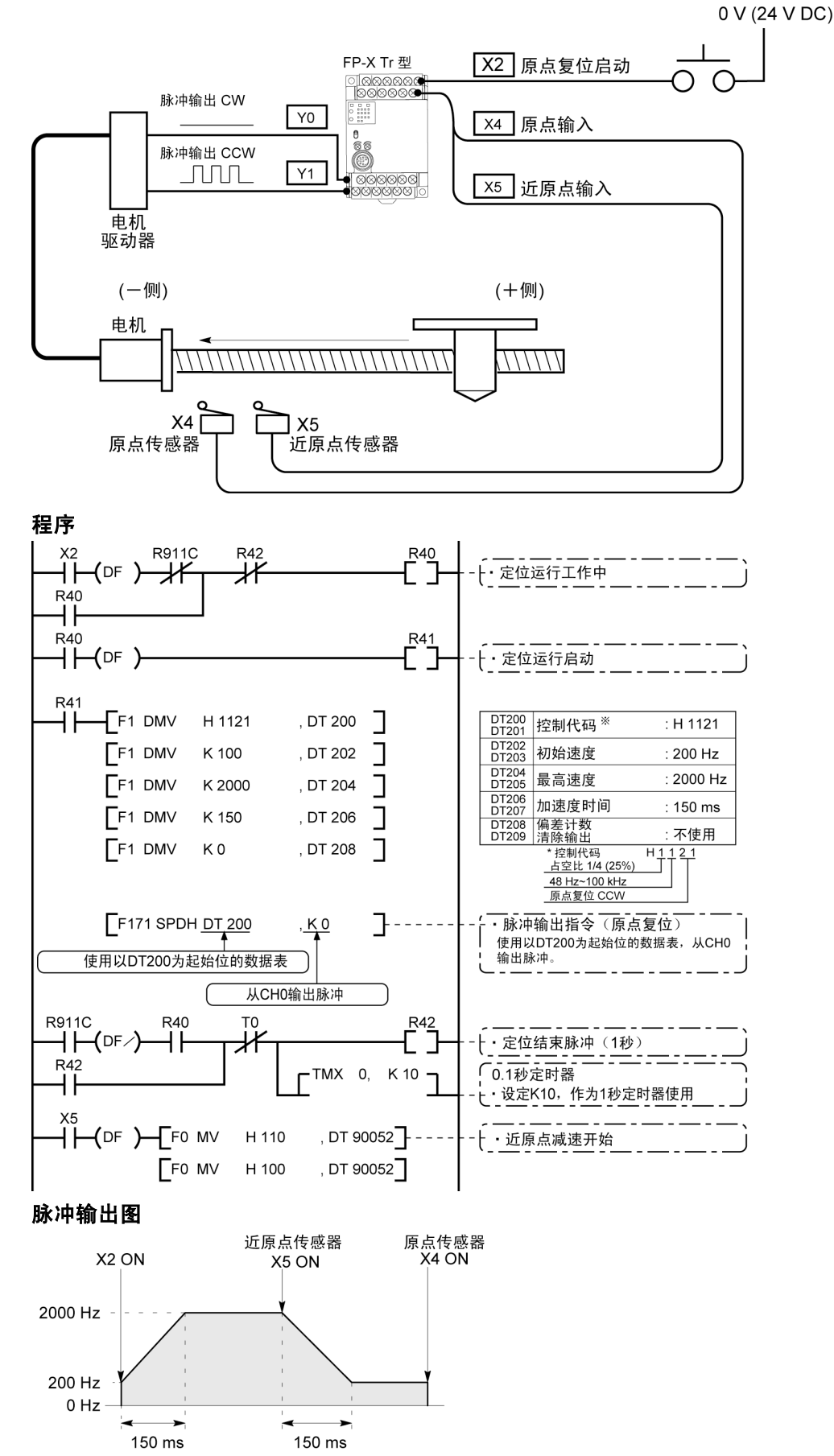

#### **●用 CH1 的原点复位运行(正方向时)**

若 X3 变为 ON 时, 从指定通道 CH1 的 CW 输出 Y2 输出脉冲, 开始原点复位。X6 为 ON 时, 开始 减速, 当 X5 为 ON 时, 原点复位结束。原点复位结束后, 过程值区域 DT90352、DT90353 被清除为 "0"。

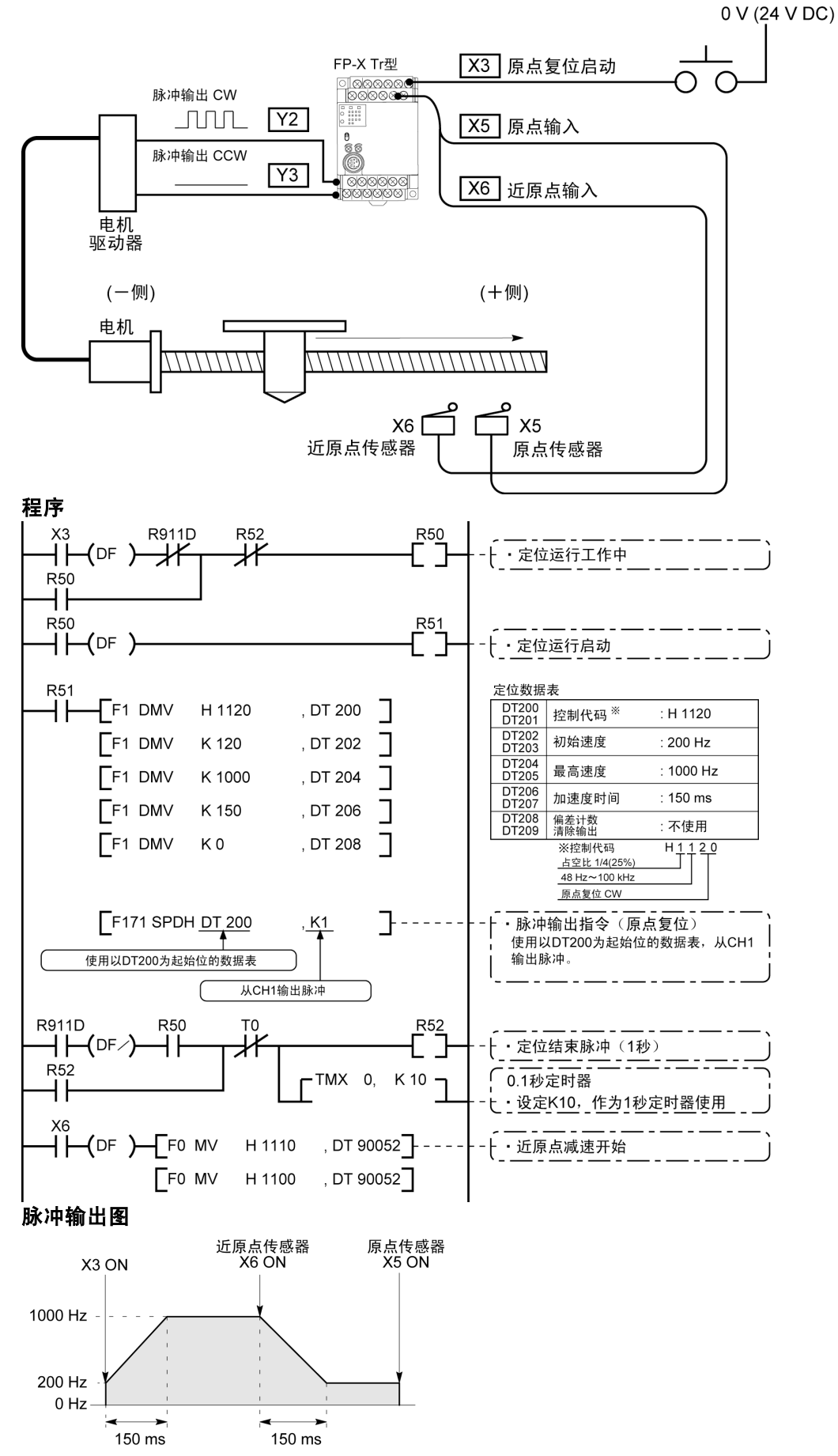

# **9.4.8 JOG** 运行(可设定目标值)(**F172**)

·执行条件 ON 时,可获得任意输出的 JOG 运行用指令。

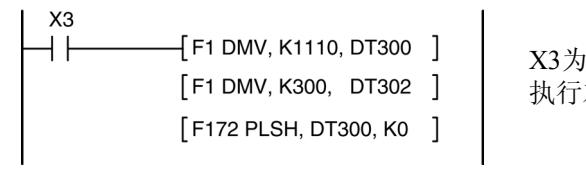

ON时, 从Y0输出300 Hz的脉冲。 执行左图程序后,数据表和脉冲输出图如下所示。

#### ●数据表

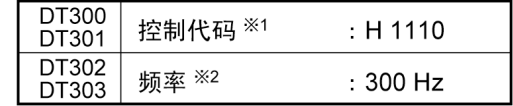

#### ●脉冲输出图

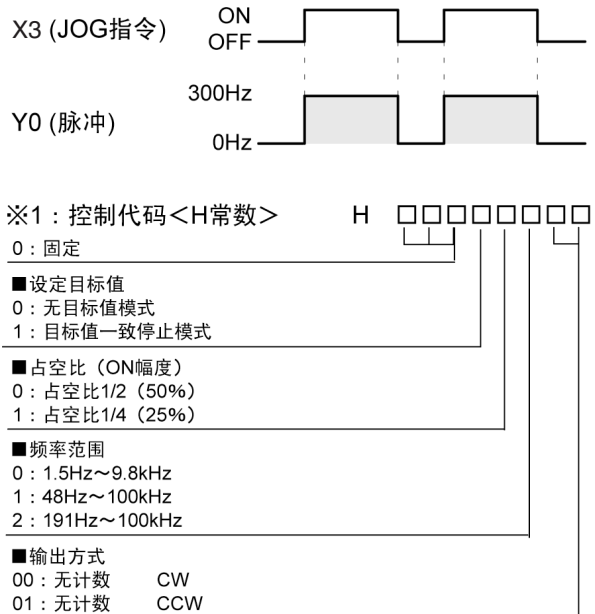

#### ※2:频率 (Hz) <K常数>

频率范围 0: 1.5Hz~9.8kHz [K1~K9800(单位:Hz)] .<br>(9.8kHz附近的最大误差 约一0.9kHz) \* 指定1.5Hz时, 请设定K1。

1:48Hz~100kHz [K48~K100000 (单位: Hz)] (100kHz附近的最大误差 约一3kHz)

2: 191Hz~100kHz [K191~K100000 (单位: Hz)] 

在计数时, 初次执行指令时的频率请设在30kHz以下。 但是, 对于Tr型的中速通道CH2、CH3最大可设定 K20000Hz.

#### ※3:目标值(绝对值)

在目标值一致停止模式设定时使用。 (仅限绝对值控制) 请在以下范围内设定目标值。指定范围外的数值时,会输 出与指定内容不同的脉冲数。无计数模式中,目标值设定 无效。

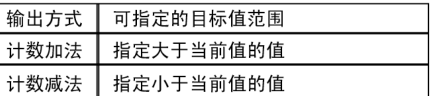

#### ●通常 JOG 运行(无目标值)模式

方向输出OFF

方向输出ON

方向输出OFF 方向输出ON

CW

CCW

条件为 ON 时, 按照数据表设定的条件输出脉冲。

#### ●数据表

10: 计数加法

12: 计数加法

13: 计数加法

21: 计数减法

22: 计数减法

22: 计数减法

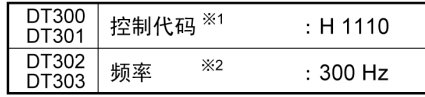

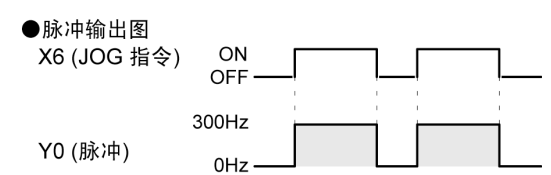

#### ●目标值一致停止模式

可使用「目标值一致停止模式」,设定 JOG 运行的目标值,到达该目标值时,停止脉冲。如下图所示,用控制代码选择「目 标值一致停止模式」,在数据表里设定目标值(绝对值)。

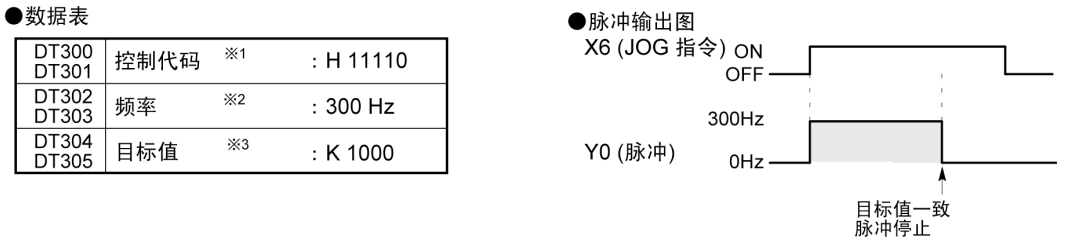

### ■ 程序实例

**●JOG 运行(正方向)** 

 $X6$ 为 ON 时, 从指定通道 CH0 的 CW 输出 Y0 输出脉冲。

#### 程序

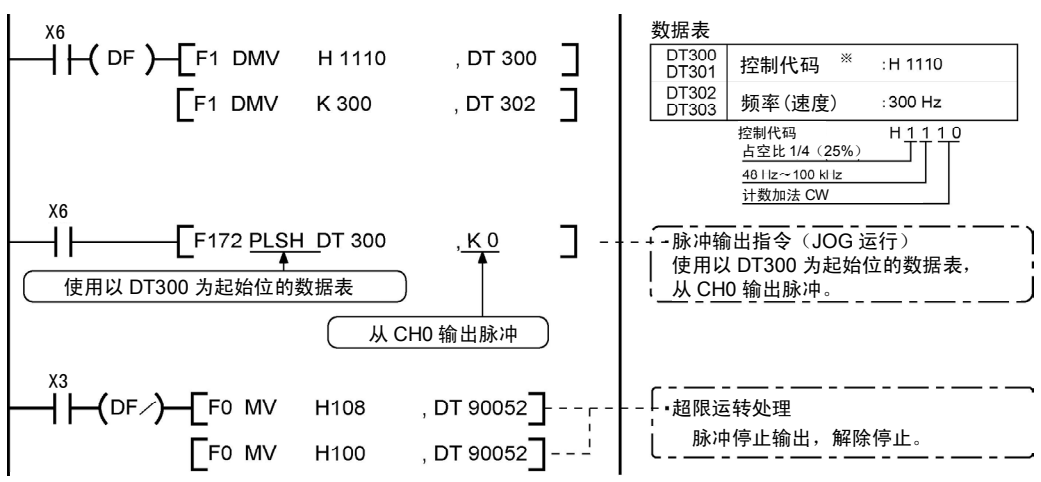

#### 脉冲输出图

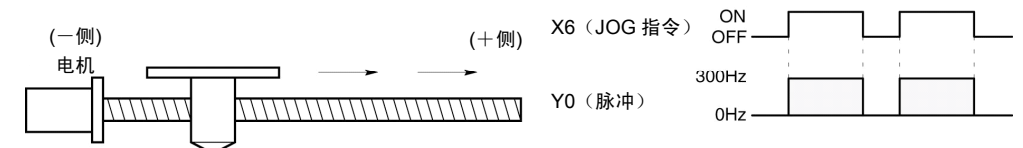

#### **●JOG 运行(负方向)**

 $X7$  为 ON 时, 从指定通道 CH0 的 CCW 输出 Y1 输出脉冲。

#### 程序

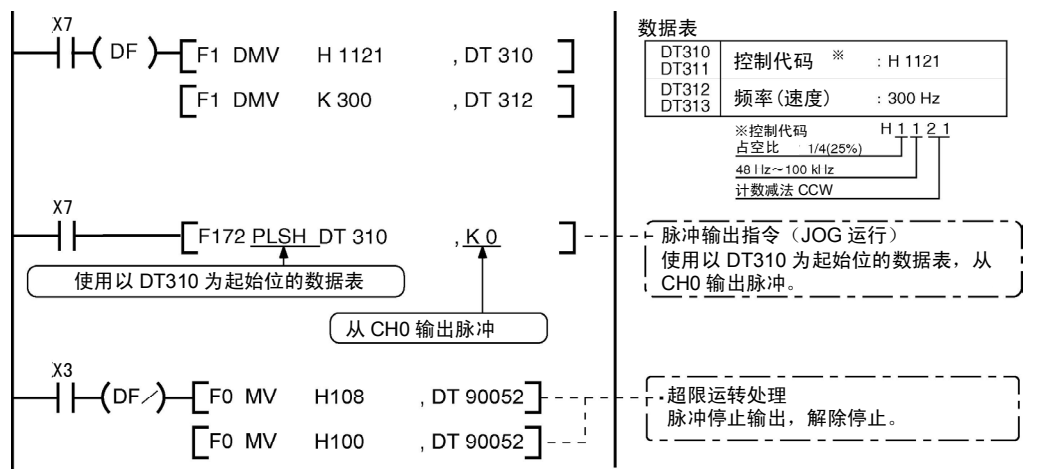

#### 脉冲输出图

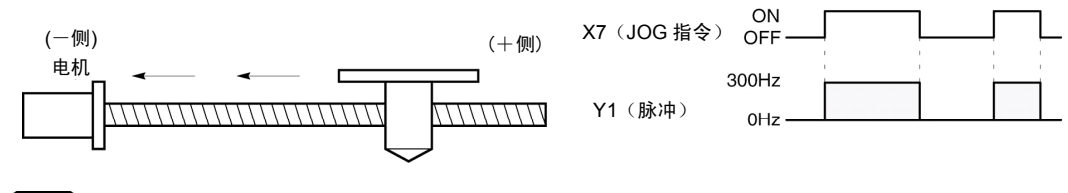

脉冲输出的停止使用脉冲输出控制指令(F0)。 <9.4.4 脉冲输出控制的(F0)(F1)指令>

### **9.4.9** 数据表控制(**F174**)

·按照指定的数据表决定顺序、位置。

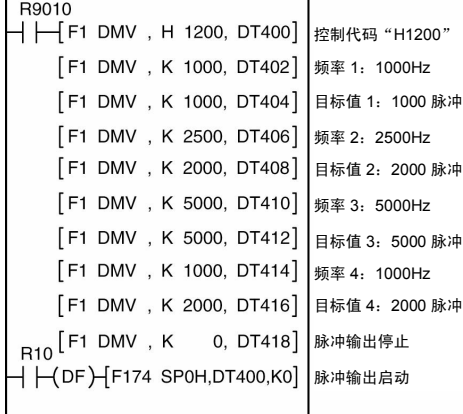

执行条件R10为ON时,从脉冲输入/输出插卡的Y0输出频率 1000Hz的脉冲,开始定位。

到达1000脉冲时,将频率切换到2500Hz,按照顺序数据表的值进 行定位。当脉冲输出停止(K0)的值写入数据表时,停止定位。 执行左图程序后,数据表和脉冲输出图如下所示。

#### ※1:控制代码<H常数>

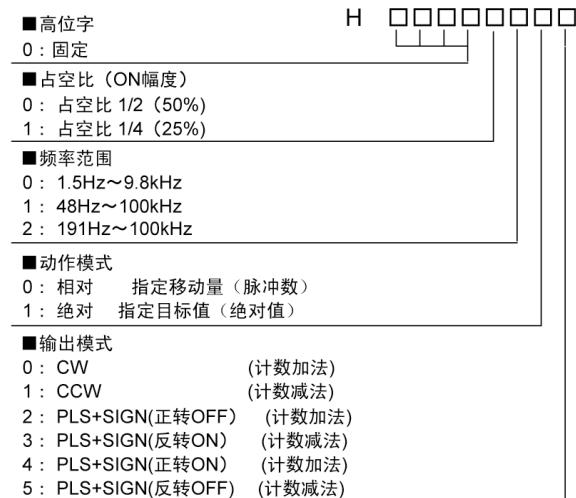

※2:频率 (Hz) <H常数>

频率范围 0: 1.5Hz~9.8kHz [K1~K9800 (单位: Hz)] .<br>(9.8kHz附近的最大误差 约一0.9kHz) \* 指定1.5Hz时, 请设定K1。

1:48Hz~100kHz [K48~K100000 (单位: Hz)] (100kHz附近的最大误差 约一3kHz)

2: 191Hz~100kHz [K191~K100000 (单位: Hz)] (100kHz附近的最大误差 约一0.8kHz)

初始速度频率1设定在30kHz以下。 但是, 对于Tr型的中速通道CH2、CH3最大可指定 K20000Hz。

※3:目标值 (K-2147483648~K2147483647) 目标值中指定的32bit数据。 数据值范围如下表:

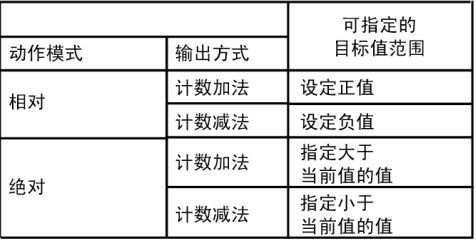

#### ■定位数据表

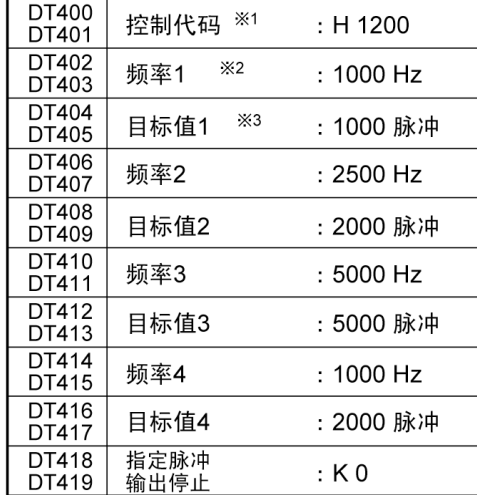

#### ●脉冲输出图

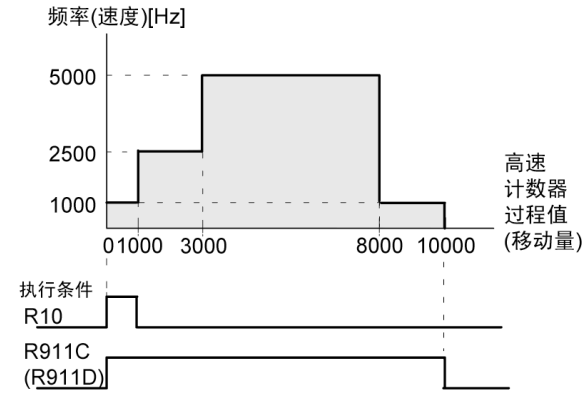

注)F174 (SP0H) 指令的执行条件R10变为ON后, 高速计 数器控制标志R911C (R911D) 置ON。 过程值达到10000时,脉冲输出停止, R911C (R911D) 置OFF。

### **9.4.10** 直线插补(**F175**)指令

• 按照指定的数据表, 直线插补控制 2 根轴。

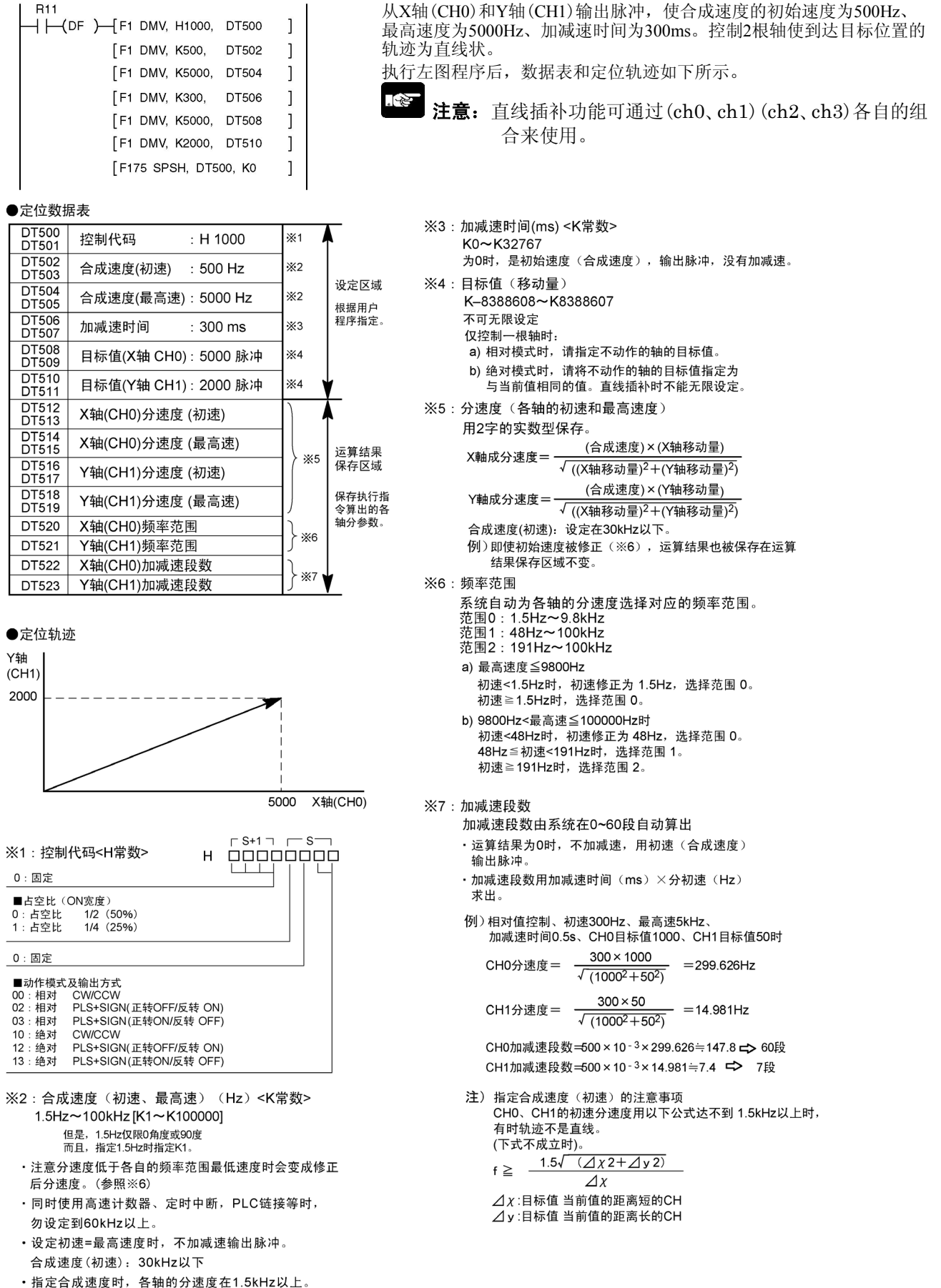

• 对于Tr型的中速通道CH2、CH3最大可指定K20000Hz。

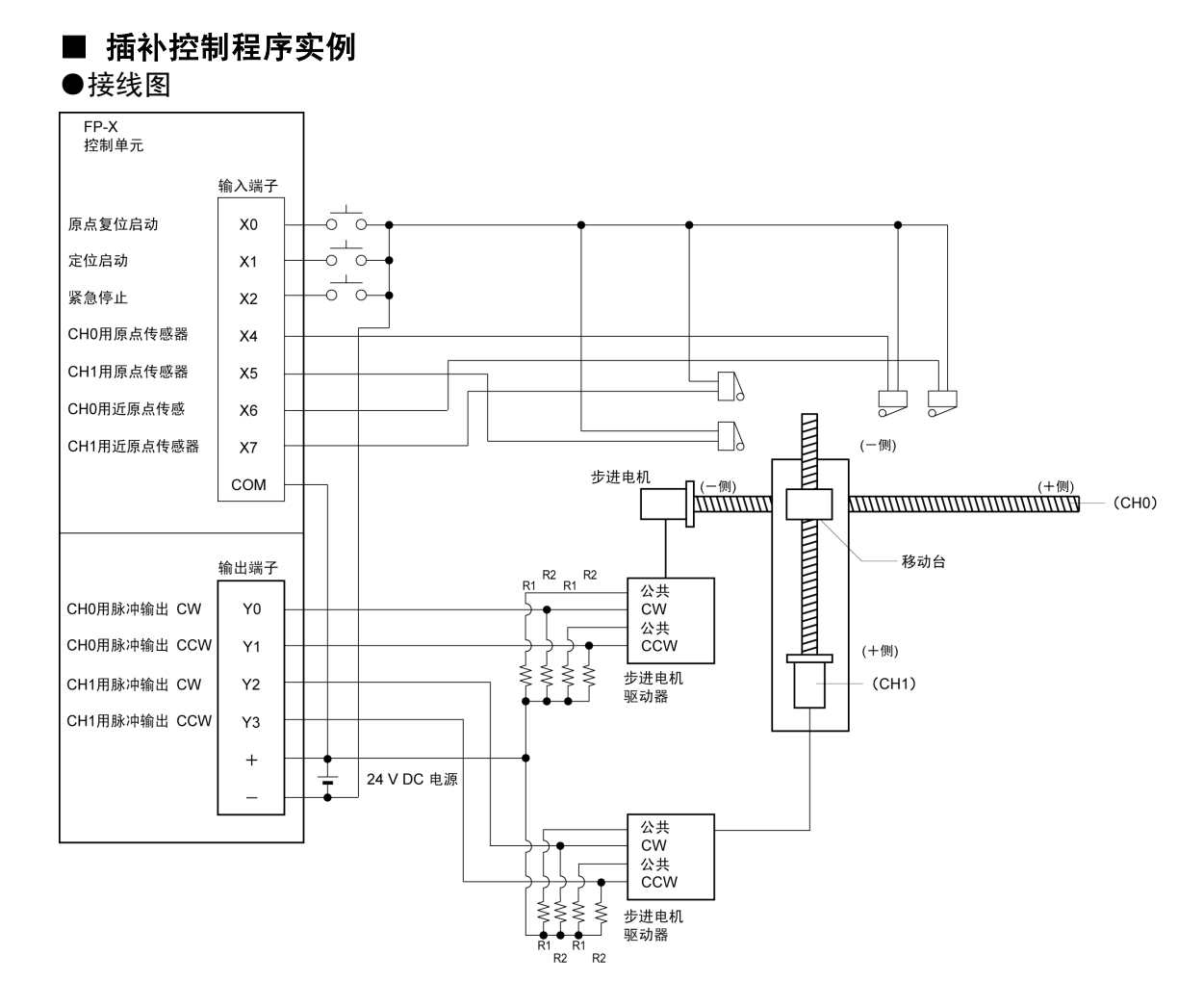

注) 当步进电机的输入为 5V 光电耦合器型时,请在 R1 上连接 2kΩ(1/2W)的电阻, R2 上连接 2kΩ(1/2W)~  $470Ω(2W)$ 的电阻。

#### ●I/O 分配表

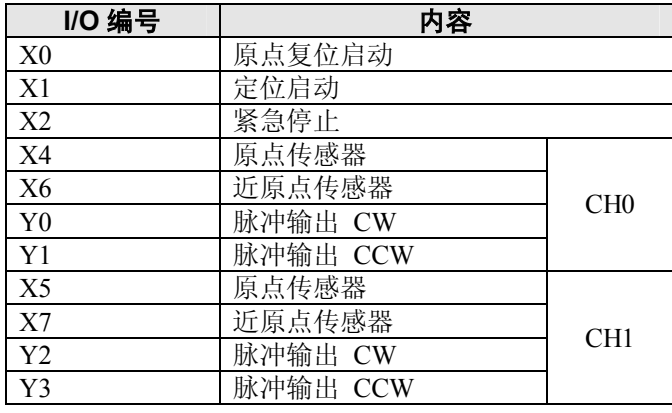

### ■ 关于位置设定的限制

- ·请在下述范围内指定目标位置、移动量。 可设定的范围:-8,388,608~+8,388,608
- ·同时使用其他定位指令 F171 等的情况下,也请保持在该范围内。

### ■ 程序实例

●直线插补的连续控制

·使用直线插补功能,以一定速度扫描下图的轨迹,进行定位控制。

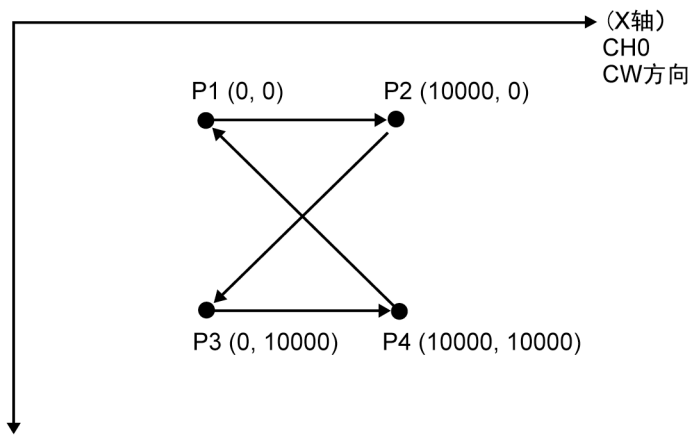

 $(Y$ 轴)<br>CH1 CW方向

#### 继电器的分配

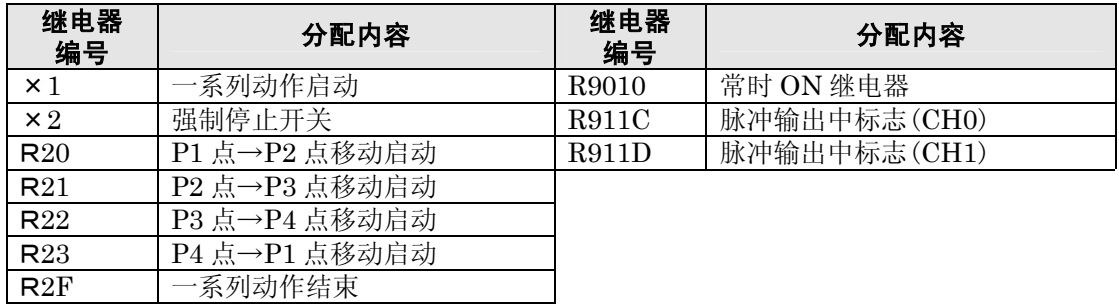

#### 数据寄存器的分配

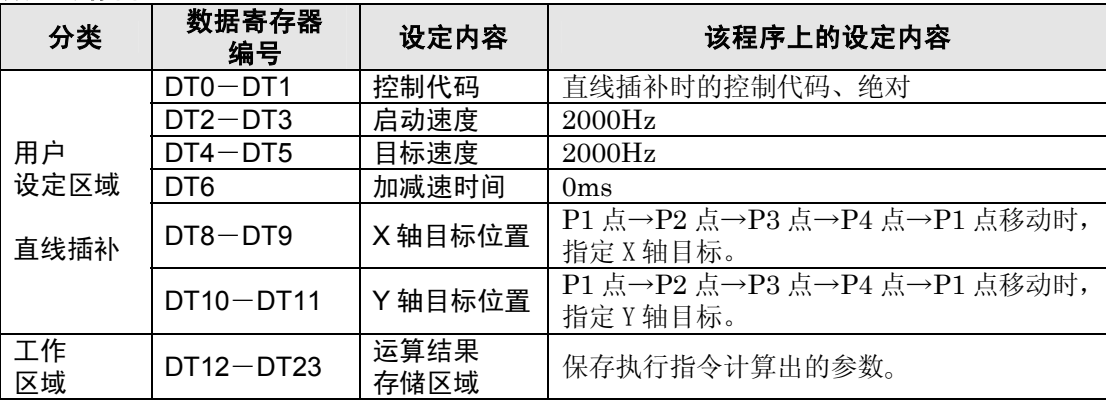

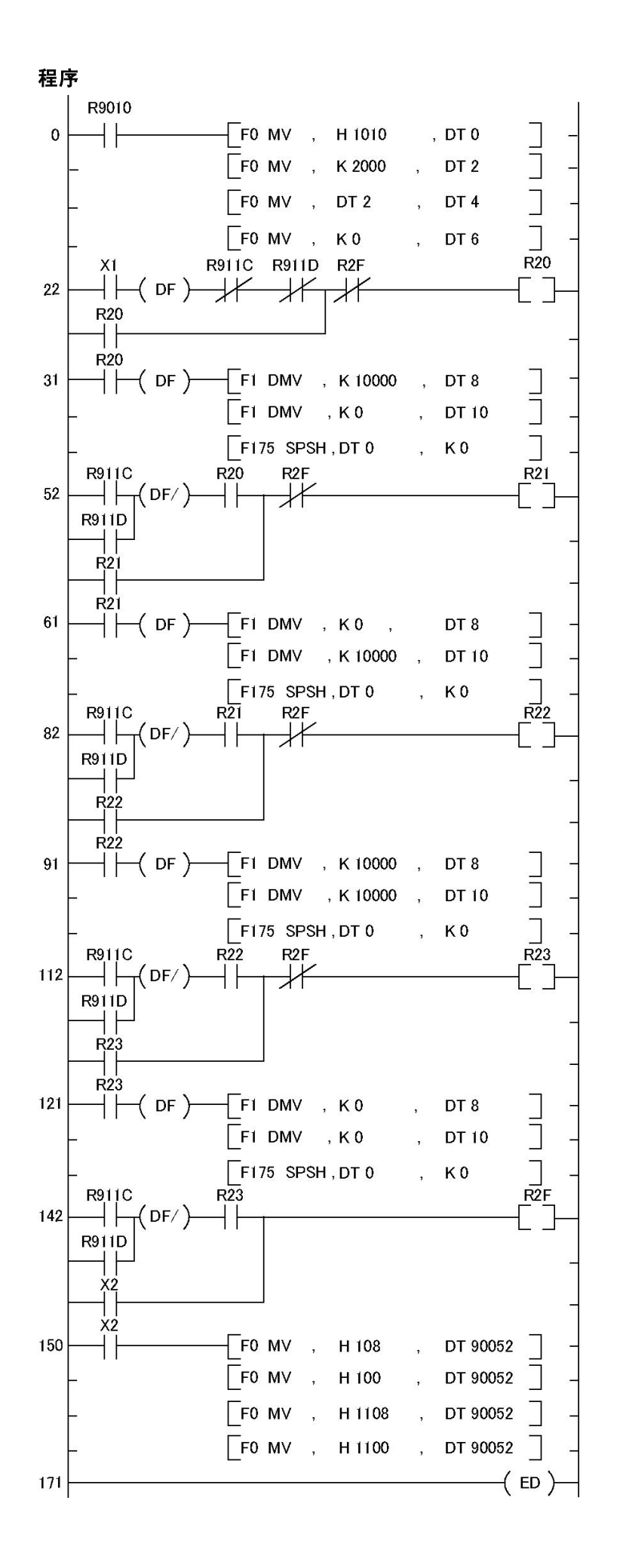

9-37

#### ●原点复位运行(负方向)

X0 为 ON 时,从指定通道 CH0 的 CCW 输出 Y1、CH1 的 CCW 输出 Y3 输出脉冲,开始原点复位。 在 CH0 中,X6 为 ON 时,开始减速。X4 为 ON 时,原点复位结束。原点复位结束后,过程值区域 DT90348、DT90349 清除为"0"。

在 CH1 中, X7 为 ON 时, 开始减速。X5 为 ON 时, 原点复位结束。原点复位结束后, 过程值区域 DT90352、DT90353 清除为"0"。

两个 CH 完成后,原点复位结束。

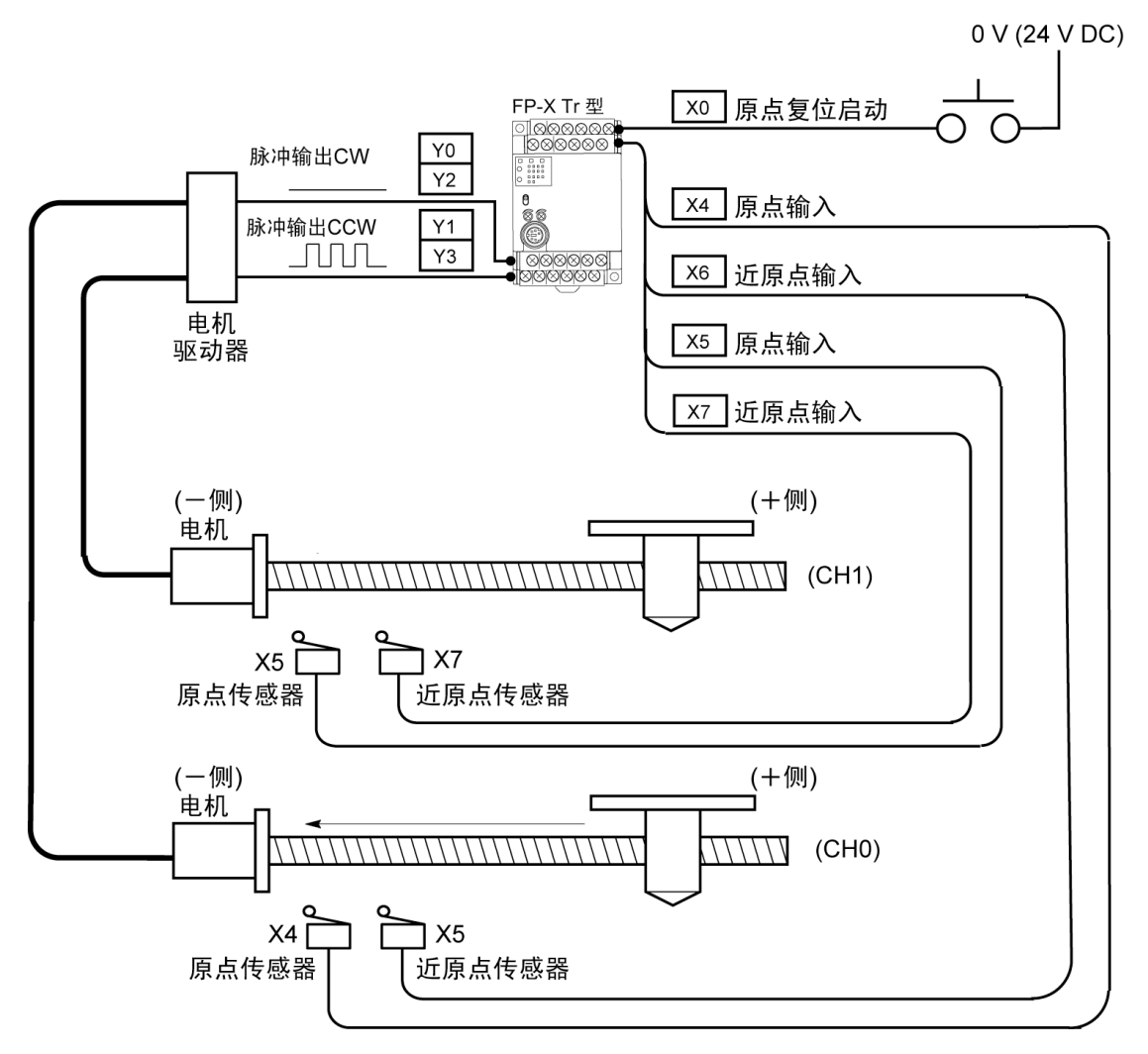

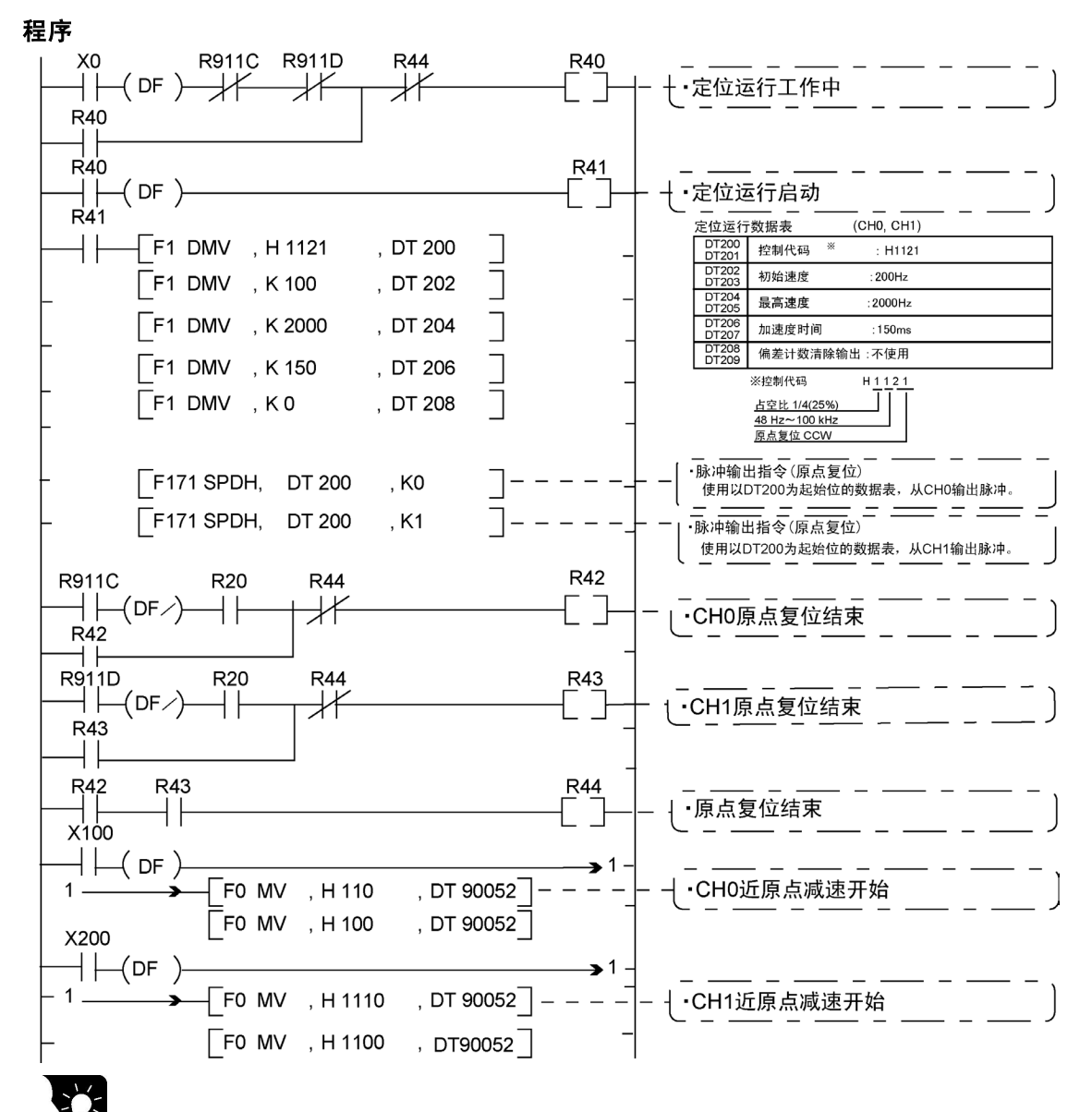

要点: 原点复位无插补功能, 各 CH 分别执行原点复位。 两个 CH 原点复位结束后, 定位运行动作中(R40) 为 OFF。

#### 脉冲输出图

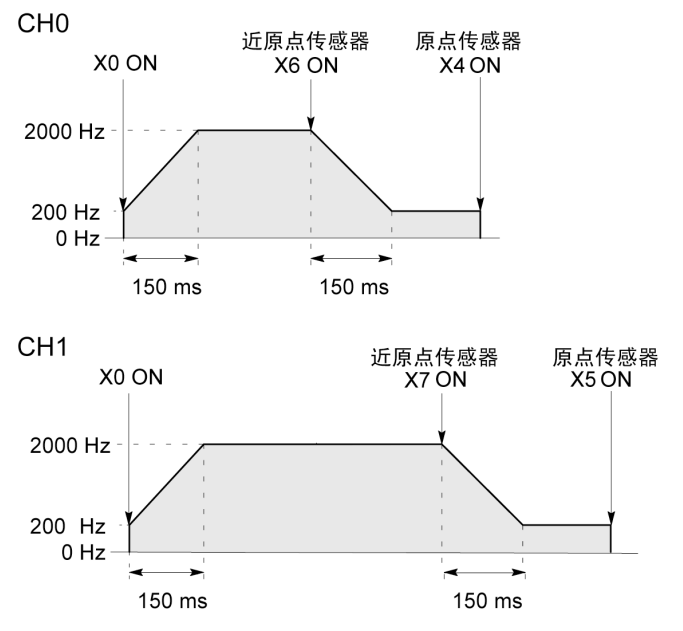

# **9.5 PWM** 输出功能(脉冲输入**/**输出插卡)

### **9.5.1 PWM** 输出功能概要

#### ■ PWM 输出功能

用专用指令 F173 (PWMH) 可以得到指定占空比的脉宽变化输出

#### 关于系统寄存器设定

在使用 PWM 输出功能的情况下,对系统寄存器 No.402 所对应的通道进行设定时,请设定为"PWM 输出"。

注意: FP-X Tr 型中不能使用脉冲输入/输出插卡(AFPX-PLS)。

# **9.5.2 PWM** 输出功能中使用的指令

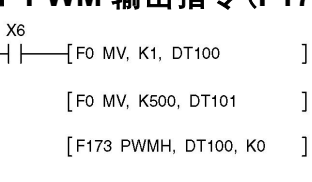

### ■ **PWM** 输出指令(**F173**)

在 X6 为 ON 期间,从所指定通道 CH0 的输出 Y0 中输 出 502.5ms 周期、占空比 50%的脉冲。 在执行了左侧所示程序的情况下,定位表如以下所示。

●数据表

 $\mathbb{R}$ 

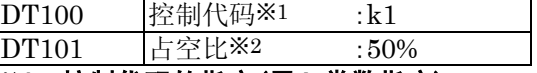

#### ※**1**:控制代码的指定(用 **k** 常数指定) **1000** 分辨率 **100** 分辨率

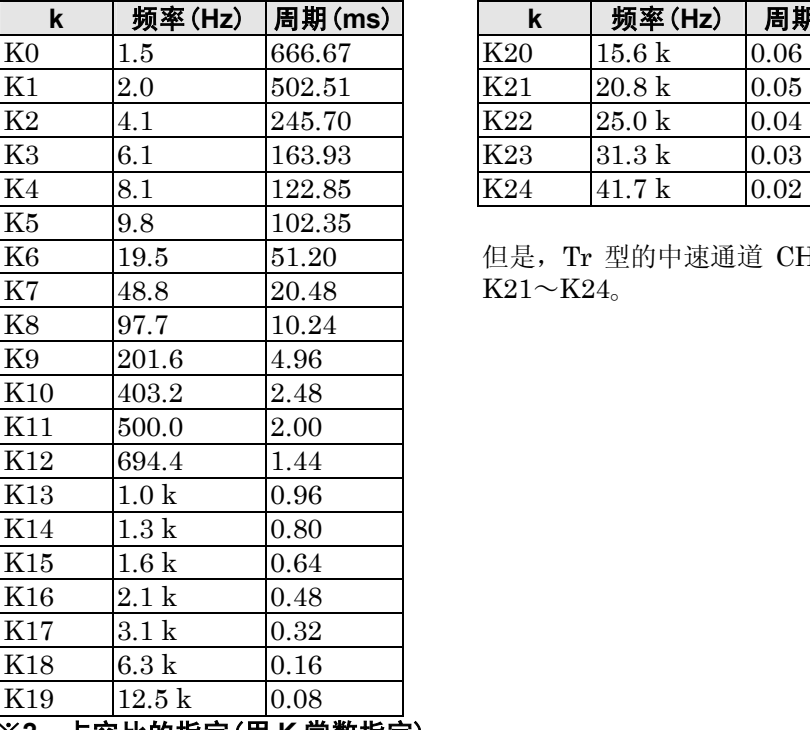

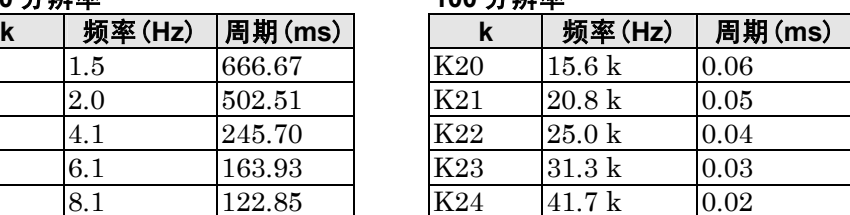

但是,Tr 型的中速通道 CH2、CH3 不能指定  $K21 \sim K24$ 

※**2**:占空比的指定(用 **K** 常数指定) 控制代码为 K0~K19 时 →占空比:K0~K999 (0.0%~99.9%) 控制代码为 K20~K24 时 →占空比:K0~K990 (0%~99%) 设定值以 1%(K10)为单位(舍去 1 位)

注意: 指令执行中, 在占空比区域内写入指定范围外数值时, 输出修正为最大值的频率。 当指令执行开始时写入,会造成运算错误。

 $\sim$ 

# 高速计数器、脉冲输出、 **PWM** 输出功能 (用于 **Ry** 型)

# **10.1** 各功能概要

#### **FP**-**X** 控制单元的继电器型(**Ry** 型)的功能说明。

### **10.1.1** 关于可使用的单元以及插卡

- 1. 使用主机的输入 X0~X7,可对脉冲输入进行计数(单相 8ch、2 相 4ch)。
- 2. 使用脉冲输入/输出插卡(AFPX-PLS),可进行脉冲输入的计数(高速计数器)、或者实现脉冲输出 与 PWM 输出。 每 1 台脉冲输入/输出插卡(AFPX-PLS),可进行单相 2ch、2 相 1ch 的脉冲计数。 另外, 还能进行 1ch 的脉冲输出。 如果您使用脉冲输入/输出插卡,可进行比主机输入更高速的脉冲计数。

各控制单元的脉冲输入/输出功能的限制

|                      |         | <b>C14 Ry</b> | <b>C30 Ry</b> | <b>C40 Ry</b> | <b>C60 Ry</b> |
|----------------------|---------|---------------|---------------|---------------|---------------|
| 主机输入 $X0 \sim X7$    |         |               |               |               |               |
| 脉冲输入/输出插卡            | 插卡安装部 1 |               |               |               |               |
| (AFPX-PLS)的输入/<br>输出 | 插卡安装部 2 |               |               |               |               |

○:可使用 ×:不可使用

# **10.1.2 3** 种脉冲输入**/**输出功能

使用 FP-X Ry 中内置的脉冲输入/输出的功能有以下 3 种方式。

● 高速计数器功能(控制单元/脉冲输入/输出插卡)<br>  $\begin{bmatrix} \mathsf{F} \mathsf{P} \cdot \mathsf{X} & \text{t} \end{bmatrix}$ 

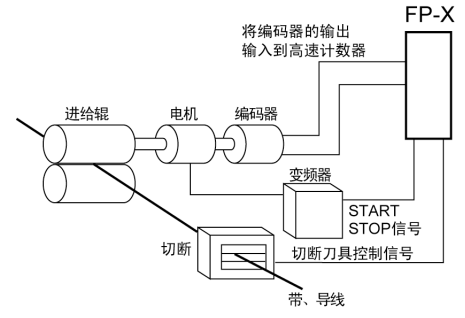

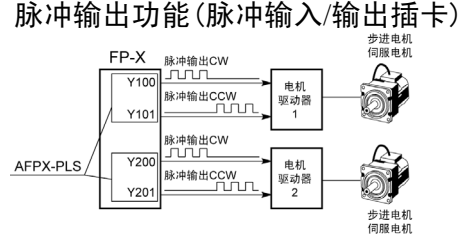

PWM 输出功能(脉冲输入/输出插卡)

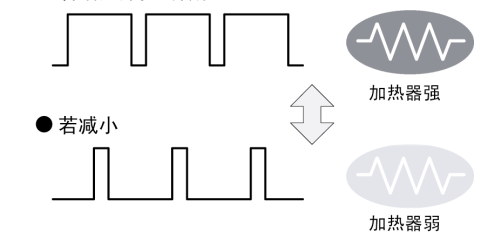

其功能是对来自传感器、编码器等外部的输入 进行计数,其值达到目标值时,可将任意的输 出置 ON/OFF。

其功能是通过与市售的电机驱动器进行组 合使用,实现定位控制。利用专用指令可进 行梯形控制/原点复位/JOG 运行等。

使用专用指令,可以实现任意占空比的脉冲 输出。

#### ■ 通道数

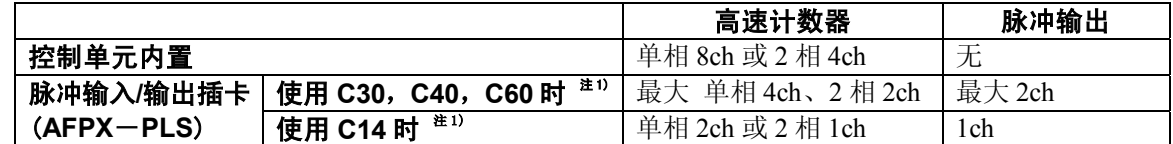

注)C14 扩展 1 台, C30、C40、C60 扩展 2 台的情况下

#### ■ 计数范围

- K-2, 147, 483, 648~K+2, 147, 483, 647(带符号的 32 位二进制)
- ·内置的高速计数器是循环计数器。 因此,超过最大计数值时,该值会返回到最小值。同样, 低于最小计数值时,该值会返回到最大值。 注意:使用直线插补指令 F175 时,在以下范围内指定
	- 目标值或移动量的设定值。  $-8,388,608~+8,388,607$ (带符号的 24 位二进制)

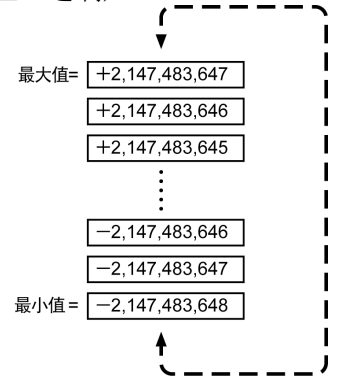

# **10.2.1** 规格一览表

### ■ 高速计数器功能规格一览表

● 通过主机输入的高速计数

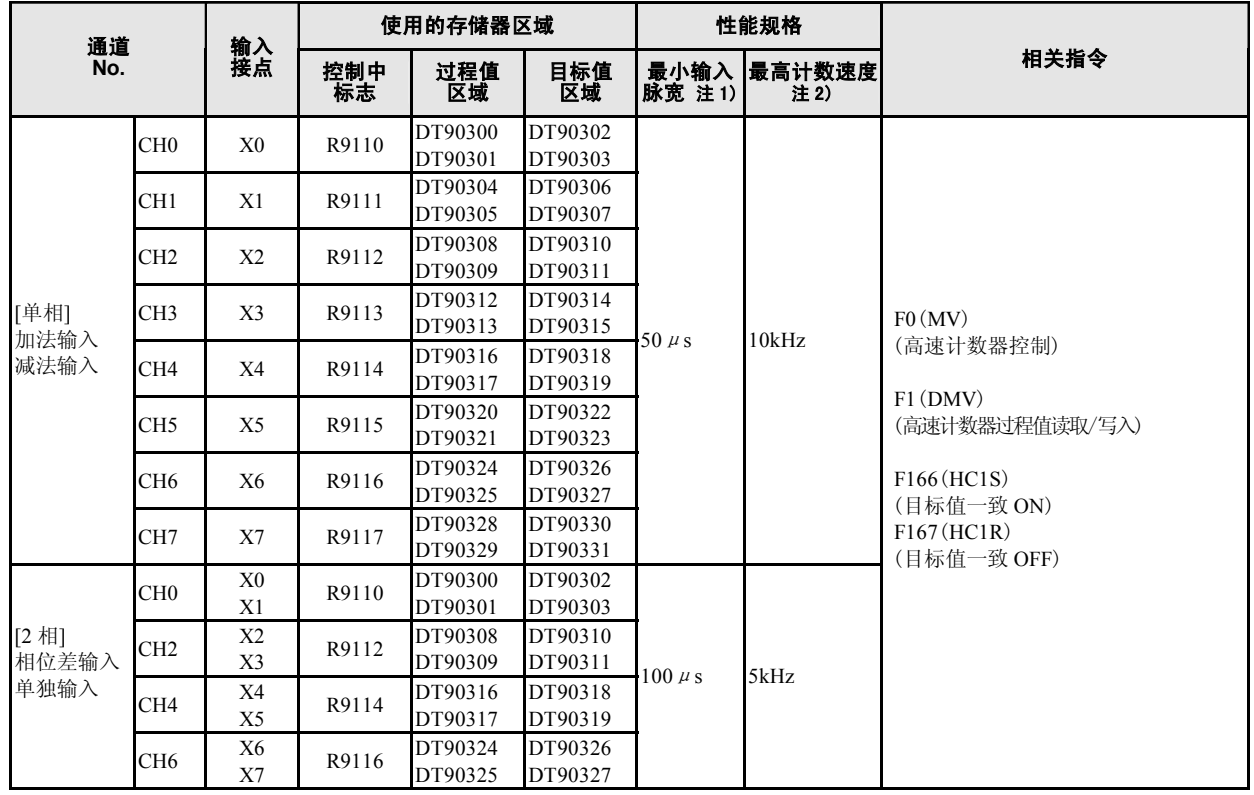

注 1)有关最小输入脉宽的详情,请参照〈10.3.3 最小输入脉宽〉一项。

注 2)最高计数速度表示仅使用控制单元主机的高速计数器时的值。

#### ●脉冲输入/输出插卡(AFPX-PLS)使用时的高速计数器

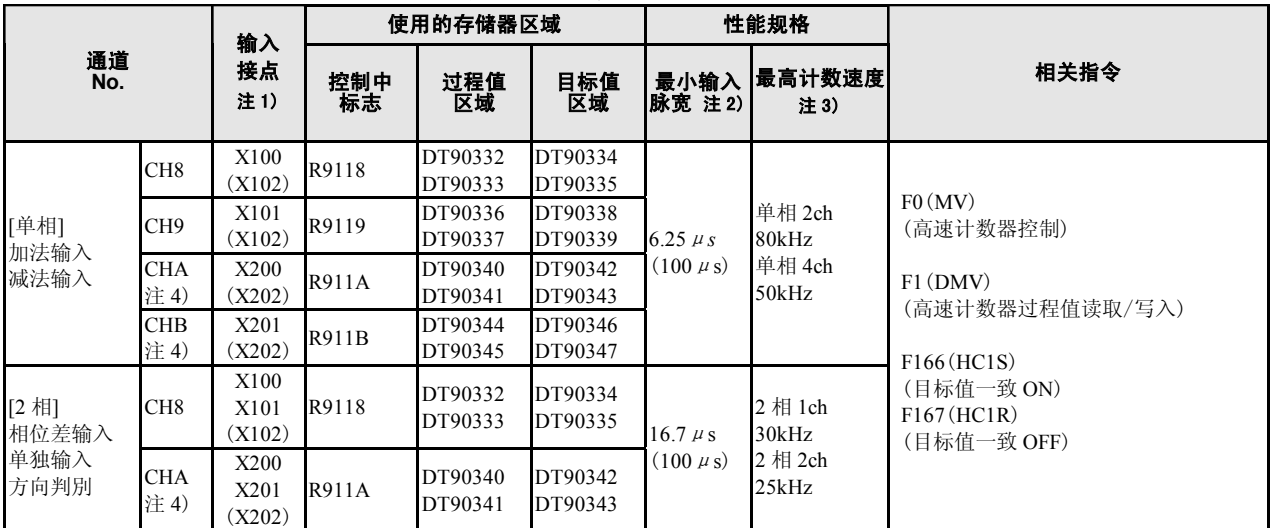

注 1)( )内为复位输入。复位输入 X102 可设定为 CH8/CH9 其中之一, 复位输入 X202 可设定为 CHA/CHB 其中之一。

注 2)有关最小输入脉宽的详情,请参照〈10.3.3 最小输入脉宽〉。

注 3)最高计数速度表示仅使用脉冲输入/输出插卡 AFPX-PLS 的高速计数器时的值。

注 4) CHA/CHB 时, 可安装 2 块 AFPX-PLS 使用。

### ■脉冲输出功能规格一览表

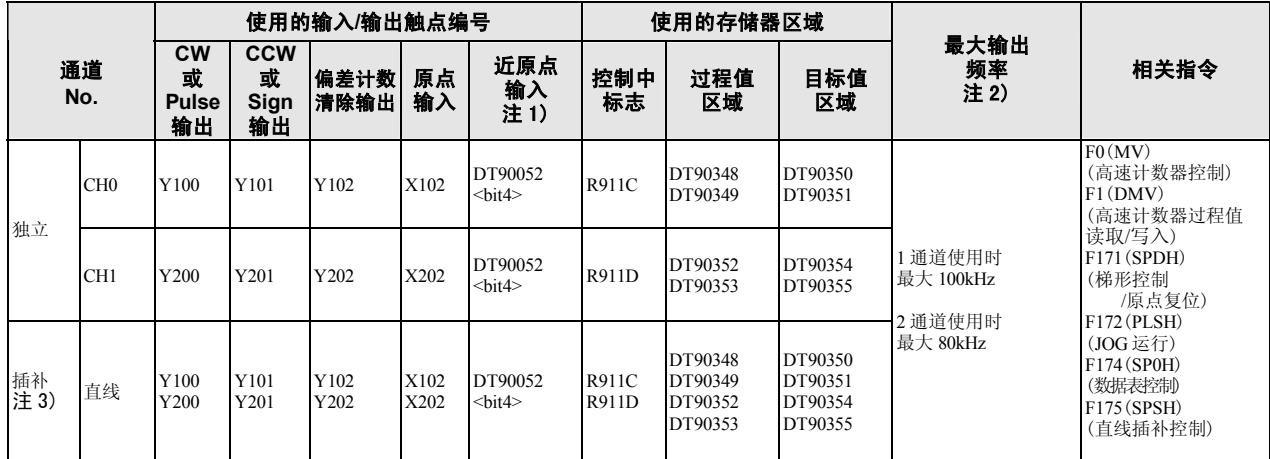

●脉冲输入/输出插卡(AFPX-PLS)使用时的脉冲输出

注 1)有关特殊数据寄存器 DT90052 的使用方法,请参照〈10.4.4 脉冲输出控制的(F0)(F1)指令〉一项。

注 2)最高输出频率表示仅使用脉冲输入/输出插卡 AFPX-PLS 脉冲输出时的值。

注 3)插补轴的原点复位需针对每一个 CH 进行。

### ■ PWM 输出功能规格一览表

●脉冲输入/输出插卡(AFPX-PLS)使用时的 PWM 输出

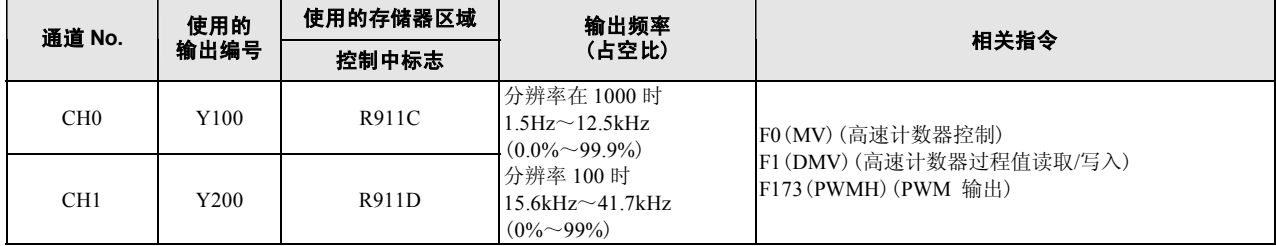
### ■ 控制单元内置高速计数器

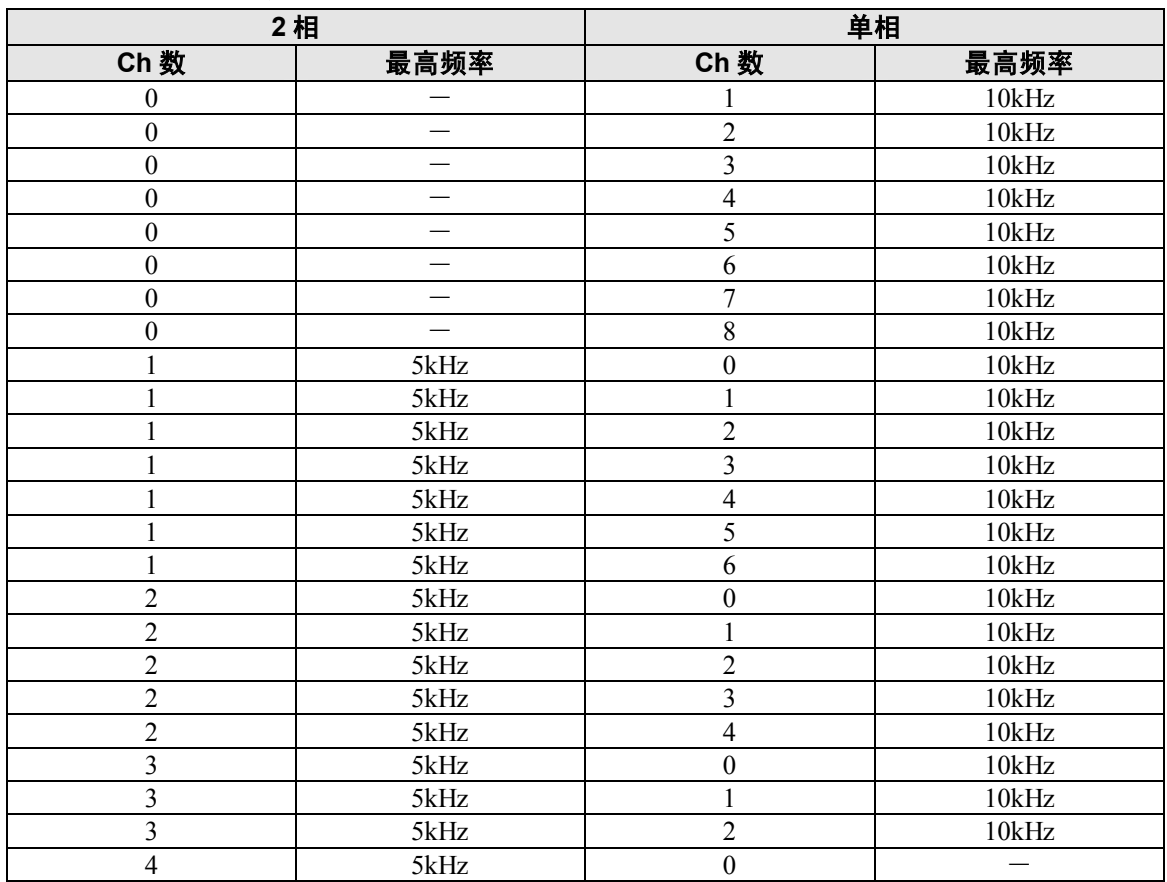

### ■ 脉冲输入**/**输出插卡(**AFPX**-**PLS**)高速计数器

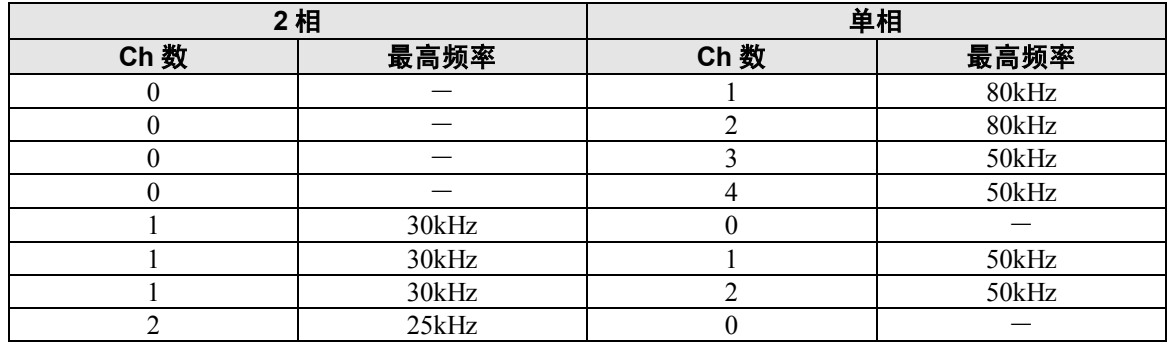

条件:不使用占空比 **50%**、一致 **ON/OFF** 指令

### ■ I/O 分配的限制

- ·规格一览表的各功能不能同时分配在同一输入/输出上。
- ·除下例之外,分配在各功能上的输入/输出不能分配在一般的输入/输出上。

可以作为例外情况使用时(AFPX-PLS)

【例 1】使用高速计数器功能,但不使用复位输入时,X102 或 X202 分配给普通的输入。

【例 2】使用脉冲输出功能,但不使用偏差计数器清除输出时,Y102 或 Y202 分配给普通的输出。

### ■ 相关指令执行的限制(**F166**~**F175**)

- ·执行高速计数器/脉冲输出的相关指令 F166~F175 时, 与各通道相对应的高速计数器/脉冲输出控 制中标志(特殊内部继电器 R9110~R911D)变为 ON。
- ·请注意高速计数器/脉冲输出控制中标志在扫描也会产生变化。作为对策,可以在起始的程序中换 为内部继电器。
- ·对应的控制中标志 ON 时,针对相同通道不能再执行其他指令。

### **10.2.3** 启动时间

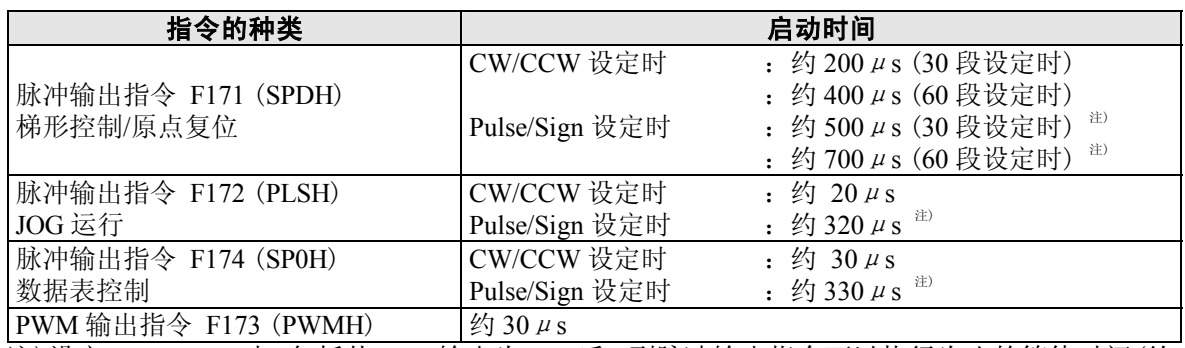

### 启动时间是指指令执行后,直到实际脉冲输出为止的时间。

注)设定 Pulse/Sign 时, 包括从 Sign 输出为 ON 后, 到脉冲输出指令可以执行为止的等待时间(约  $300 \mu s$ .

## **10.3** 高速计数器功能

### **10.3.1** 高速计数器功能的概要

### ■ 高速计数器功能

- ·其功能是对输入信号进行计数,达到目标值时,使任意的输出变为 ON 或者 OFF。
- $\cdot$  一致时 ON → 与目标值一致时 ON 的指令 F166 (HC1S)
- $-$ 致时 OFF  $\rightarrow$  与目标值一致时 OFF 的指令 F167 (HC1R)

·输出变为 ON/OFF 可使用 SET/RET 指令预置。

关于系统寄存器的设置: 要使用高速计数器功能,主机输入时,必须设定系统寄存器 No.402、脉冲输入/输出插卡时,必 须设定系统寄存器 No.400~No.401。

### **10.3.2** 输入模式和计数

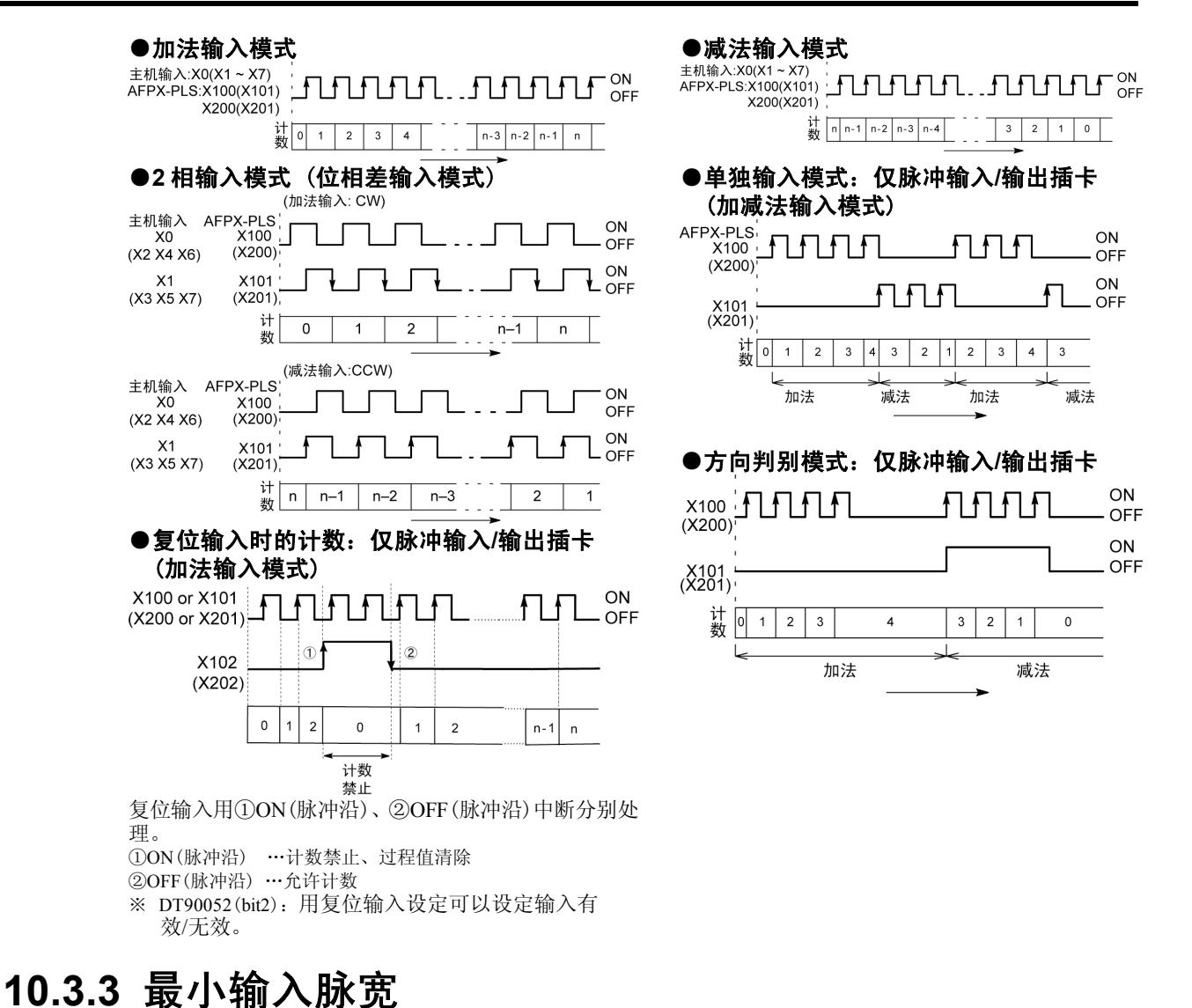

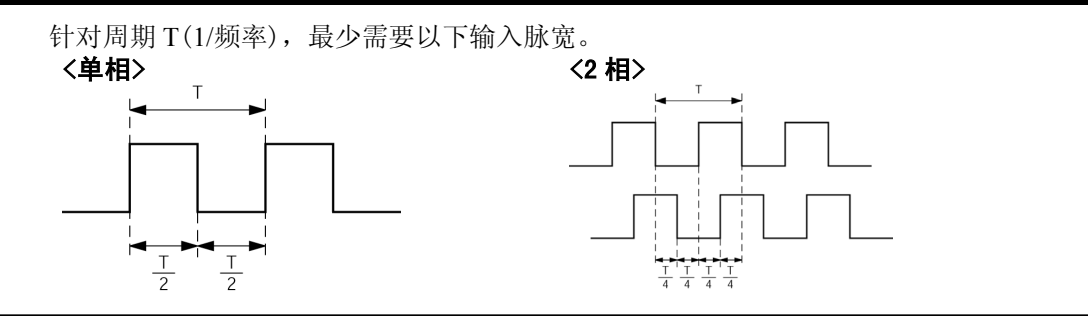

### **10.3.4 I/O** 的分配

- ·如规格一览表所示,输入/输出是由所使用的通道编号决定的。
- ·ON/OFF 输出由指令 F166(HC1S)/F167(HC1R)来指定任意的输出继电器(Yn:n<300)。

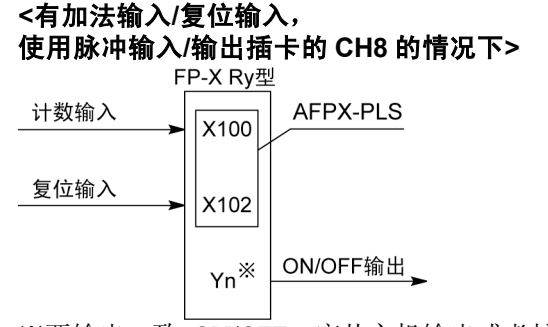

**<**有 **2** 相输入**/**复位输入, 使用脉冲输入**/**输出插卡 **CH8** 的情况下**>**  AFPX-PLS A相输入 X100 B相输入 X101 复位输入 X102  ${\sf Yn}^{\divideontimes}$ ON/OFF输出

 $X \not\equiv$ 输出一致 $\overline{ON/OFF}$ , 应从主机输出或者扩 展插卡上的输出中,指定任意的输出。

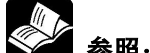

第一卷照:<10.2.1 规格一览表>

### ※要输出一致 ON/OFF,应从主机输出或者扩展 插卡上的输出中,指定任意的输出。

### **10.3.5** 高速计数器功能中使用的指令

### ■ 高速计数器控制指令(F0)

- ·该指令用于计数器的软复位或者禁止计数等的操作。
- ·F0(MV)指令与特殊数据寄存器 DT90052,请组合使用。
- ·若执行该指令,则所设定的内容被保持,直到再次执行该指令。

### 该指令可操作的内容

- ·计数器的软复位(bit0)
- ·计数动作的允许/禁止(bit1)
- ·复位输入的有效/无效设定(bit2)
- ·利用高速计数器相关指令 F166~F167 进行 控制的清除
- ·目标值一致的中断清除
- 
- 【 例 】软复位时

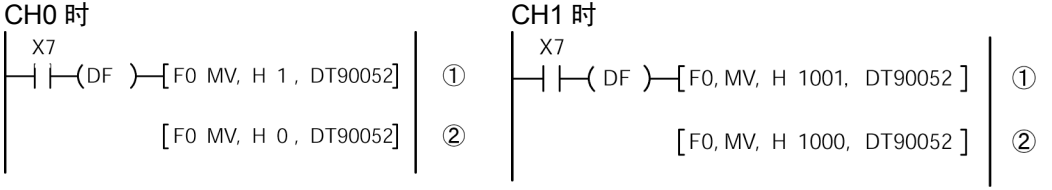

在左图程序中,①复位,②紧接着写入 0,变为可进行计数的状态。若保持复位不变则不能进行计数。

### ●FP-X Ry 型的高速计数器/脉冲输出控制标志区域

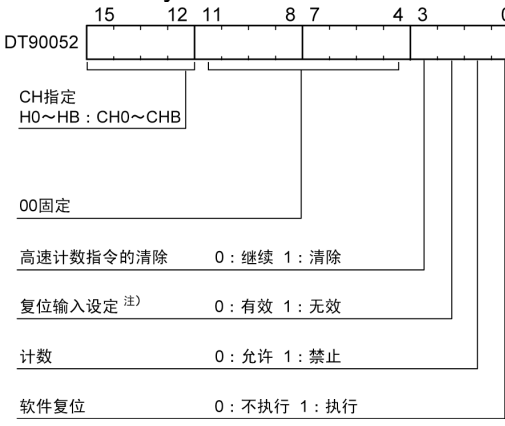

- ·写入该通道和控制代码的区域 DT90052,如左 图指定。
- ·用 F0(MV)指令写入的控制代码,每个通道均 保存在特殊寄存器 DT90360~DT90373 中。
- 注)复位输入设定中,用系统寄存器高速计数设 定来确定已分配的复位输入(X102或X202) 有效/无效。仅脉冲输入/输出插卡使用时 有效。

### **FP**-**X** 的高速计数控制代码监控区

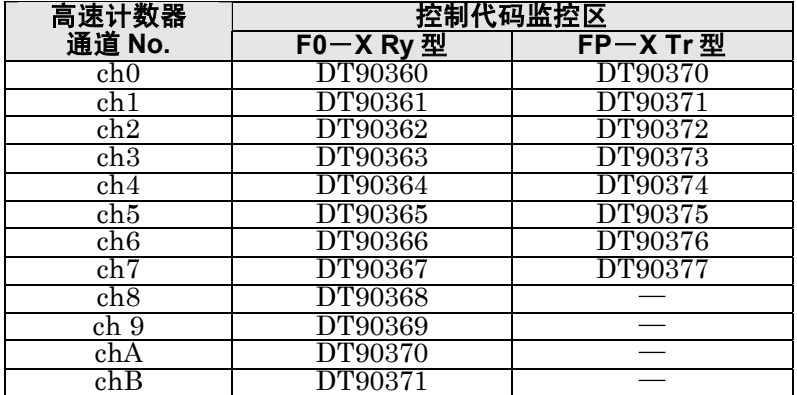

### ■ 过程值写入**/**读取指令(**F1**)

·该指令用于高速计数器的过程值的写入或读取。

- ·F1(DMV)指令和特殊数据寄存器 DT90300,请组合使用。
- ·过程值作为 32 位数据存储到特殊数据寄存器 DT90300 和 DT90301 组合的区域。

-1

 $\overline{1}$ 

·过程值的设定只能用该 F1(DMV)指令进行。

### 【例 **1**】过程值的写入

【例 **2**】过程值的读取

设定高速计数器通道 0 的初始值为 K3000。

将高速计数器通道 0 的过程值读入 DT100~DT101。

 $Y<sub>7</sub>$  $+$   $($ DF  $)$  $[$  F1 DMV, DT90300, DT100

### ■ 目标一致 ON 指令 (F166) 【例 **1**】

 $\rightarrow$   $\leftarrow$  (DF  $\right)$   $\rightarrow$  [F1 DMV, K3000, DT90300

 $XA$  $\Box$   $\Box$  (DF)  $\Box$  F166 HC1S, K0, K10000, Y7] 当通道 0 的过程值(DT90300、DT90301)的内容与 K10000 一致时,Y7 接通。

### 【例 **2**】

 $X7$ 

XB  $\leftarrow$  (DF )  $\leftarrow$  F166 HC1S, K2, K20000, Y6] 当通道 2 的过程值(DT90308、DT90309)的内容与 K20000 一致时,Y6 接通。

### ■ 目标一致 **OFF** 指令(**F167**)

【例 **1**】 XC 通道 1 的过程值(DT90304、DT90305)的内容与 K30000 一  $\rightarrow$   $\leftarrow$  (DF )  $\leftarrow$  F167 HC1R, K1, K30000, Y4] 致时, Y4 关断。 【例 **2**】 当通道 3 的过程值(DT90312、DT90313)的内容与 K40000 **XD**  $\Box$   $\Box$  (DF)  $\Box$  F167 HC1R, K3, K40000, Y5] 一致时,Y5 关断。

### **FP**-**X Ry** 型 高速计数器 **ch0**~**chB** 的过程值·目标值区

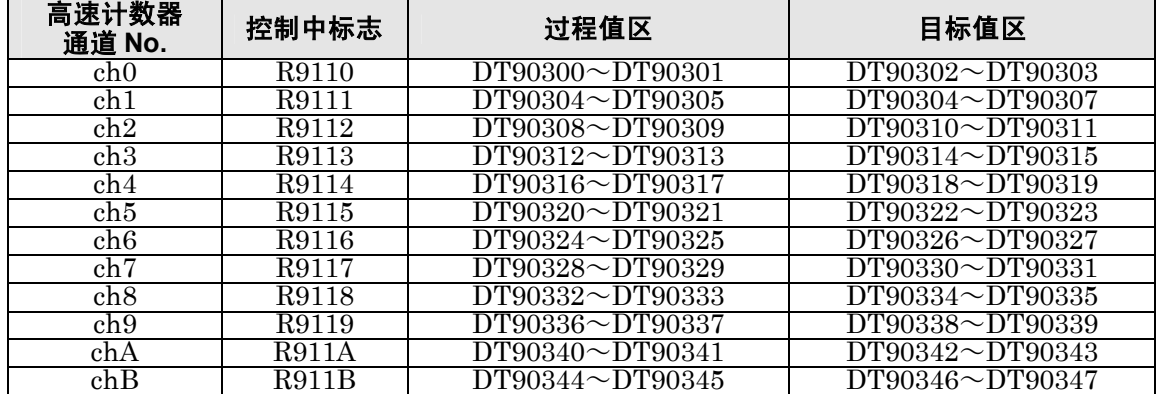

### ■ 使用了变频器的 1 速定位运行

●接线实例

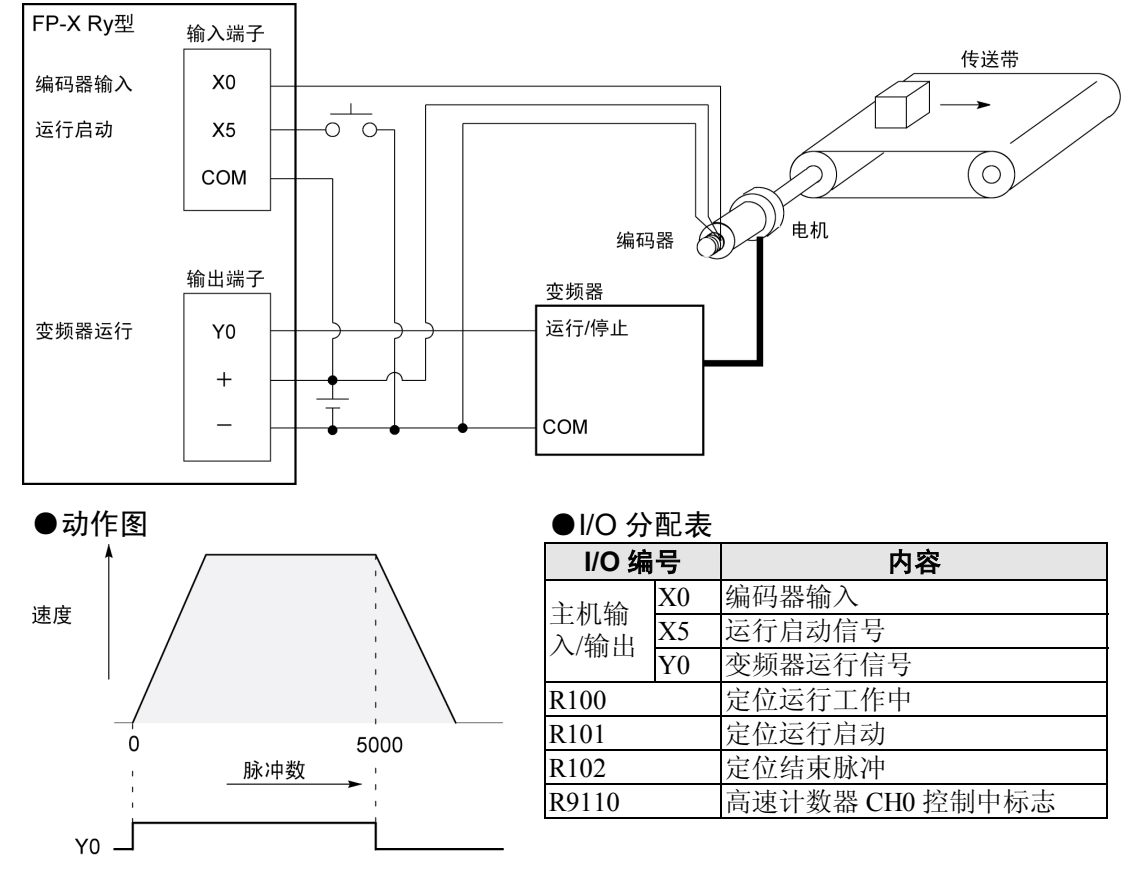

#### ●程序

若 X5 变为 ON 时, Y0 将变为 ON, 传送带开始动作。当过程值(DT90300 • DT90301)达到 K5000 时, Y0 变为 OFF, 传送带停止。

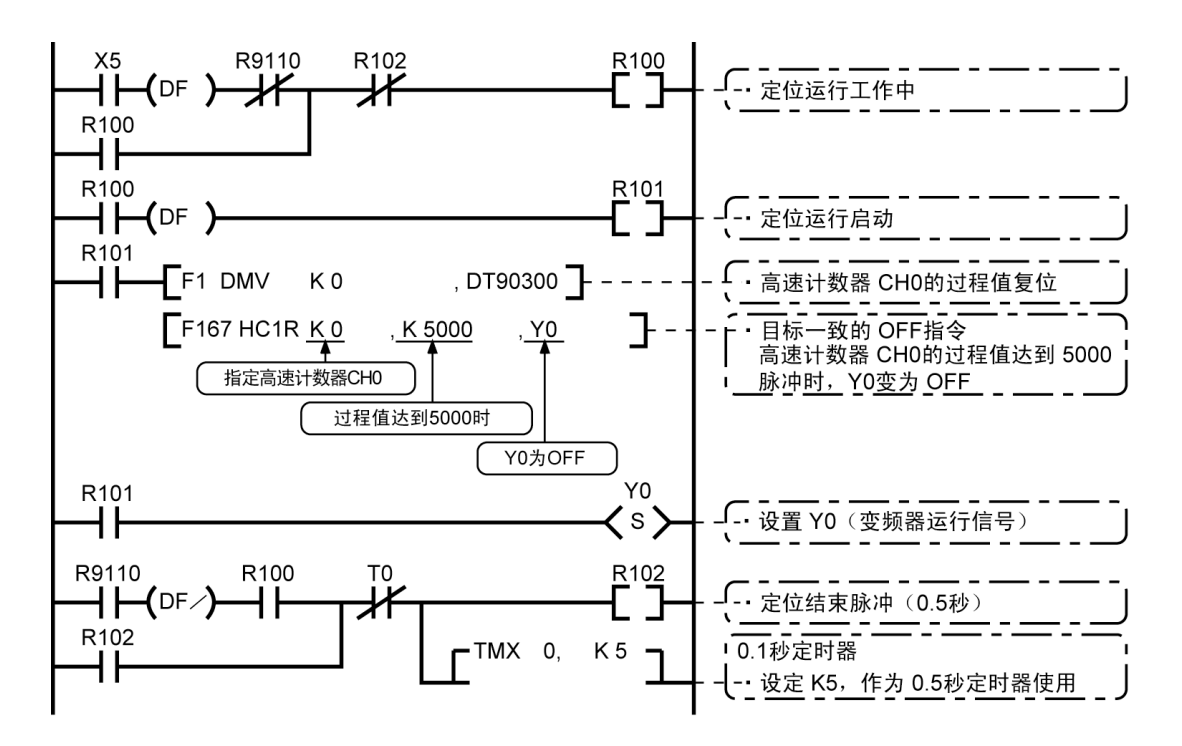

### ■ 使用了变频器的 2 速定位运行 ●接线实例

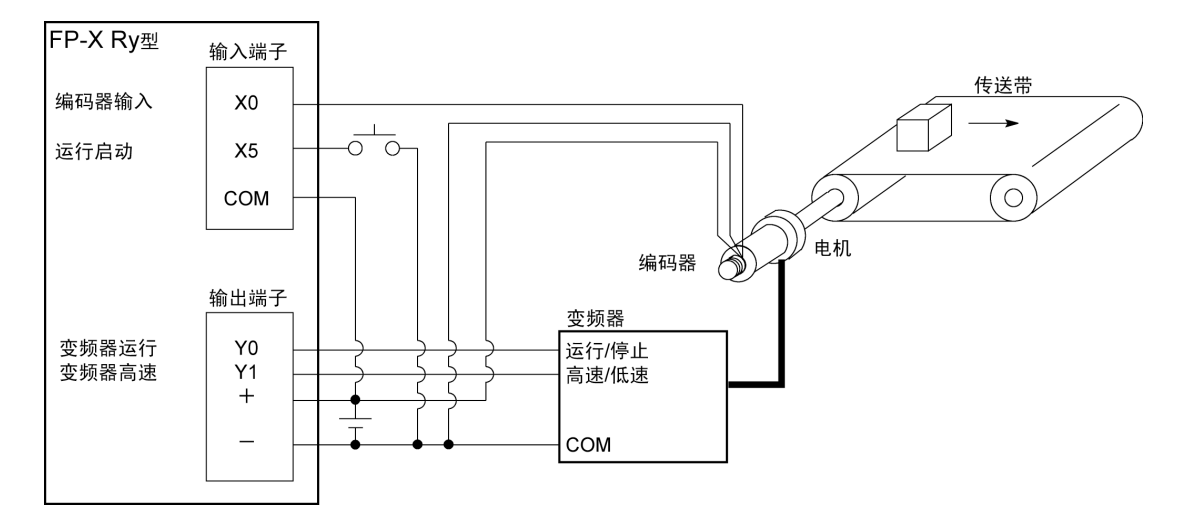

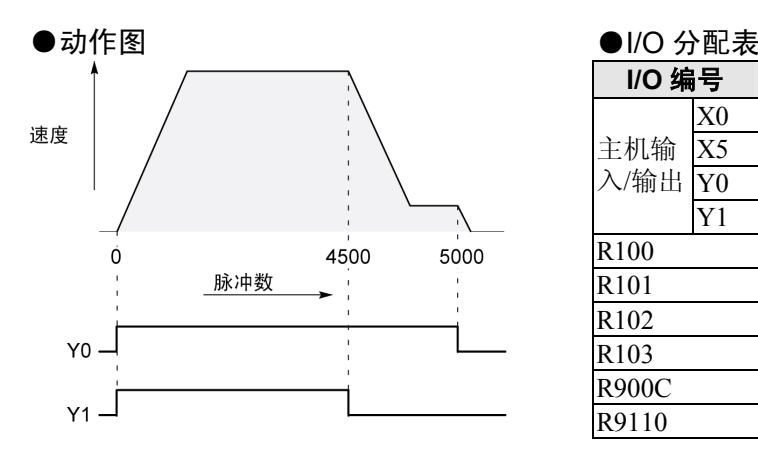

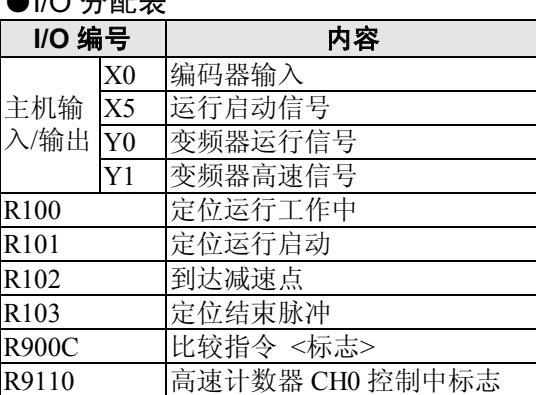

#### ●程序

若 X5 变为 ON 时,Y0、Y1 将变为 ON,传送带开始动作。当过程值(DT90300· DT90301)达到 K4500 时,Y1 为 OFF,开始减速。达到 K5000 时,Y0 变为 OFF,传送带停止。

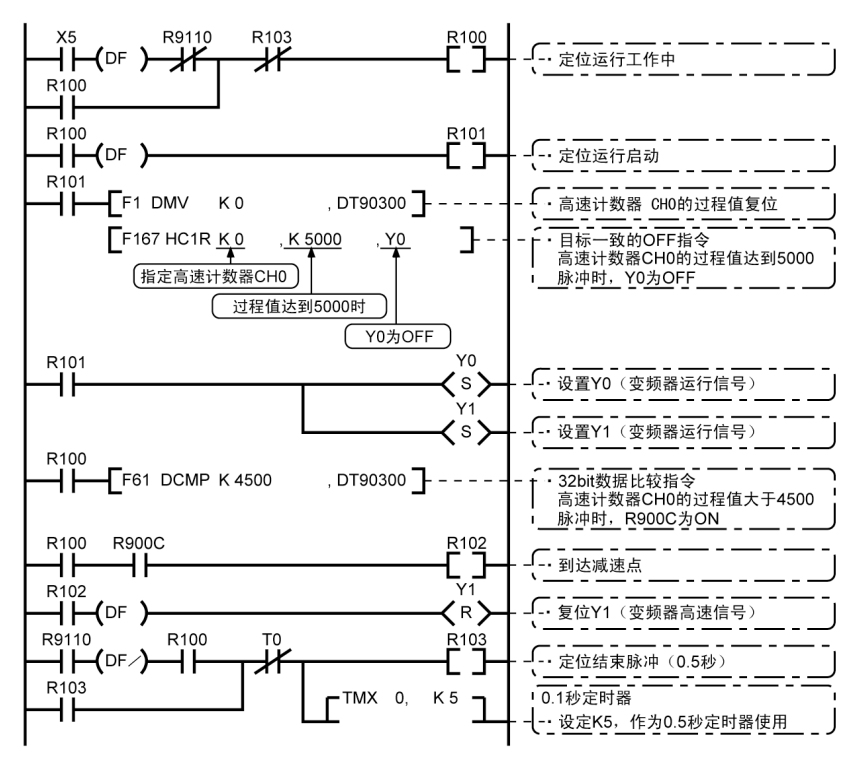

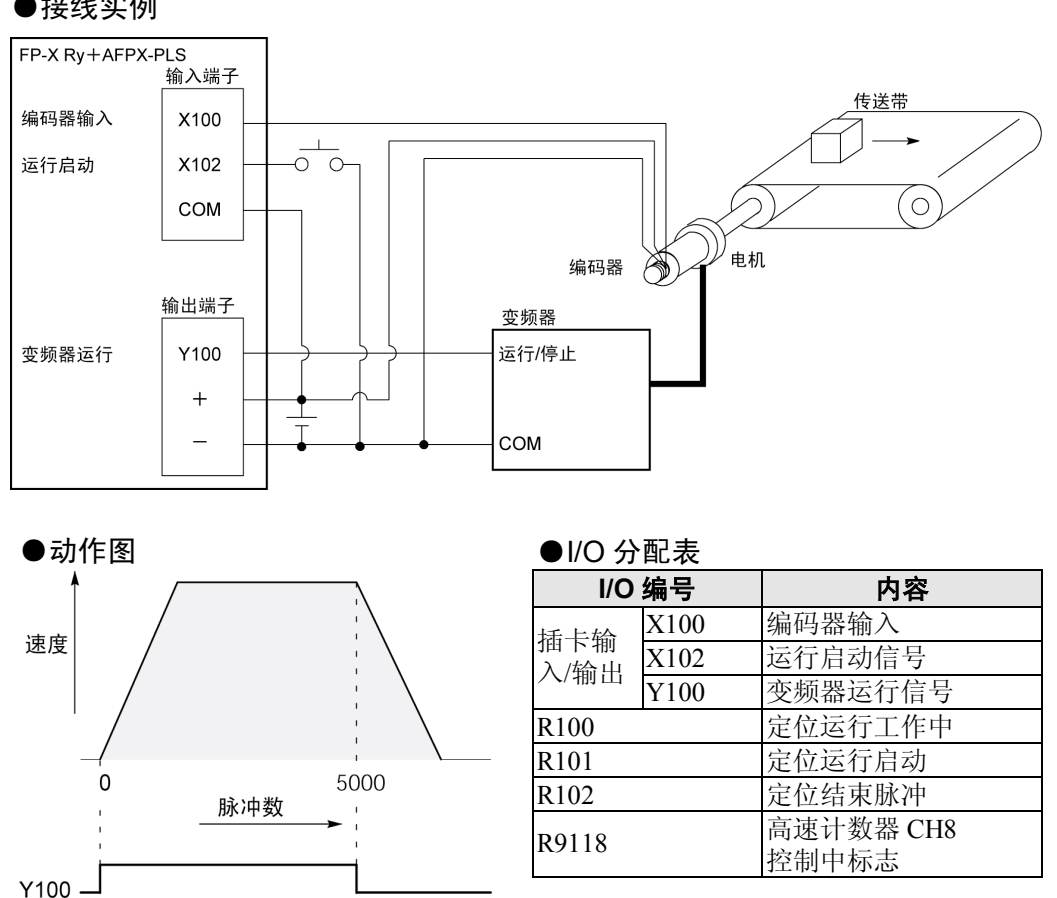

### ■使用了变频器的 1 速定位运行

●接线实例

### ●程序

若 X102 变为 ON 时,Y100 将变为 ON,传送带开始动作。当过程值(DT90332·DT90333)达到 K5000 时,Y100 变为 OFF,传送带停止。

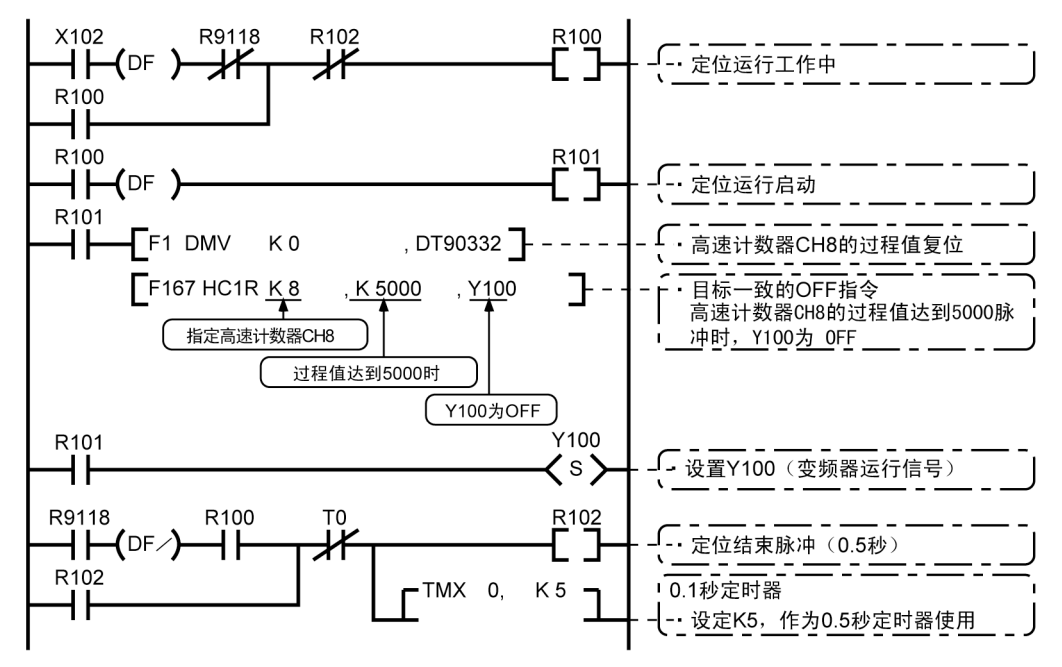

### ■ 使用了变频器的 2 速定位运行

●接线实例

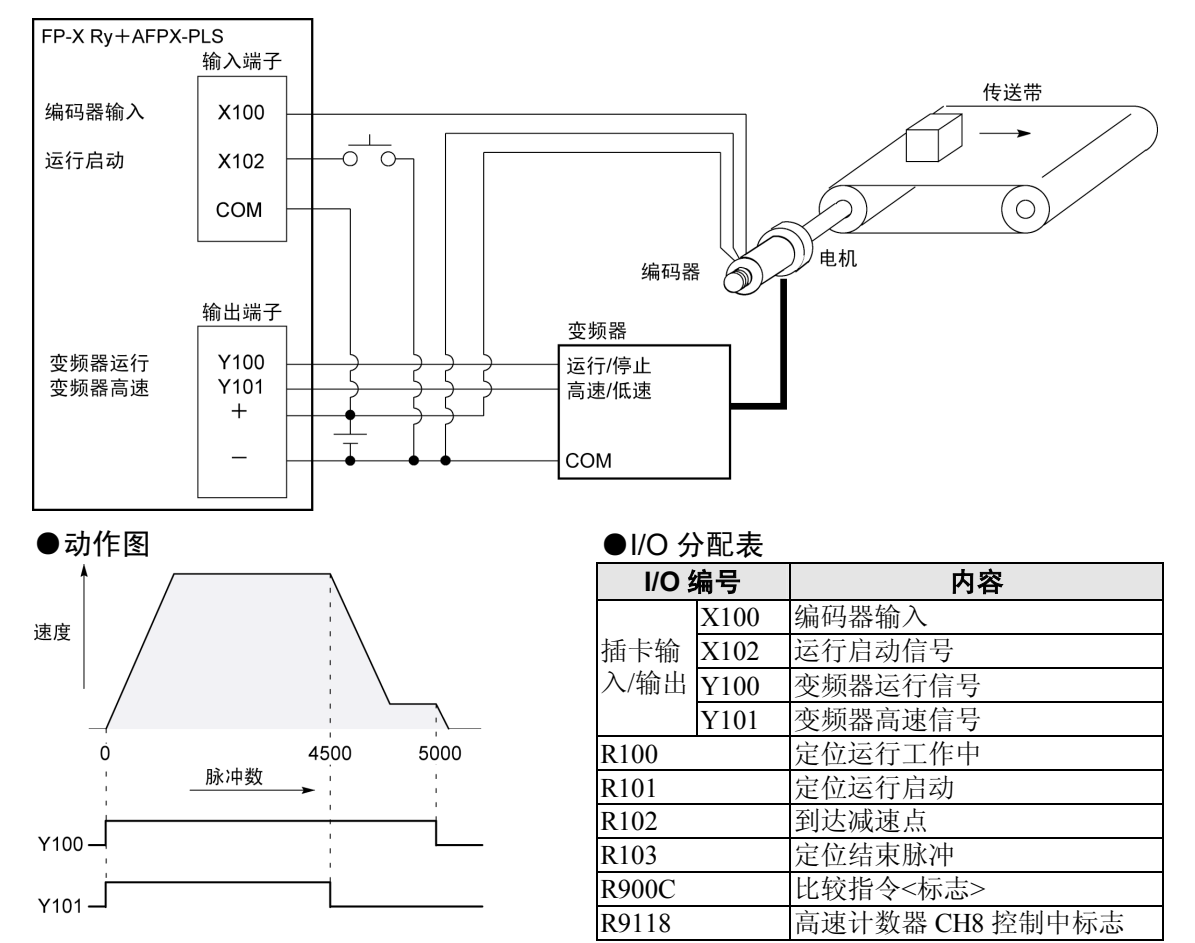

#### ●程序

若 X102 变为 ON 时, Y100、Y101 将变为 ON, 传送带开始动作。当过程值(DT90332 · DT90333) 达到 K4500 时, Y101 为 OFF, 开始减速。达到 K5000 时, Y100 变为 OFF, 传送带停止。

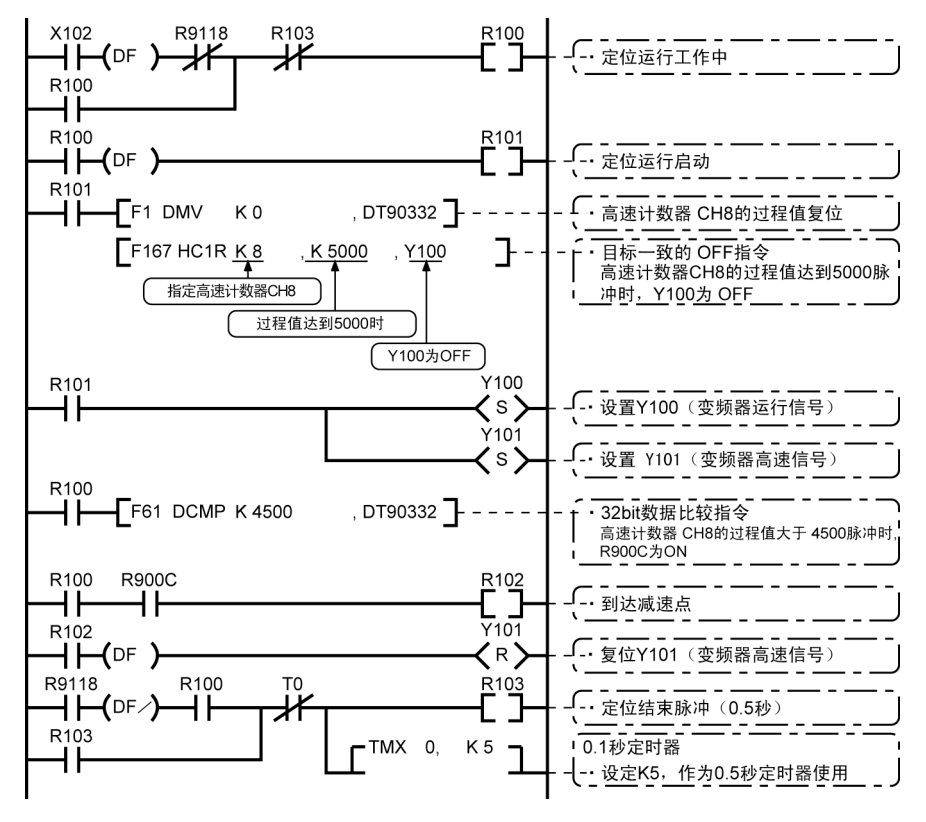

### **10.4.1** 脉冲输出功能的概要

### ■ 使用的指令和控制内容

其功能是通过与脉冲列输入方式的市售电机驱动器组合,进行定位控制

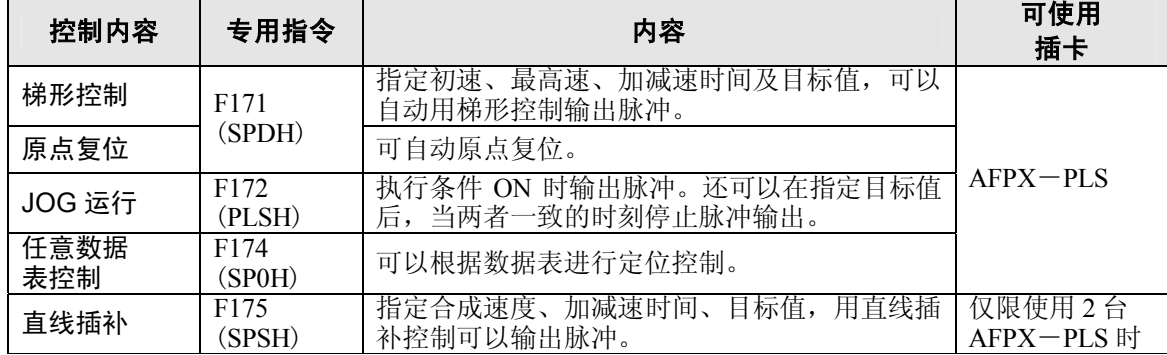

 $\rightarrow$ 

注意: Rv 型时, 使用脉冲输出功能时, 需要脉冲输入/输出插卡(AFPX-PLS)。

### 关于系统寄存器设置

当使用脉冲输出功能时,与系统寄存器 No.400~No.401 相对应的通道请设定为"输出 Y0-2 作为 脉冲输出使用"、"输出 Y0 作为 PWM 输出使用"。

### **10.4.2** 脉冲输出方式的种类和动作模式

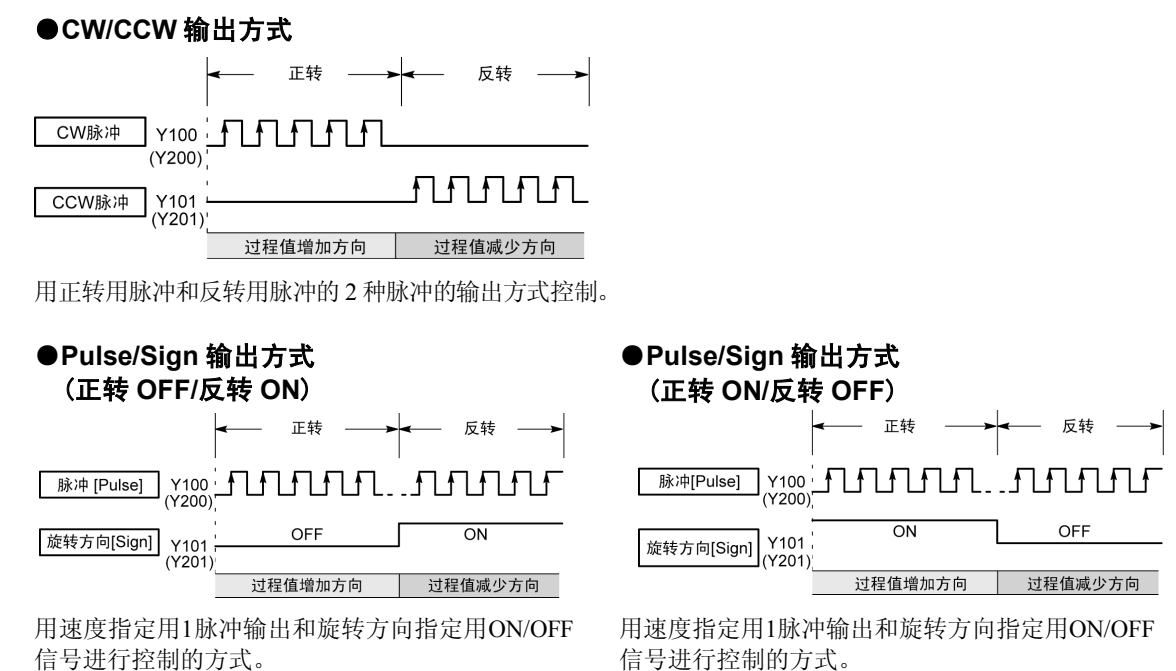

在该模式下,旋转方向(Sign)信号 OFF 时正转。

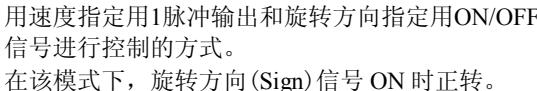

注意: 输出信号为在脉冲输入/输出插卡上的编号。 脉冲输出设定时仅输出脉冲,输出存储器 Y100、Y101、Y200、Y201 不输出。

### ■ 动作模式

●增量<相对值控制>

### 输出由目标值设定的数量的脉冲。

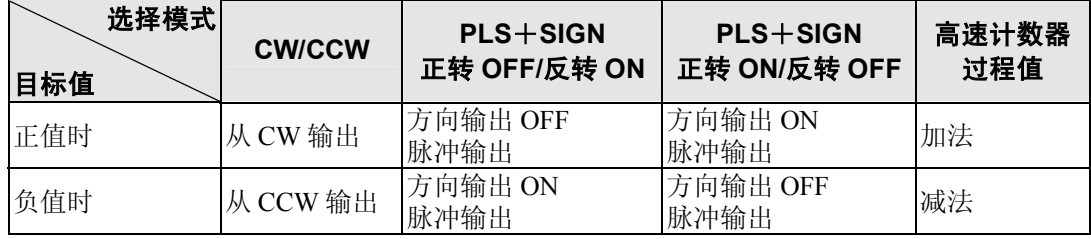

【 例 】:当前位置(过程值区域的值)为 5000 时,根据目标值(+1000)执行脉冲输出指令后,从 CW 输出 1000 脉冲,当前位置为 6000。

### ●绝对<绝对值控制>

### 根据当前值与目标值的差值,输出脉冲。

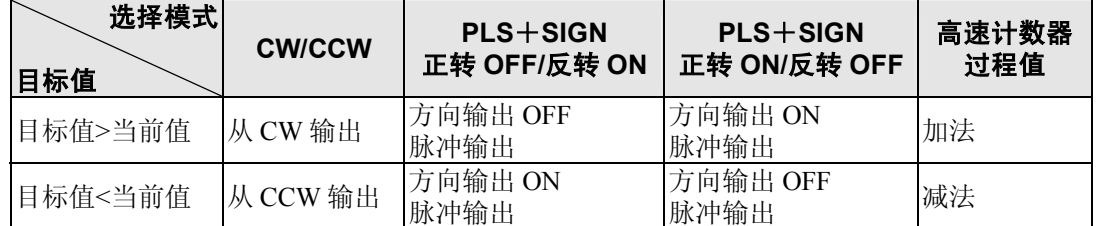

【 例 】:当前位置(过程值区域的值)为 5000 时,根据目标值(+1000)执行脉冲输出指令后,从 CCW 输出 4000 脉冲。当前位置为 1000。

### ●原点复位

- ·执行指令 F171(SPDH),持续输出脉冲,直到脉冲输入/输出插卡上的原点输入信号(X102 或 X202) 输入为止。
- ·当在原点附近转变为减速时,请用近原点输入使特殊数据寄存器的 DT90052 的对象位<bit4>由 OFF→  $ON \rightarrow$  OFF.
- ·原点复位结束后,还可以进行偏差计数清除输出。

### ●JOG 运行

- 当专用指令 F172 (PLSH) 的执行条件处于 ON 的期间, 由指定通道输出脉冲。 另外,还可以指定目标值,达到一致时停止脉冲输出。
- ·用专用指令 F172(PLSH)指定输出方向及输出频率。

### ■ 程序上的注意事项

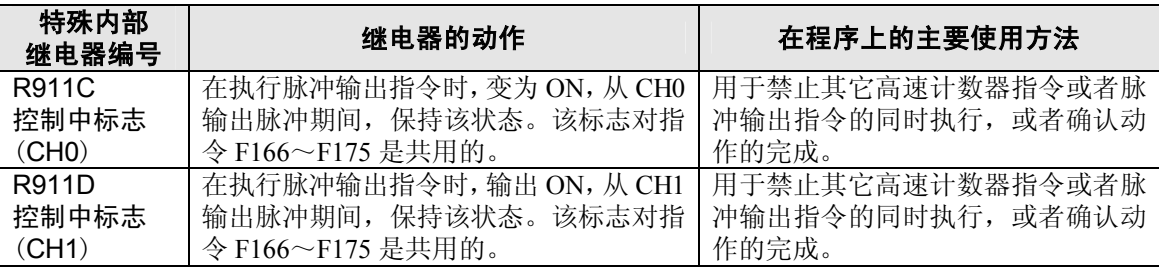

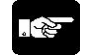

注意: 上述标志在扫描途中也会发生变化。

例:把上述标志作为输入条件多次使用时,同一扫描周期内可能存在不同状态。对策是在程 序起始端更换为内部继电器。

### **10.4.3 I/O** 的分配

### ■ 使用 2 脉冲输入方式的驱动器时 (**CW** 脉冲输入+**CCW** 脉冲输入方式)

- ·使用 2 点用于脉冲输出(CW、CCW)。
- ·脉冲输出端子、原点输入的 I/O 的分配由所使用的通道决定。
- ·指令 F171(SPDH)的控制代码设定成"CW/CCW"。

#### **<**使用 **CH0** 时**>**

### **<**使用 **CH1** 时**>**

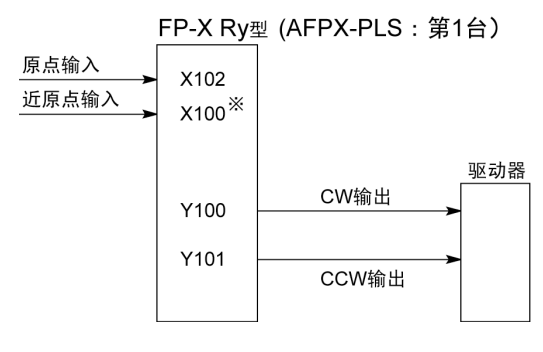

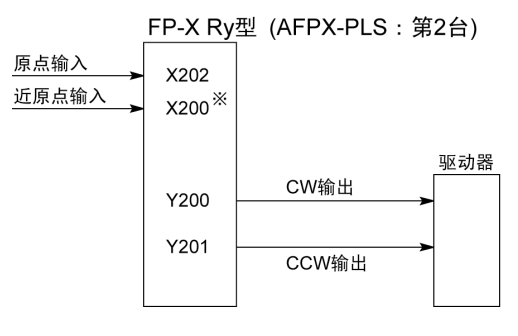

※对于近原点输入,指定脉冲输入/输出插卡 上的 X100 或 X101 等的输入。

※对于近原点输入,指定脉冲输入/输出插卡上 的 X200 或 X201 的输入。

注)当脉冲输入/输出插卡上的输入没有多余时,也可以使用主机输入。

### ■ 使用 1 脉冲输入方式的驱动器时(脉冲输入+方向切换输入方式)

- ·1 点输出作为脉冲输出,另 1 点作为方向输出使用。
- ·脉冲输出端子、方向输出端子、原点输入的 I/O 分配由所使用的通道决定。
- ·近原点输入可使用任意的输入点,使特殊数据寄存器 DT90052 的<bit4>ON/OFF 后变为有效。
- ·可连接的驱动器最大为 2 系统。

### **<**使用 **CH0** 时**>**

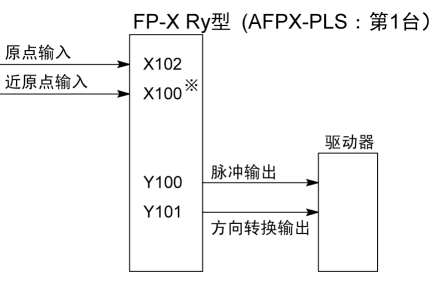

※对于近原点输入,指定脉冲输入/输出 插卡上的 X100, X101 等的输入。

### **<**使用 **CH1** 时**>**

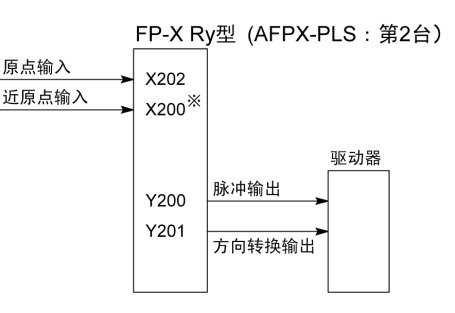

※对于近原点输入,指定脉冲输入/输出 插卡上的 X200 或 X201 等的输入。

注)脉冲输入/输出插卡上的输入没有多余时,可使用主机输入。

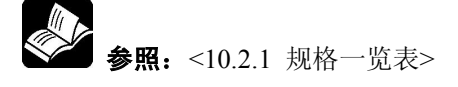

### ■ 脉冲输出控制指令(F0)

- ·使用内置高速计数器的复位、脉冲输出的停止及近原点输入的设置/复位。
- ·F0(MV)指令和特殊数据寄存器 DT90052,请组合指定。
- ·若执行该指令,则所设定的内容被保持,直到再次执行该指令。

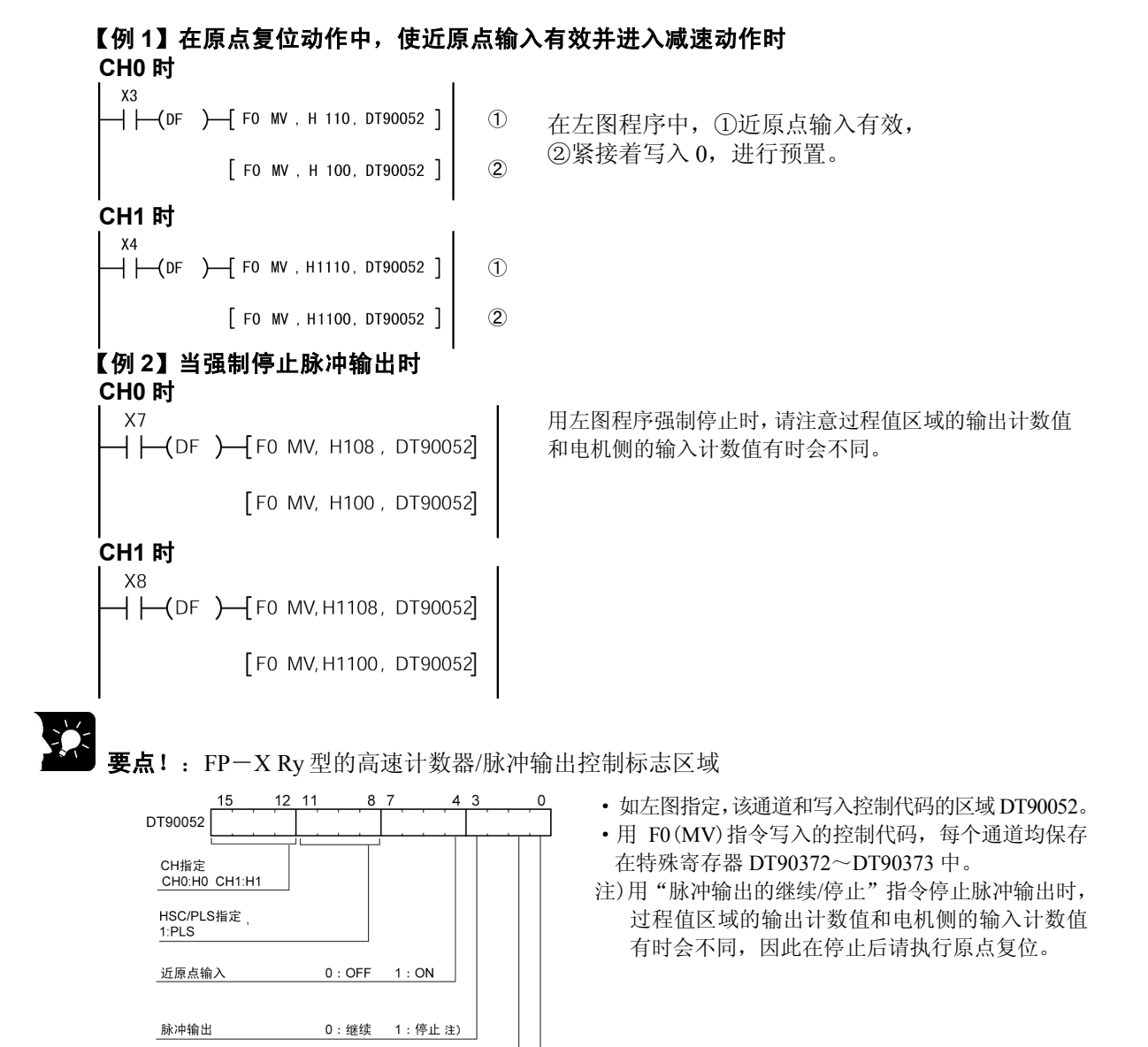

#### **FP**-**X** 的脉冲输出控制代码监控区

计数

软件复位

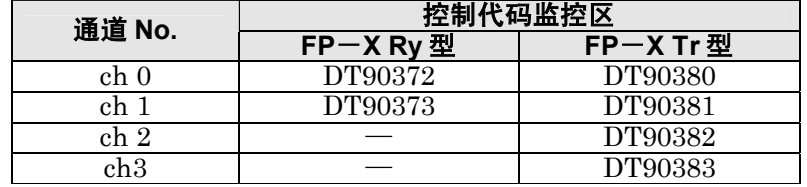

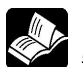

参照:关于特殊数据寄存器<10.2.1 规格一览表>

0:允许 1:禁止

0: 不执行 1: 执行

### ■ 过程值的写入与读取指令(F1)

- ·用于脉冲输出控制进行计数的脉冲数的读取。
- ·F1(DMV)指令和特殊数据寄存器 DT900348,请组合指定。
- ·过程值作为 32 位数据存储到特殊数据寄存器 DT90348 和 DT90349 组合的区域。
- ·过程值的设定只能用该 F1(DMV)指令进行。

### 【 例 **1** 】过程值的写入实例

 $X7$  $\leftarrow$  (DF  $\right)$  -  $\left\lceil$  F1 DMV, K3000, DT90348 1

### 【 例 **2** 】过程值的读取实例

 $X8$  $\overline{+}$  (DF)  $\overline{+}$  F1 DMV, DT90348, DT100 ] 在脉冲输出 CH0 中设定初始值 K3000。

脉冲输出 CH0 的过程值读入 DT100~DT101。

### **FP**-**X Ry** 型 脉冲输出 **ch0**~**ch1** 的过程值·目标值区域

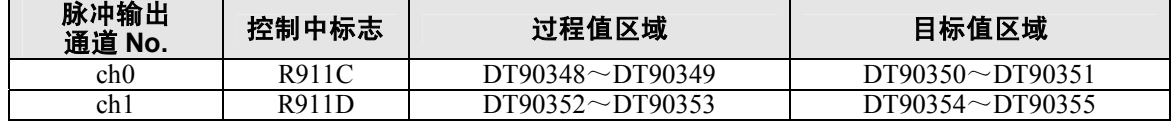

### **10.4.5** 脉冲输出程序实例用接线(**F171**~**F174**)

### ■ 接线实例

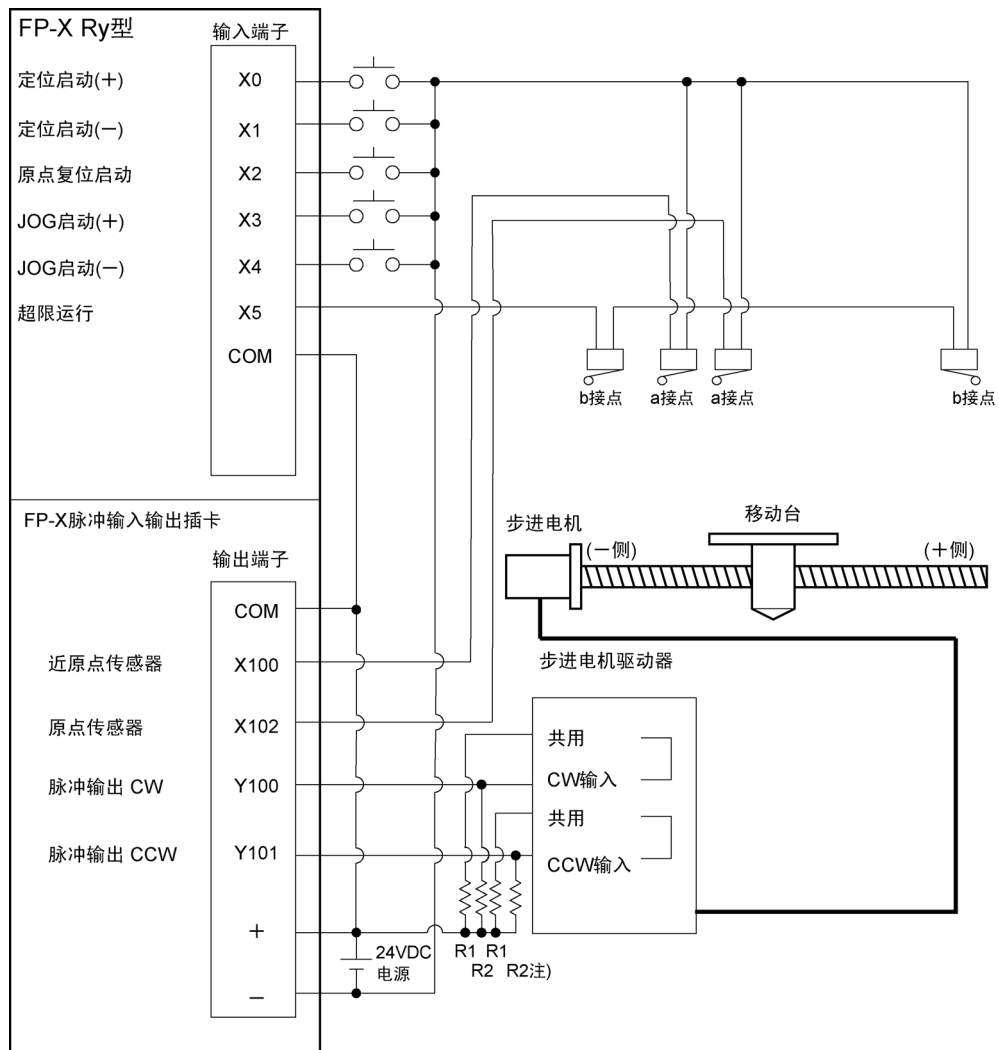

注)当步进电机的输入为 5V 光电耦合器型时,请在 R1 上连接 2kΩ(1/2W)的电阻, R2 上连接  $2kΩ(1/2W) ~ 470Ω(2W)$ 的电阻。

### ■ I/O 分配表

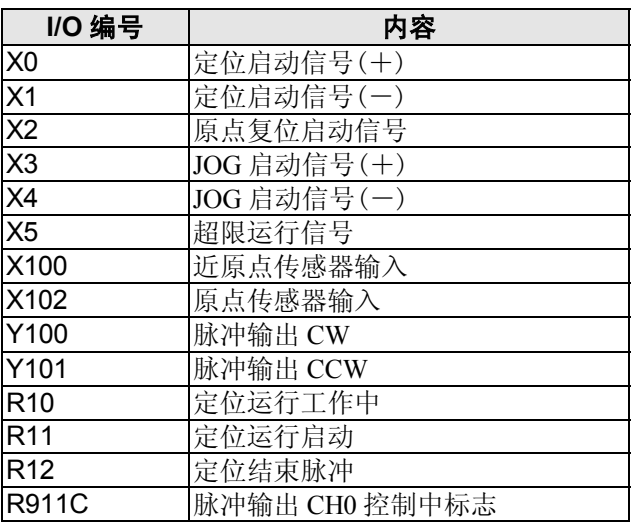

### **10.4.6** 梯形控制(**F171**)指令

·根据指定的数据表自动进行梯形控制。

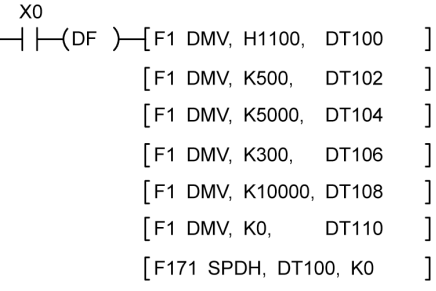

以初始速度500Hz、最高速度5000Hz、加减速时间300ms、移动 量10000脉冲,从Y100输出脉冲。 执行左图程序后,定位表和脉冲输出图如下所示。

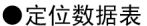

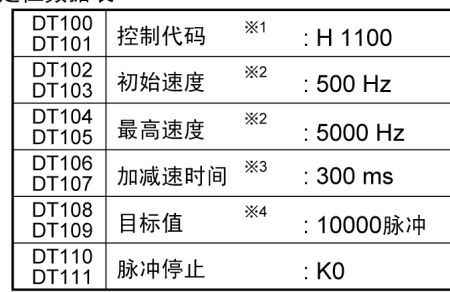

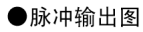

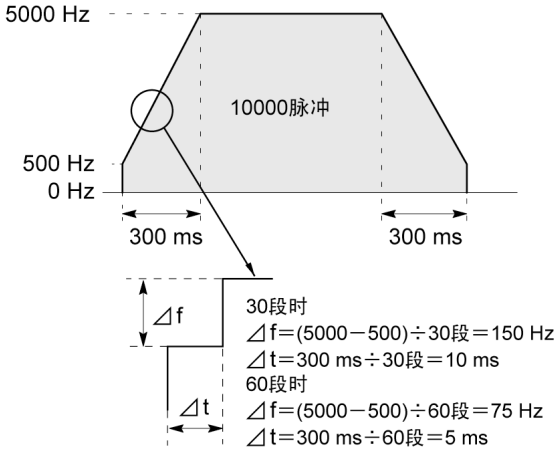

- ●关于加减速时间的设定
- ·设定加减速时间、段数、初始速度时,数值要满足下列公 式。加减速时间在30段时为30ms单位,在60段时设为 60ms单位。※5
	- 加减速时间 t [ms]≧(段数×1000)/初始速度 f0 [Hz]
- ※1:控制代码<H常数> H 00000000  $\Box$  $0:$  固定 L ■加减速段数  $0:30$  段  $1:60$ 段 ■占空比 (ON宽幅) 0 : 占空比1/2(50%)<br>1 : 占空比1/4(25%) ■频率范围  $-3x+36$ <br>0 : 1.5 Hz~9.8 kHz<br>1 : 48 Hz~100 kHz  $2:191 Hz \sim 100 kHz$ ■动作模式及输出方式 00: 相对 CW/CCW<br>02: 相对 PLS+SIGN (正转OFF/反转ON) 03: 相对 PLS+SIGN (正转ON反转OFF) 10:绝对 CW/CCW 12:绝对 PLS+SIGN (正转OFF/反转ON) 13: 绝对 PLS+SIGN (正转ON/反转OFF) ※2: 速度 (频率) (Hz) <K常数> 频率范围 »<br>」 1.5 Hz~9.8 kHz[K1~K9800 (单位:Hz) ]<br>(9.8 kHz附近的最大误差 约一0.9kHz)
	- 1 : 48 Hz~100 kHz[K48~K100000 (单位:Hz)] (100 kHz附近的最大误差 约一3 kHz) 2: 191 Hz~100 kHz [K191~K100000 (单位: Hz) ] (100 kHz附近的最大误差 约一0.8 kHz)

初始速度: 设定在30kHz以下。

- ※3: 加减速时间 (ms) <K常数> 30段时 K30 ~ K32760 (以30为单位进行设定) ※5 60段时 K60 ~ K32760 (以60为单位进行设定) ※5
- ※4: 目标值 <K常数>  $K-2147483648 \sim K2147483647$
- ※5: 在不能以30ms为单位或60ms为单位进行指定的 情况下则自动地修正为30ms或者60ms的倍数值 (取大的一方)。

### ■ 程序实例

● 相对值 定位运行(正方向)

若 X0 变为 ON 时, 从指定通道 CH0 的 CW 输出 Y100 输出脉冲。 注)此时,存储器 Y100 不根据脉冲输出实现 ON/OFF 动作。另外, 也不能进行监控。

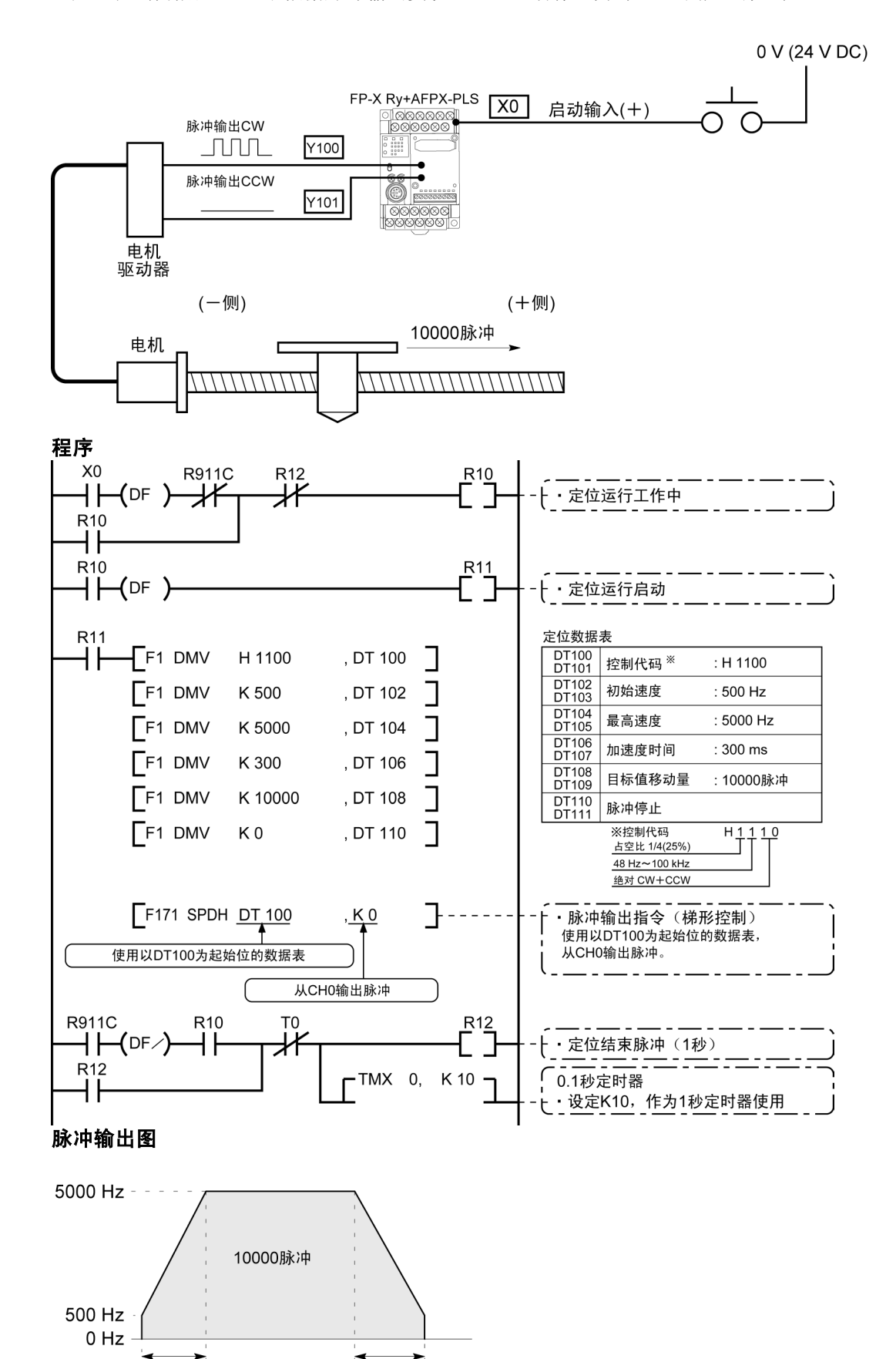

300 ms

300 ms

### ●相对值 定位运行(负方向)

若 X1 变为 ON 时, 从指定通道 CH0 的 CCW 输出 Y101 输出脉冲。 注)此时,存储器 Y101 不根据脉冲输出实现 ON/OFF 动作。

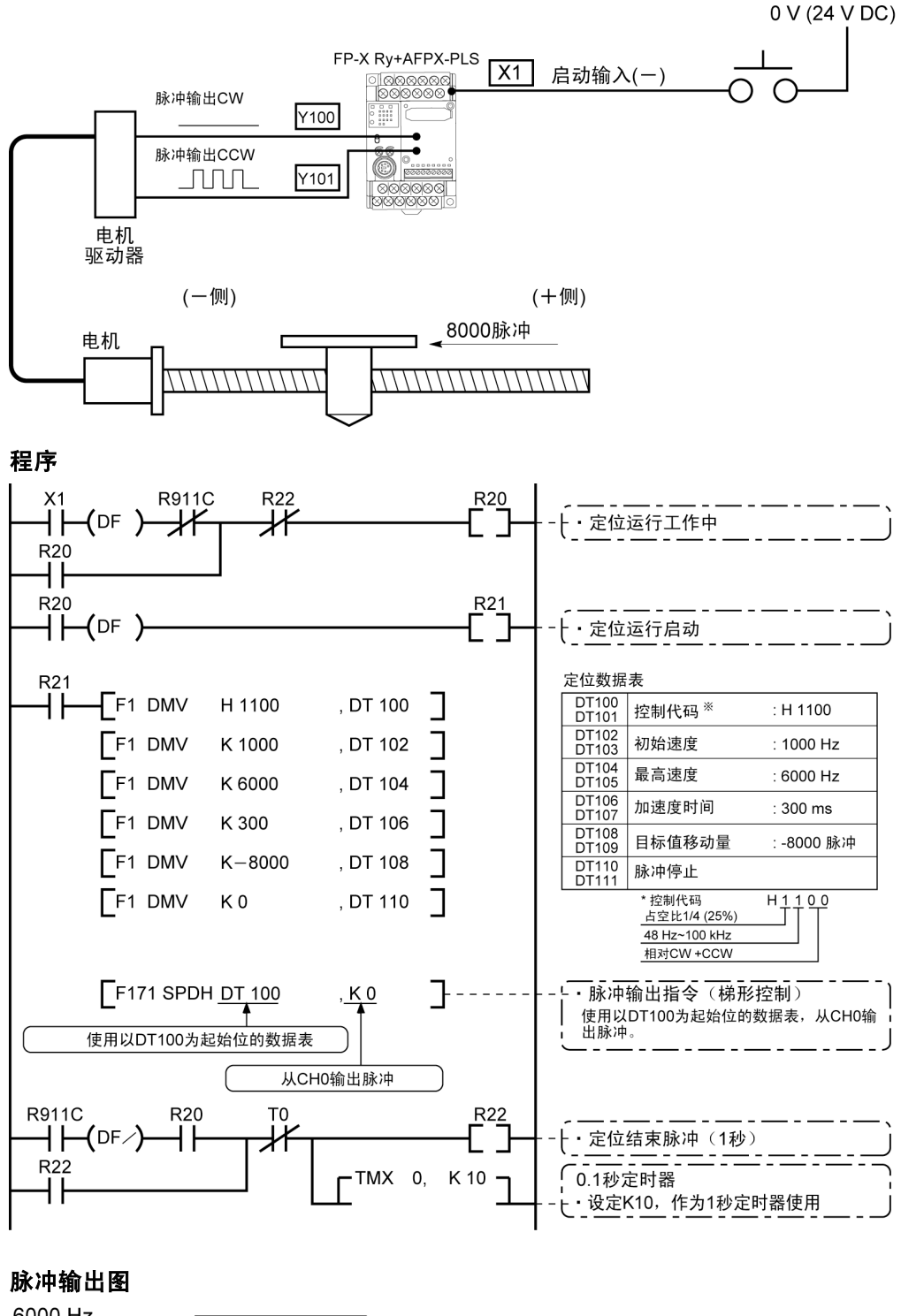

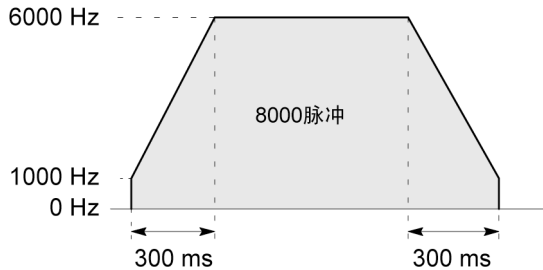

### ●绝对值 定位运行

X1 为 ON 时,从指定通道 CH0 的 CW 输出 Y100 或 CCW 输出 Y101 输出脉冲。 此时当前值大于"22,000"时, 从 Y101 输出, 小于"22,000"时, 从 Y100 输出。 注)此时,存储器 Y100 或 Y101 不根据脉冲输出实现 ON/OFF 动作。 另外,也不能进行监控。

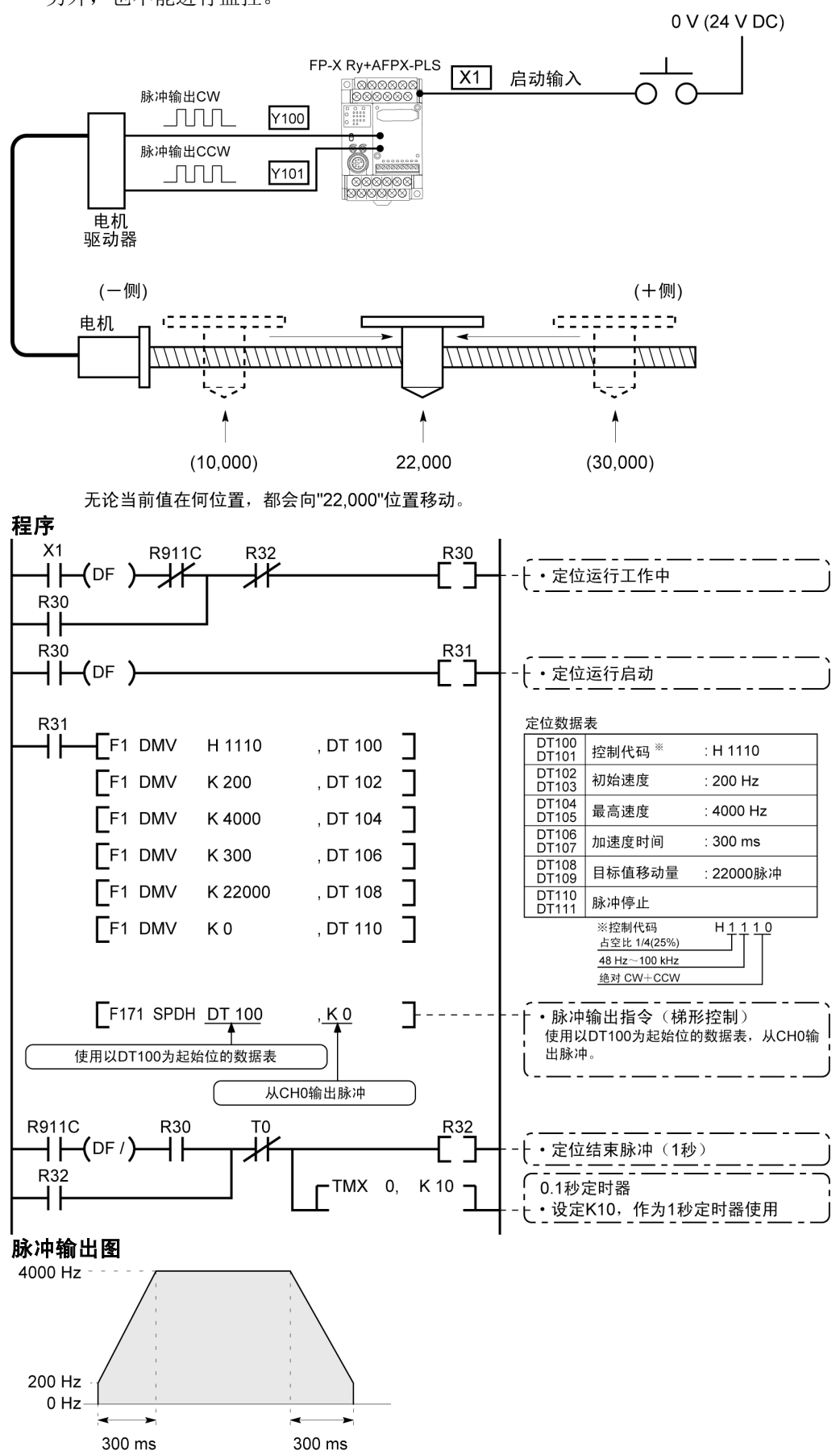

### **10.4.7** 原点复位(**F171**)指令

·根据指定的数据表,进行原点复位。原点复位后,过程值区域 CH0(DT90348、DT90349)、CH1(DT90352、 DT90353)清除为"0"。

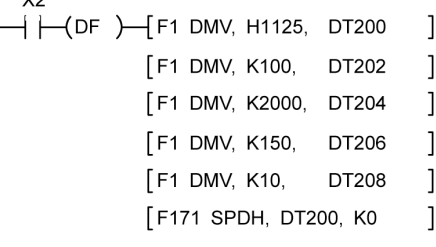

以初始速度200Hz、最高速度2000Hz、加减速时间150ms,从Y101输出脉冲, 进行原点复位。

执行左图程序后,定位表和脉冲输出图如下所示。

#### ●位置控制数据表

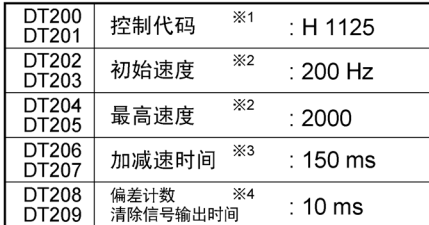

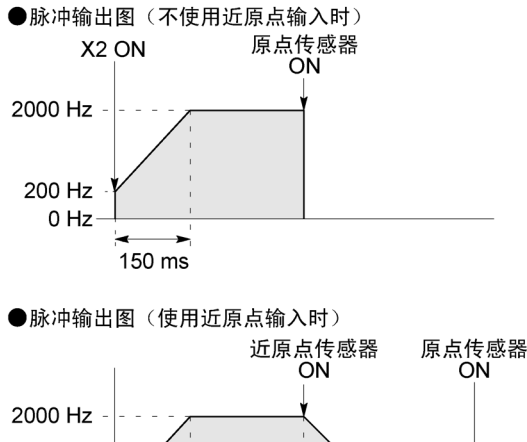

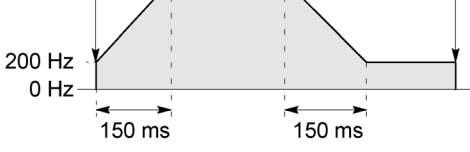

●关于加减速时间的设定

· 设定加减速时间、段数、初始速度时,数值要满足下列公 式。加减速时间在30段时为30ms单位, 在60段时设为 60ms单位。※5

加减速时间 t [ms]≥(段数×1000)/初始速度f0 [Hz]

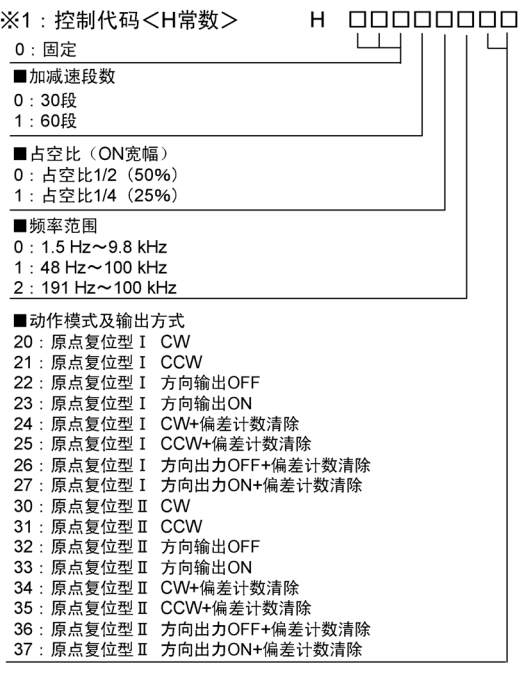

※2: 速度 (频率)(Hz) <K常数> 频率范围

- 0: 1.5 Hz~9.8 kHz [K1~K9800 (单位: Hz) ]
	-
- 1:48 Hz~100 kHz [K48~K100000 (单位:Hz) ] (100 kHz附近的最大误差 约-3 kHz) \* 该范围中,建议占空比1/4。
- 2 : 191 Hz~100 kHz [K191~K100000 (单位:Hz) ] (100 kHz附近的最大误差 约-0.8 kHz) \* 该范围中,建议占空比1/4。

初始速度: 设定在30kHz以下。

- ※3: 加减速时间 (ms) <K常数> 30段时 K30 ~ K32760 (以30为单位进行设定) ※ 5 60段时 K60 ~ K32760 (以60为单位进行设定) ※5
- ※4: 编差计数清除信号输出时间 (ms) <K常数> 设定偏差计数清除信号的输出时间。<br>0.5 ms ~ 100 ms[K0 ~ K100]设定值+误差(0.5 ms以下)<br>\* 不使用时以及指定为0.5ms时,请设定K0。 偏差计数清除信号CH0指定在Y102, CH1指定在Y202。
- ※5: 在不能以30ms为单位或60ms为单位进行指定的 情况下则自动地修正为30ms或者60ms的倍数值 (取大的一方)。

### ■ 原点复位的动作模式

FP-X 的原点复位有「原点复位型Ⅰ」、「原点复位型Ⅱ」两种动作模式。

#### **●原点复位型**Ⅰ

无论有无近原点输入、是否减速中、是否完成,原点输入均有效。也有不使用近原点输入的模式。

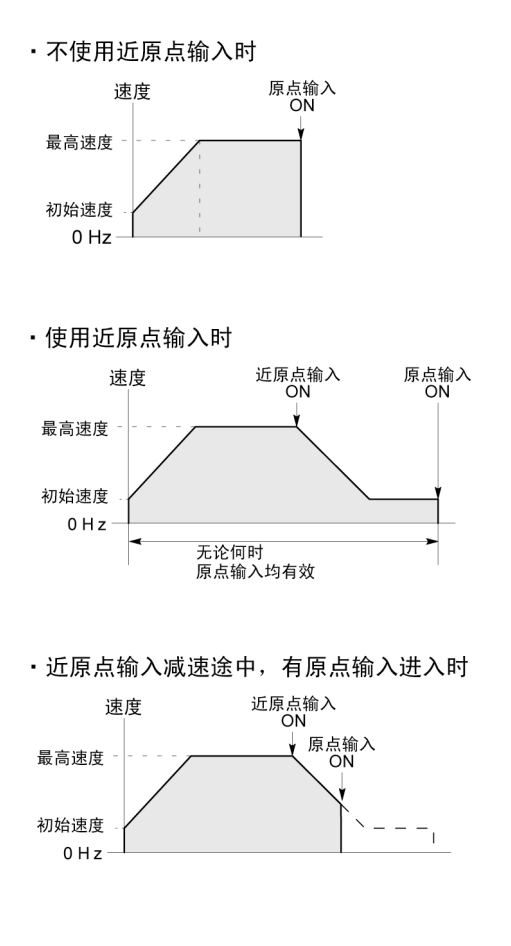

●原点复位型Ⅱ

只在近原点输入减速运行结束后,原点输入才有效的模式。

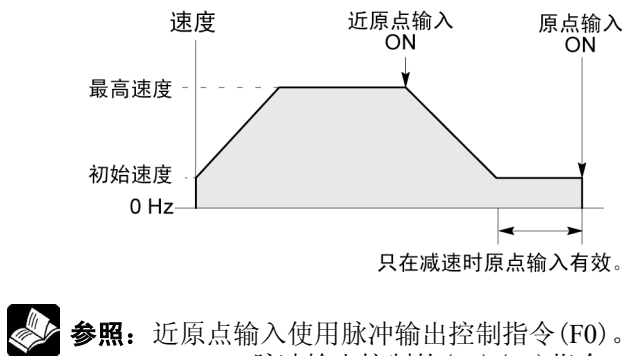

<10.4.4 脉冲输出控制的(F0)(F1)指令>

### ■ 程序实例

### **●用 CHO 的原点复位运行(负方向时)**

 $X2$  变为 ON 时, 从指定通道 CH0 的 CCW 输出 Y101 输出脉冲,开始原点复位。X100 为 ON 时,开 始减速,在 X102 为 ON 时,原点复位结束。原点复位结束后过程值区域 DT90348、DT90349 被清除 为"0"。

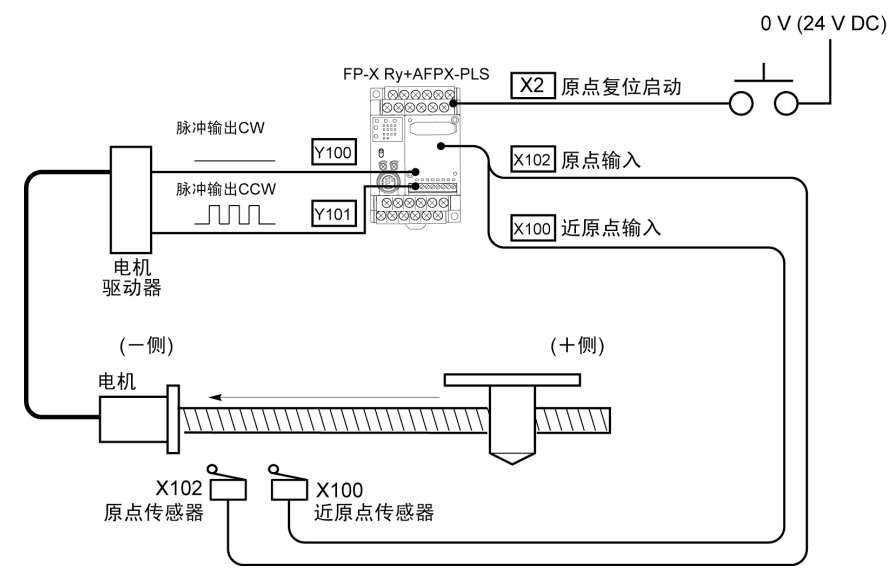

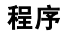

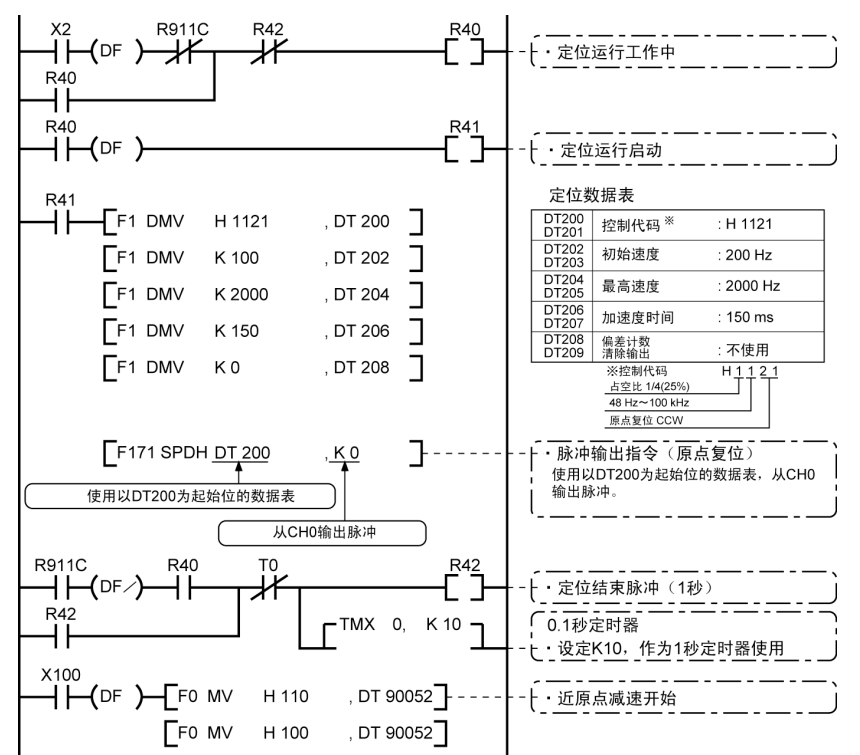

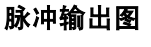

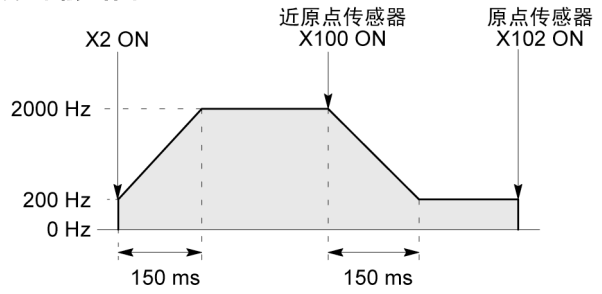

### **●用 CH1 的原点复位运行(正方向时)**

若 X3 变为 ON 时, 从指定通道 CH1 的 CW 输出 Y200 输出脉冲, 开始原点复位。X200 为 ON 时, 开始减速, 当 X202 为 ON 时, 原点复位结束。原点复位结束后过程值区域 DT90352、DT90353 被清 除为"0"。

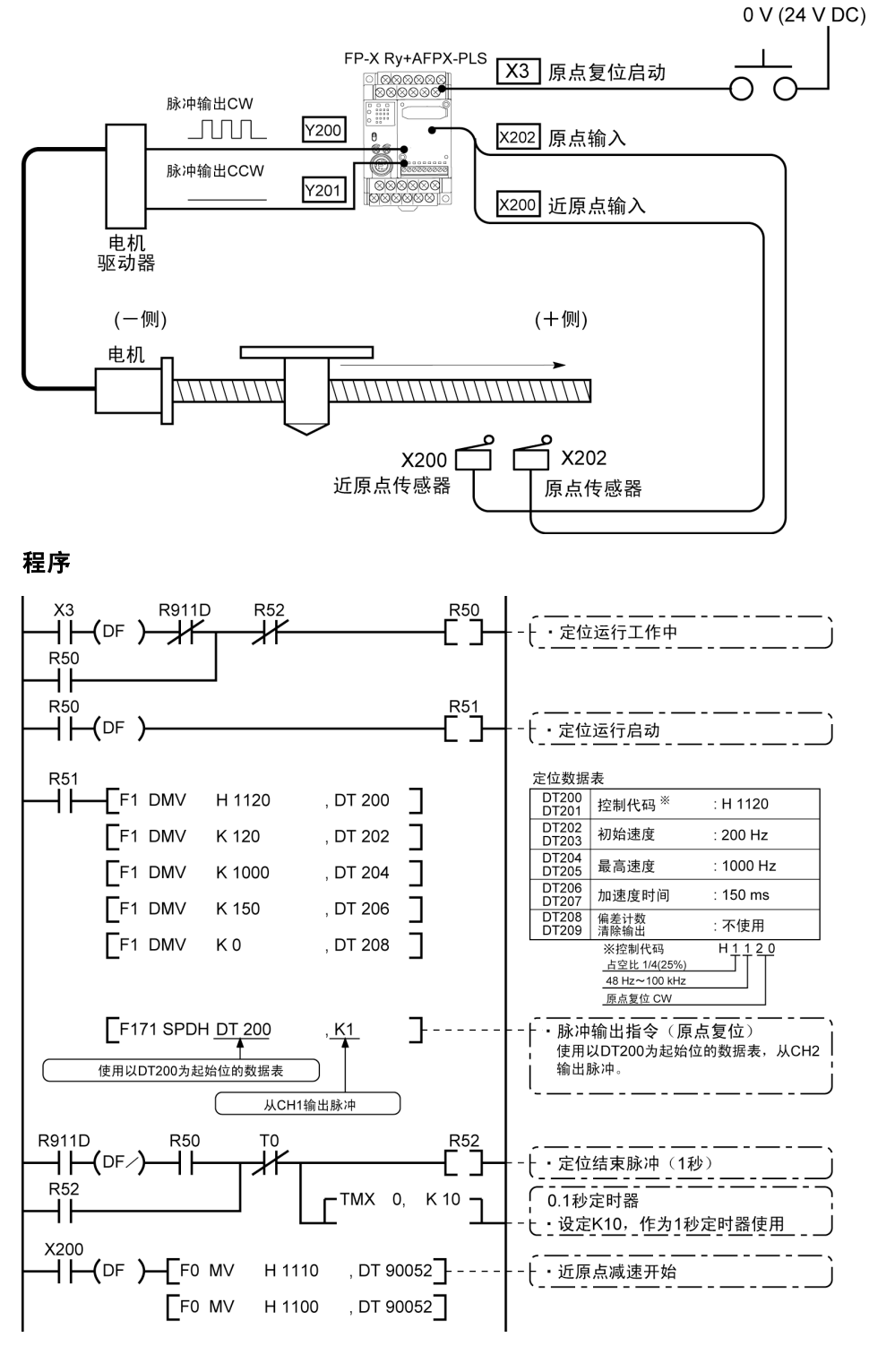

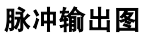

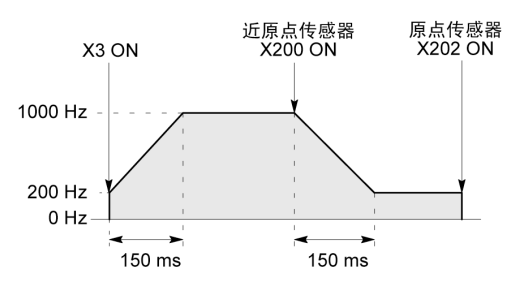

### **10.4.8 JOG** 运行(可设定目标值)(**F172**)

·执行条件 ON 时,可获得任意输出的 JOG 运行用指令。

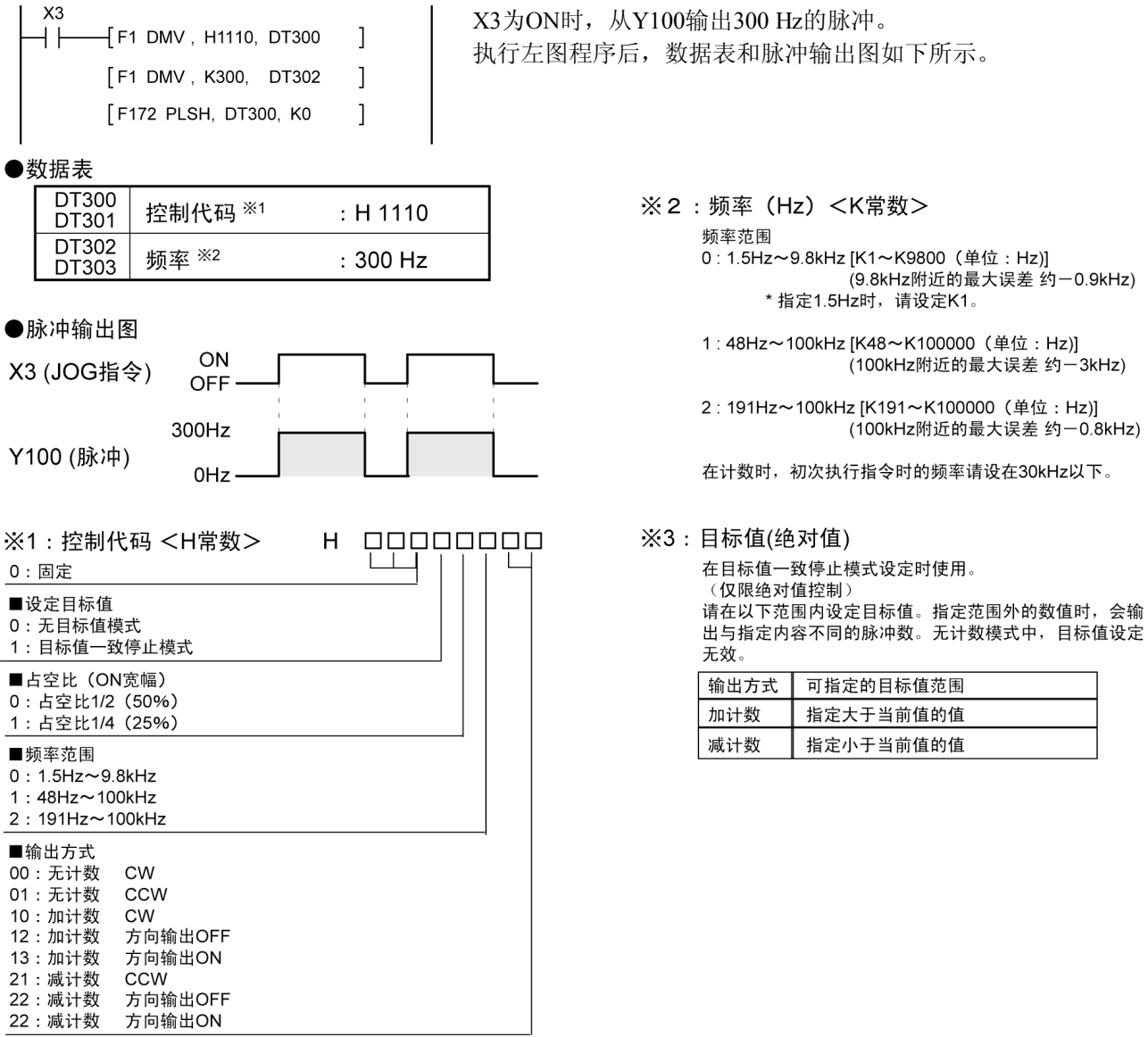

### ●通常 JOG 运行(无目标值)模式

条件为 ON 时, 按照数据表设定的条件输出脉冲。

●数据表

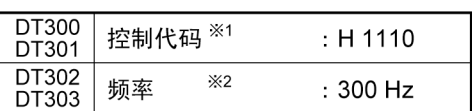

### ●目标值一致停止模式

使用「目标值一致停止模式」设定 JOG 运行的目标值,到达该目标值时,停止脉冲。如下图所示,用控制代码选择「目标 值一致停止模式」,在数据表里设定目标值(绝对值)。

●脉冲输出图

X3 (JOG指令)

Y100 (脉冲)

### ●数据表

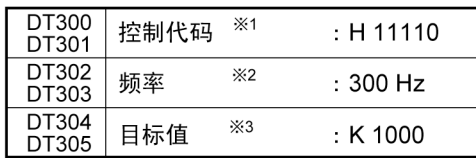

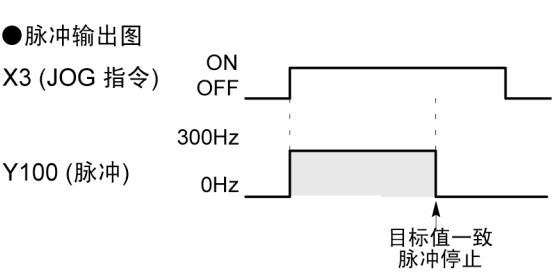

ON

OFF 300Hz

0<sub>Hz</sub>

### ■ 程序实例

**●JOG 运行(正方向)** 

X3 为 ON 时, 从指定通道 CH0 的 CW 输出 Y100 输出脉冲。

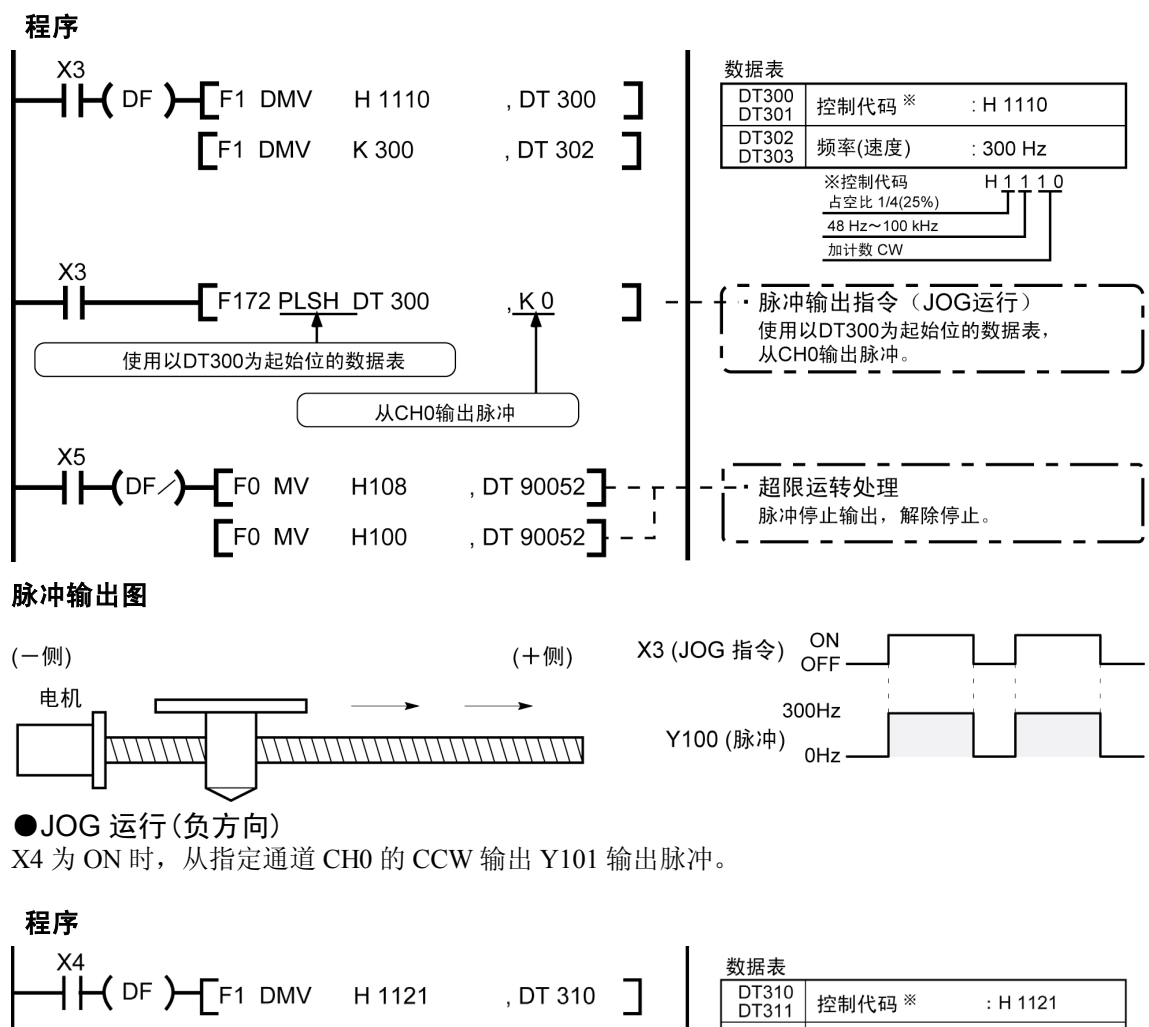

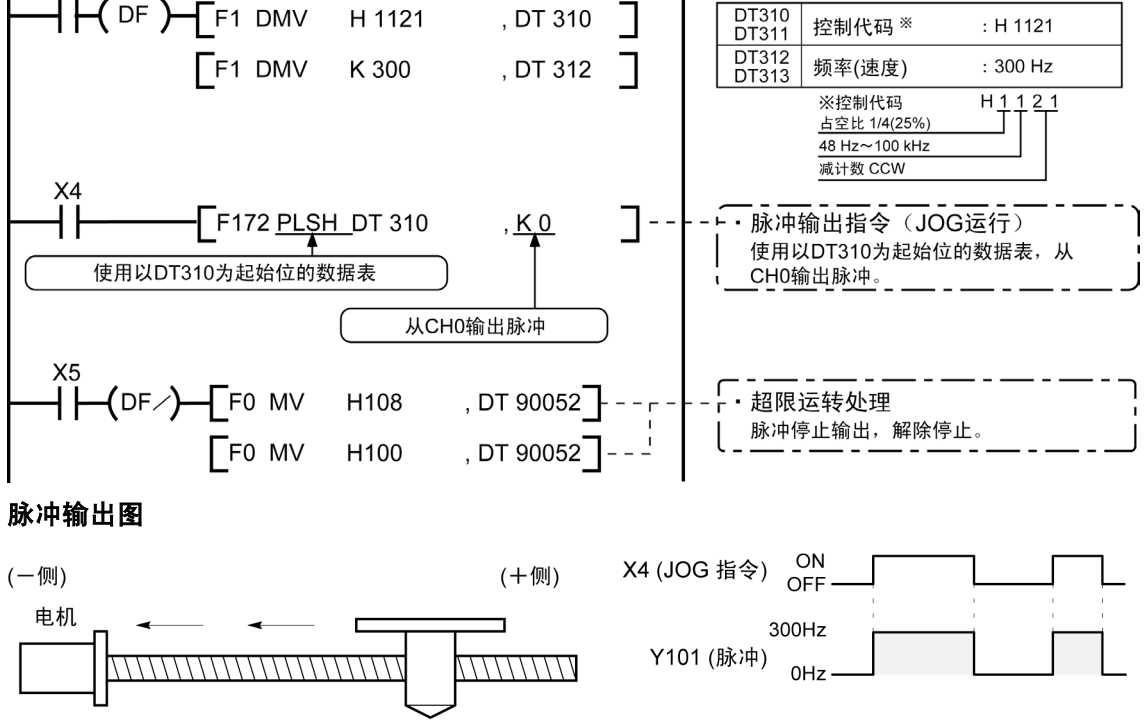

参照:脉冲输出的停止使用脉冲输出控制指令(F0)。 <10.4.4 脉冲输出控制的(F0)(F1)指令>

**10.4.9** 数据表控制(**F174**)

·根据指定的数据表决定顺序位置。

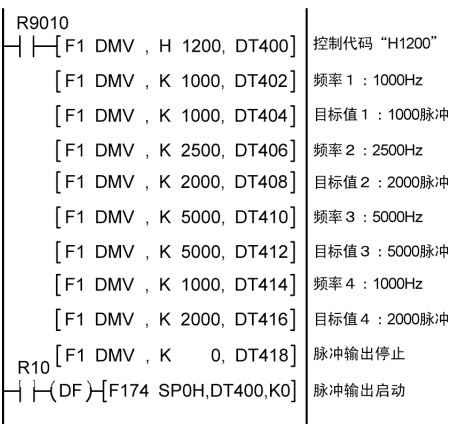

执行条件R10为ON时,从Y100输出频率1000Hz的脉冲,开始定位。 到达1000脉冲时,将频率切换到2500Hz,按照数据表中值的顺序 进行定位。当脉冲输出停止(K0)的值写入数据表时,停止定位。 执行左图程序后,数据表和脉冲输出图如下所示。

#### ●定位数据表

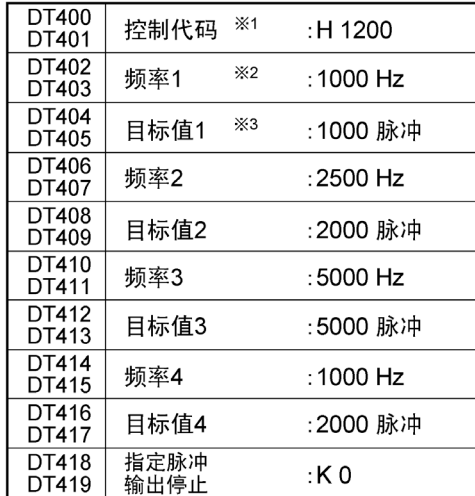

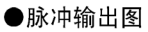

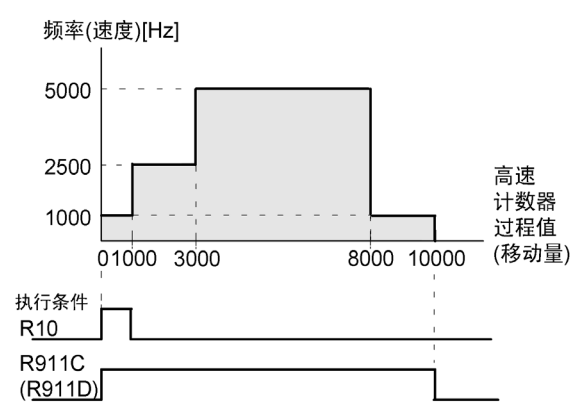

注) F174(SP0H)指令的执行条件R10变为ON后, 高速计 数器控制中标志R911C(R911D)ON。过程值达到 10000时, 脉冲输出停止, R911C (R911D) OFF。

#### ※1:控制代码<H常数>

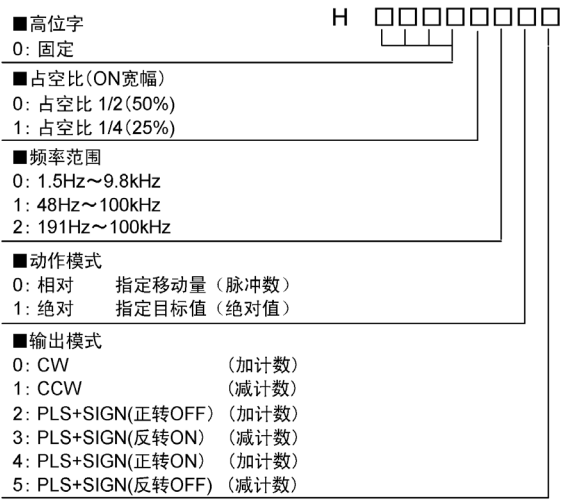

- ※2:频率(Hz)<H常数>
	- 频率范围
		- 0: 1.5Hz~9.8kHz [K1~K9800(单位: Hz)] (9.8kHz附近的最大误差 约一0.9kHz) \*指定1.5Hz时,请设定K1。
		- 1:48Hz~100kHz [K48~K100000(单位:Hz)]
		- 2: 191Hz~100kHz [K191~K100000(单位:Hz)] (100kHz附近的最大误差 约一0.8kHz)

初始速度频率1设定在30kHz以下。

※3: 目标值 (K-2147483648~K2147483647) 目标值中指定的32bit数据。 数

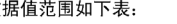

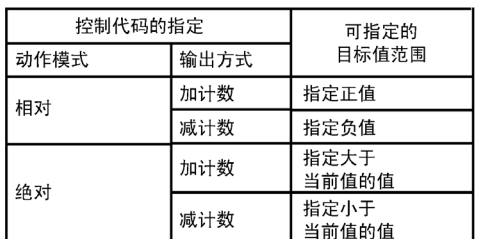

### **10.4.10** 直线插补(**F175**)指令

•根据指定的数据表,直线插补控制 2 根轴。<br>| R11

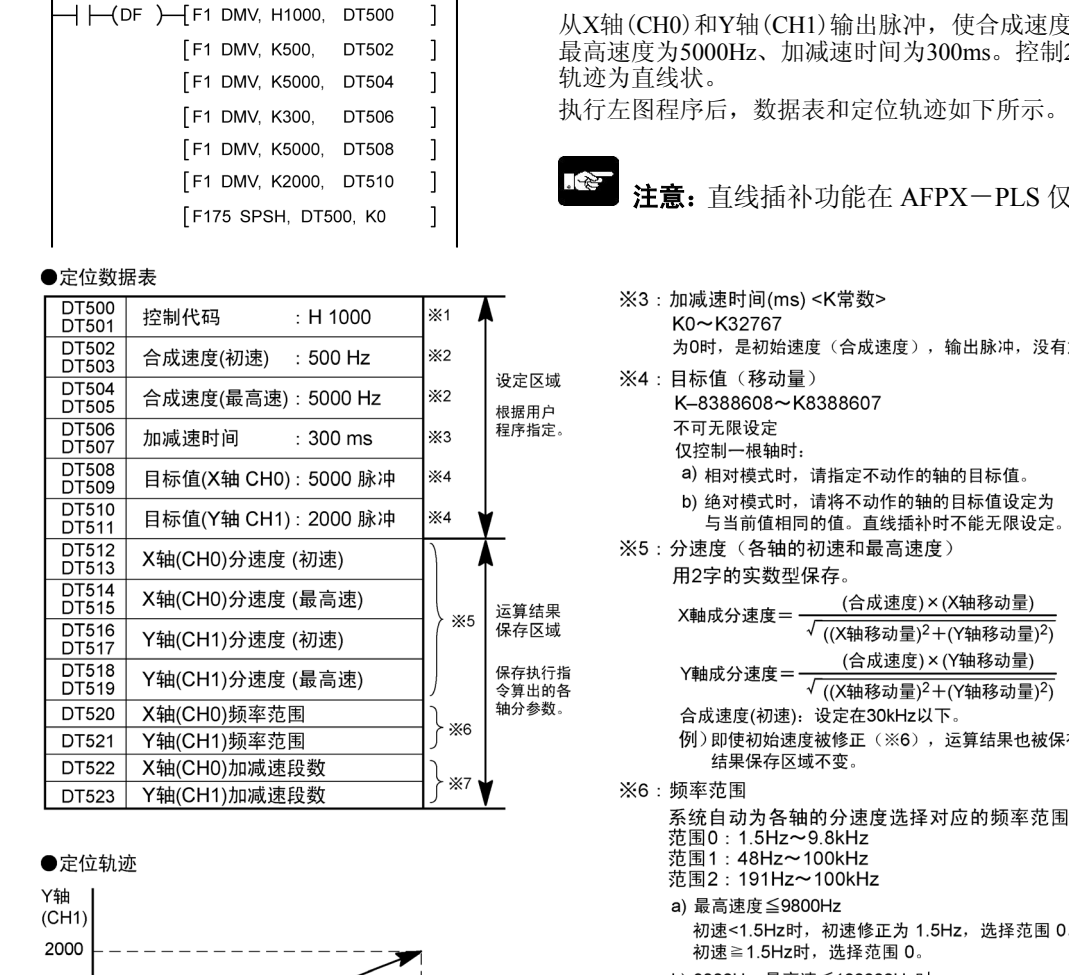

5000 X轴(CH0)  $\Gamma S+1 \sqsupset \Gamma S^{-}$  $H$ 00000000  $\perp$ 

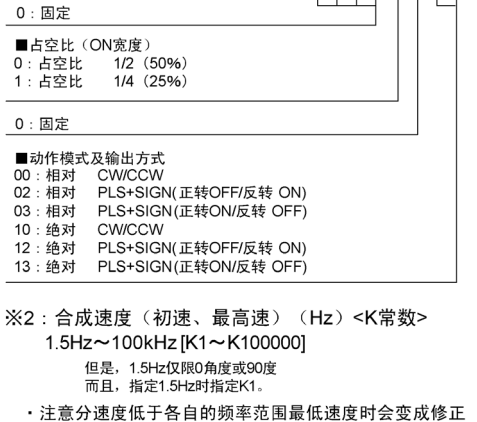

- 后分速度。(参照※6)
- · 同时使用高速计数器、定时中断, PLC链接等时,
- 勿设定到60kHz以上。

※1:控制代码<H定值>

- 设定初速=最高速度时, 不加减速输出脉冲。
- 合成速度(初速): 30kHz以下
- · 指定合成速度时, 各轴的分速度在1.5kHz以上。

龙速度的初始速度为500Hz、 控制2根轴使到达目标位置的

LS 仅使用 2 块时,可使用。

- <sup>1,</sup>没有加减速。 直。 ፁቱች 眼设定。 量)  $\frac{1}{\frac{1}{2}}$ 量) 撮)) 也被保存在运算 率范围。 范围 0。 b) 9800Hz<最高速≦100000Hz时 初速<48Hz时, 初速修正为 48Hz, 选择范围 0。 …… <br>初速≧191Hz时,选择范围 2。 ※7:加减速段数 加减速段数由系统在0~60段自动算出 ·运算结果为0时, 不加减速, 用初速 (合成速度) 输出脉冲。 · 加减速段数用加减速时间(ms) ×分初速(Hz) 求出。  $300 \times 1000$ CH0分速度=  $=$  299.626Hz  $\sqrt{(1000^2+50^2)}$  $300\times50$ CH1分速度=  $=14.981Hz$  $\sqrt{(1000^2+50^2)}$ CH0加减速段数=500×10-3×299.626≒147.8 <> 60段 CH1加减速段数=500×10<sup>-3</sup>×14.981≒7.4 <sup>→</sup>7段 注) 指定合成速度(初速)的注意事项 CH0、CH1的初速分速度用以下公式达不到 1.5kHz以上时, 有时轨迹不是直线。 (下式不成立时)。  $1.5\sqrt{\left(\sqrt{272}+\sqrt{192}\right)}$  $f \geqslant$  $\triangle$  x
	- $\Delta$  x : 目标值 当前值的距离短的CH ⊿y:目标值 当前值的距离长的CH

### ■ 插补控制程序实例

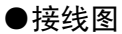

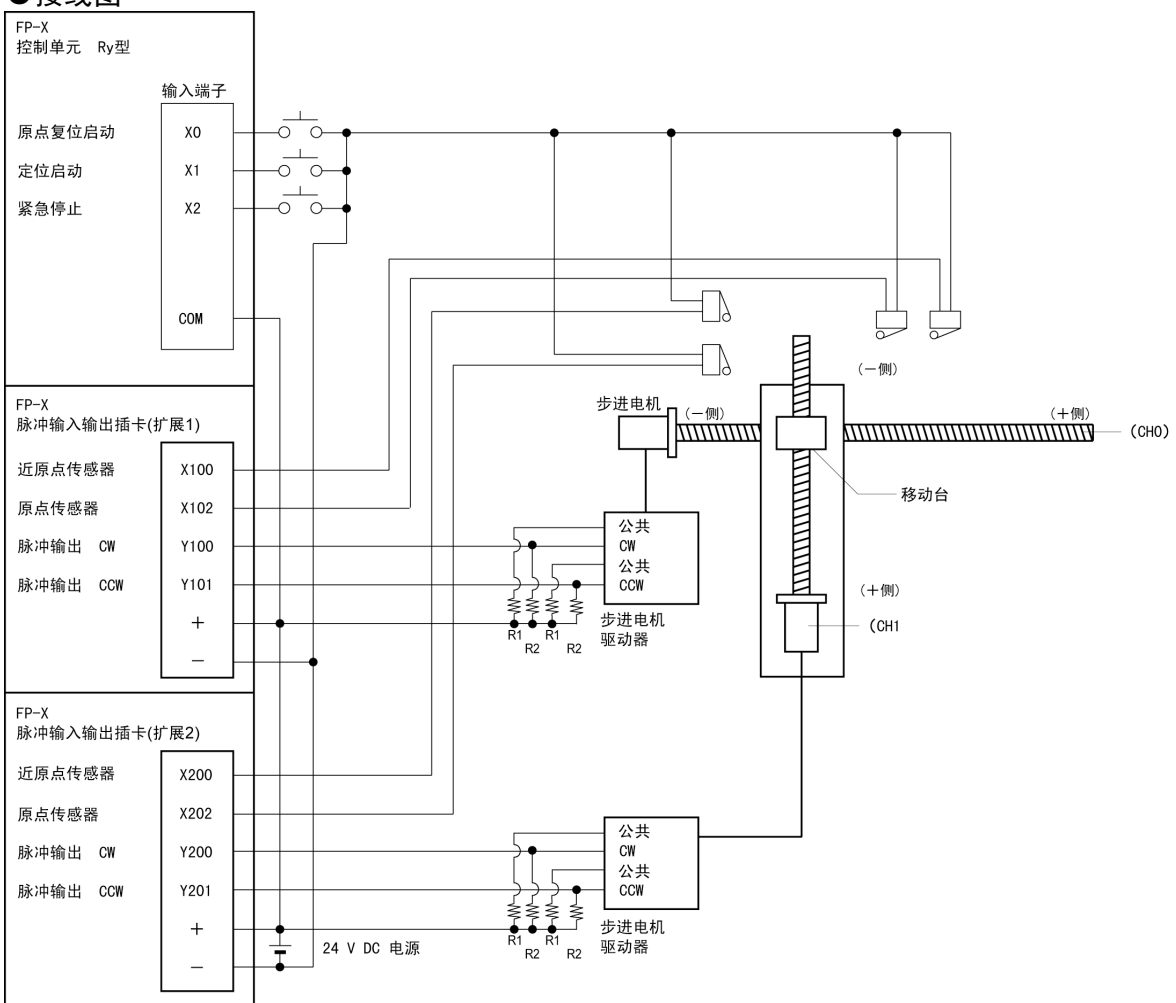

注)当步进电机的输入为 5V 光电耦合器型时, 请在 R1 上连接 2kΩ(1/2W)的电阻, R2 上连接 2kΩ(1/2W)  $\sim$ 470Ω(2W)的电阻。

### ●I/O 分配表

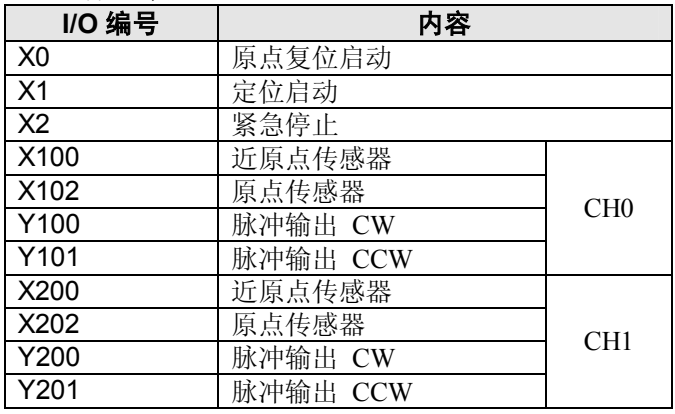

### ■ 对于位置设定的限制

- ・对于目标位置和移动量请在下述范围内进行指定。
- 可设定范围: -8,388,608~+8,388,608
- ・在同时使用其它定位指令 F171 等的情况下,请同样在该范围内设定。

### ■ 程序实例

●直线插补的连续控制

·使用直线插补的功能,扫描下图的轨迹,进行定位控制。

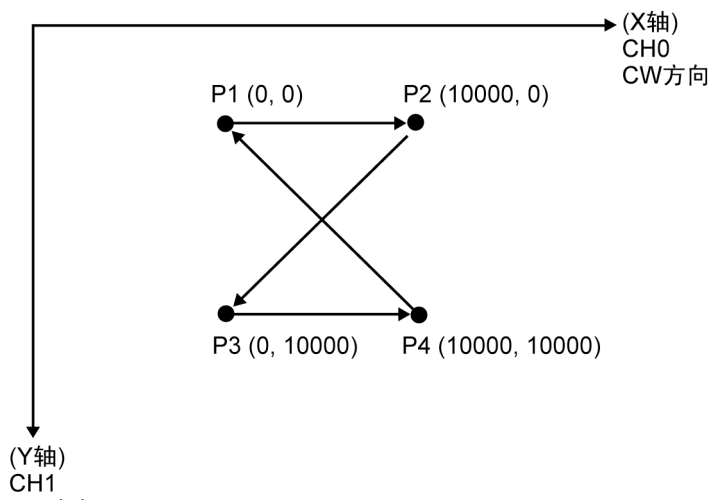

CW方向

### 继电器的分配

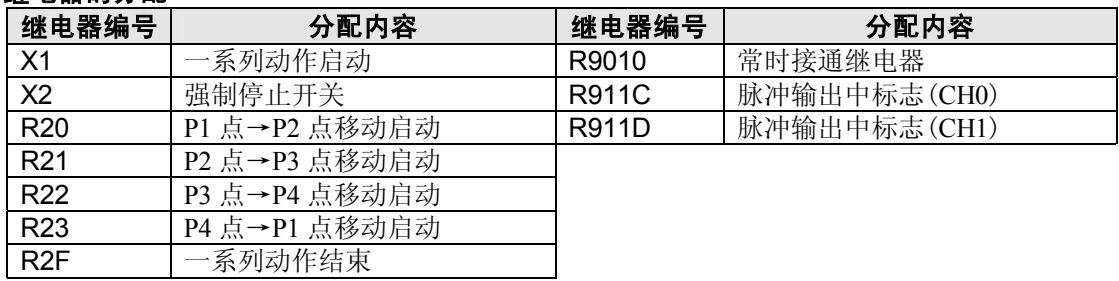

### 数据寄存器的分配

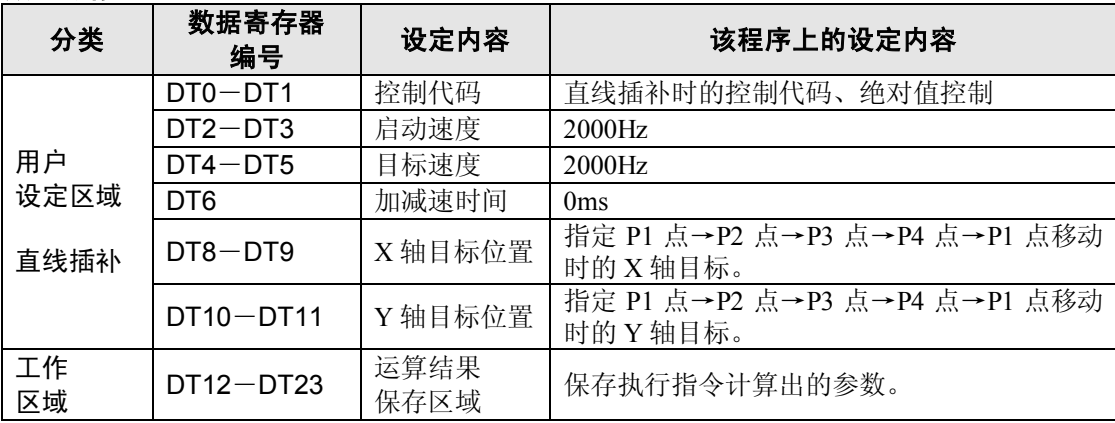

程序

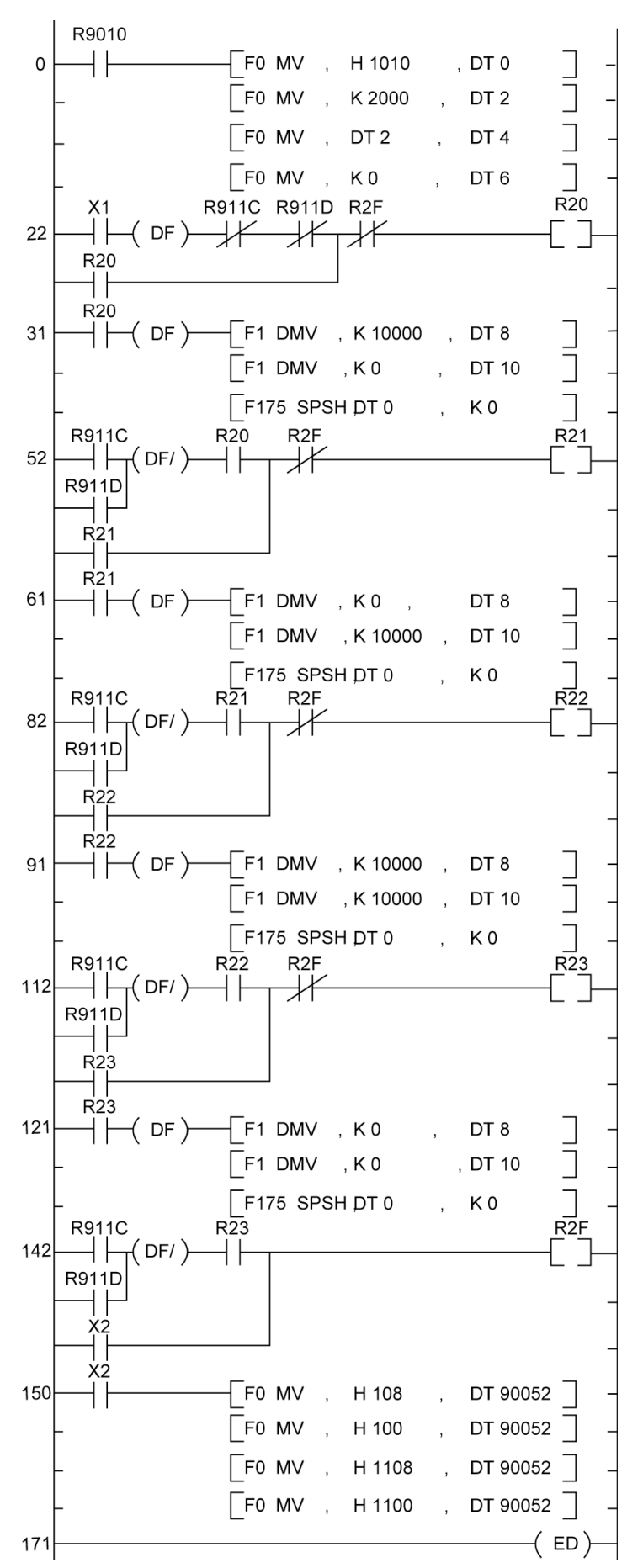

### ●原点复位运行(负方向)

X0 为 ON 时, 从指定通道 CH0 的 CCW 输出 Y101、CH1 的 CCW 输出 Y201 输出脉冲, 开始原点 复位。

在 CH0 中, X100 为 ON 时, 开始减速。 X102 为 ON 时, 原点复位结束。原点复位结束后, 过程值 区域 DT90348、DT90349 清除为"0"。

在 CH1 中, X200 为 ON 时, 开始减速。X202 为 ON 时, 原点复位结束。原点复位结束后, 过程值 区域 DT90352、DT90353 清除为"0"。

两个 CH 完成后,原点复位结束。

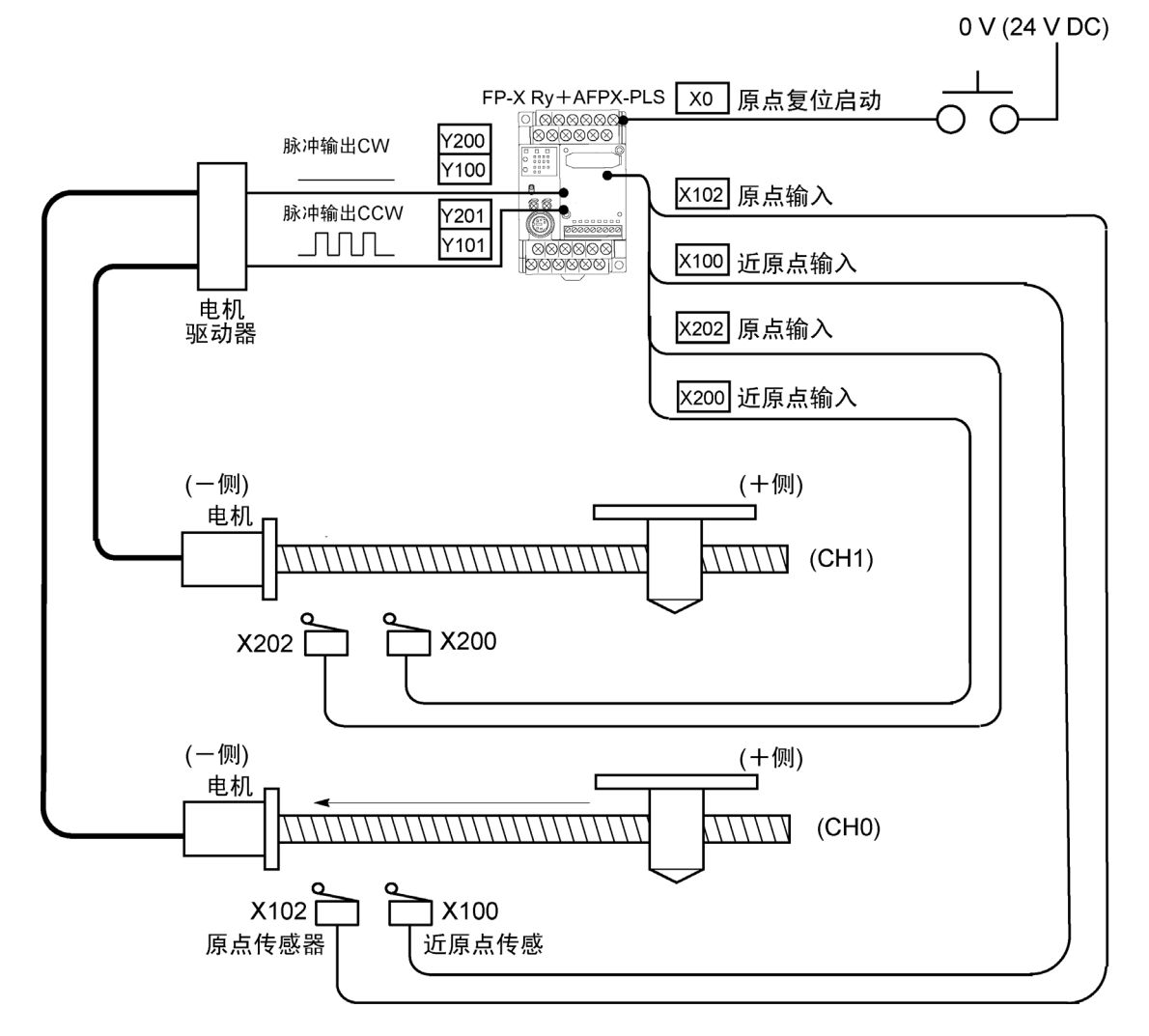

程序

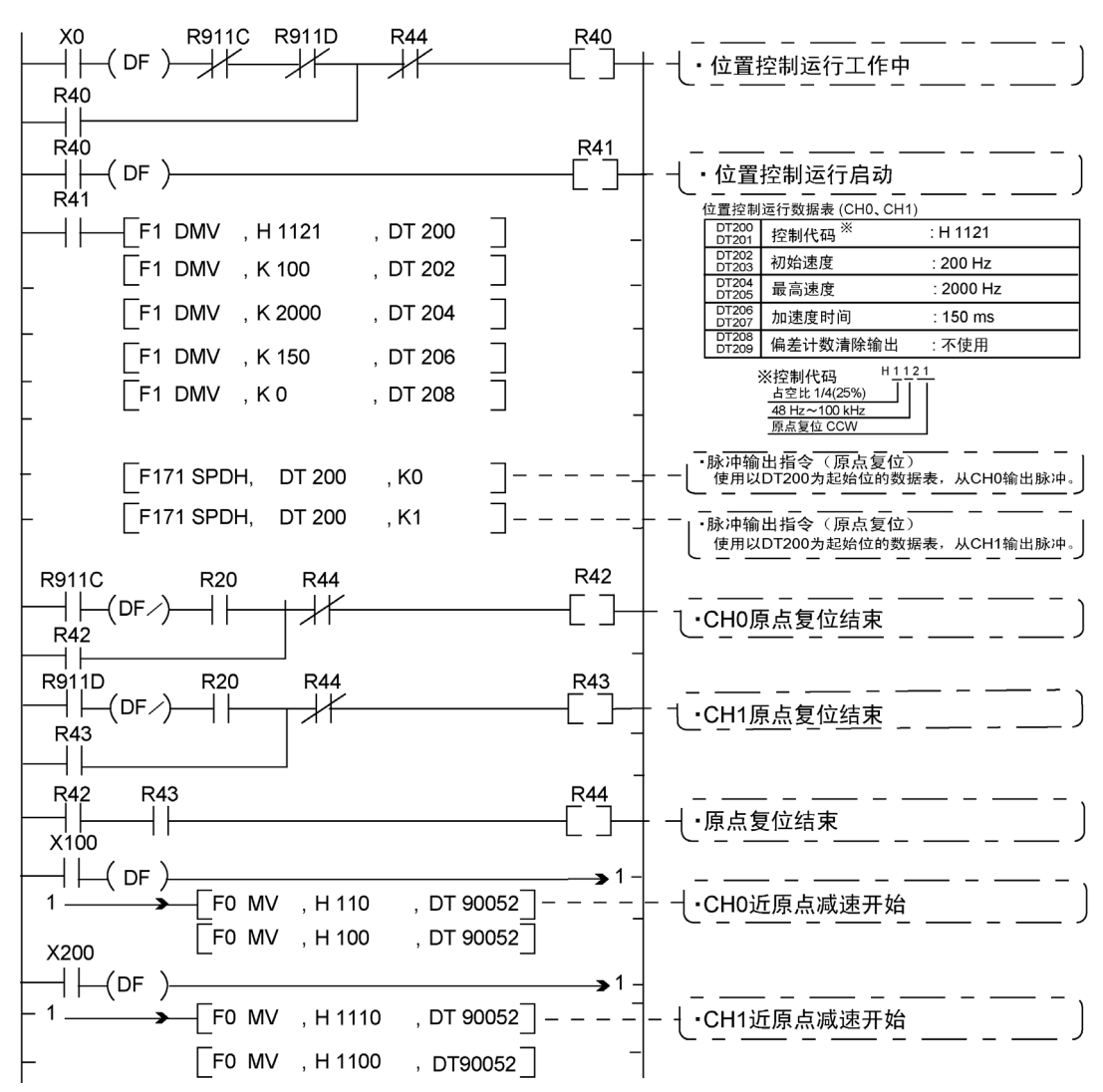

要点: 原点复位无插补功能, 各 CH 分别执行原点复位。两个 CH 原点复位结束后, 定位运 行动作中(R40)为 OFF。

脉冲输出图

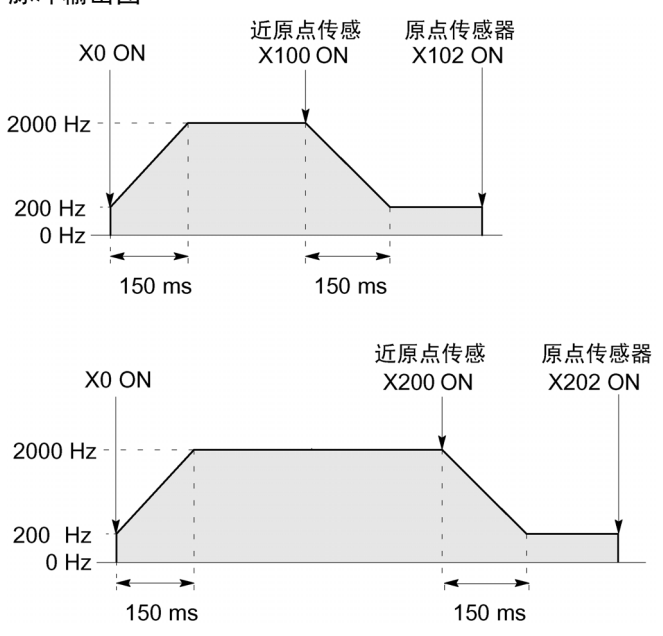

### **10.5.1 PWM** 输出功能的概要

### ■ PWM 输出功能

用专用指令 F173(PWMH)可以得到指定占空比的脉宽变化输出。

### 关于系统寄存器设置

在使用 PWM 输出功能的情况下, 对于系统寄存器 No.400 和 No.401 所对应通道 (CH0 和 CH1)进 行设定时,请设定为"将输出 Y0(Y3)作为 PWM 输出来使用"。

5 注意:在使用脉冲输出功能的情况下,需要脉冲输入/输出插卡(AFPX-PLS)。

### **10.5.2** 在 **PWM** 输出功能中使用的指令

### ■ **PWM** 输出指令(**F173**)

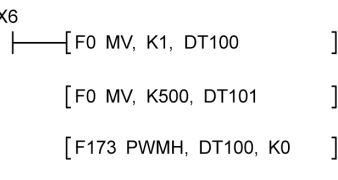

在 X6 为 ON 期间,从所指定通道 CH0 的输出 Y100 中 输出 502.5ms 周期、占空比 50%的脉冲。 在执行了左侧所示程序的情况下,定位表如以下所示。

### ●数据表

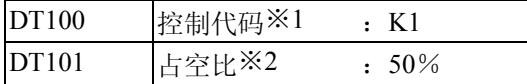

#### ※**1**:指定控制代码(用 **K** 常数指定) **1000** 分辨率 **100** 分辨率

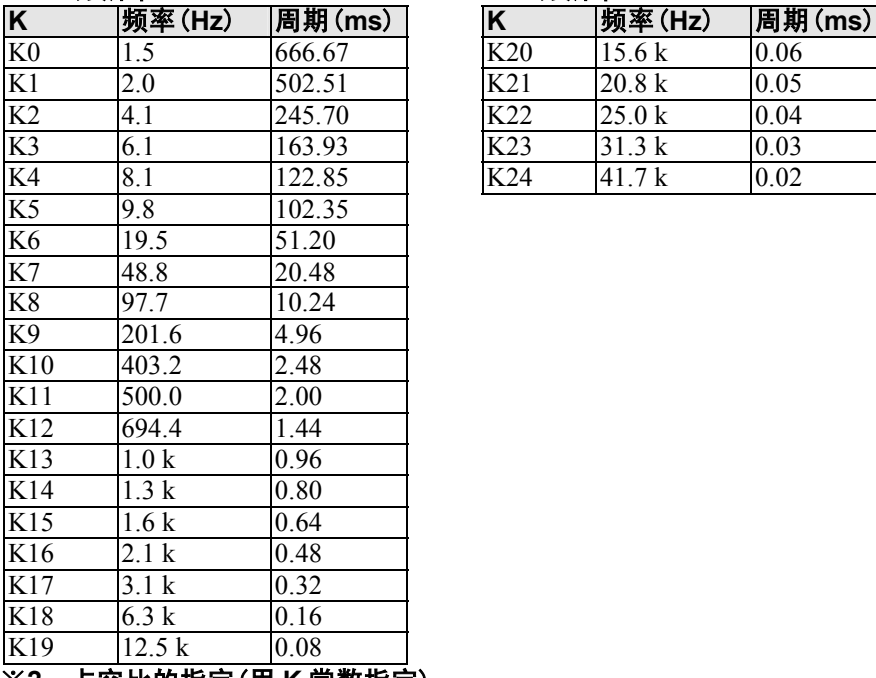

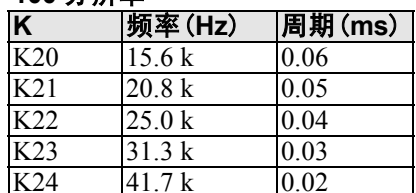

### ※**2**:占空比的指定(用 **K** 常数指定)

控制代码为 K0~K19 时 →占空比:K0~K999 (0.0%~99.9%) 控制代码为 K20~K24 时 →占空比:K0~K990 (0%~99%) 设定值以 1%(K10)为单位(舍去 1 位)

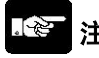

注意:指令执行中,在占空比区域内写入指定范围外数值时,输出修正为最大值的频率。当 指令执行开始时写入,会造成运算错误。

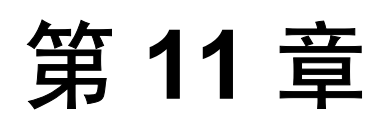

# 安全功能

Ō.

# **11.1** 安全功能的种类

FP-X 的安全功能可大致分为 2 项。 无论哪项功能,在使用过程中也能进行数据的改写。

**1**:密码保护功能

设定密码,可限制用编程工具访问 **FP**-**X** 内部的程序。设定密码并置于保护模式,便不能对梯 形程序或者系统寄存器进行写入或者读取。

密码有下面的 **2** 种。

- ·**4** 位密码 :可使用"**0**"~"**9**","**A**"~"**F**"**16** 字符中的 **4** 字符。
- ·**8** 位密码 :可使用 **8** 字符以内的半角英数字(区别大写字符和小写字符)和符号。

#### **2**:程序上载禁止功能

设定为程序上载禁止,便不能从 **FP**-**X** 中上载梯形程序或者系统寄存器。不仅是编程工具,而且也 不能向主存储器插卡进行程序传送,因此,安全性进一步得到提高。

#### 对于安全的状态,在编程工具 **FPWIN GR** 中,可在下述的 **2** 个地方进行确认。

- 1. 请从菜单中选择[在线(L)]→[在线编辑(N)], 或者同时按下  $\overline{CTRL}$  +  $\overline{F2}$  键, 将画面切换成【在 线监控】。
- 2. 请从菜单中选择[工具(T)]→[安全信息(C)] 或者[PLC 密码设置(P)]。

#### 将显示下述画面。

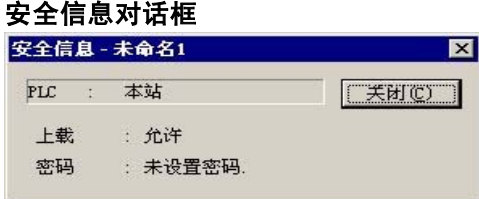

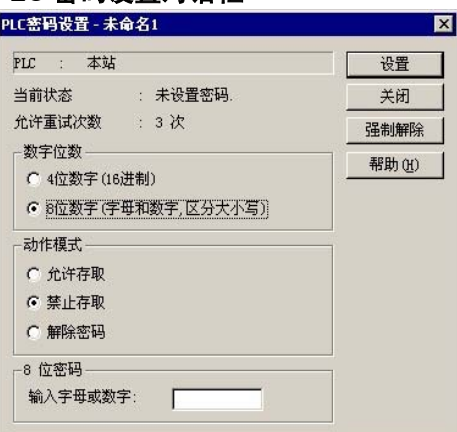

安全信息对话框 **PLC** 密码设置对话框

## **11.2** 密码保护功能

即通过在 FP-X 中设定密码, 禁止对程序和系统寄存器进行读取或写入的功能。

- 密码的设定方法有以下 2 种。
- **1** :使用编程工具进行设定
- **2** :通过指令进行设定(**SYS1** 指令)

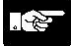

注意:有关密码设置的注意事项

请绝对不要忘记密码。在忘记了密码的情况下,不能够读取程序(即使求助于本公司也不可能 读取)。

### **11.2.1** 密码的设定

### ■ 在 FPWIN GR 中进行设定

- 1. 请从菜单中选择[在线(L)]→[在线编辑(N)], 或者同时按下  $\overline{CTRL}$  +  $\overline{F2}$  键, 将画面切换为【在 线监控】。
- 2. 请从菜单中选择[工具(T)]→[PLC 密码设置(P)]。即显示下述画面。

### **PLC** 密码设置对话框

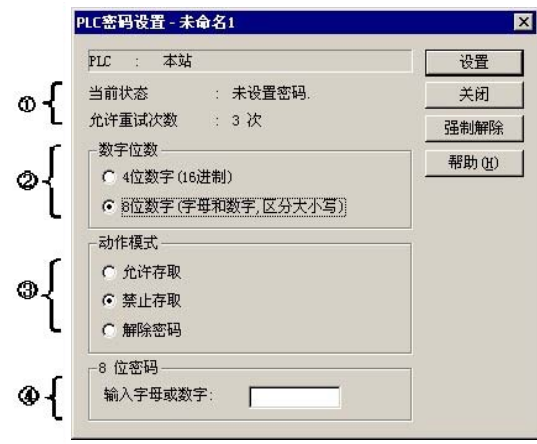

①显示密码设置的当前状态。 ②指定所使用的密码种类。 ③指定密码的动作。 允许存取 : 输入密码,对程序进行存取操作。 禁止存取 : 进行密码的设定。 解除密码 : 解除密码设置。 ④输入密码。

#### ●确认密码的设定内容

#### 确认对话框中所显示的设定内容。

#### 当前的状态

显示密码的当前状态。密码的状态有下面 5 种形式。

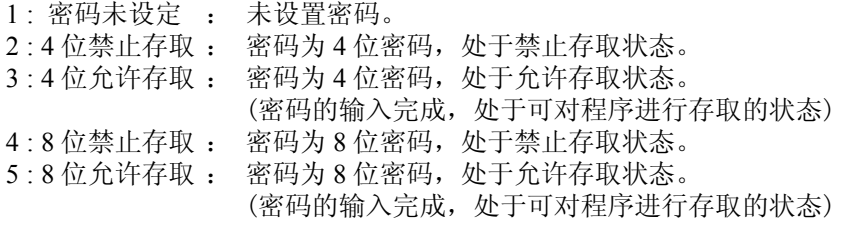

#### 允许重试次数

即可连续进行密码输入的次数。每当密码的输入错误时,次数减少(最高 **3** 次)。 如果连续 **3** 次密码输入失败,则不能对程序进行存取。

要想重新进行密码的输入,请将电源置 OFF/ON,再启动 FP-X。

#### $\mathbb{R}$ 注意:

在允许存取状态保持不变的情况下,如果将 PLC 的电源置 OFF/ON,则重新成为密码保护状态。
●密码保护功能的设定方法

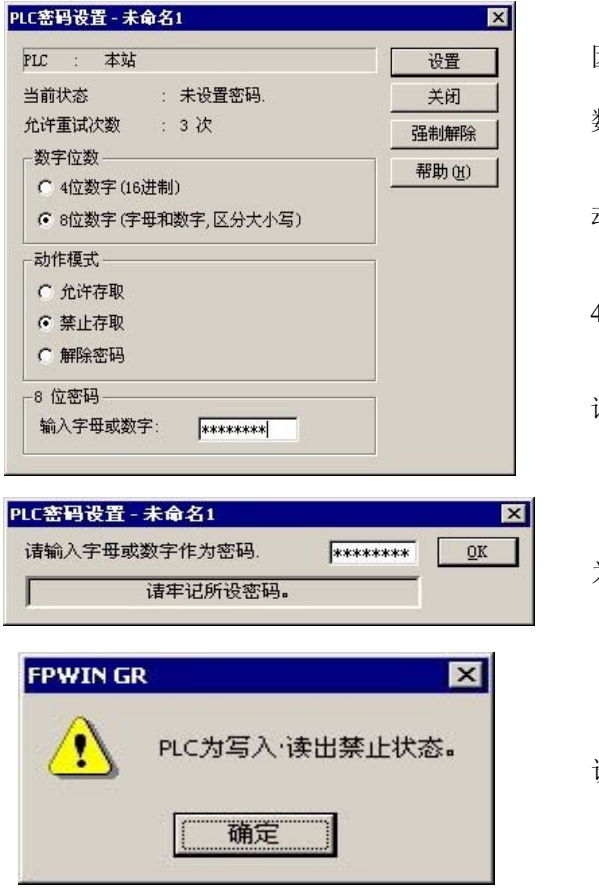

因显示对话框,请选择下述项。

数字位数 : 请选择「4 位」或者「8 位」。

动作模式 : 请选择「禁止存取」。

4 位(或者 8 位)密码 : 请输入所设定的密码。

请单击[设置]。

为了加以确认,请再次输入密码,单击[OK]。

设置完成。

因显示对话框,请选择下述项。  $\overline{\mathbf{x}}$ PLC密码设置 - 未命名1 PLC : 本站 设置 数字位数 : 当前状态 : 未设置密码 关闭 请选择「4 位」或者「8 位」。 允许重试次数 : 3次 强制解除 -数字位数-动作模式 : 帮助(H) G 4位数字 (16进制) 请选择「允许存取」。 ○ 8位数字(字母和数字,区分大小写) 4 位(或者 8 位)密码 : 动作模式– 请输入所设定的密码。 **6 沉许存取** ○ 禁止存取 请单击[设置]。 ○ 解除密码 4 位密码 16进制输入: \*\*\*\* **FPWIN GR**  $\overline{\mathbf{x}}$  $\sqrt{N}$ PLC为写入·读出允许状态。 设置完成。 面确定

●通过密码输入,设定对程序允许存取的方法

#### 下海 注意:

在允许存取状态保持不变的情况下,如果将 PLC 的电源置 OFF/ON,则重新成为密码保护状态。

#### ●密码设置的解除方法

密码设置的解除有以下 2 种方法

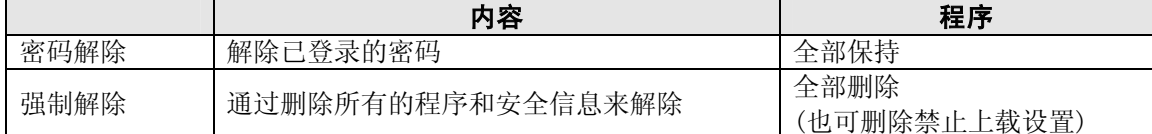

 $\blacksquare$ 

#### 密码解除的方法(保持程序)

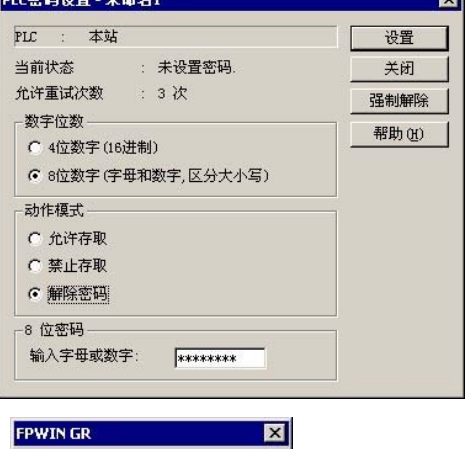

因显示对话框,请选择下述项。

数字位数 : 请选择「4 位」或者「8 位」。

动作模式 : 请选择「解除密码」。

4 位(或者 8 位)密码 : 请输入已设定的密码。

请单击[设置]。

单击[OK]。

注)当未设定允许存取时不能解除。

确定

PLC的保护状态已被解除,

 $\langle \cdot \rangle$ 

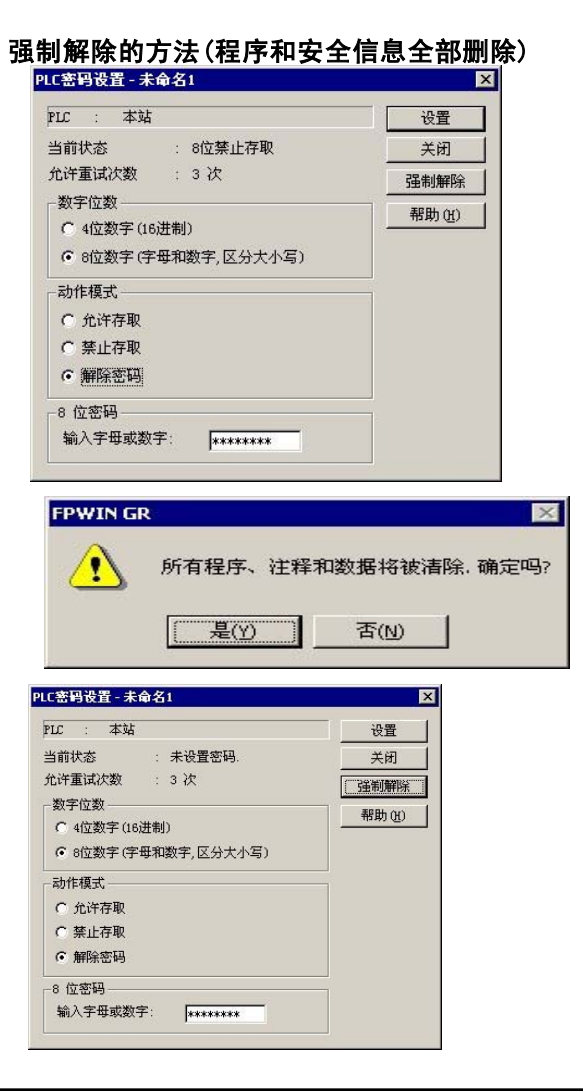

单击[强制解除]。

单击[是(Y)]。

如果当前的状态变成「密码未设定」,则完成。 全部的程序和安全信息已经被删除。

#### ■ 关于主存储器插卡(AFPX-MRTC)的密码数据

在 FP-X 中,可以将密码设置与程序一起传送到主存储器插卡。

被存储在主存储器插卡中的密码信息,在安装到别的控制单元上时将会自动地进行传送,使控制单 元处于密码保护状态。

向主存储器插卡进行传送时,请按下述的步骤进行。

- 1. 使 PLC 的电源变成 OFF, RUN/PROG.模式切换开关置于 PROG.模式, 将要传送程序的主存储器 插卡安装到控制单元上。
- 2. 使 PLC 的电源变成 ON, 用编程工具使用「内存⇒主存储器」功能进行传送。

参照: 有关向主存储器插卡的传送, 请参阅<12.2.2 主存储器功能>

# **11.3** 程序上载禁止功能

#### 即通过在 **FP**-**X** 上进行程序上载禁止的设定来禁止对程序和系统寄存器进行读取的功能。

请注意,已设定为上载禁止的 FP-X,在其后不能对梯形程序和系统寄存器进行上载。 但是,可以利用编程工具读取由计算机管理的文件并进行在线编辑。 注)当程序确实不一致时,程序损坏。 在使用该功能的情况下,请以文件形式对梯形程序加以保存,并进行管理。

■ 已设定为程序上载禁止的 **FP**-**X** 中不能进行以下事项

#### **1 :** 向梯形程序和系统寄存器的计算机的上载

#### **2 :** 向主存储器插卡的程序传送 使用编程工具,便可解除本功能的设定,但进行设定的解除时,梯形程序或系统寄存器、密码信 息等将会全部被删除。

#### $\begin{picture}(20,20) \put(0,0){\line(1,0){10}} \put(15,0){\line(1,0){10}} \put(15,0){\line(1,0){10}} \put(15,0){\line(1,0){10}} \put(15,0){\line(1,0){10}} \put(15,0){\line(1,0){10}} \put(15,0){\line(1,0){10}} \put(15,0){\line(1,0){10}} \put(15,0){\line(1,0){10}} \put(15,0){\line(1,0){10}} \put(15,0){\line(1,0){10}} \put(15,0){\line(1$ 注意: 在强制解除本设定的情况下

如果强制解除不允许上载状态,则所有的程序和安全信息将会被删除。 即使救助于本公司,也不可能恢复被删除了的程序。 已设定为程序上载禁止的控制单元,即使救助于本公司也不能进行读取。

#### 希望用户负责管理好程序。

#### ■ 同密码保护功能的设定关系

对于已设定了本功能的 FP-X, 也可以同时进行密码设置。 另外,对于已设定了密码的 FP-X,也可以设定本功能。

### **11.3.1** 上载禁止的设定

上载禁止功能的设定可以通过以下 2 种方法。

- 1 : 使用编程工具,对控制单元主机进行设定。
- 2 : 在主存储器插卡中设定上载禁止信息,对控制单元主机进行设定。

#### ■ 在 FPWIN GR 中的设定

- 1. 请从菜单中选择[在线(L)]→[在线编辑(N)], 或者同时按下 CTRL + F2 键, 将画面切换成【在 线监控】。
- 2. 请从菜单中选择 [工具(T)] → [上载设置(U)] 。将会显示下述画面。

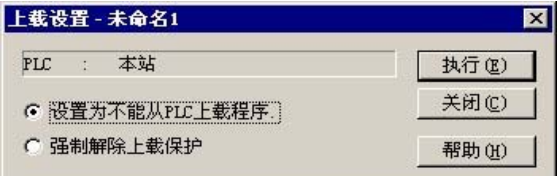

请选择「设置为不能从 PLC 上载程序」。

单击[执行(E)]。

#### ■ 在主存储器插卡中设定程序上载禁止信息

#### 不能从已经设定为上载禁止的 **FP**-**X** 中,向主存储器插卡传送程序。

可以从未设定上载禁止的 FP-X 中,用编程工具,使用「内存·主存储器」功能,对主存储器插卡 设定上载禁止。

此时,如果有密码保护信息则同时被传送。

如果将已设定为上载禁止的主存储器插卡安装到其它 FP-X 上, 其设定信息也会自动地传送到 FP  $-X +$ ,因此,以后该 FP-X 也处于上载禁止状态。

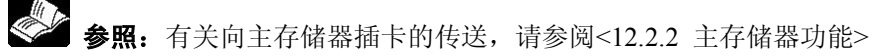

#### ●利用编程工具解除上载禁止功能的方法

#### 在 **FPWIN GR** 中的设定

- 1. 请从菜单中选择[在线(L)]→[在线编辑(N)], 或者同时按下  $\overline{CTRL}$  +  $\overline{F2}$  键, 将画面切换成【在 线监控】。
- 2. 请从菜单中选择  $[$ 工具(T)  $]$  →  $[$ 上载设置(U)  $]$  或者  $[$  PLC 密码设置(P)  $]$  。

将会显示下述画面。

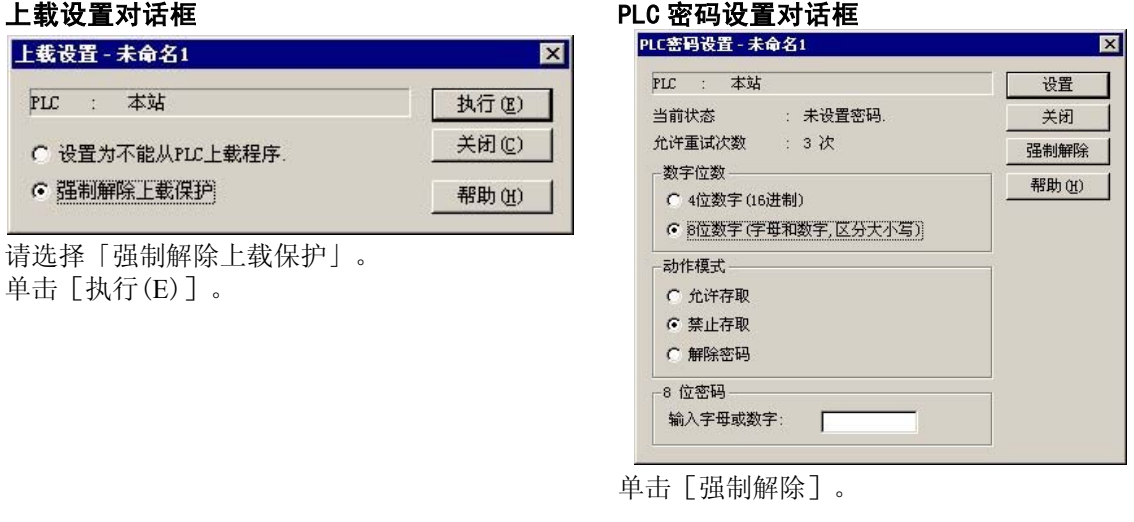

 $\begin{picture}(20,20) \put(0,0){\line(1,0){10}} \put(15,0){\line(1,0){10}} \put(15,0){\line(1,0){10}} \put(15,0){\line(1,0){10}} \put(15,0){\line(1,0){10}} \put(15,0){\line(1,0){10}} \put(15,0){\line(1,0){10}} \put(15,0){\line(1,0){10}} \put(15,0){\line(1,0){10}} \put(15,0){\line(1,0){10}} \put(15,0){\line(1,0){10}} \put(15,0){\line(1$ 注意: 1. 如果解除上载禁止功能, 则梯形程序或者系统寄存器、密码信息等将会全部被删除。

2. 在密码的设定画面中执行了强制解除时,不能上载设置也被删除。

#### $\mathscr{L}$ 注意:在强制解除本规格设定的情况下

如果强制解除不允许上载状态,则所有的程序和安全信息将会被删除。 即使救助于本公司,也不可能恢复被删除了的程序。 已设定为程序上载禁止的控制单元,即使救助于本公司也不能进行读取。

#### 希望用户负责管理好程序。

#### 在 **FP**-**X** 控制单元上未安装主存储器插卡的情况下

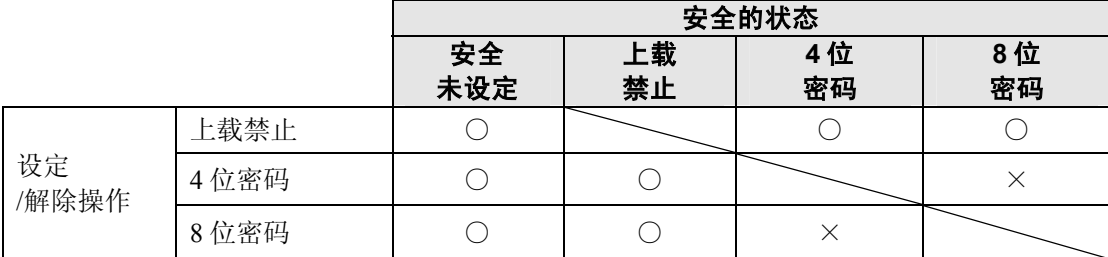

#### 在 **FP**-**X** 控制单元上安装了主存储器插卡的情况下

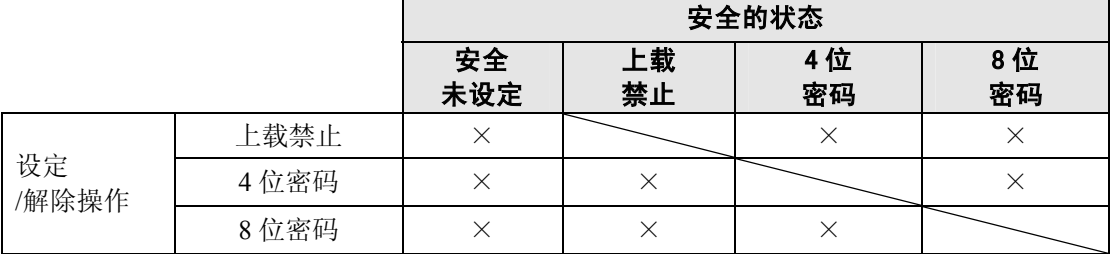

○:可操作 ×:不可操作

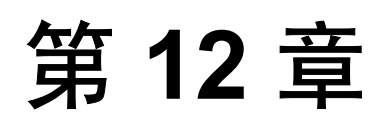

# 其他的功能

# **12.1** 关于存储器之间的传送功能

#### ■ 程序信息的流程

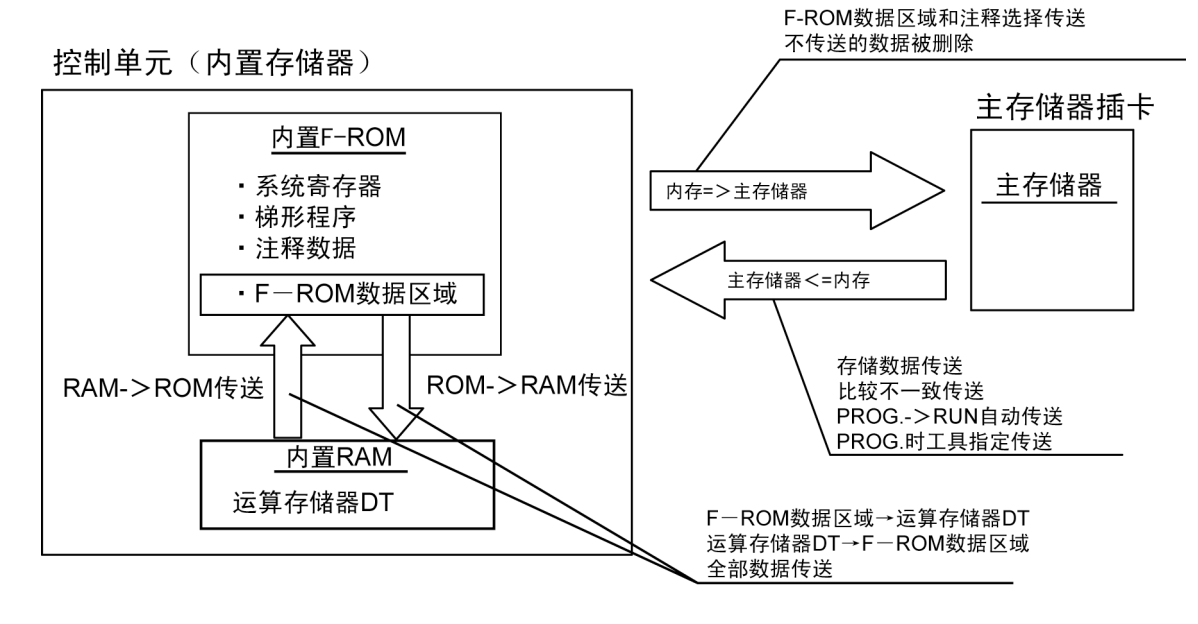

#### ■ RAM->ROM 传送功能

将内置 RAM 上的 DT 的内容传送到全点内置 F-ROM 数据区域。 可用于大量传送在 DT 上所需的初始值数据来使用。

在梯形程序使用的情况下,从内置 F-ROM 区域中读取必要的数据。 该功能可以仅用 PROG.模式通过编程工具来使用。在这种情况下,无论是安装还是未安装主存储器 插卡均能进行传送。

#### ■ ROM->RAM 传送功能

将存储在内置 ROM 中的 F-ROM 数据区域的内容全部读取到运算存储器 DT 中。 该功能可以仅用 PROG.模式通过编程工具来使用。在这种情况下,无论是安装还是未安装主存储器 插卡均能进行传送。

#### ■ 内存=>主存储器传送功能

将存储在内置 ROM 中的程序信息(梯形、系统寄存器、F-ROM 数据、注释、密码)传送到主存储器。 不能上载的信息将由编程工具加以指定。 可以选择是否把 F-ROM数据区域和注释用编程工具进行传送。在传送 F-ROM数据区域的情况下, 请指定传送开始块编号和块数。 该功能可以仅用 PROG.模式通过编程工具进行使用。 在向主存储器进行传送时,未传送的数据将被删除。

#### ■ 主存储器=>内存传送功能

在 PROG.->RUN 模式切换时, 或在 RUN 模式下电源 ON 时, 或指定在 PROG.模式通过工具进行 传送时,存储在主存储器中的信息将被传送到内置 ROM。 不存在的数据不进行传送。 一旦进行了传送,其后对内存和主存储器实施比较确认,在二者一致的情况下不进行传送。

#### $\sum_{i=1}^{n}$ 要点!:可通过 **FPWIN GR** 进行选择。

(在 PROG.模式/在线监控状态下,从菜单的[工具(T)]中进行选择)

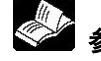

**参照:** <FPWIN GR 指南 ARCT1F332C>

# **12.2** 主存储器插卡的功能

主存储器插卡装载有用来设定年·月·日·星期和时间的实时时钟(日历时钟功能)和 主存储器。

用背面的切换开关可选择 2 种使用方法。

**1 :** 仅限于实时时钟(出厂时设定)

**2 :** 实时时钟+主存储器

 $\mathscr{D}$ . 注意: 在仅用实时时钟进行设定的情况下, 不能作为主存储器使用。

要想使用实时时钟,请在控制单元上安装另外销售的电池。

如果不安装电池,实时时钟不工作。

### **12.2.1** 实时时钟功能

在 FP-X 安装备份电池后, FP-X 安装主存储器插卡(AFPX-MRTC), 便可使用实时时钟功能。 请注意未安装电池时不能使用。

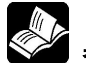

会<br>参照:<5.9 备份电池的安装和设定>

#### ■ 规格

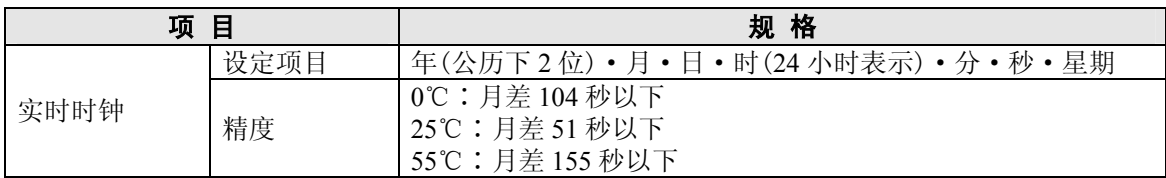

#### ■ 实时时钟的区域

在实时时钟功能中,可使用传送指令将存储在特殊数据寄存器 DT90053~DT90057 中的时、分、秒、 日、年等数据读出,并在顺序程序中使用。

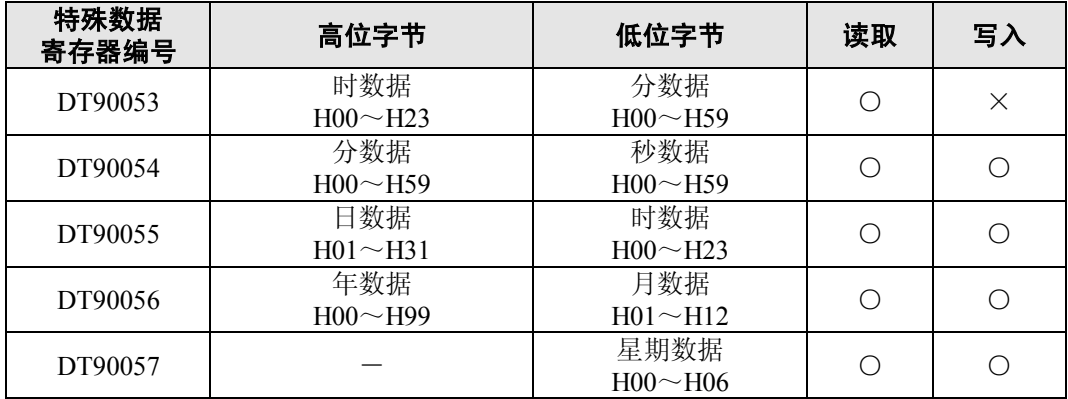

#### ■ 实时时钟的设定

实时时钟的设定方法有下述2种。

#### ●在 FPWIN GR 中的设定

- 1. 请从菜单中选择[在线(L)]→[在线编辑(N)], 或者同时按下 CTRL 和 F2 键, 将画面切换为【在 线监控】。
- 2. 请从菜单中选择「工具(T)]→「PLC 日期/时间设定(D)]。

#### **PLC** 日期**/**时间设定对话框

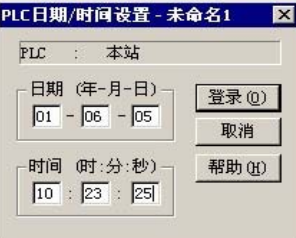

通过上述的操作,显示如左图所示的「PLC 日期/时间 设置」对话框,请输入日期、时间,并单击[登录]按钮。

#### ●通过程序进行设定与变更

- 1. 传送特殊数据寄存器 DT90054~DT90057 内的值,该区域被分配为实时时钟的设定区域。
- 2. 在 DT90058 写入 H8000。 注)请按 H8000 → H0000 的顺序,或者用微分指令执行传送。 请注意平常不要写入 H8000。
- 【 例 】日期时间的写入

当 X0 为 ON 时,将时间调整成 5 日 12 时 0 分 0 秒。

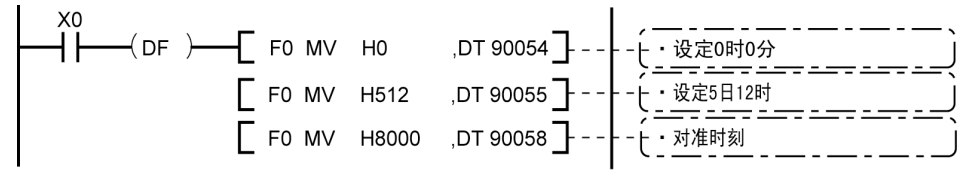

注意:初始状态下为不确定值,请用编程工具等写入数值。

#### ■ 实时时钟使用实例

#### ●定时自动启动

使用实时时钟功能,每天上午 8 点 30 分都输出 1 秒(Y0)信号。 实例中利用存储在特殊数据寄存器 DT90053 中的"时、分数据", 定时输出信号。

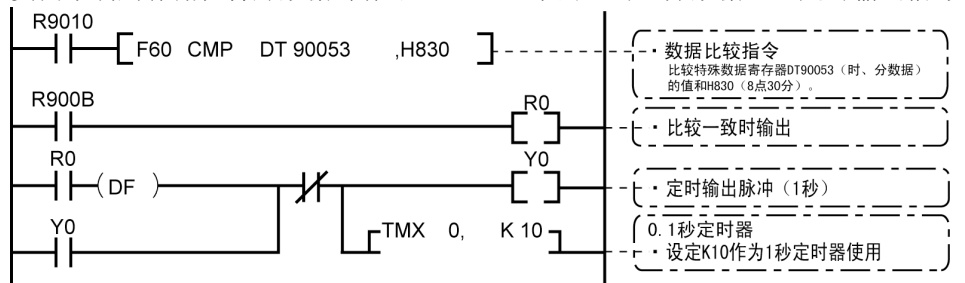

- y 在 DT90053 中,「时数据」、「分数据」以 BCD 形式分别存储于高位 8 字节和低位 8 字节中。
- y 比较这个"时、分数据"与任意时刻(BCD)的值时,用特殊内部继电器 R900B(=标志)检查时间 是否一致。

#### ■ 30 秒修正程序实例

通过特殊数据寄存器 DT90058 进行 30 秒校正。

8照: <15.6 特殊数据寄存器(DT90058)>

### **12.2.2** 主存储器功能

#### ■ 概要

向主存储器插卡传送控制单元(内存)的程序等,并通过将主存储器插卡安装在其它控制单元(内存) 上,便可进行传送(复制)。

参照:<12.1 关于存储器间的传送功能>

- ·主存储器插卡可传送以下的数据。
	- 1. 梯形程序
	- 2. 系统寄存器
	- 3. 注释
	- 4. F-ROM 数据区域
	- 5. 安全信息(密码或者上载禁止信息) 在无安全信息的情况下,为无安全信息。

#### ■ 请变更主存储器插卡背面的开关。

在 FP-X 主存储器插卡(AFPX-MRTC)的主机背后有切换开关。 出厂时,只有实时时钟进行了设定。

<>> < < < < 3.6.5 FP-X 主存储器插卡>

#### ■ 主存储器向控制单元的传送

可利用以下 2 种方法进行传送。

- **1.** 利用 **FPWIN GR** 进行操作
	- 只能在 PROG.模式下进行传送。
- **2.** 自动传送:**PROG.**模式⇒**RUN** 模式变更时 接通电源时(在 RUN 模式下启动时)

#### ●利用 FPWIN GR 的传送方法

- 1. 请从菜单中选择[在线(L)]→[在线编辑(N)], 或者同时按下 CTRL 和 F2 键, 将画面切换为 【在线监控】。
- 2. 请从菜单中选择[工具(T)]→[内存⇔主存储器(M)]。 显示下述画面。

内存⇔主存储器对话框

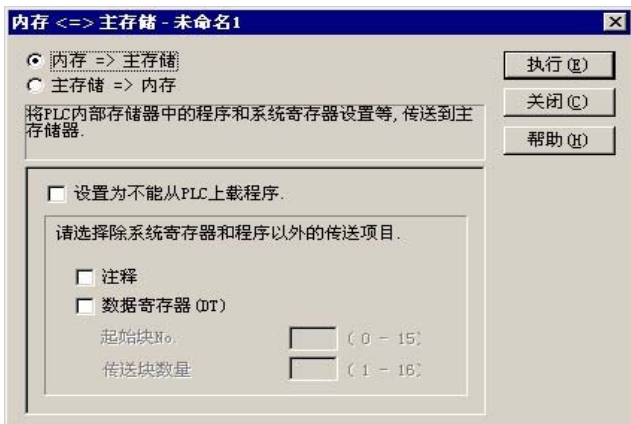

选择「内存→主存储」

或者

「主存储→内存」。

只能在 PROG.模式下进行传送。

#### ●选择与程序、系统寄存器同时传送的数据

可以同时传送以下 3 种数据。 (内存:为控制单元内的存储器)

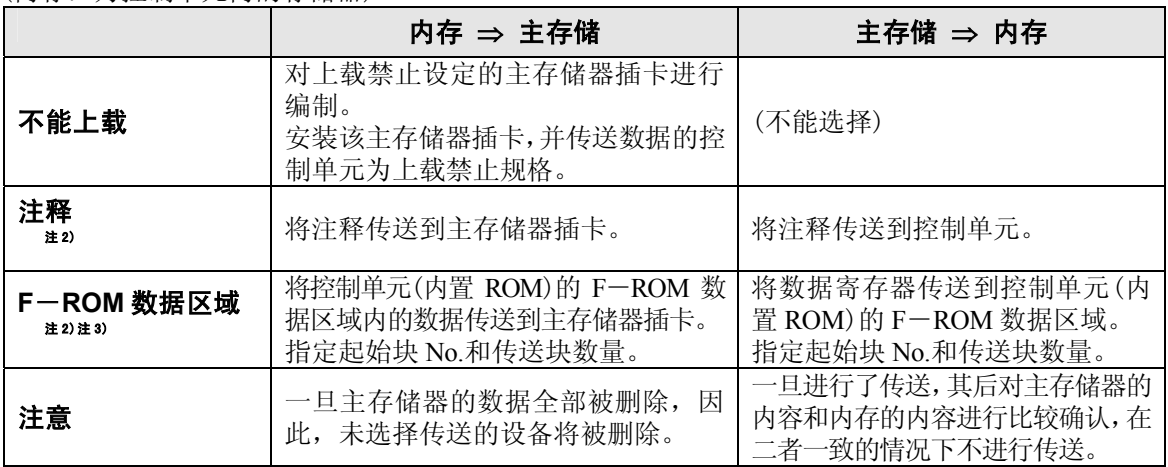

注 1)在已经设定了密码的情况下,将自动地进行传送。

注 2)当不存在数据时,不能进行传送。

注 3) 可以用 F12(ICRD) 指令进行读取, 用 P13(ICWT) 指令进行写入。

(也可以使用 FPWIN GR 的 RAM⇒ROM 传送功能, 将数据写入 F-ROM 数据区域)。 在存储区域中, 每 1 块为 2048 字, 由从第 0 块到第 15 块的 16 块构成。

### **12.2.3** 安全设定和传送的关系

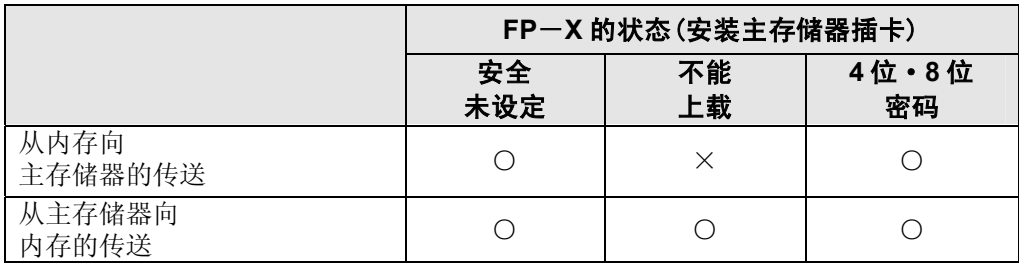

○∶可以操作 ×∶不能操作

### **12.2.4** 不同机型的主存储器的使用

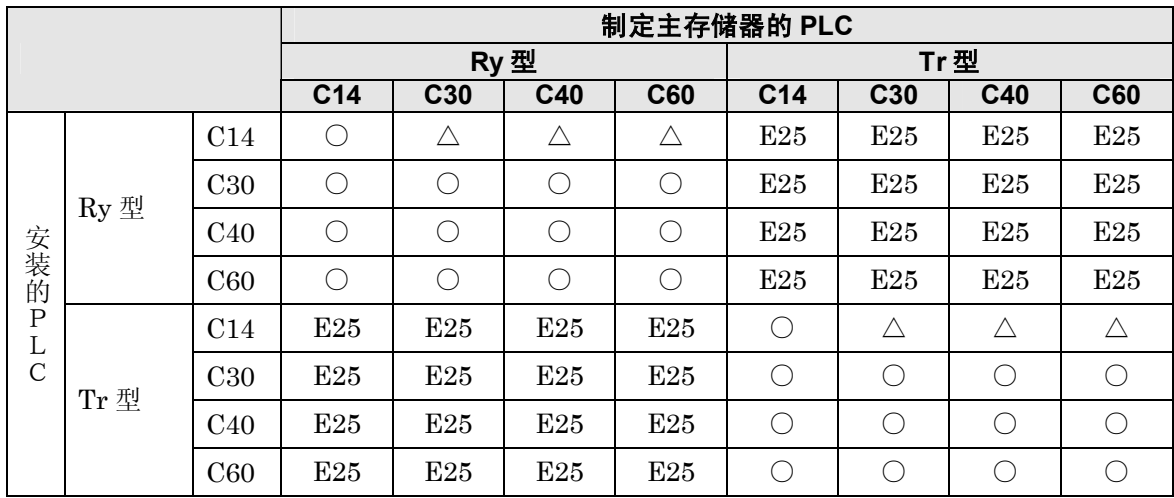

○:可安装运行 △:根据程序容量可安装 E25:主存储器机型不一致

注 1)发生 E25 时不会 RUN。

此外、也不会进行从主存储器到控制单元内存的传送。

即便在 E25 发生的场合,依然能够进行从控制单元内存向主存储器的传送。

注 2) Ry 型的版本, Ver.2.0 之前的版本不是 E25, 而是 E26=用户 ROM 检测异常。

注 3)不同机型之间的程序变换,请使用工具软件来进行。

# **12.3** 关于 **P13**(**ICWT**)指令

使用 **P13**(**ICWT**),可以在 **FP**-**X** 控制单元内置 **ROM**(**F**-**ROM** 数据区域)中存 储 **32765** 字数据寄存器,以供使用,但是,

在使用时,请注意以下几点。

#### **1.** 写入次数的限制

写入次数为 1 万次以内。超过该数字继续写入时,不能保证动作。

#### **2.** 在执行 **P13**(**ICWT**)指令中,电源 **OFF**

当执行本指令过程中,电源变成 OFF 时,有可能不能对保持区域进行保持。 (当 RUN 中、改写过程中电源切断时,也是同样的)

# **12.4** 模拟电位器

### **12.4.1** 模拟电位器概要

在 FP-X中,标准装备有 2个模拟电位器(仅C60 为 4个)。转动该电位器,特殊数据寄存器DT90040~ DT90044 的值可以在 K0~K1000 的范围内变化。

利用该功能,便可以在不使用编程工具的情况下变更 PLC 内部的设定值,因此,可用于通过外部旋 转电位器来变更设定值的模拟定时器等。

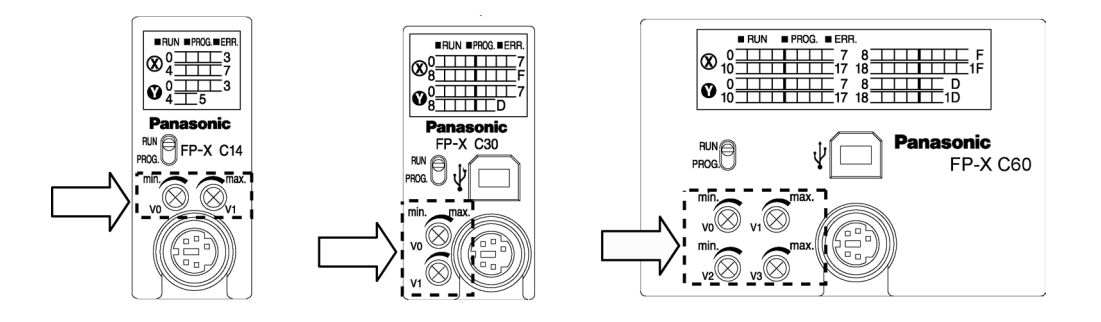

#### 对应特殊数据寄存器

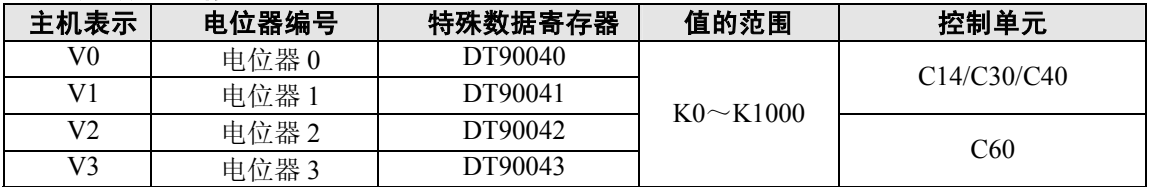

### **12.4.2** 模拟电位器的使用实例

在 FP-X 的数据寄存器中,备有对应模拟电位器的转动其值发生变化的特殊数据寄存器。如果将该 寄存器的值传送到定时器的设定值区域,便可对用可调电位器设定时间的定时器进行编制。

#### 【 例 】定时器设定值的写入

将对应于模拟电位器 V0 的特殊数据寄存器(DT90040)的值传送到 TMX0 的设定值区域(SV0), 从而 设定定时器时间。

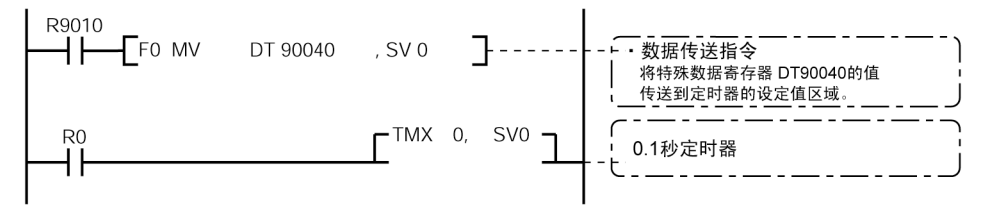

## **12.5** 采样跟踪功能

### **12.5.1** 概要

Ver.2.0 以上版本的 FP-X 控制单元都安装有采样跟踪功能。 使用本功能,可将登录到 PLC 上的任意 16bit+3data 的数据状态, 在任意的时间进行采样· 记录(收 集)到 PLC 自身, 也可在任意的时间, 使其停止之后, 详细地研究 BIT 或 DATA 的变化情况。

请通过 FPWIN-GR 在线菜单下的实时图表监控功能来使用采样跟踪功能。

#### ■与采样跟踪功能相关的指令·功能·特殊继电器·特殊寄存器,如下所示。

F155(SMPL)采样指令 F156(STRG)采样停止触发器指令 FPWIN-GR 的实时图表监控

R902C : 采样点标志 OFF=根据指令采样

R902F : 采样许可标志 采样运行开始时 ON。 DT90028: 采样跟踪的间隔 <br>k0=根据指今采样时

ON=每到一定的时间开始采样 R902D : 采样跟踪完成标志 采样跟踪开始时=0 停止时=1 R902E :采样触发器标志 一开动采样 停止触发器 ON。 k1~k3000(10ms~30 秒)每隔一定的时间进行采样时

### **12.5.2** 采样跟踪功能的详细情况

■ 通过一次采样可收集的数据数量:**16bit**+**3data**  ■ 采样容量(可存储的标本数量):**C14**=**300** 采样 **C30**·**C40**·**C60**=**1000** 采样

#### ■ 采样时间的种类(按照指令进行或定期进行)

- 1:每隔一定的时间进行采样 10ms~
- 2:根据 F155(SMPL)指令进行采样

按照指令进行采样时可每次扫描进行采样。 此外,也可在一次扫描内进行多次采样。 执行 F155(SMPL)指令,可按照梯形程序制定任意时间。

y. 注意: 每隔一定的时间进行的采样与按照 F155 (SMPL) 指令进行的采样不能同时进行。

#### ■ 采样停止的方法

停止触发器(要求)的方法:有以下两种方法。

- 1:通过工具软件的操作停止
- 2:通过 F156(STRG)指令停止

停止触发器一起动,将会继续 PLC 预先设定的延迟次数的采样,之后停止采样运行。 采样一停止,工具软件自动吸收数据,将其显示于实时图表。 看触发器点的前方或者后方,可根据延迟次数的设定自行调整。

#### 采样跟踪运行的图像

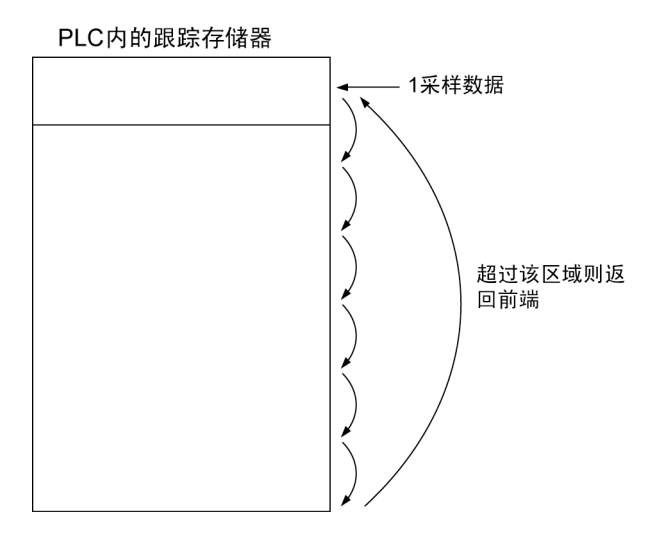

### **12.5.3** 采样跟踪的使用方法

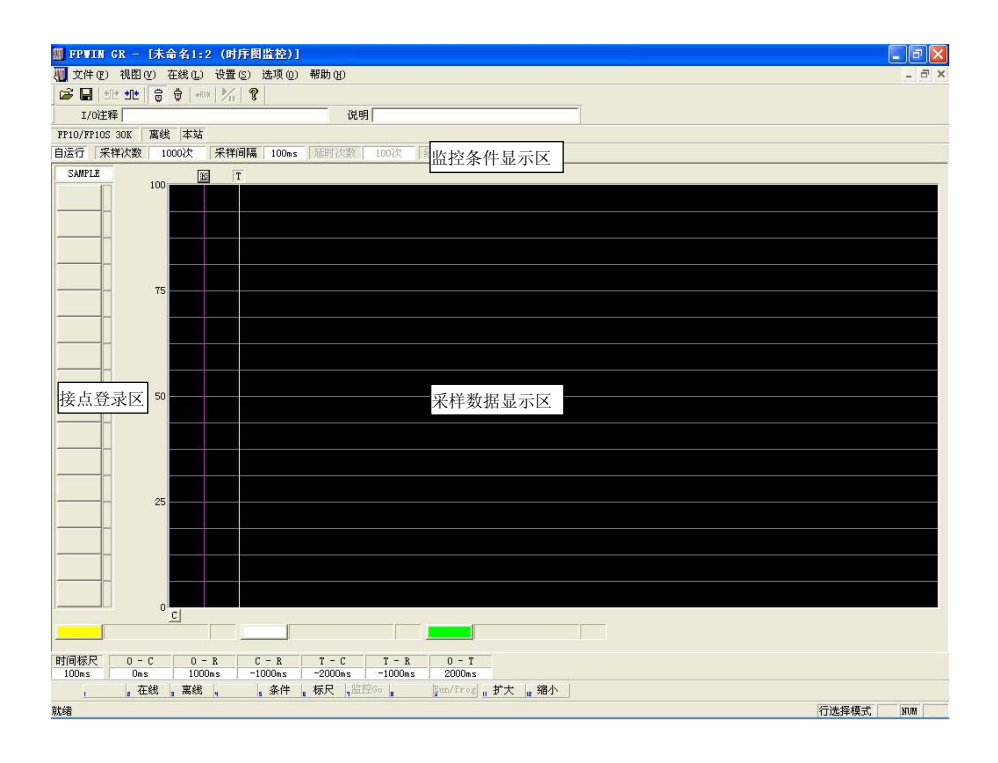

#### **1.** 每隔一定时间进行的采样

1) 利用 FPWIN-GR 的实时图表监控功能, 登录监控的 BIT · 字设备。

2)设定采样条件。

采样条件设定画面的模式设定为"跟踪"。 设定采样间隔(时间)。

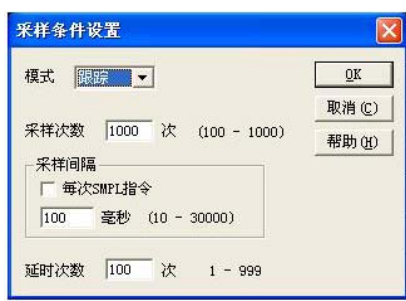

3)开始监控。使用<mark>么</mark>按键开始。

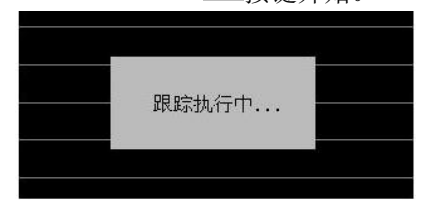

#### **2.** 按照指令采样

- 1) 利用 FPWIN-GR 的实时图表监控功能, 登录监控的 BIT · 字设备。
- 2)设定采样条件。

采样条件设定画面的模式设定为"跟踪"。 采样间隔(时间)时间设定为 0。

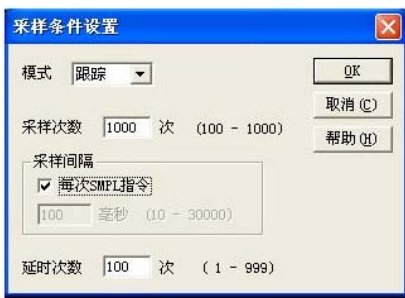

- **3.** 启动触发器读取数据
- **1**)在 **FPWIN**-**GR** 的实时图表画面上停止监控按照上述 **1** 或 **2** 开始的跟踪,以此来停止采样,数据 显示于实时图表。

<u>NNA DAODADANNA DA C</u>

停止监控。(使用 <a>
<br />
核键来停止、利用"触发器发生"菜单来停止,使用 F156 指令来停止)

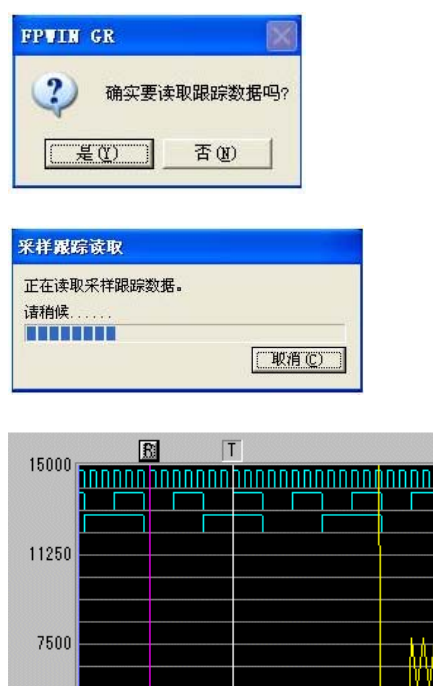

![](_page_341_Picture_11.jpeg)

![](_page_341_Picture_12.jpeg)

# **12.6** 关于时间常数的处理

可使用系统寄存器 430~437 设定主机输入 X0~X1F 的 32 点的输入时间常数。 如进行此项设定,将会按照以下的等价电路运行。 一经设定,可除去输入的干扰以及振动。

CXn=Xn 接点的输入信号 Xn=输入 Xn 的画面存储

![](_page_342_Figure_3.jpeg)

 $\rightarrow$ 注意:

- ·X 接点的输入信号的接收可通过普通的 I/O 刷新的时间来执行。
- ·对于时间常数处理中的输入,如执行部分刷新指令,时间常数的处理会无效,读出此时的输入状 态进行设定。
- ·如使用 F182(FILTR)指令,即便是关于 X0~X1F 之外的输入(扩展插卡或扩展单元)也能进行时间 常数处理。
- ·使用该等价电路内的时间处理,无需使用时间指令。
- ·高速计数器或脉冲捕捉进行插入的设定时,时间常数处理无效。

# 自诊断和异常时的处理方法

# **13.1** 自诊断功能

### **13.1.1 LED** 状态显示

#### ■ 控制单元的状态显示(LED 的显示)

- ·内置有控制单元发生异常时,对当时情况进 行判断,且根据需要停止运行的自诊断功能。
- ·异常发生时,控制单元主机的动作状态显示 LED 如下表所示。

![](_page_344_Picture_5.jpeg)

![](_page_344_Picture_295.jpeg)

○:灯亮 △:闪烁 ×:熄灭 -:灯亮或熄灭

### ■ 扩展 **FP0** 适配器的状态显示 **LED**

![](_page_344_Figure_9.jpeg)

![](_page_344_Picture_296.jpeg)

○:灯亮 △:闪烁 ×:熄灭 -:灯亮或熄灭

### **13.1.2** 关于发生异常时的运行模式

- ·发生异常时,通常情况下停止运行。
- ·但是,因错误的种类不同,可以通过对系统寄存器进行设定,选择继续运行或者停止。可以设定 继续运行或停止的错误如下述菜单所示。

#### **●编程软件的 PC 环境 (系统寄存器) 设定菜单**

PLC报错,在FPWIN GR上进行运行设定时,在菜单中选择[选项(O)]→[PLC系统寄存器设置], 单击[异常时运行]框。显示如下画面。

![](_page_345_Picture_82.jpeg)

#### 【 例 **1** 】允许双重输出时

不选中系统寄存器 No.20 的复选框,此时即使重新运行也不会作为错误处理。

#### 【 例 **2** 】发生运算错误但仍继续运行时

不选中系统寄存器 No.26 的复选框, 即使发生运算错误, 运行也继续。

### **13.2.1 ERR. LED** 闪烁时

#### ■ 状 态 发生自诊断错误。

●处理步骤 ①

使用编程工具,确认错误内容(错误代码)。

#### 使用 **FPWIN GR**

在 FPWIN GR 中, 正在编程或调试中的 PLC 发生错误, 且从 RUN 模式切换到 PROG 模式时, 会自 动显示下列状态的对话框。请确认自诊断错误的内容。

### 状态显示对话框

![](_page_346_Picture_8.jpeg)

运算错误时,可以在此对话框中确认错误地址。

修正错误的原因后,单击[清除错误]按钮,执行错误清除。

## 要点:显示状态显示对话框时,在菜单操作中选择[在线(**L**)]→[状态显示(**T**)]。

#### ●处理步骤 ②

#### <错误代码是 **1**~**9** 时>

·状 况

程序出现语法错误。

#### ·操作 ①

把 PLC 切换到 PROG.模式,清除错误状态。

#### ·操作 ②

用 FPWIN GR 进行总体检查,确认语法错误的地址。

#### <错误代码是 **20** 以上时>

#### ·状 况

发生了语法错误以外的自诊断错误。

- ·操作
- 在 PROG.模式使用编程工具解除错误状态。

#### <错误代码为 **42** 时①>

·状 况

- 接通控制单元的电源时连接的扩展单元、扩展插卡脱离。或扩展单元的电源切断。
- ·操作①
- 请将控制单元的电源设定为 OFF,再连接扩展单元、扩展插卡。

#### ·操作②

请接通扩展单元的电源。

#### <错误代码为 **42** 时②>

#### ·状 况

发生瞬间停电等短时间的停电,仅有扩展单元的电源 OFF。

·操作

扩展单元的电源一恢复原状,控制单元上自动复位,再起动。

#### 使用 **FPWIN GR**

在上面的"状态显示"对话框中,单击[清除错误]按钮。 可以清除错误代码 43 以上的错误。

- ·在 PROG.模式,重新接通电源也可以清除错误,但除保持型数据之外,运算存储的内容也被清除。
- ·用自诊断错误的设定指令 F148(ERR),可以清除错误。
- ·模式切换开关为[RUN]时,清除错误的同时也会处于 RUN 状态。

因此,当错误的原因未清除时,RUN 后,因再次发生错误,有时看上去无法清除错误。

![](_page_347_Picture_6.jpeg)

34要点:发生运算错误(错误代码 45)时,程序错误发生地址保存在特殊数据寄存器 DT90017 及 DT90018 中。

此时在清除错误状态之前,要单击对话框中的 [运算错误]键, 查看错误发生地址。

#### ■ 状 态系统监控计时器(**watchdog timer**)工作,控制器停止运行。

#### ●确认步骤 ①

把 PLC 切换到 PROG.模式,重新接通电源。

·ERR. LED 再次灯亮时,可能 FP-X控制单元主机发生异常。请与本公司联系。

·当 ERR. LED 闪烁时,参照上一项的步骤。

#### ●确认步骤 ②

把 PLC 切换到 RUN 模式。

·ERR. LED 灯亮后,程序处理超过正常时间。 请重新检查程序。

#### 程序修改的要点

(1)程序是否无限循环操作? 检查 JMP 指令、LOOP 指令等控制程序流程的指令。 (2)中断指令是否连续执行?

### **13.2.3** 全部的 **LED** 灯不亮

#### ●确认步骤 ①

重新检查端子是否松动,端子与电源的接线等。

#### ●确认步骤 ②

检查是否在允许的电压范围内。

·检查电源是否变动过大。

#### ●确认步骤 ③

与其他设备共用电源时,把其他设备从电源上移开。

•如果此时控制单元主机的 LED 灯亮,则加大电源容量或采用其他电源。

·不明之处请与本公司联系。

### **13.2.4** 未正常输出时

建议按输出侧→输入侧的顺序检查。

#### ■ 输出侧的检查-1

#### 输出显示 **LED** 灯亮时

#### ●确认步骤 ①

请重新确认端子有无松动,端子与负载的接线等。

#### ●确认步骤 ②

- 请确认负载两端的电压是否正常。
- ·如果电压正常,则可能是负载异常,请检查负载。
- ·如果未施加电压,则可能是输出部分异常。请与本公司联系。

#### ■ 输出侧的检查-2

#### 输出显示 **LED** 灯不亮时

#### ●确认步骤 ①

- 请使用编程工具,进行输出监控。
- · 如果监控结果为 ON, 则可能是使用了双重输出。

#### ●确认步骤 ②

- 请使用强制输入/输出功能,强制置 ON。
- · 当输出 LED 灯亮时, 请讲一步对输入部分讲行检查。
- ·如果输出 LED 灯不亮,则可能是输出部分异常。请与本公司联系。

#### ■ 输入侧的检查-1

#### 输入显示 LED 灯不亮时

#### ●确认步骤 ①

请重新确认端子有无松动,端子与输入设备的接线等。

#### ●确认步骤 ②

请确认输入端子上是否施加正常的电压。

- 如果电压正常, 则可能是输入部分异常。请与本公司联系。
- ·如果没有施加电压,则可能是输入电源、输入设备的异常,请进行检查。

#### ■输入侧的检查-2

#### 输入显示 LED 灯亮时

#### ●确认步骤

使用编程工具,进行输入监控。

- · 如果监控结果为 OFF, 则可能是输入部分异常。请与本公司联系
- ·如果监控结果为 ON,请重新检查程序。 并请确认输入设备(2 线式传感器等)的漏电流。

#### 程序重新检查的要点

(1)是否输出重复(双重输出)?检查是否用应用指令改写输出。 (2)是否使用 MCR 指令、JMP 指令等控制指令,改变了程序的流程?

### **13.2.5** 保护错误的信息出现时

#### ■ 使用了密码功能时

#### ●确认步骤

在编程工具的[密码设置]菜单中输入密码,单击[允许存取]按钮。

#### 使用 **FPWIN GR**

(1)选择菜单中的[工具(T)]→[PLC 密码设置(P)]。 (2)显示下列 PLC 密码设置对话框,单击[允许存取]按钮,输入密码,单击[设置]按钮。

#### **PLC** 密码设置对话框

![](_page_350_Picture_167.jpeg)

![](_page_350_Picture_8.jpeg)

注意: 密码设置可以在 PLC 在线连接的状态下执行。

#### ■ 在使用主存储器插卡的情况下

在使用主存储器插卡的情况下,不能进行程序编辑。请切断电源拆下主存储器插卡。

### **13.2.6** 编程模式未切换到 **RUN** 时

#### ■ 状 态 发生了语法错误或停止运行的自诊断错误。

#### ●确认步骤 ①

确认 ERR. LED 是否闪烁。

**参照: ERR.LED 闪烁时** <13.2.2 ERR.灯亮时>

### ●确认步骤 ②

使用工具进行总体检查,确认语法错误的地址。 使用 FPWIN GR 选择菜单中的「调试(D)」→「总体检查(C)」。 显示总体检查对话框,单击「执行」按钮。

### **13.2.7 RS485** 通信发生异常时

#### ●确认步骤 ①

确认通信电缆是否确实连接在各单元的通信端子(+)和(+)、(-)和(-)上,是否正确连接终端站。 ●确认步骤 ②

确认通信电缆是否在规格范围内,此时同一链接内的电缆不要使用多个品种,要统一使用一种电缆。 ·网络两端以外的单元请不要设定成终端站。

#### ●确认步骤 ③

请确认链接区域是否重复。

**参 照:** 有关传送电缆的规格范围, 请参阅<5.8.1 关于传送电缆的选定>

### **13.2.8 RS232C** 通信出现异常时

■ 状 况 RS232C 1 通道型 (AFPX-COM1)

**RS232C 2** 通道型(**AFPX**-**COM2**)、 **RS485 1** 通道+**RS232C 1** 通道型(**AFPX**-**COM4**) **Ethernet**+**RS232C 1** 通道型(**AFPX**-**COM5**) **RS485 2** 通道型(**AFPX**-**COM6**) 但不能进行通信。

#### ●确认步骤 ①

请确认对方设备的接收数据端子已连接到 SD、传送数据端子已连接到 RD。 请确认已经连接了 SG。

#### ●确认步骤 ②

- 1. 请确认 CS 信号已经置于 ON。
- 2. 如果通信插卡 LED 的「CS」还未亮灯, 则 CS 信号未置于 ON。
- 3. 在以 3 线式使用的情况下,请连接通信插卡的 RS 信号和 CS 信号, 使 CS 信号成为 ON 状态。 注)仅限于 COM1。

#### ●确认步骤 ③

请确认是否链接区域有重复。

#### ●确认步骤 ④

当 RS232C 处于下述某一种情况时,在系统寄存器的 COM2 口设定中,请确认「端口选择」是否为 「通信插卡」。

- 1. 在以 5 线式控制 RS232C 1 通道型的情况下
- 2. 当 RS232C 2 通道型中使用 COM2 口时
- 3. 当 RS485 1 通道+RS232C 1 通道型中使用 COM2 口时
- 4. Ethernet+RS232C 1 通道型中使用 COM2 口时

#### ●确认步骤⑤

RS485 2 通道型使用 COM2 口时,请确认通信速度是否设定为 9600bps、19200bps、115200bps 其中 之一。请对系统寄存器和通信插卡背面的开关二者进行相同的设定。

![](_page_351_Picture_27.jpeg)

#### ■ 状 况 使用了 **RS485/RS422 1** 通道型(**AFPX**-**COM3**),但是,不能进行通信。

●确认步骤 ①

请确认传送电缆是否与各单元的传送端子(+)和(+)、(-)和(-)可靠地连接,或者终端局是否连 接正确。

#### ●确认步骤 ②

请确认传送电缆是否属于规格范围内。此时,同一链接内不要使用多种不同类型的电缆,请统一为 一种规格。

·请不要将网络两端以外的单元设定为终端局。

#### ●确认步骤 ③

请确认链接区域是否有重复。

**《文<br>参照:** 有关传送电缆的规格范围, 请参阅<5.8.1 关于传送电缆的选定>

### **13.2.10** 当扩展单元不动作时

#### ●确认步骤 ①

请确认扩展单元的终端设定是否完成。 请确认是否对若干单元进行了终端设定。

#### ●确认步骤 ②

请确认扩展 FP0 适配器是否连接在最后。

当扩展 FP0 适配器被连接在最后时,其它扩展单元不需要进行终端设定。请加以确认。

#### ●确认步骤③

请确认是否发生瞬间停电等短时间的电源切入。 有时由于发生瞬间停电等短时间的电源切入,无法识别扩展单元。 再次进行电源的接通 · 断开。

### **13.2.11 Ethernet** 通信发生异常时

#### ■状况 使用了 Ethernet+RS232C 1 通道型 (AFPX-COM5) 的 Ethernet 端口, 但不能进行通信。

#### ●确认步骤①

请确认 LAN 电缆是否牢靠地与各单元或者个人计算机相连接。 连接中使用了 HUB 时, 请确认 HUB 的电源是否已经接通。 ●确认步骤②

请确认 LINK/ACT 的 LED 是否已经点亮。

·处于熄灯状态时,未正确连接 LAN 电缆。

#### ●确认步骤③

请确认 IP 地址和连接对方端的 IP 地址。

#### ●确认步骤④

请确认 FP-X 主机的 COM1 口传送格式、传送速度和 FP-X 通信插卡(AFPX-COM5)的通信环境设定 是否相符。

![](_page_353_Picture_0.jpeg)

# 操作程序时的注意事项

# **14.1** 有关双重输出(双线圈)的使用

### **14.1.1** 关于双重输出(双线圈)

#### ■ 何为双重输出(双线圈)?

- ·双重输出指在 1 个定序程序内重复实施相同输出的操作并进行指定的状态。
- ·在 OT 指令、KP 指令中指定相同输出时,即判断为双重输出。
- (即使以 SET 指令、RST 指令、应用指令(传送指令等)实施相同的输出也不能判定为是双重输出。)
- ·在双重输出前提下,进入 RUN 模式后会发生错误。(ERROR/ALARM LED 闪烁,自我诊断标志 R9000 进入 ON 状态。)

#### ■ 双重输出的检查方法

可通过编程工具及以下的方法确认程序是否处于双重输出状态。

#### ●使用工具软件

选择菜单栏中[调试(D)]→[综合检查(C)],然后单击[执行]。有双重输出情况时,便显示双重输出的 地址及错误内容。

#### ■ 双重输出的许可

- ·根据程序内容需重复输出时,可允许实施双重输出操作。
- ·此时,请勿选中系统寄存器 No.20 的复选框。
- ·在这种情况下,即使执行程序也不会发生错误。

### **14.1.2** 以 **OT**、**KP**、**SET**、**RST** 指令重复输出时的处理方式

#### ■ 运算过程中内部继电器、输出继电器的情况

·当在内部继电器及输出继电器中输入 OT 指令、KP 指令、SET 指令、RST 指令、传输指令等输出 指令时,运算过程中每个级别的内容便被改写。

<例> 输入 **SET**、**RST** 指令、**OT** 指令时的处理方式(**X0**~**X2** 全部开启时)

![](_page_354_Figure_19.jpeg)

#### ■ 以运算结果来决定

·以 OT 指令、KP 指令、SET、RST 指令、传输指令等重复相同的输出及刷新 I/O 时获得的输出结 果,应以最终的运算结果来决定。

#### <例> 同样把 **OT** 指令、**KP** 指令、**SET**、**RST** 指令输出至输出继电器 **Y0** 时

![](_page_355_Picture_90.jpeg)

 $X0 \sim X2$  全部 ON 及刷新 I/O 时, Y0 被关闭并执行输出。

·如需中途输出运算结果时,请使用部分 I/O 的刷新指令(F143)。

### **14.2.1** 何为 **BCD**?

BCD 也称为 2 进制化的 10 进制, 即以位数为单位分割 10 进制数, 并以 2 进制化的 1 位数来表示。 <例>以 **BCD** 来表示 **10** 进制数时,

![](_page_356_Figure_3.jpeg)

### **14.2.2 PLC** 内部的 **BCD** 数据处理

- ·把数字开关的数据写入 PLC 及把数据输出至 7 段码显示器(具解码功能)时,必须以 BCD 数据执行 输入/输出。
- 此时请使用如以下各例所示的数据转换指令。
- ·BCD 数据中虽包括可立即执行运算的 BCD 算术指令(F40~F58),但在一般情况下 PLC 内的运算 是通过 BIN 来处理的, 因此以 BIN 运算指令(F20~F38)来处理更为方便。

#### ■写入数码开关的输入指令时

请使用 BCD→BIN 转换指令 F81。

![](_page_356_Figure_10.jpeg)

#### ■ 输出至 7 段码显示器 (具解码功能)时

请使用 BIN→BCD 转换指令 F80。

![](_page_356_Figure_13.jpeg)

### **14.3.1** 索引寄存器的工作原理

#### ■ 何为索引寄存器?

·索引寄存器中有与其他寄存器相同的可读写 16 位数据的 IO~ID14 点设置。

·索引寄存器用于存储区编号的间接指定。(也称为索引变址。)

<例>把数据寄存器 **DT100** 的内容传输至以索引寄存器内容指定的编号中时

![](_page_357_Figure_6.jpeg)

上述实例中,传输地址中的数据寄存器编号根据 IO 的内容及以 DT0 为基准发生变化。例如 IO 的内 容为 K10 时, 传输地址为 DT10, 内容为 K20 时, 传输地址为 DT20。

·索引寄存器按上述方式只通过 1 个指令便可在多个存储区内进行指定,因此在处理大量数据时将显 得十分方便。

### **14.3.2** 可通过索引寄存器进行变址

- ·索引寄存器除了能对数据寄存器 DT 进行变址外,也可对其他类型的存储区进行变址。  $\leq$  [ $\otimes$ ]  $>$  I0WX0, I0WY1, I0WR0, I0SV0, I0EV2, I0DT100
- ·也可对常数进行变址。  $<$ 例>I0K10、I0H1001
- ·索引寄存器不能用索引寄存器来进行变址。  $<$ 例>I0I0、I0I1
- 使用处理 32 位的指令时, 应以 IO 指定。此时 IO 与 I1 被组合在一起, 作为 32 位数据处理。

![](_page_357_Figure_14.jpeg)

### **14.3.3** 索引寄存器的使用实例

#### ■ 连续写入外部数据时

 $\overline{a}$ 

<例>从数据寄存器 **DT0** 开始依次写入输入 **WX3** 的内容时

![](_page_357_Picture_357.jpeg)

 $($ 1)打开 R0 时, 索引寄存器 IO 设置为 0。

②打开 R1 的话,输入 WX3 的内容便传输至以 IODT0 指定的数据寄存器中。 ③IO 中加上 1。

此时 IO 的内容会依次发生变化,因此数据寄存器写入目的地便发生如下所示的变化。

![](_page_357_Picture_358.jpeg)

#### ■ 按输入指定的编号输入/输出数据时 <例 **1**>设定以数码开关指定编号的定时器时

![](_page_358_Figure_1.jpeg)

①定时器编号数据 WX1 从 BCD 数据转换为 BIN 数据,然后在索引寄存器 IO 中进行设定。 ②把定时器设定值数据 WX0 从 BCD 数据转换为 BIN 数据,然后保存在以 IO 的内容指定的定时器设 定值区域 SV 中。

![](_page_358_Figure_3.jpeg)

![](_page_358_Figure_4.jpeg)

①定时器编号数据 WX1 从 BCD 数据转换为 BIN 数据, 然后在索引寄存器 IO 中进行设定。 ②把以 IO 的内容指定的定时器过程值数据 EV 的内容转换为 BCD 数据,并输出至 WY0。

## **14.4** 有关运算错误

### **14.4.1** 何为运算错误?

#### ■ 何为运算错误?

- ·执行采用应用指令的运算时,发生不能执行运算的情况。
- •发生运算错误时,主机的 ERROR/ALARM LED 开始闪烁, 运算错误标志(R9007、R9008) 置 ON。
- ·运算错误代码 E45 被保存到特殊数据寄存器 DT90000 中。
- ·发生错误的地址被保存到特殊数据寄存器 DT90017、DT90018 中。

#### ■ 运算错误的种类

#### **1.** 地址错误

使用索引变址时超过了存储地址(编号)指定的可使用范围

- **2. BCD** 错误 使用 BCD 数据指令对 BCD 以外的数据执行运算时,需转换的 BCD 数据超过可转换的范围时
- **3.** 参数错误 指定控制数据所需的指令超过指定数据的范围时

**4.** 范围超越错误 通过块指令操作的对象超过存储范围时

### **14.4.2** 发生运算错误时的运行模式

- ·发生运算错误时,一般会停止运行。
- ·发生运算错误时如仍需继续运行,则可将系统寄存器 No.26 的内容变更为"运行"。

#### 使用工具软件

- 1. 请把 CPU 单元设定为"PROG."模式。
- 2. 请选择菜单栏中[选项(O)]的〔PLC 系统寄存器的设定〕。
- 3. 选择"PLC 系统寄存器设定"菜单中"异常时的运行"画面时,便显示 No.20~No.26 的系统寄存器。
- 4 不选中 No 26 的复选框, 然后变更为"运行"。
- 5. 点击"确定",然后写入至 PLC 中。

### **14.4.3** 发生运算错误时的解决方法

<操作顺序>

#### **1.** 检查发生错误的地方

参照保存在 DT90017、DT90018 中的发生错误的地址,然后修改该地址的应用指令。

#### **2.** 清除错误内容

请通过编程工具清除错误。

- ·请选择菜单栏中的[在线(L)]→[状态显示(T)]。请执行菜单中的"清除错误"。
- ·PROG.模式下重新接入电源后也能清除错误。但保持型数据外的运算存储内容也被清除了。
- ·也可通过自我诊断错误组合指令(F148)清除错误。
- ·模式切换开关为〔RUN〕状态时,当清除错误的同时也进入 RUN 状态。但有时也会出现由于未能 查出发生错误的原因而不能清除错误的情况。
# **14.4.4** 修改程序的要点

### **1.** 索引寄存器中有没有大的数值及负数数值**?**

<例>通过索引寄存器变址数据寄存器时

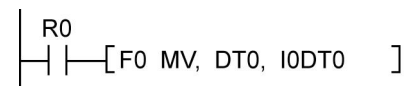

此时索引寄存器中虽可对 DT0 进行变址,但 IO 的数值如果太大的话,便会超过可指定的数据寄存器 的范围。由于数据寄存器最大为 DT32764, 因此 IO 的内容如超过 32764 的话便会发生运算错误。 IO 的内容为负值时也会发生错误。

#### **2. BCD**↔ **BIN** 间的数据中是否有不能转换的数据**?**

<例> BCD 需转换为 BIN 时  $RO$ 

此时 DT0 的内容在 16 进制的情况下如"12 A4"那样含有 A~F 时, 便无法转换数据而发生运算 错误。

<例> BIN 需转换为 BCD 时

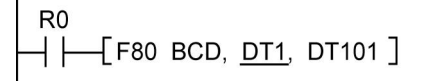

此时,DT1 的内容如为负值或超过 K9999 的较大数值,便会发生运算错误。

#### **3.** 除法指令中的除数是否为**"0"?**

<例> R<sub>0</sub> F32 %, DT0, DT100, DT200  $\dashv$  F

此时 DT100 的内容如为"0", 便会发生运算错误。

# **14.5** 上升沿检测方式的指令

# **14.5.1** 上升沿检测方式的指令

# ■ 执行上升沿检测的指令

- ① DF(上升沿微分)
- ② CT(计数器)的计数输入
- ③ F118(可逆计数器)的计数输入
- ④ SR(位移寄存器)的移动输入
- ⑤ F116(左右位移寄存器)的移动输入
- ⑥ NSTP(下一个级别)
- ⑦ 微分执行型应用指令(P13)

# ■ 何为上升沿检测方式?

·上升沿检测方式的指令指执行条件从 OFF 状态变更为 ON 状态时 1 次扫描的执行指令。 ① 一般的输入检测

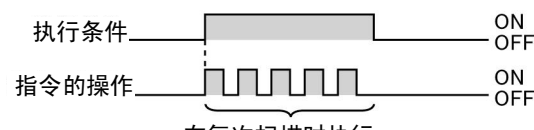

在每次扫描时执行。

②上升沿检测

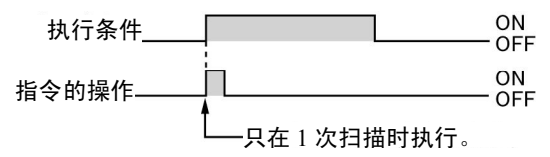

# ■ 上升沿检测方法

把上次执行时的执行条件与本次的执行条件相比较,只有在上次 OFF 且本次 ON 时才可执行指令。 除此以外就不能执行指令。

# ■ 使用上升沿检测指令时的注意事项

- ·打开电源开始进入 RUN 状态时, 由于不能对执行条件的 OFF→ON 变化进行检测,因因此指令的执 行如下一页所示。
- ·如以下①~⑥所示,与改变指令执行顺序的指令一起使用时,指令的操作会随着输入时间的不同而 改变,因此须加以注意。

# <使用上升沿检测指令时需要注意的指令>

- ① MC~MCE 指令
- ② JP~LBL 指令
- ③ LOOP~LBL 指令
- ④ CNDE 指令
- ⑤ 步进梯形图程序指令
- ⑥ 子程序指令

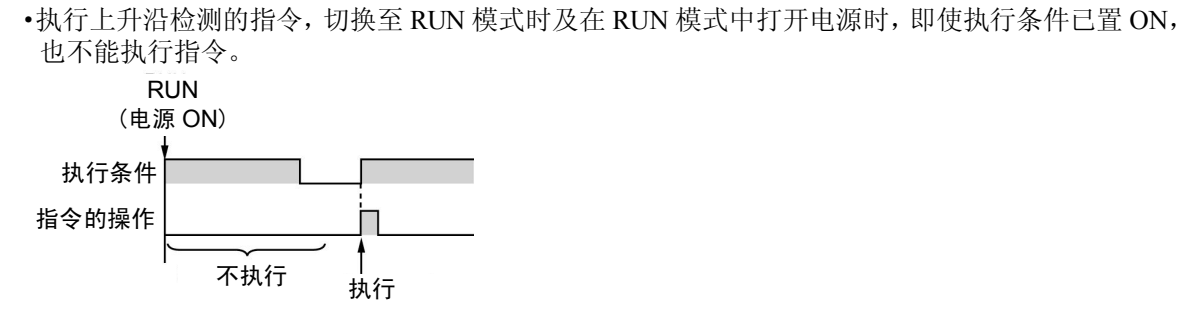

■ 进入 RUN 状态后第 1 次扫描的操作

·切换至 RUN 模式前在已置 ON 的执行条件中执行指令时,请通过 R9014(初始脉冲继电器 OFF)并 按以下所示的方式编制程序。(R9014 指第 1 次扫描时为 OFF, 第 2 次扫描后才置 ON 的特殊内部 继电器。)

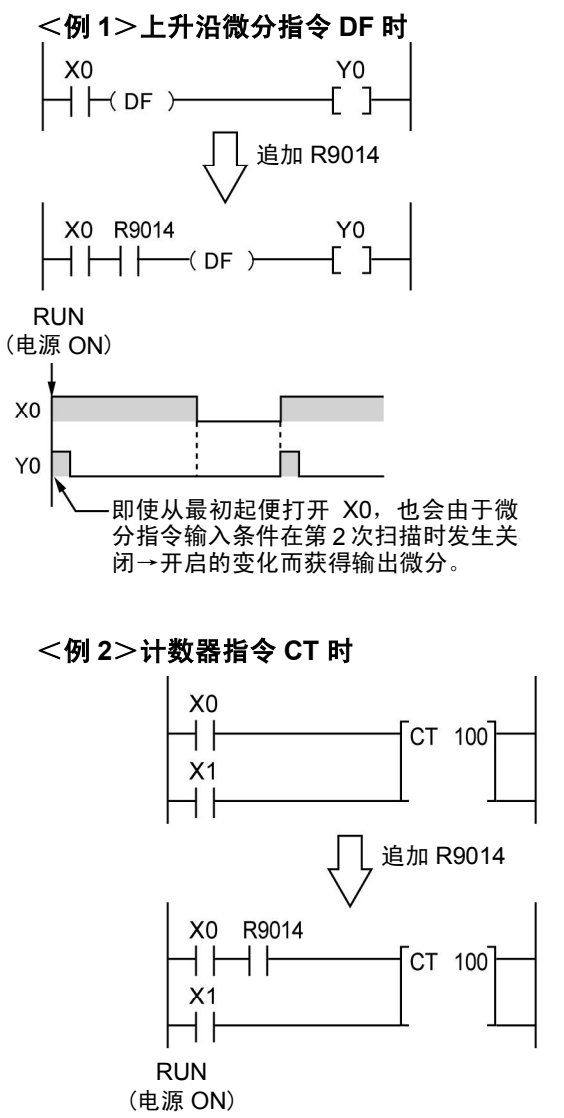

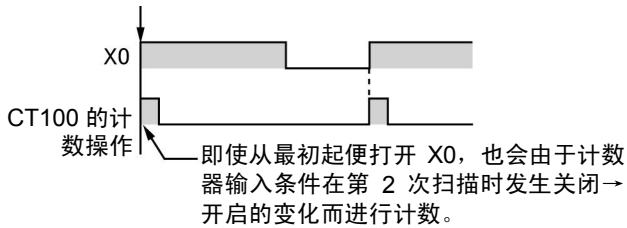

# **14.5.3** 使用控制指令时的注意点

- ·上升沿检测指令位于控制指令中且上一次控制指令的执行条件被解除时,上升沿检测指令变为 OFF 状态,而本次只有在控制指令的执行条件为 ON 且上升沿检测指令进入 ON 状态时才能执行。
- ·因此,与改变 MC、MCE、JP、LBL 等指令的执行顺序指令一起使用,并使用上升沿检测指令时, 指令的操作会随着输入时间的变化而发生以下的变化,因此须加以注意。

#### <例 **1**>在 **MC**~**MCE** 间使用微分指令 **DF** 时

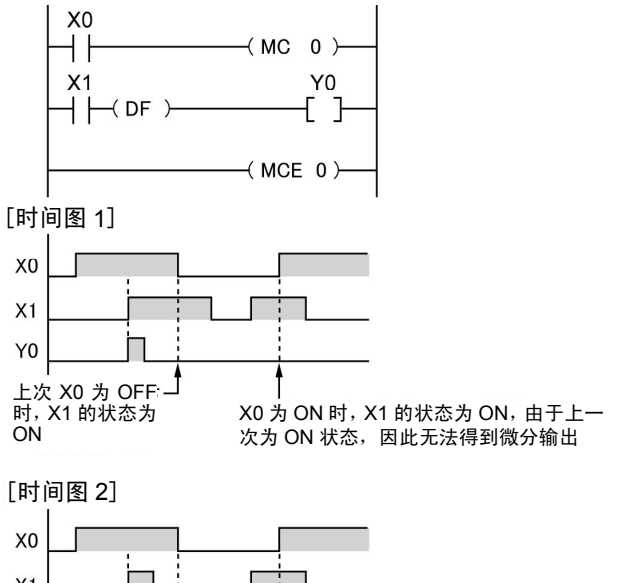

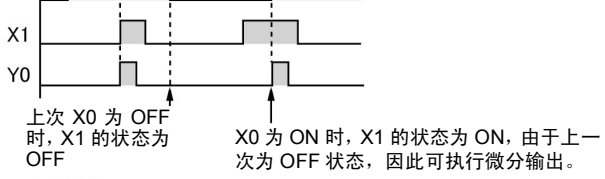

### <例 **2**>在 **JP**~**LBL** 间使用计数指令时

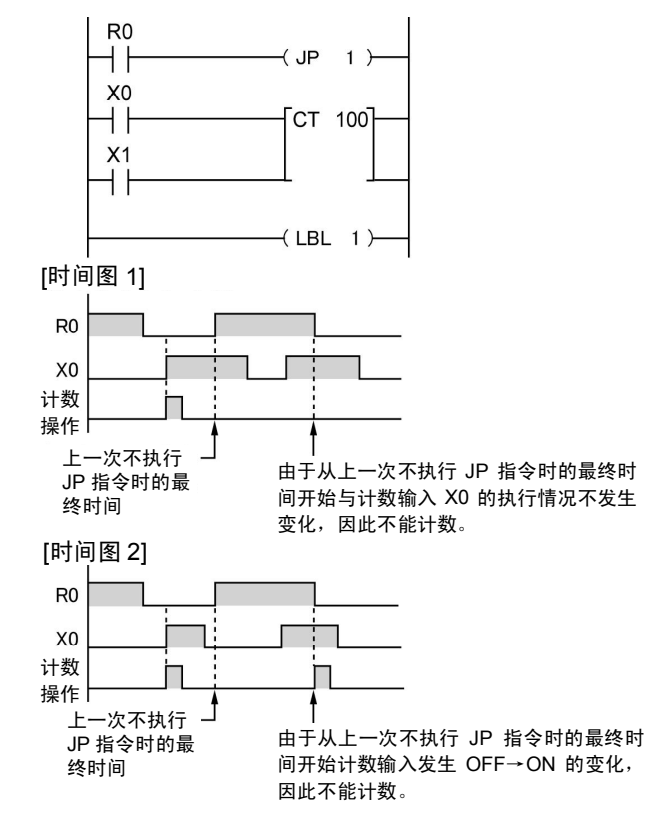

# **14.6** 程序记述中的注意事项

# ■ 没有被正确执行的程序

由于以下程序没有被正确执行,因此不必进行记述。 <例 1>

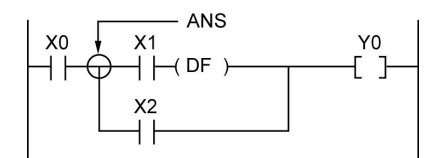

• X1 先为 ON 时, 即使 X0 不 ON, Y0 也不为 ON。

<例 2>

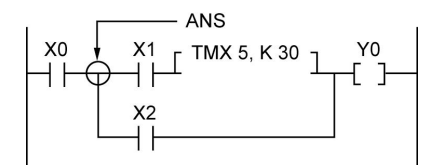

· 与 X0 的 ON/OFF 无关, X1 为 ON 后, 便可启动 TMX5。

<例 3>

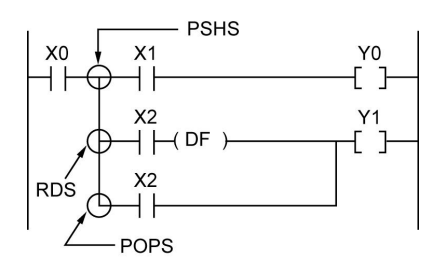

• X2 先为 ON 时, 即使 X0 为 ON, Y1 也不为 ON。

与好几个接点一起同时设定微分指令及定时器指令的执行条件时,请不要使用"与"堆栈指令、读取堆 栈指令及弹出堆栈指令。

# ■ 程序改写实例

正确改写上述程序的实例。

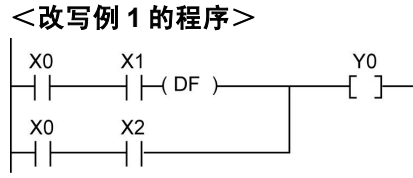

## <改写例 **2** 的程序>

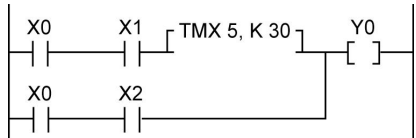

### <改写例 **3** 的程序>

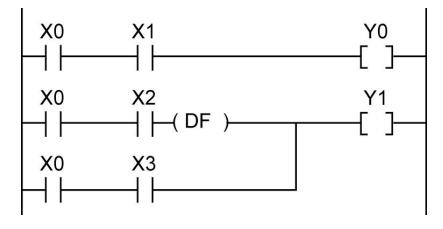

# **14.7 RUN** 中的改写功能

# **14.7.1 RUN** 中的改写操作

# ■ RUN 中的改写步骤

RUN 模式中可执行程序的改写。如需在 RUN 中执行程序改写,应暂时延长工具服务时间改写程序, 且无须切换模式便可进入运行状态。

因此,RUN 中执行改写时 1 个扫描所需的扫描时间会延长数 ms 至数 100ms 左右。

# ■ 改写过程中控制器的操作

- 1. 外部输出(Y)被保持。
- 2. 外部输入(X)被忽视。
- 3. 定时器(T)停止计时。
- 4. 微分指令(DF)、计数器(C)、左右位移寄存器中输入的上升沿/下降沿的变化被忽视。
- 5. 中断功能停止工作。
- 6. 内部时钟继电器(特殊内部继电器)也停止工作。
- 7. 脉冲输出也在此刻停止工作。

# ■ 定时器、计数器指令的设定值

通过所有定时器计数器指令中的常数K指定的设定值被预置在所有对应编号的设定值区域SV中。(过 程值区域 EV 的数值不发生变化)

# ■ RUN 中改写完成标志的作用

RUN 中改写完成标志(R9034)指在 RUN 中改写完成后,仅在最初 1 次扫描中打开的特殊内部继电器, 可作为变更程序后初始通过继电器的代替品而使用。

# **14.7.2** 不能在 **RUN** 中改写时

## ■ 显示超时

即使显示为超时,PLC 的改写可能性也很大。请执行以下的操作。

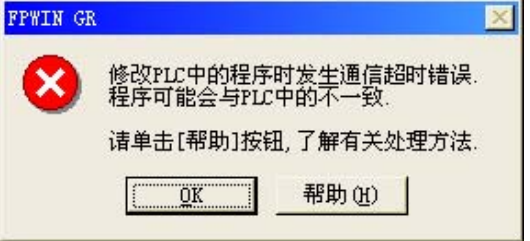

#### **1.** 编辑像素时

由于编辑过程中留有梯形程序,因此须在离线状态下通过工具完成程序的转换,然后在在线状态 下进行核对。

### **2.** 编辑无梯形程序的布尔形式或布尔形式时

编辑过程中,梯形程序被删除。 在离线状态下再次进行编辑,然后在在线状态下执行核对。

# ■ 在使用 GT 系列显示器穿越模式的过程中发生超时现象时

使用 GTWIN 延长显示器的超时时间。 (初始值为 5 秒。)

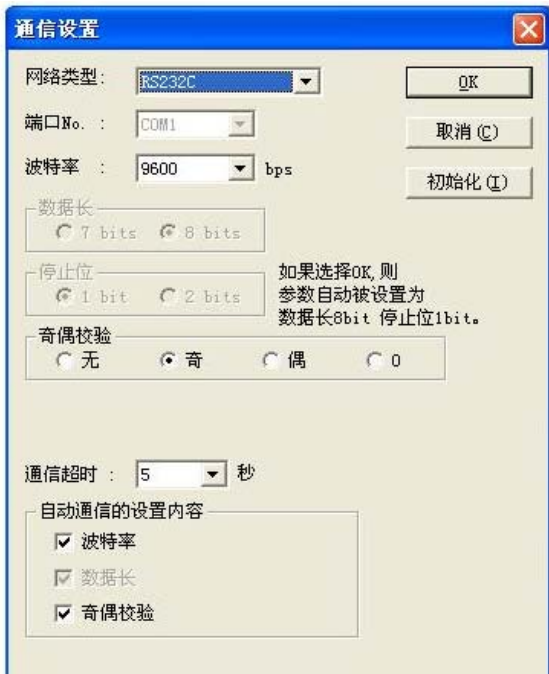

从菜单栏中的「文件」中选择「传输」后,便显 示数据传输画面。 从数据传输画面中选择「通信条件」后,便显示 通信设定画面。 由于「超时」项目中显示为秒数,因此可变更显

示的数值。

单击「OK」按钮后,便完成了设定变更的操作。

# ■ 不能在 RUN 中改写时

### **1.** 改写结果中有语法错误的话,就不能执行改写。

#### 【具体实例】

- 执行打破以下成对指令的改写时
- 1. 步进梯形图程序指令(SSTP/STPE)
- 2. 子程序指令(SUB/RET)
- 3. 中断指令(INT/IRET)
- 4. JP/LBL
- 5. LOOP/LBL
- 6. MC/MCE

发生其他语法错误时同样也不能完成改写。

### **2.** 强制执行输入**/**输出操作过程中,无法在 **RUN** 中进行改写。

### ■ 中断处理的限制事项

使用中断/高速计数/脉冲输出/PWM 输出等各功能时,请不要在 RUN 中执行改写。 在 RUN 中执行改写时,会按以下方式进行运作,因此须加以注意。

### **1.** 中断程序的使用被禁止。

请再次通过 **ICTL** 指令解除禁止。 <例>使用 **R9034**(**RUN** 中改写完成标志)时

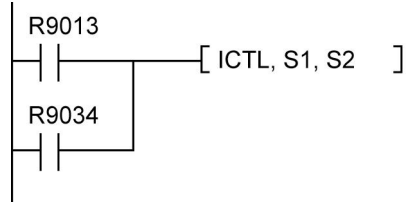

#### **2.** 高速计数器继续执行计数。

继续执行一致 ON/OFF 指令(F166/F167)。 F166/F167 指令启动过程中一致中断程序的使用被禁止。

### **3.** 脉冲输出**/PWM** 输出被停止。

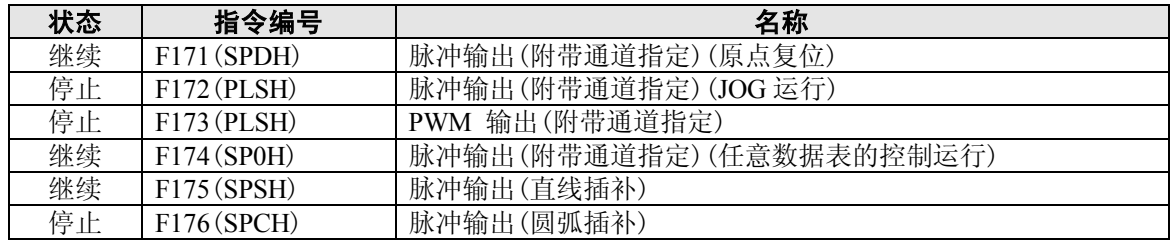

### **4.** 定时采样跟踪不停止。

# **14.7.3 RUN** 中的改写方法及操作

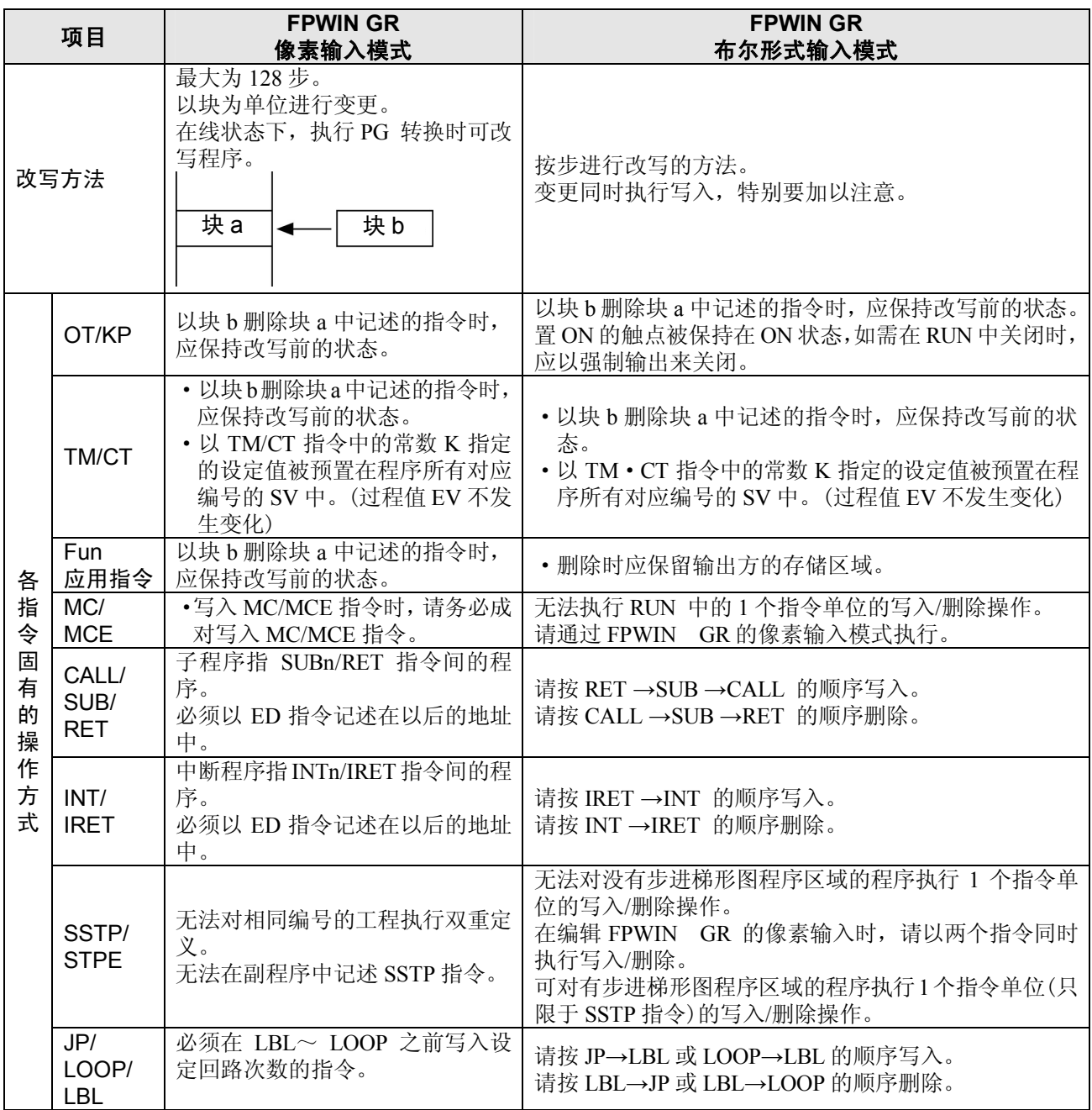

# **14.8.1** 在 **RUN** 中强制执行输入**/**输出时的处理

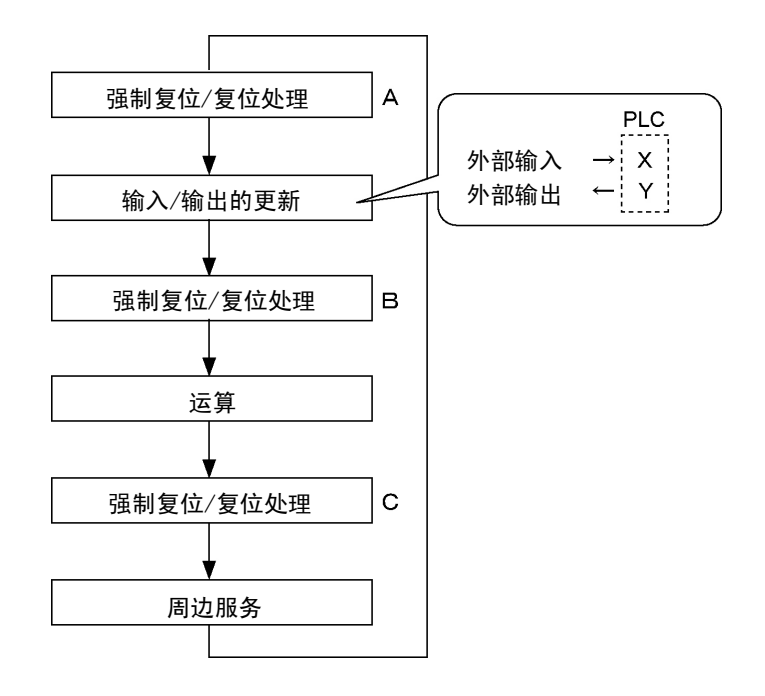

### 1. 外部输入(X)的处理

- ·关于强制输入/输出所指定的接点,与上述操作流程 B 部分中输入设备的输入状态无关,应先执行 强制 ON/OFF 的操作。此时输入显示 LED 虽然不亮, 但运算存储中的输入 X 的区域被改写。
- ·关于未指定的接点,则根据输入设备的输入状态来读取 ON/OFF 状态。

#### 2. 外部输出(Y)的处理

- ·关于强制输入/输出所指定的接点,与上述操作流程 A 部分中的运算结果无关,应先执行强制 ON/OFF 的操作。此时强制性运算用存储输出 Y 的区域被改写。外部输出以上述图表中的输入/输出刷新时间 来执行。
- ·关于未指定的接点,则根据运算结果来执行 ON/OFF。

#### **3.** 定时器(**T**)、计数器(**C**)的处理

- ·关于强制性输出所指定的接点,与定时器、计数器的输入条件无关,应先执行强制性 ON/OFF 的操 作。此时运算用存储的定时器(T)、计数器(C)的接点被执行改写。而且在控制过程中时钟不进行 计数。
- ·关于未指定的接点,则根据运算结果来执行 ON/OFF。

#### ●运算过程中的操作

FP0、FP1、FPΣ、FP-X 的小型 PLC 中

OT 指令、KP 指令所指定的内部继电器 R 及输出 Y 根据运算的结果执行改写。但在执行周边服务之 前(上述 C)由于要再次设置/复位 R 与 Y, 因此工具中的监控值及外部输出应以指定的数值强制执行。

#### FP2、FP2 SH 的中型 PLC 中

优先执行 OT 指令、KP 指令所指定的内部继电器 R 及输出 Y 的强制处理值。 以其他的应用指令改写时,应优先执行指令结果。

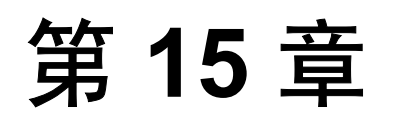

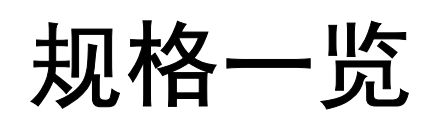

# **15.1.1** 一般规格

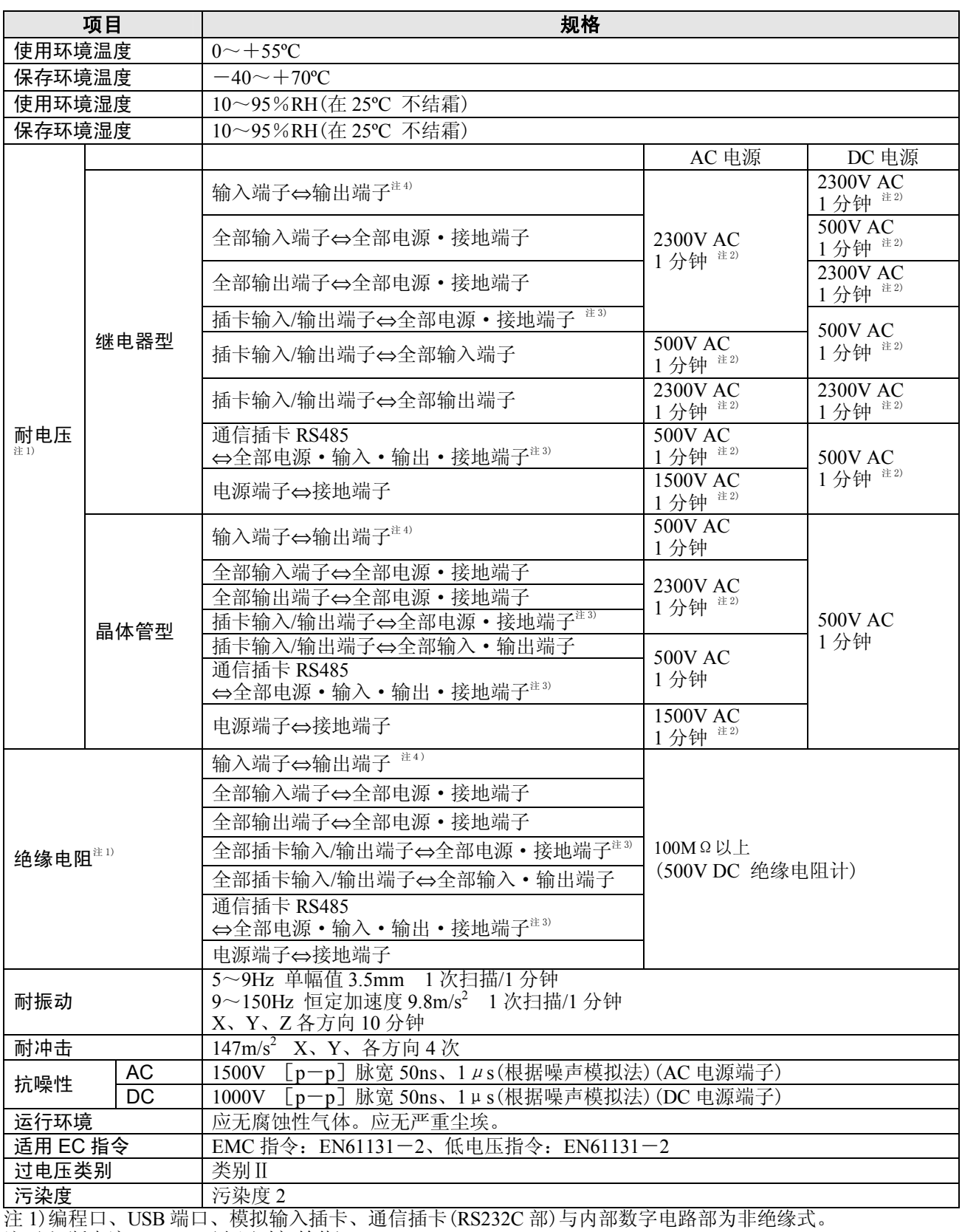

注 2)切断电流: 5mA。(出厂时初始值)

注 3)模拟输入插卡、通信插卡(RS232C 部)与接地端子间除外。

注 4)脉冲输入/输出插卡的输入端子⇔输出端子间除外。

# ■ 电源规格

### **AC** 电源

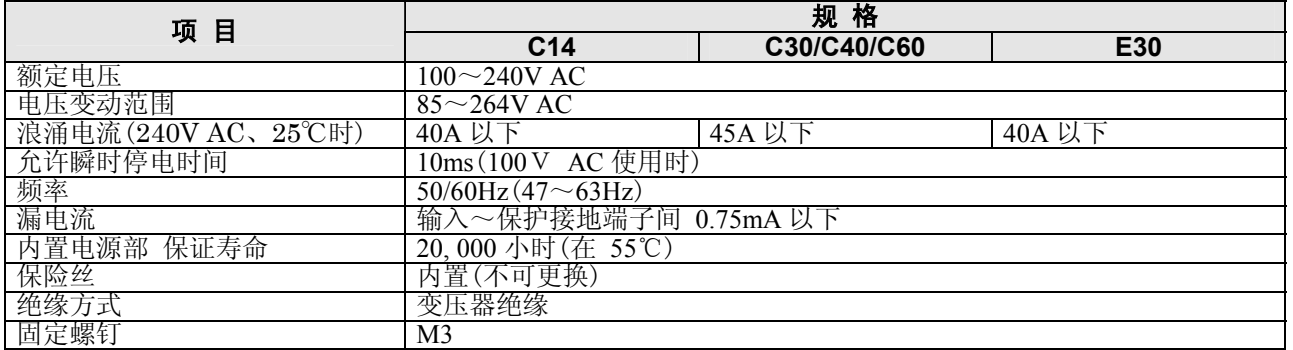

# 输入用通用电源(输出)(仅限于 **AC** 电源型)

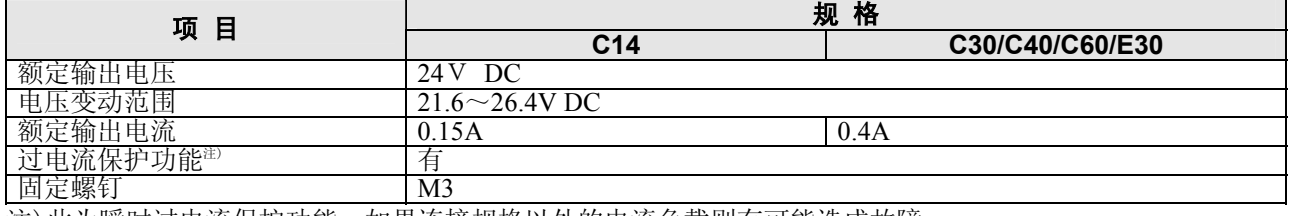

注)此为瞬时过电流保护功能。如果连接规格以外的电流负载则有可能造成故障。

### **DC** 电源

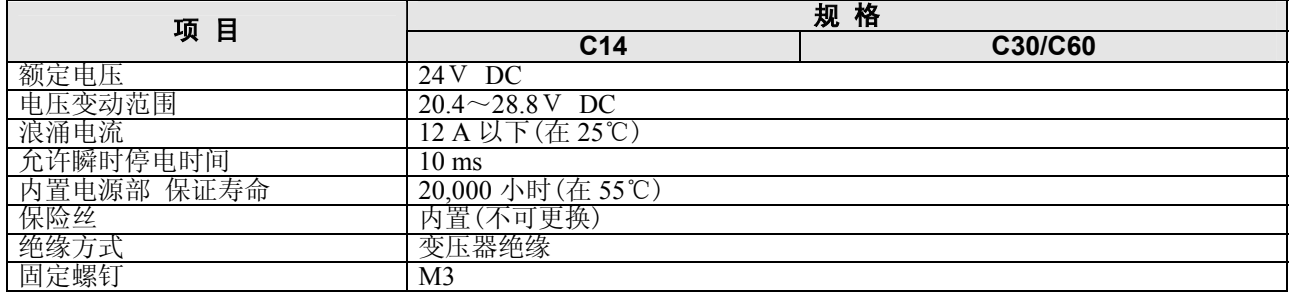

# ■ 重量

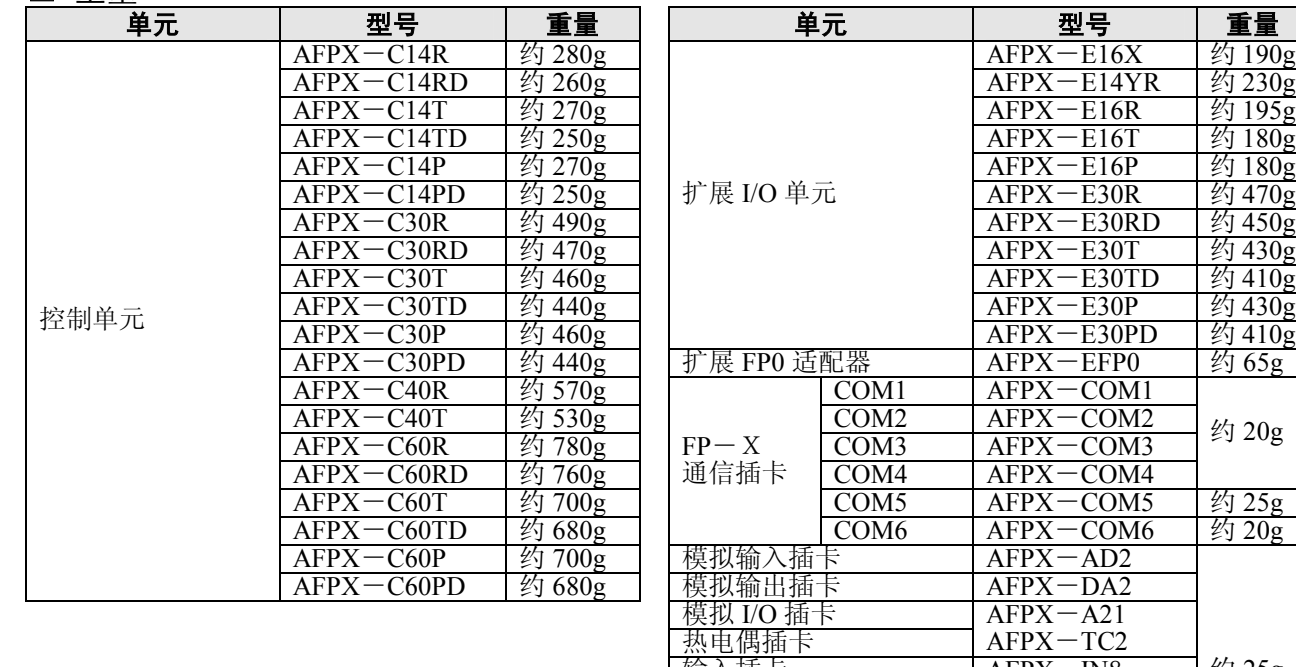

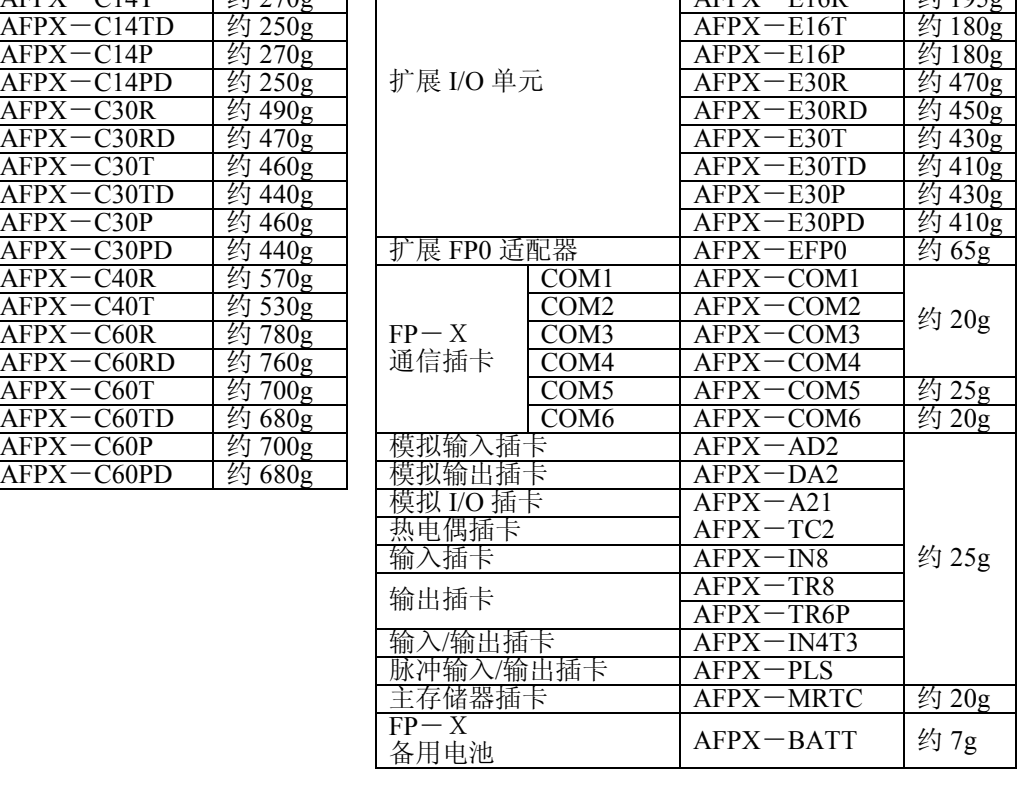

# ■ 单元消耗电流一览

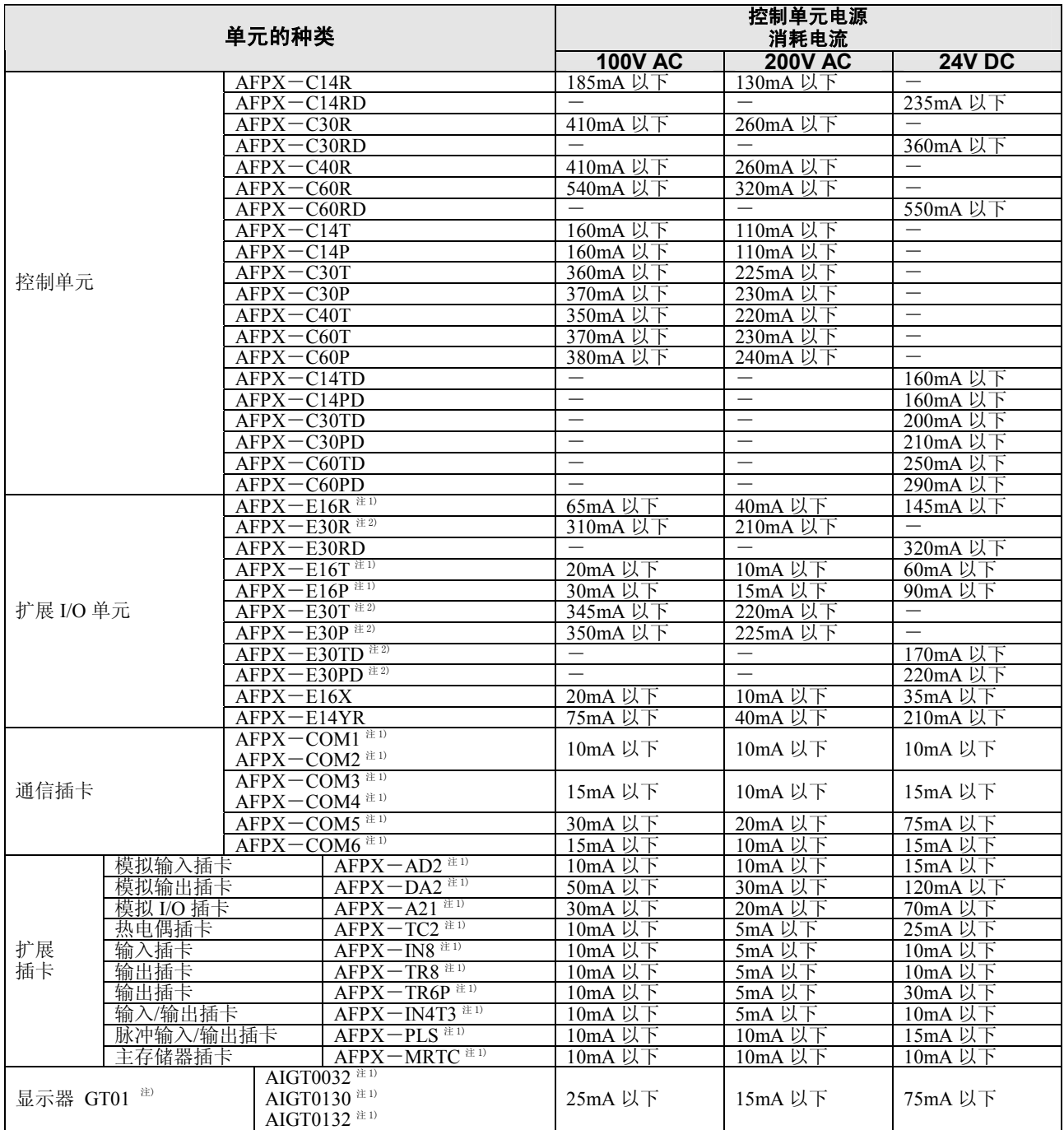

注 1)本消耗电流表示控制单元的消耗电流的增加部分(参照下述计算实例)。

注 2)E30 的消耗电流为在 E30 的电源端子处的消耗电流。控制单元的消耗电流不增加。

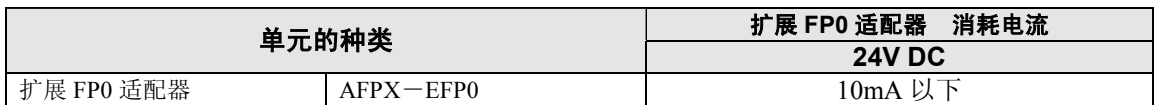

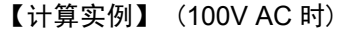

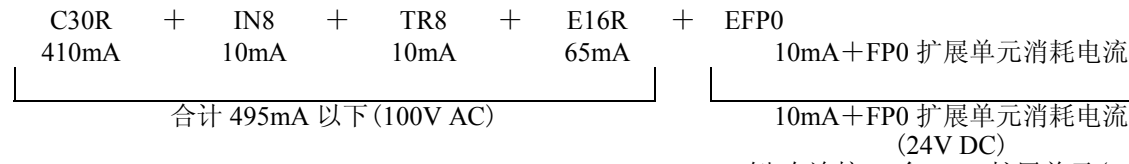

[例]在连接 1 台 FP0 扩展单元(FP0-E32T)的情况下 FP0 扩展适配器 10mA 以下<br>+ FP0-E32T 40mA 以下  $+$  FP0 $-$ E32T ⇒合计 50mA 以下

# **15.1.2** 性能规格

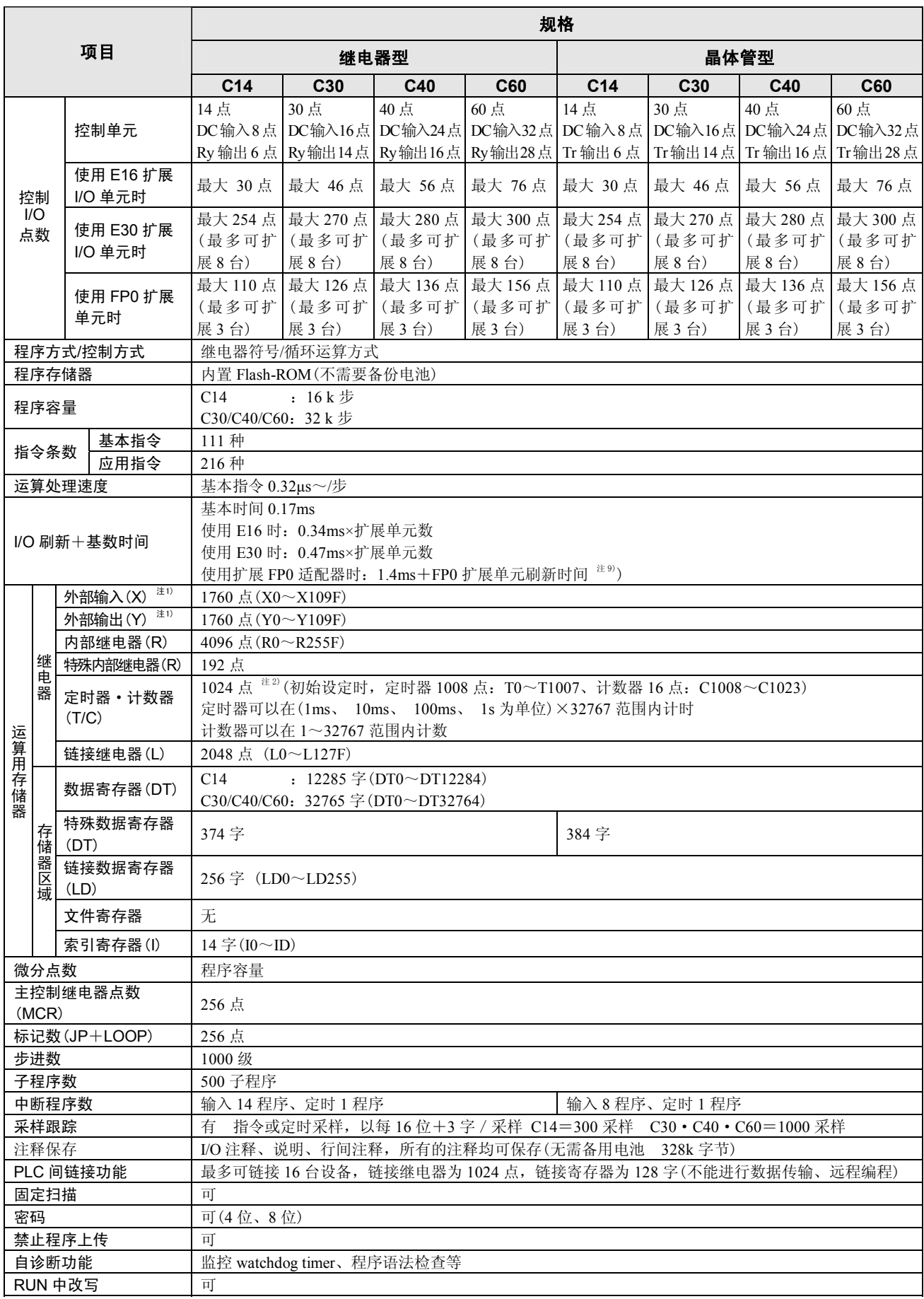

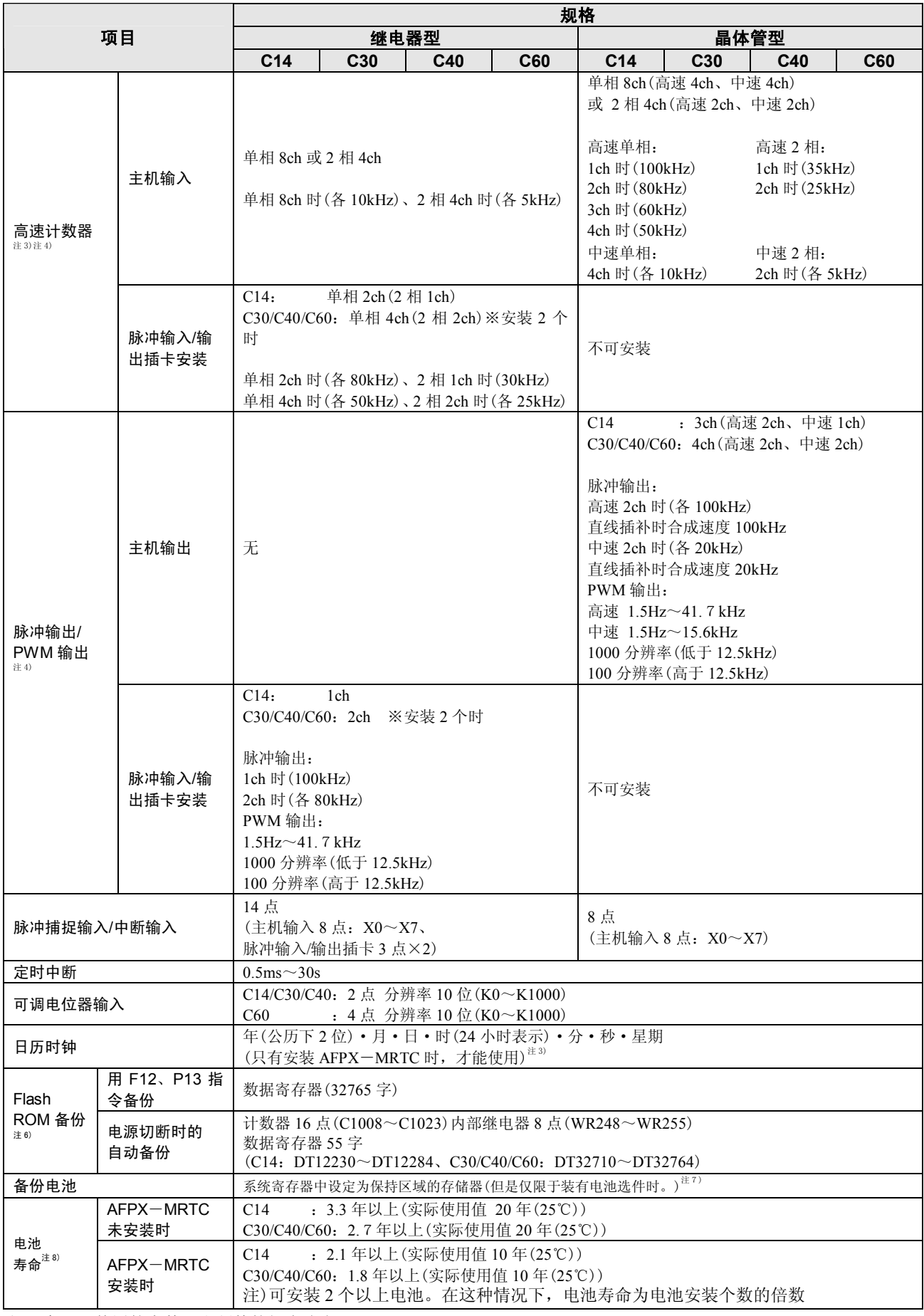

注 1)实际可使用的点数,由硬件的组合决定。

注 2)利用辅助定时器可以增加点数。

注 3)为额定输入电压 24V DC、25℃的规格。由于电压、温度和使用条件的差异,频率会降低。

注 4)因使用方法的不同,最大频率会发生变化。

注 5)日历时钟精度在 0℃时: 月误差在 119 秒以下、在 25℃时: 月误差在 51 秒以下、在 55℃时: 月误差在 148 秒以下。

注 6)可以写入的次数在 1 万次以内。使用电池选件时,可以保持所有的区域。 可以在系统寄存器内设定保持和非保持区域。

注 7)未安装电池的情况下设定在保持区域内的数据在接通电源时,不会被清零,但会导致数据值不稳定。 电池用完时,保持区域的数据值也会不稳定。

注 8)电池寿命为完全不通电情况下的值。实际使用值因使用条件的差异,有时寿命会有所缩短。

注 9)FP0 扩展单元刷新时间表

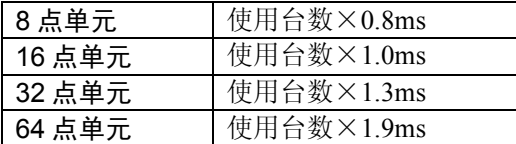

# **15.1.3** 通信规格

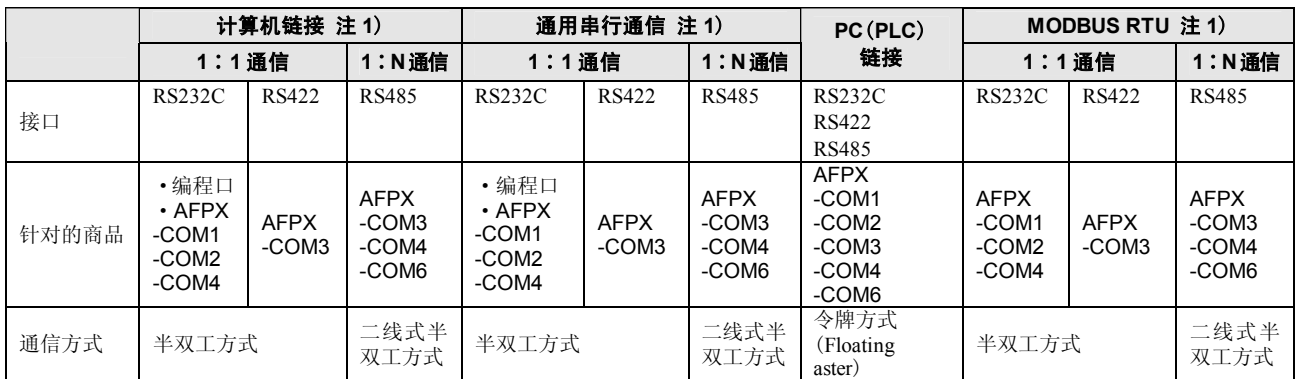

注 1)虽然具有充分的抗干扰能力,但是建议编制重新发送的用户程序。

(为了防止由于过大干扰造成通信异常、对方设备暂时无法接收信号等情况的发生,提高通信稳定性。)

### ■ 通信端口(Ethernet)

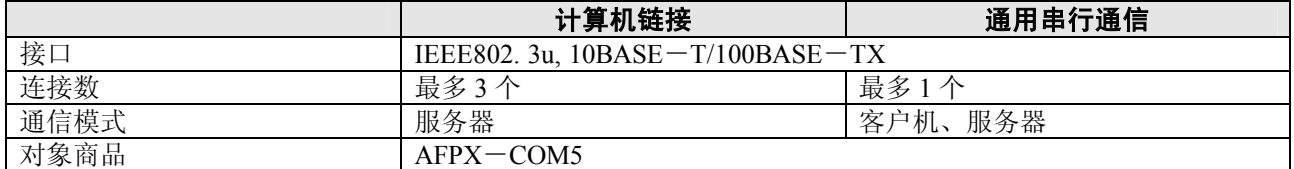

# ■ 通信规格 **1** 接口:**RS232C**、**RS422**、**RS485**

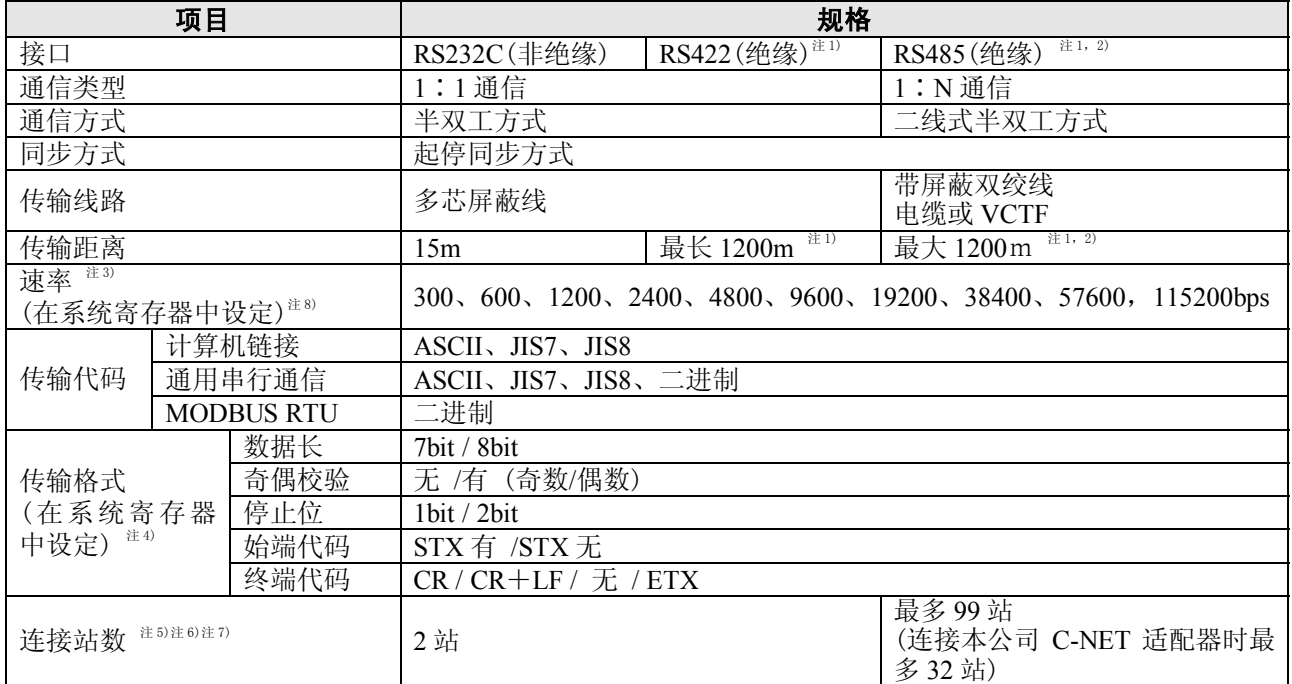

注 1)连接具有 RS485/RS422 接口的市售设备时,请根据实际使用的设备进行确认。 站数、传输距离、传输速度可随着所连接设备而改变。

注 2)传输距离、传输速度、站数的值在下表范围内。

RS485 传输距离限制

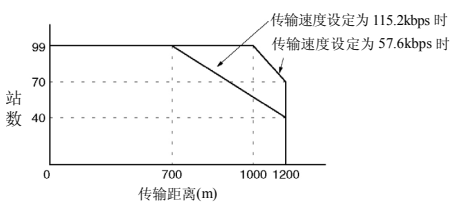

传输速度为 2400bps~38400bps 时,最多可以设定 99 站、最长传输距离 1200m。 注 3) 利用 RS485 接口与本公司 C-NET 适配器连接时, 仅限于 9600bps/19200bps。 注 4)始端代码和终端代码只能在通用串行通信时使用。

注 5)作为计算机侧的 RS485 变换器, 推荐选用 LINEEYE Co.,LTD 生产的 SI-35。使用 SI-35 时, 只能在上述 图表的范围内使用。另外,请根据需要用 SYS1 指令对 FP-X 侧的响应时间进行调整。

注 6)单元 No.(站号)请通过系统寄存器进行设定。

注 7)COM3、COM4 的 RS485/RS422 的终端站则利用通信插卡内 DIP 开关进行设定。

RS232C 端口没有终端电阻。

注 8)300、600、1200bps 仅能使用 SYS1 指令进行设定(Ver.2.0 以上)。

### ■通信规格 **2** 接口:**Ethernet**

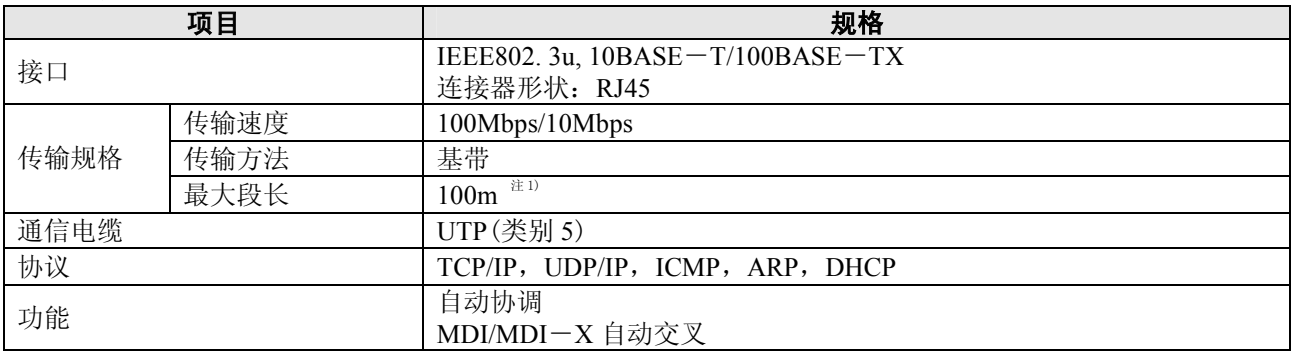

注 1)HUB 与模块间的长度

# **15.2.1 FP**-**X** 控制单元的 **I/O** 分配

**FP**-**X** 控制单元的 **I/O** 分配是固定的。

### ■ I/O 编号

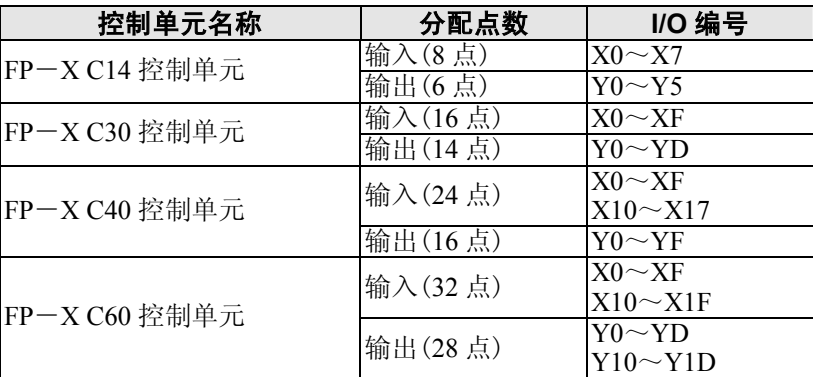

# **15.2.2 FP**-**X** 扩展单元的 **I/O** 分配

**FP**-**X** 扩展单元是安装在 **FP**-**X** 控制单元的右侧。

# ■ I/O 编号 (安装在扩展第 1 台时)

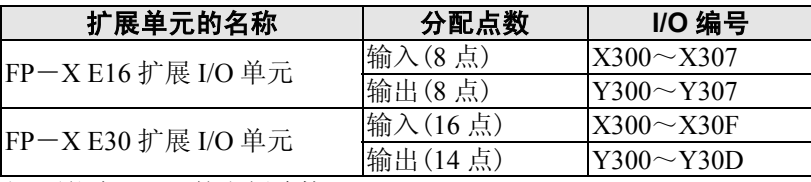

注)不能在 E16R 的右侧连接 E16R。

# **15.2.3 FP0** 扩展单元的分配

# ■ 扩展台数和 I/O 的分配

扩展 FP0 适配器只能在 FP-X 扩展总线的最后部分连接 1 台。 I/O 的分配会因扩展 FP0 适配器的安装为扩展的第几台而不同。

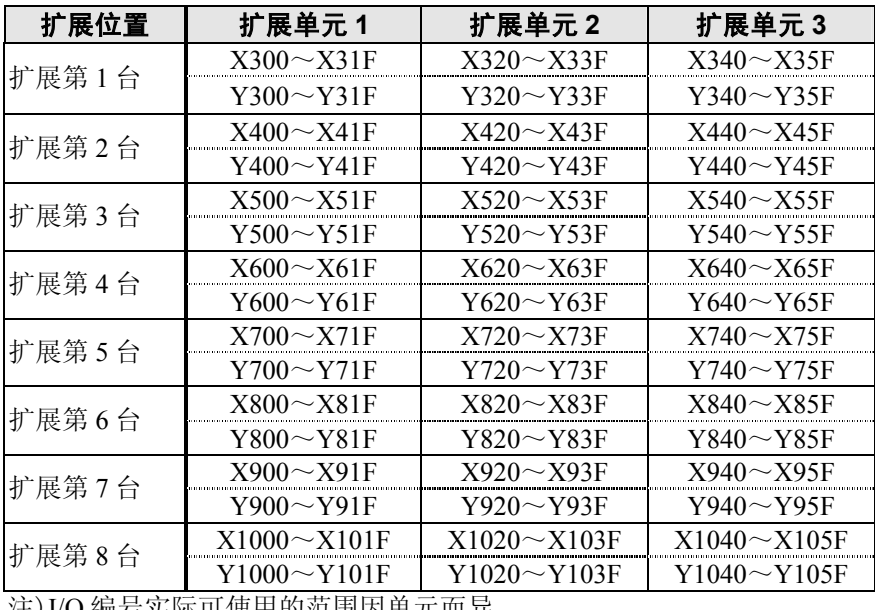

注)I/O 编号实际可使用的范围因单元而异。

# ■ I/O 编号 (安装在扩展第 1 台时)

I/O 是在进行扩展时自动地分配的,因此不必进行设定。 扩展单元的 I/O 分配由连接位置决定。 从扩展第 2 台以后, 在 100 位的位增 1。

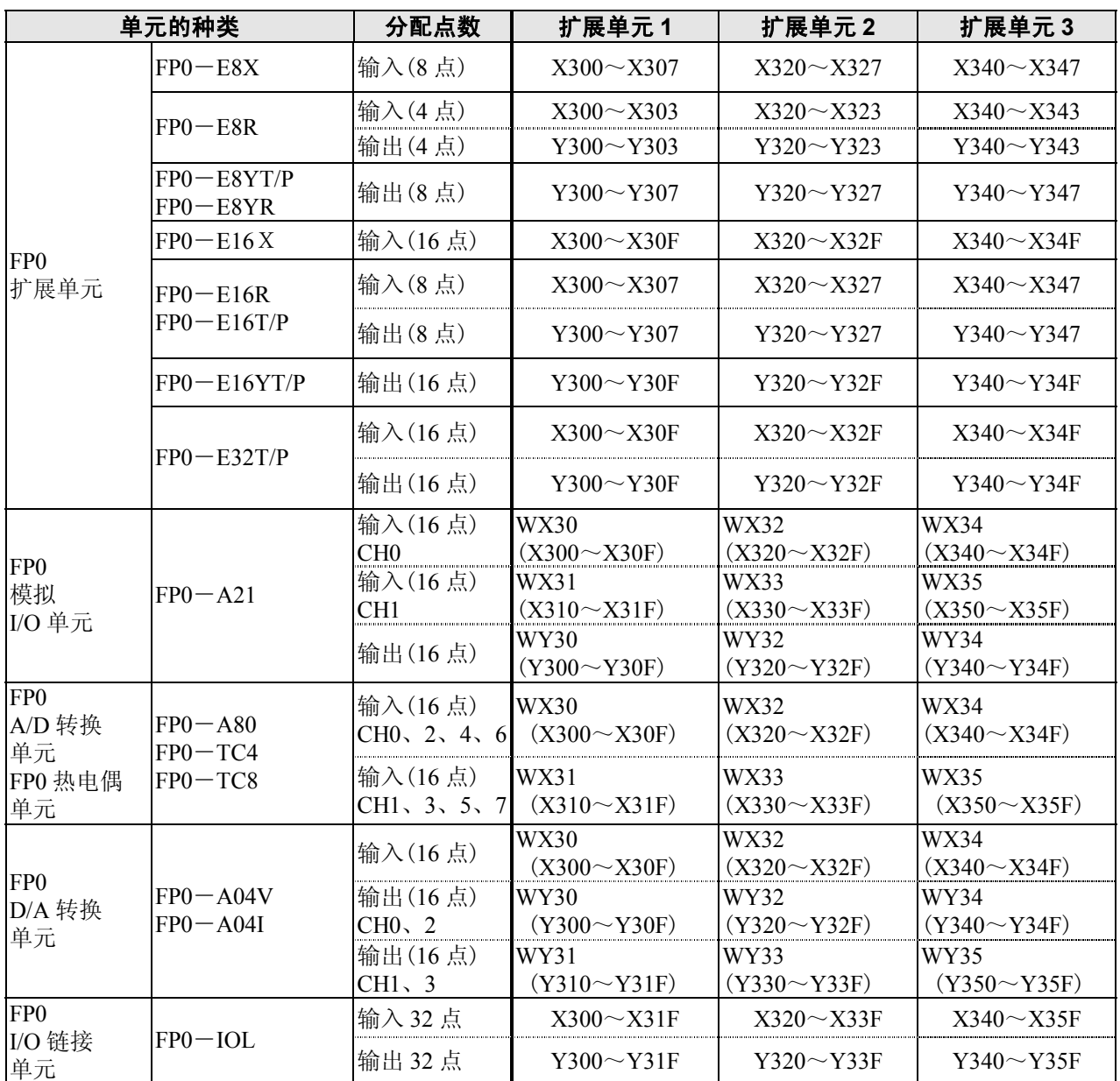

• FP0 A/D 转换单元(FP0-A80)、FP0 热电偶单元(FP0-TC4/FP0-TC8)、 FP0 D/A 转换单元(FP0-A04V/FP0-A04I)各个通道的数据、可以用包括转换数据切换标志在 内的用户程序切换读取或写入。

# **FP**-**X** 扩展插卡安装在 **FP**-**X** 控制单元中。

# ■ I/O 编号

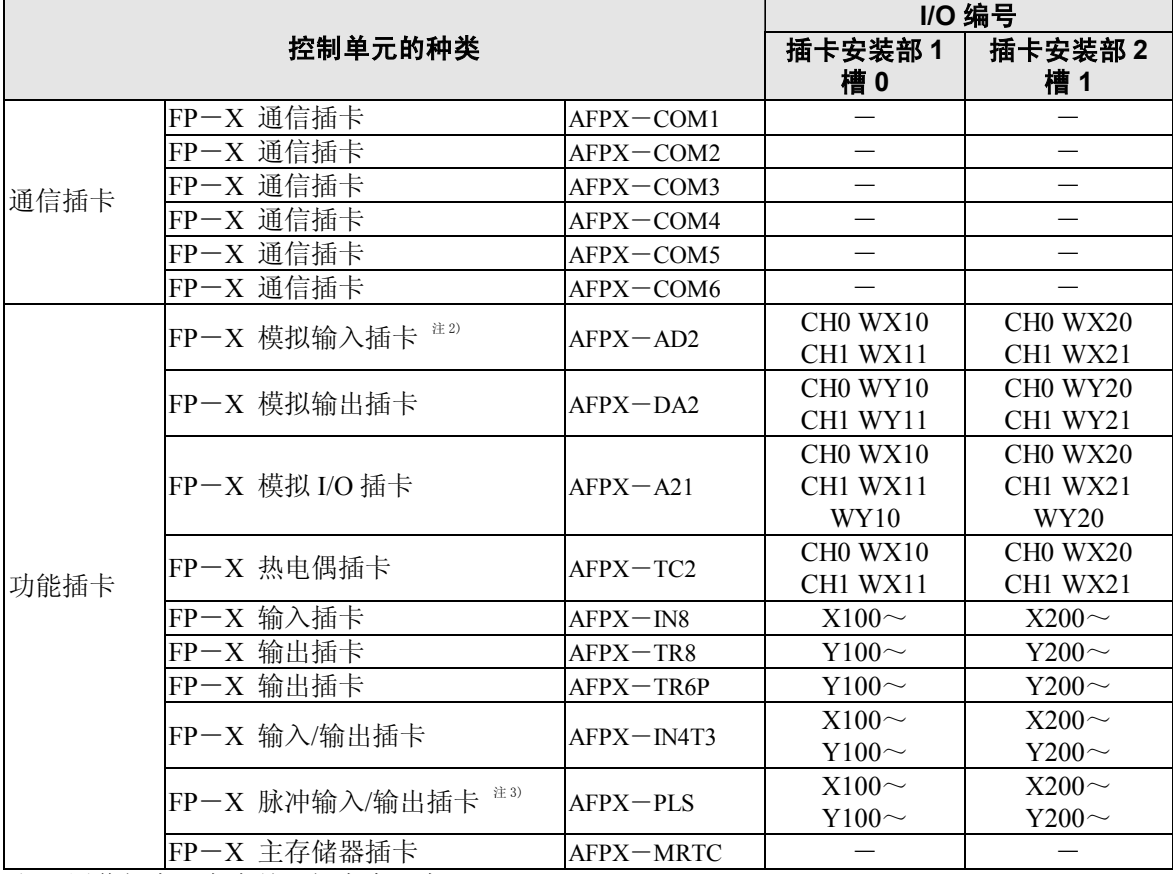

注 1)通信插卡、主存储器插卡中没有 I/O。

注 2) 数字换算值为 K0~4000。分辨率 12bit, 因此, 最高位的 4bit 固定为 0。

注 3)Tr 型不能使用脉冲输入/输出插卡。

# **15.3** 继电器·存储器区域·常数一览表

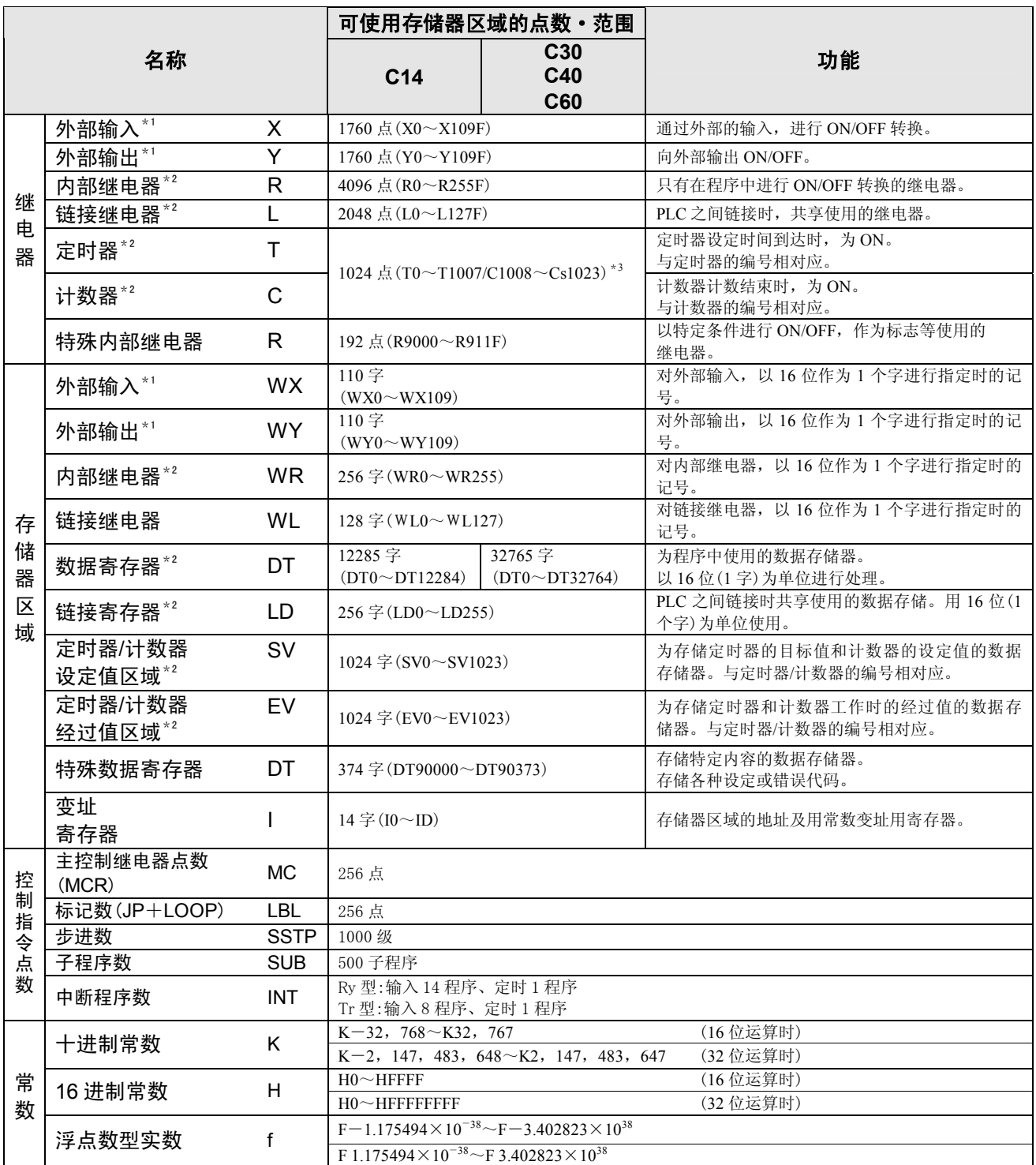

\* 1: 记载的点数是运算存储器的点数,因此实际可以使用的点数根据硬件的组合决定。

\* 2: 无电池时, 只能备份固定区域。(计数器 16 点 C1008~C1023、内部继电器 128 点

R2480(WR248)~R255F(WR255)、数据寄存器 55 字 C14:DT12230~DT12284、C30/C40/C60:DT32710~DT32764) 可以写入的次数为 1 万次以内。

使用电池选件时,可以备份全部区域。可以用系统寄存器设置保持和非保持区域。在未安装电池时,设定在保持区域 内的数据,在通电时不会被清零,但数据值会不稳定。电池用完时,保持区域的数据值不稳定。

\* 3: 定时器/计数器的点数可以通过系统寄存器 No.5 的设定进行变更。表中的编号为系统寄存器 No.5 进行默认 设定时的编号。

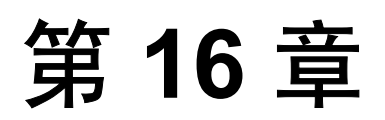

# 外形尺寸图

# **16.1.1** 控制单元

 $\blacksquare$ AFPX-C14

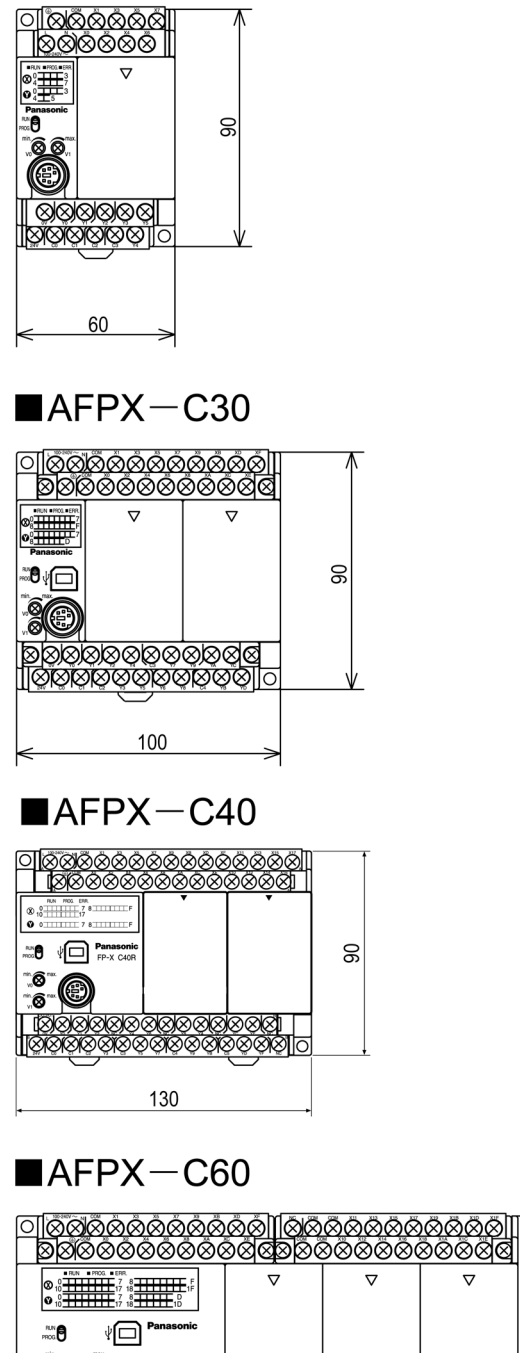

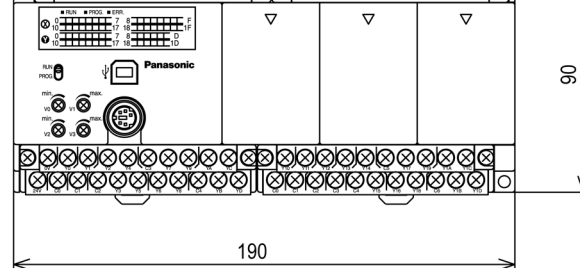

V

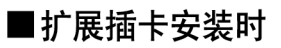

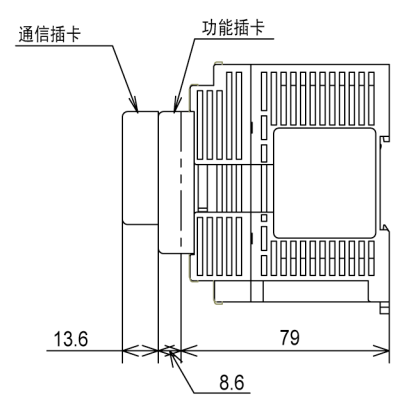

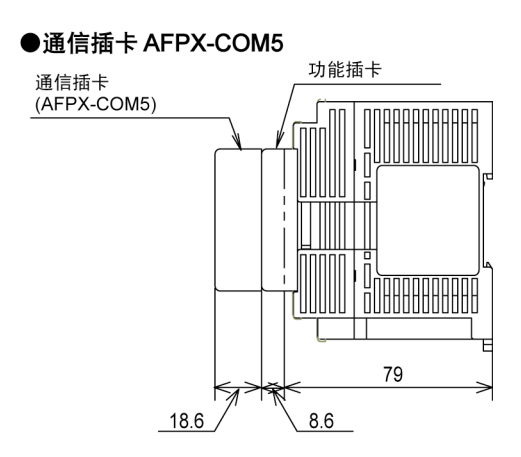

注)AFPX-COM5比其他的通信插卡高出5mm。

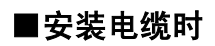

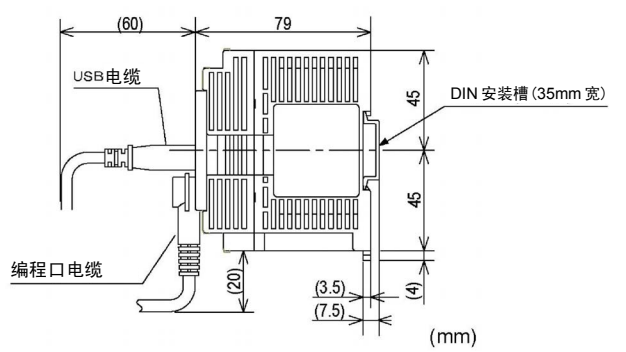

# **16.1.2** 扩展单元

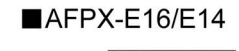

 $\blacksquare$ AFPX-E30

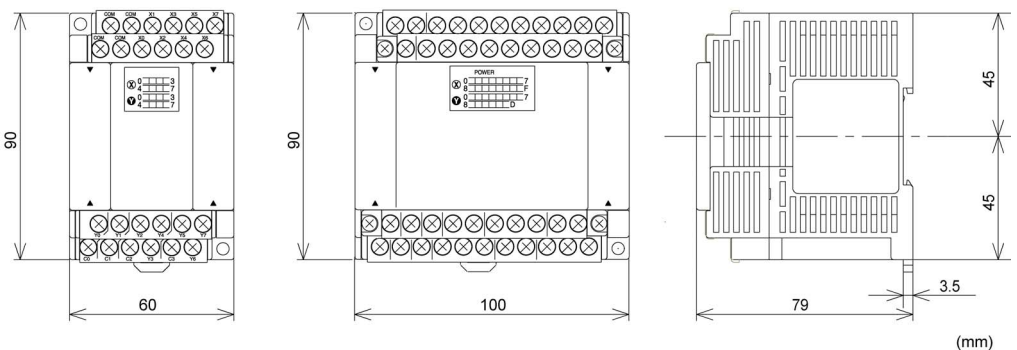

# **16.1.3** 扩展 **FP0** 适配器

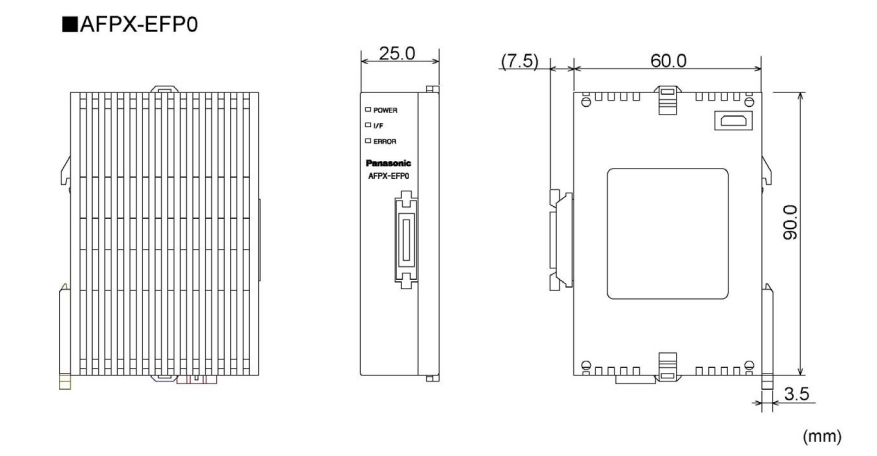

# **16.1.4** 安装尺寸图

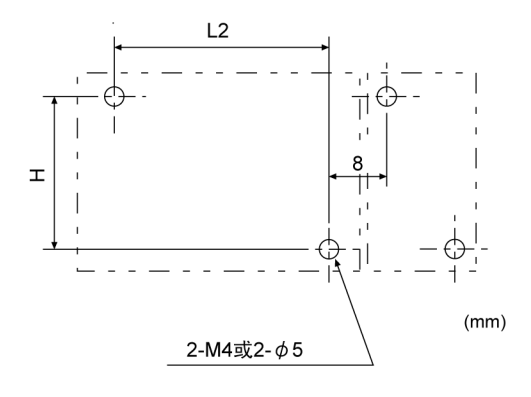

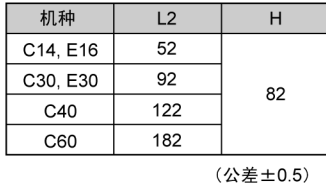

 $16-4 =$ 

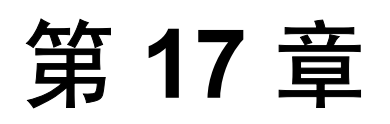

# 资料集

# 

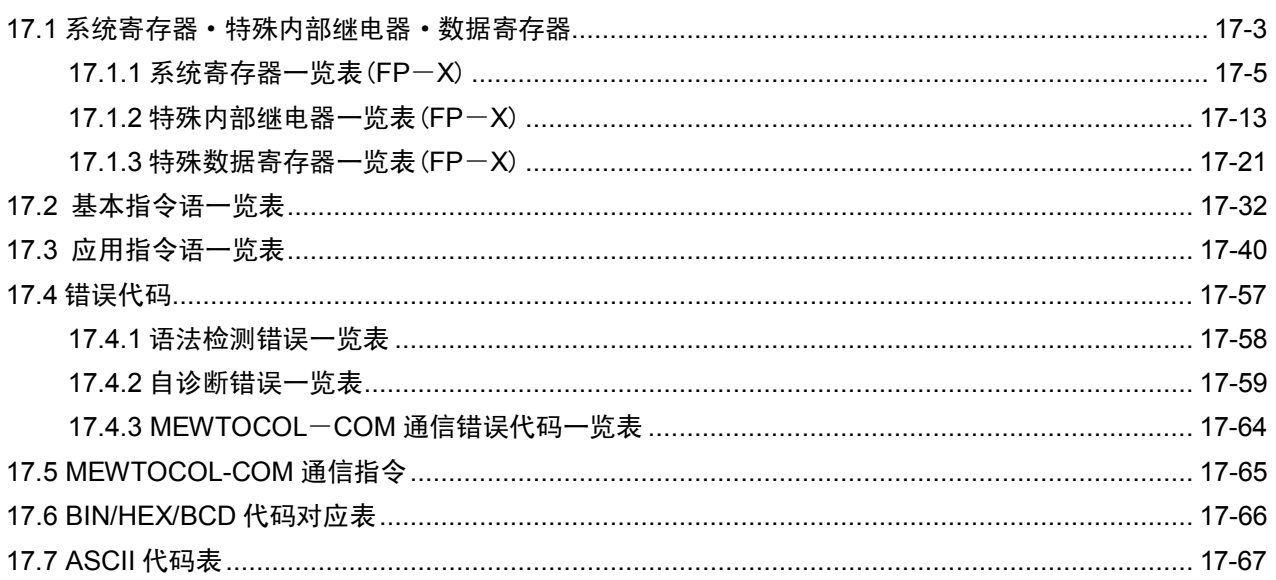

п

# **17.1** 系统寄存器·特殊内部继电器·数据寄存器

# ■ 关于系统寄存器

### ●所谓系统寄存器区域

- ・ 系统寄存器是决定工作范围,对使用功能的值(参数)进行设定的寄存器。请根据其用途或者程序的要求 对其值进行设定。
- 若不使用与此相对应的功能时,则没有必要特意对系统寄存器进行设定。

#### ●系统寄存器的种类

### 不同的 **PLC** 中使用不同的寄存器。在一览表中进行确认。

#### **1.** 用户内存的分配(**No.0**、**1**、**2**)

设定程序区域及文件寄存器区域的容量,然后根据使用环境建立用户内存区域。各机型(CPU 单元)有不同的内 存区容量。

#### **2.** 定时器**/**计数器的区分(**No.5**)

根据系统寄存器 No.5 中指定的计数器的开头编号设定定时器及计数器的使用数量。

### **3.** 保持型**/**非保持型的设定(**No.6**~**18**)

设定为保持型的话,当进入 PROG.模式或切断电源时,继电器及数据存储器中会保留原有数值。非保持型中数 值被清除为 0。

PLC 中装有/未装有电池的情况下,使用选配件电池时指定保持区域。

#### **4.** 发生异常情况时运行模式的设定(**No.4**、**20**~**28**)

设定电池发生异常、出现双重输出、I/O 核对过程中发生错误及运算过程中发生错误时的运行模式。

#### **5.** 时间设定(**No.30**~**34**)

设定查出超时错误的处理等待时间及持续扫描时间。

### **6.** 远程 **I/O** 动作模式的选择(**No.35**、**36**)

设定启动远程 I/O 时有无子站连接等待时间及刷新远程 I/O 的时间。

#### **7. MEWNET**-**W0**、**MEWNET**-**W/P PC**(**PLC**)链接的设定(**No.40**~**47**、**50**~**55**、**57**)

为能在 MEWNET-W0、MEWNET-W/P 的 PC(PLC)链接通信状态下使用链接继电器及链接寄存器而进行设 定。

注)初始值中,PC(PLC)链接被设定为不能通讯。

#### **8. MEWNET**-**H PC**(**PLC**)链接的设定(**No.49**)

在链接 MEWNET-H 的 PC(PLC)后进行通讯时,设定 1 次扫描的数据处理量。

#### **9.** 输入设定(**No.400**~**406**)

使用高速计数功能、脉冲捕捉功能及中断功能时,应设定作为动作模式及专用输入使用时的输入编号。

#### **10.** 输入时常数的设定(**FP1/FP**-**M No.404**~**407**)

变更可写入输入信号的幅度后,可防止由振动及干扰引起的误操作。

#### **11.** 温度输入平均处理次数的设定(**No.409**)

为抑制热电偶输入值的上下浮动可设定平均次数。一般情况下使用时,请把处理次数设定为 20 次以上。初始设 定值为 0(此时的平均处理次数为 20 次)。

### **12.** 编程口、**COM** 口通讯的设定(**No.410**~**421**)

通过各编程口、COM1、COM2 口进行计算机链接、通用通信、PC(PLC)链接、调制解调器通讯时的设定。

# ■ 系统寄存器设定值的确认与变更

在设定好数值(读取时显示的数值)的情况下使用时,不必实行再次写入。

### 使用 **FPWIN GR** 时

- 1. 请把控制单元设定为「PROG.」模式。
- 2. 请按[选项(O)]→[PLC 系统寄存器的设定...]的菜单顺序进行选择。
- 3. 选择 PLC 系统寄存器设定对话框中设定的功能时,便会显示所选的系统寄存器的数值及设定情况。变更设定 值及设定情况时,请写入新数值并选择设定情况。
- 4. 如需确认上述设定情况时,请按[OK]按钮。

# ■ 系统寄存器设定时的注意事项

- ·系统寄存器的设定内容自设定初便开始生效。 但 No.400 以后实行 RPOG. 模式 →RUN 模式时才生效。 此外,有关调制解调器连接的设定,再次接通电源时或实行 PROG.模式→RUN 模式时指令从控制器发送至调 制解调器,且把调制解调器调节为可接收状态。
- ·实行初始化操作的话,所有的数值(参数)都变为初始值。

# **17.1.1** 系统寄存器一览表(**FP**-**X**)

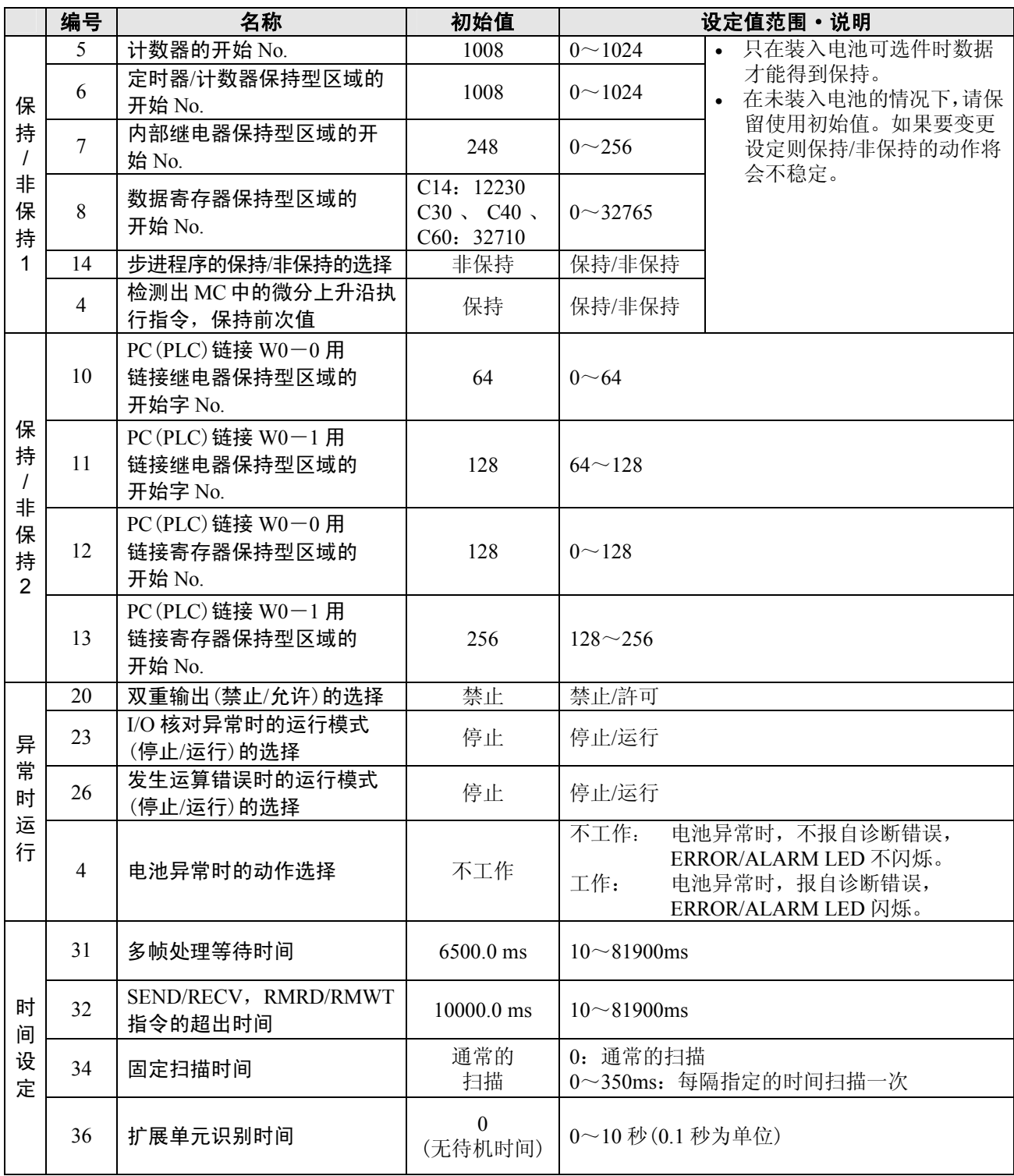

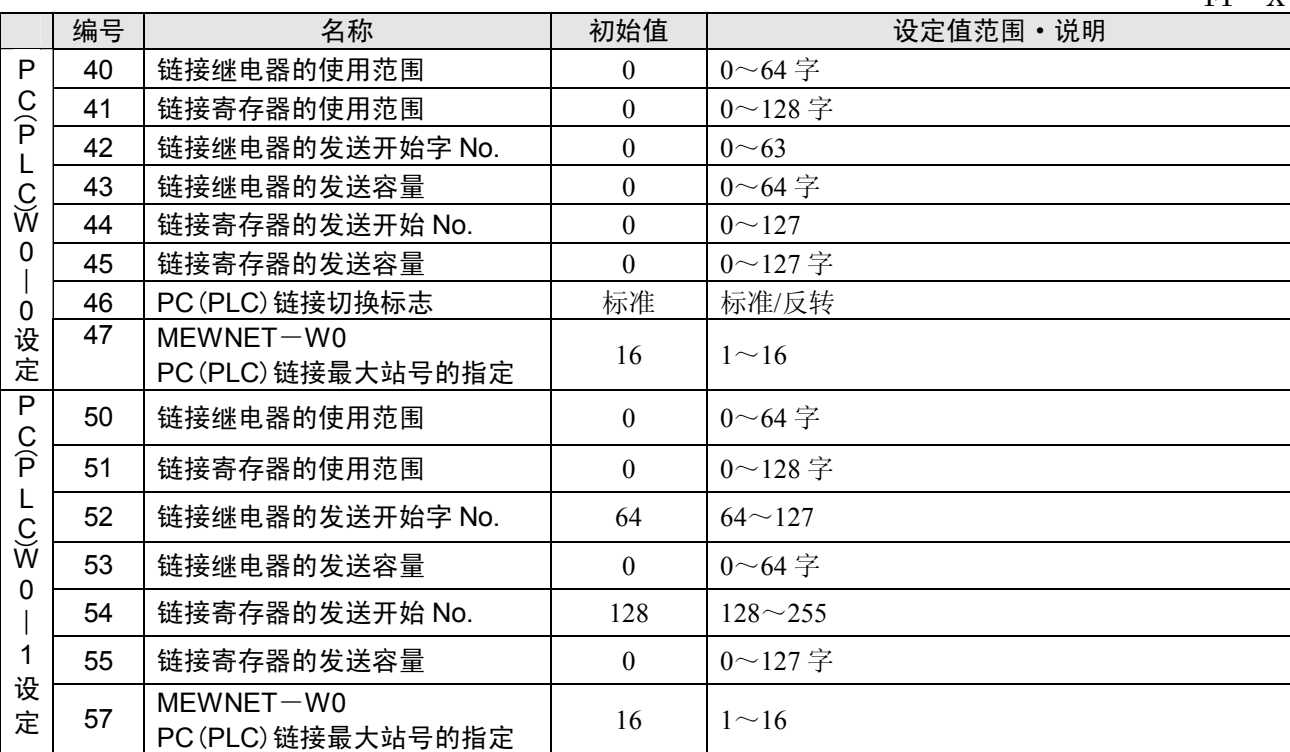

### **FP**-**X Tr** 型

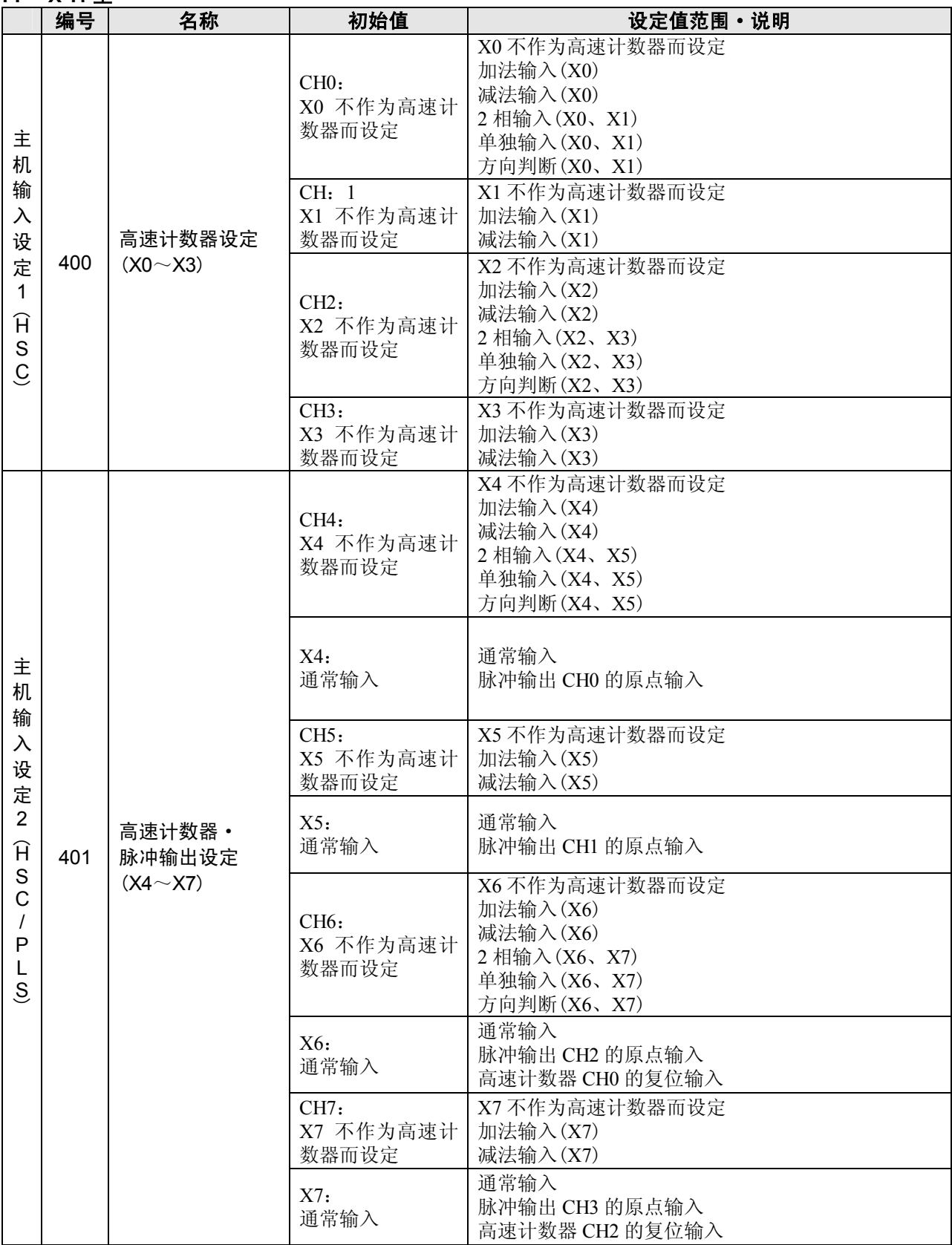
**FP**-**X Tr** 型

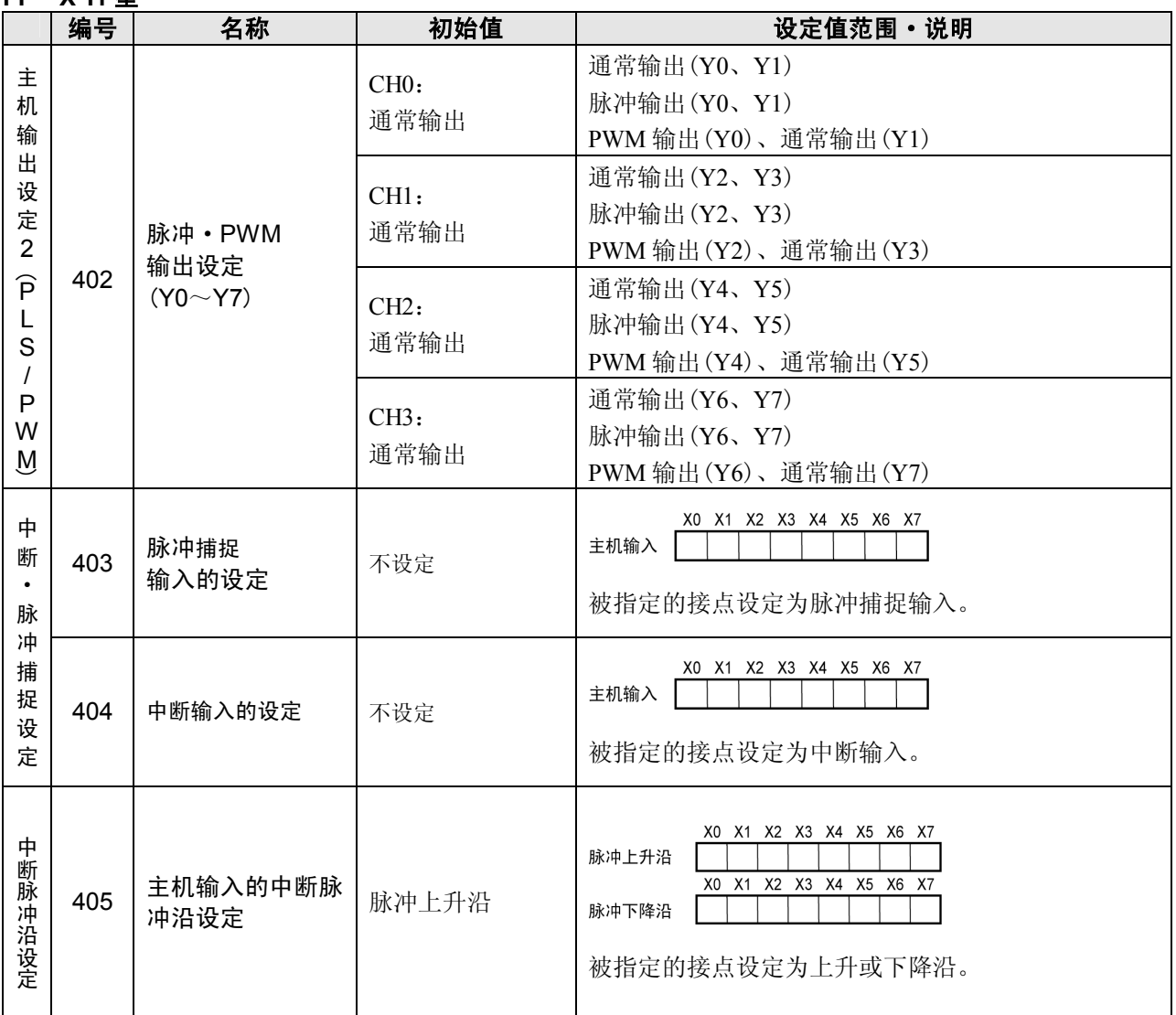

- 注 1) 高速计数器 CH0、CH2、CH4、CH6 进行 2 相、单独、方向判别的任意一种设定时, CH1、CH3、CH5、 CH7 的设定无效。
- 注 2) 高速计数器的复位输入仅能使用 CH0 与 CH2。 CH0 用为 X6、CH2 用为 X7,可分配使用。
- 注 3) X4~X7 也可作为脉冲输出 CH0~CH3 的原点输入使用。 使用脉冲输出的原点复位功能时,请务必设定原点输入。此时,可将 X4~X7 作为高速计数器设定。
- 注 4) 使用脉冲输出·PWM 输出时必须设定主机输出。

通过脉冲输出·PWM 输出设定的输出可作为普通输出使用。

注 5) 将相同的输入设定为高速计数器·脉冲接收器·中断输入的任意一种时请按照高速计数器→脉冲接收器→ 中断输入的顺序进行。

#### **FP**-**X Ry** 型

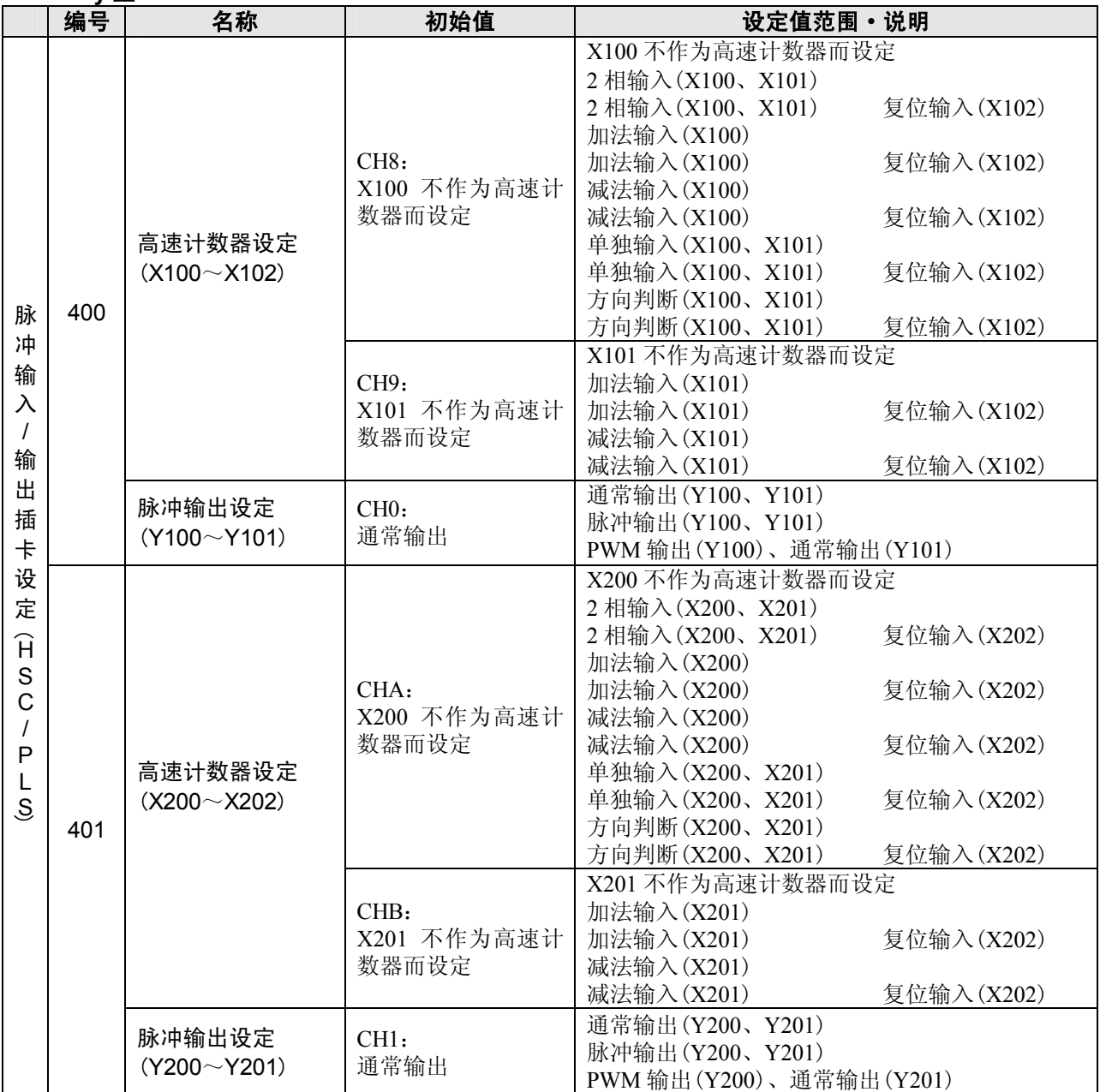

注 1) 将动作模式设定为 2 相、单独、方向判别其中之一时, 系统寄存器 No.400 中, CH9 的设定无效, No.401 中,CHB 的设定无效。

注 2) 当复位输入的设定重复时,系统寄存器 No.400 中, CH9 的设定优先, No.401 中, CHB 的设定优先。

注 3) No.401 的 CHA、CHB、CH1 输入信号为当功能扩展插卡安装部 2 安装了脉冲输入/输出插卡(AFPX-PLS) 时的信号。

注 4) 如果对脉冲输出 CH0 和 CH1 的动作模式进行设定,则不能作为通常输出来使用。 将脉冲输出 CH0 动作模式设定为 1 时,高速计数器 CH8、CH9 的复位输入指定将无效。 将脉冲输出 CH1 动作模式设定为 1 时, 高速计数器 CHA、CHB 的复位输入指定将无效。

注 5) No.400、401 的 FPWIN GR 的设定画面中, I/O 分配编号用 X0 等一位数表示时, 请将 FPWIN GR 升级 到 Ver.2.6 以上。

#### **FP-Y Rv 刑**

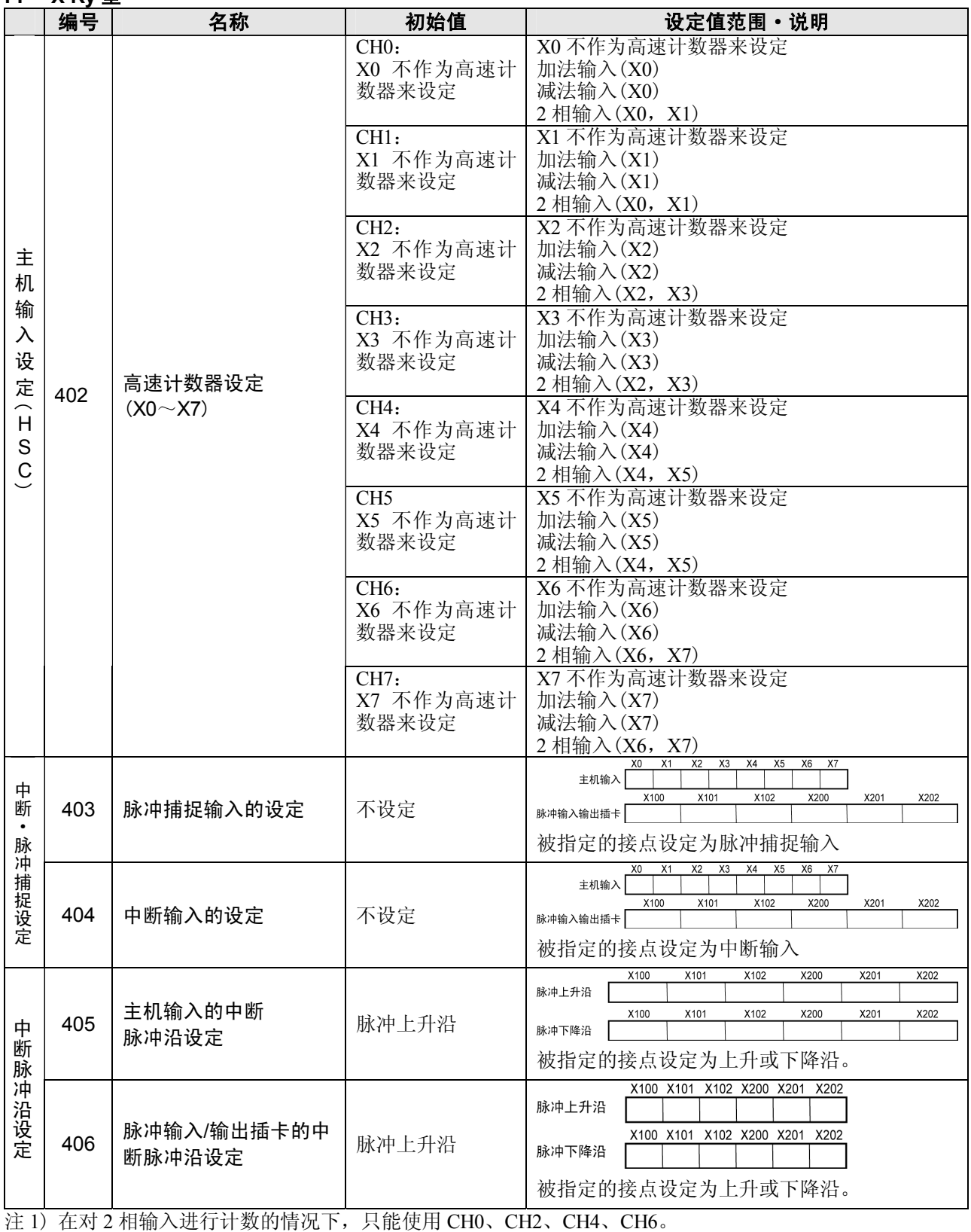

在指定 CH0、CH2、CH4、CH6 为 2 相输入的情况下,将忽略对分别与 CH 编号相对应的 CH1、CH3、 CH5、CH7 的设定,请进行相同的设定。

注 2) 对 No.403 和 404 进行设定时, 应在画面上对每个接点进行设定。

注 3) 对相同的输入接点同时设定 No.400~No.404 时,请按高速计数器 → 脉冲捕捉 → 中断输入的顺序优 先执行。

<例>当以加法输入方式使用高速计数器时,即使将 X0 指定为中断输入或者脉冲捕捉输入,其指定也是无 效的, X0 作为高速计数器的计数器输入而工作。

注 4) No.403、404、406 的 FPWIN GR 的设定画面中, I/O 分配编号用 X0 等一位数表示时, 请将 FPWIN GR 升级到 Ver.2.6 以上。

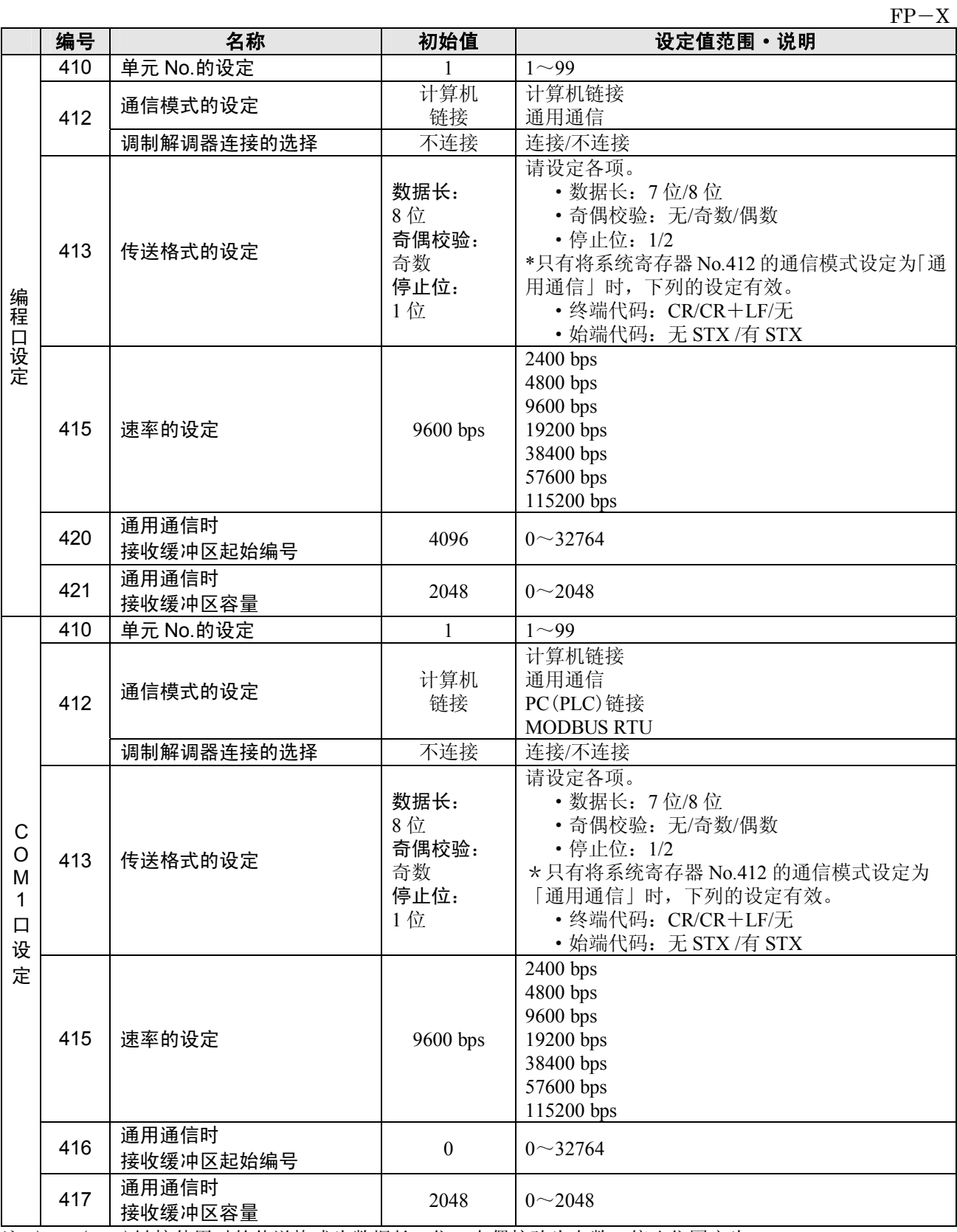

注 1) PC(PLC)链接使用时的传送格式为数据长 8 位、奇偶校验为奇数、停止位固定为 1。 同样速率固定为 115200 bps。

注 2) <sup>32</sup>参照: 关于 MODBUS RTU 模式的动作<另册 MODBUS RTU 规格说明书(英文)>

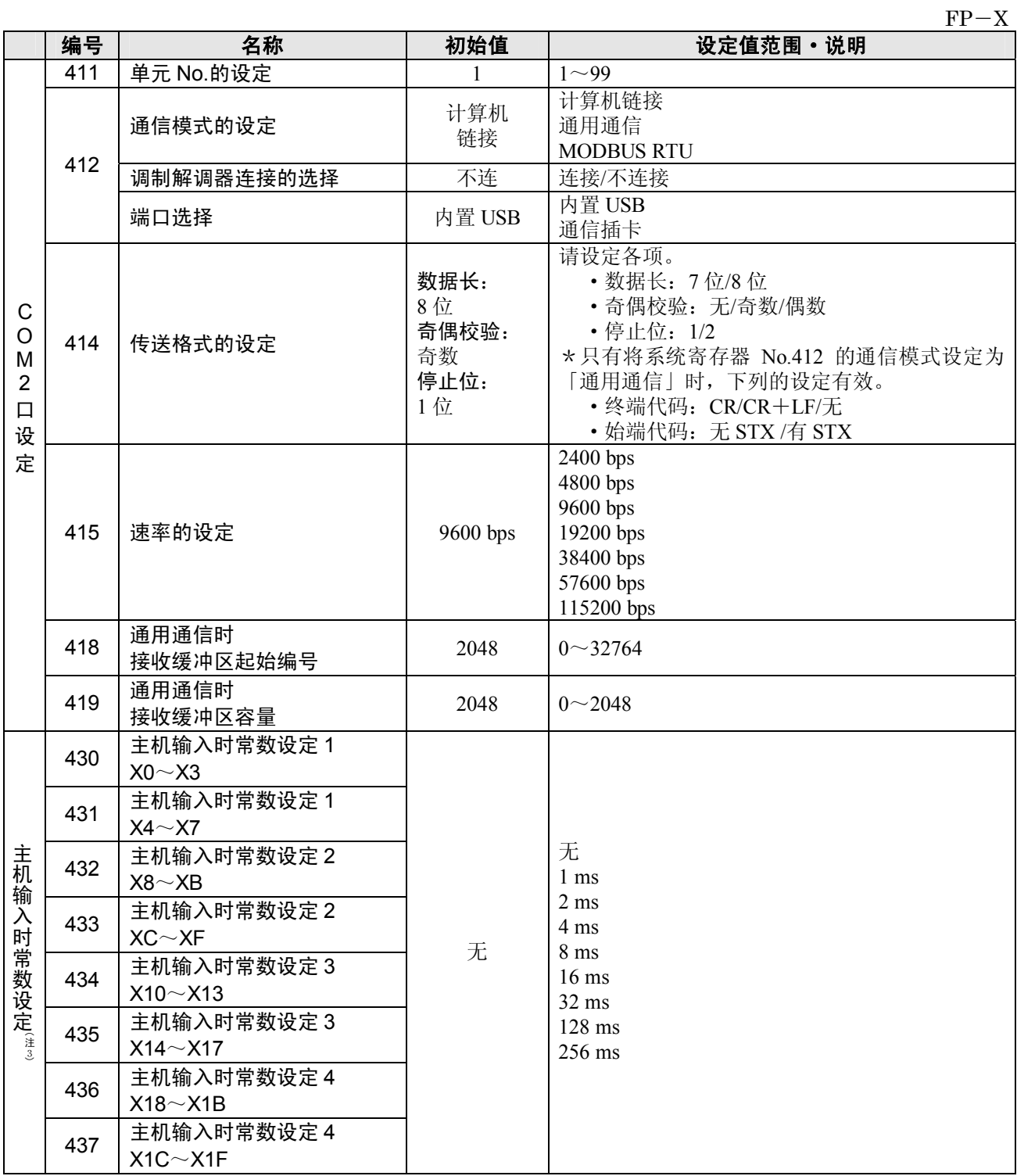

注 1) PC(PLC)链接使用时的传送格式为数据长 8 位、奇偶校验为奇数、停止位固定为 1。 同样速率固定为 115200 bps。

注 2) C30、C40、C60 的 USB 端口可以通过系统寄存器的设置进行选择。 C30、C40、C60 的 COM2 由默认值选择 USB 端口。USB 端口与 No.415 速率的设定无关,为 115.2kbps。 要想使用通信插卡的 COM2 口,请将 No.412 的设定切换成通信插卡。 不能同时使用 USB 端口和通信插卡的 COM2 口。

注 3) 仅限于 FP-X Ver.2.0 以上的版本使用。

# **17.1.2** 特殊内部继电器一览表(**FP**-**X**)

### **WR900**(以字为单位指定)

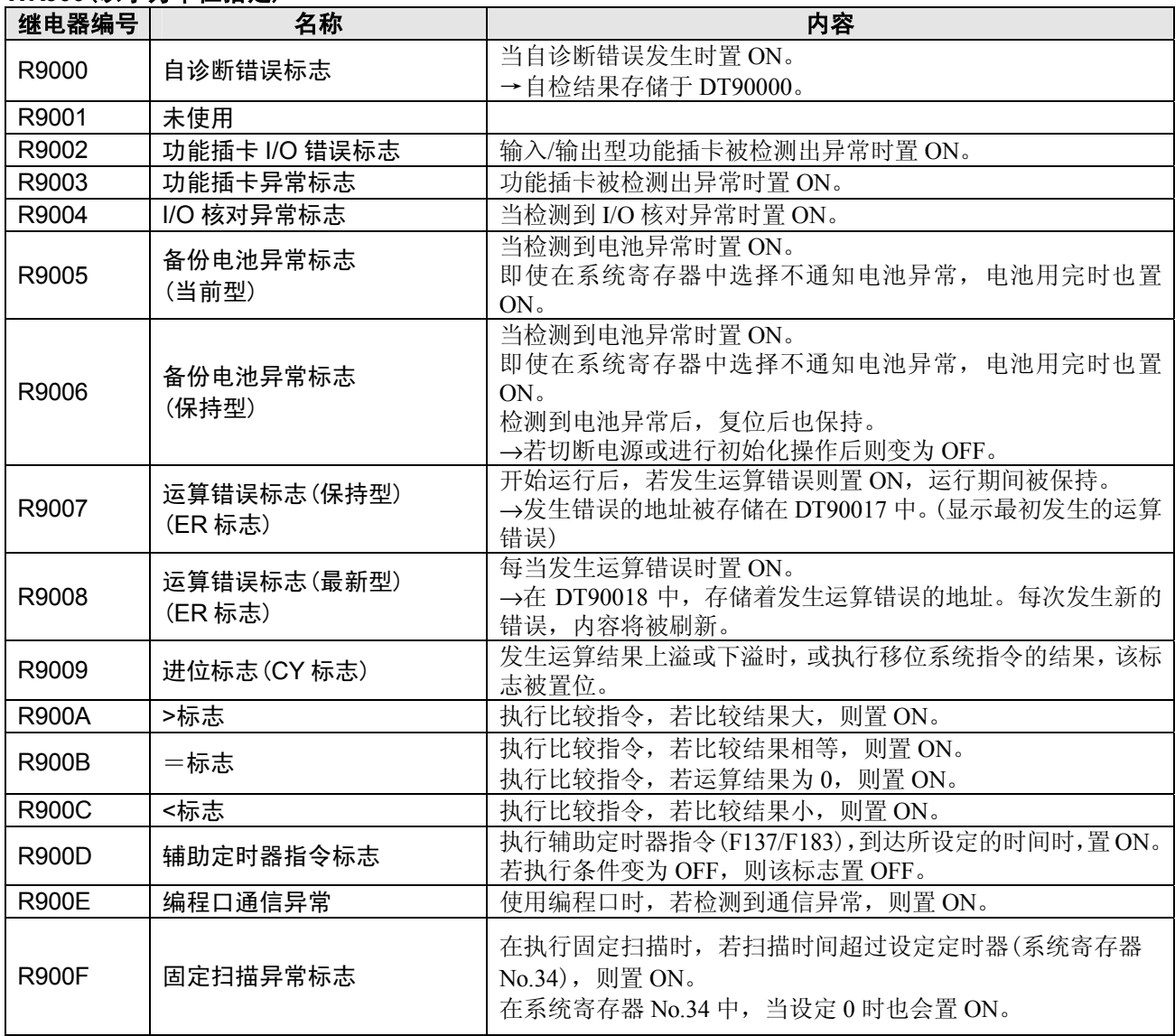

## **WR901**(以字为单位指定)(**FP**-**X**)

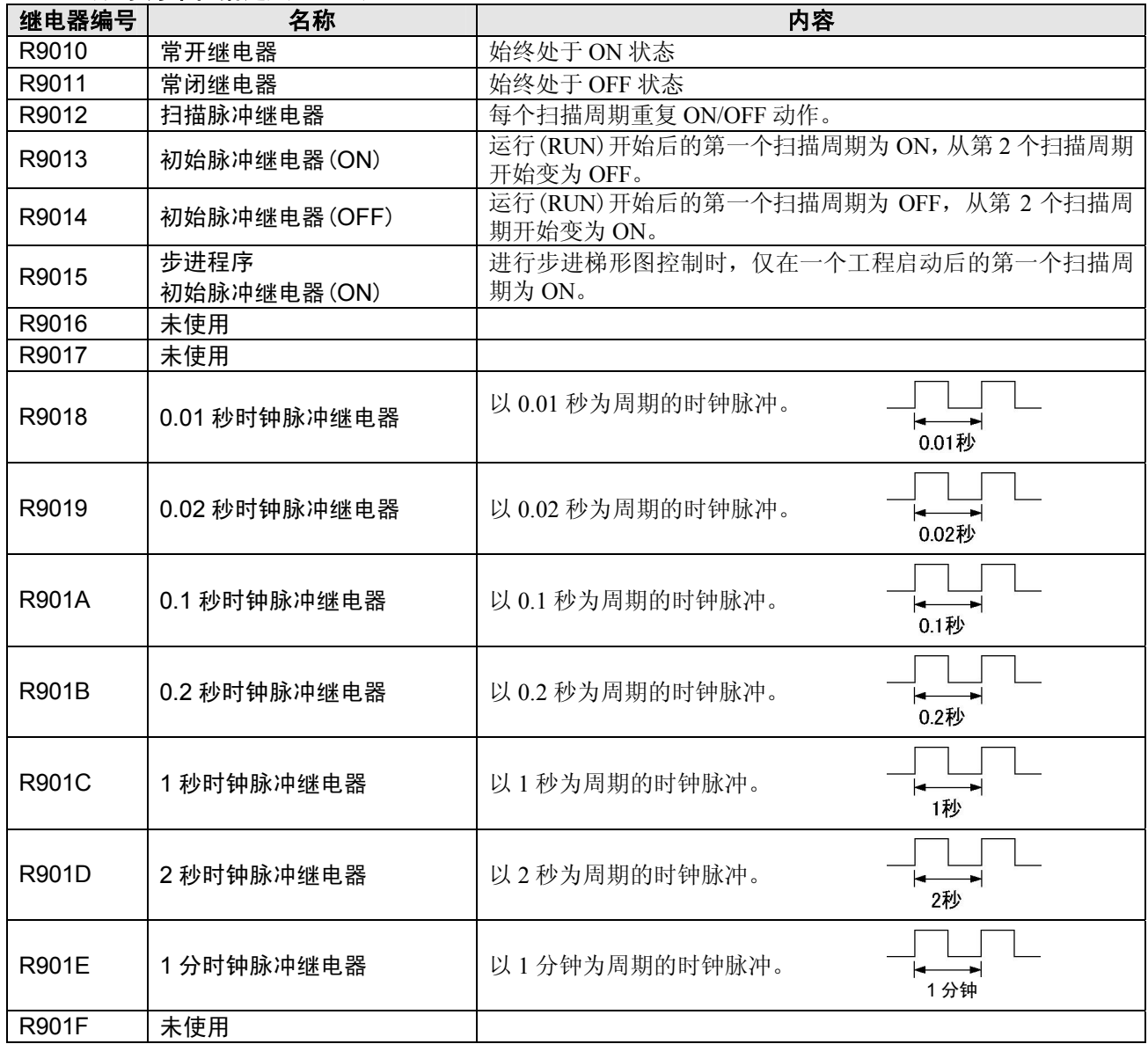

### **WR902**(以字为单位指定)(**FP**-**X**)

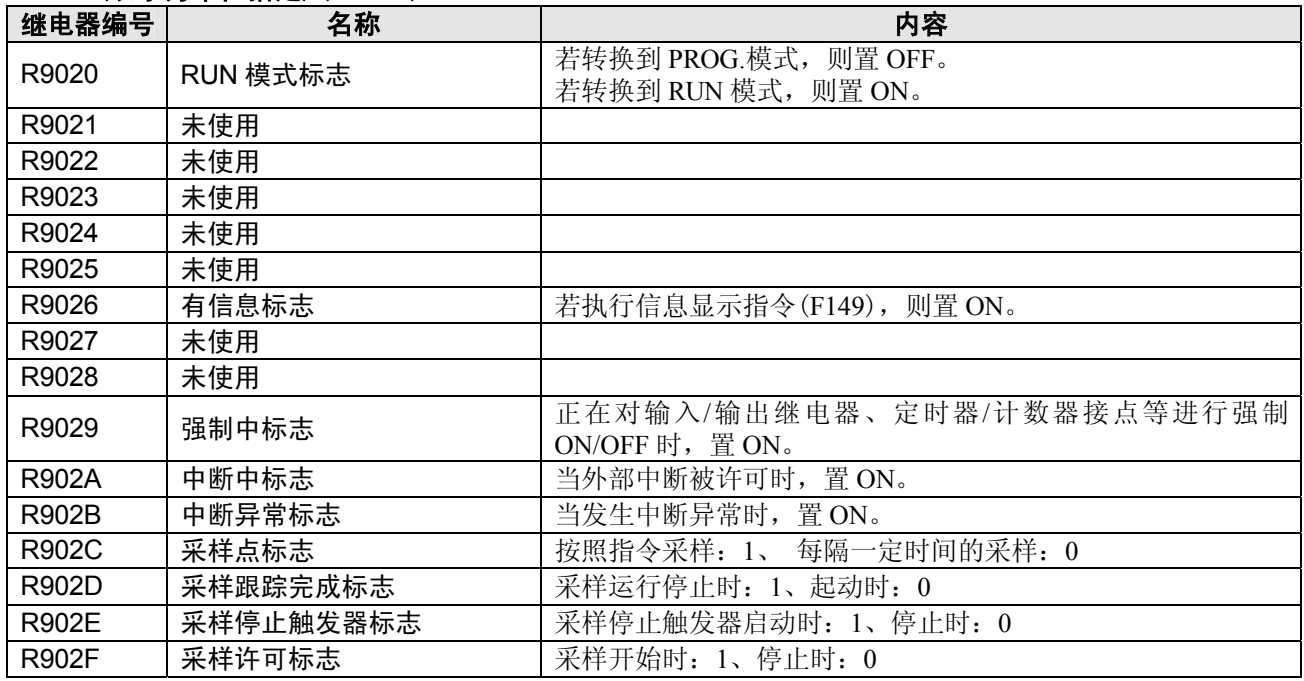

### **WR903**(以字为单位指定)(**FP**-**X**)

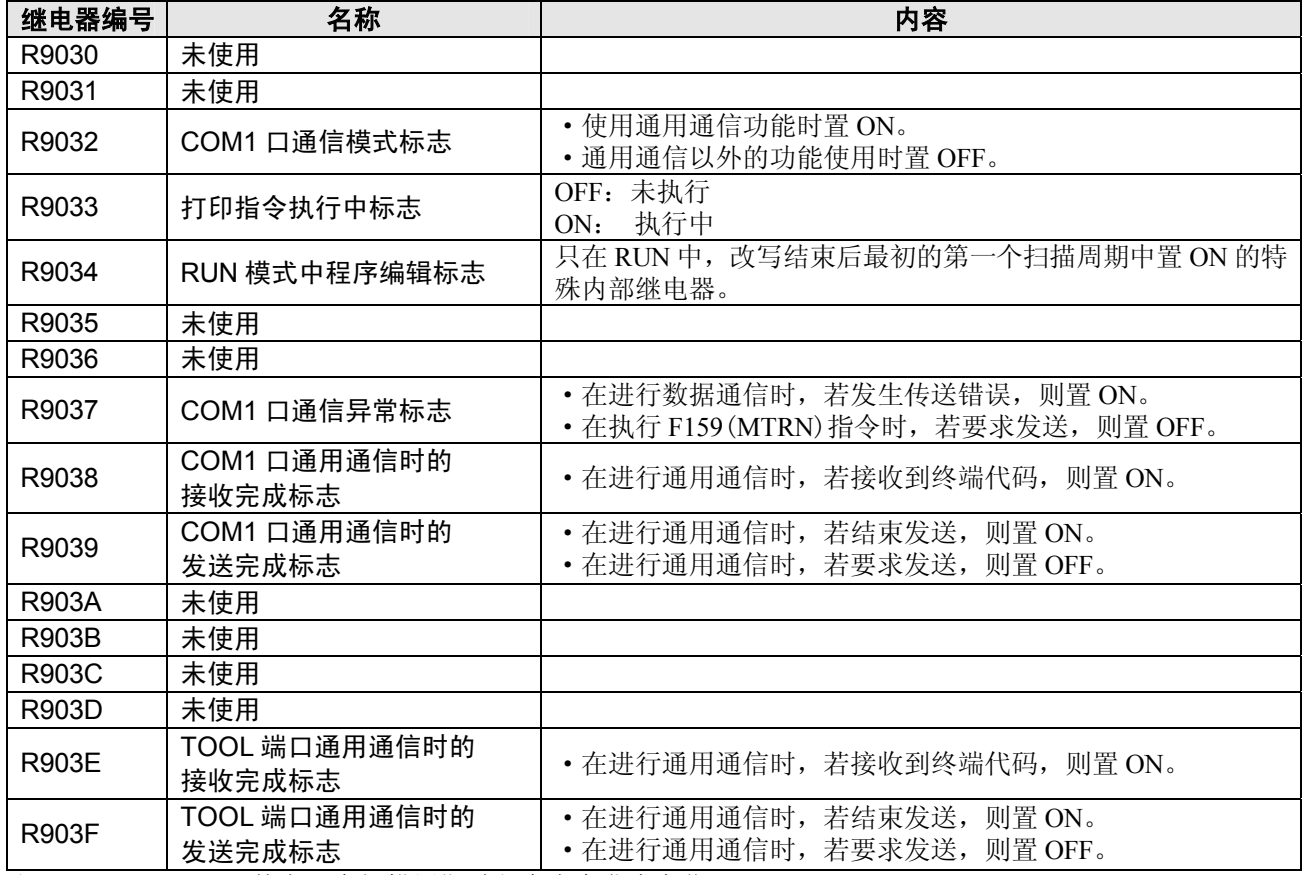

注)R9030~R903F 即使在一个扫描周期过程中也会发生变化。

# **WR904**(以字为单位指定)(**FP**-**X**)

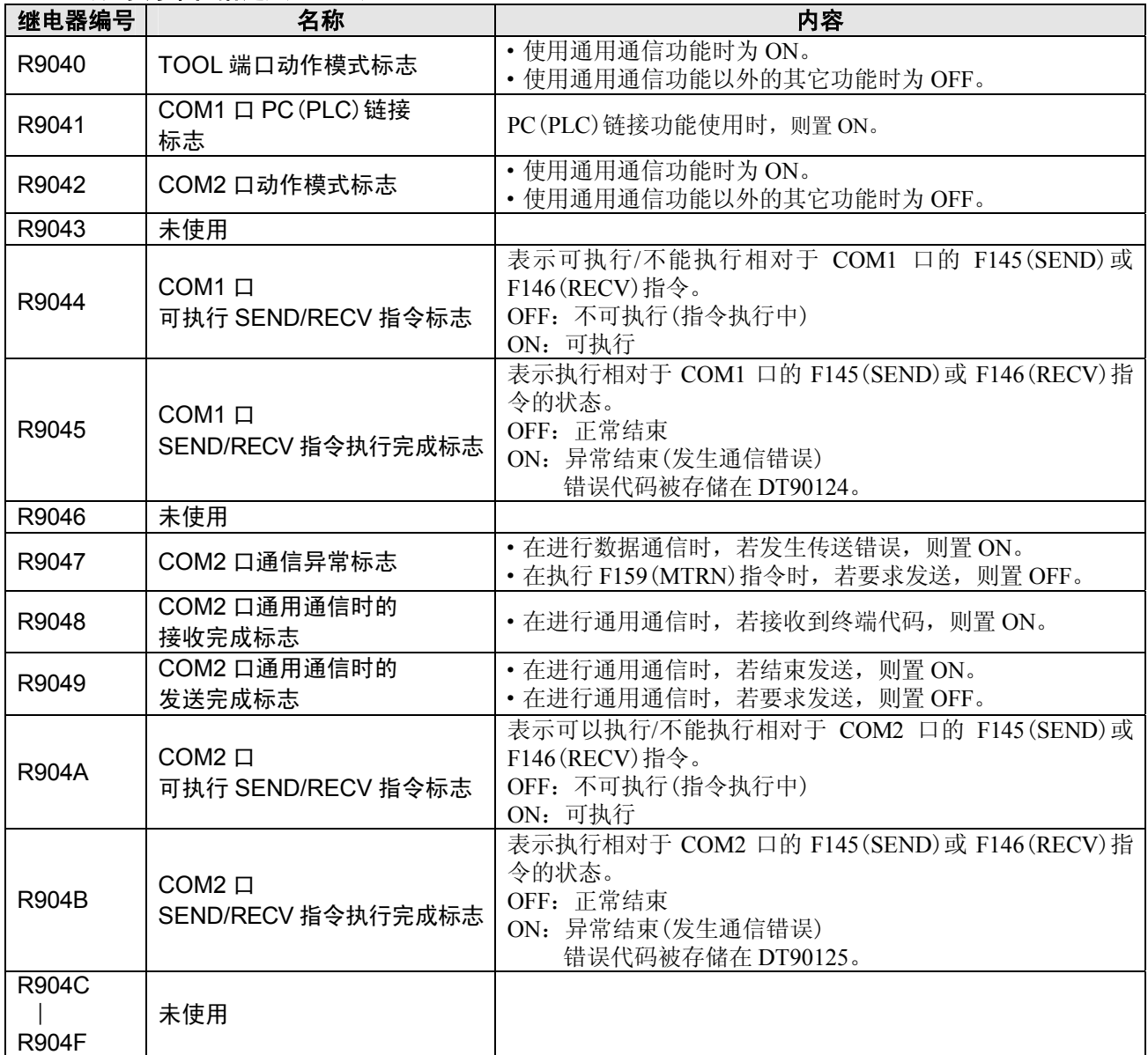

注)R9040~R904F 即使在一个扫描周期过程中也会发生变化。

## **WR905**(以字为单位指定)(**FP**-**X**)

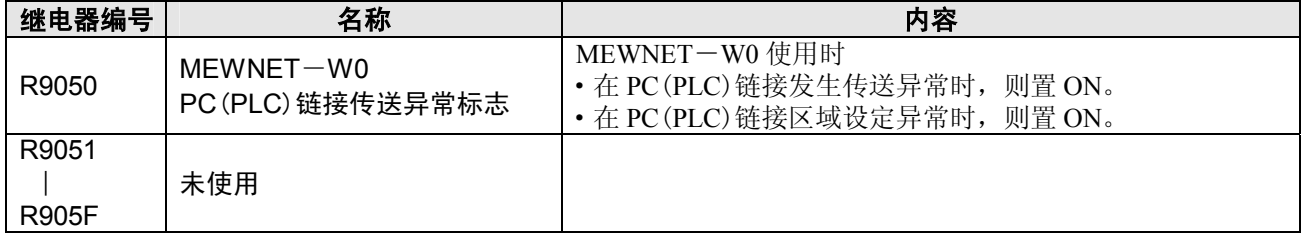

# **WR906**(以字为单位指定)(**FP**-**X**)

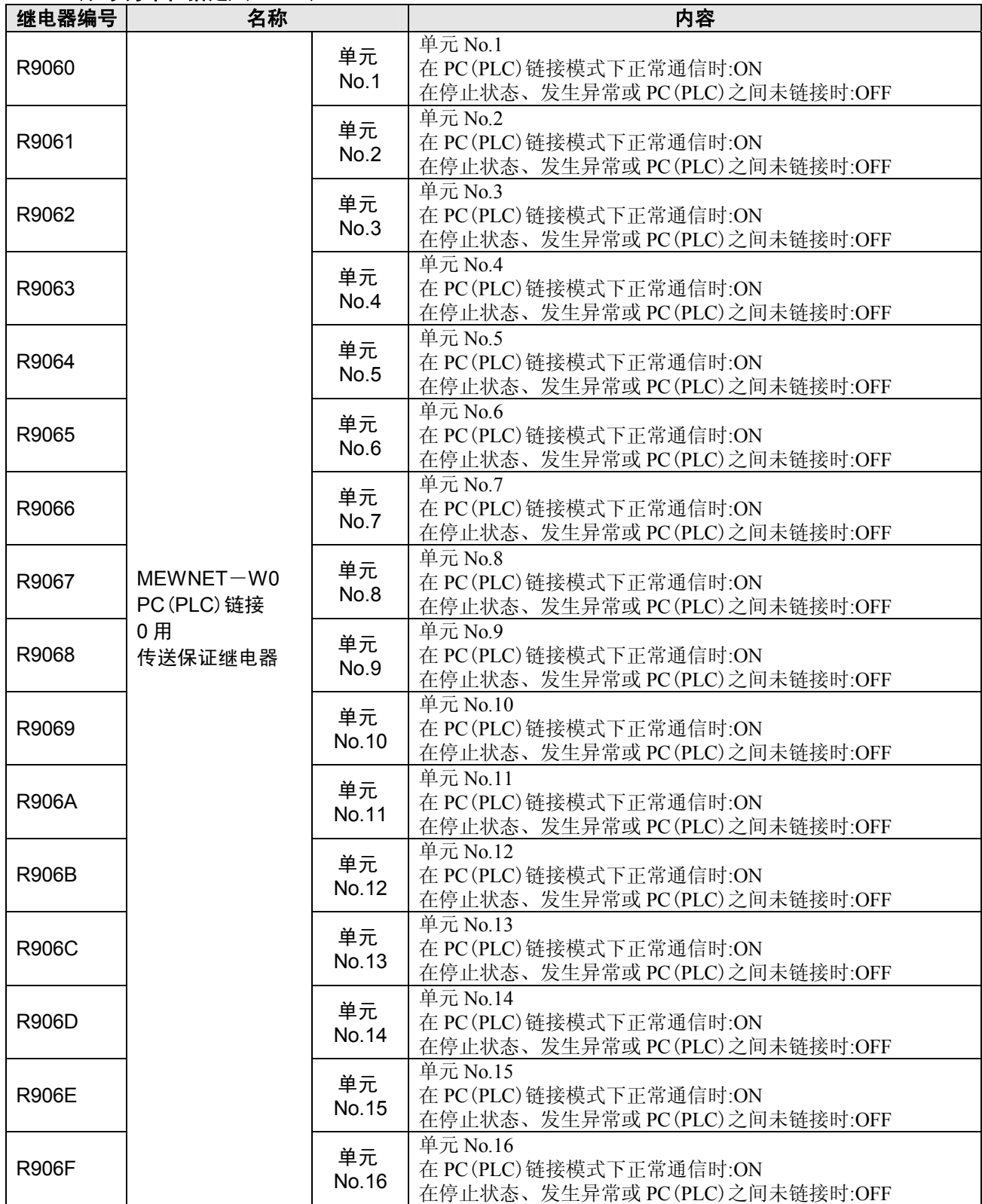

# **WR907**(以字为单位指定)(**FP**-**X**)

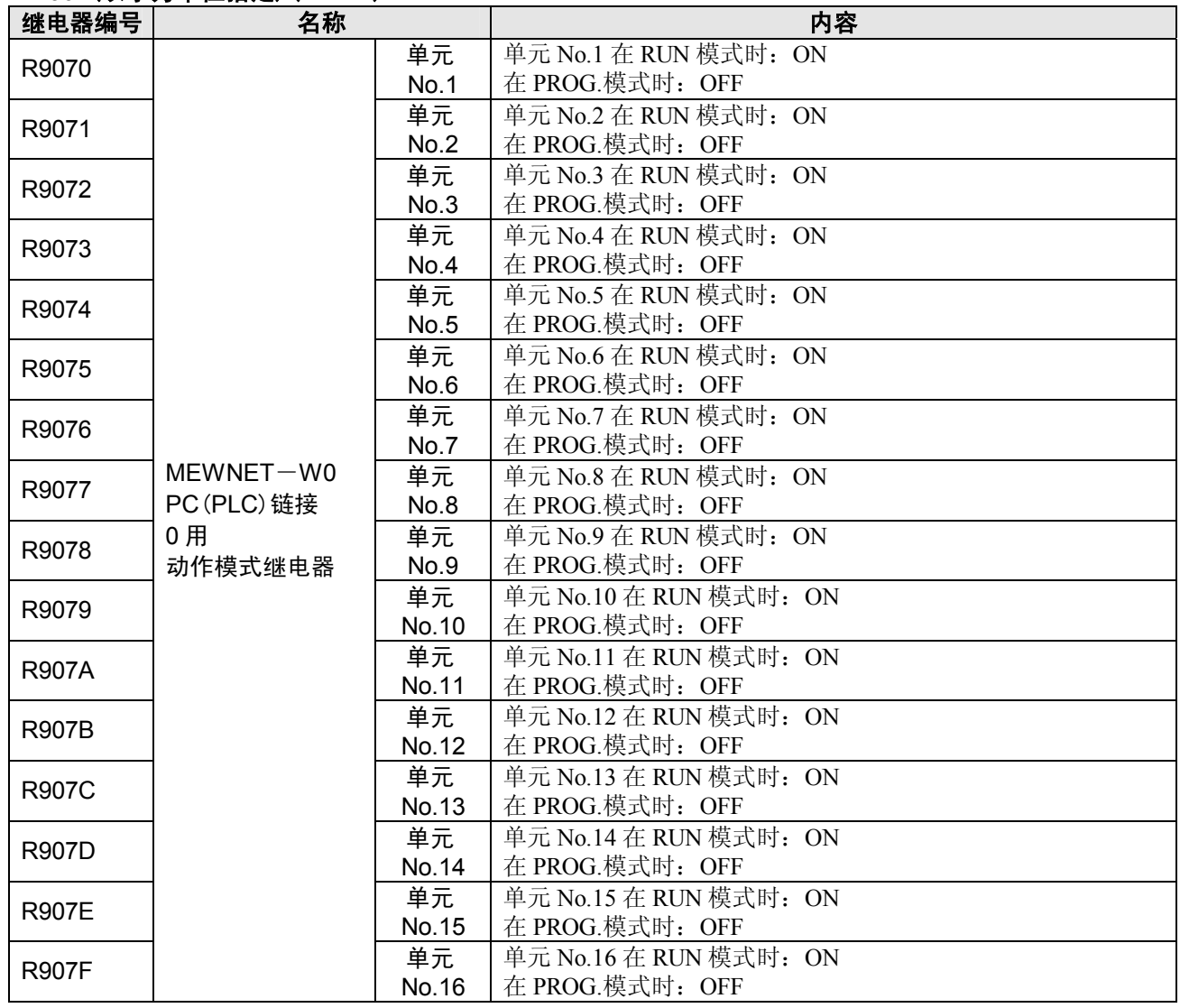

# **WR908**(以字为单位指定)(**FP**-**X**)

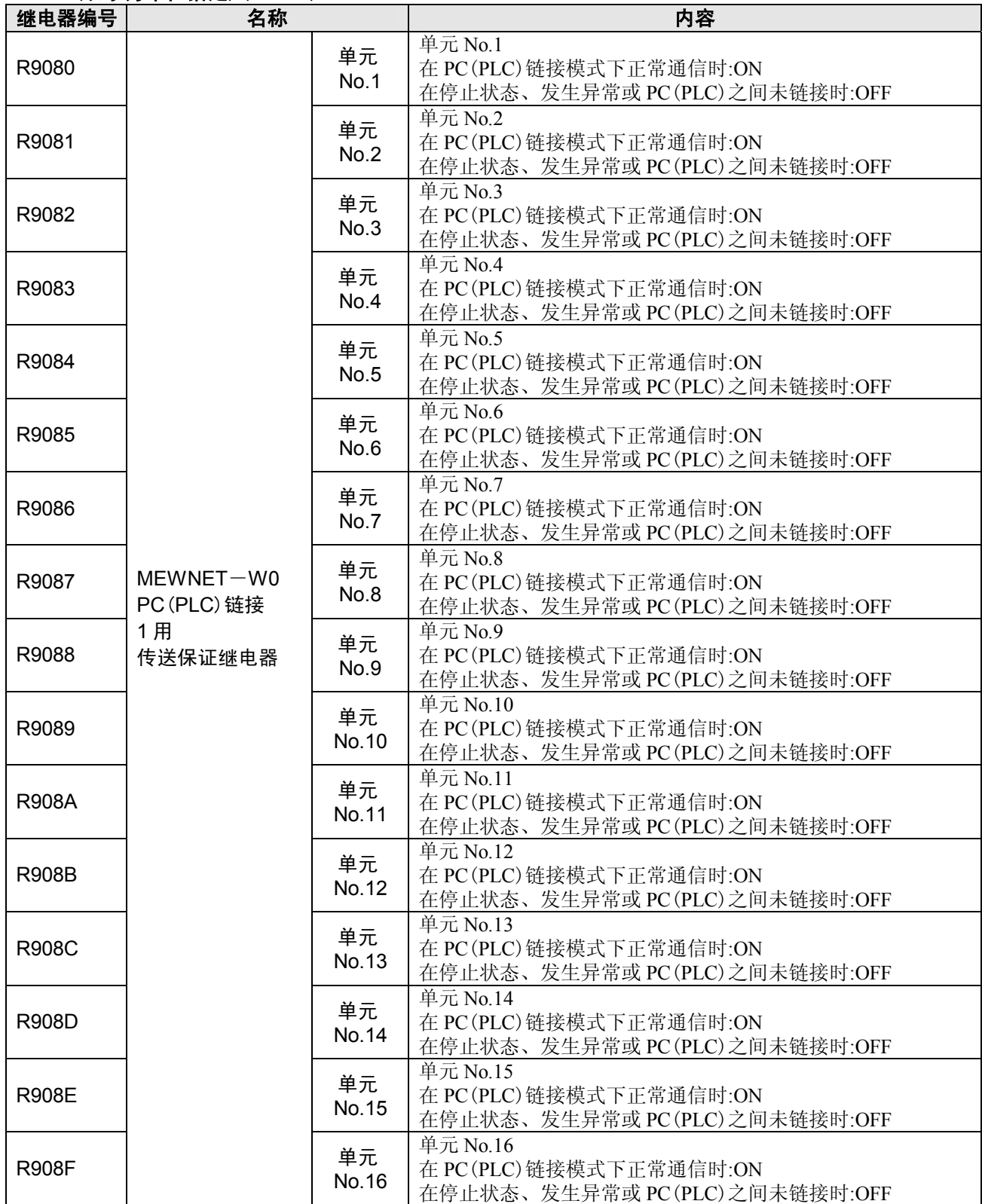

## **WR909**(以字为单位指定)(**FP**-**X**)

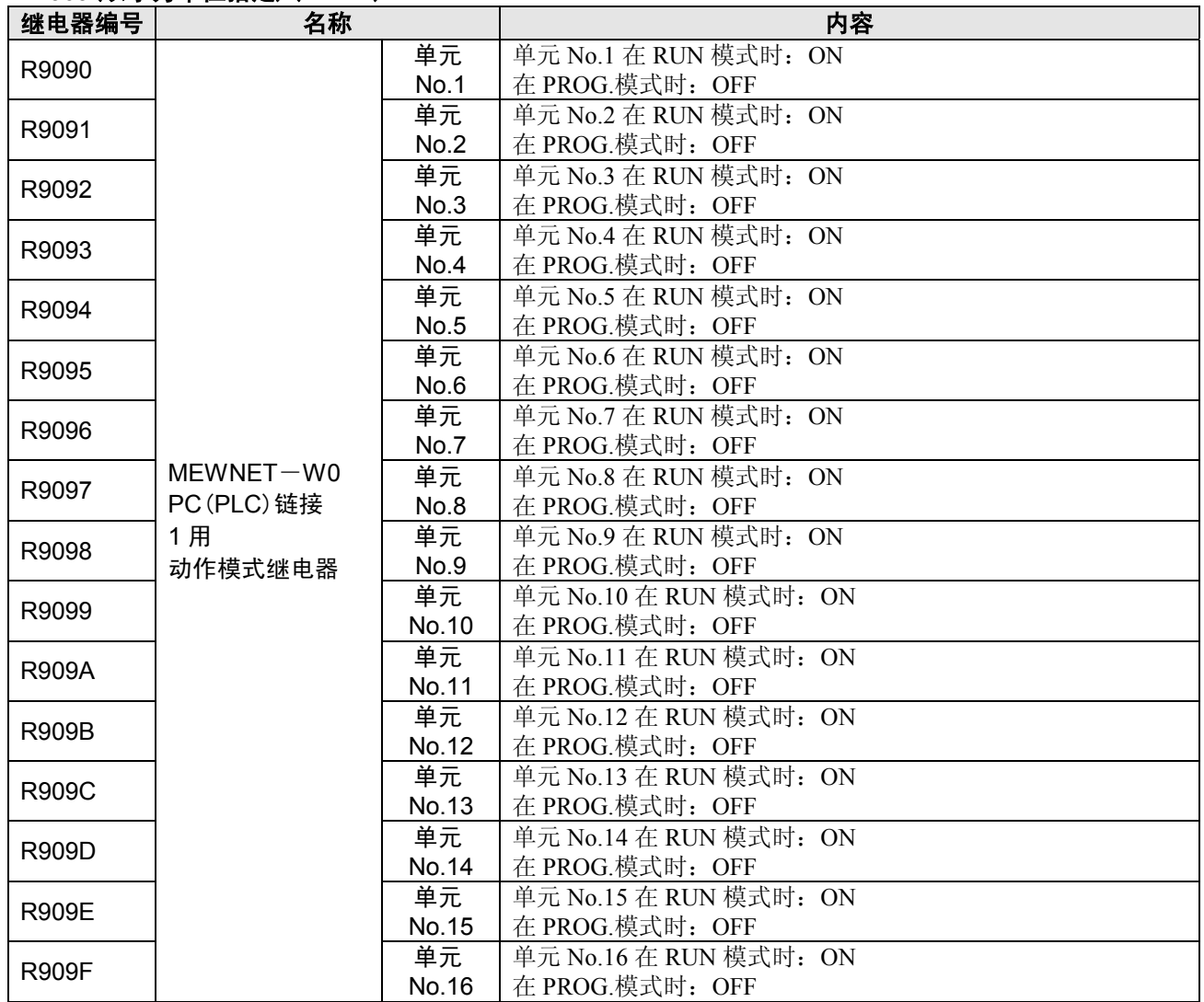

#### **WR910**(以字为单位指定)(**FP**-**X**)

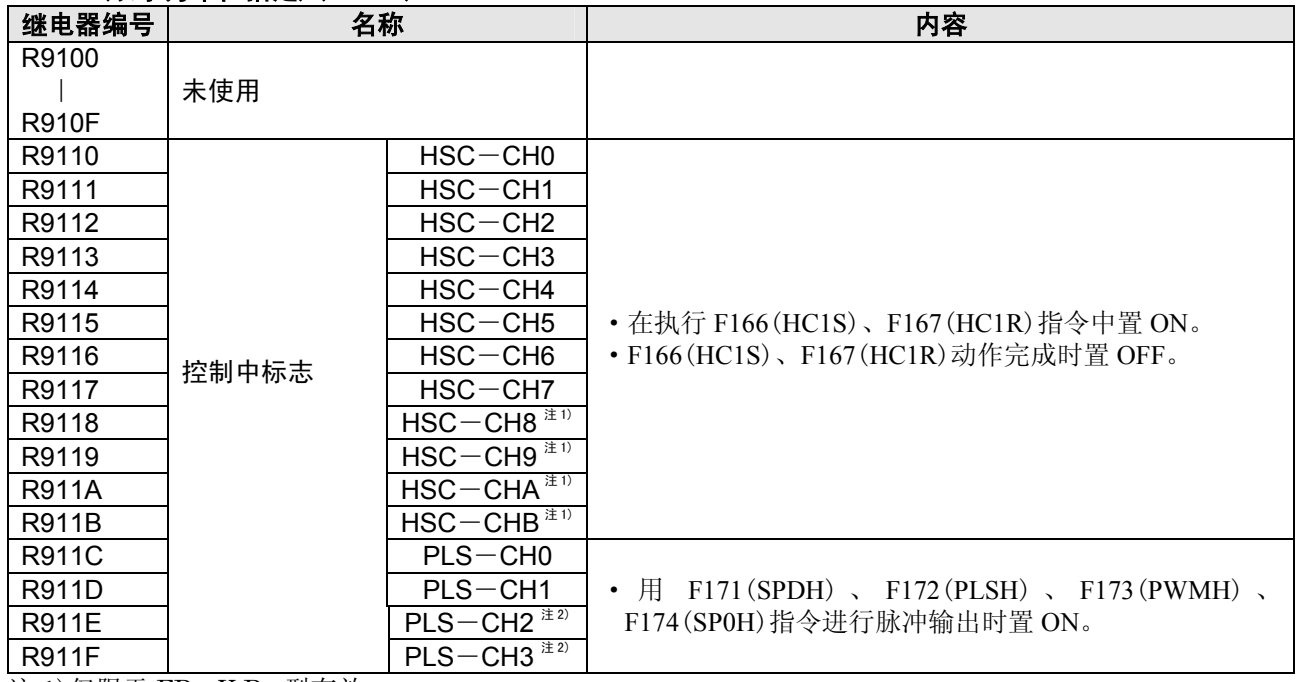

注 1)仅限于 FP-X Ry 型有效。

注 2)仅限于 FP-X Tr 型有效。

# **17.1.3** 特殊数据寄存器一览(**FP**-**X**)

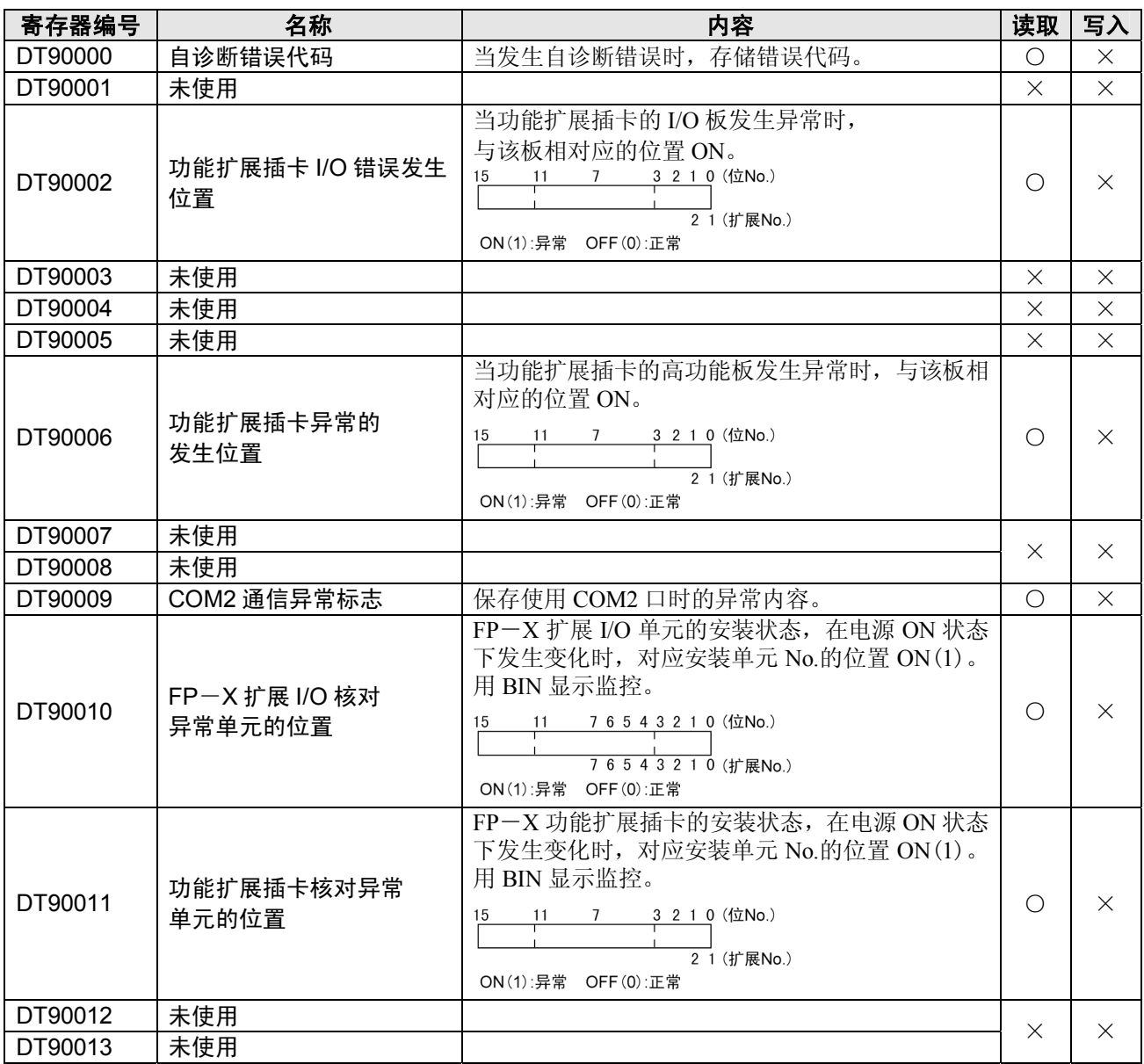

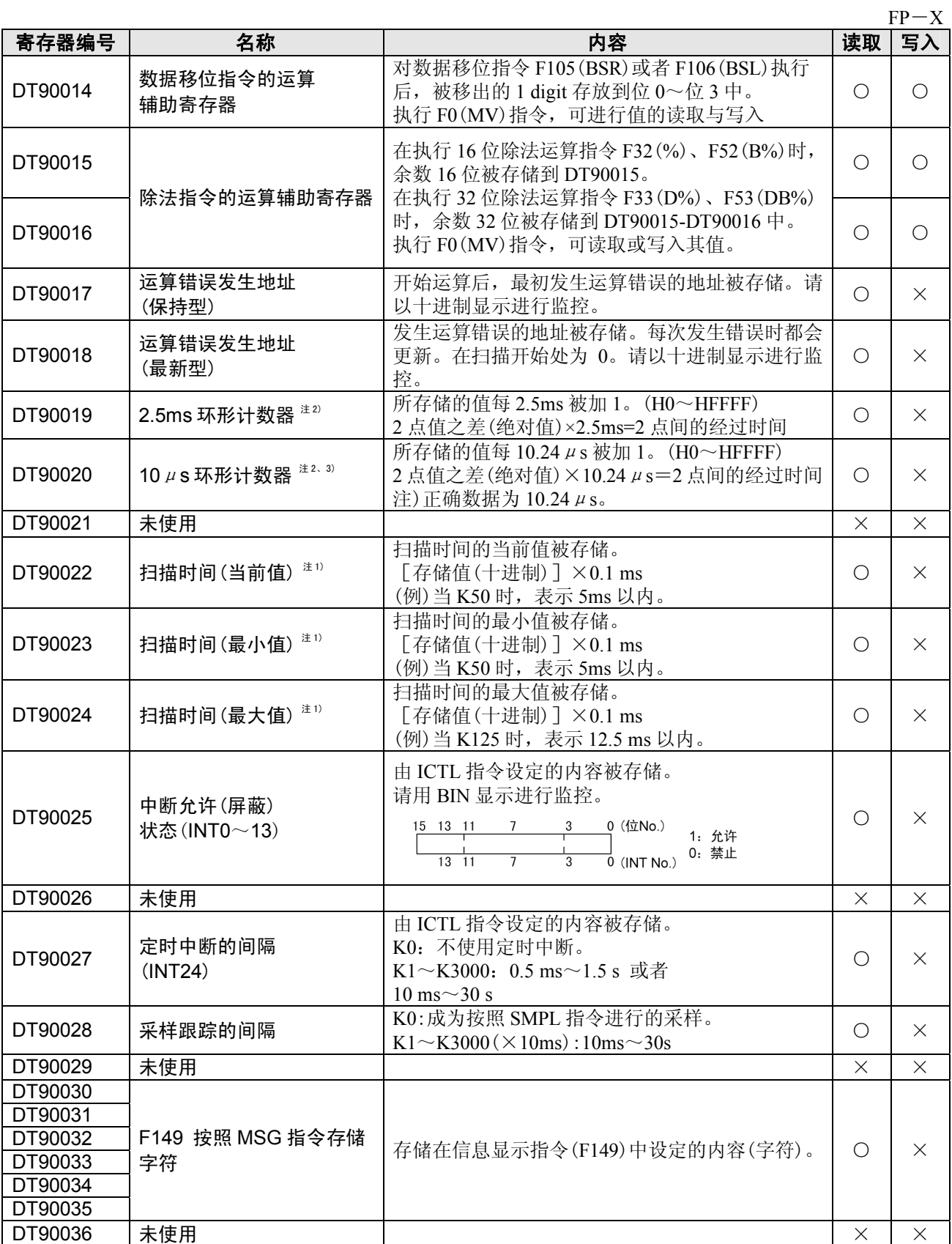

注 1) 扫描时间显示只有在 RUN 模式时,显示运行循环时间。在 PROG.方式时,不显示运算的扫描时间。最大 值、最小值在进行 RUN 模式和 PROG.切换时,暂时被清除。

注 2) 一次扫描中,在开头部分被更新一次。

注 3)DT90020 在执行 F0(MV) 、DT90020, D 指令时也被更新,因此,可以用于区间时间测定。

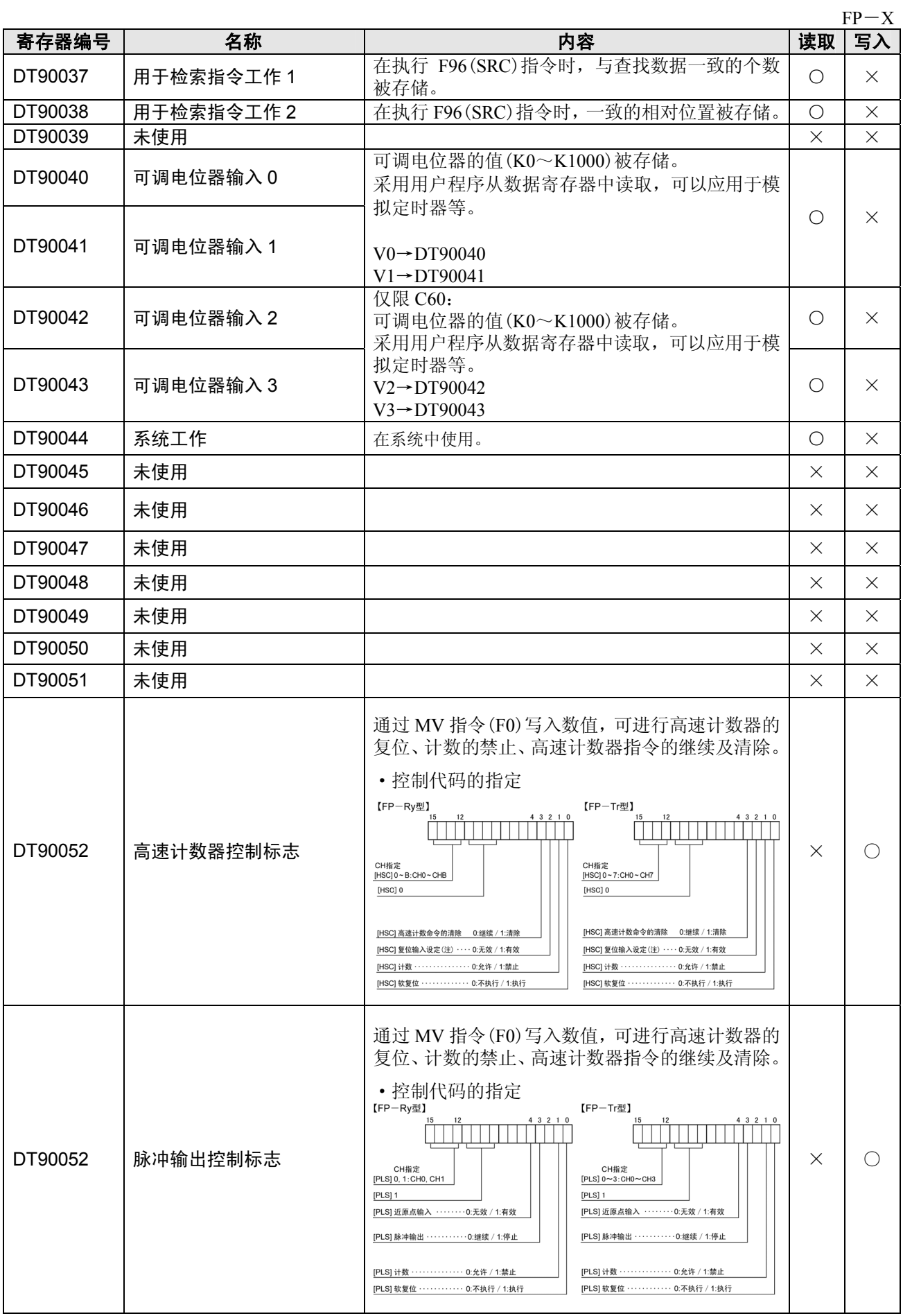

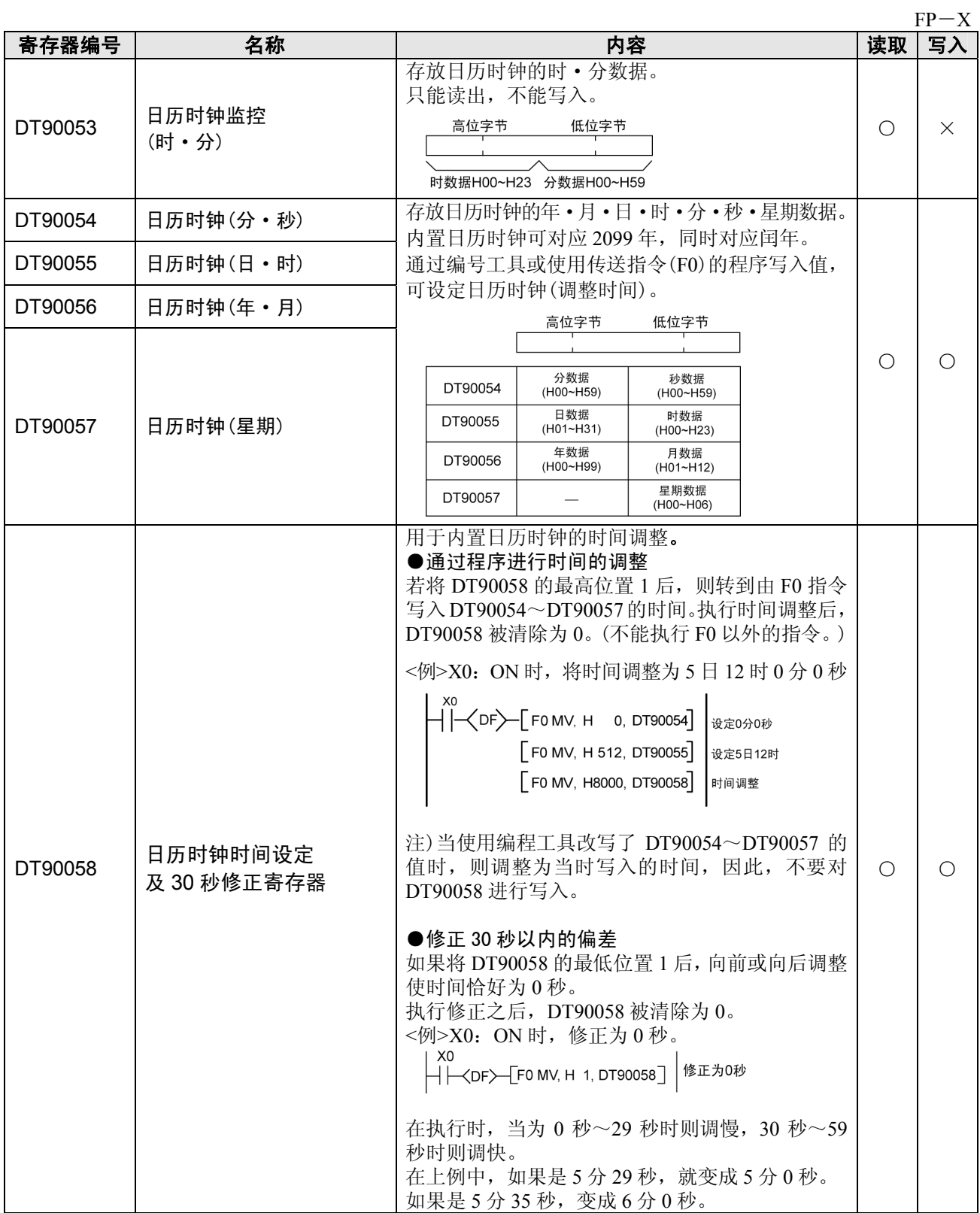

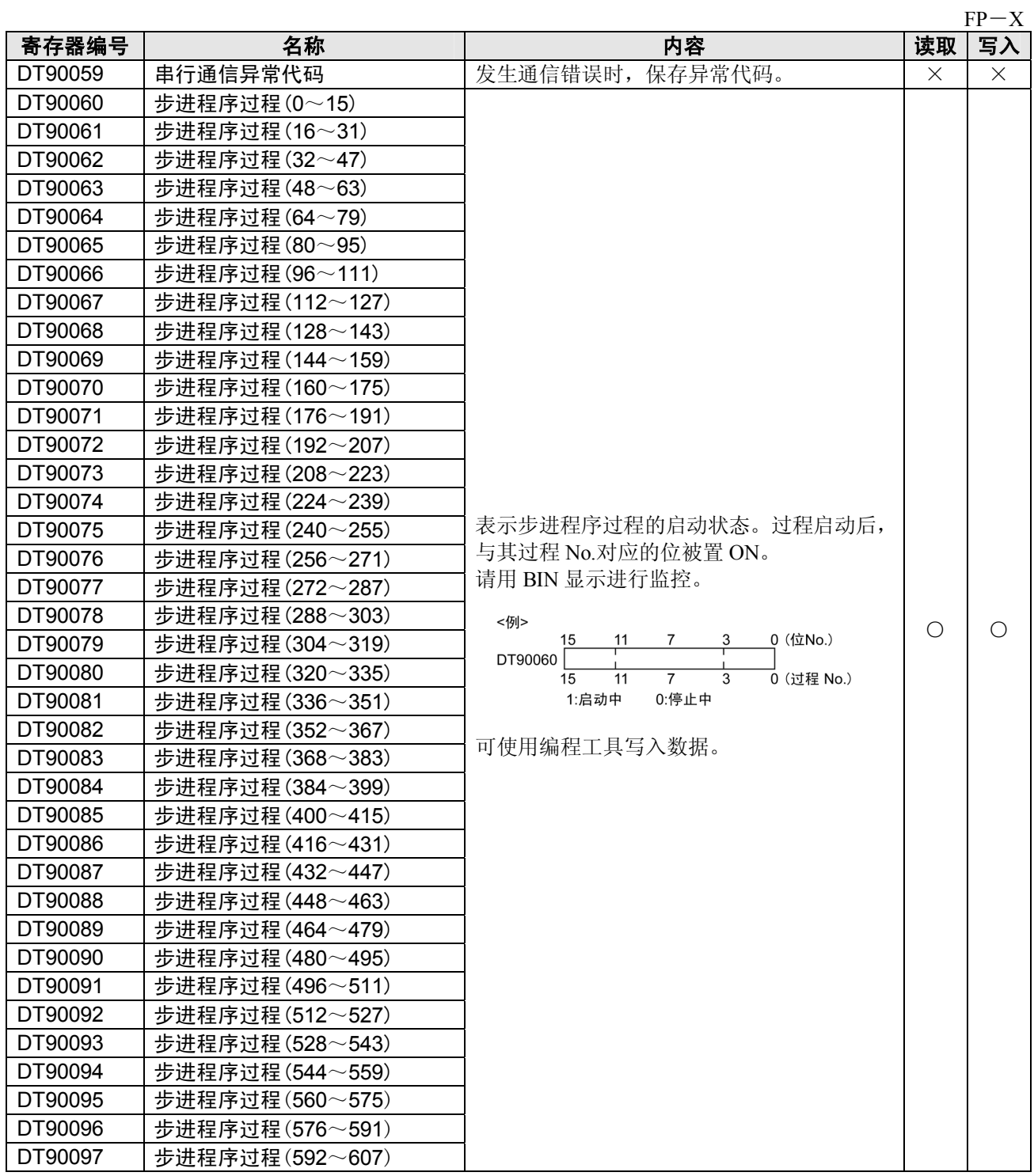

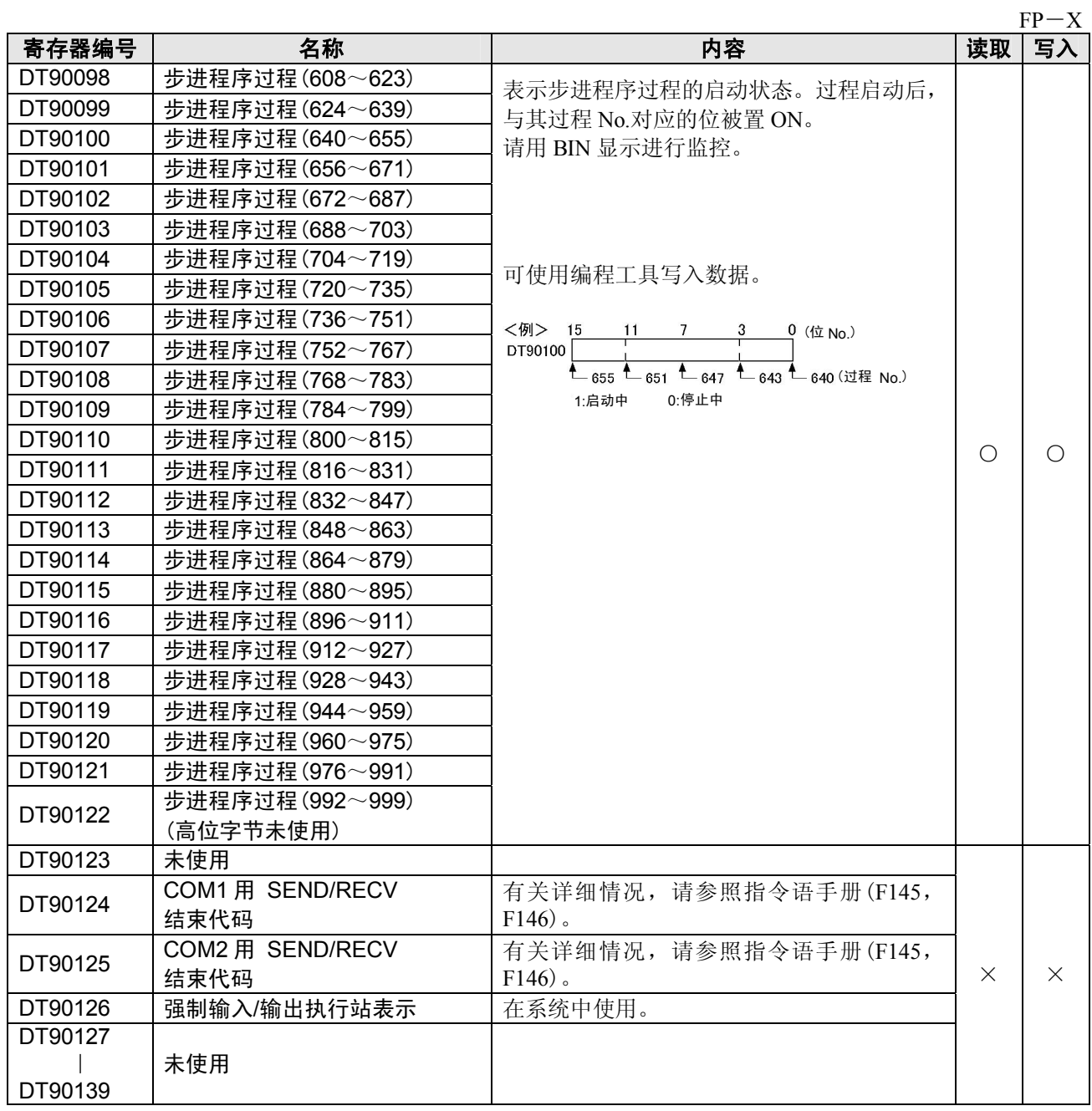

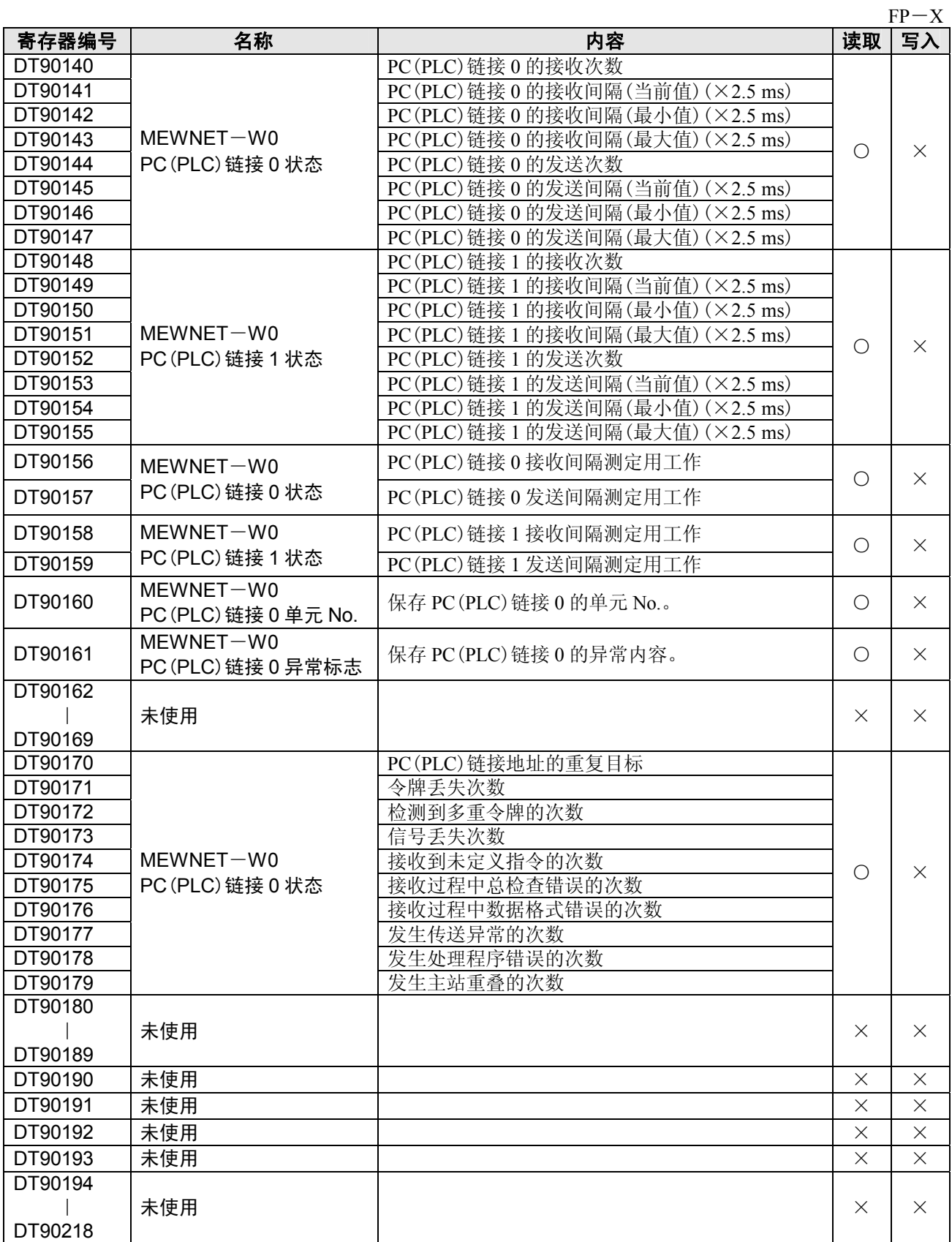

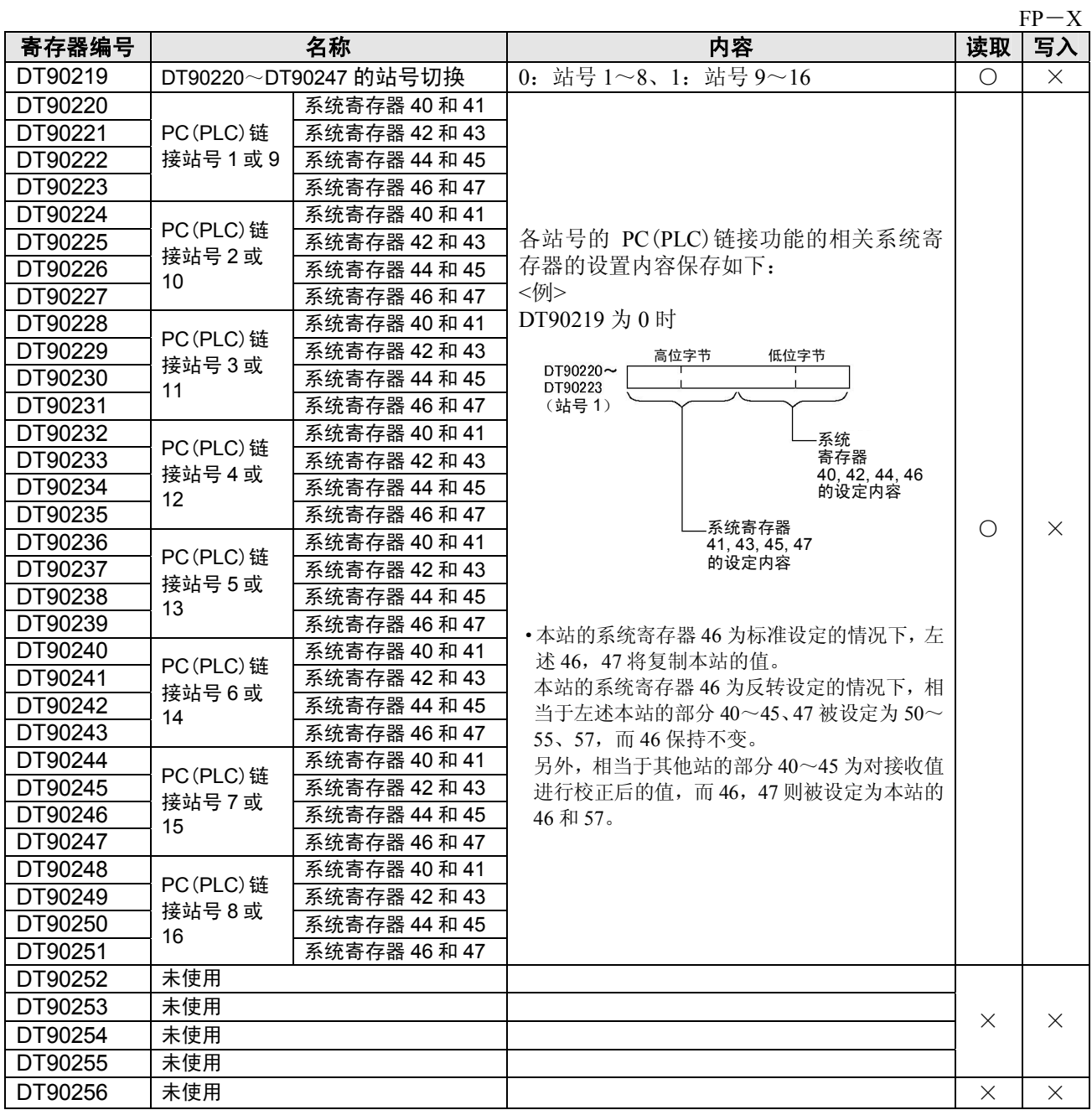

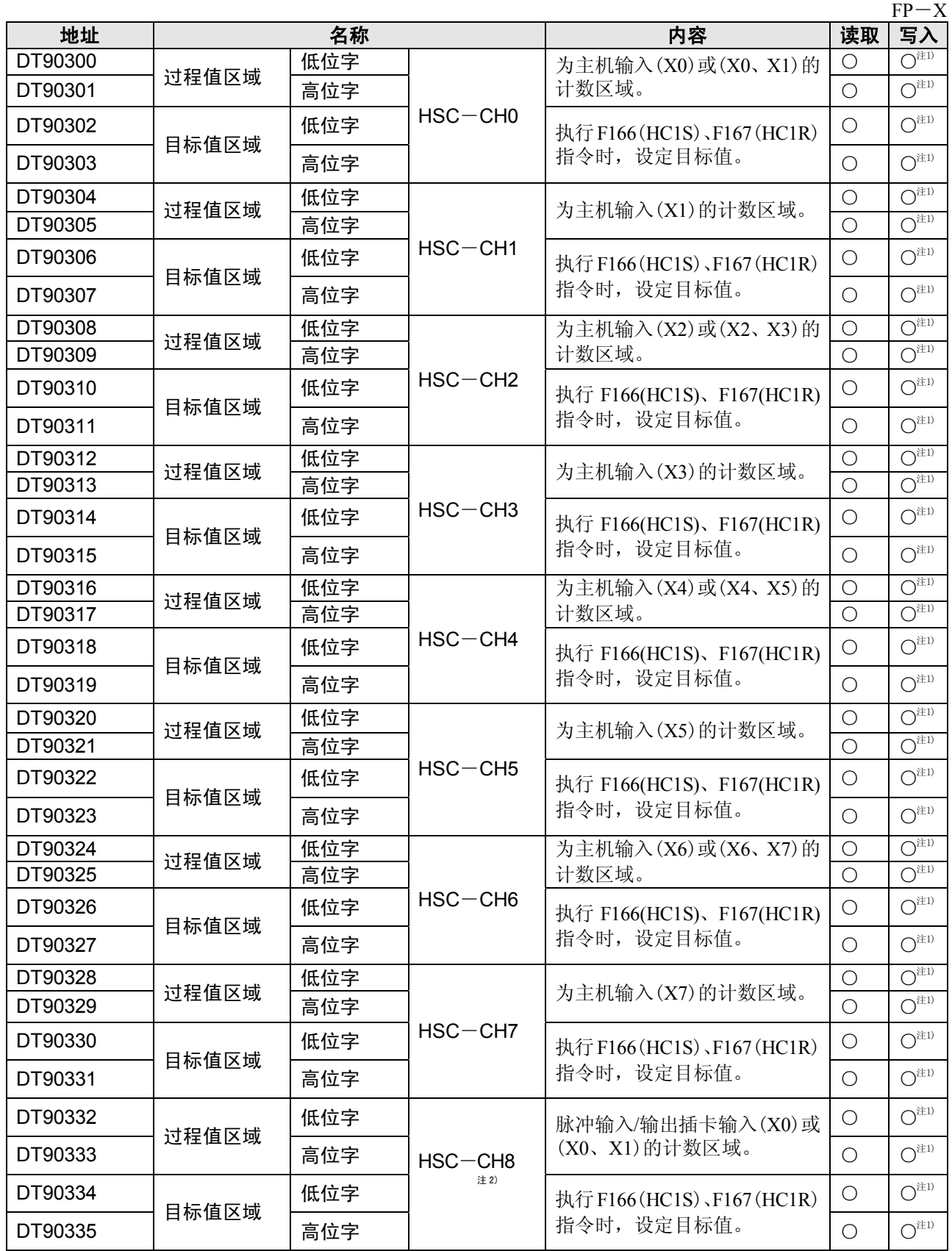

注 1)只能用 F1(DMV)指令写入到过程值区域。

只能用 F166(HC1S)、F167(HC1R)指令写入到目标值区域。

注 2) 仅限于 FP-X Ry 型有效。

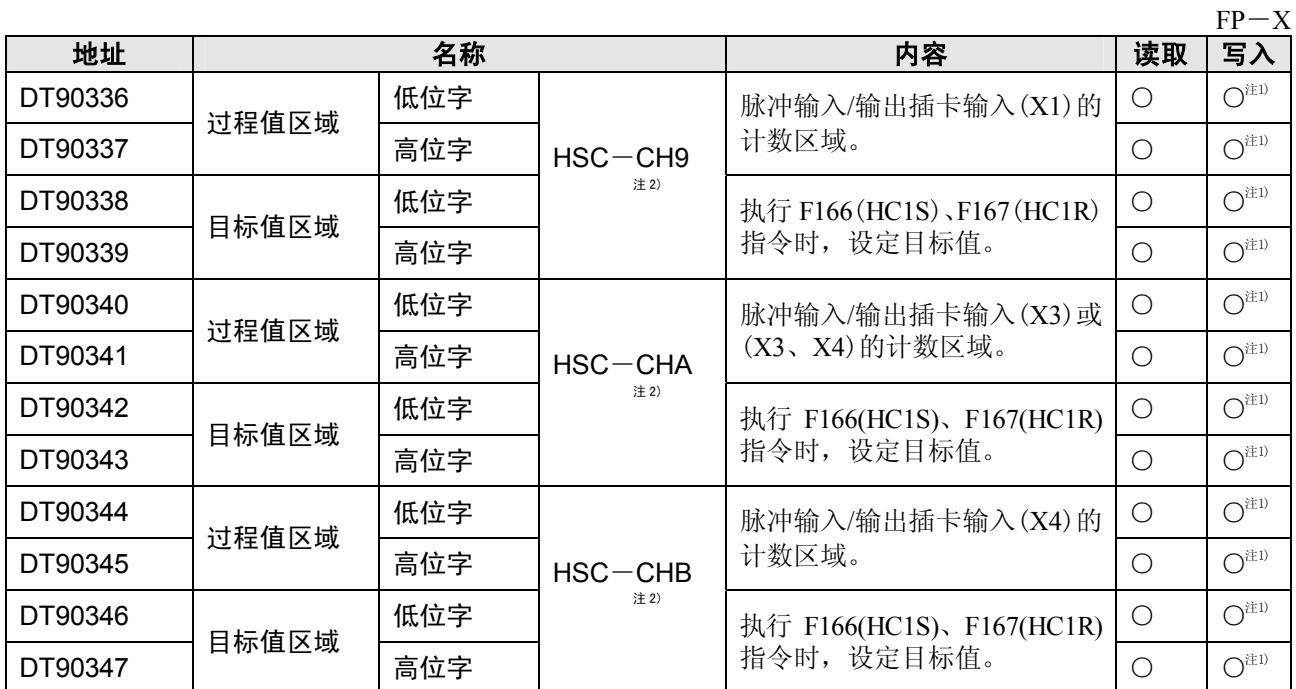

注 1)只能用 F1(DMV)指令写入到过程值区域。

只能用 F166(HC1S)、F167(HC1R)指令写入到目标值区域。

注 2)仅限于 FP-X Tr 型有效。

#### **FP**-**X Ry** 型

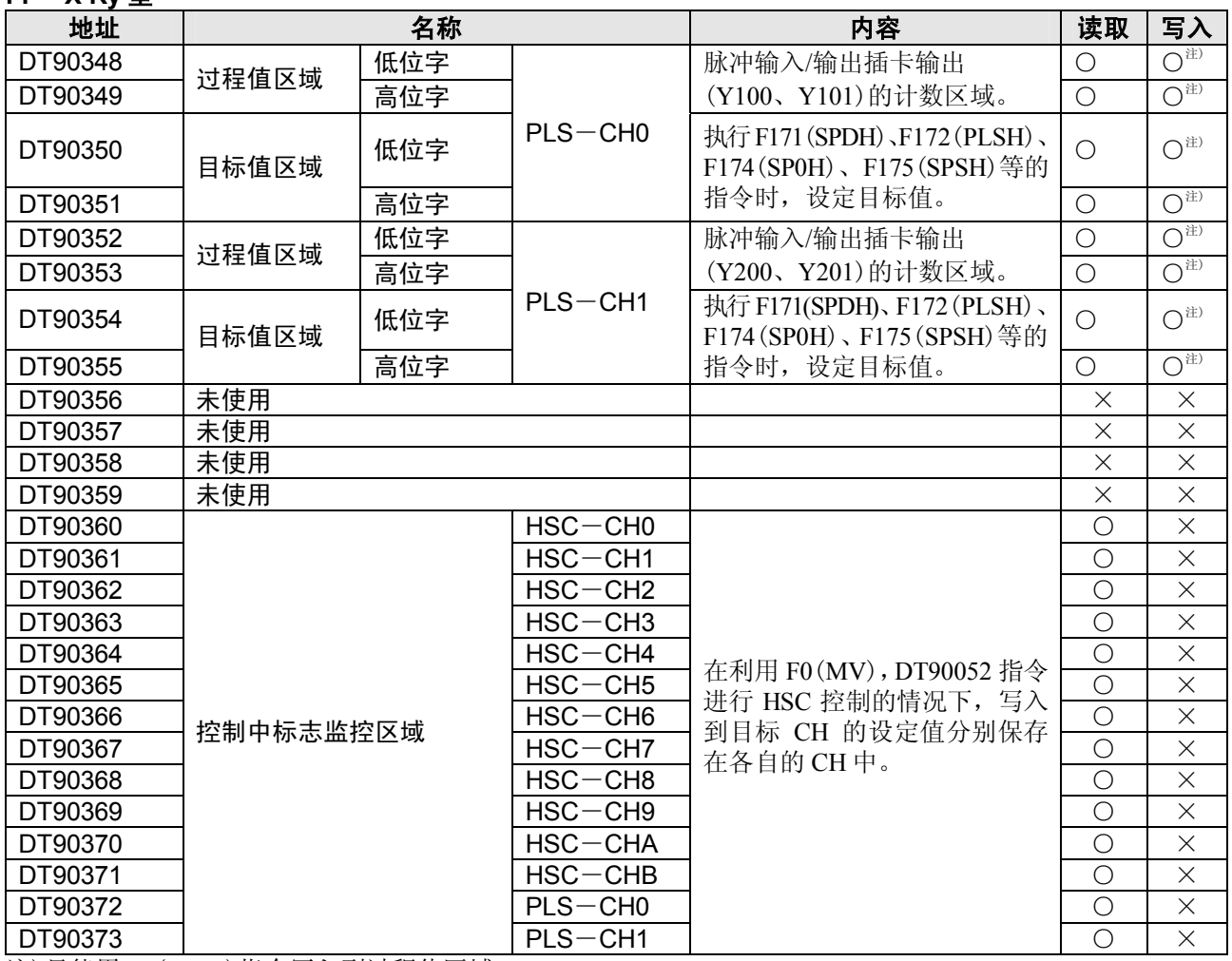

注)只能用 F1(DMV)指令写入到过程值区域。

只能用 F171(SPDH)、F172(PLSH)、F174(SP0H)、F175(SPSH)指令写入到目标值区域。

#### **FP**-**X Tr** 型

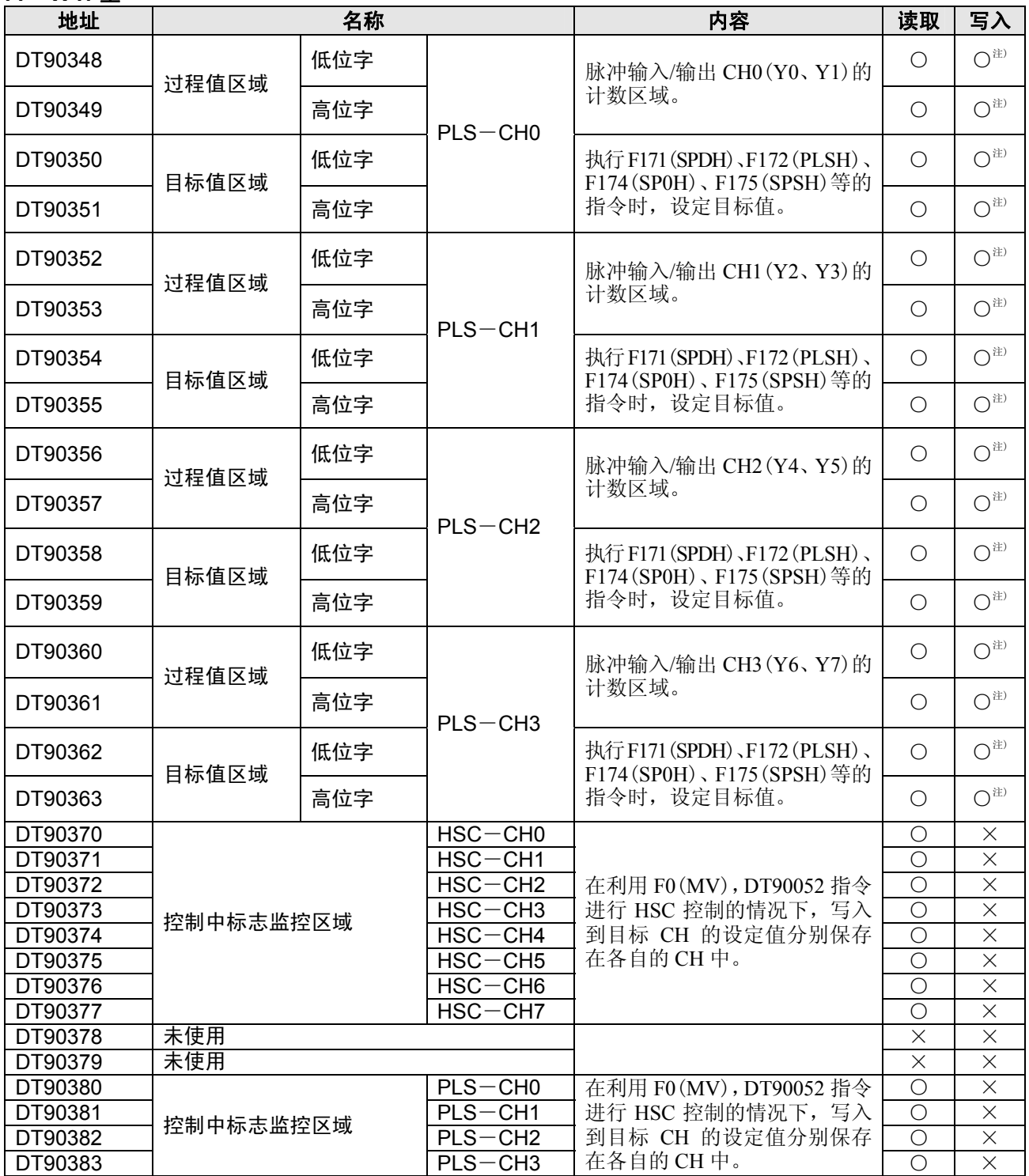

注)只能用 F1(DMV)指令写入到过程值区域。

只能用 F171(SPDH)、F172(PLSH)、F174(SP0H)、F175(SPSH)指令写入到目标值区域。

# **17.2** 基本指令语一览表

### ○:可使用 △:一部分不可使用 ×:不可使用

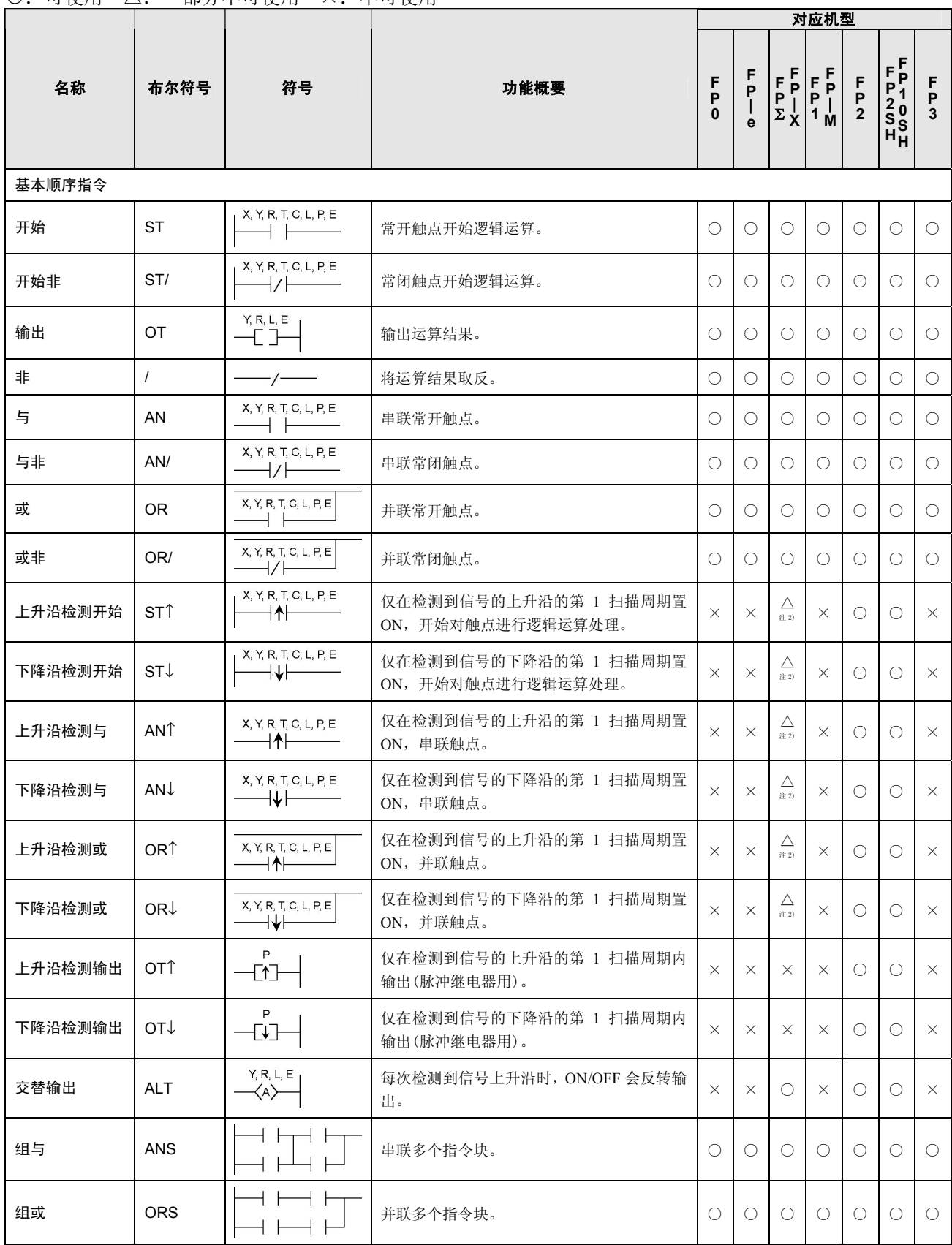

注 1)根据指定设备的种类、机型的不同而变化。

注 2) 仅限于 FP-X Ver.2.0 以上的版本可使用。

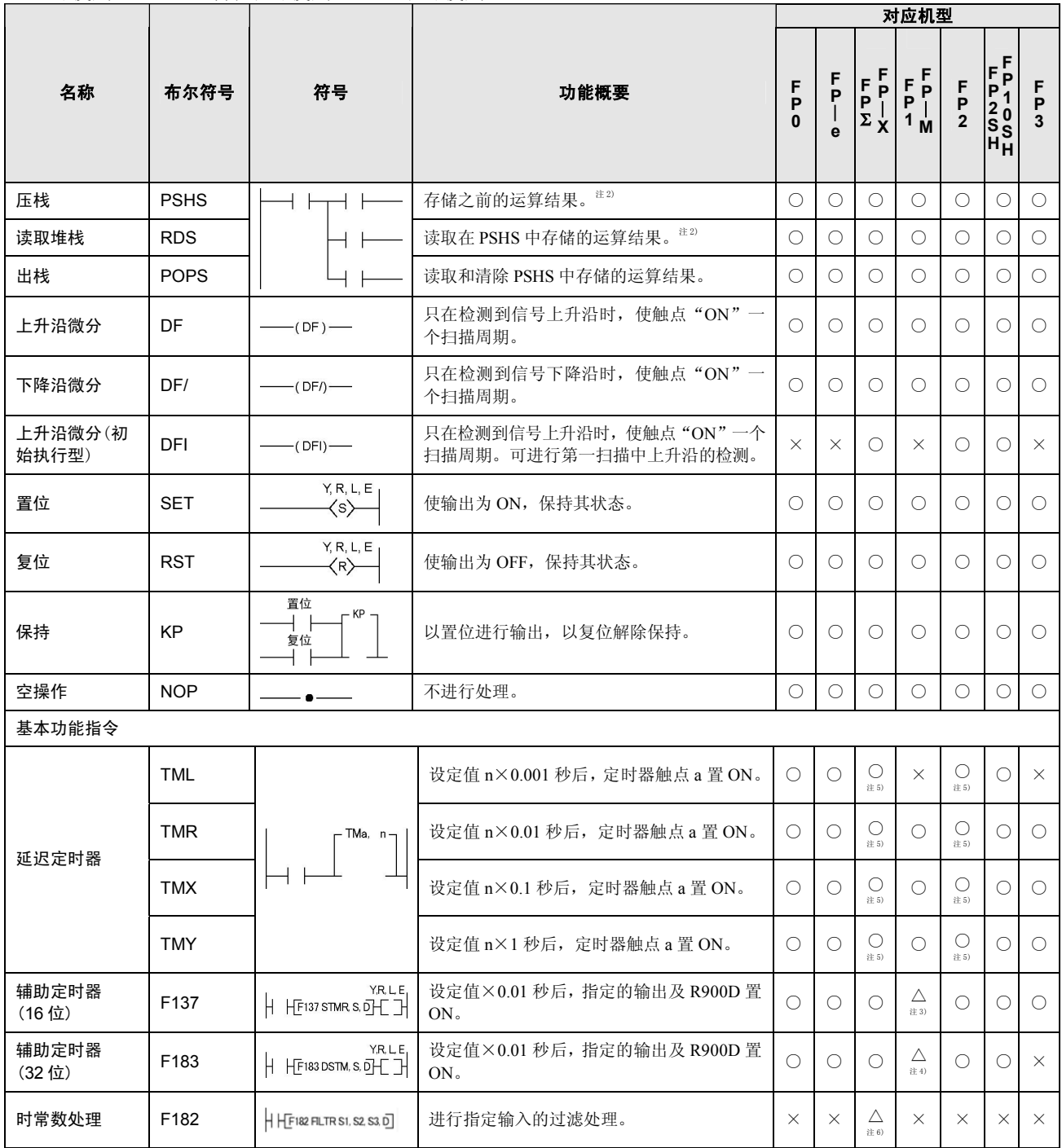

注1)根据指定设备的种类、机型的不同而变化。

注2)PSHS以及RDS指令根据不同机型,可使用次数不同。

注3)不能使用于FP1(C14~C40)、FP-M(C16)。

注4)不能使用于FP1(C14~C72)、FP-M(C16)。

注5)FP2SH、FP10SH与FP-X Ver.2.0以上的版本时,时间指令的设定值可设定任意设备。

注6)仅限于FP-X Ver.2.0以上的版本使用。

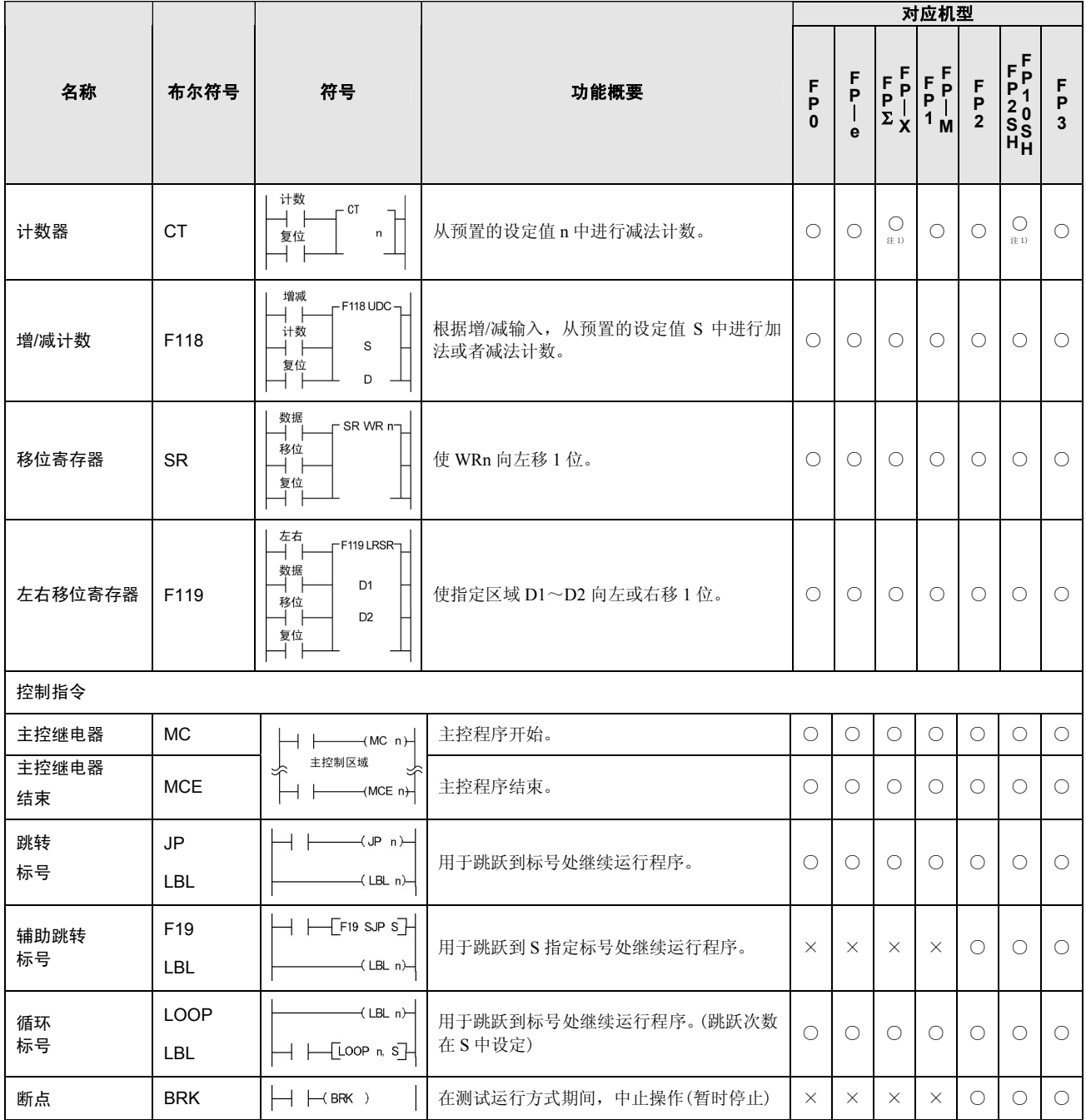

注 1)FP2SH、FP10SH 与 FP-X Ver.2.0 以上的版本时,计数指令的设定值可设定任意设备。

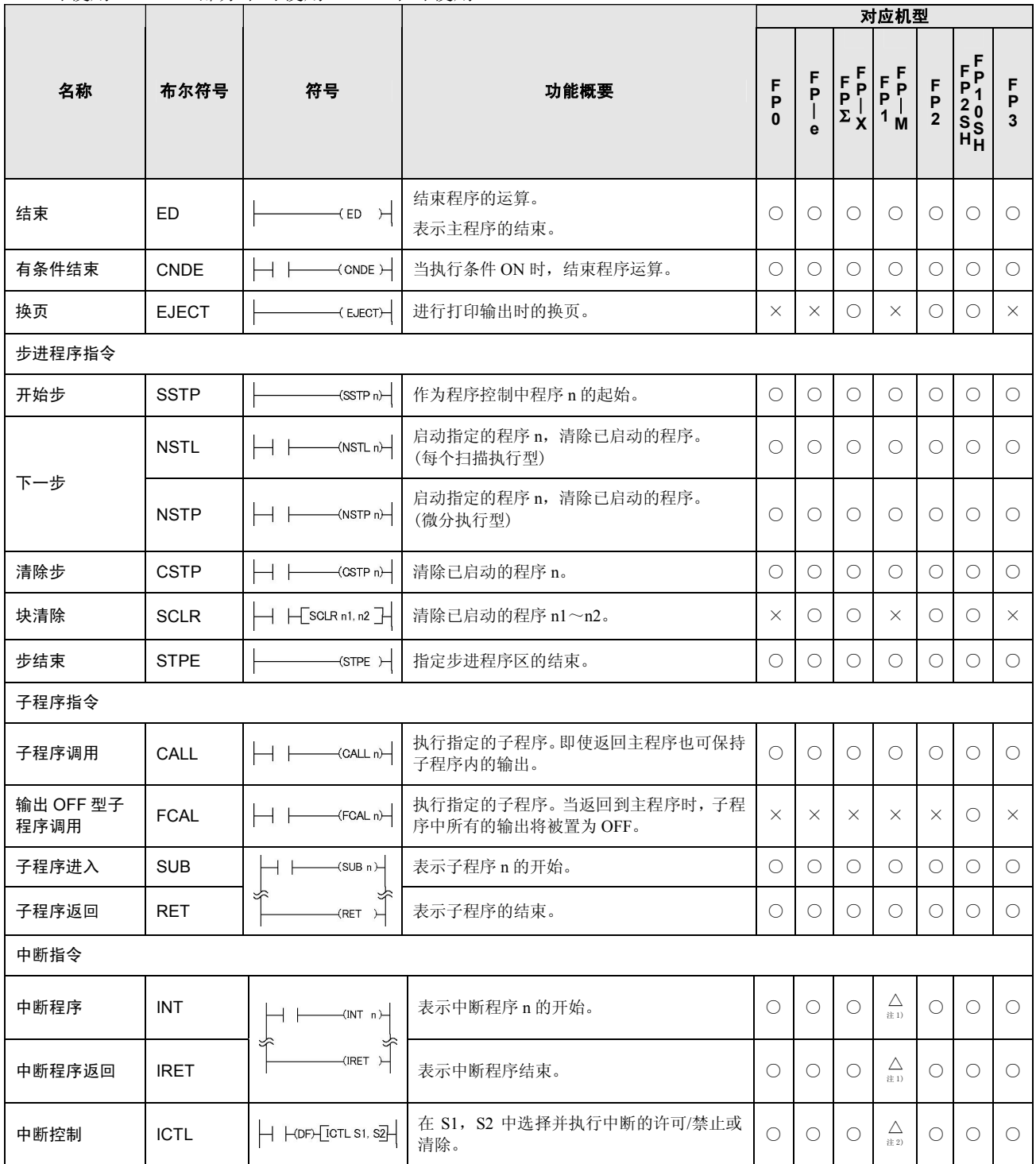

注 1)不能使用于 FP1(C14、C16)。

注 2)不能使用于 FP1(C14、C16)或 FP-M(C16)。

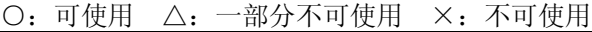

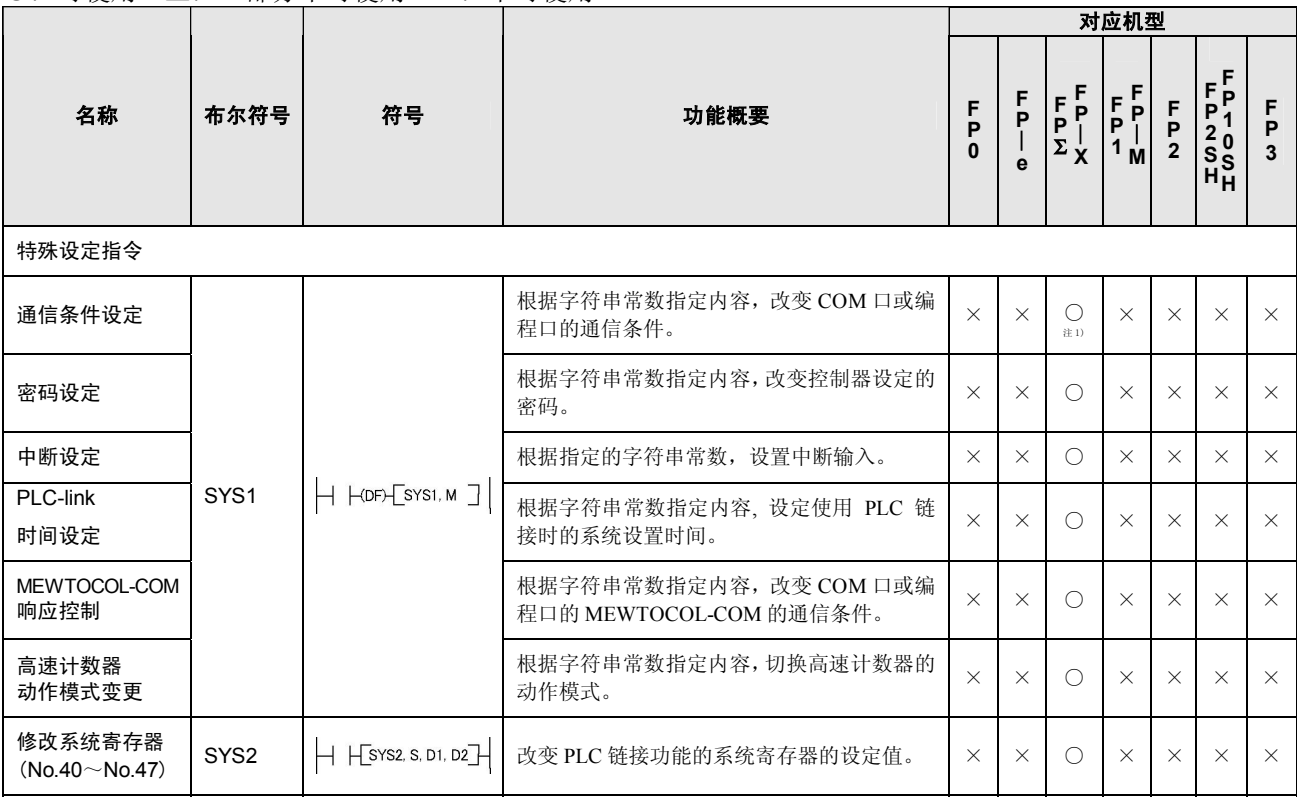

注1)FP-X Ver.2.0以后时,通信条件可设定为300、600、1200bps。

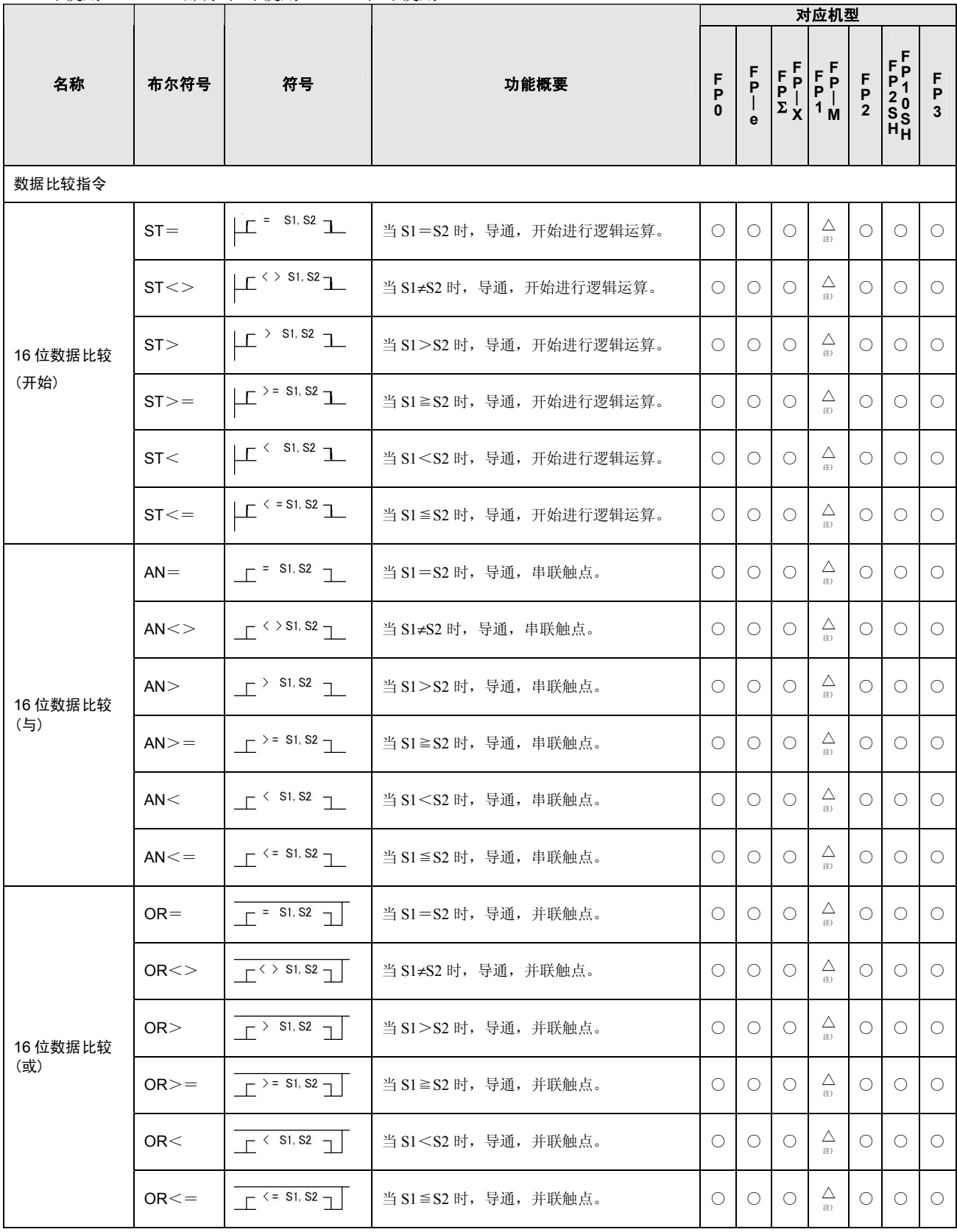

注)FP1(C14、C16)、FP-M(C16)不能使用数据比较指令。

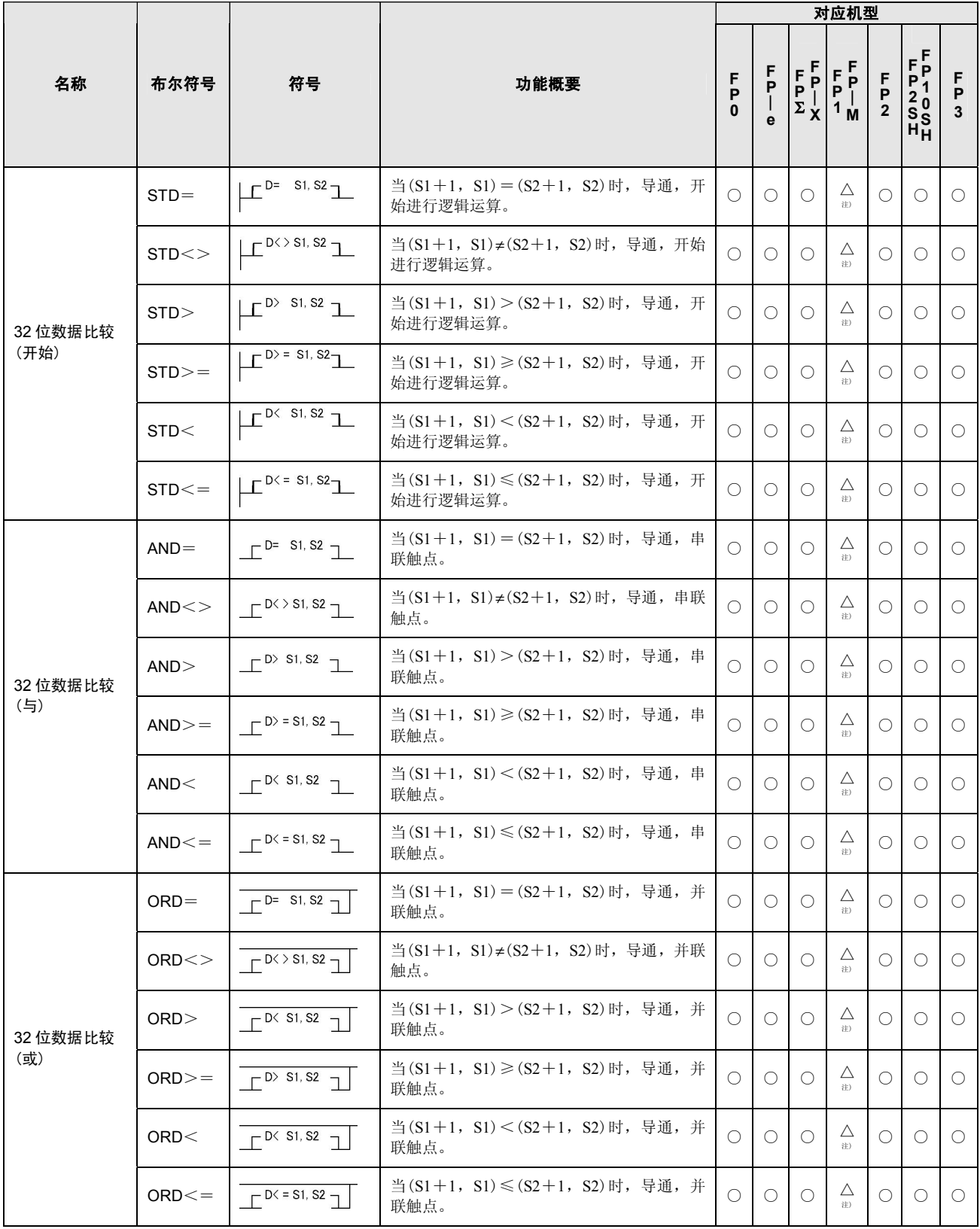

注)FP1(C14、C16)、FP-M(C16)不能使用数据比较指令。

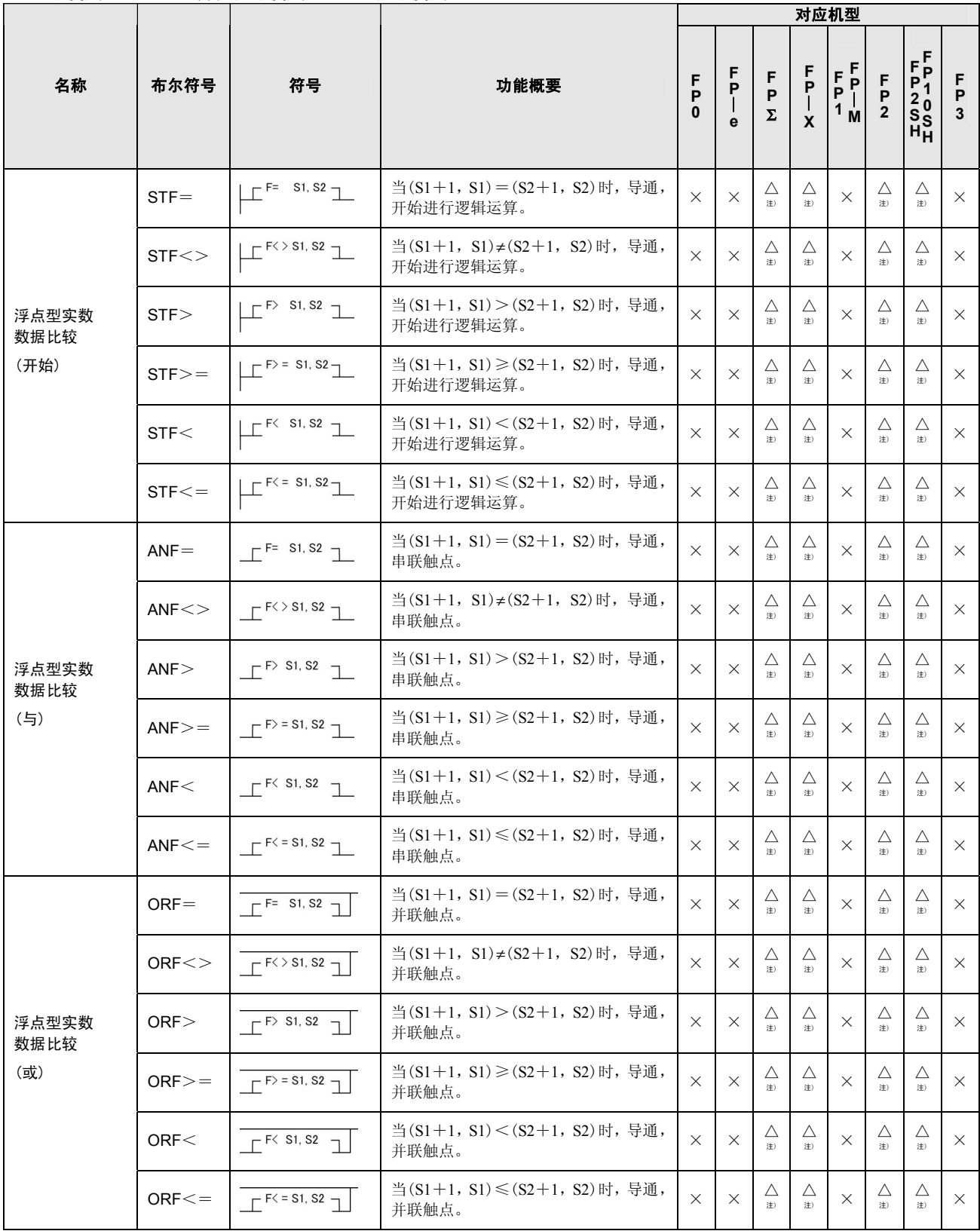

注)仅限 FP-X 的 Ver.1.10 以上版本、FPΣ的 32k 型、FP2/FP2SH 的 Ver.2.0 以上的版本可使用。

# **17.3** 应用指令语一览表

布尔符号栏中记载有(P)的指令,可指定微分执行型。(除 FP0、FPΣ、FP-X、FP1、FP-M。) ○: 可使用 △: 一部分不可使用 ×: 不可使用

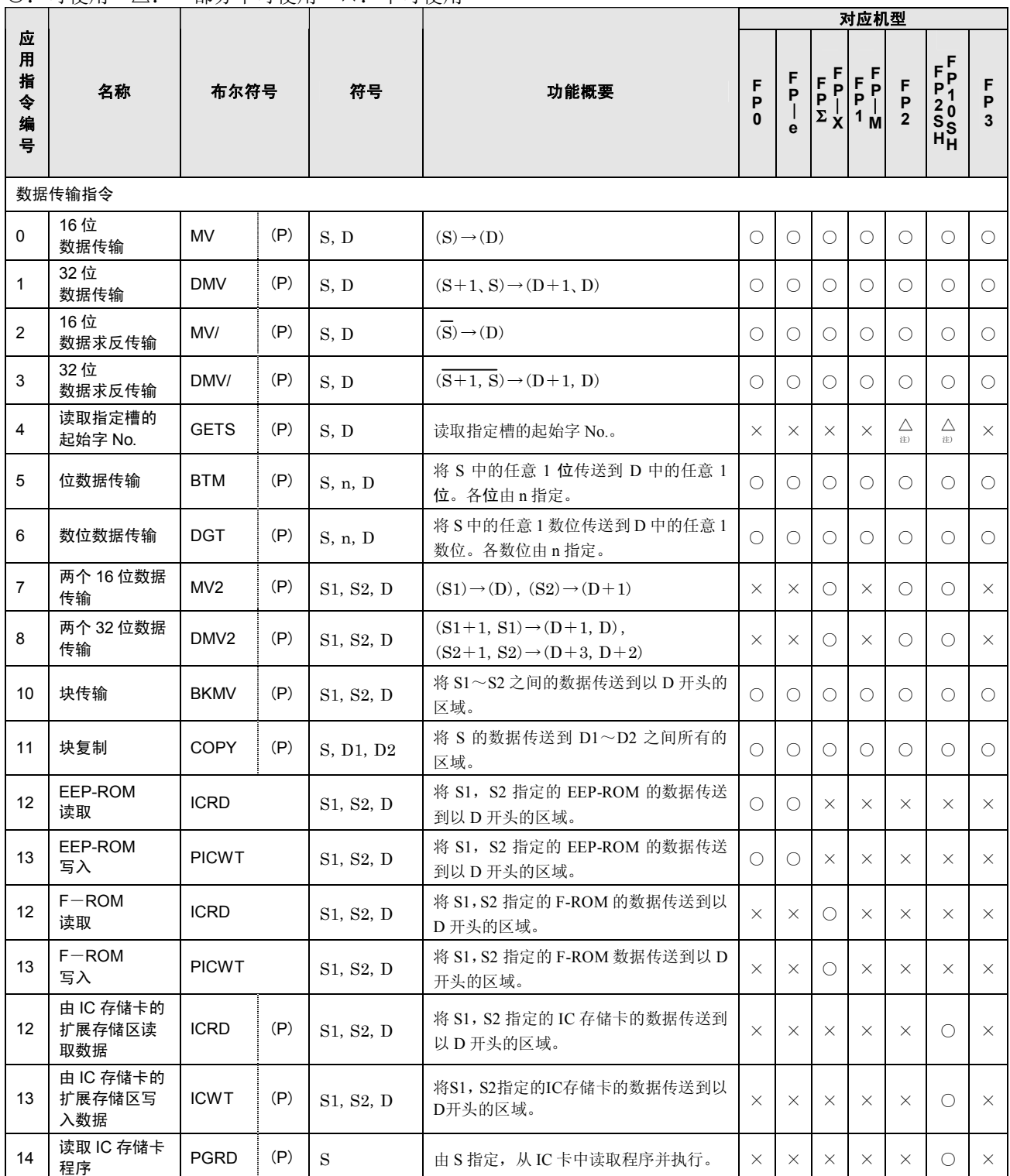

注)※仅限 FP2/FP2SH 的 Ver.1.5 以上版本可使用。

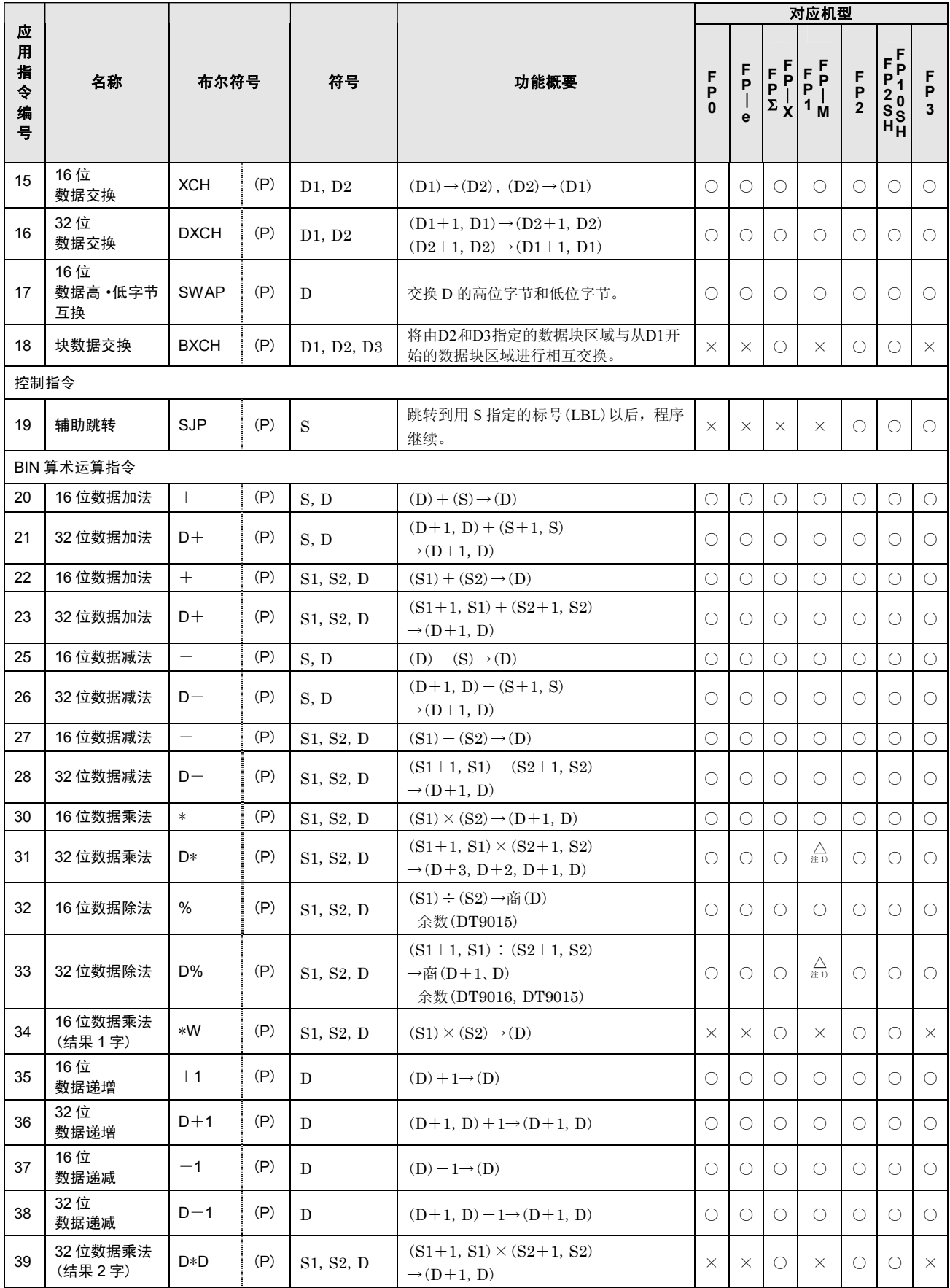

注 1)FP1(C14、C16)、FP-M(C16)不能使用。

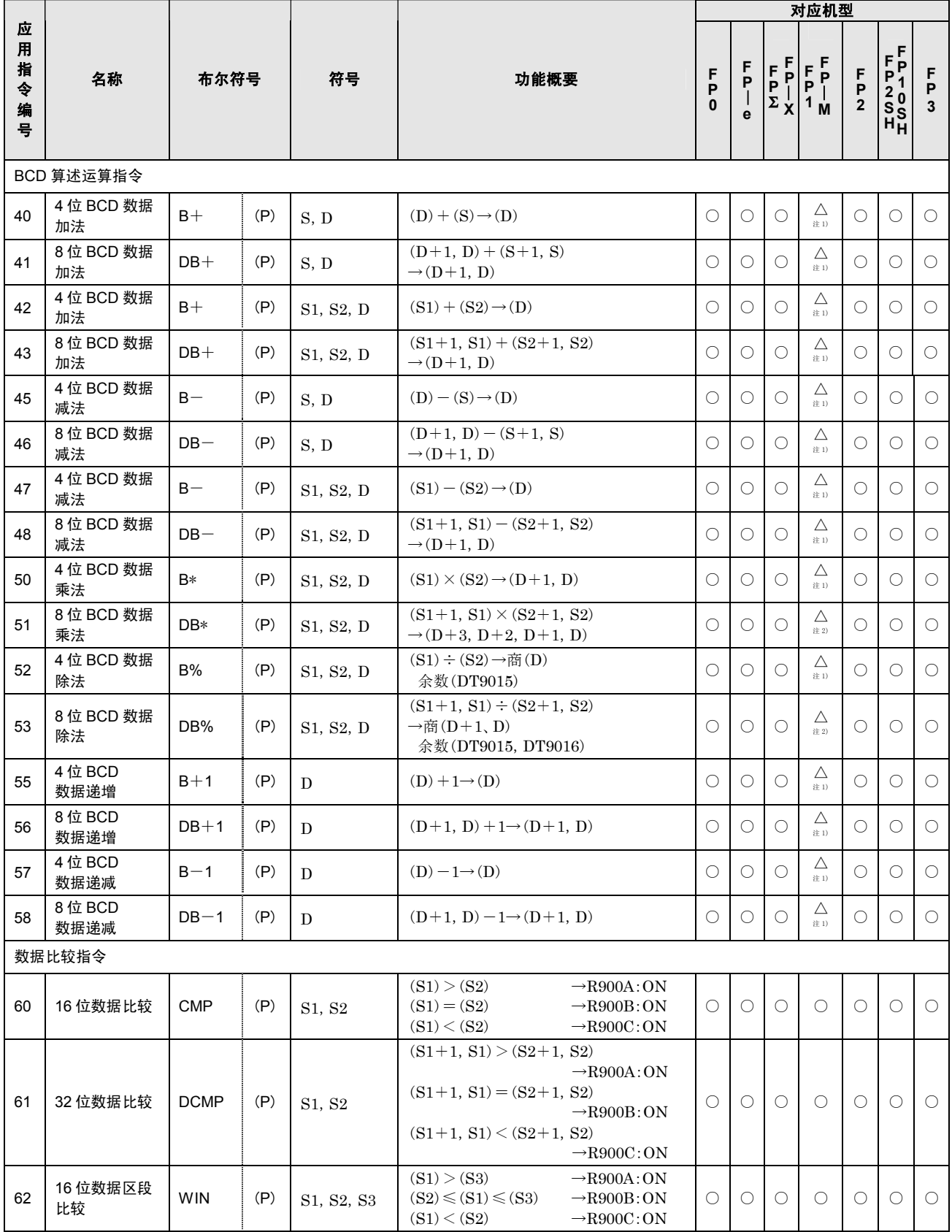

注 1)FP-M(C16)不能使用。

注 2)FP1(C14、C16)、FP-M(C16)不能使用。

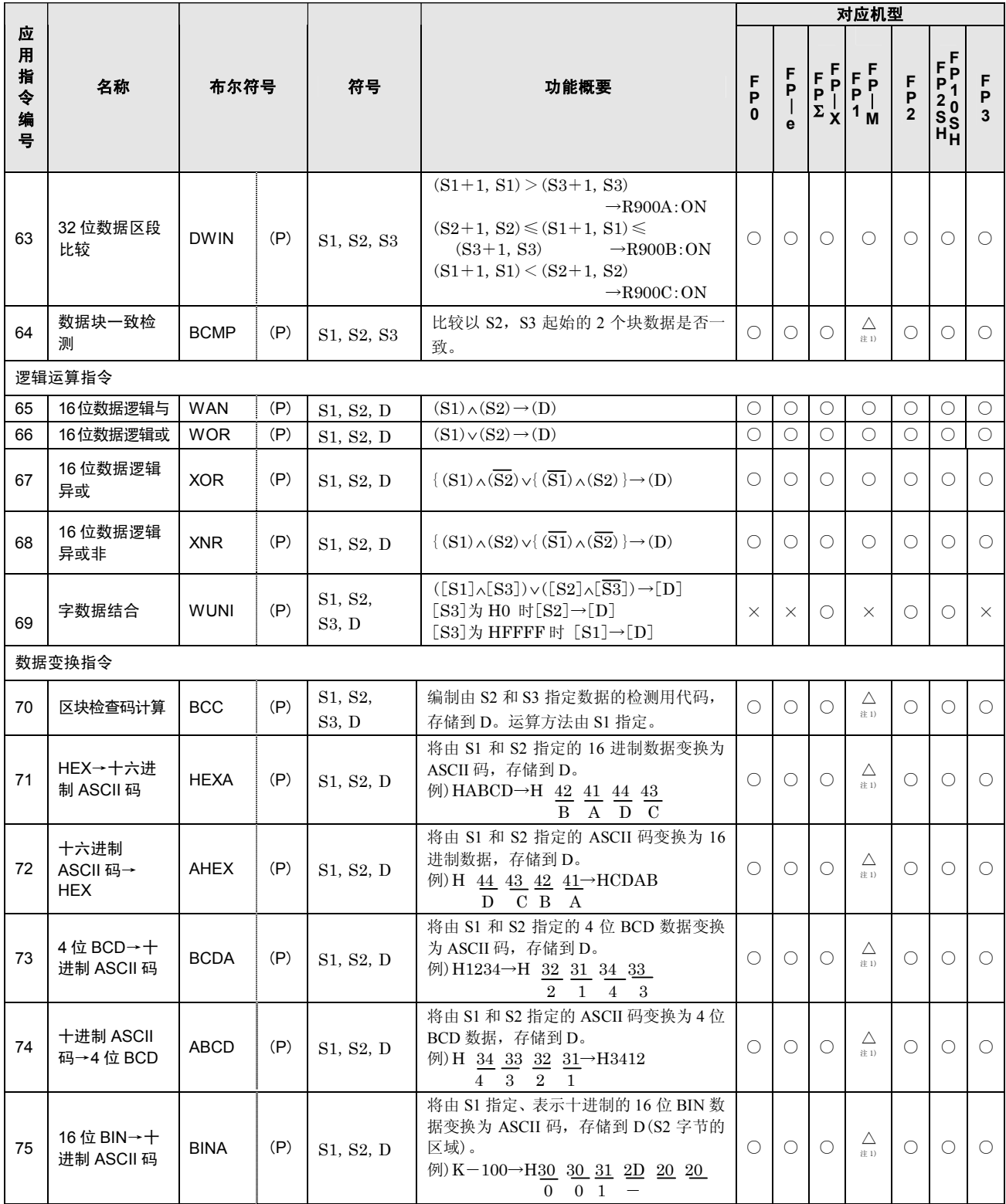

注 1)FP1(C14、C16)、FP-M(C16)不能使用。
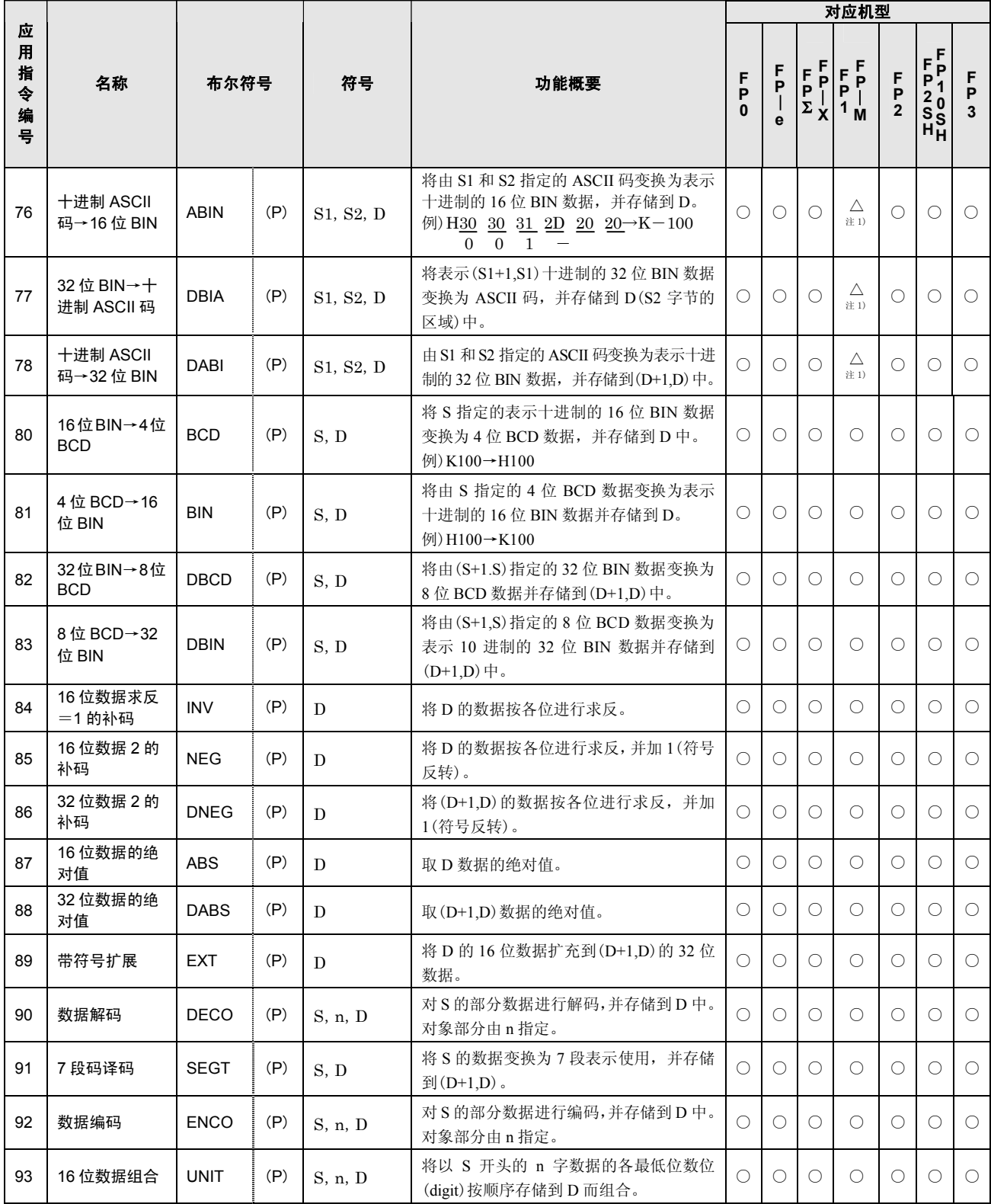

注 1)FP1(C14、C16)、FP-M(C16)不能使用。

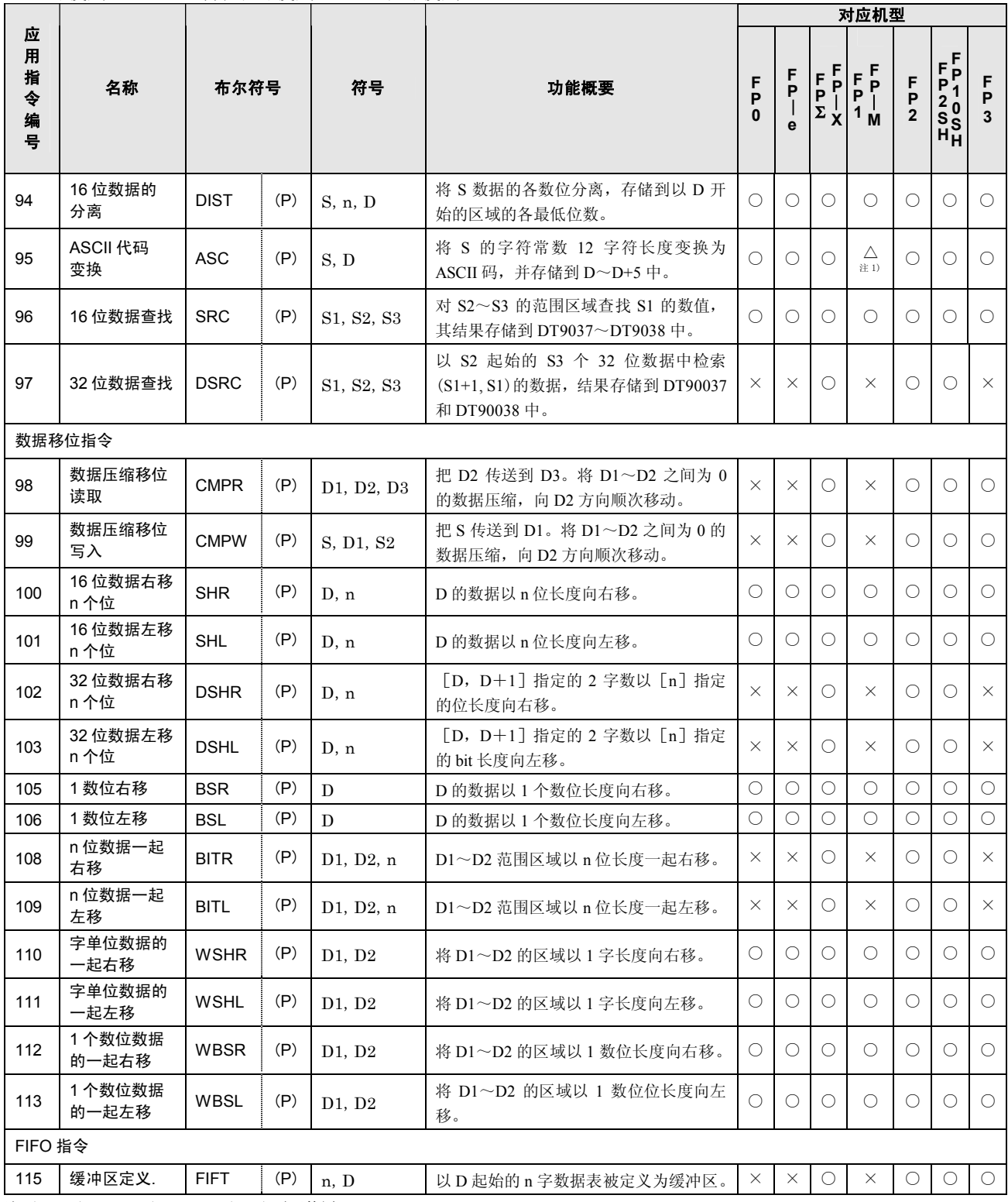

注 1)FP1(C14、C16)、FP-M(C16)不可使用。

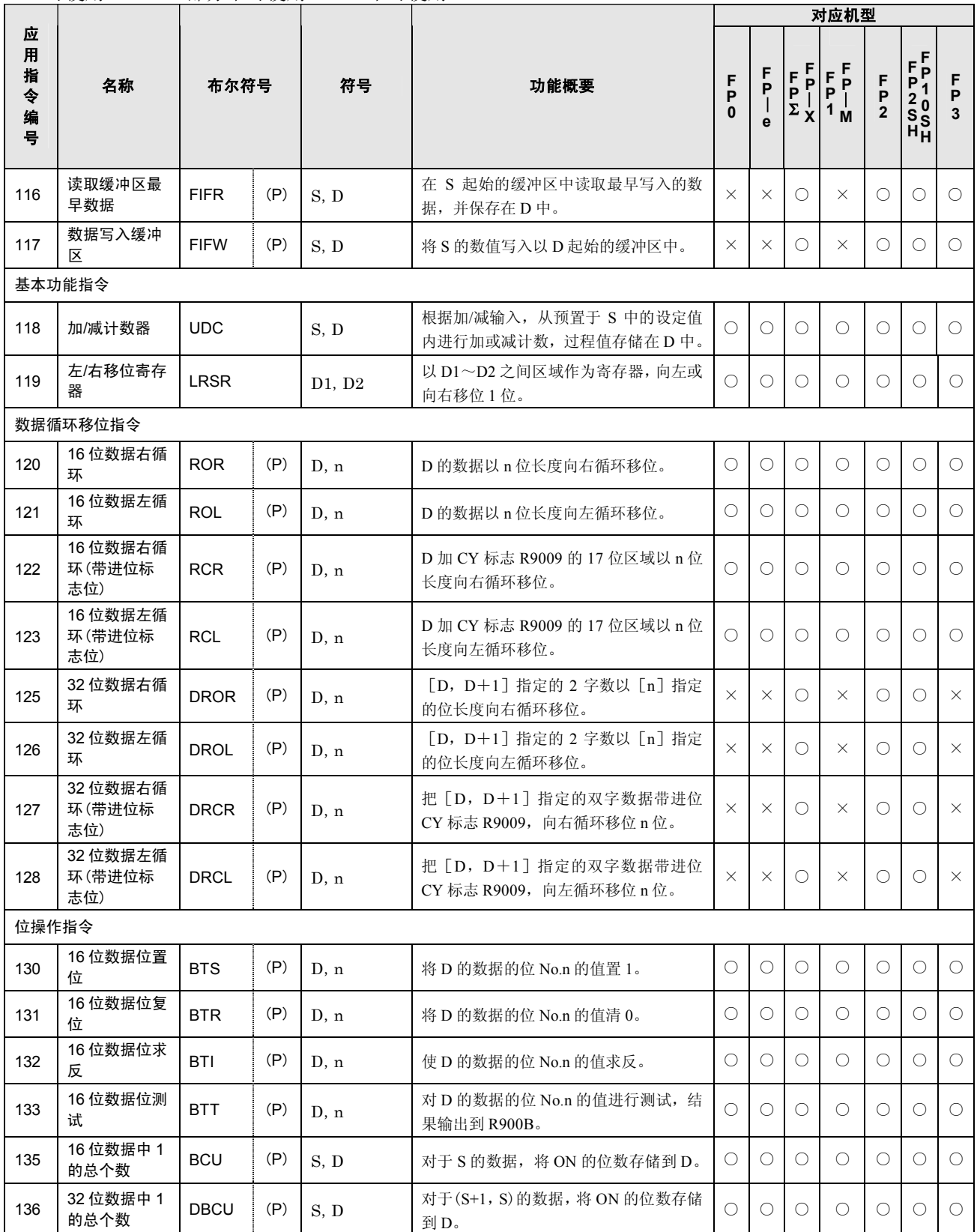

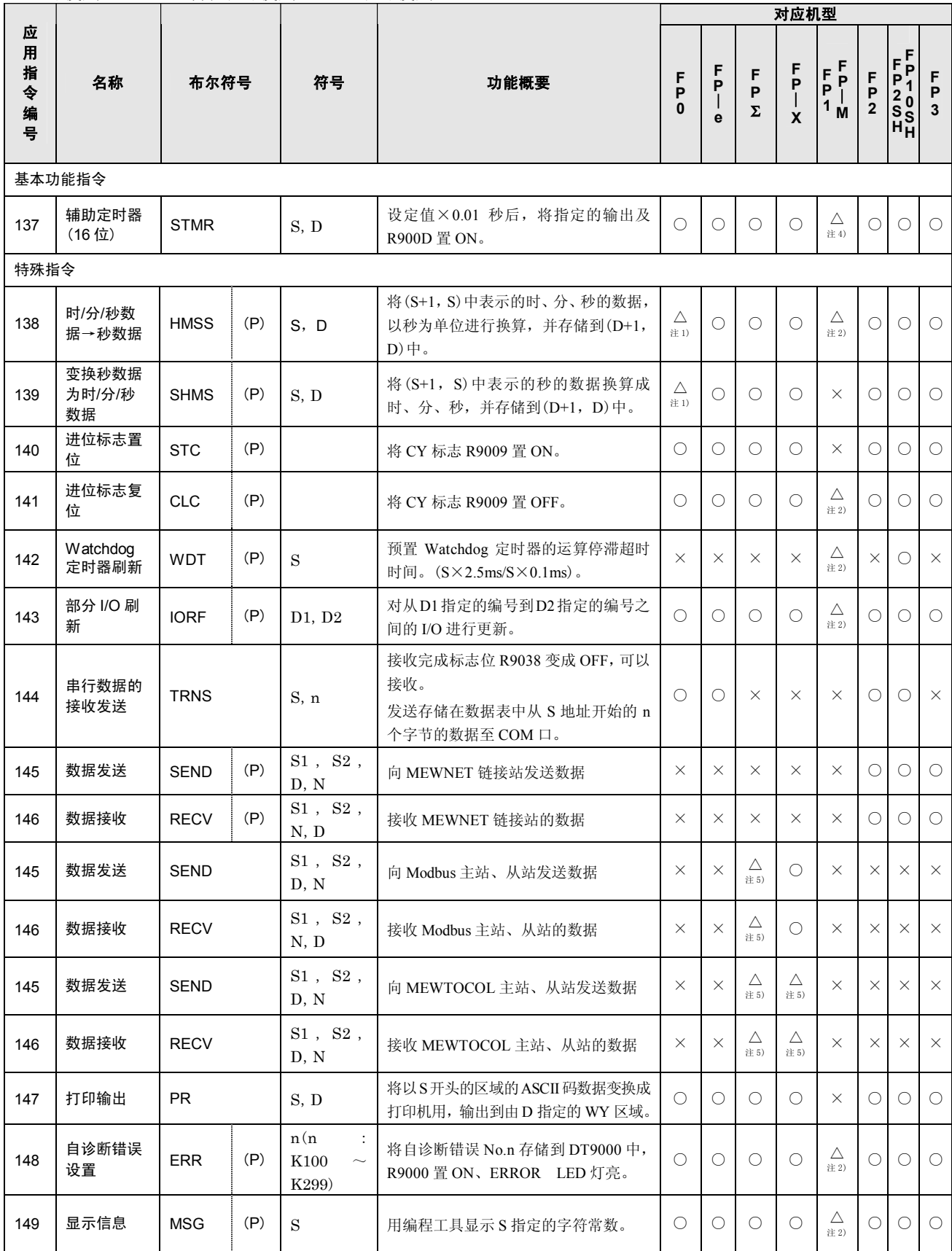

注 1) FP0 时, 仅 T32 型可使用。

注 2)FP1(C14、C16)、FP-M(C16)不能使用。

注 3)FP1(C14、C16)不能使用。

注 4)FP1(C14~C40)、FP-M(C16)不能使用。

注 5)仅限 FP-X 的 Ver.1.20 以上版本、FPΣ的 32k 型可使用。

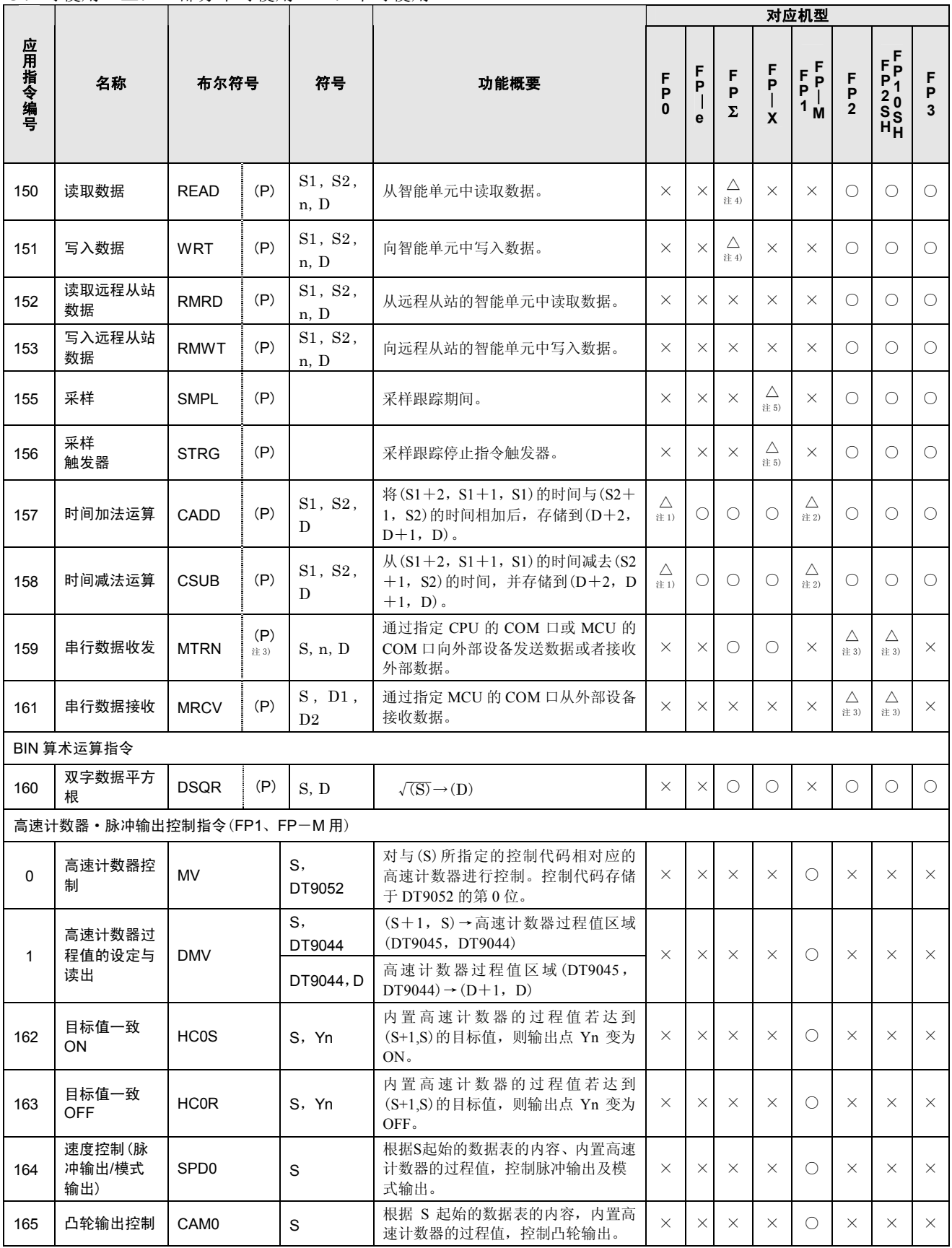

注 1) FP0 时, 32 型可使用。

注 2)FP1(C14、C16)、FP-M(C16)不能使用。

注 3) 仅 FP2/FP2SH 的 Ver.1.5 以上可使用, 可指定微分执行型。

注 4)FPΣ时,Ver.2.0 以上可使用。

注 5) $FP-X$ 时, 仅限于 Ver.2.0 以上可使用。

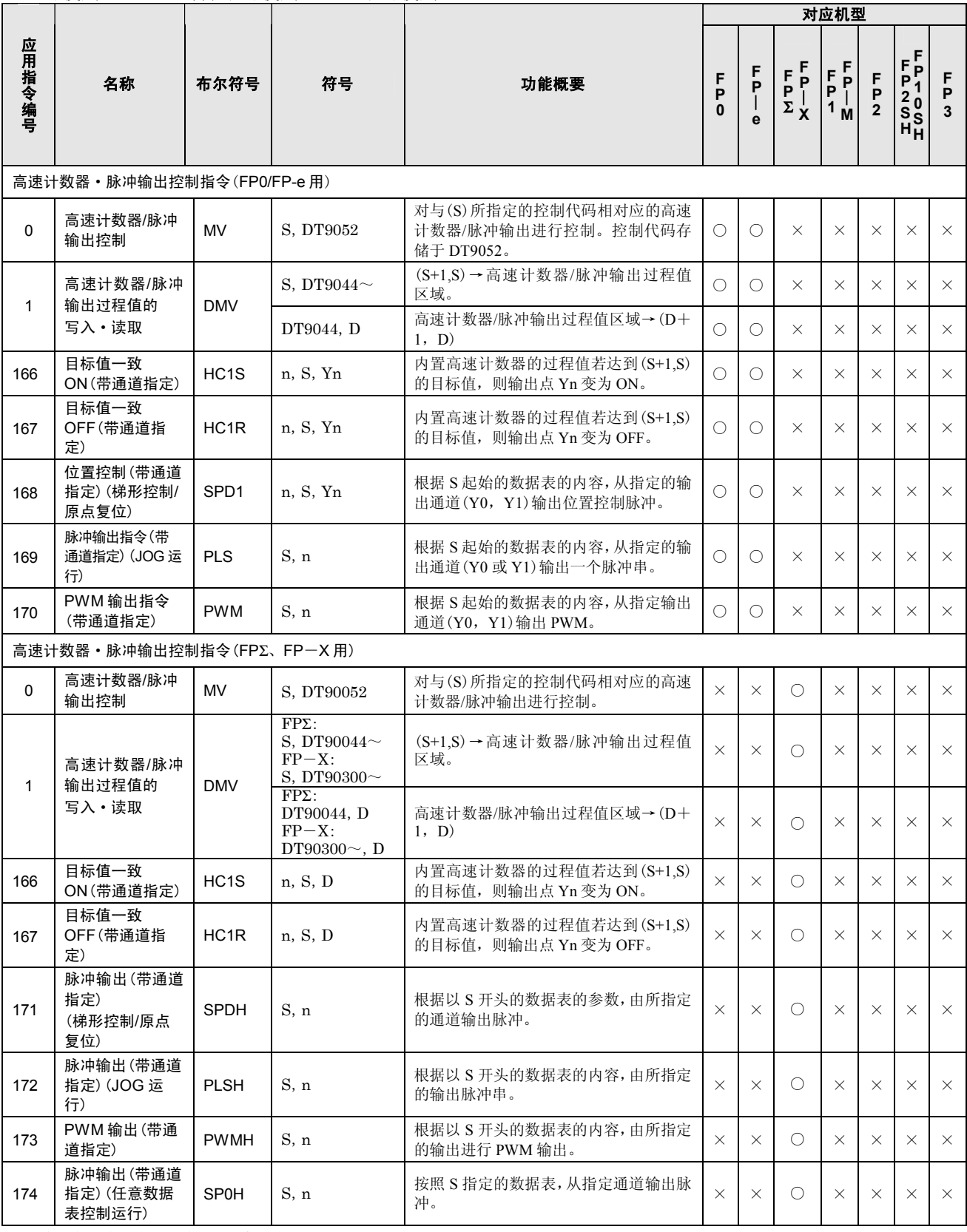

注 1)过程值区域因使用通道不同而变化。

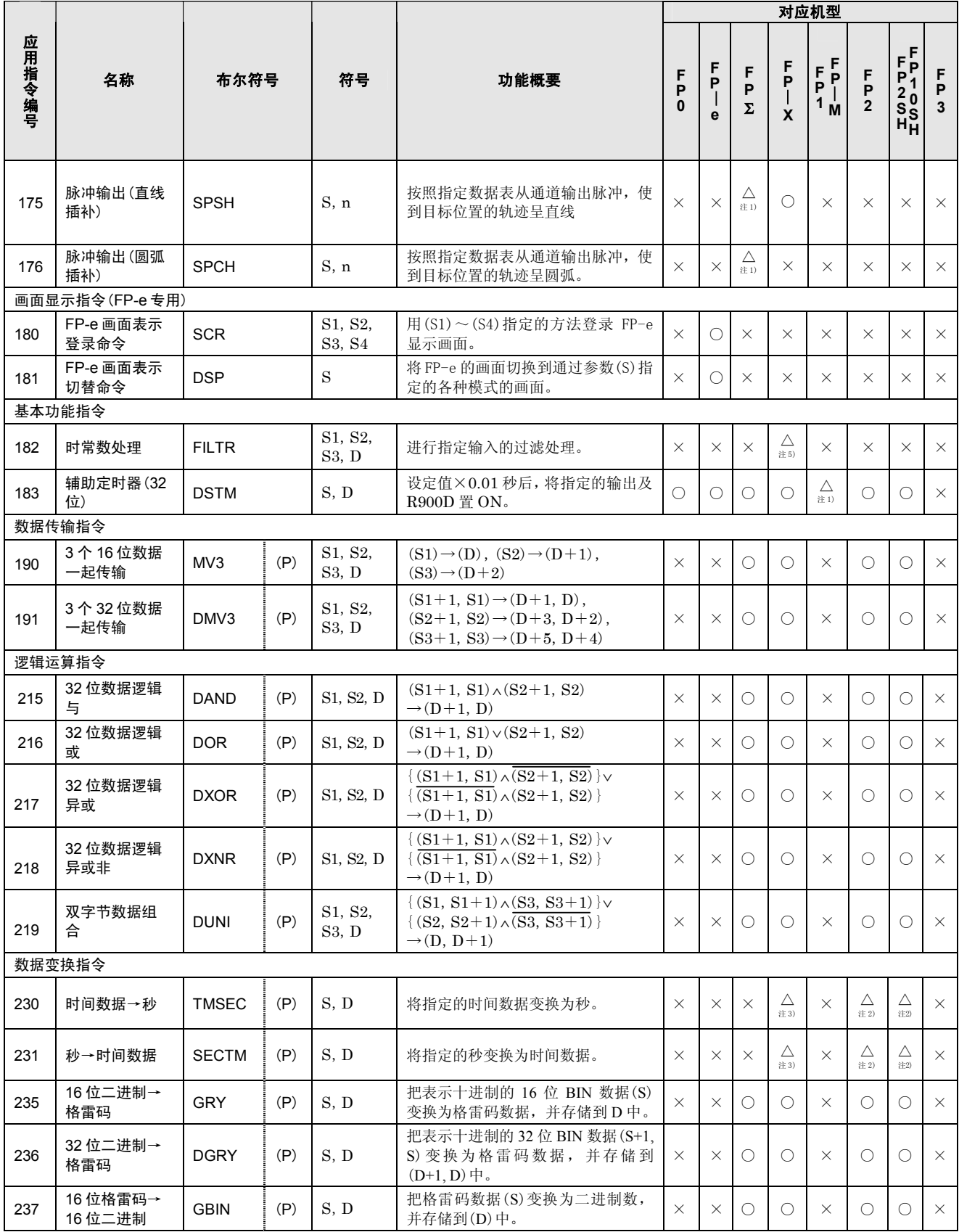

注1)FP1(C14~C72)、FP-M(C16)不能使用。

注2)仅FP2/FP2SH的Ver.1.5以上可使用。

注3)FPΣ的32k型可使用。

注4)FPΣ的C32T2、C28P2、C32T2H、C28P2H可使用。

注5)仅限FP-X的Ver.2.0以上的版本可使用。

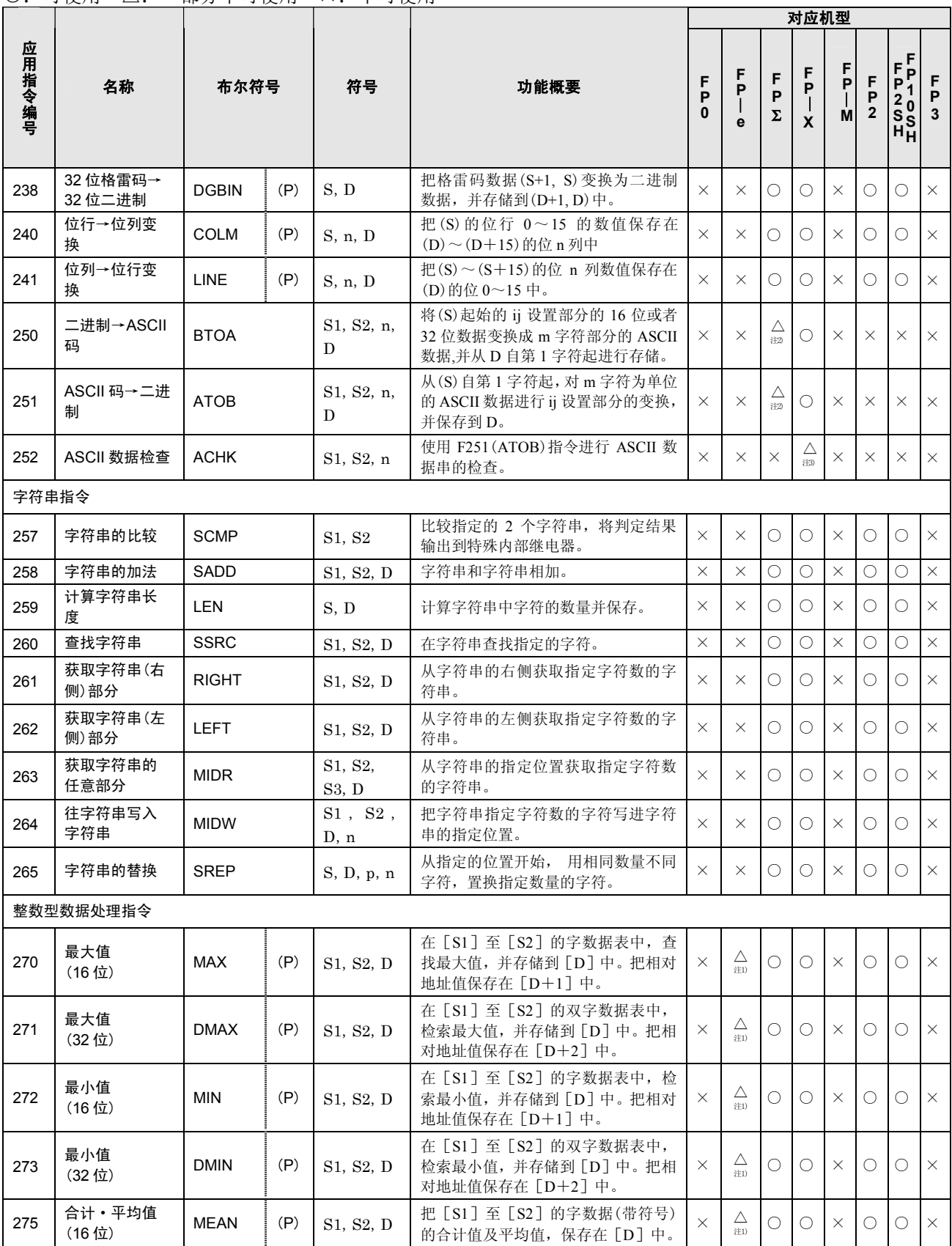

注1)FP-e时, Ver.1.2以上可使用。

注2)FPΣ的32k型可使用。

注 3)仅限 FP-X 的 Ver.2.0 以上的版本可使用。

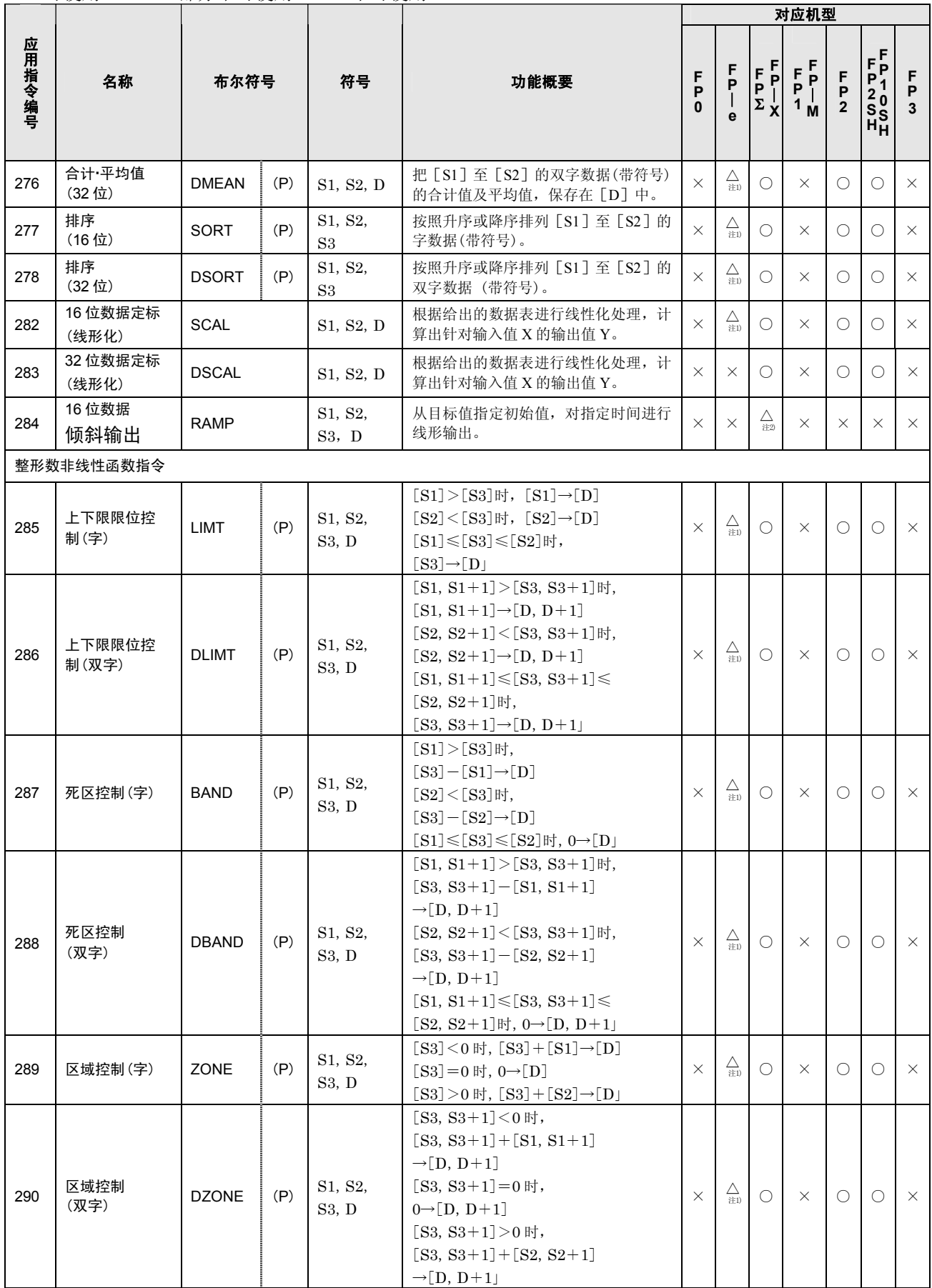

注1)FP-e的Ver.1.2以上可使用。

注2)仅限FP-X的Ver.2.0以上的版本使用。

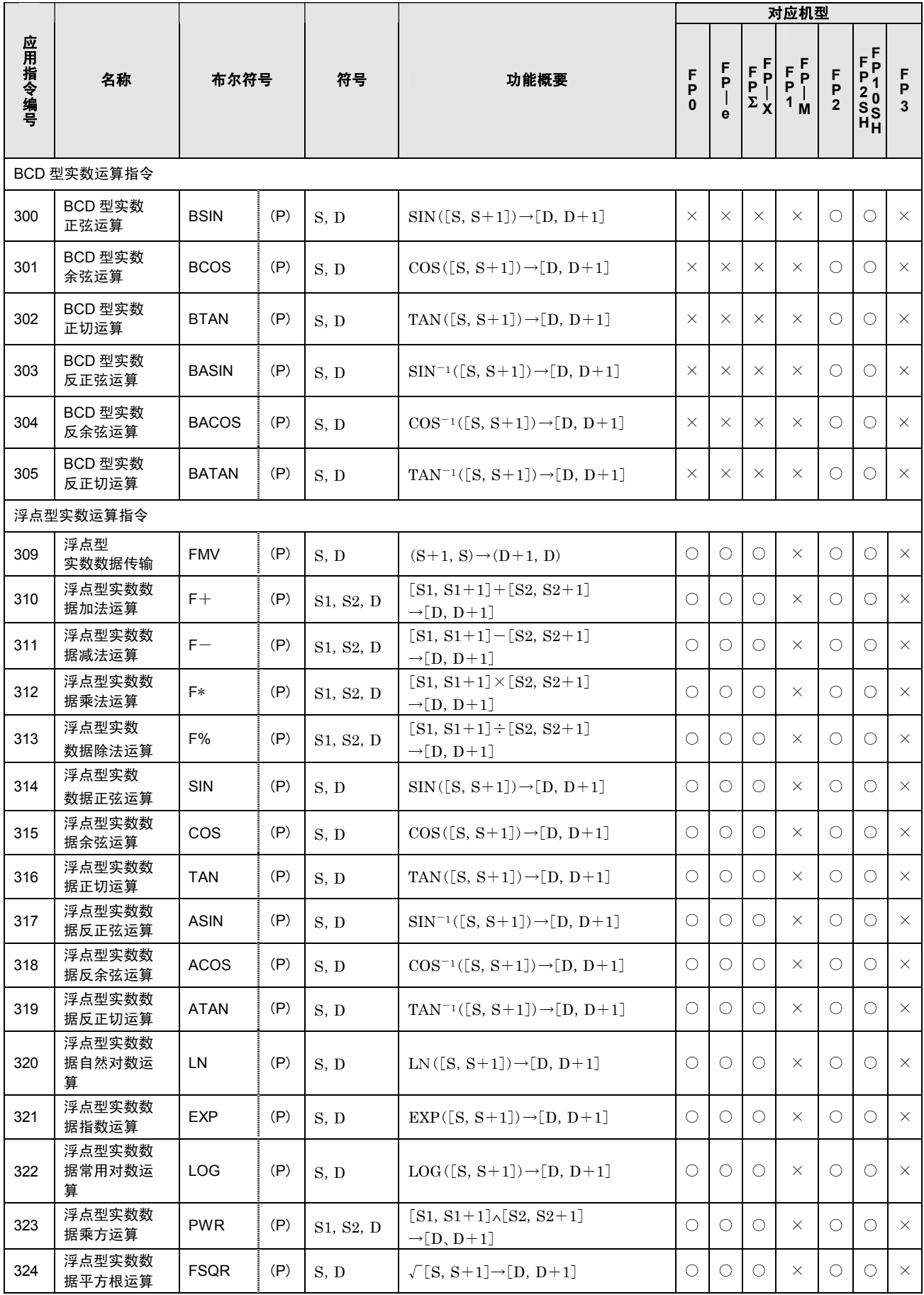

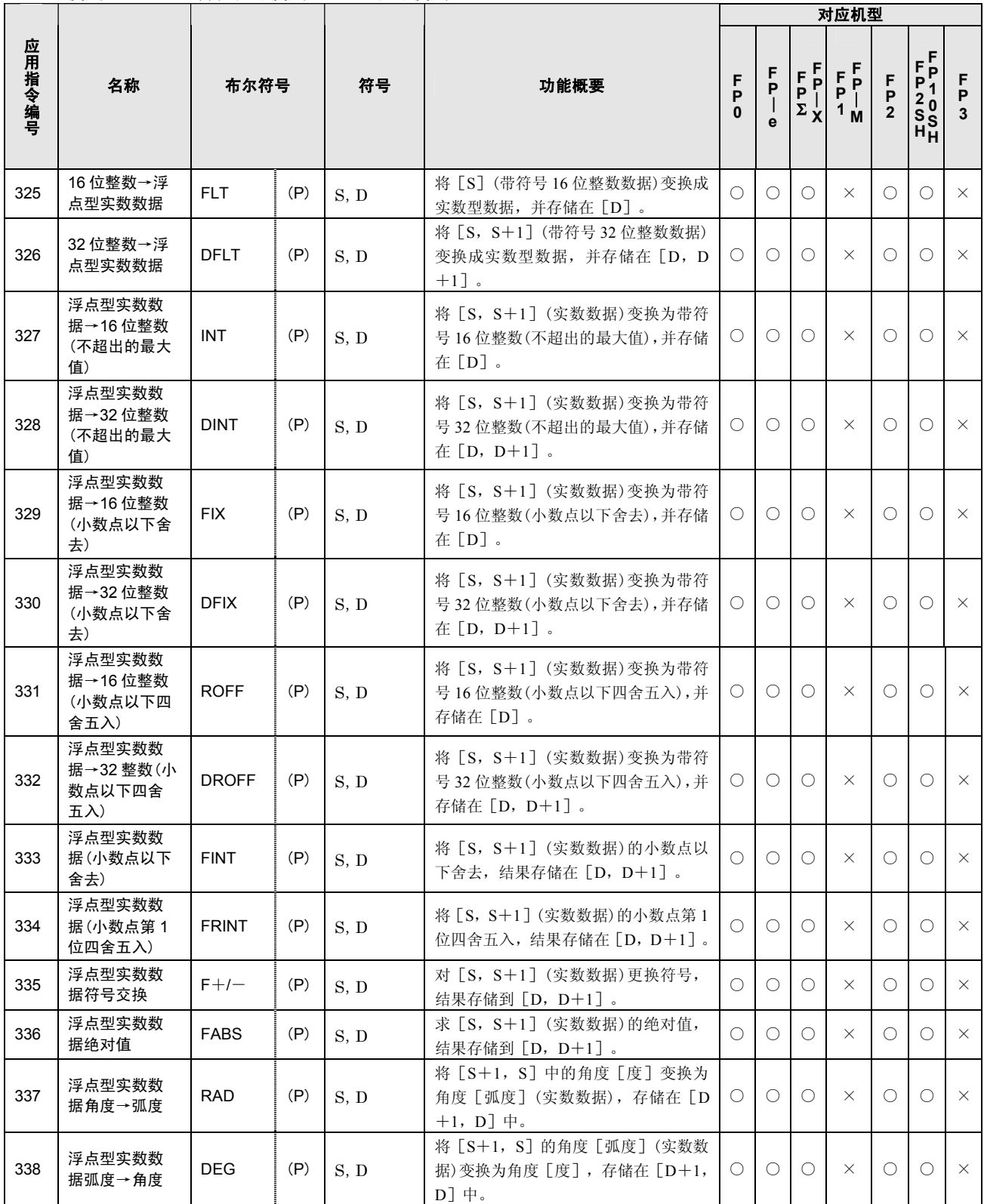

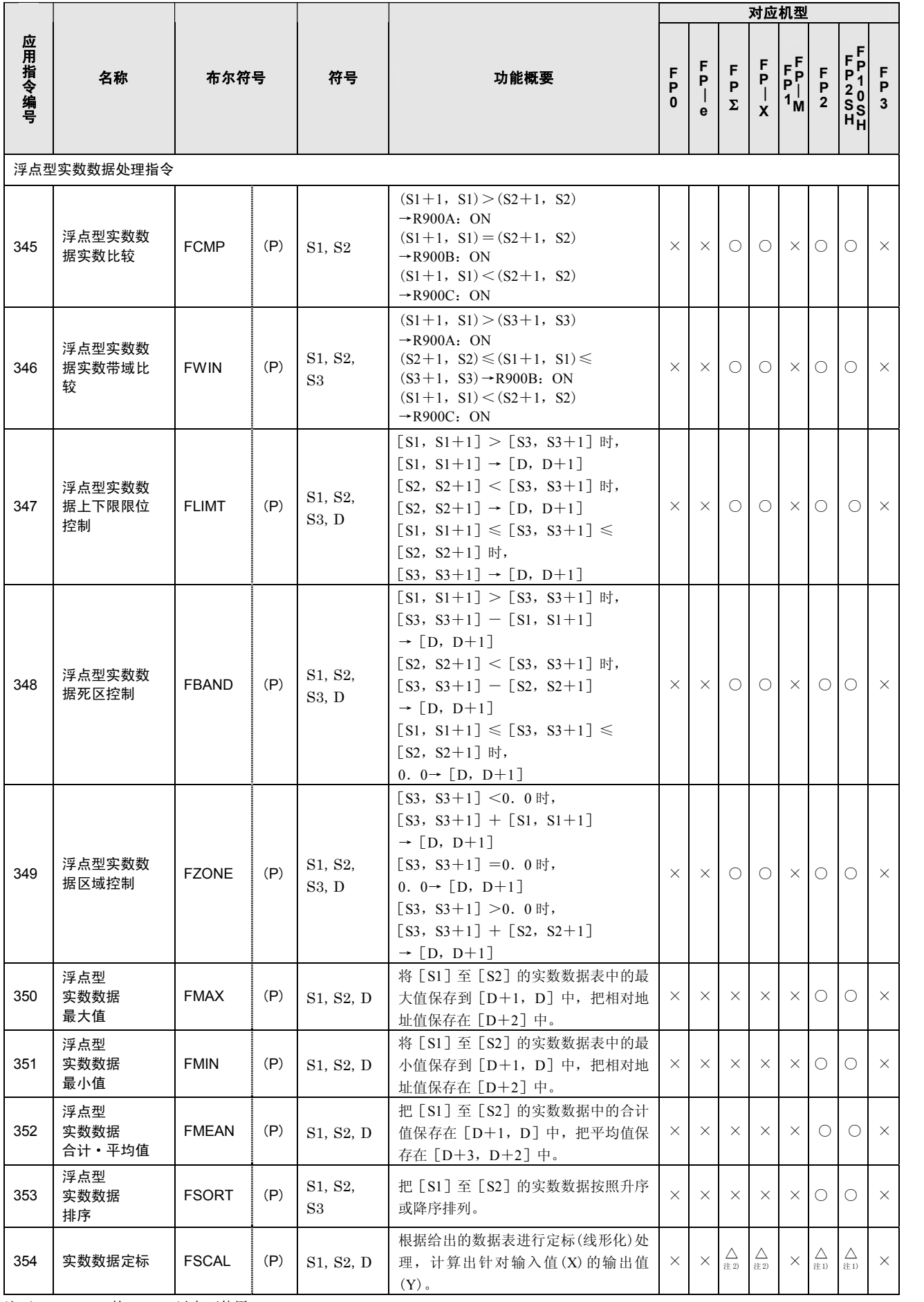

注 1)FP2/FP2SH 的 Ver.1.5 以上可使用。

注 2)FP-X(L14-60)不能使用。

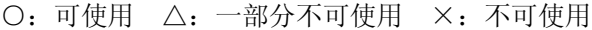

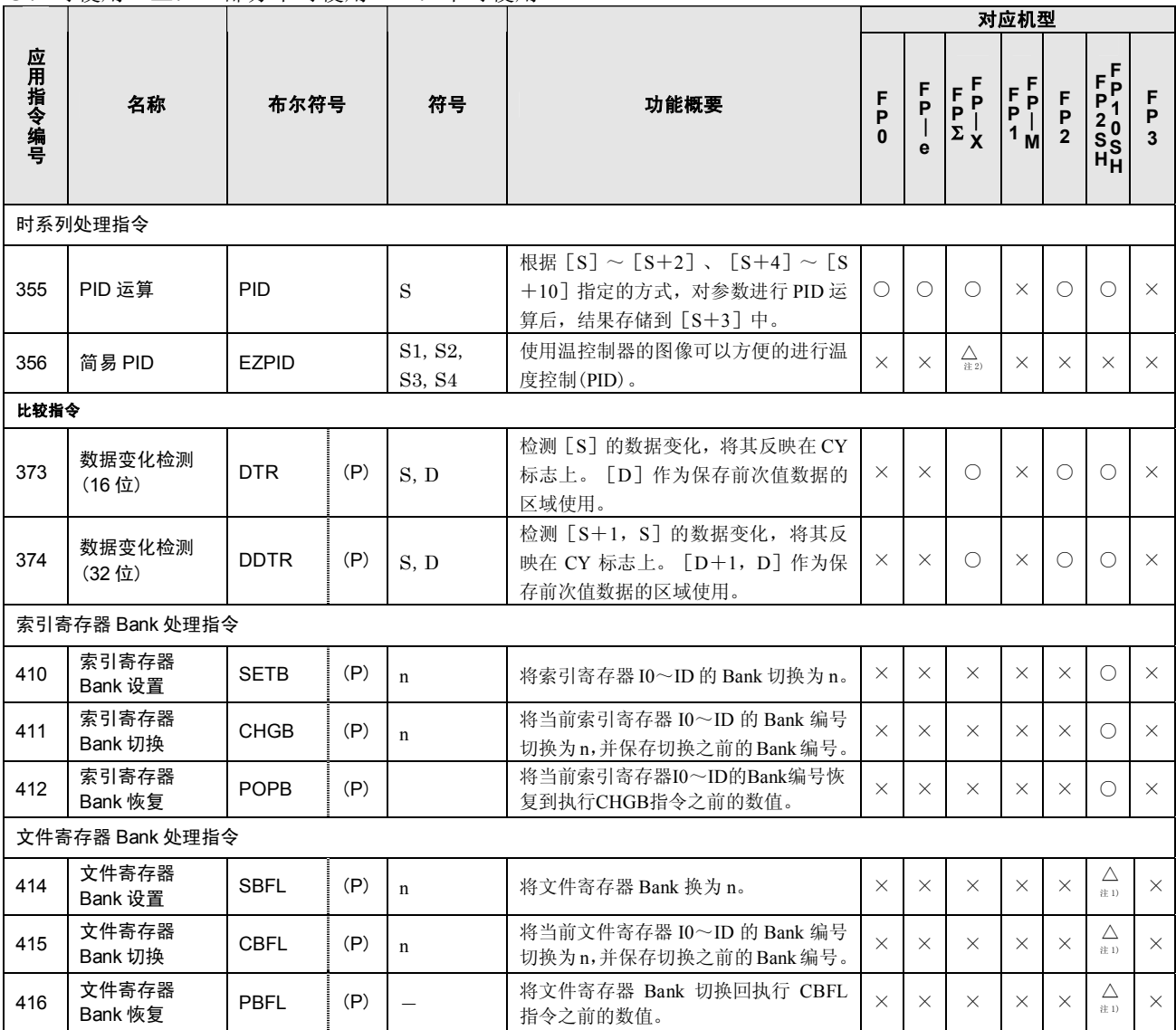

注 1)FP10SH 不能使用。

注 2)FP-X 的 Ver.1.20 以上版本、FPΣ的 32k 型可使用。

# **17.4** 错误代码

### ■关于 **ERROR** 显示

ERROR 显示因机型不同,LED 或画面显示等会有差异。

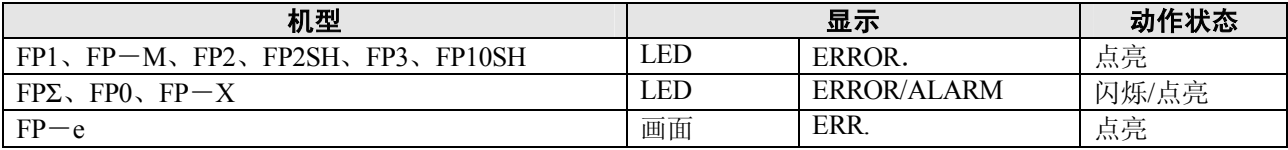

#### ■「**ERROR**」点亮时错误内容的确认

·处在控制单元(CPU 单元)表面的 ERROR 灯出现点亮或者闪烁的情况时,表示有「自诊断错误」或者「语 法检测错误」发生。请对错误内容进行确认,并加以处理。

#### 错误内容的确认方法

#### <步骤>

- 1. 请使用可编程工具,读出错误代码。
- 如果[状态显示]执行,则将显示错误代码及其内容。
- 2. 请根据读出后的错误代码,对「错误代码一览」中的错误内容进行确认。

#### 语法检查错误

当在被写入的程序中包含有语法错误或不符合设定的内容的情况下,经由总体检查检测到的错误。 切换到 RUN 模式时,总体检查会自动地加以实施,防止因语法错误造成误动作。

#### 当检测到语法检查错误时

- ·ERROR 灯开始点亮或者闪烁。
- · 即便切换到 RUN 模式, 运行也不能开始进行。
- ·不能通过远程操作来切换到 RUN 模式。

#### 语法检查错误的解除

置于 PROG.模式时,错误检测状态将被解除,ERROR 灯熄灭。

#### 语法检查错误的处理

切换到 PROG.模式,在与可编程工具连接的状态下,在线执行总体检查功能,便可读出错误内容和错误 发生的地址。

请根据所读出的内容,重新修改程序。

#### 自诊断错误

当发生异常时,由控制单元(CPU 单元)中的自诊断功能检测出的错误。

使用自诊断功能时,开始对存储器异常检测、输入/输出异常检测等进行监视。

#### 当自诊断错误发生时

- ·ERROR 灯开始点亮或者闪烁。
- ·在有些情况下,由于错误内容、系统寄存器的设定所致,会停止控制单元(CPU 单元)的运行。
- ·错误代码将被存储到特殊数据寄存器 DT9000(DT90000)中。
- ·在出现运算错误的情况下,错误发生地址将被存储到 DT9017(DT90017)和 DT9018(DT90018)中。

#### 自诊断错误的解除

请在[状态显示]下执行[错误清除]。错误代码 43 以上的错误可以清除。

- ·也可以使用初始化开关来进行错误的清除。但是,在这种情况下,运算用存储器的内容也会被清除。
- ·在 PROG.模式下,重新接通电源也能将错误加以清除。但是,这时保持型数据外的运算存储器的内容也 被清除。
- ·也可以利用自诊断错误设置指令(F148)将错误进行清除。

#### 自诊断错误的处理

处理方法因错误内容的不同而有所差异。有关详细情况,请按照所确认后的错误代码,参照自诊断错误一 览表。

#### ■**MEWTOCOL**-**COM** 通信错误

• 由专用计算机或者其它计算机设备使用 MEWTOCOL-COM, 与 PLC 进行通信的情况下发生异常响应 时出现的错误代码。

# **17.4.1** 语法检测错误一览表

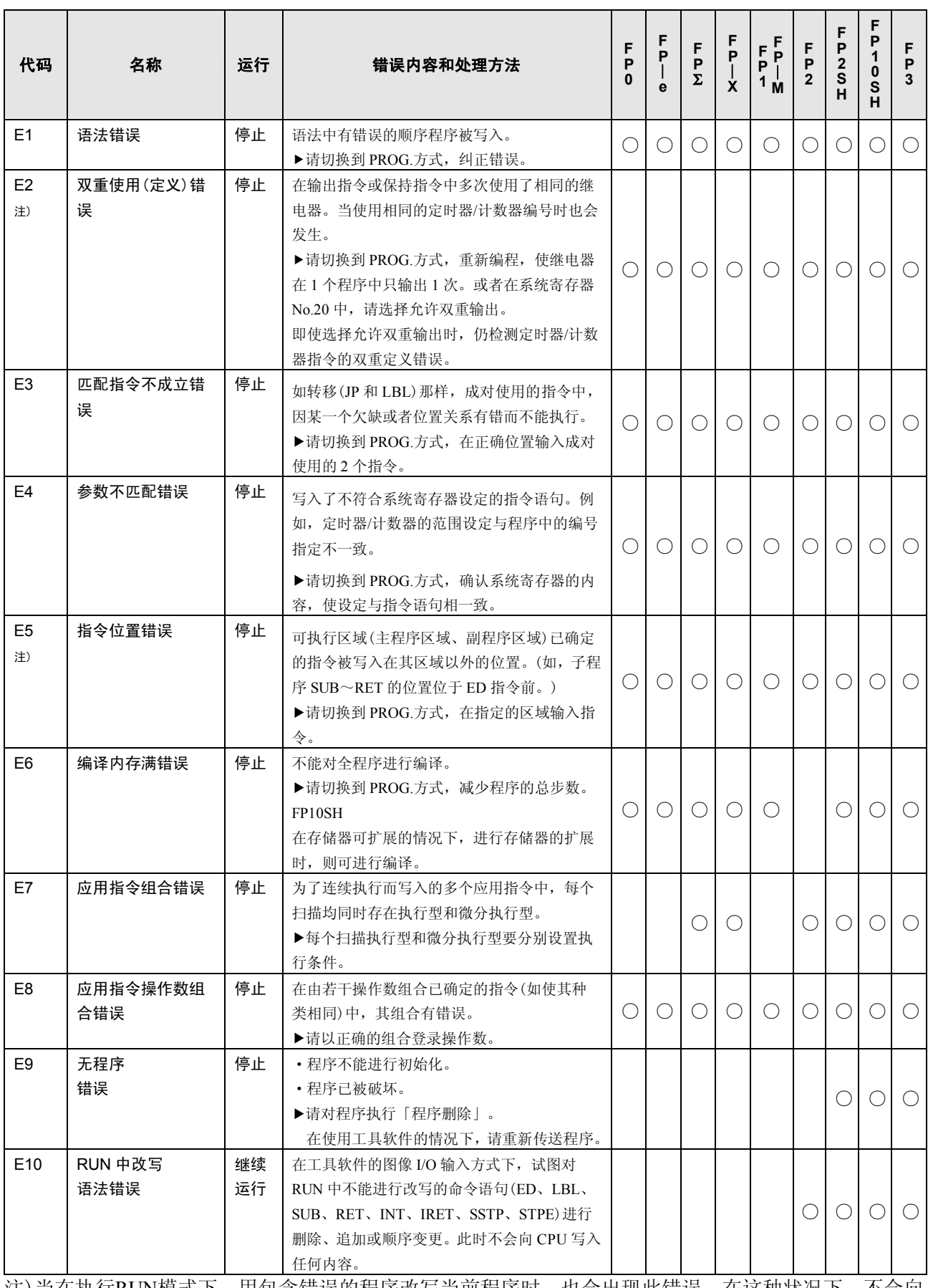

注)当在执行RUN模式下,用包含错误的程序改写当前程序时,也会出现此错误。在这种状况下,不会向 CPU中写入任何内容,而将继续操作。

# **17.4.2** 自诊断错误一览表

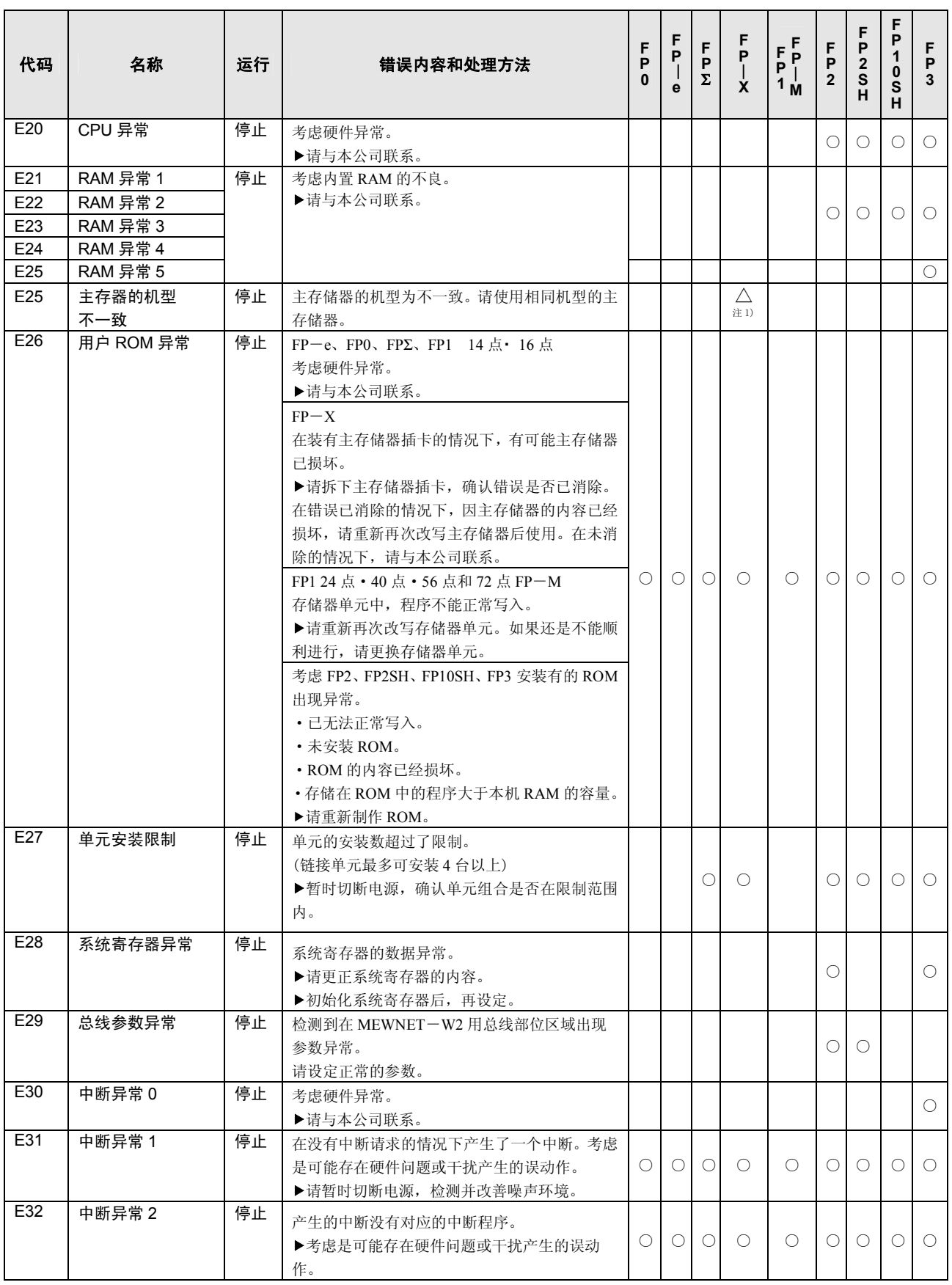

注 1)在 FP-X 的 Ver.2.0 以上发生。

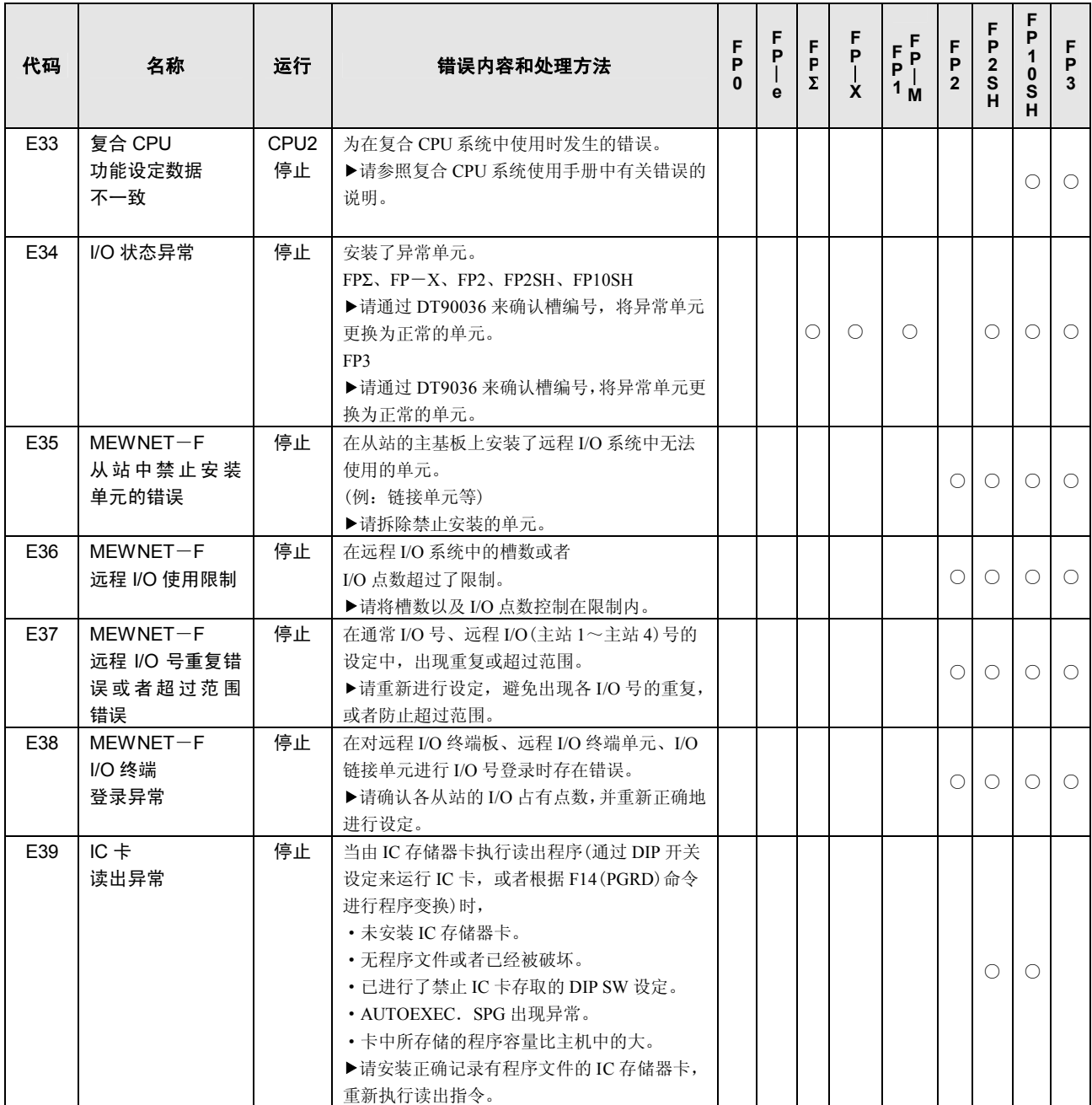

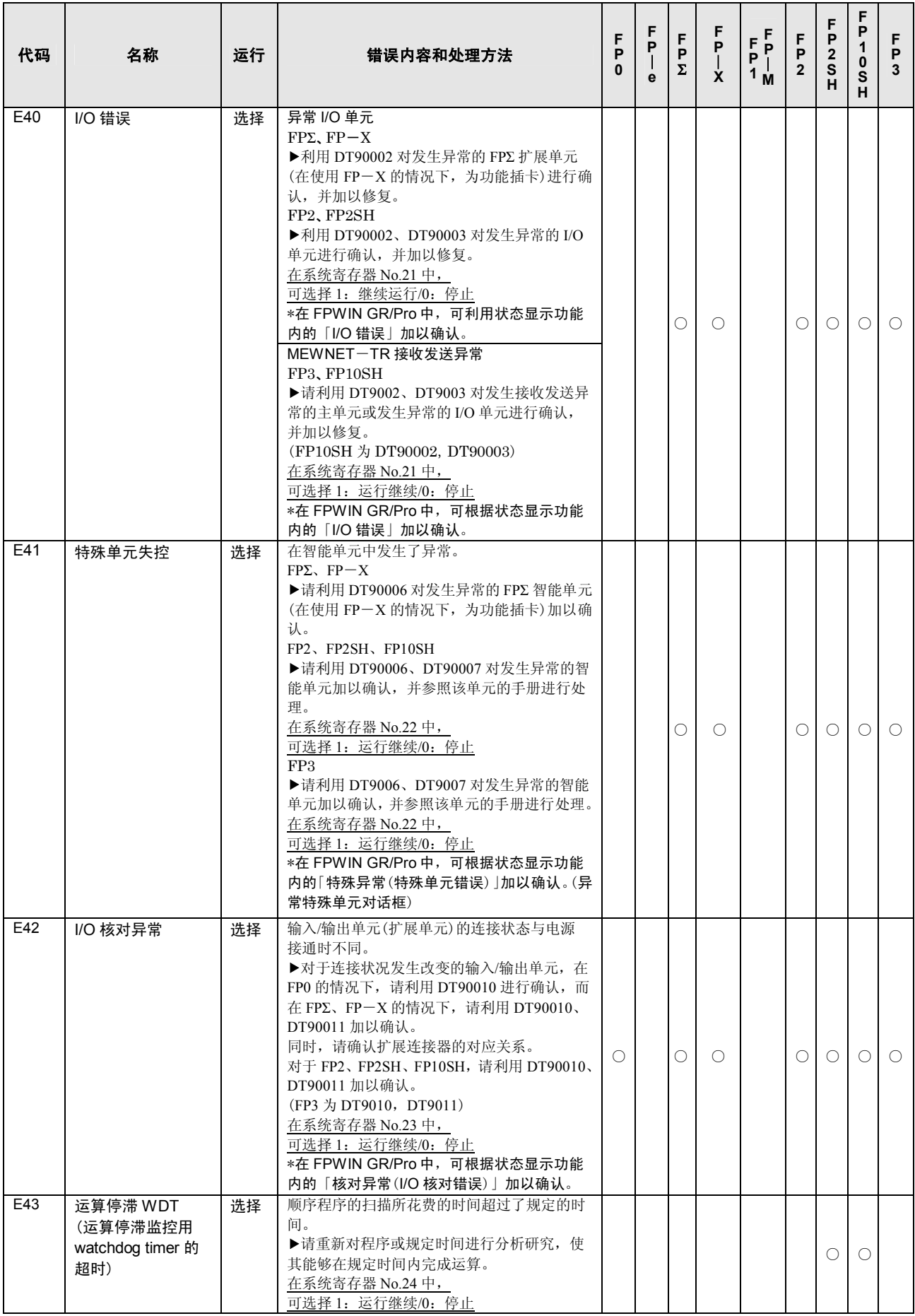

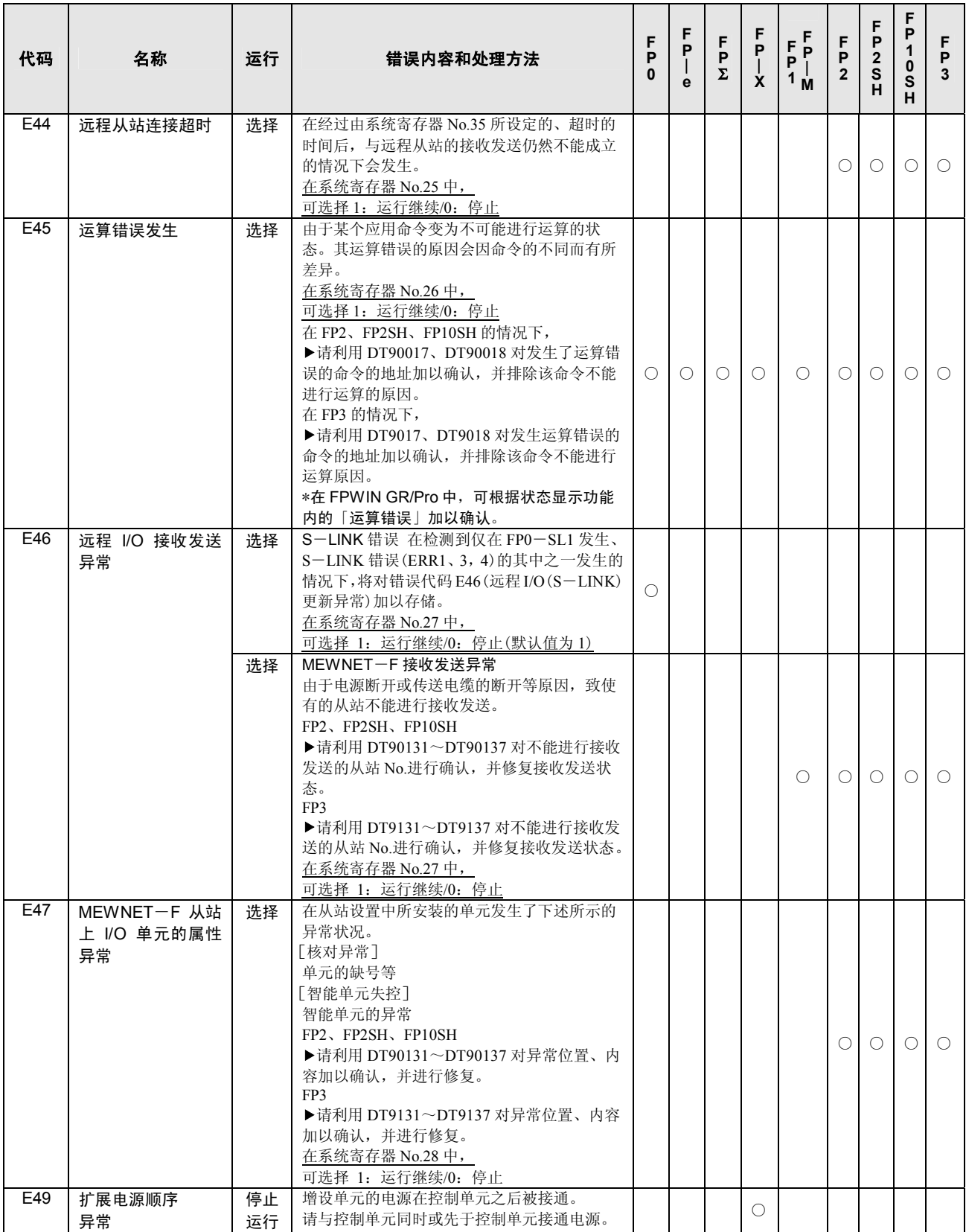

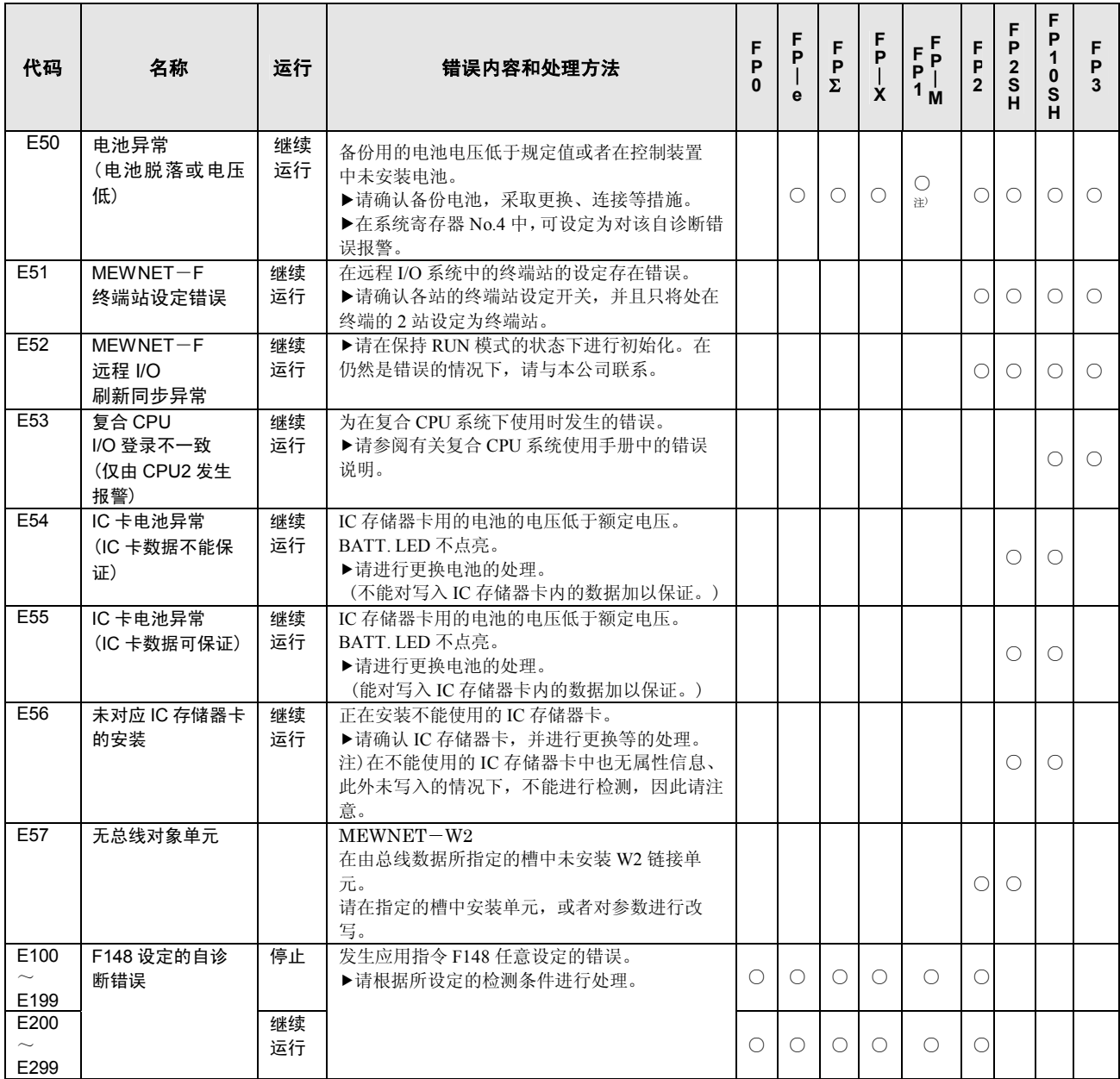

注)对象 PLC: FP1 24 点 · 40 点 · 56 点 · 72 点、FP-M

# **17.4.3 MEWTOCOL**-**COM** 通信错误代码一览表

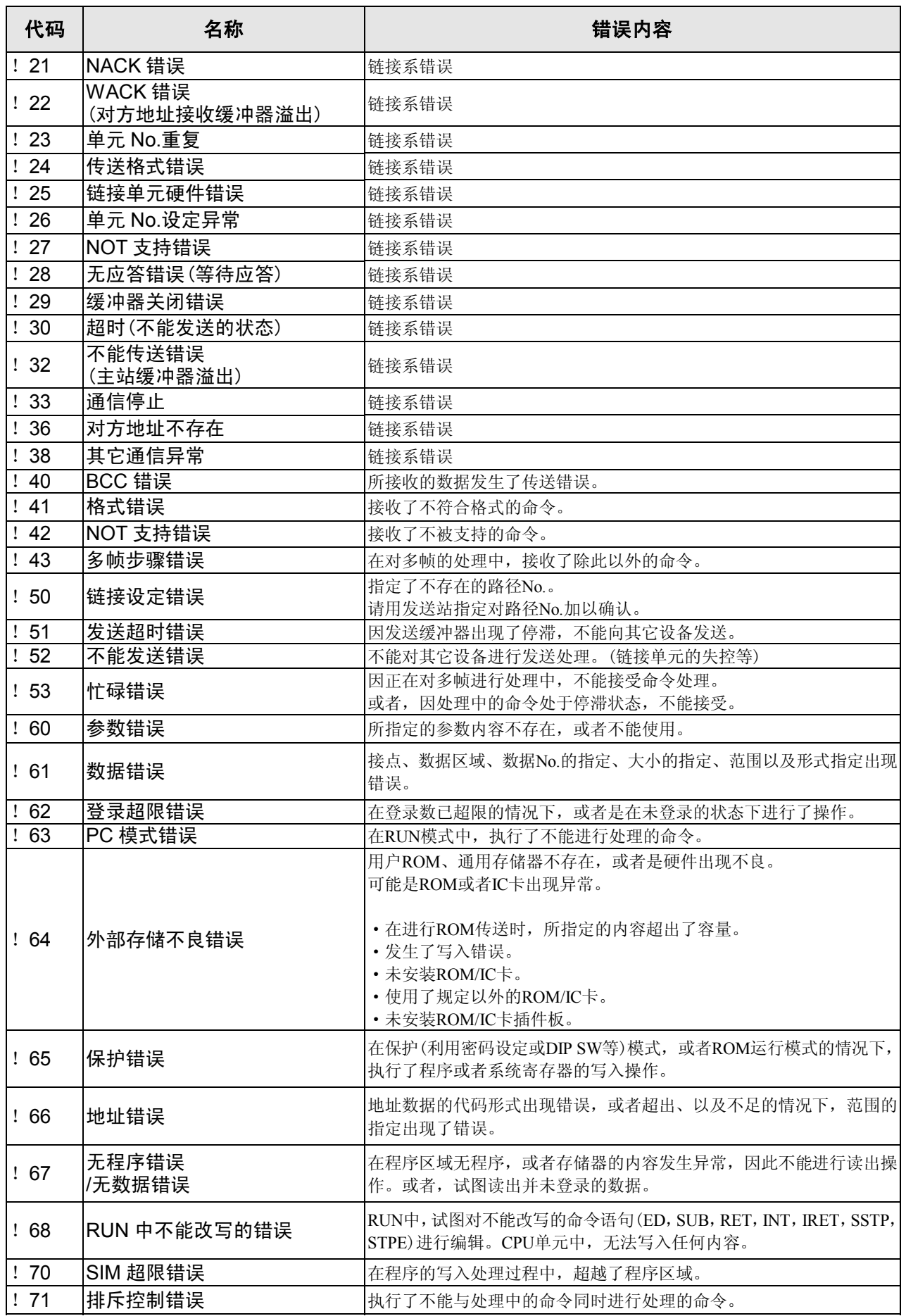

# **17.5 MEWTOCOL-COM** 通信指令

## ■ MEWTOCOL–COM 指令表

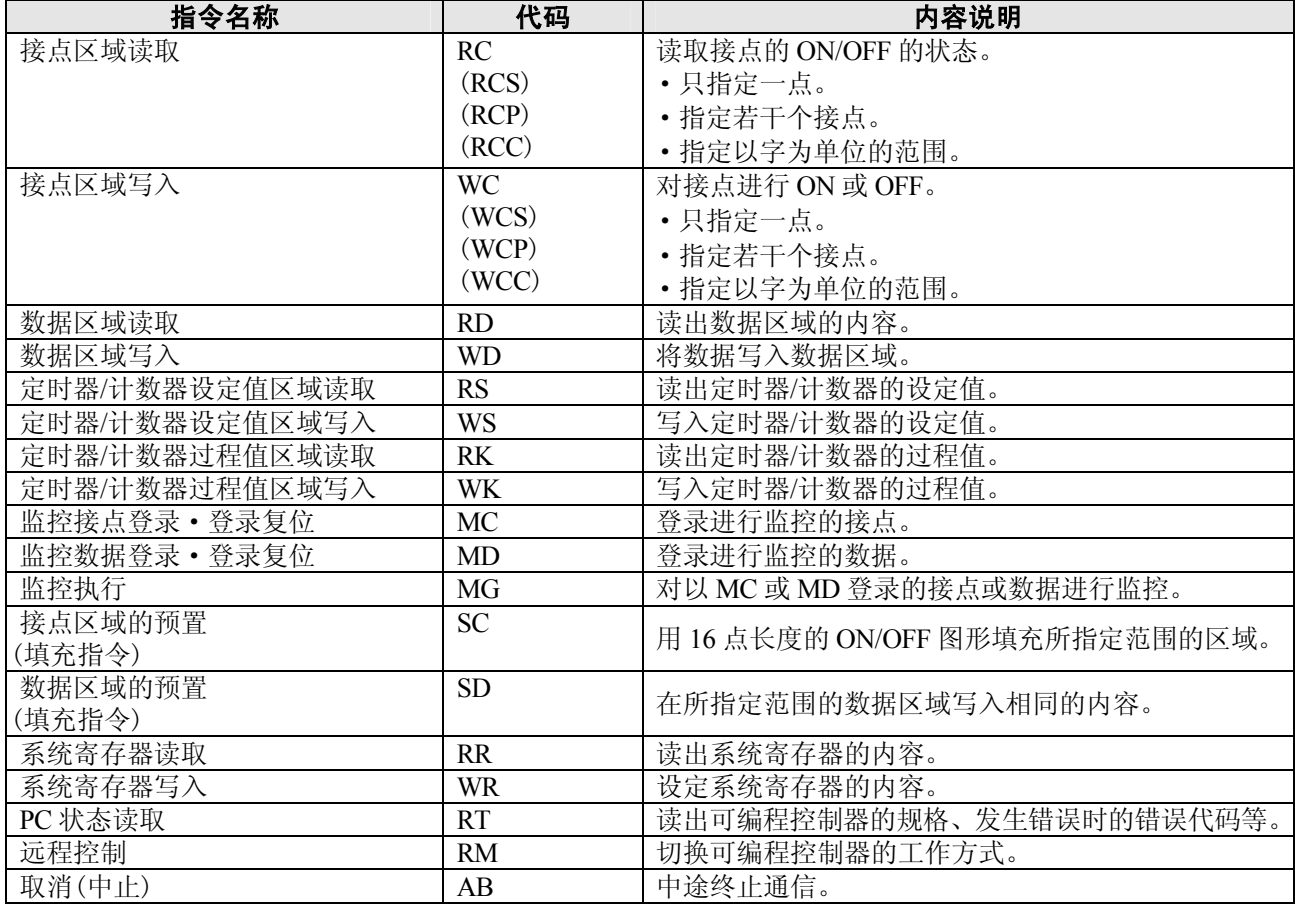

# **17.6 BIN/HEX/BCD** 代码对应表

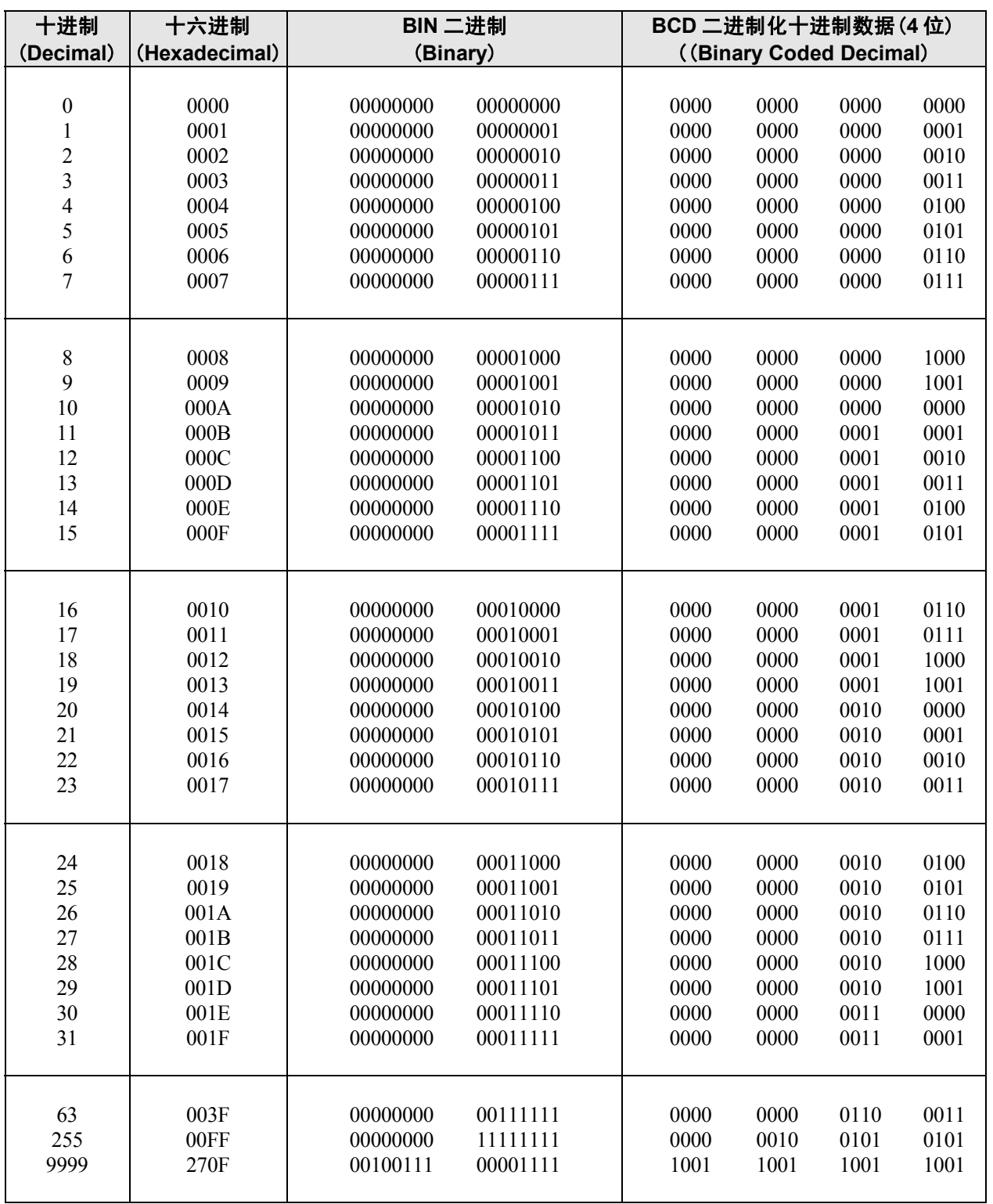

# **17.7 ASCII** 代码表

# ■ ASCII 代码表

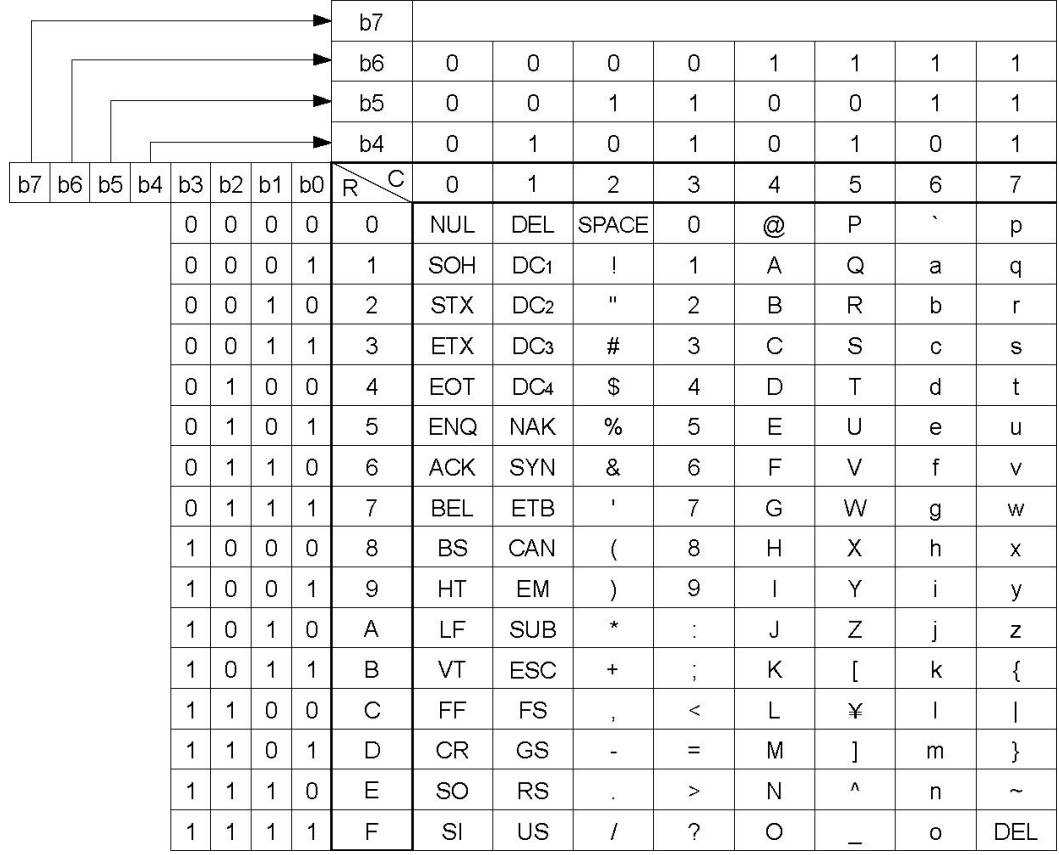

# 修订履历

\*手册编号在封面下记载。

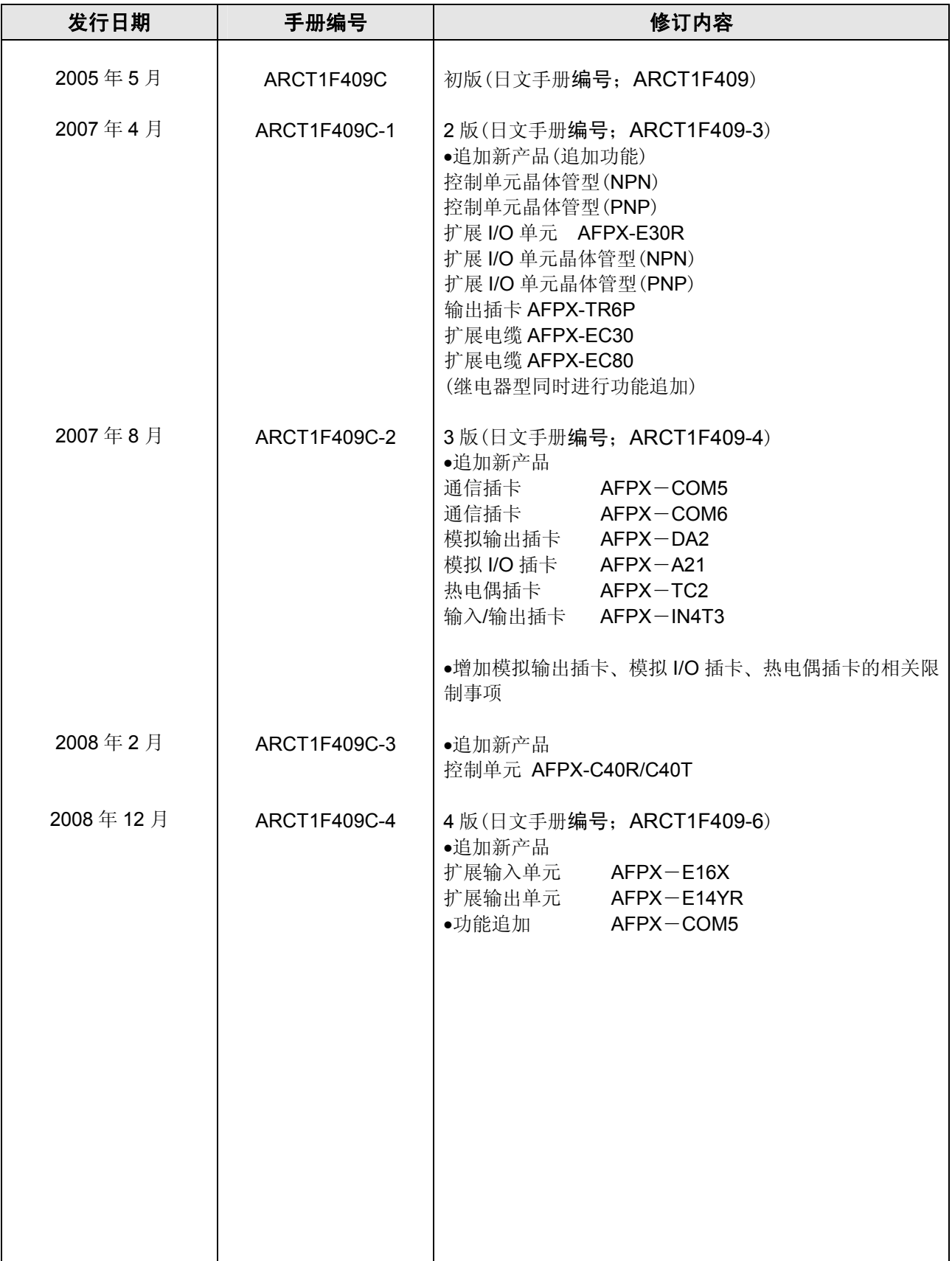

# 关于保修

本资料所述产品以及规格,如因产品改进等原因(包括规格变更,停产等)发生变更恕不事先通知。在准备使用本产 品以及订货时,请根据需要向本公司咨询窗口确认本资料所记载的信息是否为最新版本。 而且,在超出本资料所述规格、环境、条件范围内使用产品时,或者在本资料没有记载的条件、环境内 使用产品时,在铁路、航空、医疗等安全设备及控制系统等对稳定性有高度要求的情况下使用产品时, 请向我公司窗口咨询。本规格书仅适用于本资料所述规格、环境、条件范围。

#### 【验收检查】

·购买产品或交货后,请立即对货物进行验收。同时,在本产品验收检查前和检查过程中,请切实做好产品的保管 工作。

#### 【保修期间】

•产品的保修期为,购货后或在贵公司指定的地点交货后一年。但对电池、电灯等消耗品及辅材不承担保修责任。

#### 【保修范围】

·如在保修期内,确系产品瑕疵或者确系本产品自身原因而引发的故障,本公司将无偿提供代用品和/或必要的零 部件, 或者由本公司指定维修地点快速无偿更换、修理瑕疵和/或故障部位。

但因如下原因引发的故障,则不属于保修范围:

- 1、公贵司采用的产品规格、使用产品方法不当
- 2、未经我公司同意对产品的结构、性能及规格等进行改造
- 3、本产品投入流通时的科学技术水平尚不能发现缺陷的存在的
- 4、脱离及/或偏离产品目录及规格书所述条件、环境的范围使用
- 5、本产品组装到贵公司设备使用的或者与贵公司的设备配套使用的,贵公司的设备不具备行业正常运 作所要求的功能、结构等
- 6、自然灾害或不可抗力

本资料承诺之"保修"对象仅限于本公司的产品本身,不包括由于产品的故障及瑕疵所引起的其他损害。 以上内容,以在中国大陆(不包括香港、澳门、台湾)交易及使用为前提。

如对本产品在中国以外交易及使用的相关规格、保修、服务等有要求、疑问,请至本公司服务窗口另行协商。

免费电话800-820-3096 免费传真800-820-3097 URL http://panasonic-denko.co.jp/ac/c All Rights Reserved © 2008 COPYRIGHT Panasonic Electric Works Co.,Ltd.

ARCT1F409C-4 '08年12月发行 中国印刷

控制机器Call Center 客户服务中心 ӑ̚ѫМՂӑ̚ࣉమӜतڍᡸՁӧ˖ॶՁзߙ' ႂពὙ 上海分公司 上海市淮海中路8号兰生大厦26F<br>广州分公司 广州市环市东路371-375号世界贸易中心大厦南塔1001室 电话:020-87622201 广州分公司 广州市环市东路371-375号世界贸易中心大厦南塔1001室 大连分公司大连市西岗区中山路147号森茂大厦七楼 (2000) 中话: 0411-83607758 沈阳分公司 沈阳市和平区南京北街206号城市广场第2座3-906 电话: 024-23341905 成都分公司 成都市人民南路二段18号川信大厦15 楼A-2座 | | | | | | | | 电话: 028-86199501 天津分公司 天津市南京路75号天津国际大厦2210室 インチョン キュー も话: 022-23113131 深圳分公司 深圳市罗湖区深南中路3032号田面城市大厦19楼D,E单元 电话: 0755-82344802

松下电工株式会社 控制机器总部 控制装置事业部 571-8686 日本国大阪府门真市门真1048

#### ●敬请垂询 松下电工(中国)有限公司